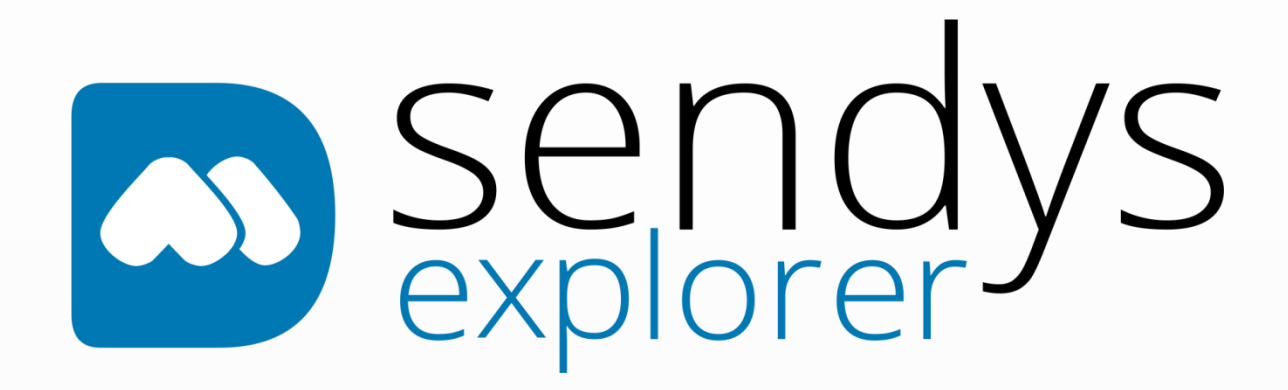

**ADMINISTRATOR GUIDE**

# **SENDYS EXPLORER**

**Output Manager**

©Alidata

Version 4.2.0

Revision Date: 25-02-2021

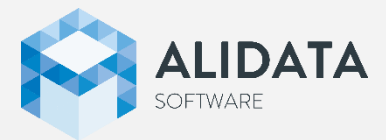

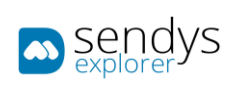

## **INDEX**

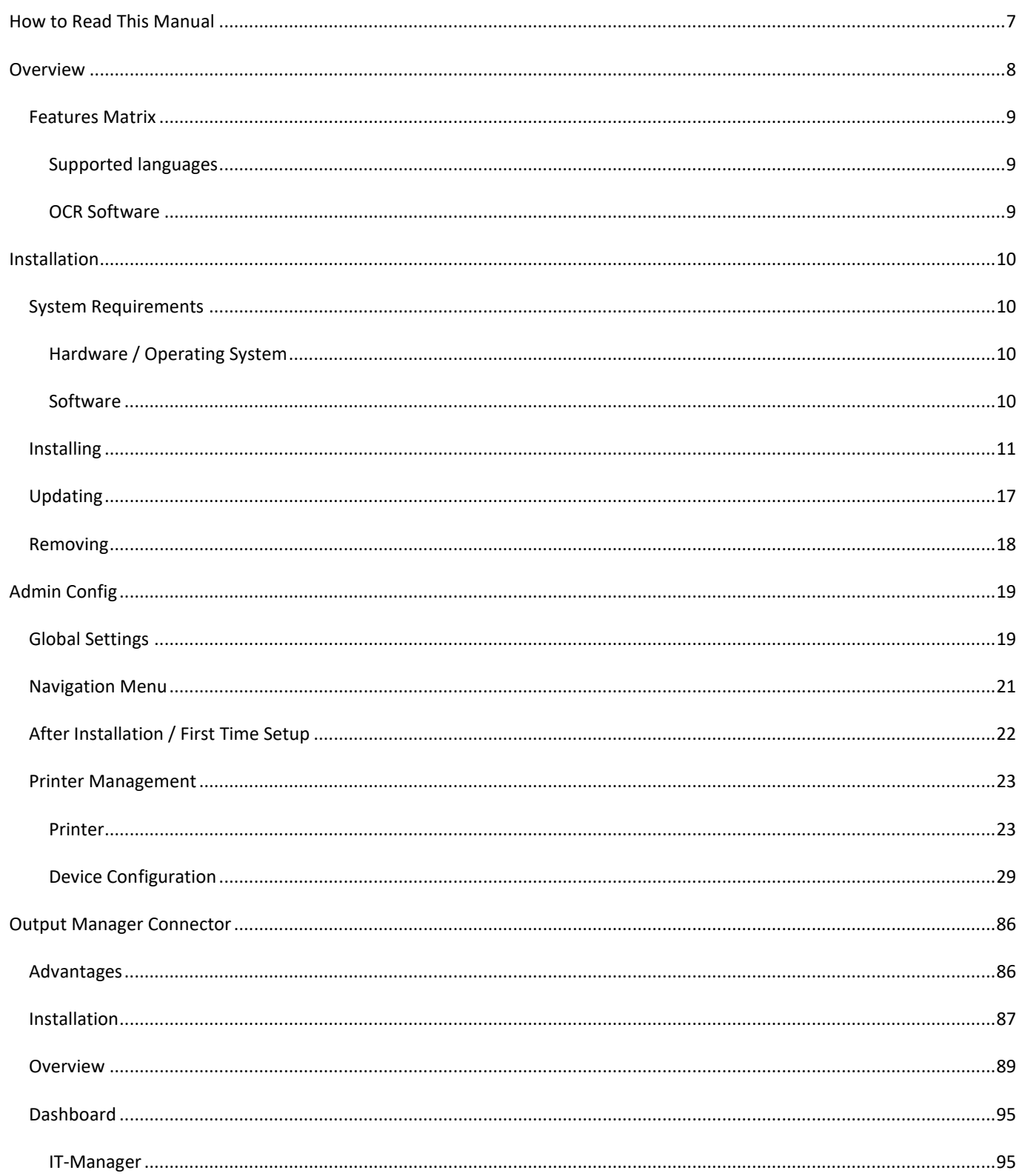

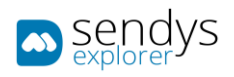

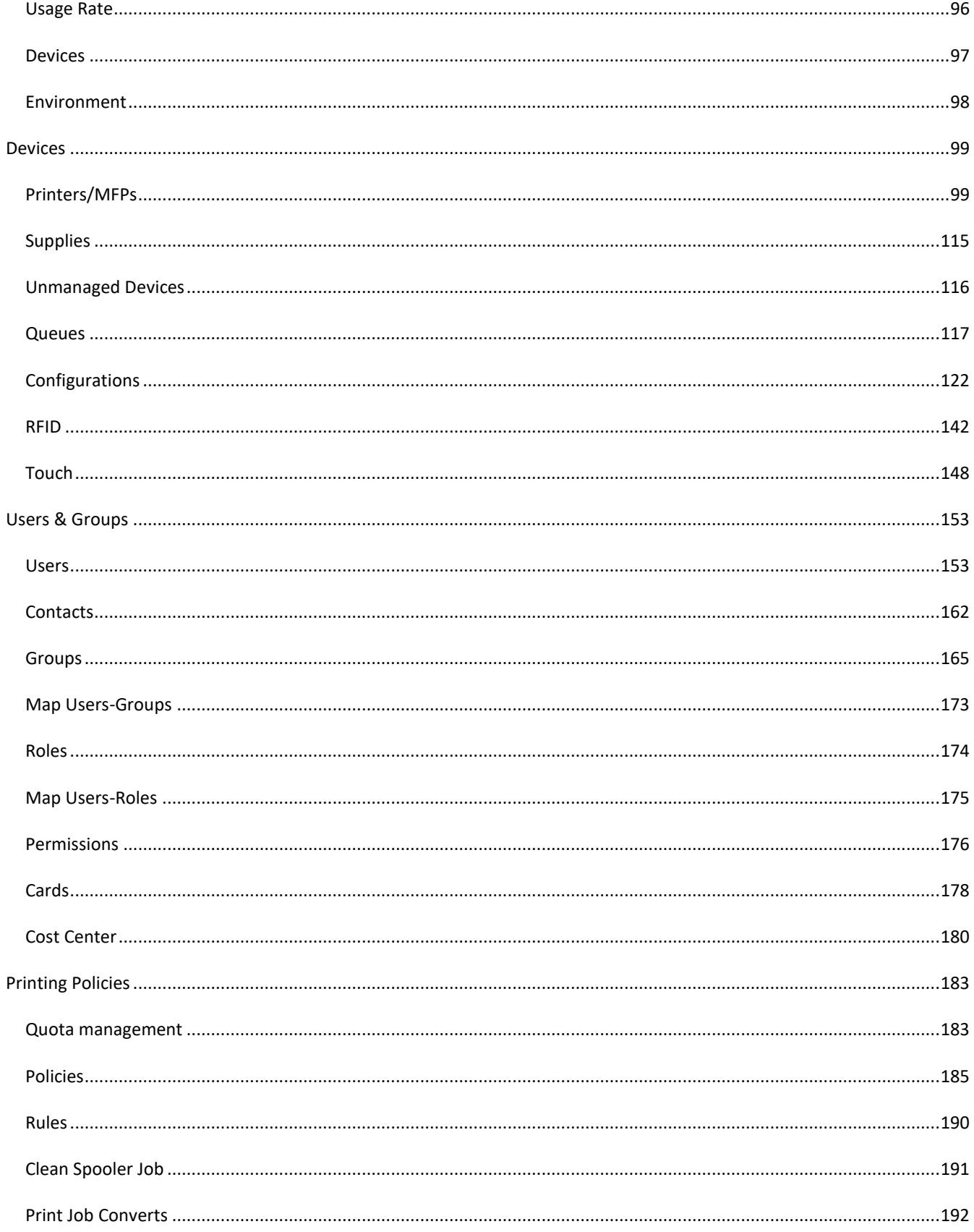

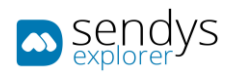

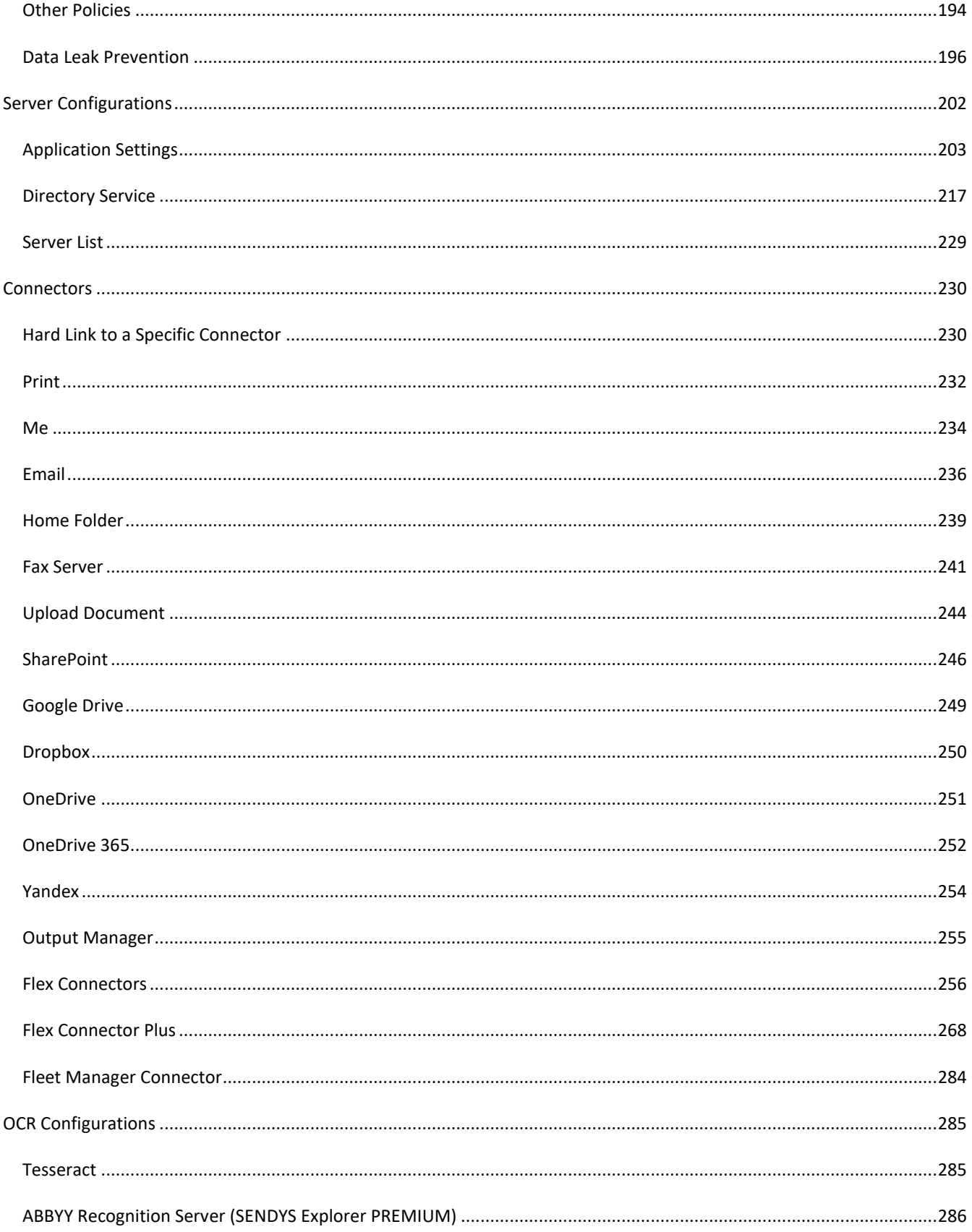

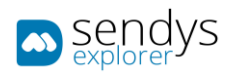

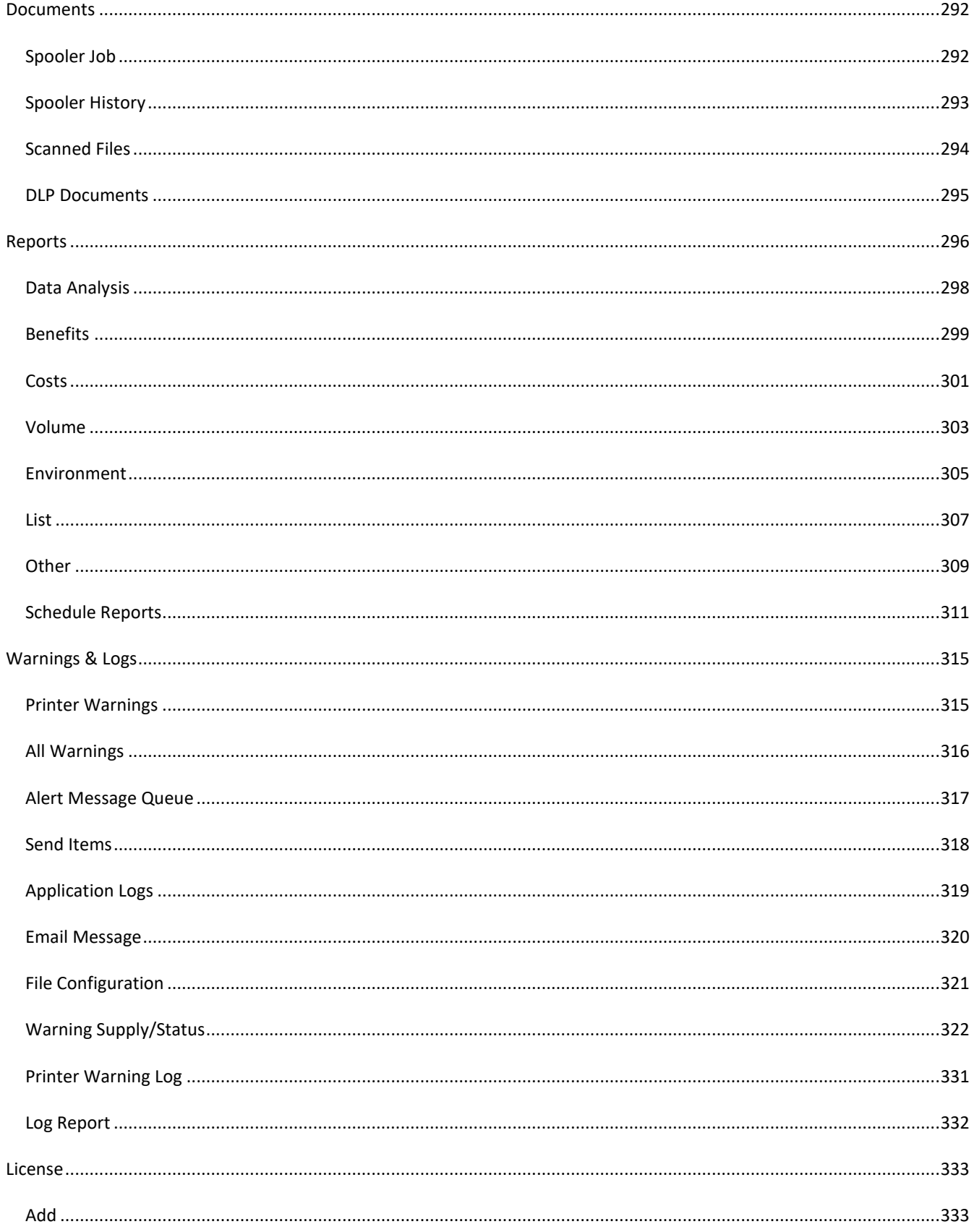

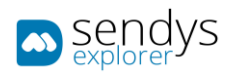

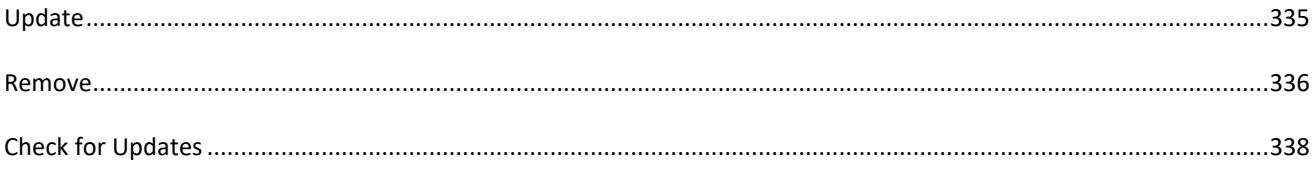

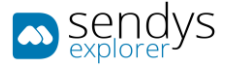

### <span id="page-6-0"></span>**HOW TO READ THIS MANUAL**

In this Administration Manual, we will cover all the administration features as you may encounter while using SENDYS Explorer web portal application. By using this if you have a specific problem you can go straight to the correspondent section.

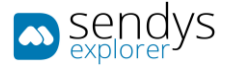

### <span id="page-7-0"></span>**OVERVIEW**

SENDYS Explorer is a web based server application that transforms scanned images into editable formats (Microsoft Word, Microsoft Excel, TIFF, searchable PDF and PDF/A) using OCR (Optical Character Recognition) technology which is included in all versions.

With this application, users can scan documents and distribute the files to email, network folders, email-fax servers, cloud services and document management systems.

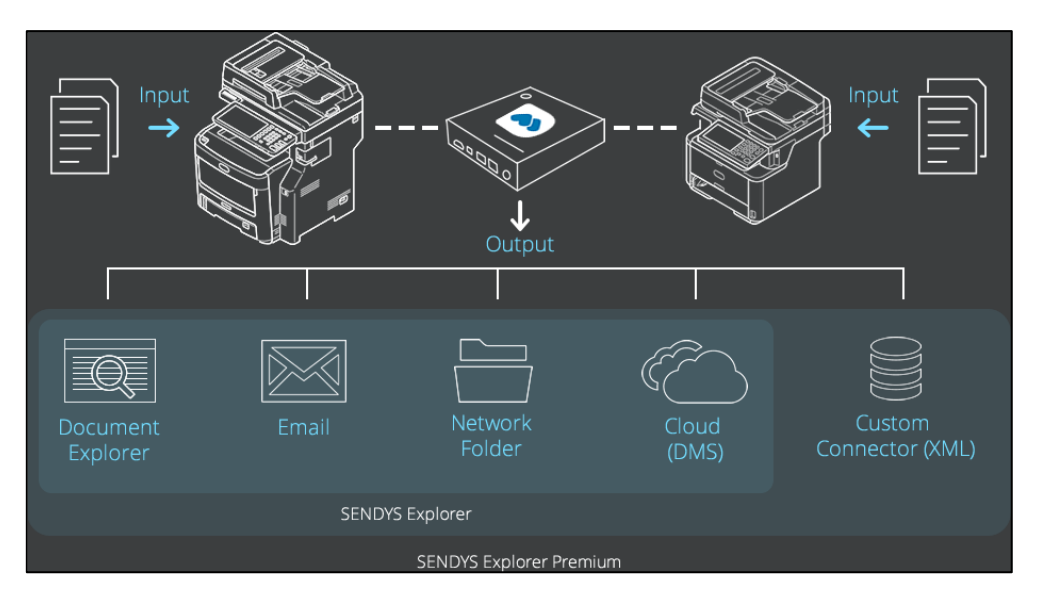

**Fig. 1 - Overview**

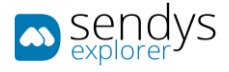

### <span id="page-8-0"></span>FEATURES MATRIX

#### Please go to the follow URL to review the application features:

<https://www.sendysexplorer.com/support/feature-matrix/>

#### <span id="page-8-1"></span>SUPPORTED LANGUAGES

Please go to the follow URL to review the application supported languages:

<https://www.sendysexplorer.com/support/specifications/>

<span id="page-8-2"></span>OCR SOFTWARE

SENDYS Explorer software comes with two OCR options:

**The free version of SENDYS Explorer** uses **Google Tesseract**, possibly the most accurate open source OCR engine available. Combined with the **Leptonica Image Processing Library** it can read a wide variety of image formats and convert them to text in over 60 languages.

To see the supported languages, refer to the online list at:

<https://github.com/tesseract-ocr/tesseract/blob/master/doc/tesseract.1.asc#languages>

**SENDYS Explorer PREMIUM** uses **ABBYY Recognition Server OCR** - An award-winning professional OCR software that offers a broad range of functionality for the various needs of small business, enterprise, academic and government environments. It helps to streamline document processing, turning scans, PDFs into searchable and editable formats, such as Microsoft Word and Microsoft Excel.

For a list of supported languages please refer to:

<https://www.abbyyeu.com/rs/en:recognitionlanguages>

**SENDYS Explorer PREMIUM** is designed for mid-to high-volume batch processing through different licensing tiers:

- Bronze server (up to 25,000 scanned pages per year)
- Silver server (up to 50,000 scanned pages per year)
- Gold server (up to 100,000 scanned pages per year)

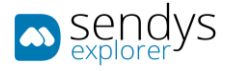

### <span id="page-9-0"></span>**INSTALLATION**

### <span id="page-9-1"></span>SYSTEM REQUIREMENTS

#### <span id="page-9-2"></span>HARDWARE / OPERATING SYSTEM

#### Please refer to:

<https://www.sendysexplorer.com/support/specifications/>

### <span id="page-9-3"></span>SOFTWARE

The following software is required and will be installed if not currently present on the system.

- Internet Information Service (IIS 7/IIS 8)
- FTP Server
- .Net Framework 4.0
- Windows Installer 4.5 (if you have not this requirement you will be need to restart the system after the installation).

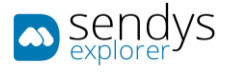

### <span id="page-10-0"></span>INSTALLING

1. Run **SendysExplorer.exe** as administrator

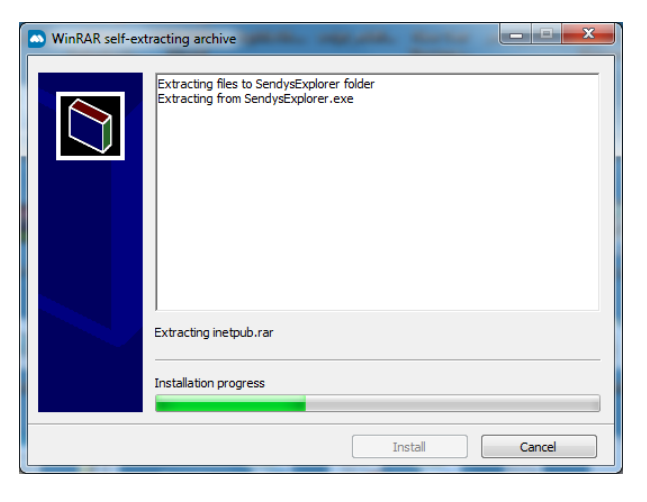

**Fig. 2 - Installation start up**

- 2. If the system does not have .NET framework 4.5 installed the installer will set it up before proceeding to the product installation.
- 3. If the system does not have the required features the installer will try to enable them.
- 4. Select setup language and press **OK**.

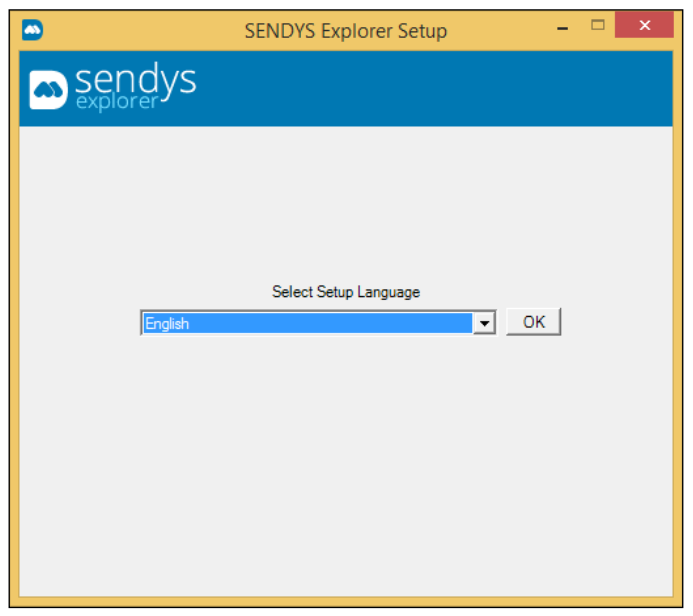

**Fig. 3 - Language Selection**

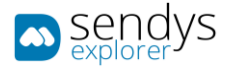

#### 5. Click on **Install**.

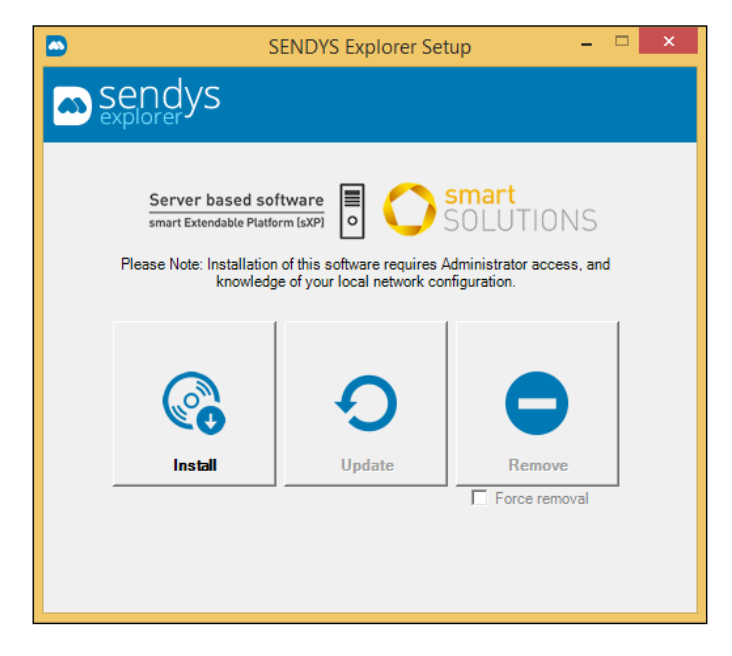

**Fig. 4 - Setup Options**

6. Click on **Next**.

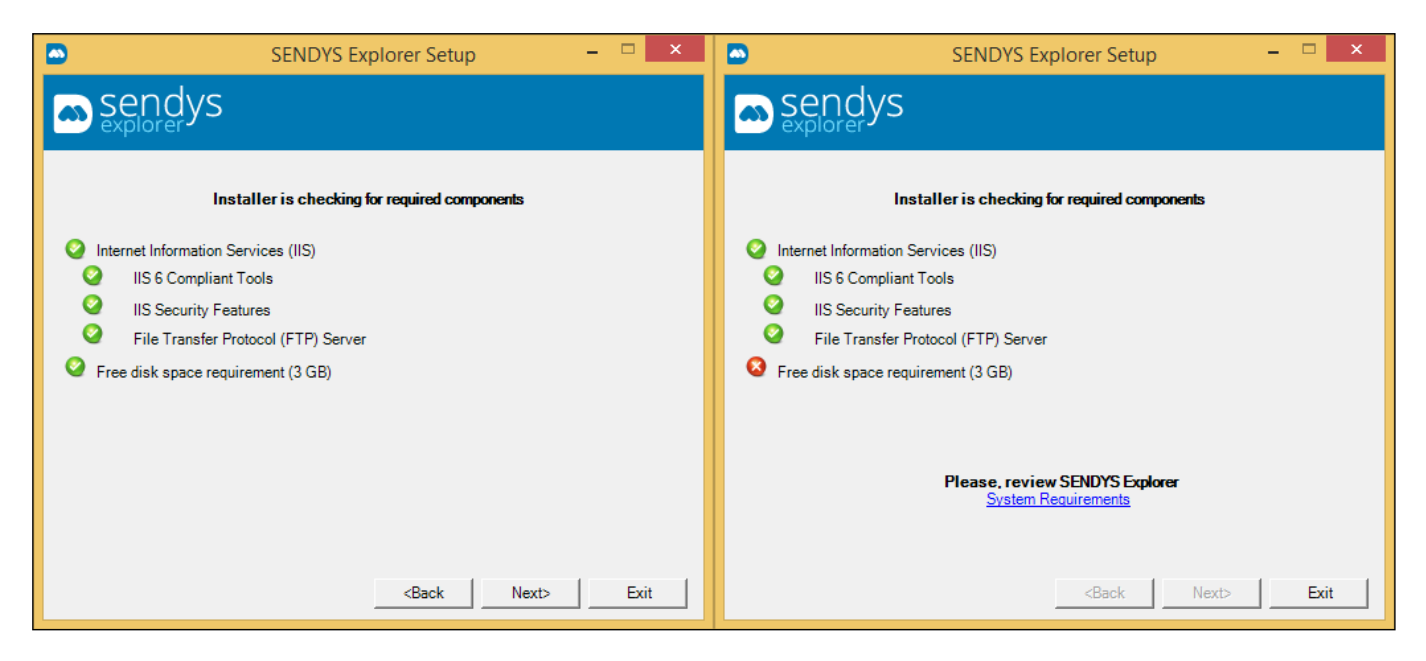

**Fig. 5 - Installation requisites without/with error.**

**Note:** If you have any missing components, the system will prompt to automatically install them but if there is any error, please review the troubleshooting guide.

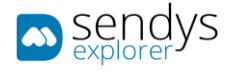

7. Read and **Accept** licence terms and click on **Next**

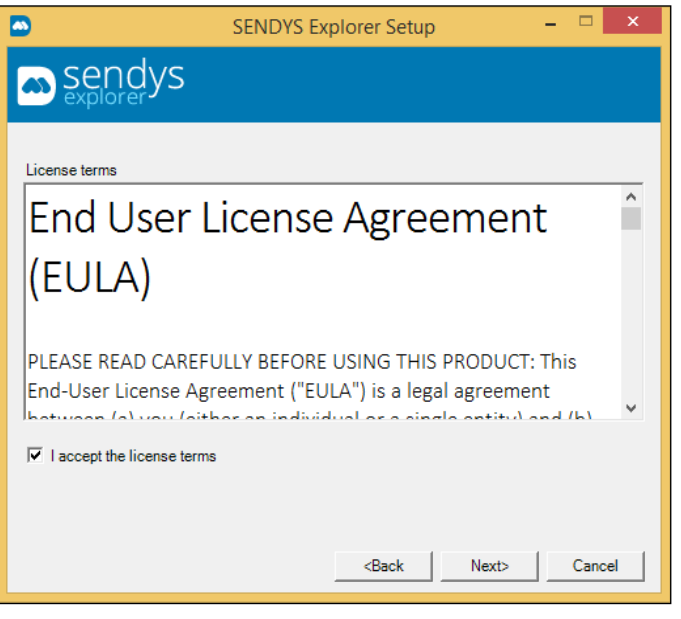

**Fig. 6 - Installation license**

- 8. Insert username and password of a user with local **administrator privileges**.
	- a. For a local account: account
	- b. For a domain account: domain\account

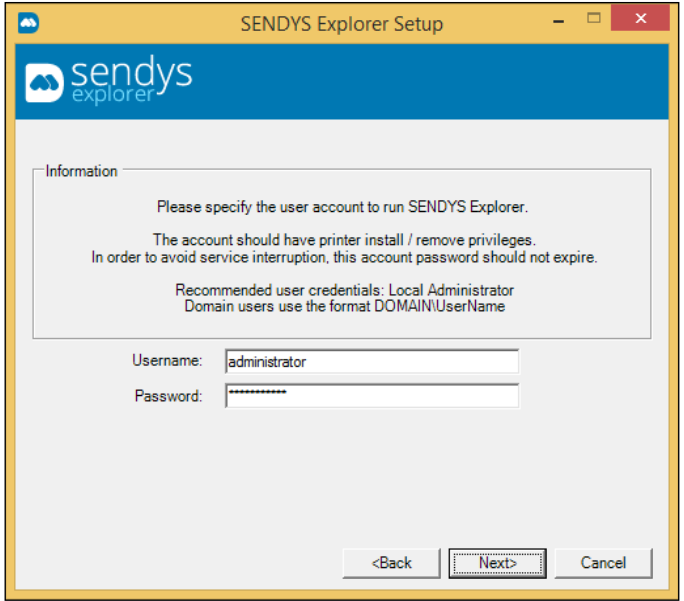

**Fig. 7 - Installation Account setup**

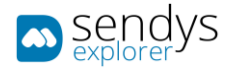

- 9. Select the Server IP address and Application port (the default port is 50091). If you are unsure about the port, press **Next** to accept the suggested port. If your choice of **IP address** is a host name, you must ensure that all connected devices (MFPs and printers) are correctly configured to use DNS.
- 10. Click on **Next**

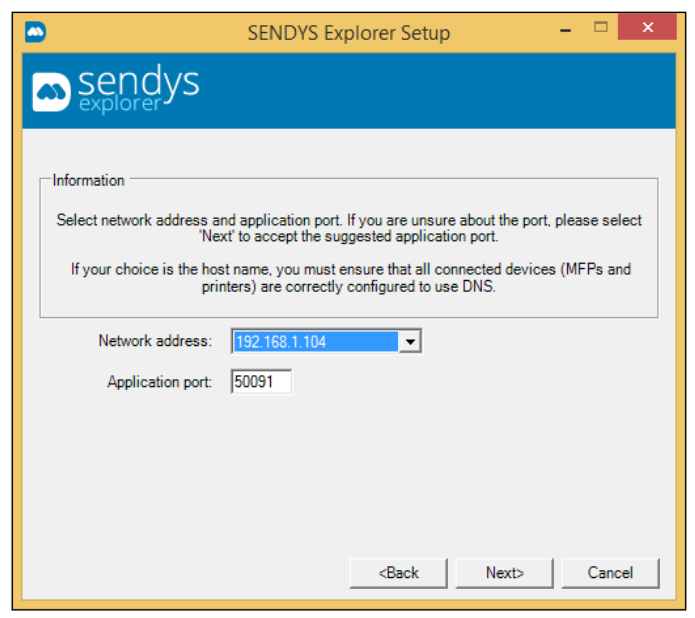

**Fig. 8 - Installation IP setup**

11. Wait for installation to complete

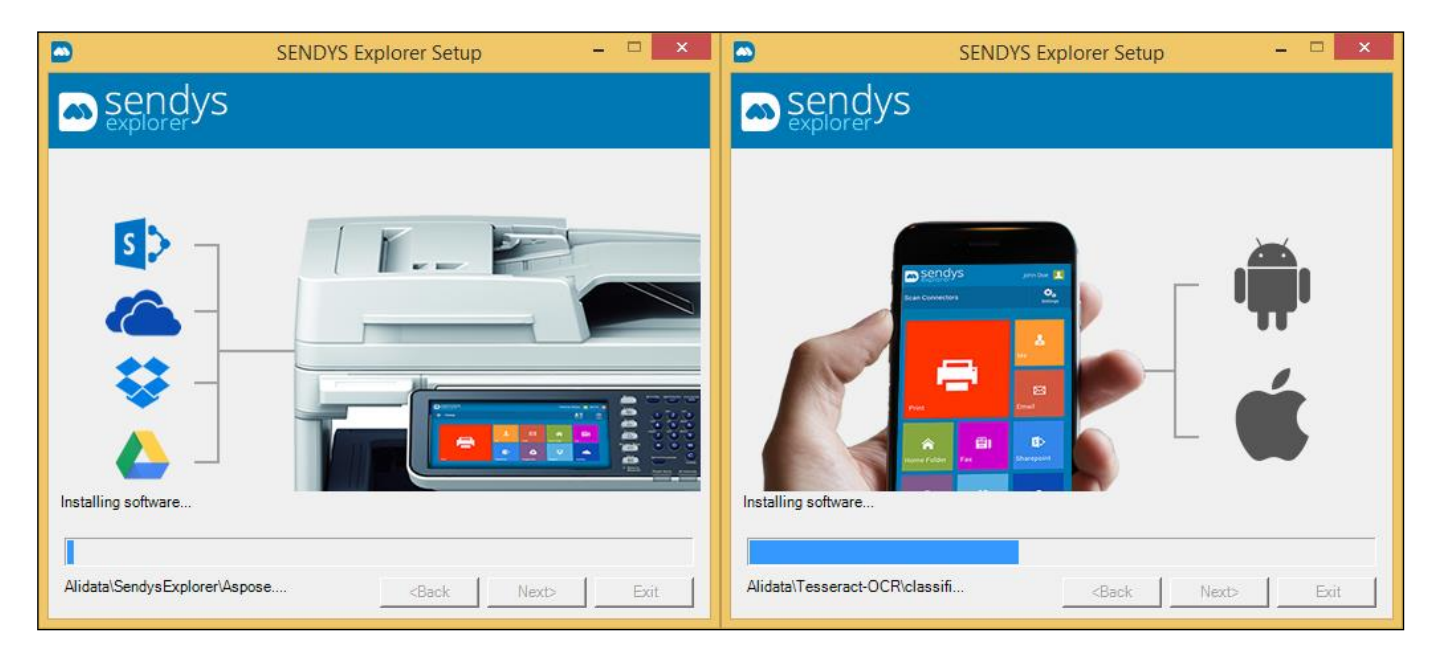

**Fig. 9 - Installation progress**

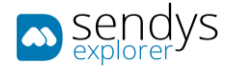

- 12. If you have **internet access** you can proceed with **online activation**. Otherwise go to step **[16]**.
- 13. **Insert the serial number** that you got from the registration website, and click **Next**
- 14. **Proceed to step [21]**.

**Note: The steps [16] to [21]** are only required if you lack an **internet access** and can't use **online activation**.

- 15. **Insert the serial number** that you got from the registration website, and un-check the **online activation** box.
- 16. Click on **License file location**.
- 17. Send the file **SENDYSExplorer** lic as attachment t[o activation@sendysexplorer.com.](mailto:activation@sendysexplorer.com)
- 18. You will receive the **Activation Key** in your email.
- 19. Insert the **Activation Key** into the installer.
- 20. Click **Next** to activate your product, if successful you will receive a message.

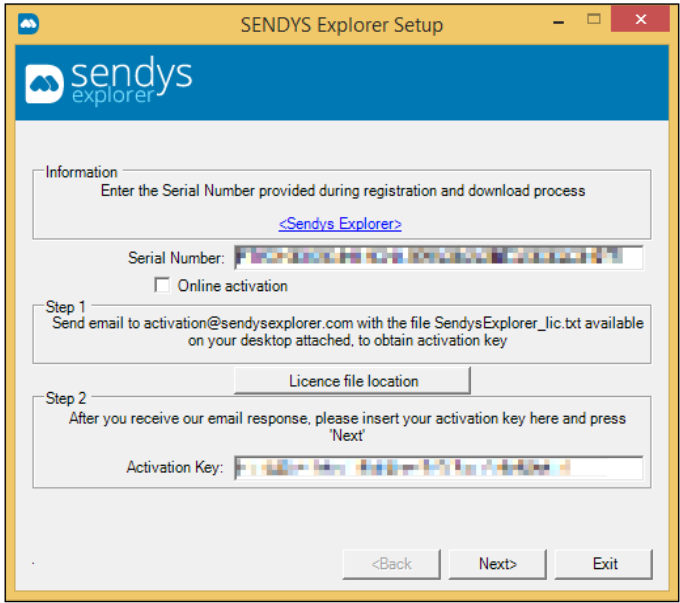

**Fig. 10 - Installation Offline Activation**

If the installation responds with "**Activation failed**", please contact [support@sendysexplorer.com.](mailto:support@sendysexplorer.com)

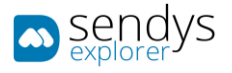

21. Click **Exit** to finish the installation and start the application.

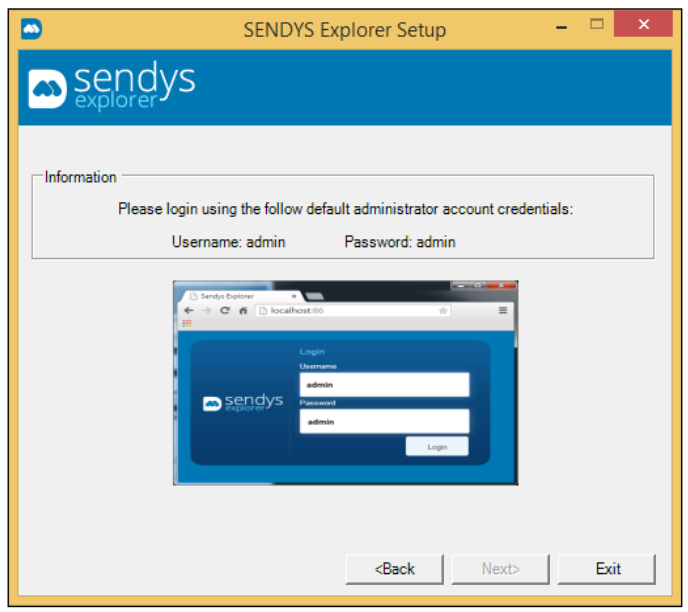

**Fig. 11 - Installation Completed**

- 22. The default administrator credentials are.
	- a. Username: **admin**
	- b. Password: **admin**
- 23. To complete the installation, go to **[Admin Config](#page-18-0)**

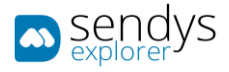

### <span id="page-16-0"></span>UPDATING

The Update option is available if the SENDYS Explorer software is already installed on your server. The entire configuration in the database will not be deleted.

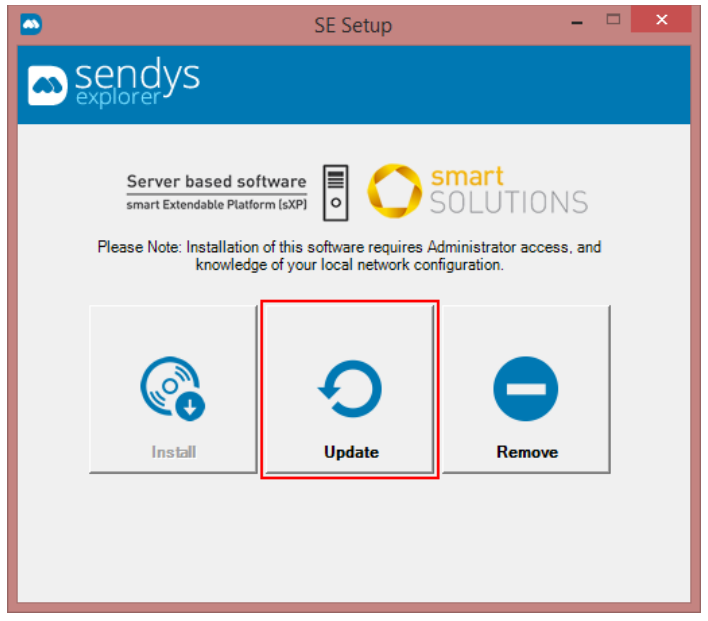

**Fig. 12 - Updating**

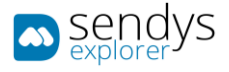

### <span id="page-17-0"></span>REMOVING

1. Click on **Remove**.

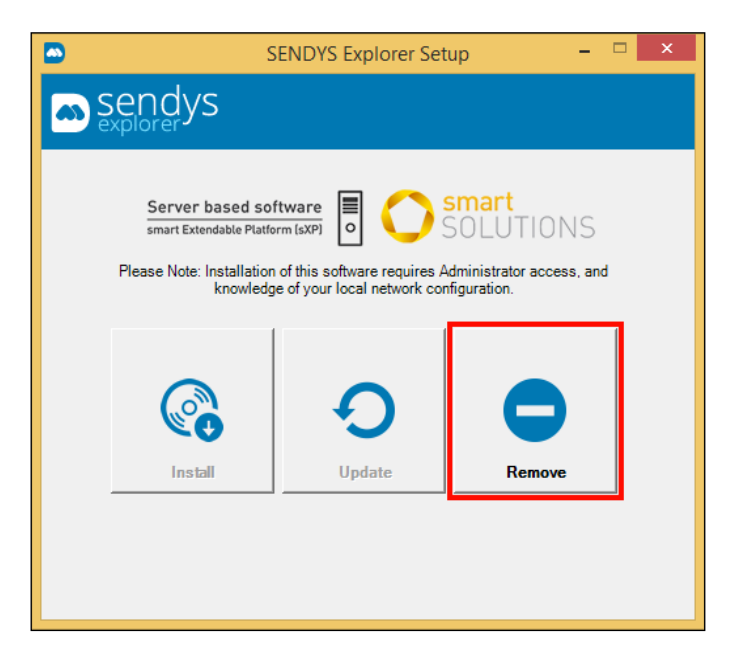

**Fig. 13 - Uninstalling**

- 2. Click on **Yes** to confirm uninstall
- 3. Click on **Yes** to remove the scanned files.

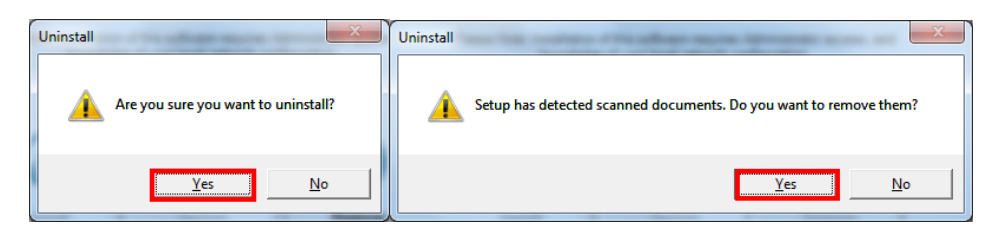

**Fig. 14 - Removing files**

- 4. Click on **Yes** to remove ABBYY Recognition Server installation if you have it installed.
- 5. Click **OK** to complete the removal.

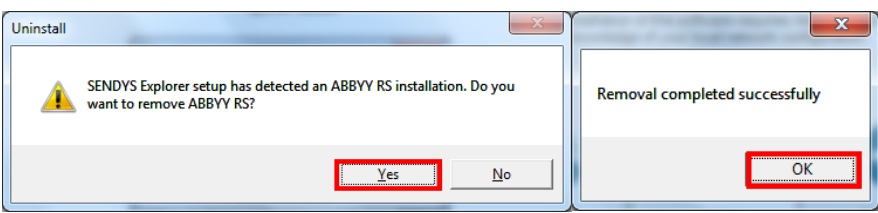

**Fig. 15 - Uninstalling ABBYY**

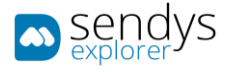

### <span id="page-18-0"></span>**ADMIN CONFIG**

### <span id="page-18-1"></span>GLOBAL SETTINGS

- 1. Go to the browser [http://serverIP:50091/.](http://serverip:50091/)
- 2. Login on the application as admin. **Note**: By default, you can sign in using **admin** both **username** and **password**.
- 3. Click on **Admin Config**.

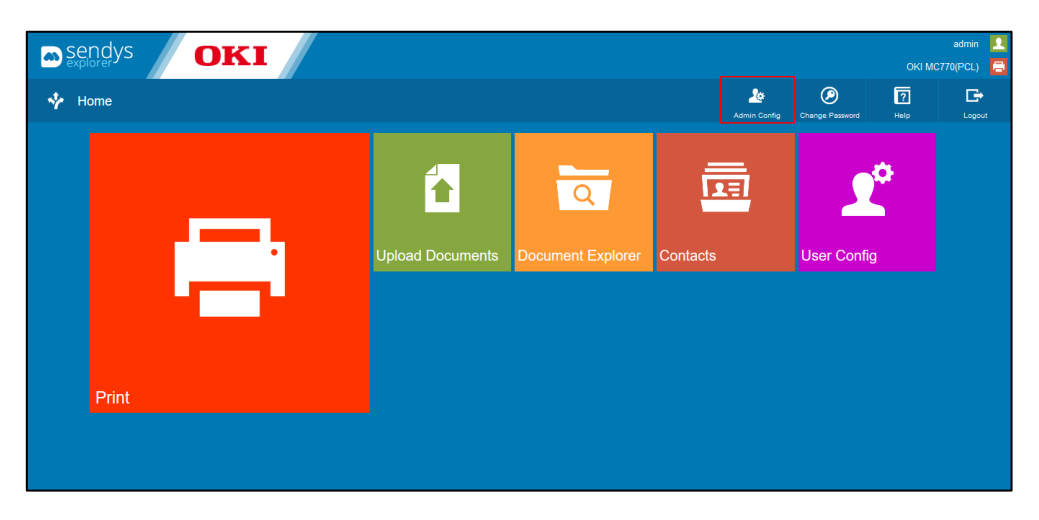

**Fig. 16 - Web Portal**

All configuration screens are work similarly, so we will start by explaining the basic icons and options of the admin configuration section.

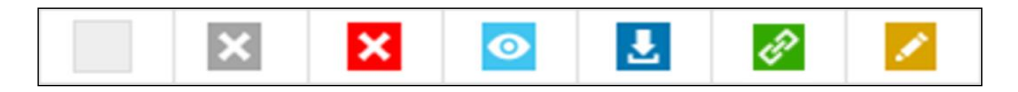

**Fig. 17 - Grid of possible Options**

In the grids/table of contents we can find the above icons:

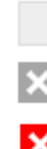

Edit element

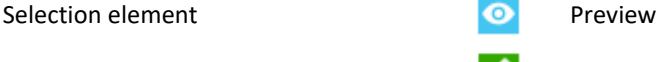

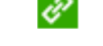

Not possible to delete element  $\phi$  Link to device webpage

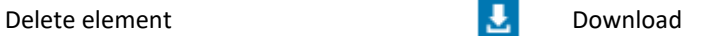

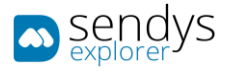

In most of the sections the edit and delete buttons are in the grid/table of contents on the left side, as in the following picture.

| Shov                                            | 25 | Search:<br>entries<br>$\checkmark$ |               |                 |                                |                                              |                        |                          |                            |  |  |  |  |  |
|-------------------------------------------------|----|------------------------------------|---------------|-----------------|--------------------------------|----------------------------------------------|------------------------|--------------------------|----------------------------|--|--|--|--|--|
|                                                 |    |                                    |               | Id <sup>1</sup> | SENDYS Explorer Printer Name ♦ | <b>Printer Driver Name <math>\phi</math></b> | Network Address $\phi$ | MAC Address $\triangleq$ | Serial Number $\triangleq$ |  |  |  |  |  |
|                                                 |    |                                    | $\mathscr{C}$ |                 | OKI MC770(PCL)                 | OKI MC770(PCL)                               | .                      | 600 800 911 776 778 32   |                            |  |  |  |  |  |
| Showing 1 to 1 of 1 entries<br>Previous<br>Next |    |                                    |               |                 |                                |                                              |                        |                          |                            |  |  |  |  |  |

**Fig. 18 - Grid buttons**

The **Add** button and other section options are in the top right corner as in the below picture.

|                                                  |                       |  |          |                 |   | Q<br><b>Remove Selected</b>         | $2 \times$<br>Import | 靍<br>Add | 圓<br>List        | 同<br>Help               | Ш<br>Home |
|--------------------------------------------------|-----------------------|--|----------|-----------------|---|-------------------------------------|----------------------|----------|------------------|-------------------------|-----------|
| Search:<br>Show<br>entries<br>25<br>$\checkmark$ |                       |  |          |                 |   |                                     |                      |          |                  |                         |           |
|                                                  |                       |  | Type     | <b>Username</b> |   | <b>SENDYS Explorer Printer Name</b> |                      | Name     | $Fax \triangleq$ | Email                   |           |
|                                                  | $\boldsymbol{\times}$ |  | $\theta$ | admin           | × |                                     |                      | Contact  |                  | contact.email@email.com |           |
| Showing 1 to 1 of 1 entries<br>Previous<br>Next  |                       |  |          |                 |   |                                     |                      |          |                  |                         |           |

**Fig. 19 - Section Options**

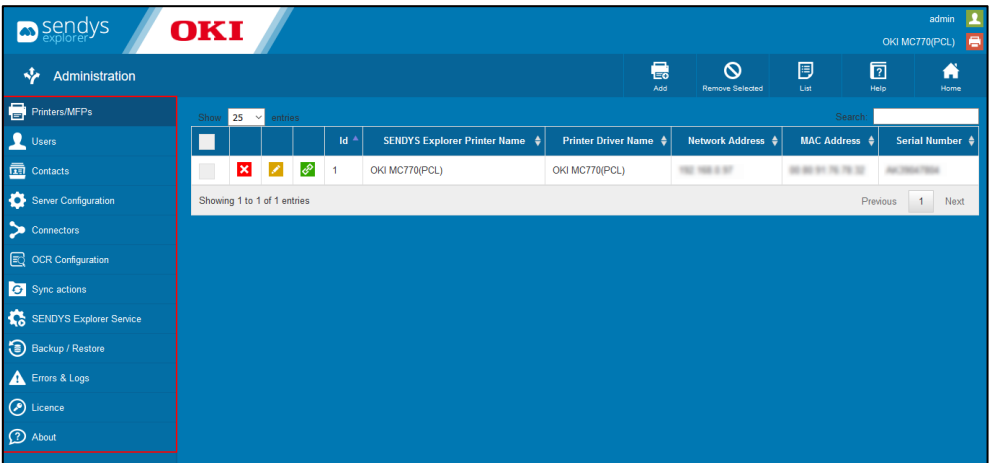

**Fig. 20 - Admin navigation menu**

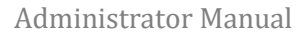

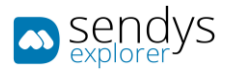

### <span id="page-20-0"></span>NAVIGATION MENU

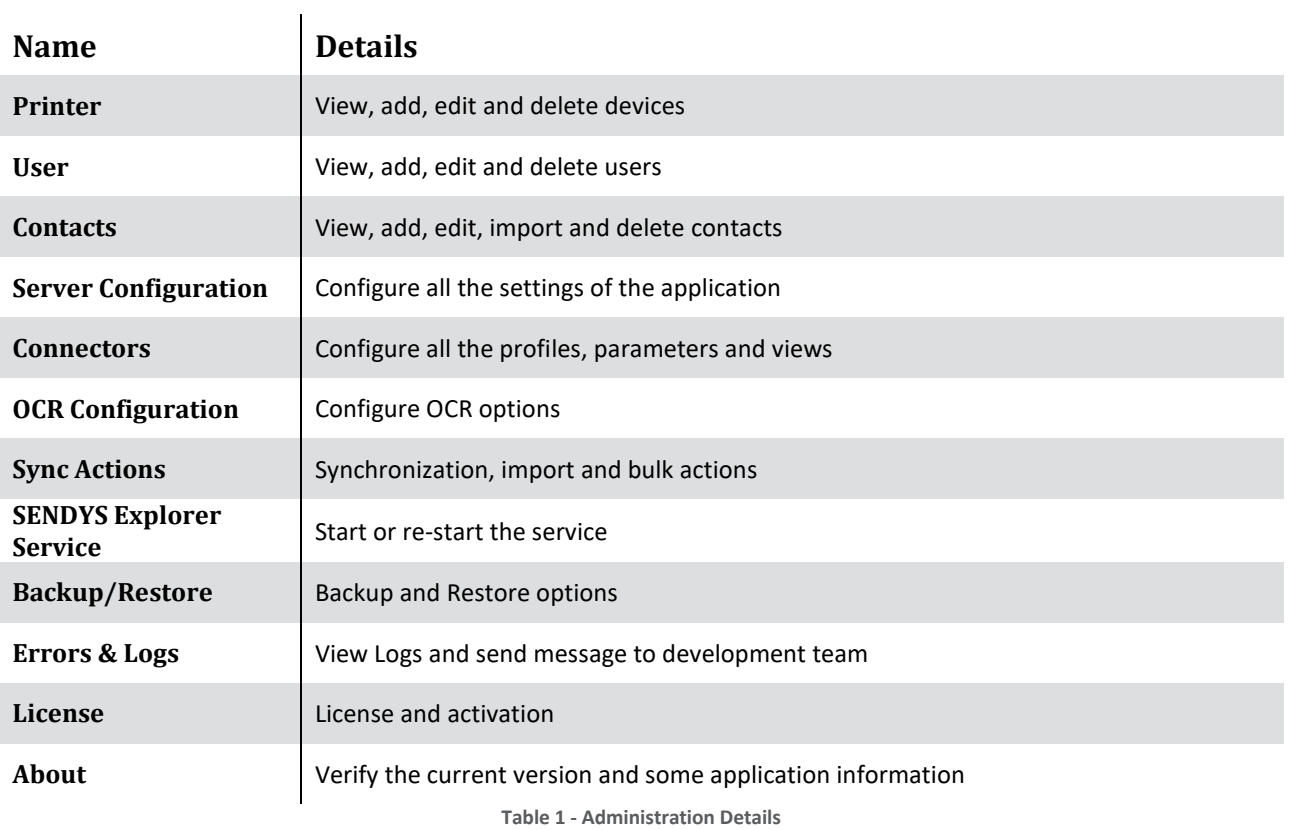

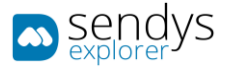

### <span id="page-21-0"></span>AFTER INSTALLATION / FIRST TIME SETUP

There is a common series of steps that you should follow after the product installation. These topics are covered in the next part of the guide.

- 1. **Install the printer driver** on SENDYS Explorer server, this will be needed to print the scanned files.
- 2. **Add the Printer(s)** to SENDYS Explorer (if you are working with Directory Service, make the directory service configurations and synchronize the users before adding the devices).
- 3. **Setup the devices**.
- 4. **Users** and Error! Reference source not found.:
	- a. If you are working with **Error! Reference source not found.** follow the steps [5 to 8].
	- b. If you are working with SENDYS Explorer Authentication jump to step [9].
- 5. Go to **Error! Reference source not found.**.
- 6. **Setup Error! Reference source not found. map**.
- 7. **Setup Error! Reference source not found. settings**.
- 8. **Synchronize** with **Error! Reference source not found.** jump to step [10].
- 9. **Create the users** on SENDYS Explorer.
- 10. Now that you have defined the users' authentication type go to **Server Configuration>Application** and setup the correct authentication method.
- 11. **Setup** the **connectors**.
- 12. You can **start scanning and printing**.

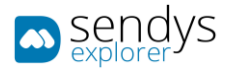

### <span id="page-22-0"></span>PRINTER MANAGEMENT

### <span id="page-22-1"></span>PRINTER

For the application is only possible to add OKI devices. All other devices are unsupported by the application. You can only add unique devices<sup>1</sup> to the application.

- Go to Admin Config>Printer
- Use Add button to add a new printer
- Use Remove Selected to remove the selected devices
- Use List Button to list all printers and access the devices QR Codes
- Click Help to access the administration manual

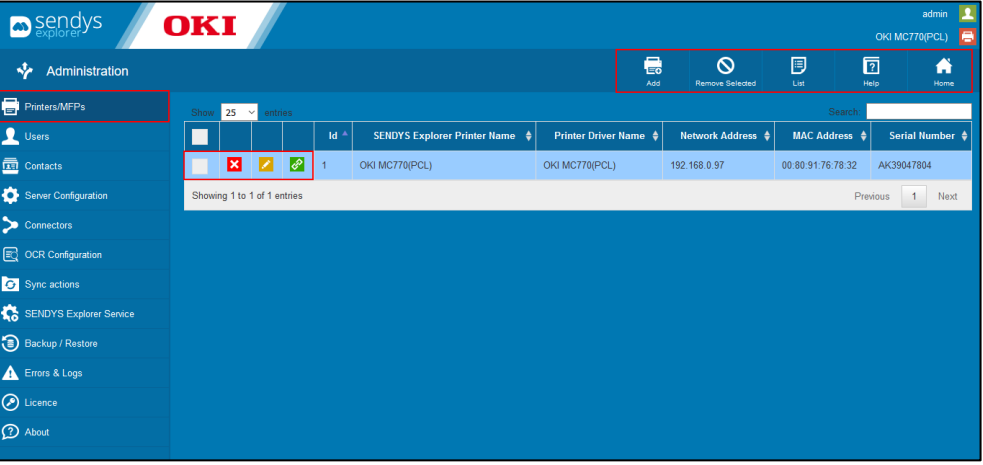

**Fig. 21 - Printers/MFPs Section**

 $1$  "Unique devices" meaning a unique device Serial Number, MAC address and IP address/Hostname.

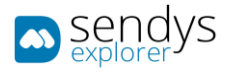

### ADD

When you add the devices if it is a smart device we will create a firewall exception for the device's scanned files reception on **SENDYS Explorer**.

**Note**: You should install the printer driver on the PC before adding the printer to SENDYS Explorer.

- 1. Click on **Admin Config > Printer**.
- 2. Click on **Add** to register a new device.

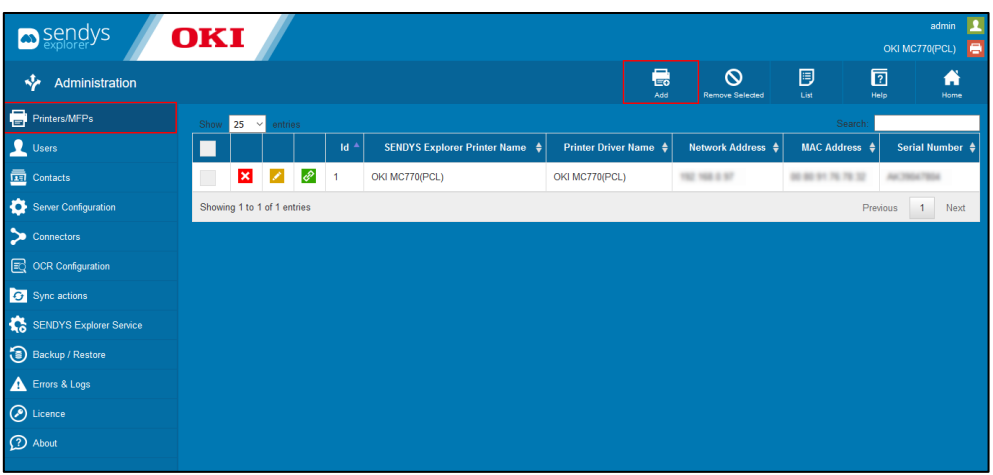

**Fig. 22 - Adding a printer**

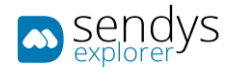

3. Insert valid settings referring to the following information table:

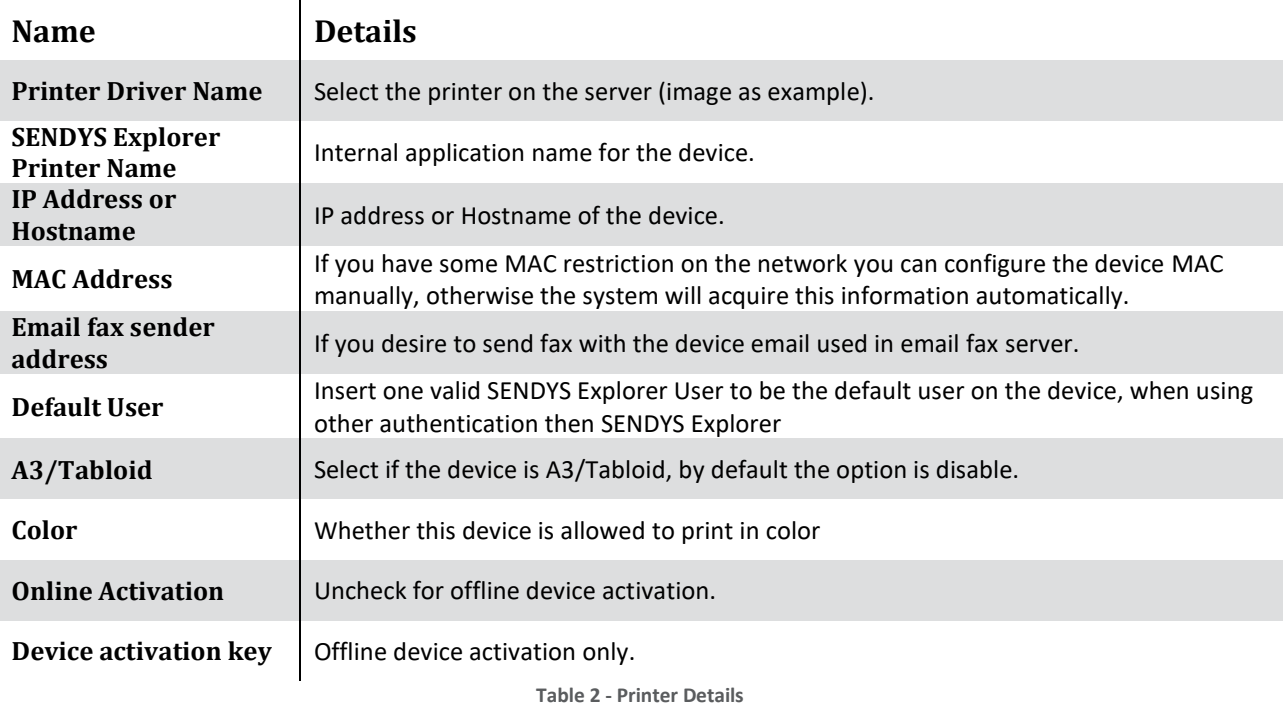

**Note**: **Printer Driver Name, SENDYS Explorer Printer Name** and **IP Address** or **Hostname** are required fields.

4. If you are using online activation this will create the device and activate it. Otherwise you will need to uncheck online activation. When you click on save this will create a file and will also give you a destination email, send the file as email attachment and you will receive the offline activation key.

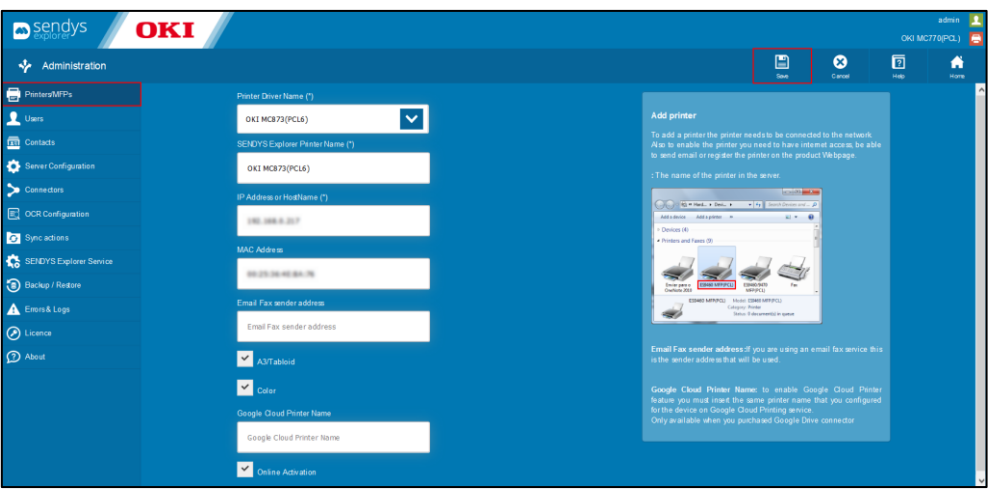

**Fig. 23- Add Printer Form**

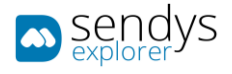

5. A Pop-Up will appear. It will prompt you if you like to try to auto configure the device. Or if you prefer to proceed with manual device configuration.

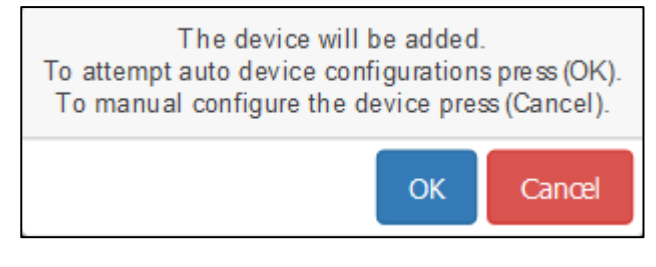

**Fig. 24- Configure Printer Pop-up**

#### ONLINE ACTIVATION

- 1. To use online activation, make sure that you have internet access.
- 2. Click **Save**.
- 3. After you activate the device you will need to set it up depending on the device type. Refer to [\[Device](#page-28-0)  [Configuration\]](#page-28-0).

#### OFFLINE ACTIVATION

- 1. Uncheck **Online activation**.
- 2. Click **Save**, get the license file, and send email to [activation@SENDYSexplorer.com](mailto:activation@SENDYSexplorer.com)
- 3. Send the email with the device information as an email attachment.
- 4. Wait for an email with the activation key.
- 5. Insert the activation key in **Device activation key**.
- 6. Click on **Save**
- 7. After you activate the device you will need to set it up depending on the device type. Refer to [\[Device](#page-28-0)  [Configuration\]](#page-28-0).

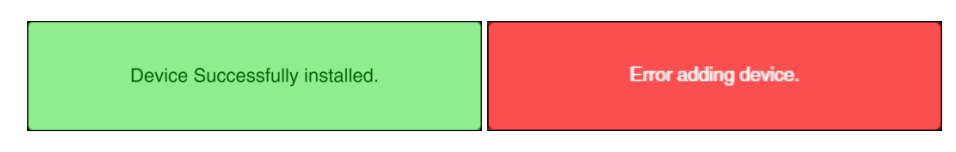

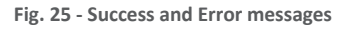

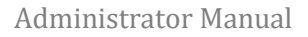

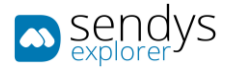

### EDIT

- 1. Go to **Admin Config > Printer**
- 2. Click on the **pencil icon** to edit the device.

| sendys                                      | <b>OKI</b>                  |             |                                                                                                    |                |                                     |                                  |                                    |                          | admin<br>OKI MC770(PCL)<br>е     |
|---------------------------------------------|-----------------------------|-------------|----------------------------------------------------------------------------------------------------|----------------|-------------------------------------|----------------------------------|------------------------------------|--------------------------|----------------------------------|
| ÷<br>Administration                         |                             |             |                                                                                                    |                |                                     | 最<br>Add                         | $\infty$<br><b>Remove Selected</b> | 圓<br>List                | 同<br>A<br>Help<br>Home           |
| Printers/MFPs                               | Show                        | $25 \times$ | entries                                                                                                    |                |                                     |                                  |                                    | Search                   |                                  |
| Users                                       |                             |             |                                                                                                    | $Id^A$         | SENDYS Explorer Printer Name $\phi$ | Printer Driver Name $\triangleq$ | Network Address $\div$             | <b>MAC Address</b>       | Serial Number $\triangleq$       |
| $\overline{\overline{\mathbf{m}}}$ Contacts |                             | ×           | È,                                                                                                    |                | OKI MC770(PCL)                      | OKI MC770(PCL)                   | THE THR IS NO                      | 00 00 91 70 70 12        | AV, 7004 7804                    |
| Server Configuration                        |                             | Iх          | e de la comparad de la comparad de la comparad de la comparad de la comparad de la comparad de la comparad de la comparad de la comparad de la comparad de la comparad de la comparad de la comparad de la comparad de la comp | $\overline{2}$ | OKI MC853(PCL6)                     | OKI MC853(PCL6)                  | THE THE E MI                       | <b>BETS THE CIE AT E</b> |                                  |
| $\bullet$ Connectors                        | Showing 1 to 2 of 2 entries |             |                                                                                                    |                |                                     |                                  |                                    |                          | Previous<br>Next<br>$\mathbf{1}$ |
| $\mathbb{E}$ OCR Configuration              |                             |             |                                                                                                    |                |                                     |                                  |                                    |                          |                                  |
| Sync actions                                |                             |             |                                                                                                    |                |                                     |                                  |                                    |                          |                                  |
| SENDYS Explorer Service                     |                             |             |                                                                                                    |                |                                     |                                  |                                    |                          |                                  |
| Backup / Restore                            |                             |             |                                                                                                    |                |                                     |                                  |                                    |                          |                                  |
| Errors & Logs                               |                             |             |                                                                                                    |                |                                     |                                  |                                    |                          |                                  |
| $\odot$ Licence                             |                             |             |                                                                                                    |                |                                     |                                  |                                    |                          |                                  |
| <b>2</b> About                              |                             |             |                                                                                                    |                |                                     |                                  |                                    |                          |                                  |
|                                             |                             |             |                                                                                                    |                |                                     |                                  |                                    |                          |                                  |

**Fig. 26 - Edit Printer**

3. Click **Save** to save the changes, **Setup Device** to send configurations to device or **Cancel** to discard them.

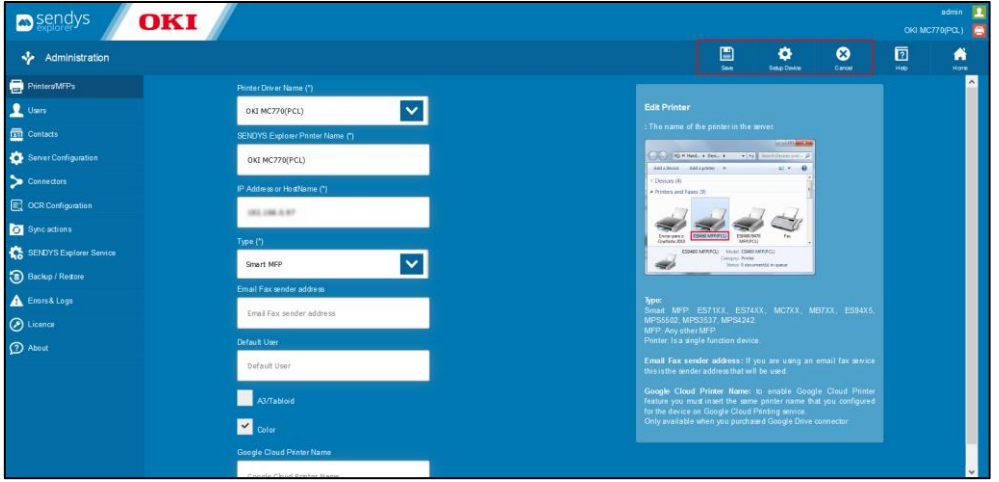

**Fig. 27 - Printer Form**

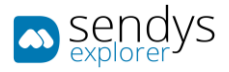

#### REMOVE

To remove the printer, you can either remove a single printer by using the cross icon, or several printers by selecting the printers and clicking on **Remove Selected**.

- 1. Click on **Admin Config > Printer**.
- 2. Click on the **cross icon** to remove one printer.

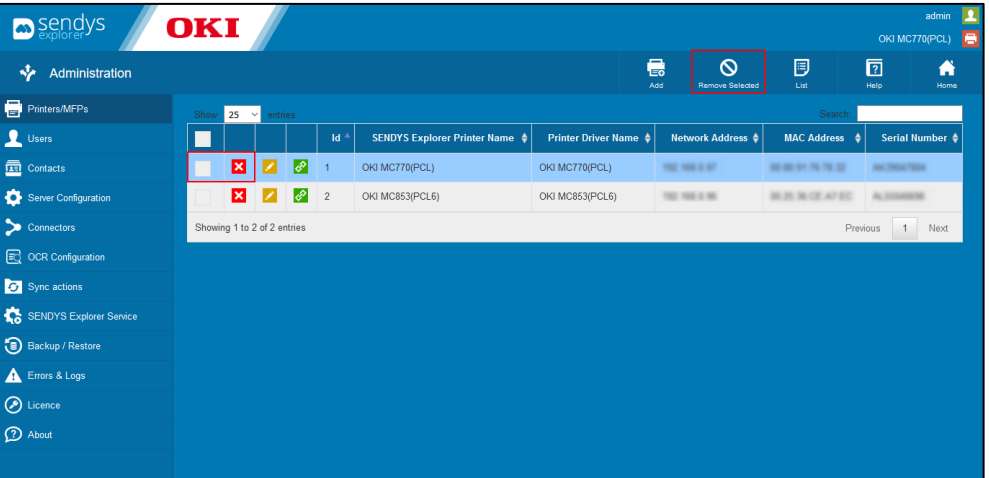

**Fig. 28 - Remove Printer**

3. Click OK to confirm the Printer removal.

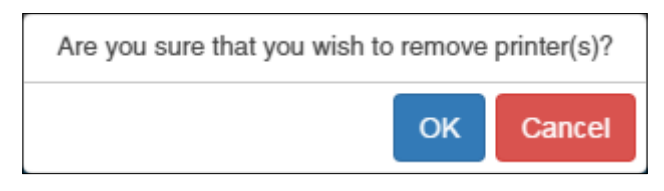

**Fig. 29 - Remove Printer confirmation**

If you are removing more than one printer:

- 1. Select the printers that you need to remove.
- 2. Click on **Remove selected**.
- 3. Click "**OK**" to confirm the printer removal.

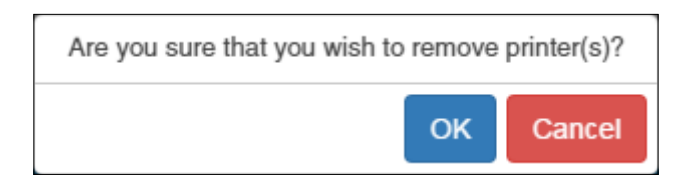

**Fig. 30 - Remove Printer confirmation**

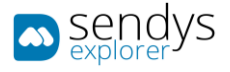

### <span id="page-28-0"></span>DEVICE CONFIGURATION

#### AUTHENTICATION TYPES

There are several authentication methods: **Directory Service**, **MFP Local Authentication**, **SENDYS Explorer** and **SENDYS Explorer PIN**:

- **Directory Service** means that you authenticate on the application and device from a Directory Service and that all users will be imported from it to **SENDYS Explorer**. The device needs to be configured to use the same Directory Service authentication.
- **MFP Local Authentication** means that the users must be created on the device. **SENDYS Explorer** will create the user accounts based on the device in which the first user authentication occurs. The initial **SENDYS Explorer** password will be the same as the username.

**Note: For the following two options device authentication must be disabled**, otherwise you will have two authentication methods. For both options user accounts will be created through the application's **Admin Config**.

- **SENDYS Explorer** means that users will authenticate on the device using their username/password combo.
- **SENDYS Explorer PIN** means that users will authenticate on the device using their randomly generated PIN number.

**Note**: Configuration processes for smart and non-smart devices are quite different. Please be sure to refer to the appropriate following sections.

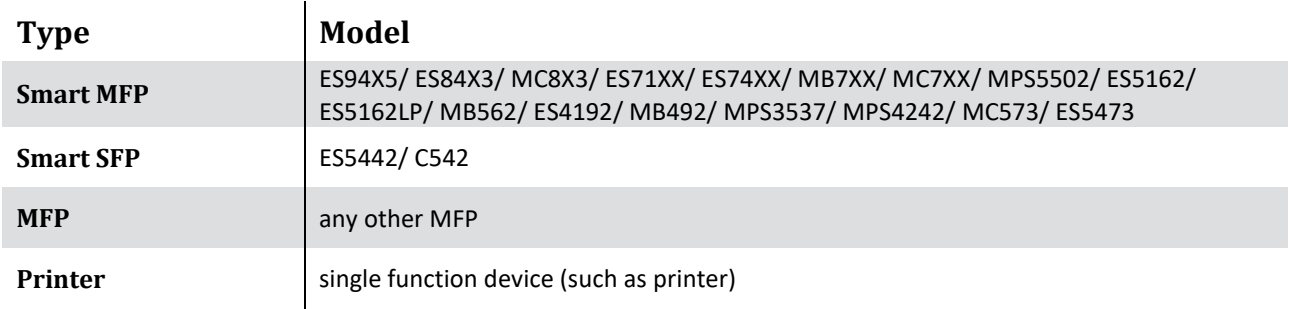

**Table 3 - Device types**

### SMART DEVICE CONFIGURATION (SXP VERSION 1.0 (MC7XX/ES74XX/ES9XXX SERIES))

#### BASIC CONFIGURATION

For each Smart device a **port** will need to be assigned for scanning. The base scanning port can be changed under **Server Configuration > Application** on the application's **Admin Config**, and defaults to port **8080**.

A port will then be set for each device added, equal to the sum of the **base port** plus the **device's id** (BasePort + DeviceId).

**E.g.** if the base port is **8080**, the device with an id of **1** will be set to port **8081**.

When the devices are added to SENDYS Explorer the application will try to open these ports on the **firewall**. Depending on your Security Suite and networking setup the automatic opening of ports may fail.

If you are unable to scan, please confirm that you have these ports open.

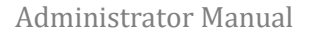

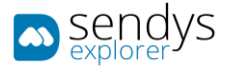

### SCAN SETUP

We have to configure the device to allow SENDYS Explorer to initiate the scanning process.

#### **Configure Guest account access**

- **1.** Go to TopAccess **[http://\[DeviceIP\]](http://[DeviceIP])**.
- 2. Click on **Login**.
- 3. Insert admin username and password (**default**: admin/123456).

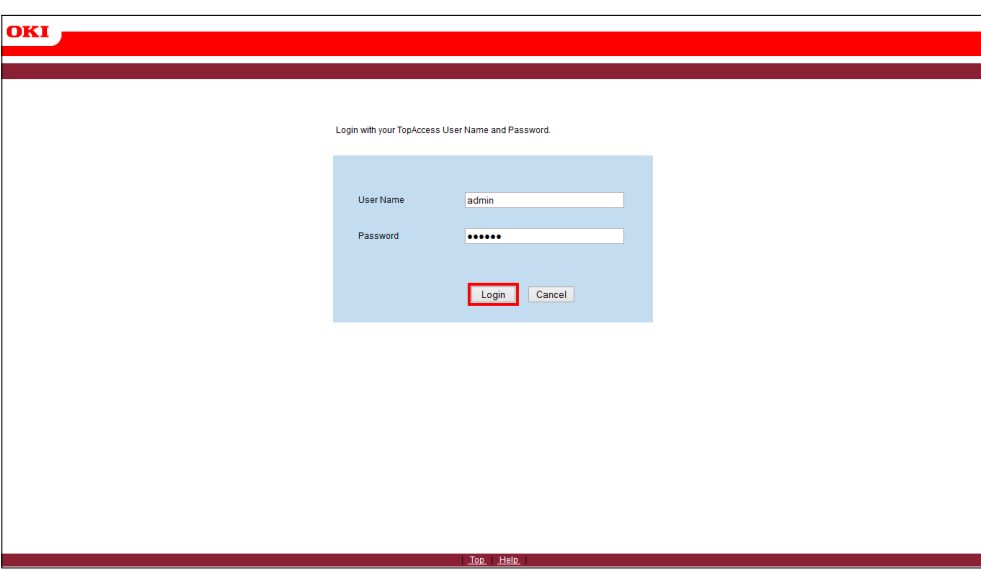

**Fig. 31 - Smart Device Login**

- 4. Click on **User Management> Role Management**.
- 5. Click on **Guest**.

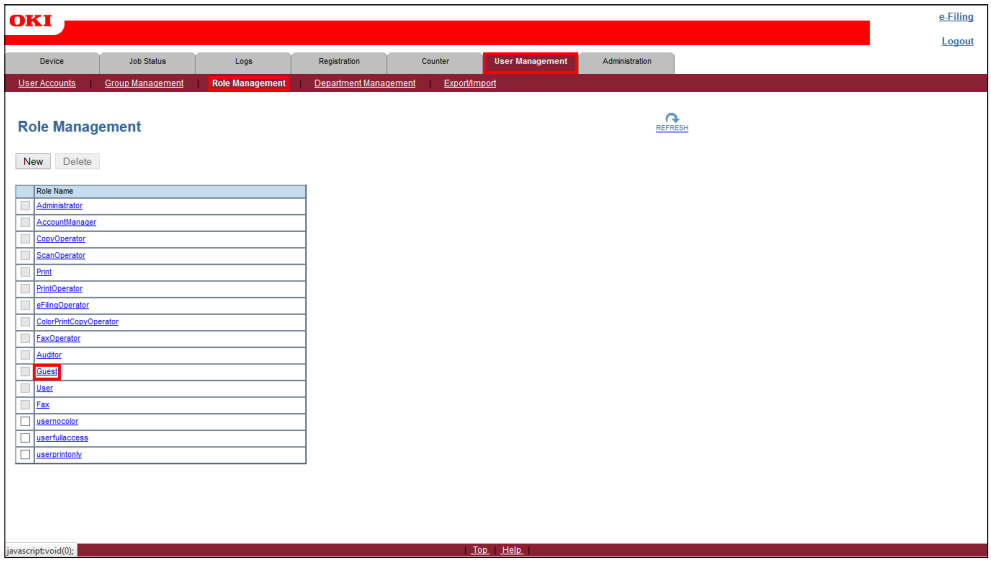

**Fig. 32 - Smart Device Role Management**

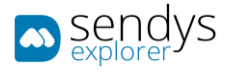

- 6. **Check**:
	- a. Scan Function:
		- i. Remote Scan/WS Scan(Pull).
	- b. Remote:
		- i. Send Email.
		- ii. Store to Remote Server.
		- iii. WS Scan(Push).
- 7. Click on **Save**.

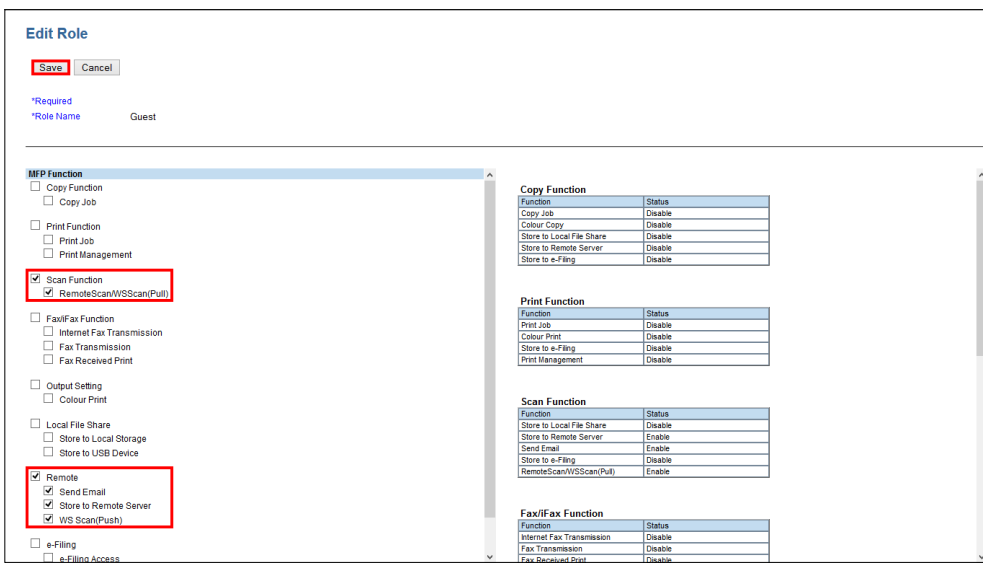

**Fig. 33 - Smart Device Configuration**

- 8. Check Web Service Settings
	- a. Click on **Administration> Setup > Network**.
	- b. Click on **Web Services Setting**.
	- c. Click on **Web Services Setting** button.
	- d. Enable **Web Services Scan**.
	- e. Set **Authentication for PC Initiated Scan** as "*Accept any job"*.
	- f. Click on **OK**.

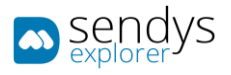

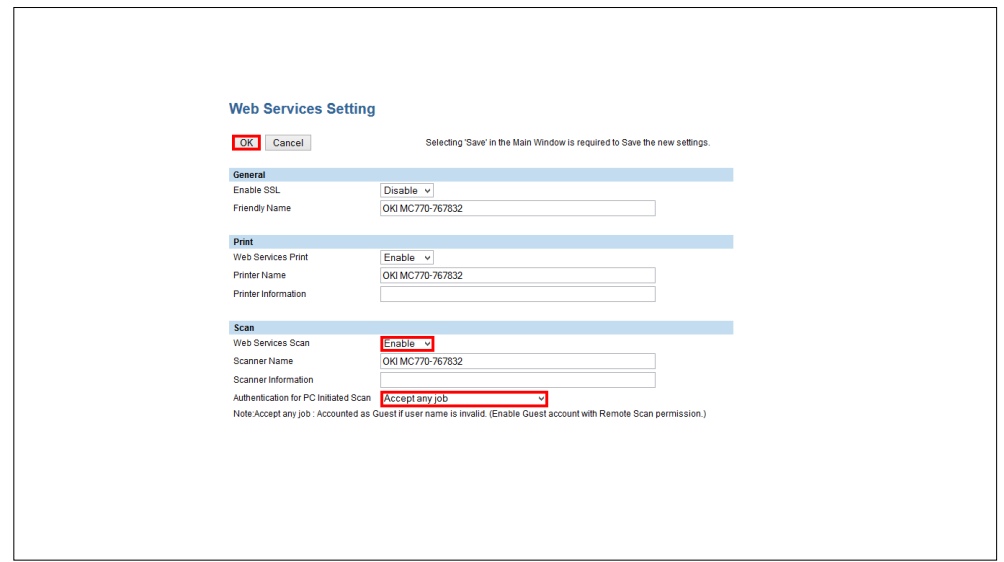

**Fig. 34 - Web Services Settings**

9. Click on **Save**.

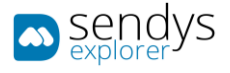

### SCREEN APPLICATION CONFIGURATION

In order to see the application on the device screen you need to configure the Embedded Web Browser application on the smart device.

The application address is **[http://\[ServerIP\]:50091/scan.aspx](http://[ServerIP]:50091/scan.aspx)** and you need to make the configurations on two places. **EWB application** and **server registration**.

- 1. Go to **TopAccess [http://\[DeviceIP\]/](http://[DeviceIP]/)**.
- 2. Click on **Login**.
- 3. Insert admin username and password (**default**: admin/123456).

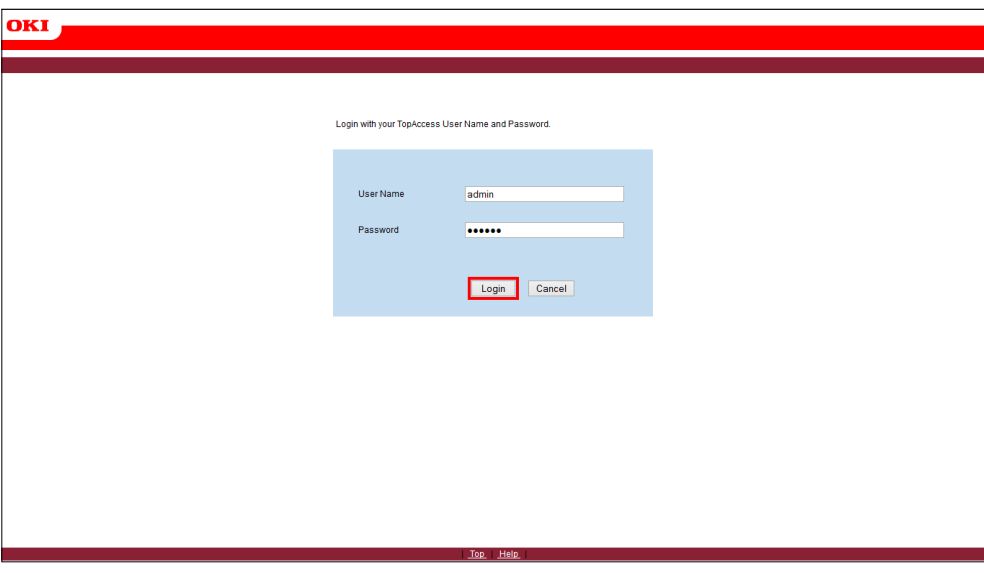

**Fig. 35 - Smart Device Login**

To configure SENDYS Explorer as default machine screen:

- 1. Click in **Administration >Setup> EWB**.
- 2. On Embedded Web Browser:
	- **a.** Set **Home Page** to **[http://\[ServerIP\]:50091/scan.aspx](http://[ServerIP]:50091/scan.aspx)**.
- 3. Click **Save**.

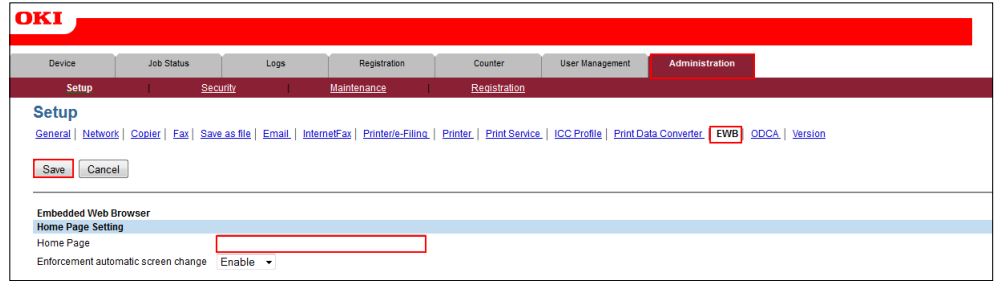

**Fig. 36 - Smart Device Configuration**

**Note**: Registering the application on the device is a **required** step in order for the application to function correctly.

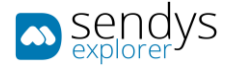

- 4. Click in **Administration >Setup> EWB**.
- 5. On **Server Registration Settings**:
	- **a.** Insert the address **[http://\[ServerIP\]:50091/scan.aspx](http://[ServerIP]:50091/scan.aspx)**.
- 6. Click **Add**.
- 7. Click **Save**.

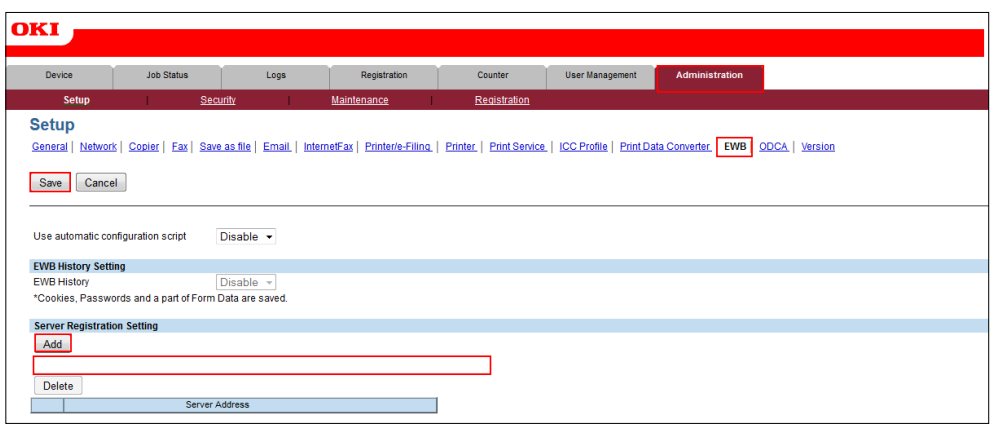

**Fig. 37 - Smart Device Configuration**

To configure SENDYS Explorer Shortcut On the device:

- 1. Click in **Administration >Setup> EWB**.
- 2. On **URL List for Menu Screen and Hard Button**:
	- a. Click on **Add**.

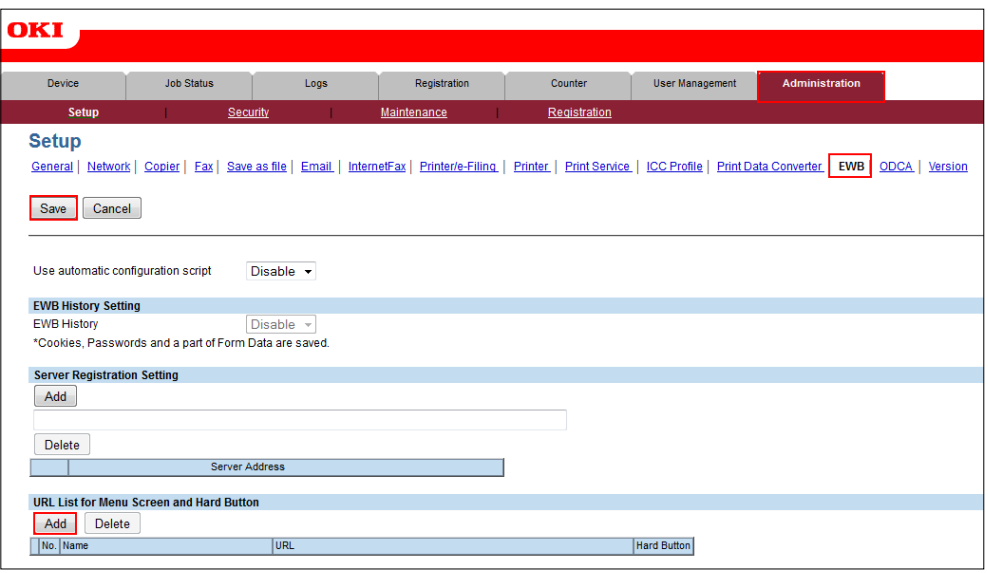

**Fig. 38 - Smart Device EWB Configuration**

- b. Set the **URL Name** to **SENDYS Explorer**.
- c. Set the **URL** to **[http://\[ServerIP\]:50091/scan.aspx](http://[ServerIP]:50091/scan.aspx)**.

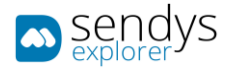

3. If you wish to configure a **hard button**, select **Assignment for Hard Button**.

**Note**: We recommend configuring the **SCAN** button so that after logging-in users will be taken directly to the SENDYS Explorer screen by pressing the **SCAN** button.

4. Click **Save**.

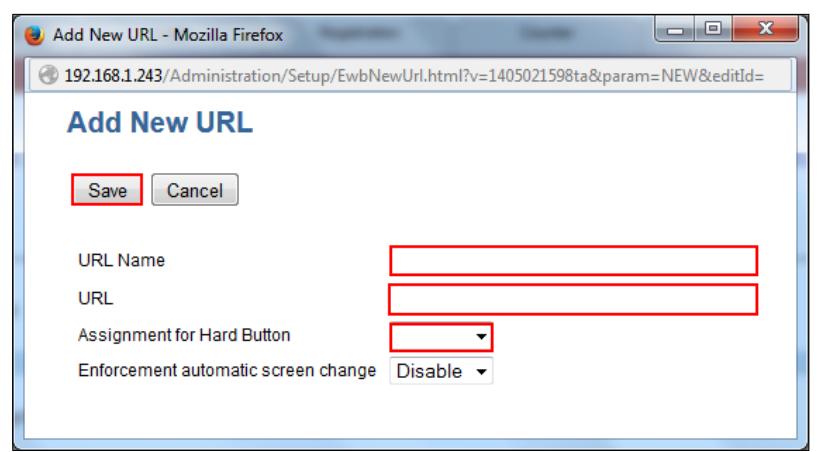

**Fig. 39 - Smart Device URL Configuration**
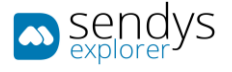

# MFP LOCAL AUTHENTICATION

This section will describe how to configure the device to work with MFP local authentication.

- **1.** Go to **TopAccess [http://\[DeviceIP\]/](http://[DeviceIP])**.
- 2. Click on **Login**.
- 3. Insert admin username and password (**default**: admin/123456).

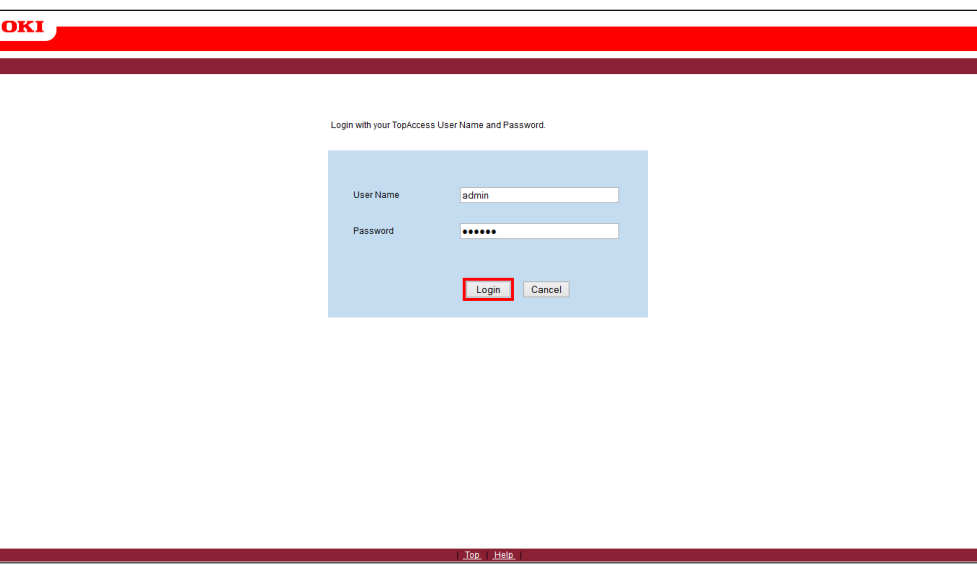

**Fig. 40 - Smart Device Login**

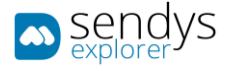

#### **Configure Device Authentication**

- 1. Click in **Administration> Security**.
- 2. Enable **User Authentication**.
- 3. Enable **Guest User**.
- 4. Set Authentication type to **MFP Local Authentication**.
- 5. To enable pin set **Pin Code Authentication** to enable.
- 6. Enable **Auto Change Login User**.
- 7. Enable **Create User Information Automatically**.
- 8. Enable **Guidance Screen**.
- 9. Click **Save**.

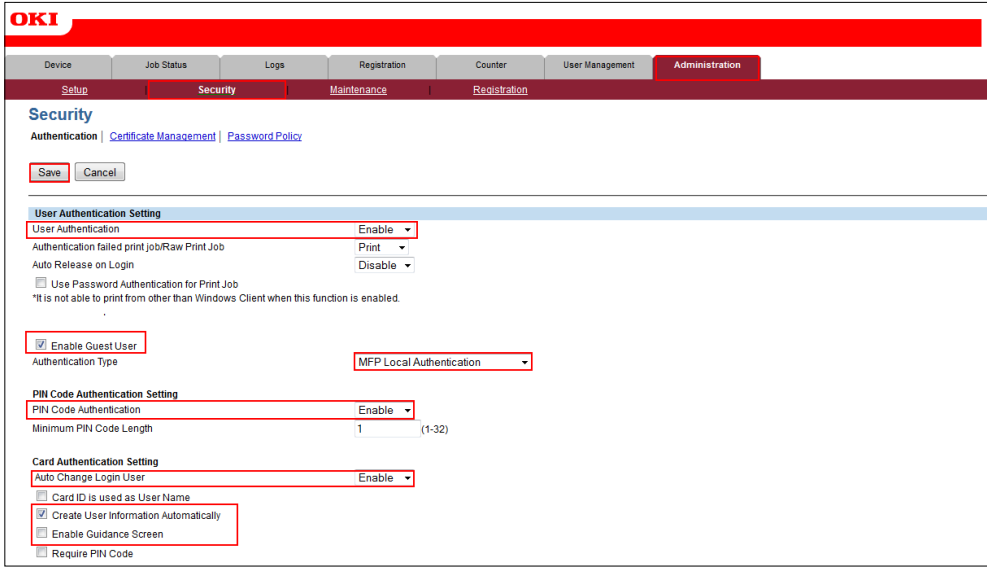

**Fig. 41 - Smart Device Configuration**

**Note**: You must create all users on the device. **SENDYS Explorer will automatically create the users within the application when each user first logs-into the device**. Their initial SENDYS Explorer **password** is the same as the **username** that is displayed on the device.

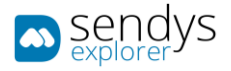

# To create new users, go to **User Management > User Accounts > New**

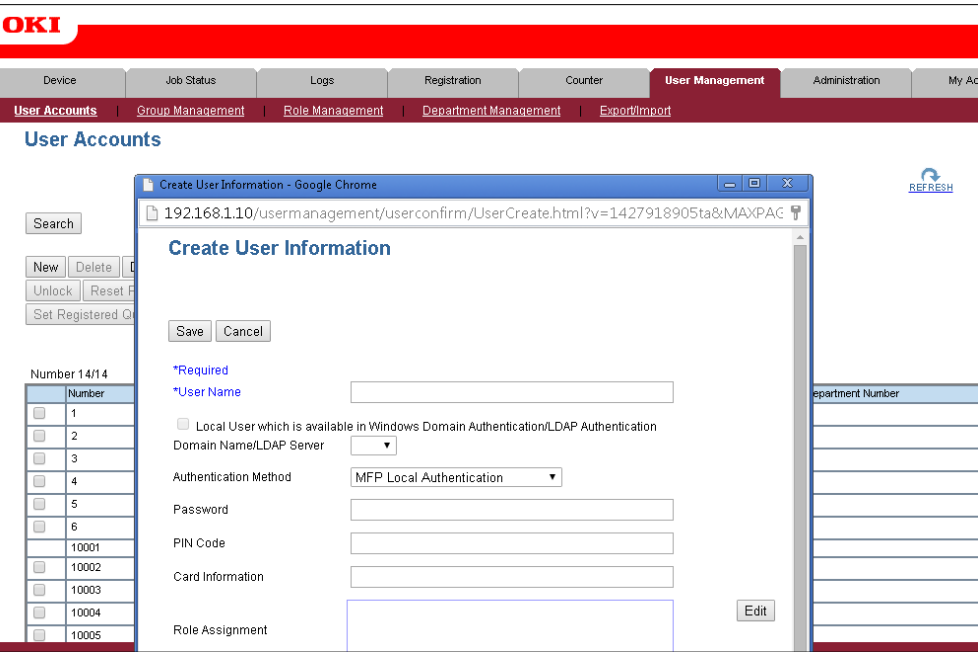

**Fig. 42 - Smart Device User Creation**

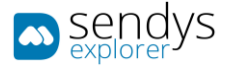

# DIRECTORY SERVICE AUTHENTICATION - CONFIGURATION

This section will describe how to configure the device to work with your directory service for authentication.

- 1. Go to **TopAccess [http://\[DeviceIP\]/](http://[DeviceIP])**.
- 2. Insert admin username and password (**default**: admin/123456).
- 3. Click on **Login**.

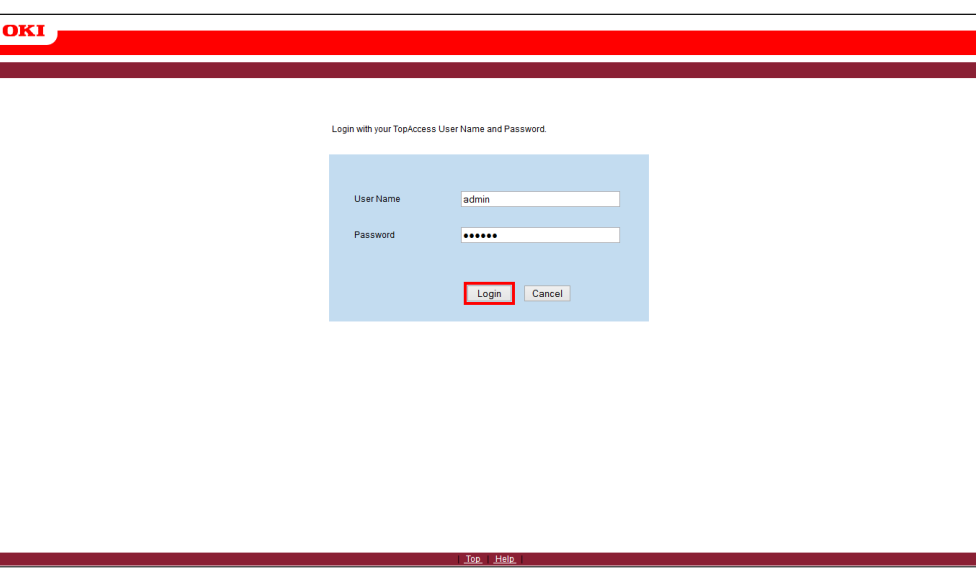

**Fig. 43 - Smart Device Login**

#### **Configure Device DNS settings:**

- 1. Click in **Administration>Setup> Network**.
- 2. Click on **DNS Session**.
- 3. Click on the **DNS Session** button.
- 4. Enable **DNS**.
- 5. Configure the primary **DNS Server Address**.
- 6. Click **OK**.
- 7. Click **Save**.

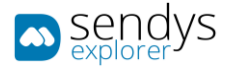

## **Configuring Device authentication:**

- 1. Click on **Administration> Maintenance > Directory Service**.
- 2. Click on **New**.

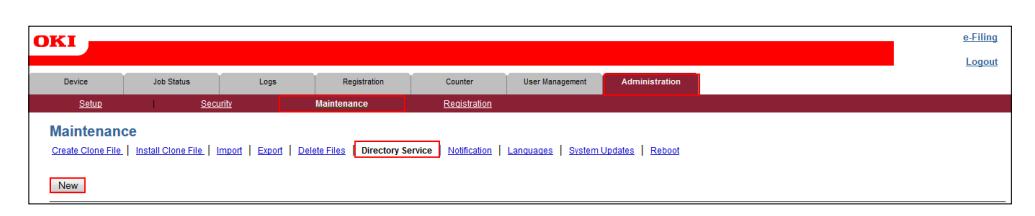

**Fig. 44 - Directory Service Configuration**

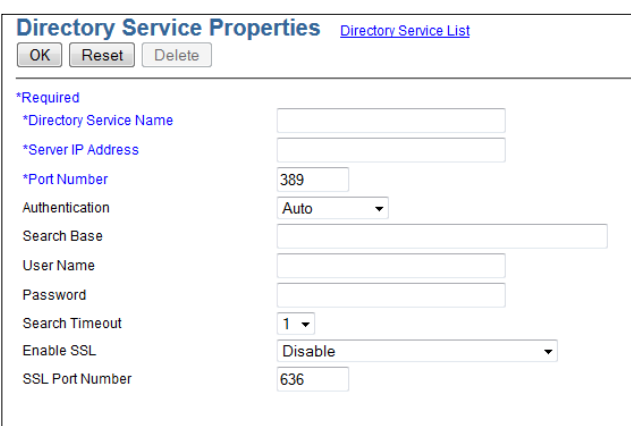

**Fig. 45 - Directory Service Properties**

| <b>Name</b>                             | <b>Details</b>                                                                                                    |
|-----------------------------------------|----------------------------------------------------------------------------------------------------|
| <b>Directory Service</b><br><b>Name</b> | Directory service name. Example: company.com note this is only a name to identify the<br>directory service on top access.              |
| <b>Server IP Address</b>                | Directory Service IP address or Hostname.                                                                                              |
| <b>Port Number</b>                      | Default Directory Service port is 389. You should only change this if your LDAP server<br>has been configured to use a different port. |
| <b>Search Base</b>                      | Directory Service or LDAP search base. E.g. CN=Users, DC=company, DC=com                                                               |
| <b>Username</b>                         | User from AD or LDAP that has access to read all the AD or LDAP groups that you need<br>to synchronize.                                |
| Password                                | Password of that user.                                                                                                    |

**Table 4 - Server Details**

3. Make the Directory Service configurations and click on **OK**.

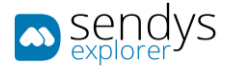

## **Test Directory Service Configurations**

- 1. Go to **Registration>Address Book**.
- 2. Click on **Search**.
- 3. Select the **Directory Service** that you which to test.
- 4. Enter search criteria in one of the fields for a user that you know exists and has either fax or email contact.
- 5. Click **Search**.

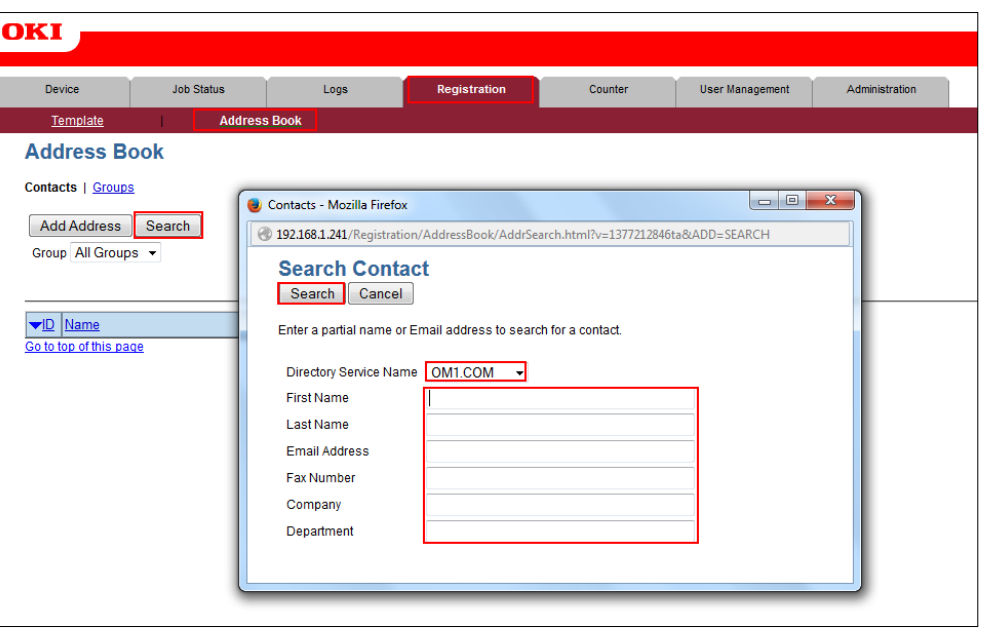

**Fig. 46 - Contacts Search**

**Note**: If the user is displayed then the connection between the device and the directory service is working properly.

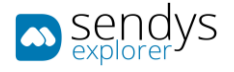

#### **Configuring Device Authentication:**

- 1. Click in **Administration>Security**.
- 2. Enable **User Authentication**.
- 3. Enable **Guest User**.
- 4. Set **Authentication Type** to **LDAP Authentication**.
- 5. Click on **LDAP Server1**.
- 6. Select your **LDAP Server**.
- 7. Click **OK**.
- 8. Click **Save**.

**Note**: If you see the message "Please enter a valid value. (Mail Domain Name)", change the **From Address** to "**From Address' of Email Setting**" and click **Save** again.

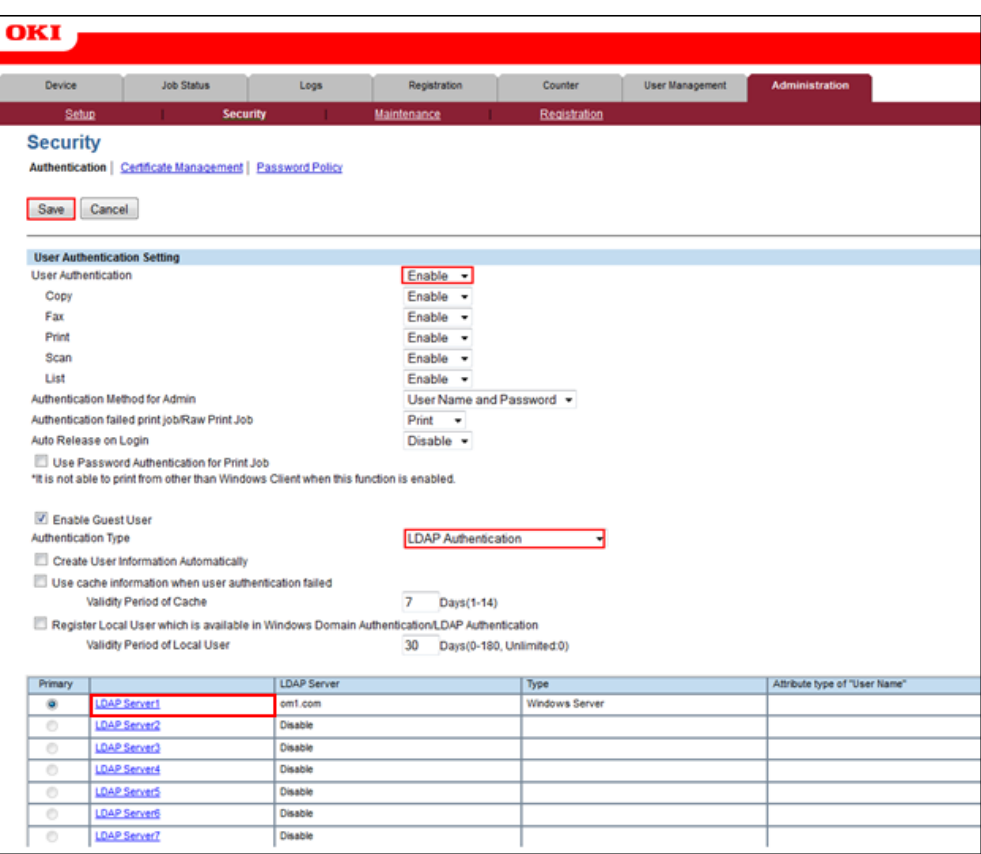

**Fig. 47 - Smart Device User Authentication**

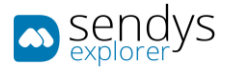

## **If you wish to work with PIN in Directory Service then:**

**Note**: SENDYS Explorer will not make any configurations of PINs in Directory Service, so if you are working with Directory Service PIN you need to configure the device PINs manually in your Directory Service.

- 1. Click in **Administration> Security**.
- 2. Go to **PIN Code Authentication Settings**.
- 3. Click **Enable**.
- 4. Set the **Minimum Pin Code Length**.
- 5. Click on **LDAP Server1**.
- 6. Select **LDAP Server (Other than Windows Server)**.

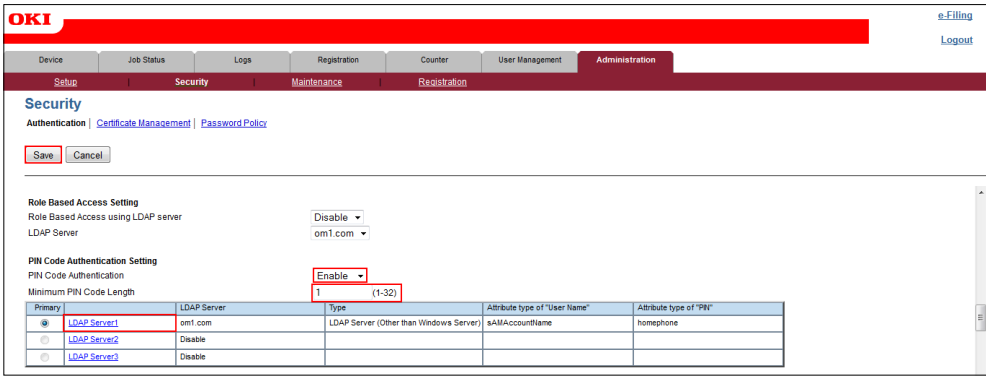

**Fig. 48 - Smart Device PIN Configuration**

- 7. Select the **LDAP Server** that you have set up.
- 8. Insert the field that you have mapped as **Username** in SENDYS Explorer (the default is **sAMAccountName** and it is **case sensitive**).
- 9. Insert the field that you have configured in **SENDYS Explorer** for **PIN** (the default is **homePhone**).
- 10. Click **OK**.

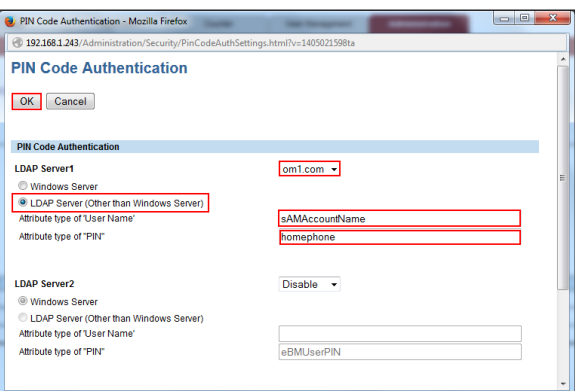

**Fig. 49 - PIN Code Authentication**

11. Click **Save**.

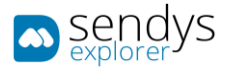

### **If you wish to work with Card Authentication in Directory Service, then:**

**Note**: SENDYS Explorer will not setup any card ids in **Directory Service**, so if you are working with Directory Service Cards you need to configure the device cards manually in **Directory Service**.

- 1. Click in **Administration> Security**.
- 2. Go to **Card Authentication Settings**.
- 3. Enable **Auto Change Login User**.
- 4. Click on **LDAP Server1**.

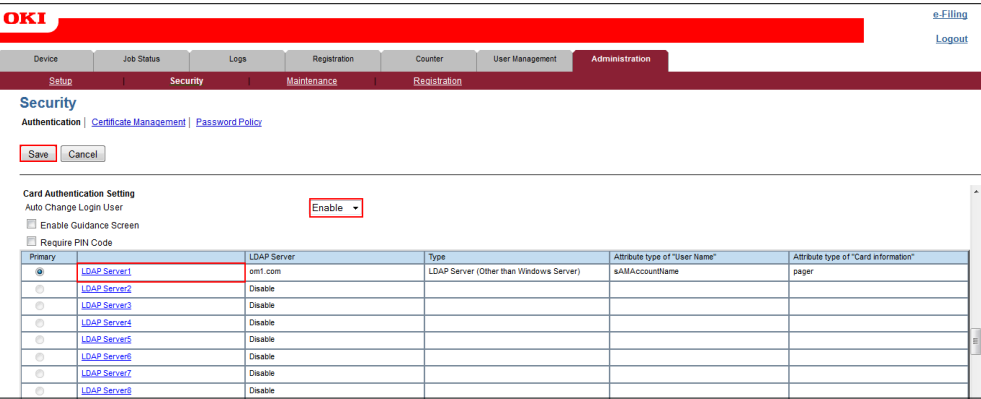

**Fig. 50 - Smart Device Card Authentication**

- 5. Select **LDAP Server (Other than Windows Server)**.
- 6. Select the LDAP server that you have configured.
- 7. Insert the field that you have mapped as Username in **SENDYS Explorer** (the default is **sAMAccountName** and it is **case sensitive**).
- 8. And insert the field from **Directory Service** where you had set up the **Card Id**.
- 9. Click **OK**.

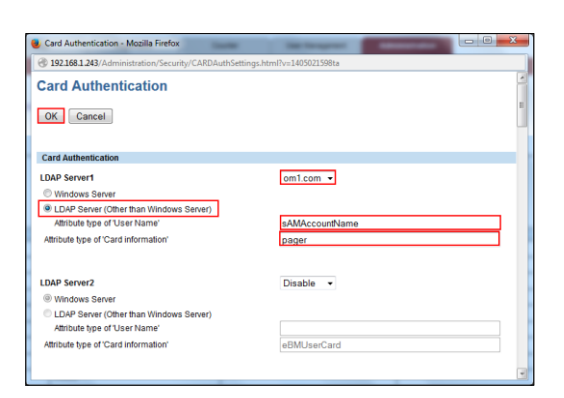

**Fig. 51 - Card Authentication**

10. Click **Save**.

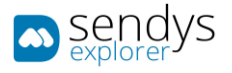

# SMART DEVICE CONFIGURATION (SXP VERSION 2.0 (MC8X3/ES84X3 MC573/ES5473 SERIES))

#### SCAN SETUP

We have to configure the device to allow SENDYS Explorer to initiate the scanning process.

- **1.** Go to the device webpage **[http://\[DeviceIP\]](http://[DeviceIP])**
- 2. Click on [Administrator Login]
- 3. Insert admin username and password default credentials (**admin**/**aaaaaa**), in MC573/ ES5473 (**admin**/**999999**)
- 4. If the following screen is appeared, please click [**SKIP**]

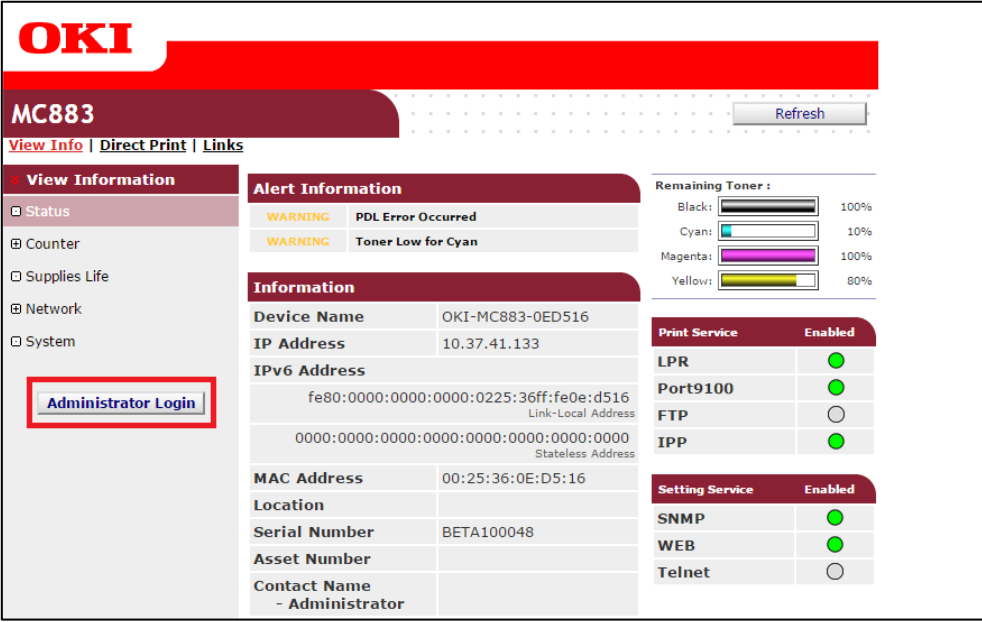

**Fig. 52 - Smart Device Login**

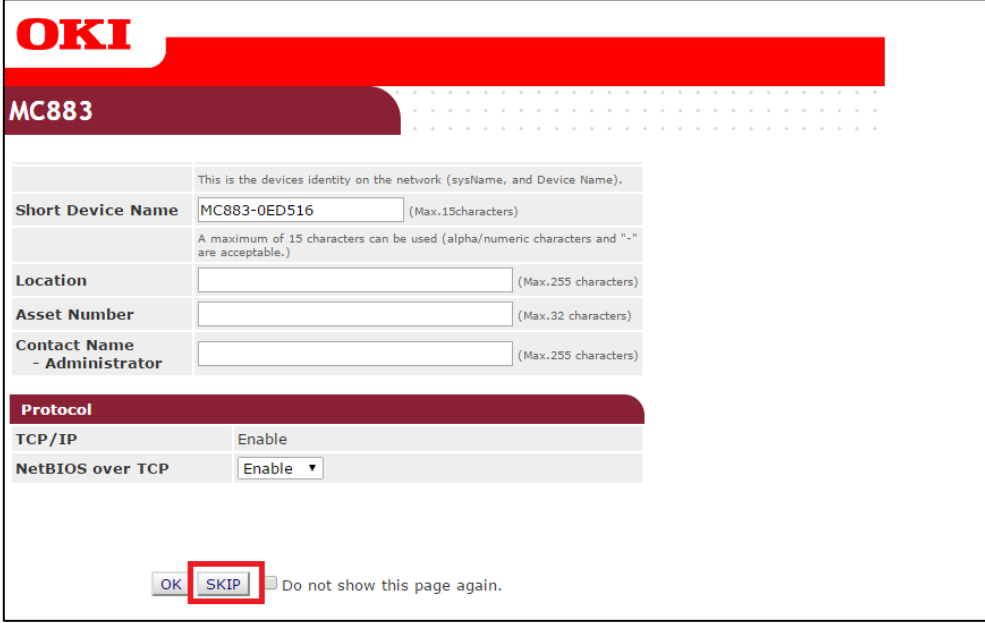

**Fig. 53 - Smart Device Login**

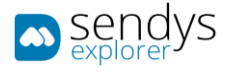

- 5. Click in **Admin Setup >Scanner Setup>WSD Scan Setup**
- 6. Enable **WSD Scan**
- 7. Click **Submit**

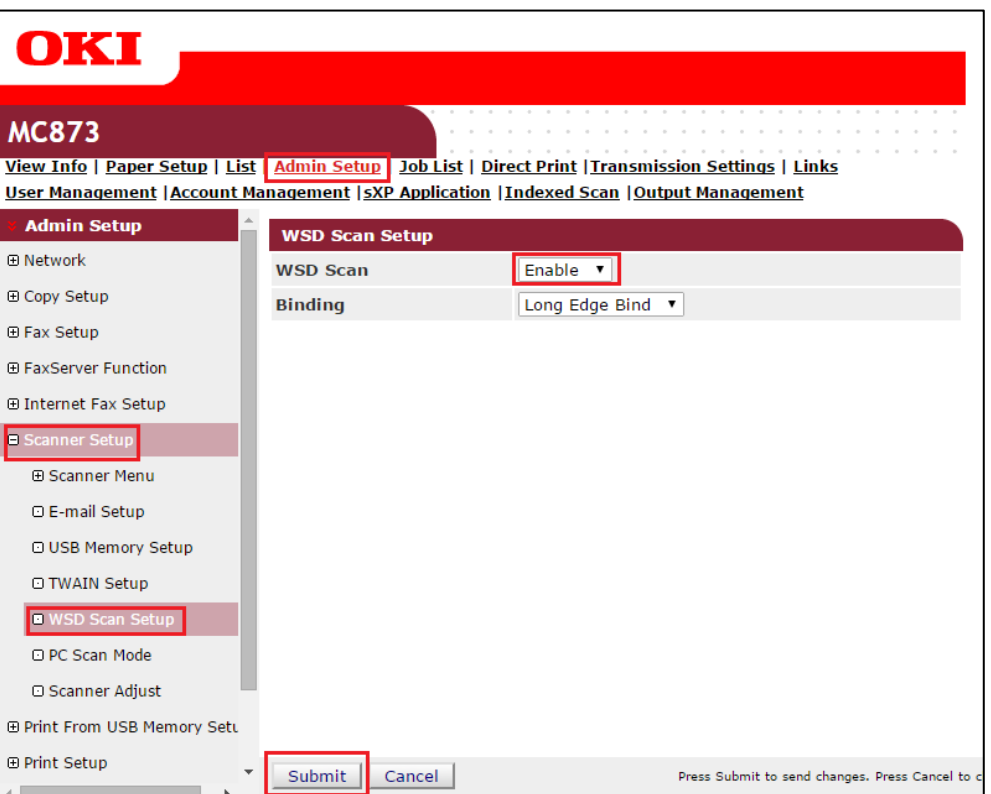

**Fig. 54 - Scan Setup**

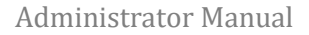

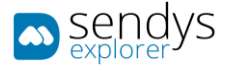

## SCREEN APPLICATION CONFIGURATION

In order to see the application on the device screen you need to configure the sXP application on the smart device.

The application address is **[http://\[ServerIP\]:50091/scan.aspx](http://[ServerIP]:50091/scan.aspx)**.

- 1. Go to the device webpage **[http://\[DeviceIP\]](http://[DeviceIP])**
- 2. Click on [Administrator Login]
- 3. Insert admin username and password default credentials (**admin**/**aaaaaa**), in MC573/ ES5473 (**admin**/**999999**)
- 4. If the following screen is appeared, please click [**SKIP**]

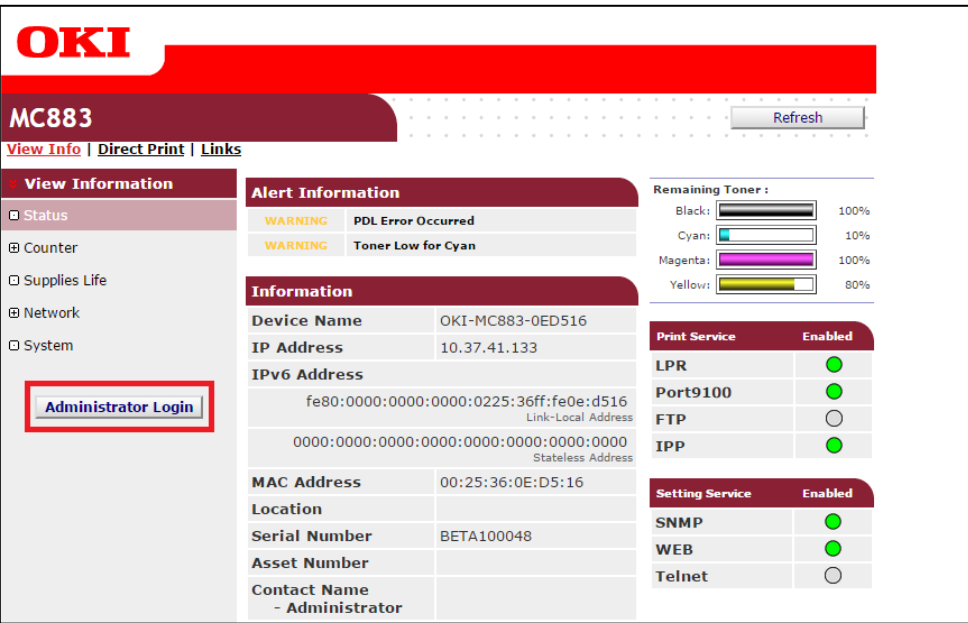

**Fig. 55 - Smart Device Login**

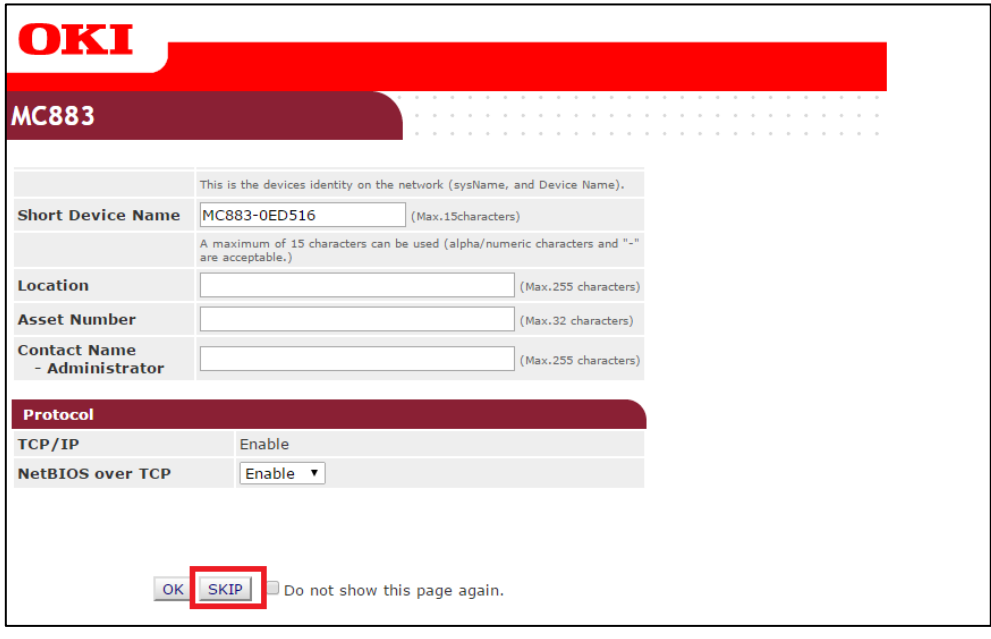

**Fig. 56 - Smart Device Login**

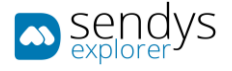

To configure SENDYS Explorer as default machine screen:

- 5. Click on **sXP Application**.
- 6. Click on [**+**].

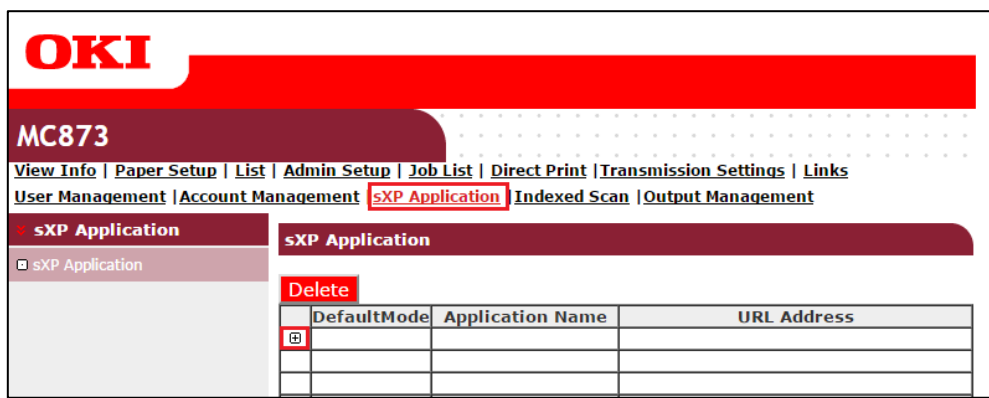

**Fig. 57 - Screen Application Configuration**

- 7. In the new window:
	- a. Define the **Application Name**.
	- b. Set **URL Address** to **[http://\[ServerIP\]:50091/scan.aspx](http://[ServerIP]:50091/scan.aspx)**.
- 8. Click **OK**.

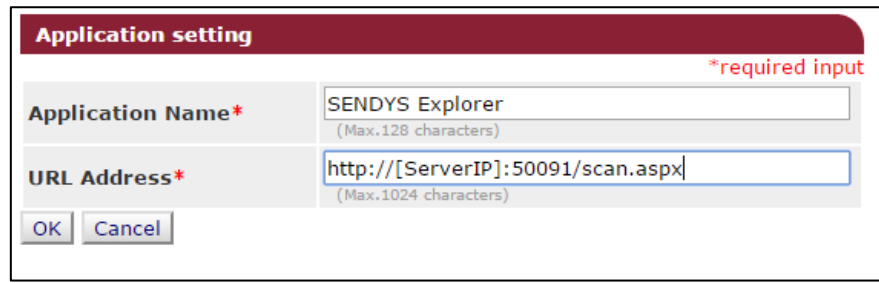

**Fig. 58 - Screen Application Configuration**

**Note**: This will add SENDYS Explorer to the device **JOB Macro**.

Then on the device you need to:

- Access as admin.
- Go to **Admin Setup > Configure Home Screen > Touch a blank space > ADD**
- Select **SENDYS Explorer** from the **JOB Macro**

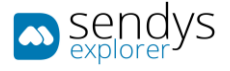

# 9. Select **Default Mode**.

10. Click **Submit**.

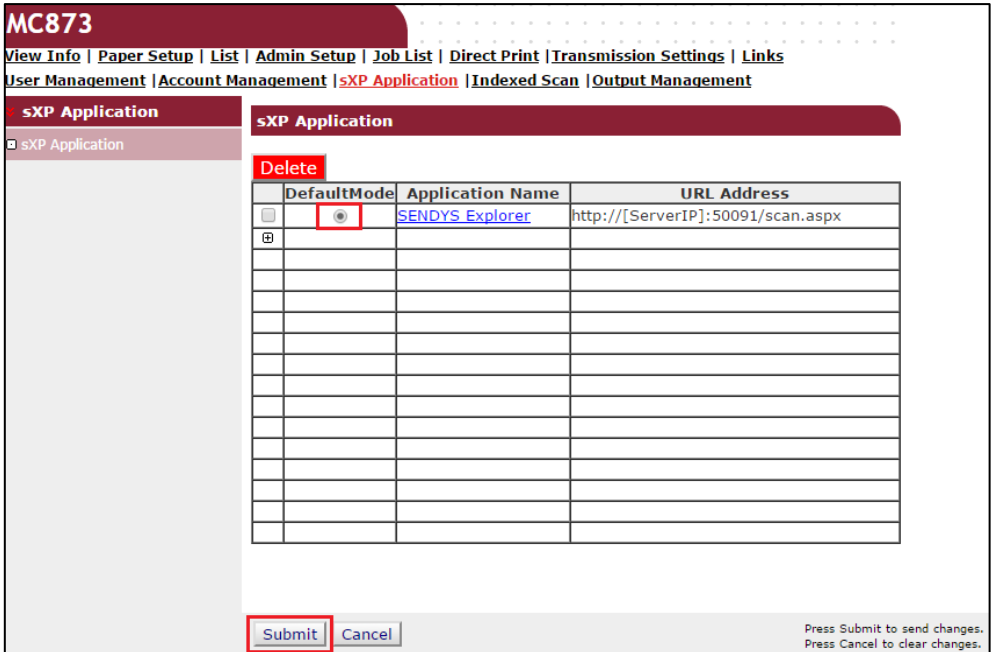

**Fig. 59 - Screen Application Configuration**

**Note**: This will only define the default screen application.

Then on the device you need to:

- Access as admin.
- Go to **Admin Setup > Manage Unit > Default Mode**
- Select **Web Browser**

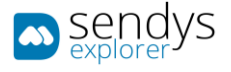

## FAX DELIVERY CONFIGURATION

In order to be able to work with **Fax Delivery**, you need to setting up the network ftp scan profile.

- 1. Go to the device webpage **[http://\[DeviceIP\]](http://[DeviceIP])**
- 2. Click on [Administrator Login]
- 3. Insert admin username and password default credentials (**admin**/**aaaaaa**), in MC573/ ES5473 (**admin**/**999999**)
- 4. If the following screen is appeared, please click [**SKIP**]

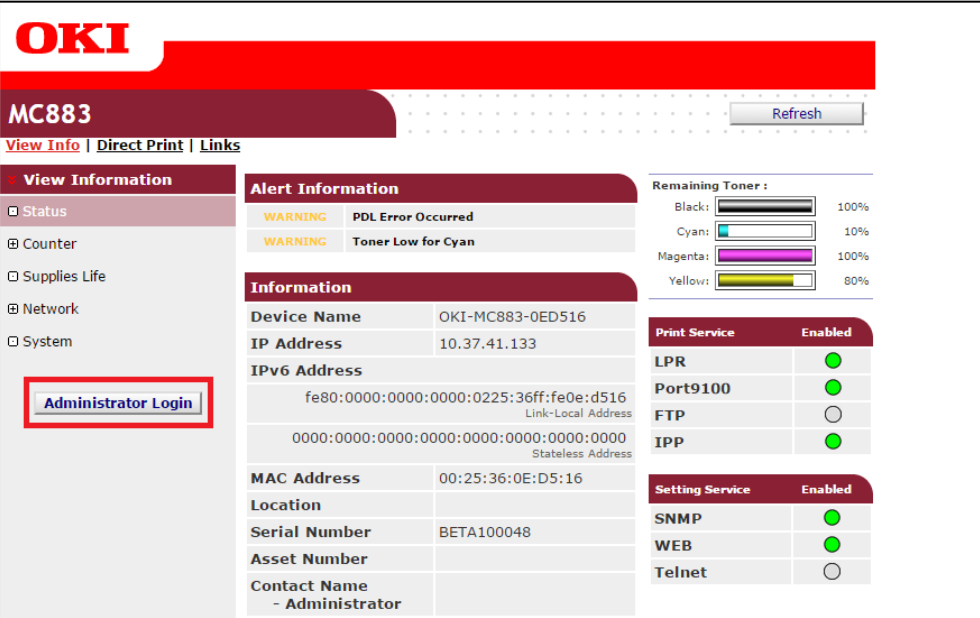

**Fig. 60 - Fax Delivery Configuration**

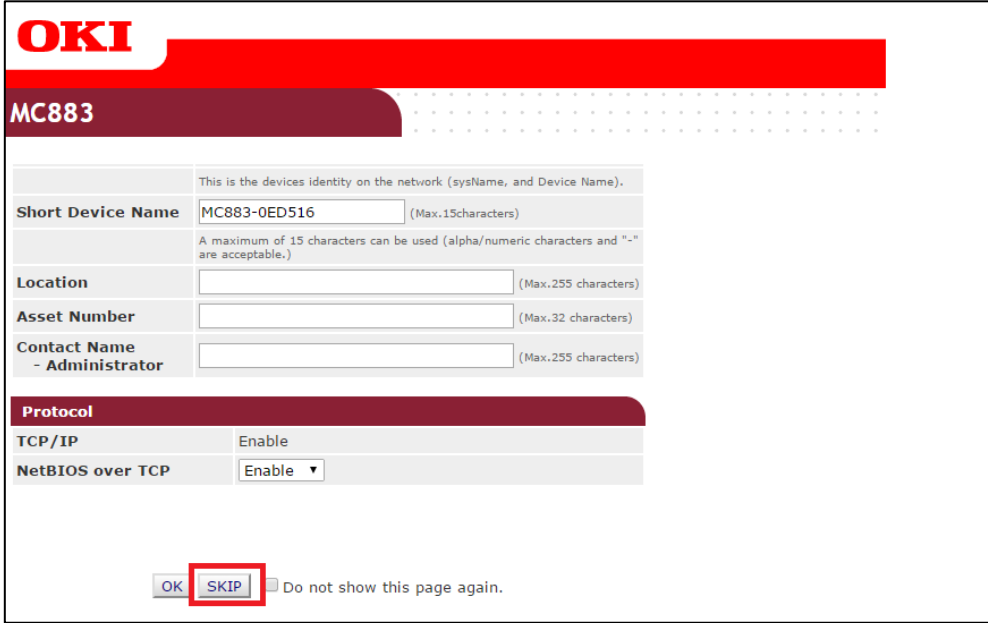

**Fig. 61 - Fax Delivery Configuration**

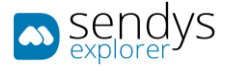

Setting up the network ftp scan profile.

- 1. Click on **List/Profile**.
- 2. Click on **New**.

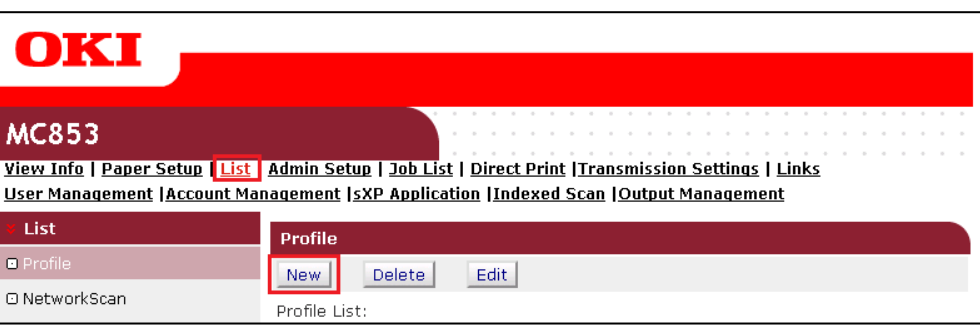

**Fig. 62 - Fax Delivery Configuration**

3. Refer to following table while filling the information:

i.

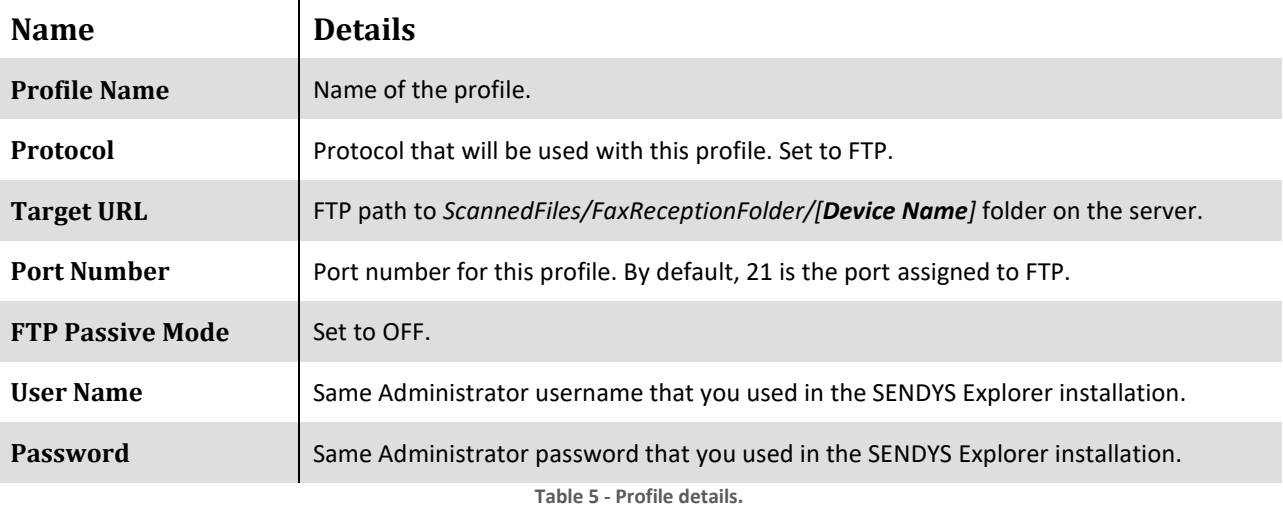

## 4. Click on **Submit**

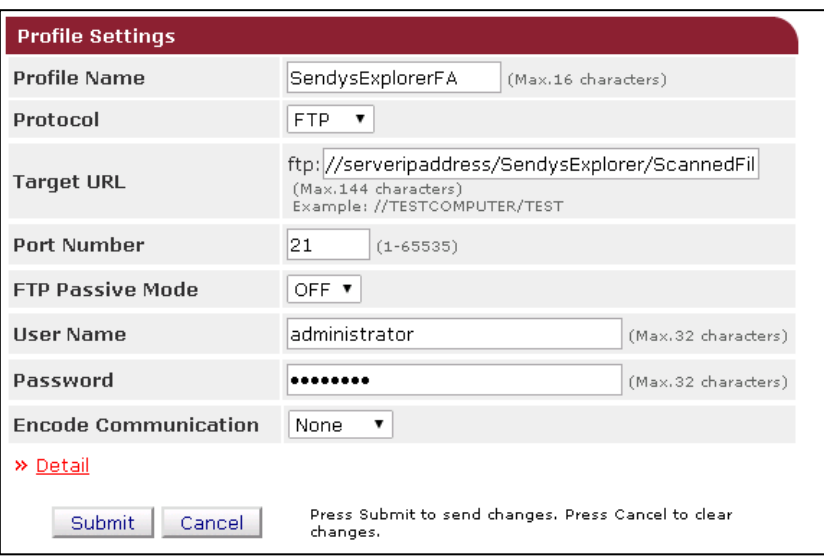

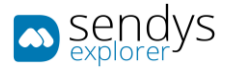

**Fig. 63 - FAX Delivery Configuration**

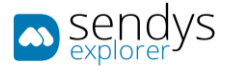

# Enabling Automated Delivery Setup

- 1. Click on **Transmission Settings/Automated Delivery Setup**.
- 2. Click on **New**.

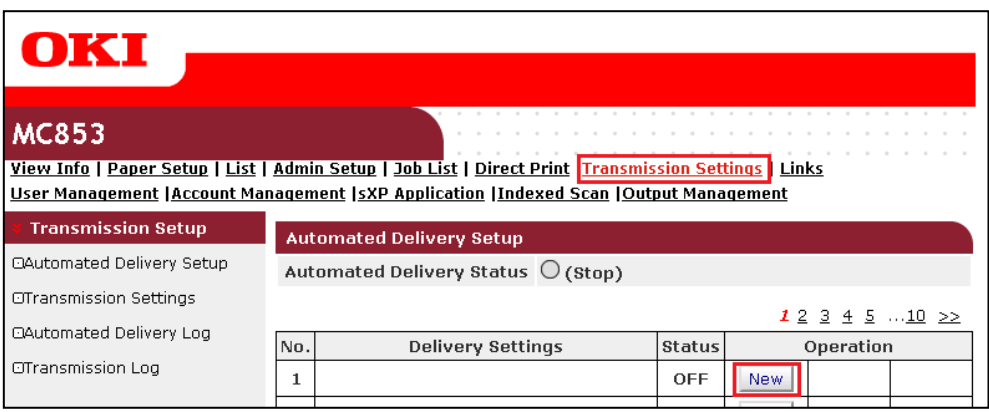

**Fig. 64 - Fax Delivery Configuration**

#### 3. Refer to following table while filling the information:

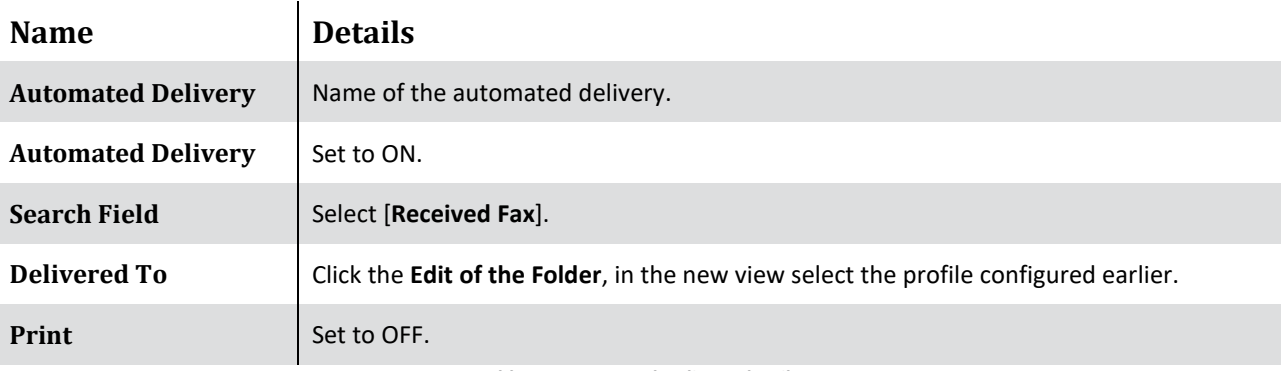

**Table 6 - Automated Delivery details**

4. Click on **Submit**

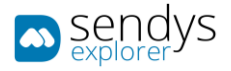

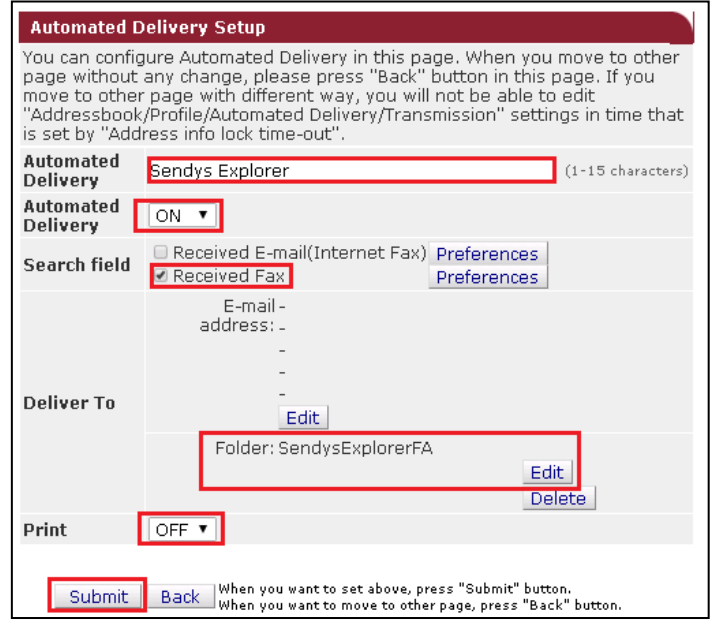

**Fig.** 65 **- Fax Delivery Configuration**

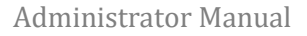

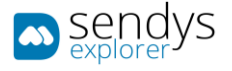

## MFP LOCAL AUTHENTICATION

This section will describe how to configure the device to work with MFP local authentication.

- **1.** Go to the device webpage **[http://\[DeviceIP\]](http://[DeviceIP])**
- 2. Click on [Administrator Login]
- 3. Insert admin username and password default credentials (**admin**/**aaaaaa**), in MC573/ ES5473 (**admin**/**999999**)
- 4. If the following screen is appeared, please click [**SKIP**]

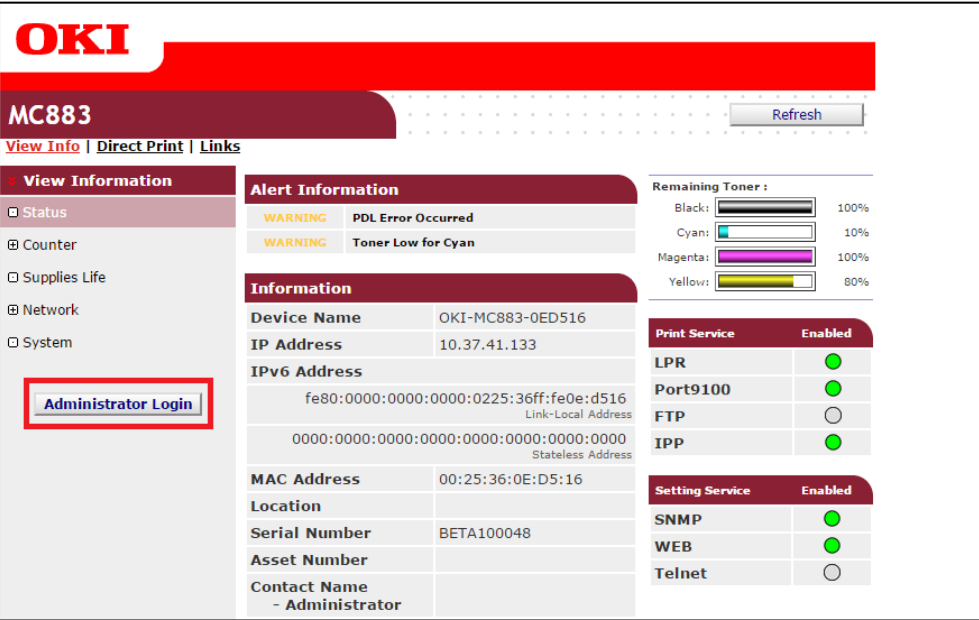

#### **Fig. 66 - Smart Device Configuration**

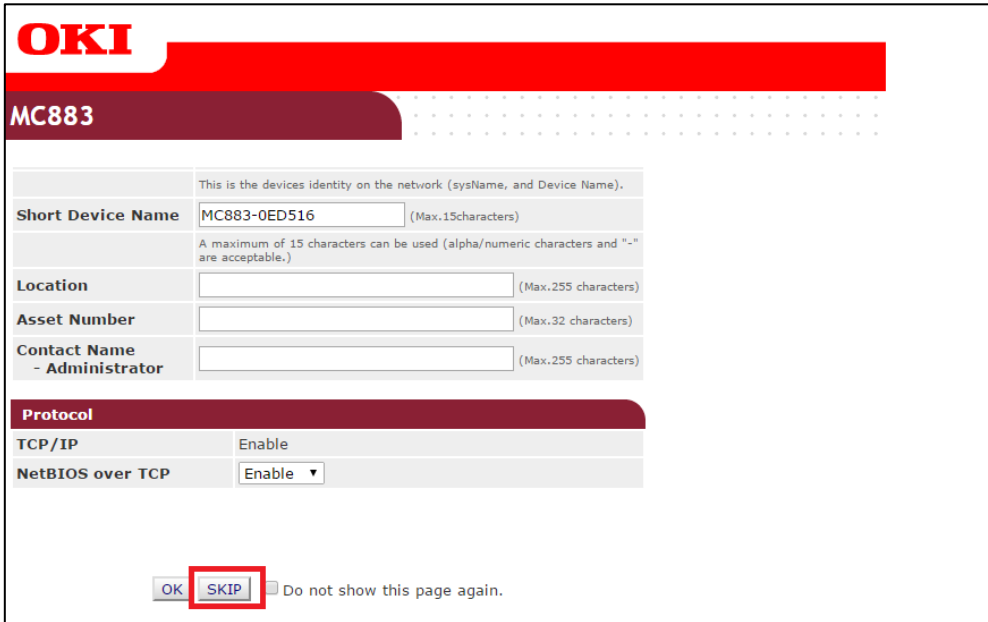

**Fig. 67 - Smart Device Configuration**

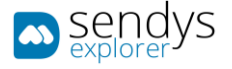

#### Configure Device Authentication

- 5. Click in **Admin Setup >Management>Access Control Setup**
- 6. Enable **Access Control**
- 7. Disable **Guest user use**
- 8. To enable **Authenticate Local Name**. (to enable **Authenticate Local PIN** and **Authenticate Local IC Card** if you need)
- 9. Click **Submit**

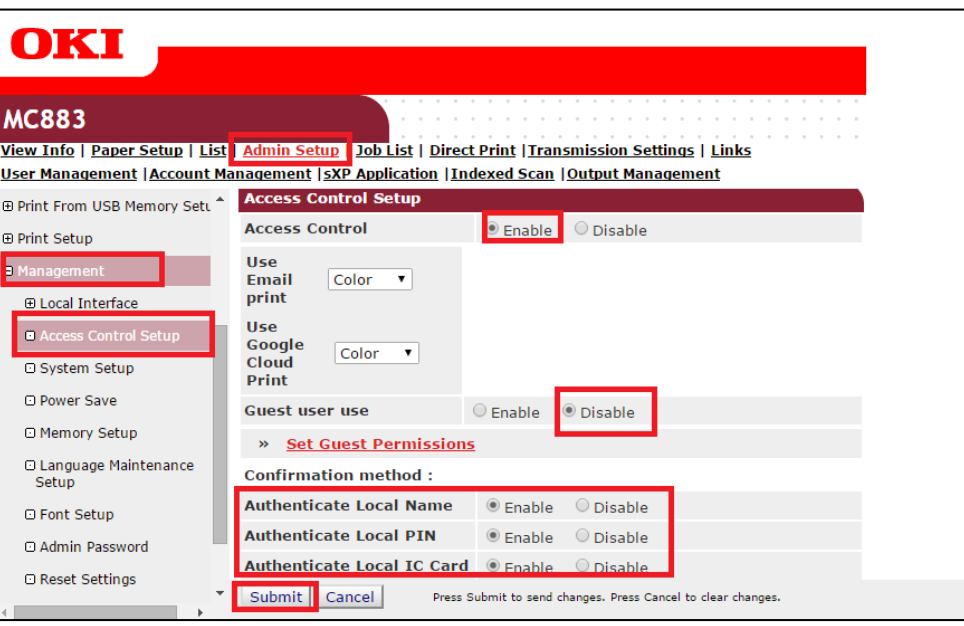

**Fig. 68 - Smart Device Configuration**

**Note**: You must create all users on the device. **SENDYS Explorer will then automatically create the users within the application when each user first logs-into the device**, their initial SENDYS Explorer web password is the same as the username that is displayed on the device.

**Note**: Users can select the authentication method by their selves. If you would like to restrict the authentication method, please disable **Confirmation Method (Authenticate Local Name, Authenticate Local PIN, Authenticate Local IC Card)** if you need.

**Note**: If you can allow users to associate their card ID with their account, enable **Register general user's IC card**.

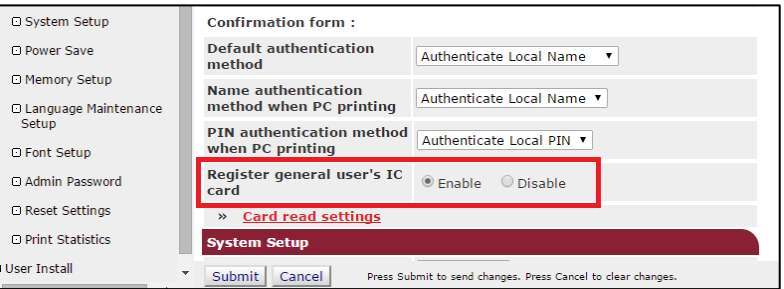

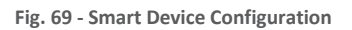

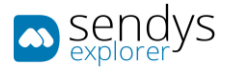

### To create users go to **User Management > User List>Local User >[+]**

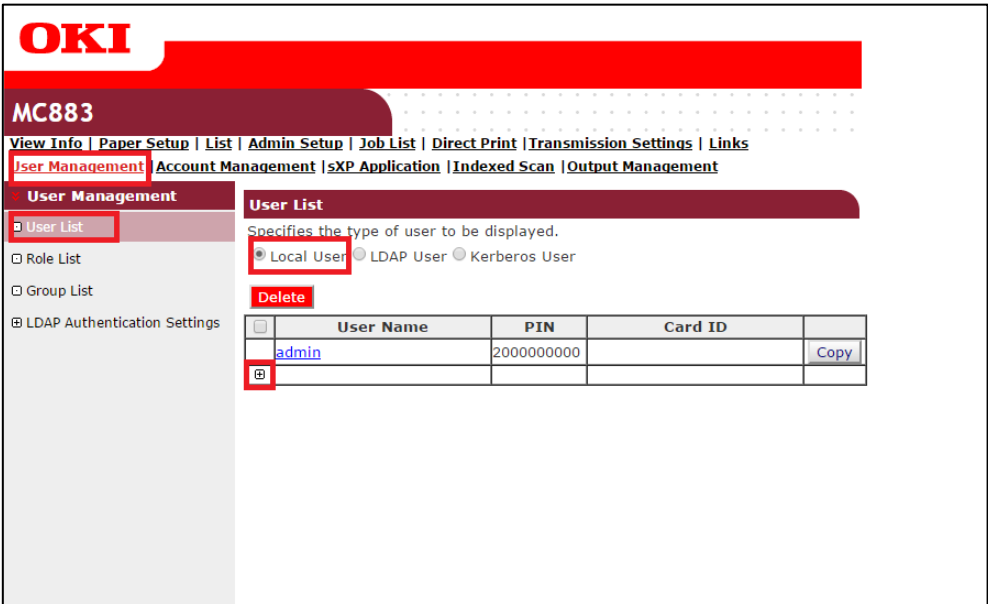

**Fig. 70 - Smart Device Configuration**

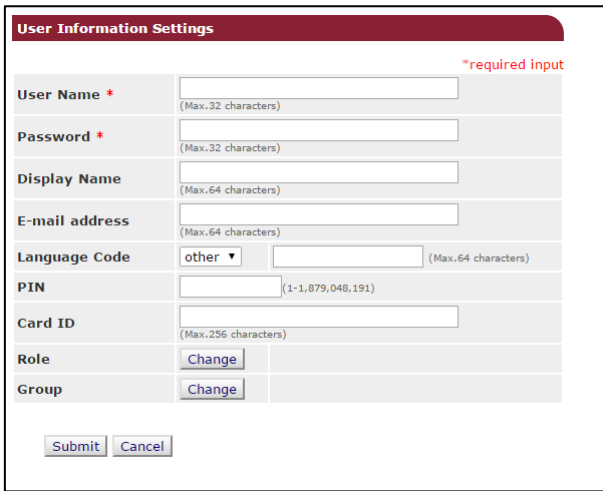

**Fig. 71 - Smart Device Configuration**

**Note**: You must enter **PIN** if you use **Authenticate Local PIN**.

**Note**: You must enter **Card ID** if you use Authenticate Local IC Card and disable **Register general user's IC card in Access Control Setup**. MC8x3/ES84x3 supports Elatec TWN4 card reader with keyboard interface for authentication by IC Card.

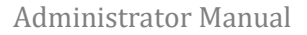

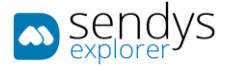

## DIRECTORY SERVICE AUTHENTICATION

This section will describe how to configure the device to work with your directory service for authentication.

- 1. Go to the device webpage **[http://\[DeviceIP\]](http://[DeviceIP])**
- 2. Click on [Administrator Login]
- 3. Insert admin username and password default credentials (**admin**/**aaaaaa**), in MC573/ ES5473 (**admin**/**999999**)
- 4. If the following screen is appeared, please click [**SKIP**]

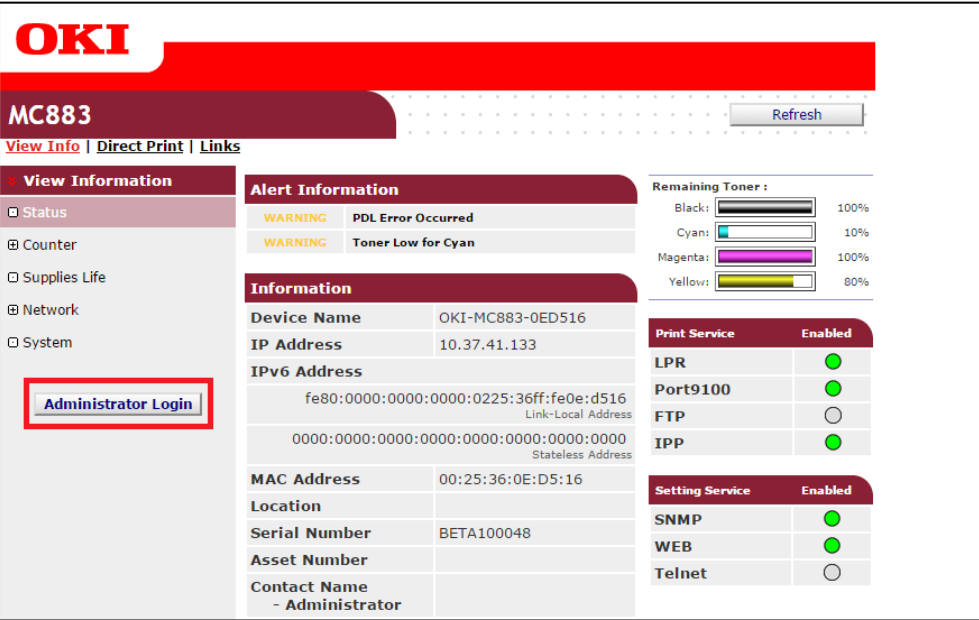

#### **Fig. 72 - Smart Device Configuration**

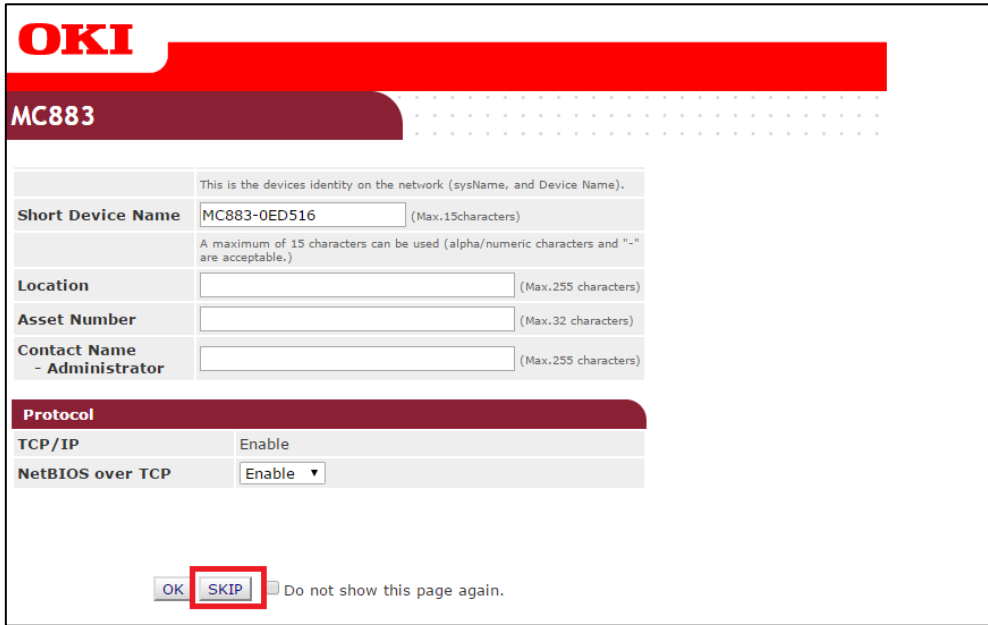

**Fig. 73 - Smart Device Configuration**

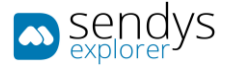

Configure Device DNS settings:

**Note**: If Device DHCP server information is retrieved from DHCP server correctly, you don't have to configure Device DNS setting manually.

- 1. Click in **Admin Setup > Network>TCP/IP**
- 2. Click on **(OPTIONAL) Change other TCP/IP settings**.
- 3. Configure the **primary DNS Server Address**
- 4. Click **OK**
- 5. Click **Submit**

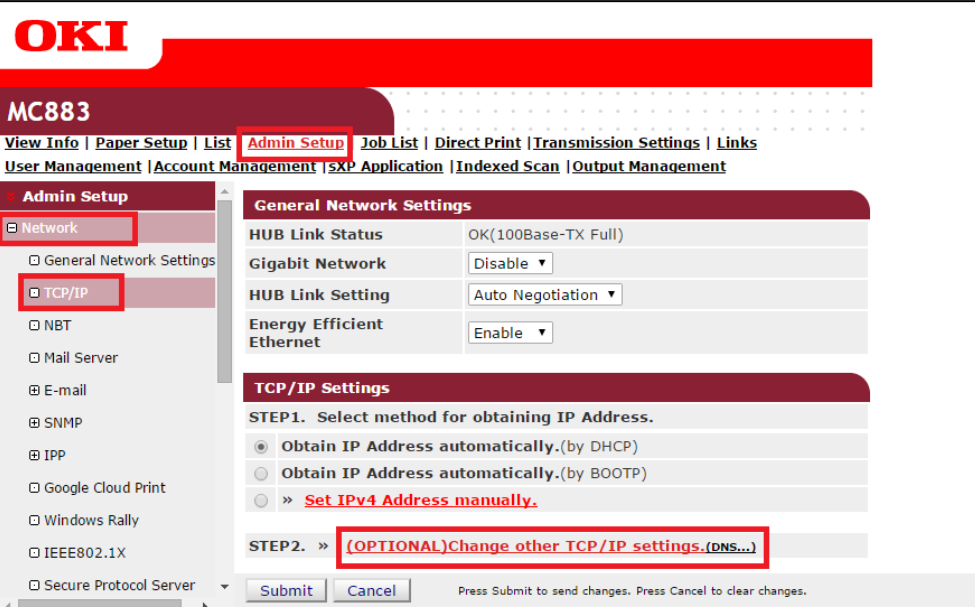

#### **Fig. 74 - Smart Device Configuration**

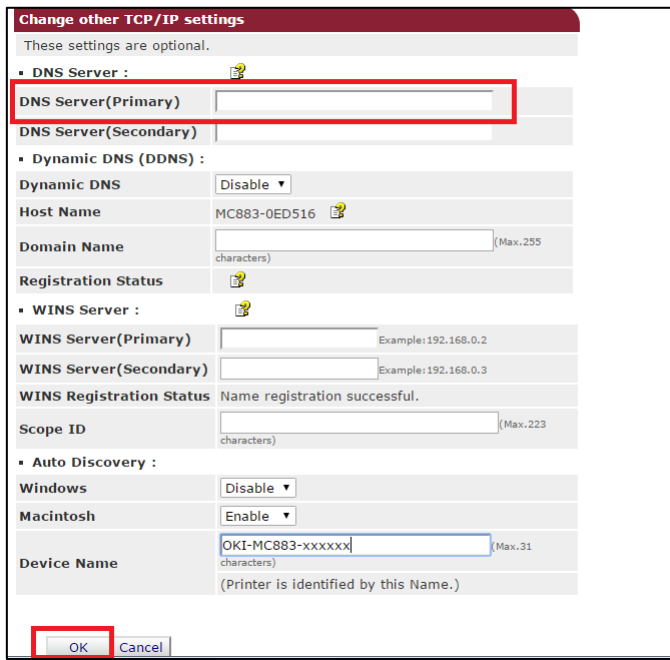

**Fig. 75 - Smart Device Configuration**

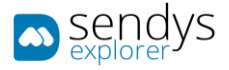

## Configure Device SNTP settings:

**Note**: If Device SNTP server information is retrieved from DHCP server correctly, you don't have to configure Device DNS setting manually.

**Note**: If you set correct date and time manually, you don't have to configure Device SNTP server setting.

- 1. Click in **Admin Setup >User Install > Time Setup**
- 2. Set "**Auto**" in **Time Setup**
- 3. Configure the **SNTP Server (Primary) Address**
- 4. Click **Submit**

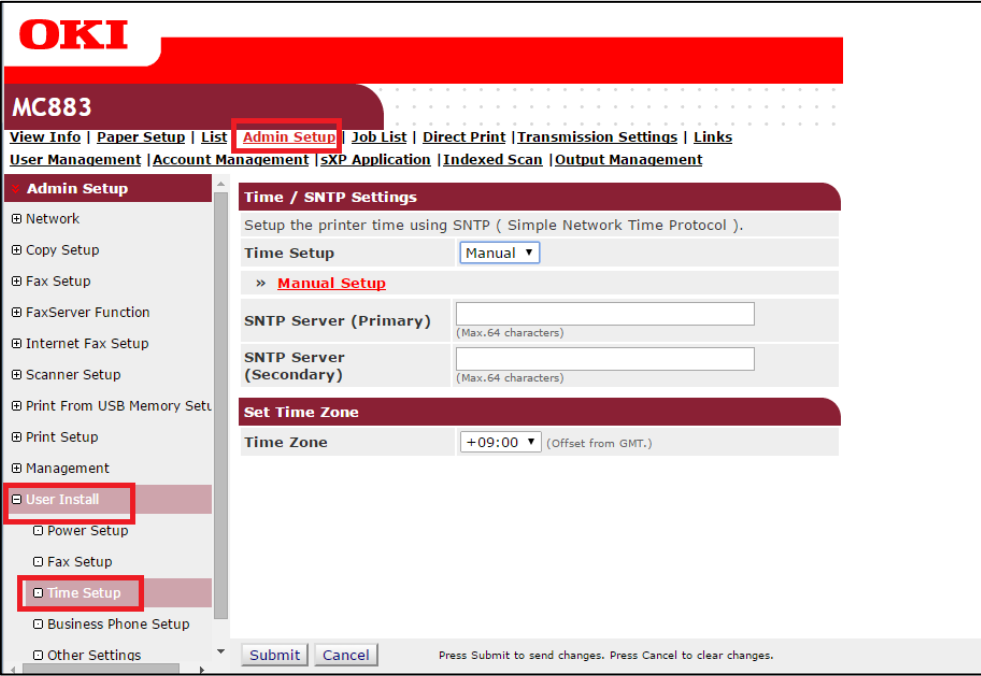

**Fig. 76 - Smart Device Configuration**

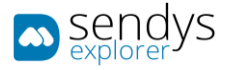

# Configure Device authentication:

1. Click in **Admin Setup > Network >LDAP**

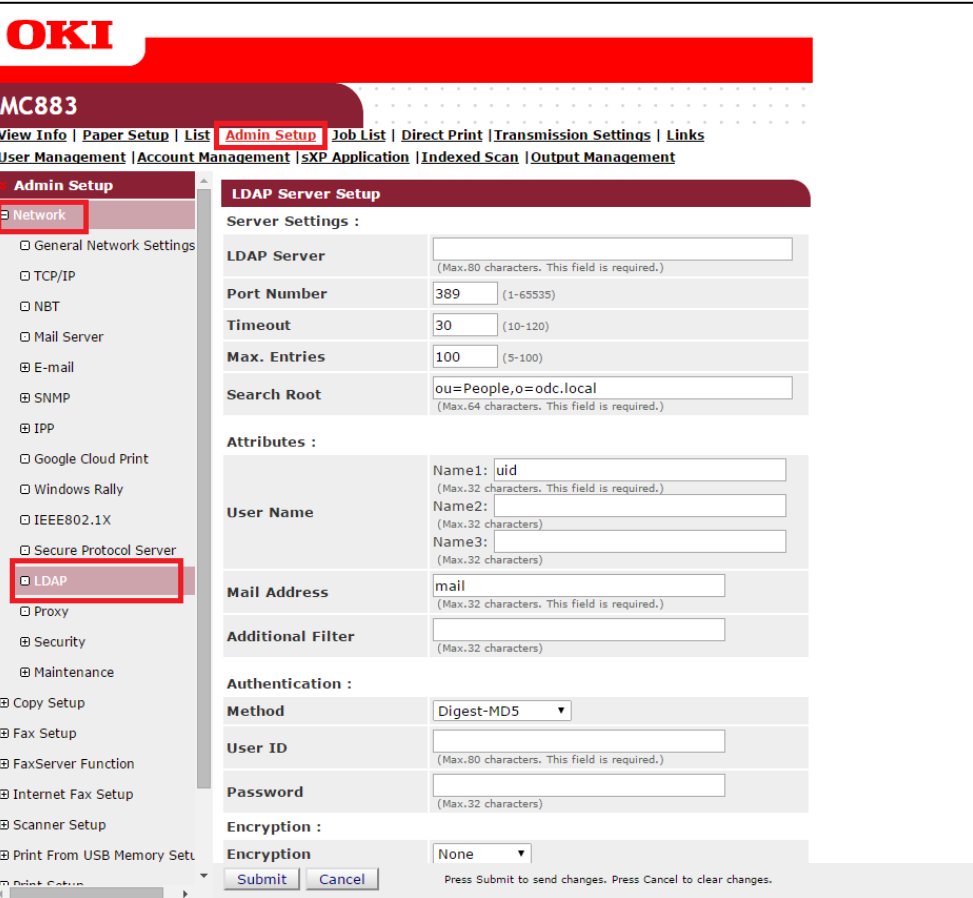

**Fig. 77 - Smart Device Configuration**

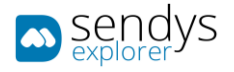

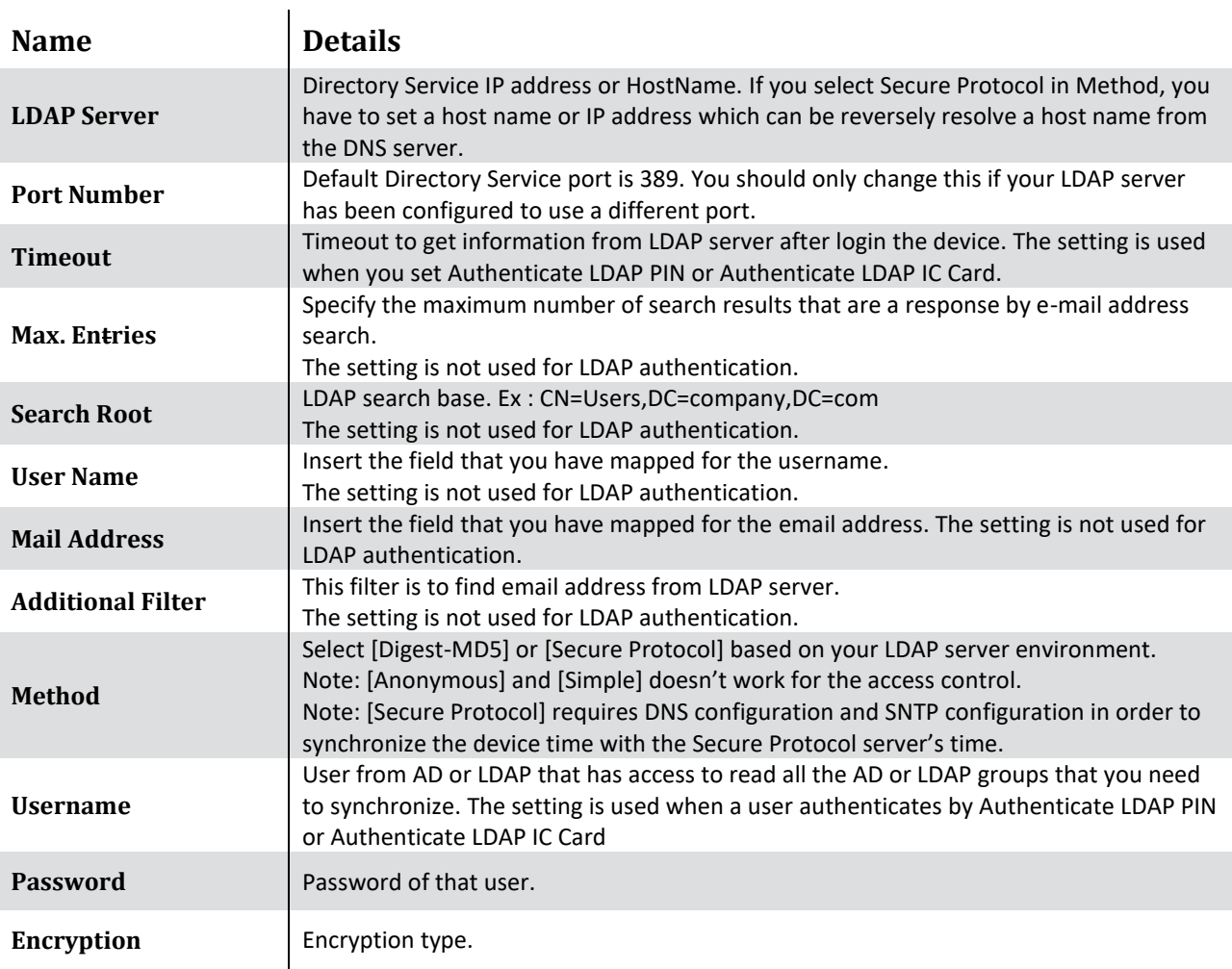

**Table 7 - Server Details**

2. Make the LDAP configurations and click on **Submit**

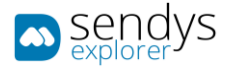

## Configure Secure Protocol Server setting

**Note**: If you select **Secure Protocol Server** as **Method** in **LDAP Server Setup**, you must configure Secure Protocol Server.

- 1. Click in **Admin Setup > Network >Secure Protocol Server**
- 2. Configure Secure Protocol Server name in **Domain**.

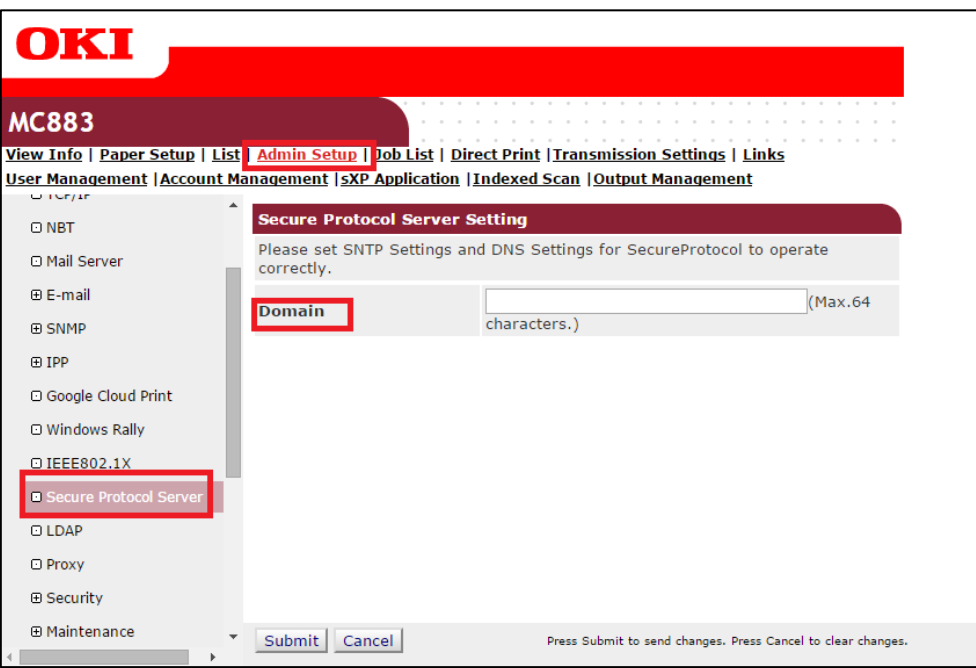

**Fig. 78 - Smart Device Configuration**

**Note**: The Secure Protocol Server name must be entered in capital letter.

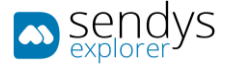

### Configure Device Authentication:

- 1. Click in **Admin Setup >Management>Access Control Setup**
- 2. Enable **Access Control**
- 3. Disable **Guest user use**
- 4. To enable **Authenticate LDAP Name**. (to enable **Authenticate LDAP PIN** and **Authenticate LDAP IC Card** if you need)
- 5. Click **Submit**

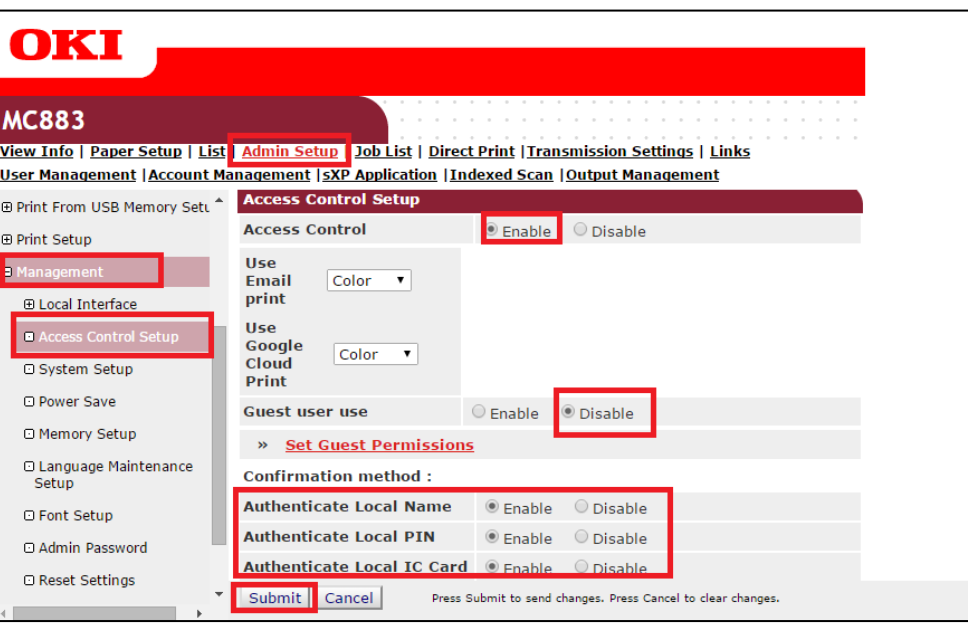

**Fig. 79 - Smart Device Configuration**

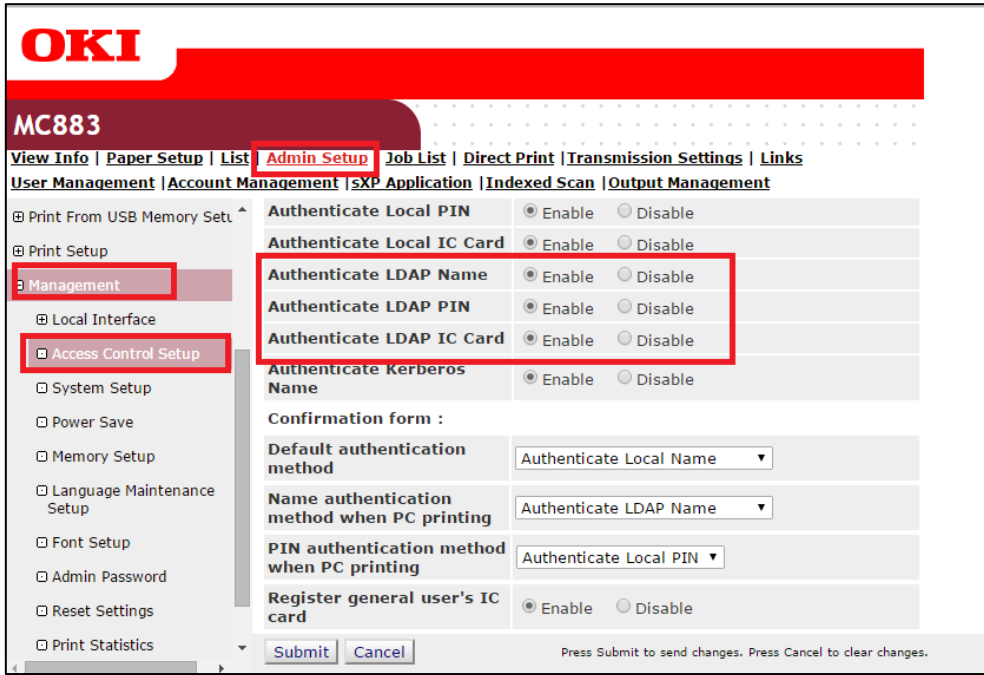

**Fig. 80 - Smart Device Configuration**

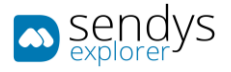

If you wish to work with **PIN** in **Directory Service**, please follow this procedure:

**Note**: SENDYS Explorer will not make any configurations of PINs in Directory Service, so if you are working with Directory Service PIN you need to configure the device PINs manual in your Directory Service.

- 1. Click in **User Management > User List > LDAP Authentication Settings > LDAP Authentication Settings**
- 2. Insert the field that you have map as PIN to **PIN**
- 3. Click **Submit**

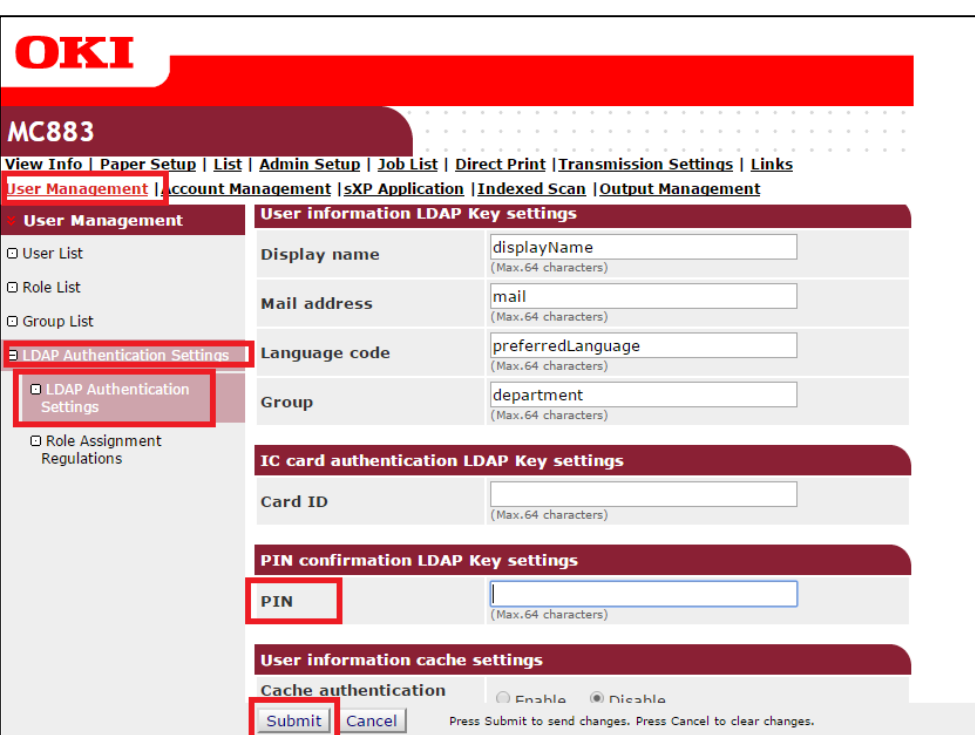

**Fig. 81 - Smart Device Configuration**

**Note**: The default field in SENDYS Explorer for PIN is "**homePhone**"

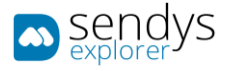

If you which to work with **Card** in **Directory Service**, please follow this procedure:

**Note**: SENDYS Explorer will not make any configurations of card id in Directory Service, so if you are working with Directory Service card you need to configure the device card's manual in Directory Service.

- 1. Click in **User Management > User List > LDAP Authentication Settings > LDAP Authentication Settings**
- 2. Insert the field that you have map as card id to **Card ID**
- 3. Click **Submit**

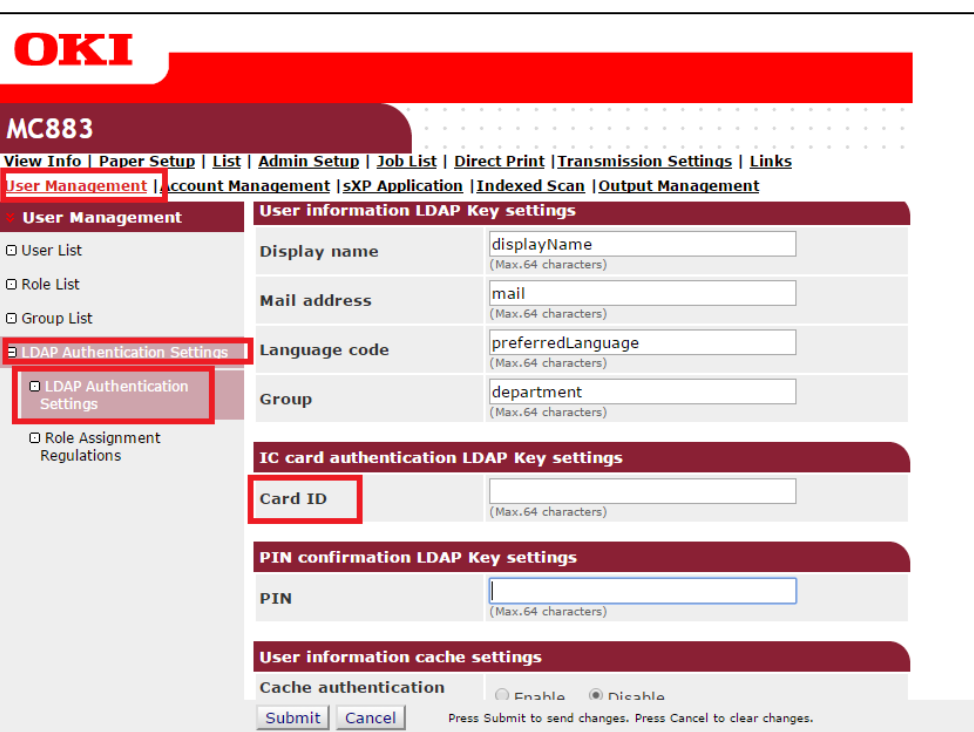

**Fig. 82 - Smart Device Configuration**

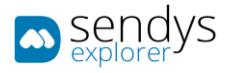

# SMART DEVICE CONFIGURATION (SXP VERSION 2.0 (C542/ES5442 SERIES))

# SCREEN APPLICATION CONFIGURATION

In order to see the application on the device screen you need to configure the sXP application on the smart device.

The application address is **[http://\[ServerIP\]:50091/scan.aspx](http://[ServerIP]:50091/scan.aspx)**.

- 1. Go to the device webpage **[http://\[DeviceIP\]](http://[DeviceIP])**
- 2. Click on [Administrator Login]
- 3. Insert admin username and password default credentials (**admin**/**999999**)
- 4. If the following screen is appeared, please click [**SKIP**]

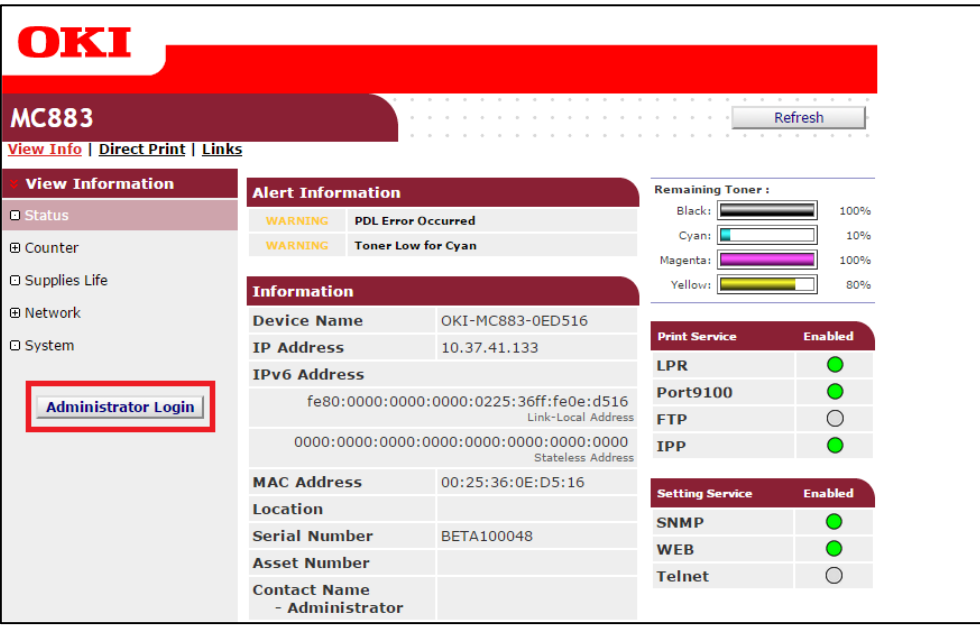

**Fig. 83 - Smart Device Login**

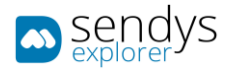

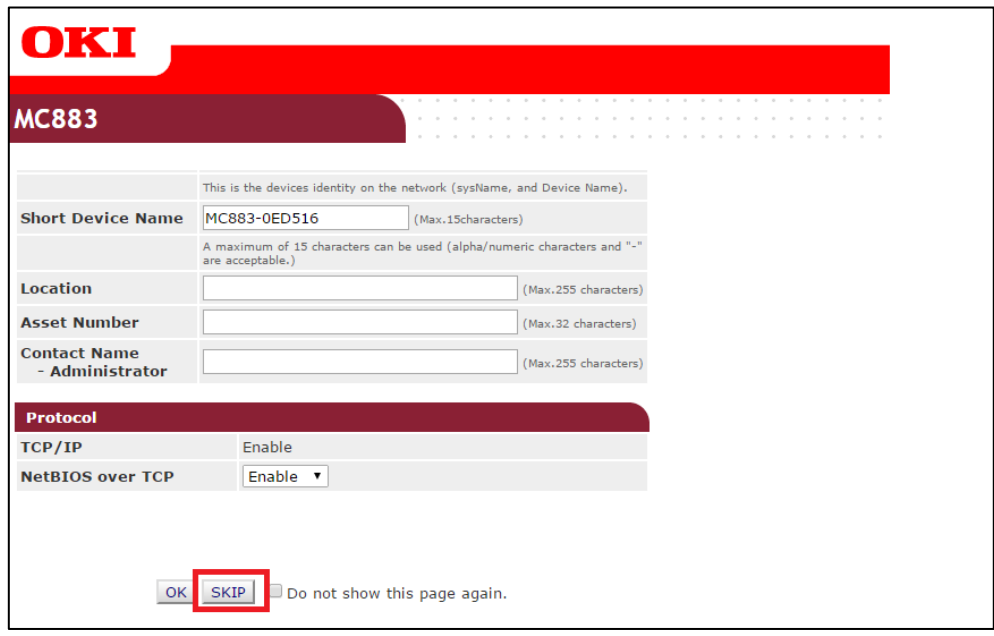

**Fig.** 84 **- Smart Device Login**

To configure SENDYS Explorer as default machine screen:

- 5. Click on **sXP Application**.
- 6. Click on **[+]**.

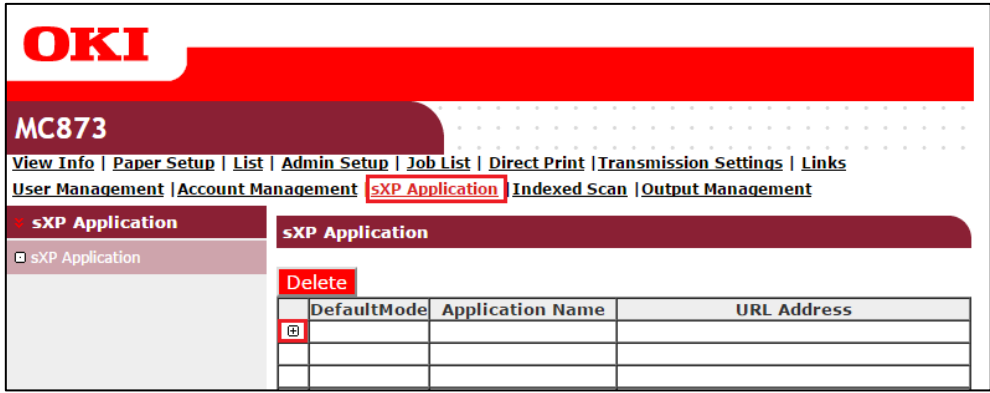

**Fig. 85 - Screen Application Configuration**

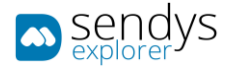

- 7. In the new window:
	- a. Define the **Application Name**.
	- b. Set **URL Address** to **[http://\[ServerIP\]:50091/scan.aspx](http://[ServerIP]:50091/scan.aspx)**.
- 8. Click **OK**.

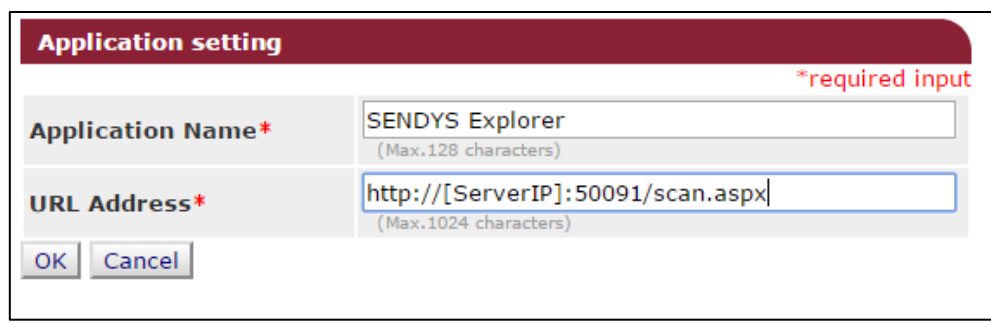

**Fig. 86 - Screen Application Configuration**

**Note**: This will add SENDYS Explorer to the device **JOB Macro**.

Then on the device you need to:

- Access as admin.
- Go to **Admin Setup > Configure Home Screen > Touch a blank space > ADD**
- Select **SENDYS Explorer** from the **JOB Macro**
- 9. Select **Default Mode**.
- 10. Click **Submit**.

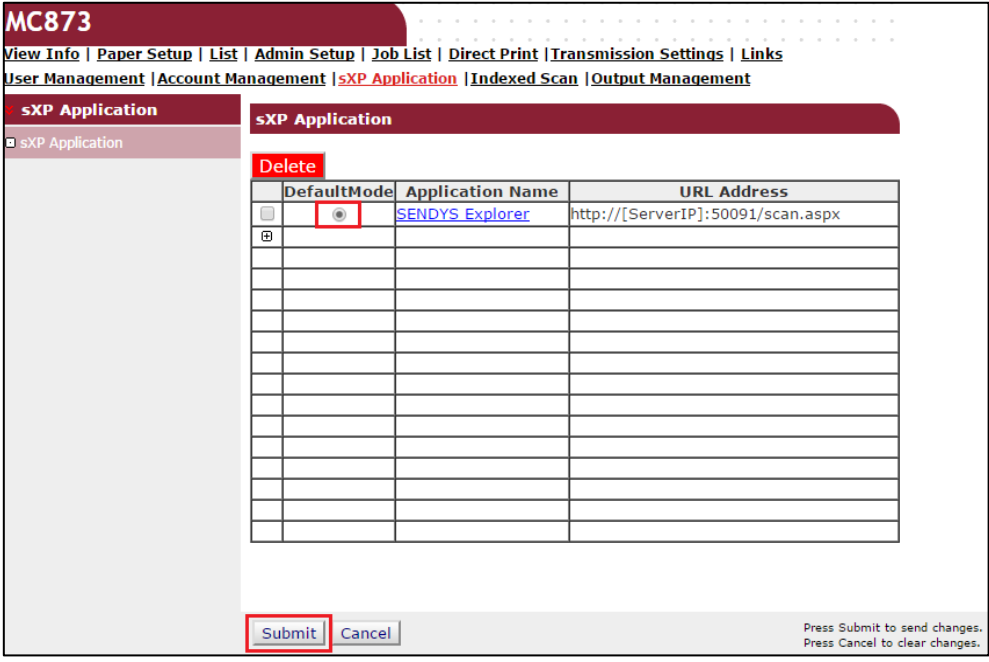

**Fig. 87 - Screen Application Configuration**

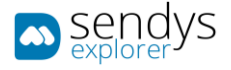

**Note**: This will only define the default screen application.

Then on the device you need to:

- Access as admin.
- Go to **Admin Setup > Manage Unit > Default Mode**
- Select **Web Browser**

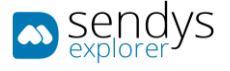

## SFP LOCAL AUTHENTICATION

This section will describe how to configure the device to work with MFP local authentication.

- 1. Go to the device webpage **[http://\[DeviceIP\]](http://[DeviceIP])**
- 2. Click on [Administrator Login]
- 3. Insert admin username and password default credentials (**admin**/**999999**)
- 4. If the following screen is appeared, please click [**SKIP**]

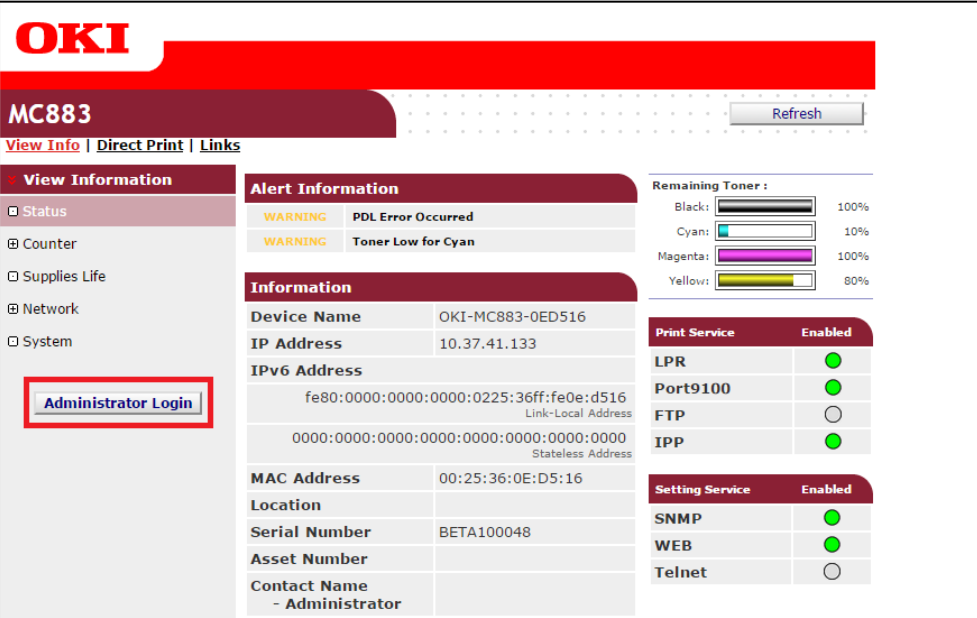

#### **Fig. 88 - Smart Device Configuration**

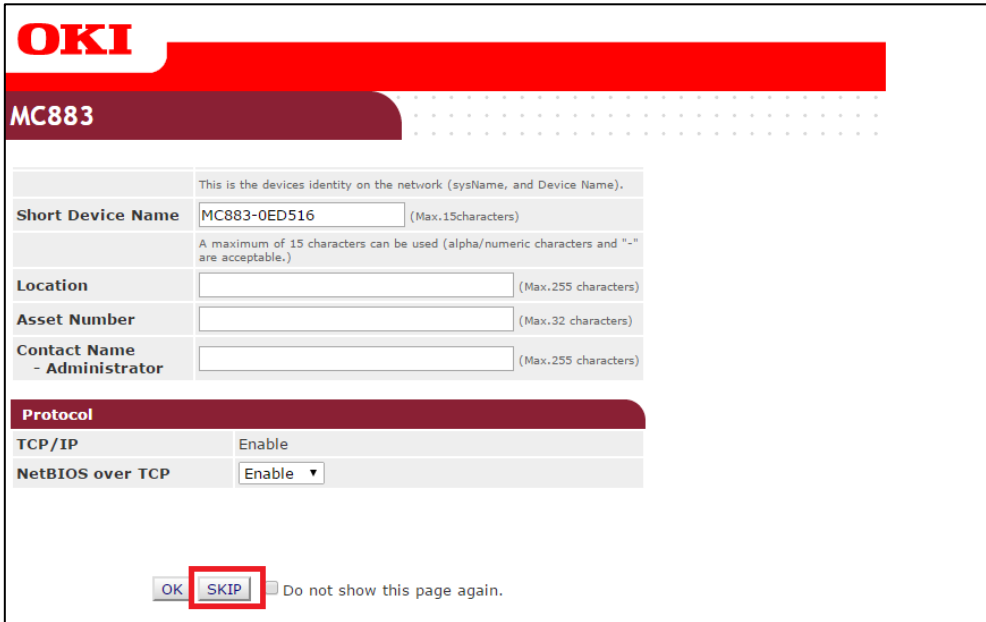

**Fig. 89 - Smart Device Configuration**
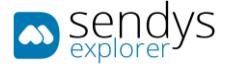

#### Configure Device Authentication:

- 5. Click in **Admin Setup >Management>Access Control Setup**
- 6. Enable **Access Control**
- 7. Disable **Guest user use**
- 8. To enable **Authenticate Local Name**. (to enable **Authenticate Local PIN** and **Authenticate Local IC Card** if you need)
- 9. Click **Submit**

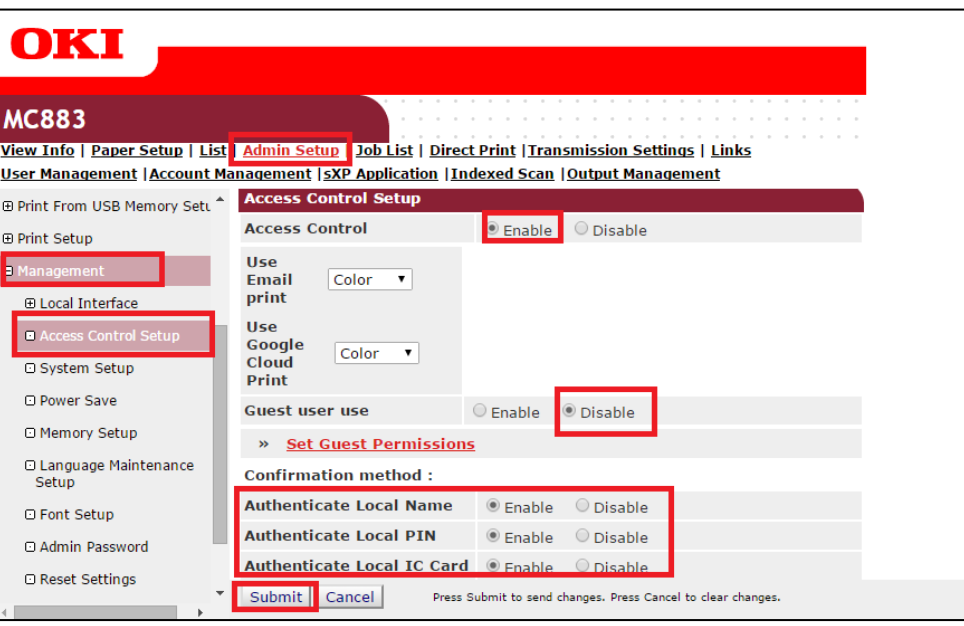

**Fig. 90 - Smart Device Configuration**

**Note**: You must create all users on the device. **SENDYS Explorer will then automatically create the users within the application when each user first logs-into the device**, their initial SENDYS Explorer web password is the same as the username that is displayed on the device.

**Note**: Users can select the authentication method by their selves. If you would like to restrict the authentication method, please disable **Confirmation Method (Authenticate Local Name, Authenticate Local PIN, Authenticate Local IC Card)** if you need.

**Note**: If you can allow users to associate their card ID with their account, enable **Register general user's IC card**.

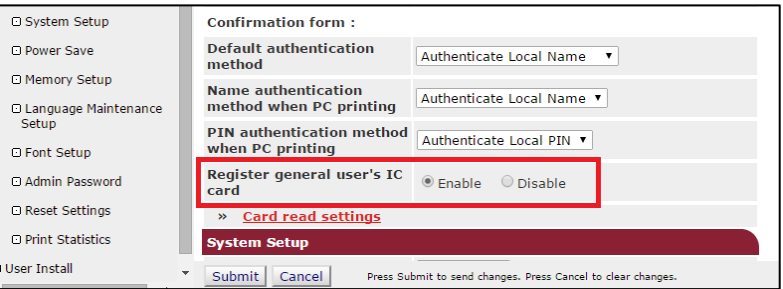

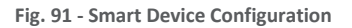

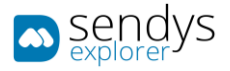

### To create users go to **User Management > User List>Local User >[+]**

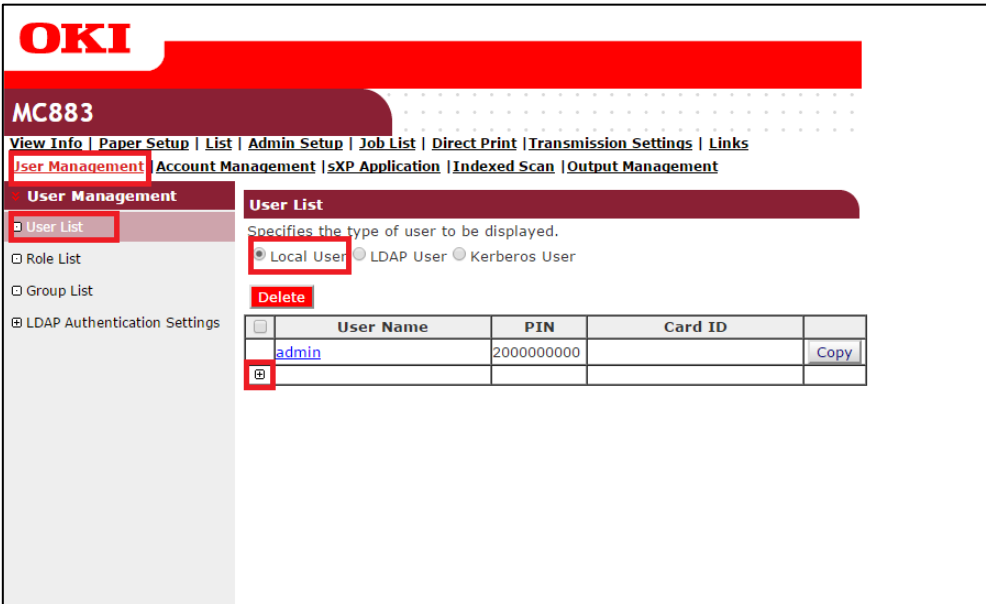

**Fig. 92 - Smart Device Configuration**

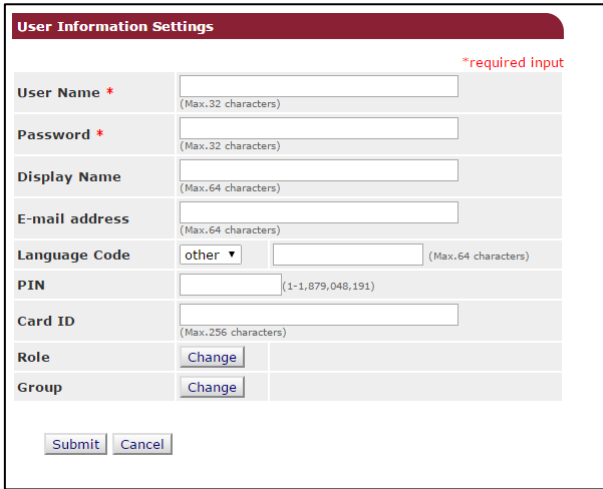

**Fig. 93 - Smart Device Configuration**

**Note**: You must enter **PIN** if you use **Authenticate Local PIN**.

**Note**: You must enter Card ID if you use Authenticate Local IC Card and disable **Register general user's IC card** in **Access Control Setup**. MC8x3/ES84x3 supports Elatec TWN4 card reader with keyboard interface for authentication by IC Card.

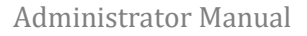

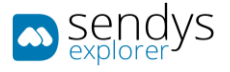

## DIRECTORY SERVICE AUTHENTICATION

This section will describe how to configure the device to work with your directory service for authentication.

- 1. Go to the device webpage **[http://\[DeviceIP\]](http://[DeviceIP])**
- 2. Click on [Administrator Login]
- 3. Insert admin username and password default credentials (**admin**/**999999**)
- 4. If the following screen is appeared, please click [**SKIP**]

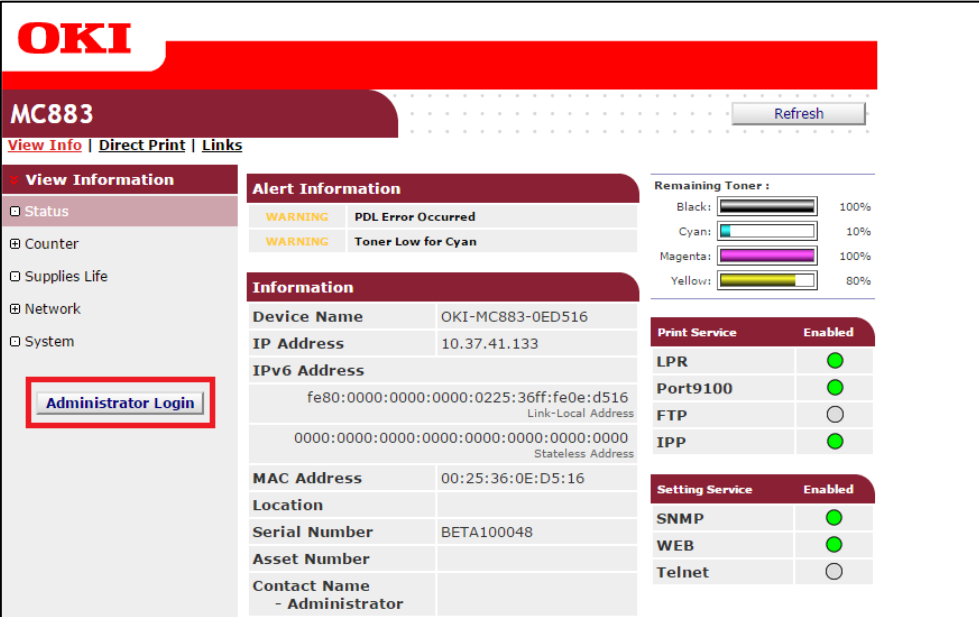

#### **Fig. 94 - Smart Device Configuration**

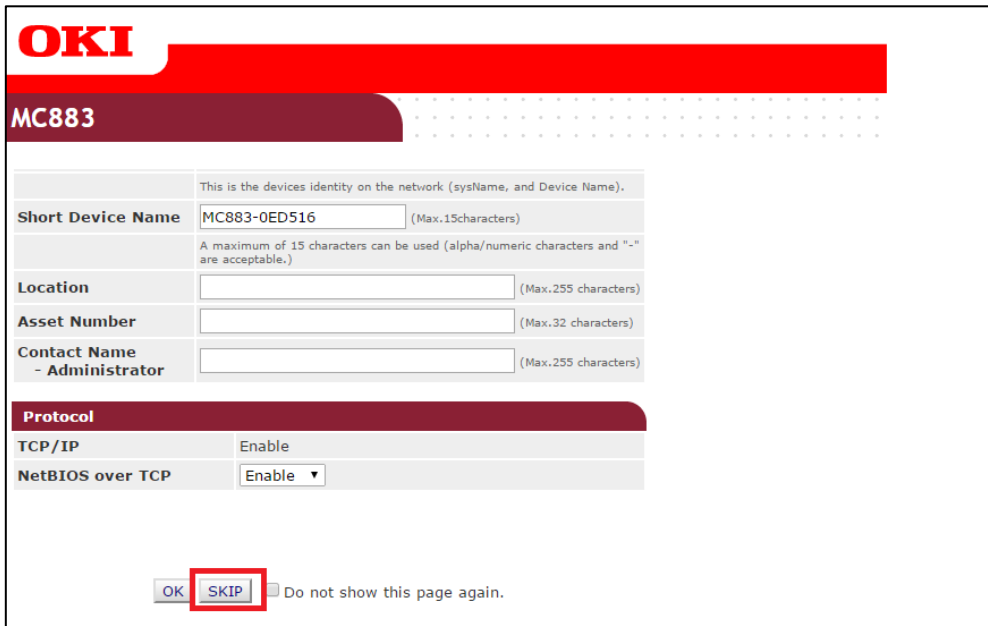

**Fig. 95 - Smart Device Configuration**

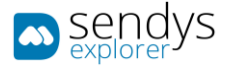

Configure Device DNS settings:

**Note**: If Device DHCP server information is retrieved from DHCP server correctly, you don't have to configure Device DNS setting manually.

- 1. Click in **Admin Setup > Network>TCP/IP**
- 2. Click on **(OPTIONAL) Change other TCP/IP settings**.
- 3. Configure the **primary DNS Server Address**
- 4. Click **OK**
- 5. Click **Submit**

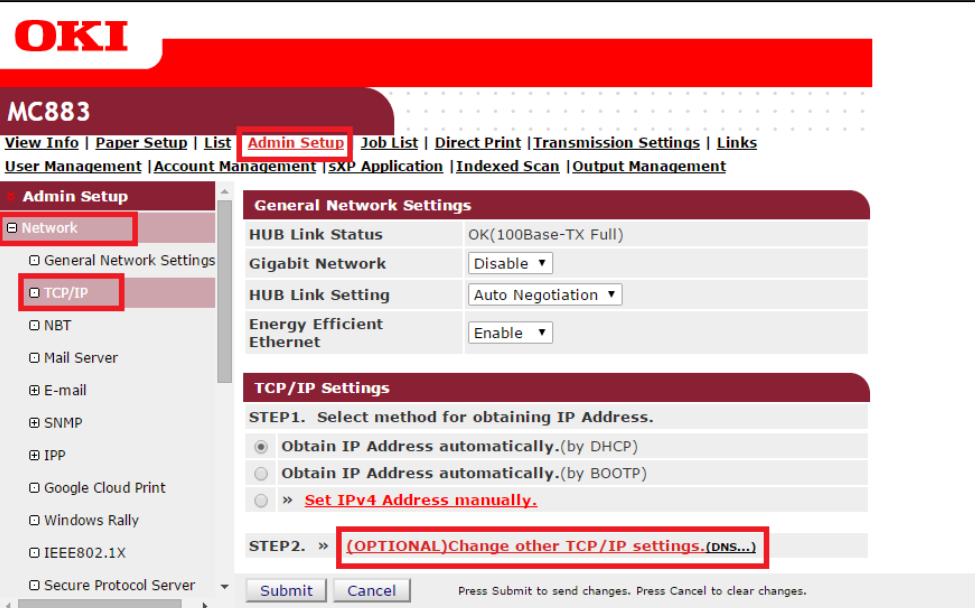

#### **Fig. 96 - Smart Device Configuration**

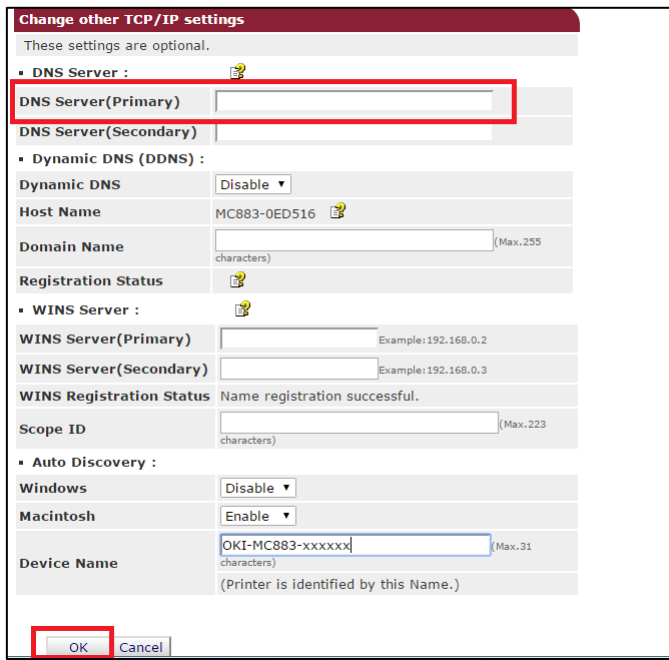

**Fig. 97 - Smart Device Configuration**

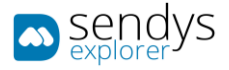

### Configure Device SNTP settings:

**Note**: If Device SNTP server information is retrieved from DHCP server correctly, you don't have to configure Device DNS setting manually.

**Note**: If you set correct date and time manually, you don't have to configure Device SNTP server setting.

- 1. Click in **Admin Setup >User Install > Time Setup**
- 2. Set "**Auto**" in **Time Setup**
- 3. Configure the **SNTP Server (Primary) Address**
- 4. Click **Submit**

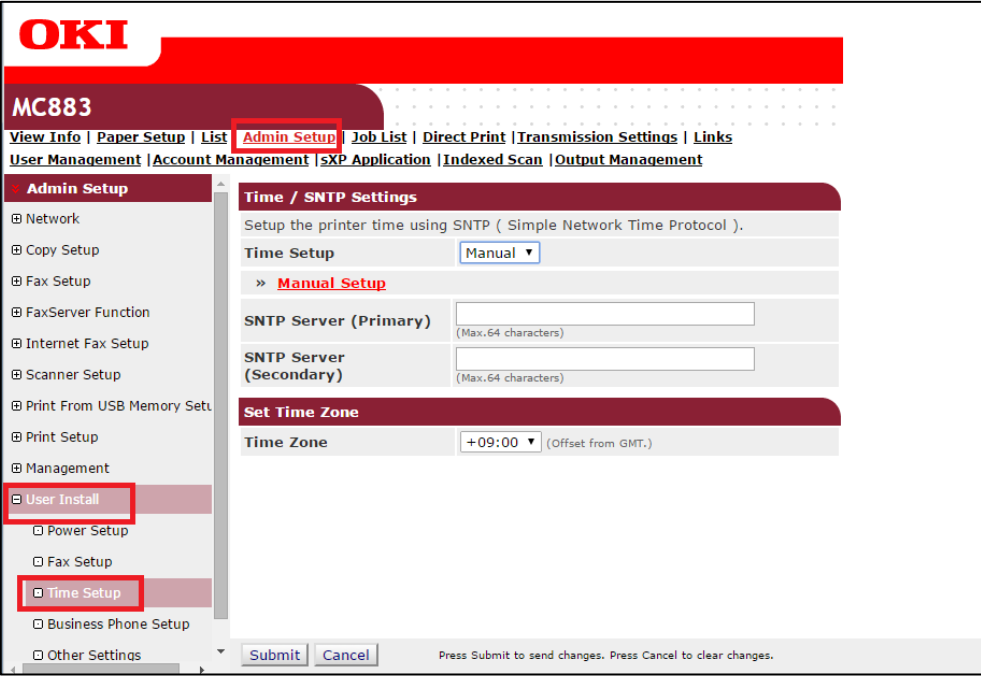

**Fig. 98 - Smart Device Configuration**

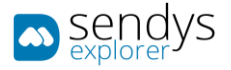

# Configure Device authentication:

1. Click in **Admin Setup > Network >LDAP**

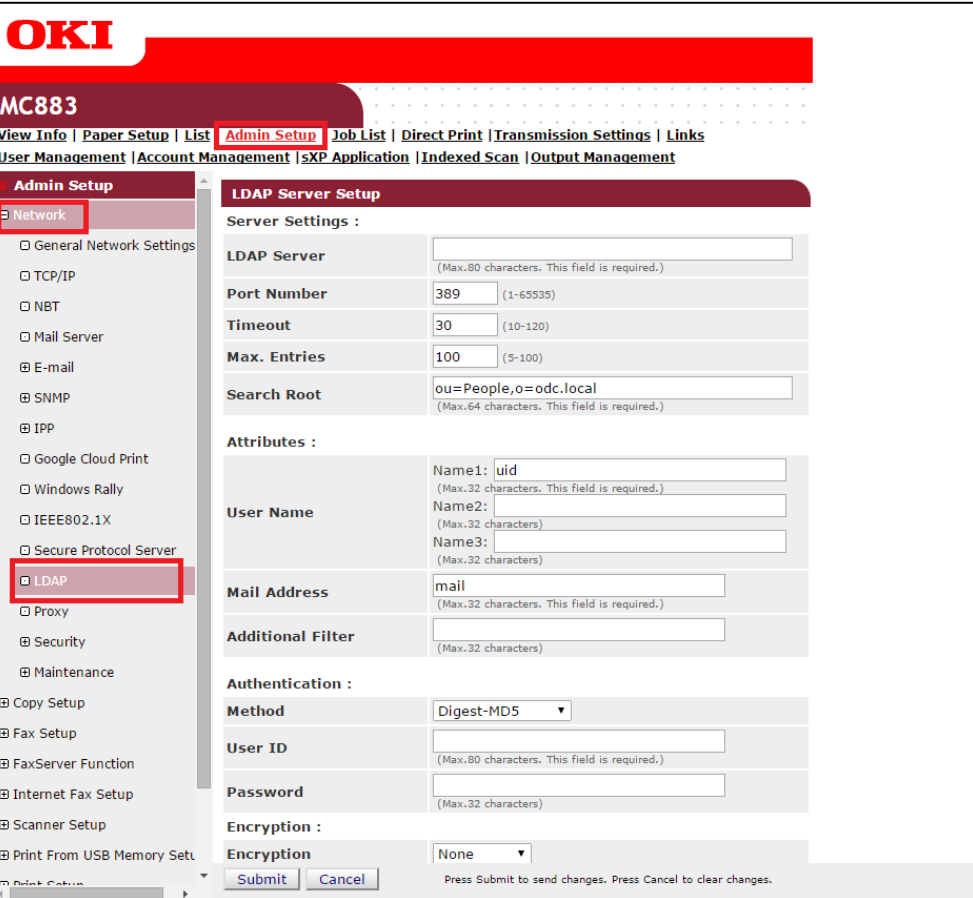

**Fig. 99 - Smart Device Configuration**

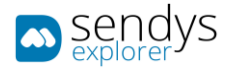

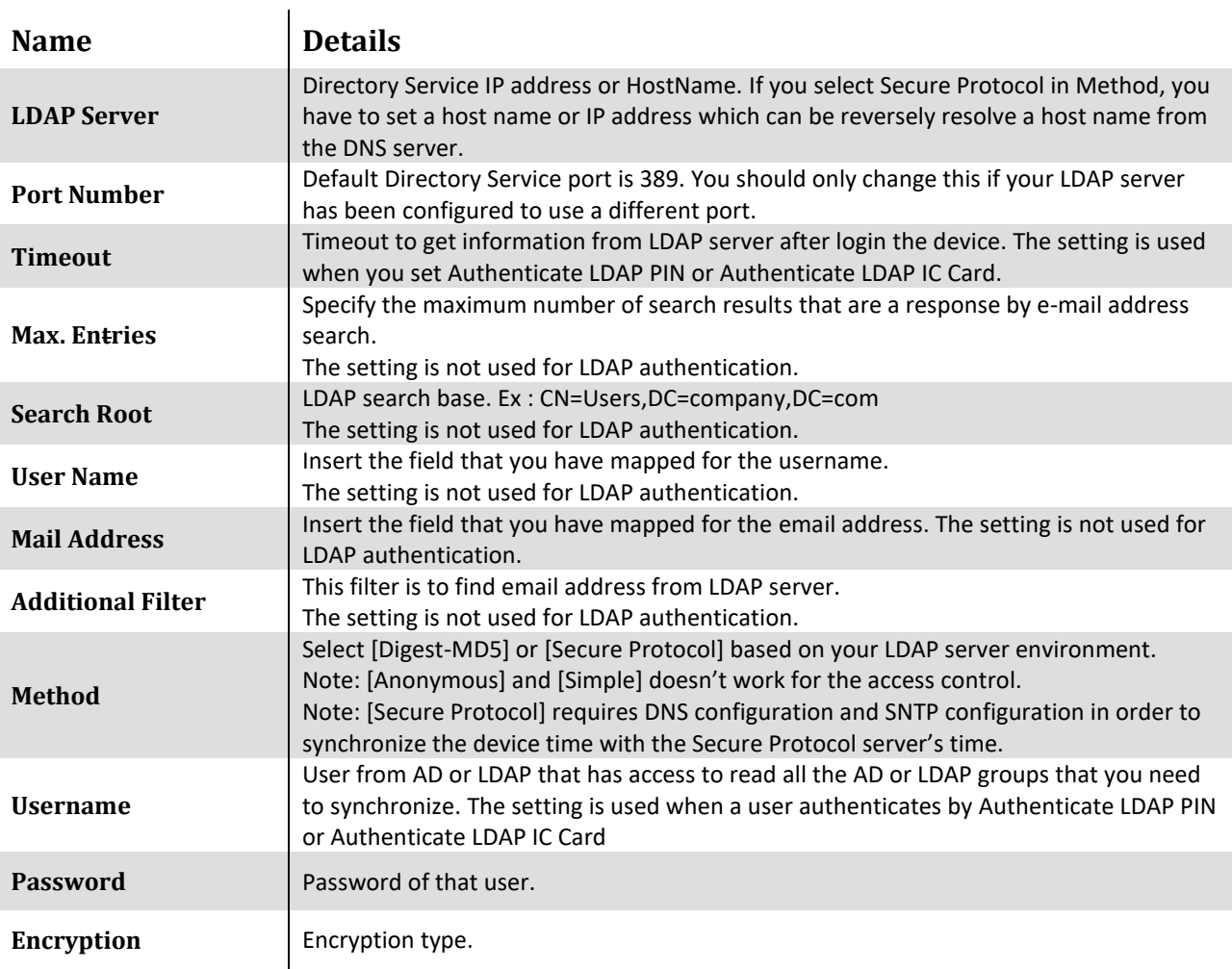

**Table 8 - Server Details**

2. Make the LDAP configurations and click on **Submit**

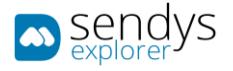

### Configure Secure Protocol Server setting

**Note**: If you select **Secure Protocol Server** as **Method** in **LDAP Server Setup**, you must configure Secure Protocol Server.

- 1. Click in **Admin Setup > Network >Secure Protocol Server**
- 2. Configure Secure Protocol Server name in **Domain**.

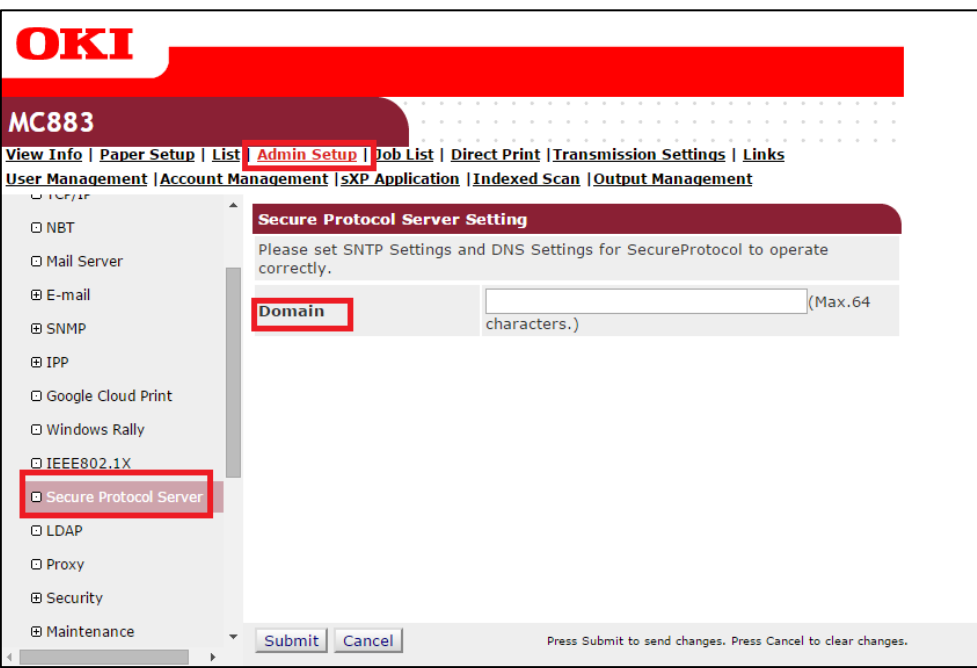

**Fig. 100 - Smart Device Configuration**

**Note**: The Secure Protocol Server name must be entered in capital letter.

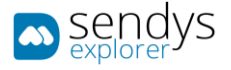

#### Configure Device Authentication

- 1. Click in **Admin Setup >Management>Access Control Setup**
- 2. Enable **Access Control**
- 3. Disable **Guest user use**
- 4. To enable **Authenticate LDAP Name**. (to enable **Authenticate LDAP PIN** and **Authenticate LDAP IC Card** if you need)
- 5. Click **Submit**

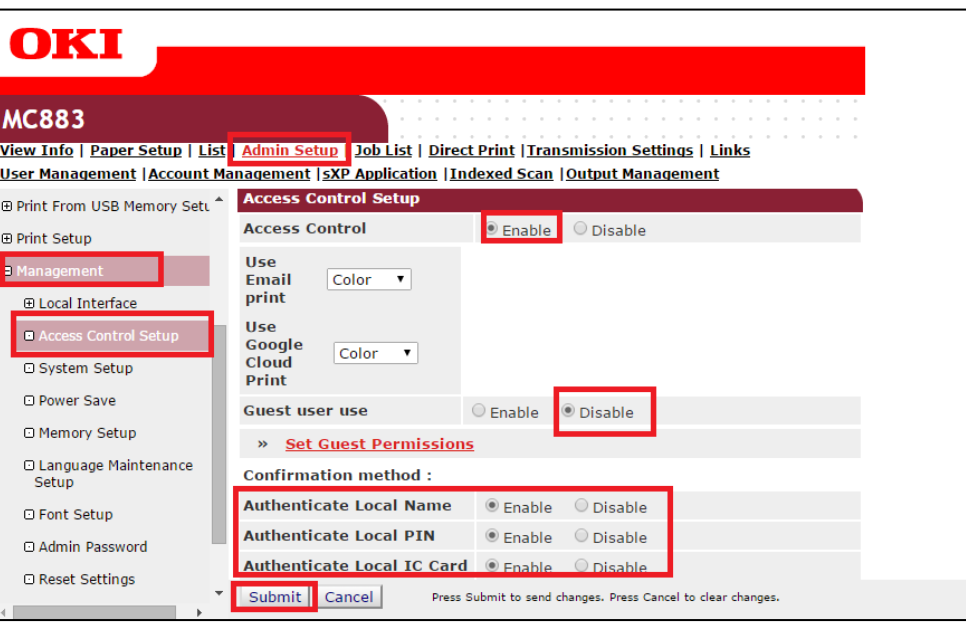

**Fig. 101 - Smart Device Configuration**

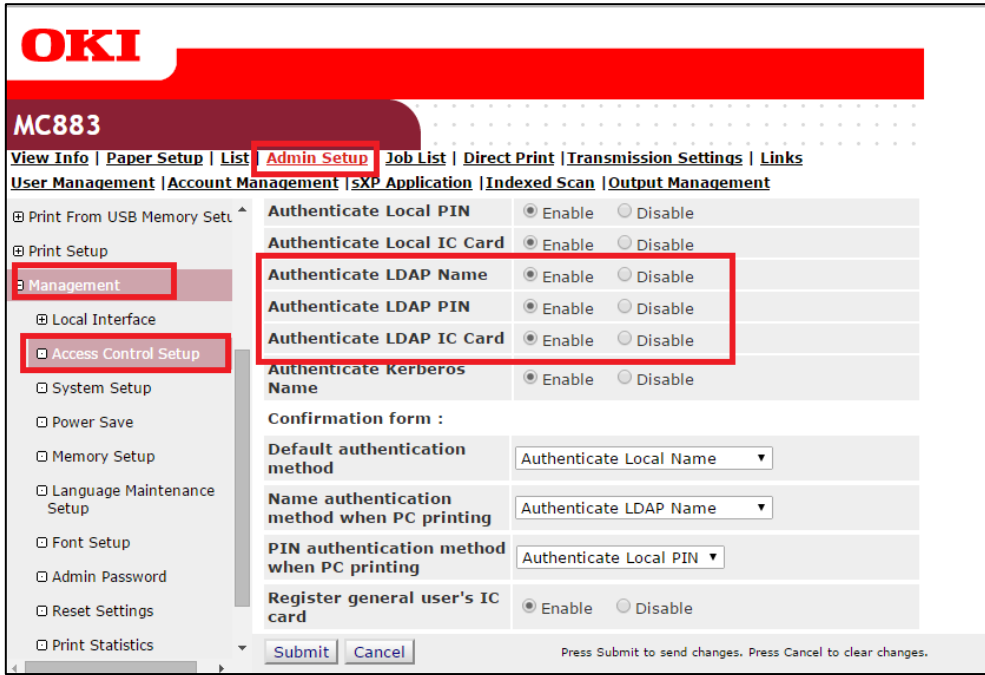

**Fig. 102 - Smart Device Configuration**

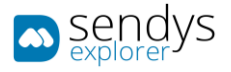

If you wish to work with **PIN** in **Directory Service**, please follow this procedure:

**Note**: SENDYS Explorer will not make any configurations of PINs in Directory Service, so if you are working with Directory Service PIN you need to configure the device PINs manual in your Directory Service.

- 1. Click in **User Management > User List > LDAP Authentication Settings > LDAP Authentication Settings**
- 2. Insert the field that you have map as PIN to **PIN**
- 3. Click **Submit**

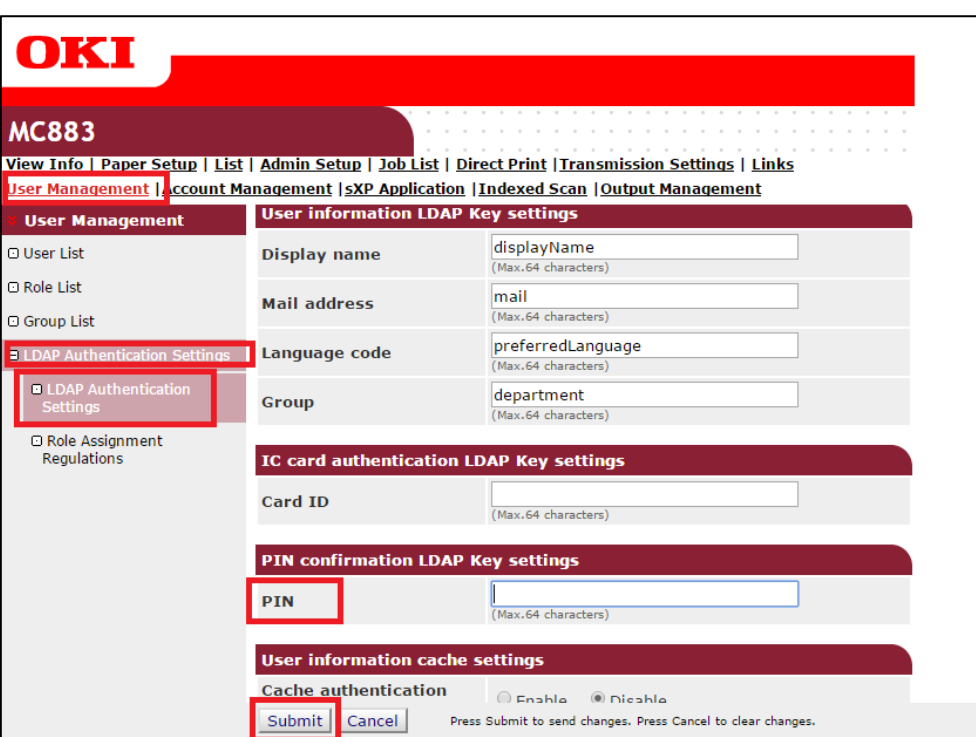

**Fig. 103 - Smart Device Configuration**

**Note**: The default field in SENDYS Explorer for PIN is "**homePhone**"

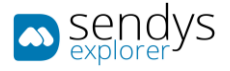

If you which to work with **Card** in **Directory Service**, please follow this procedure:

**Note**: SENDYS Explorer will not make any configurations of card id in Directory Service, so if you are working with Directory Service card you need to configure the device card's manual in Directory Service.

- 1. Click in **User Management > User List > LDAP Authentication Settings > LDAP Authentication Settings**
- 2. Insert the field that you have map as card id to **Card ID**
- 3. Click **Submit**

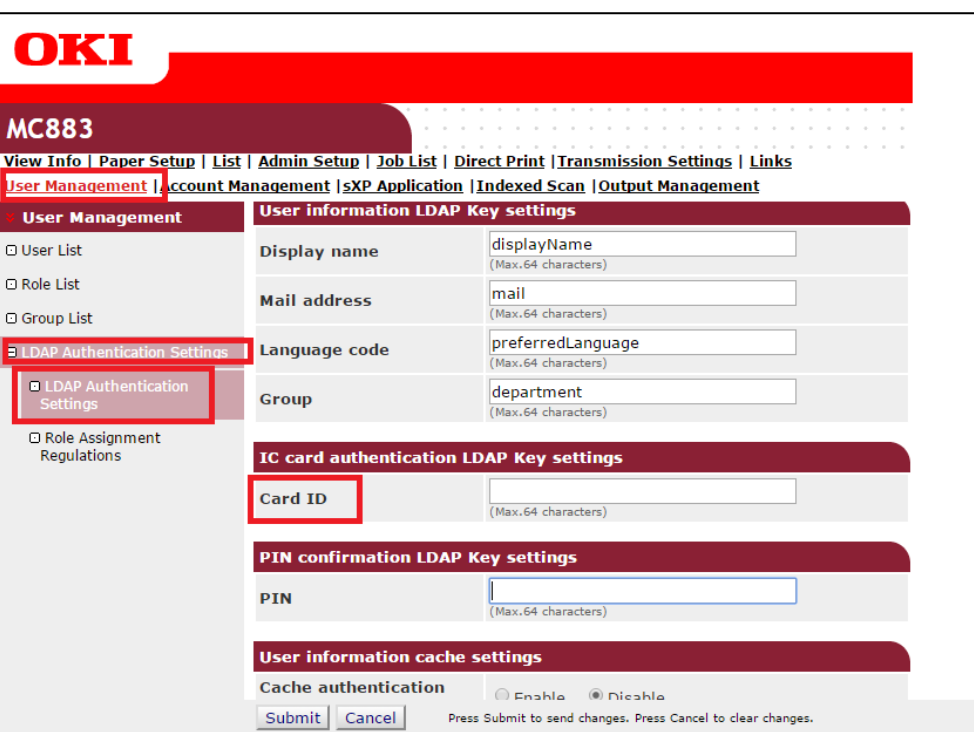

**Fig. 104 - Smart Device Configuration**

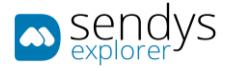

## MFP DEVICE (NON-SMART) CONFIGURATION

Using MFP non-smart devices **requires** setting up the *network ftp scan profile*.

- 1. Go to the device's page **[http://\[DeviceIP\]/](http://[DeviceIP])**.
- 2. Insert admin credentials and click on Login (by default **admin**/**aaaaaa**).
- 3. Click on **Profile/List**.
- 4. Click on **New**.

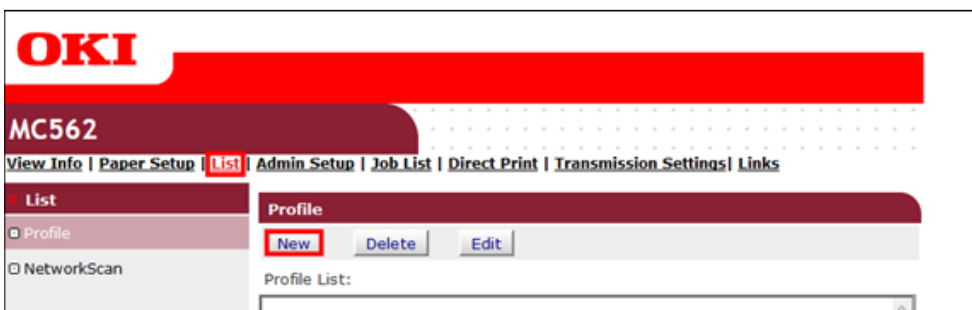

**Fig. 105 - MFP Configuration**

5. Refer to following table while filling the information:

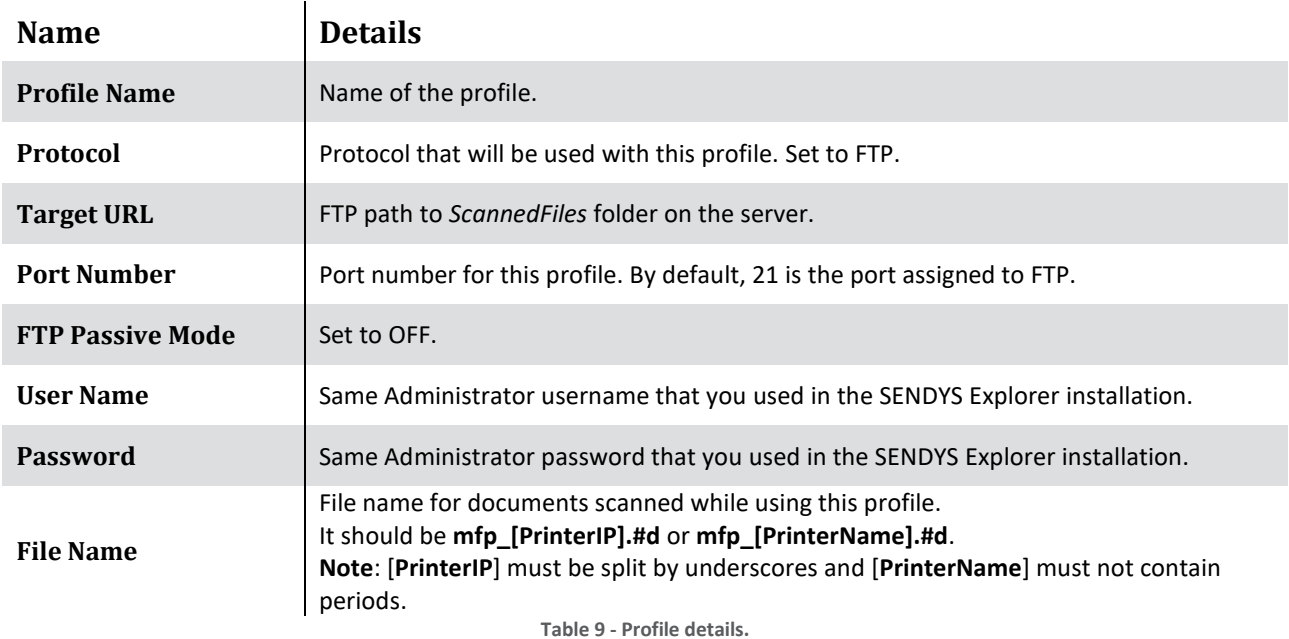

**Note**: All other settings are document specific settings that should be defined by the user. You can also create as many profiles as needed with the same server settings and different document settings

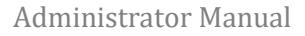

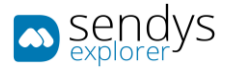

## 6. Click on **Submit**

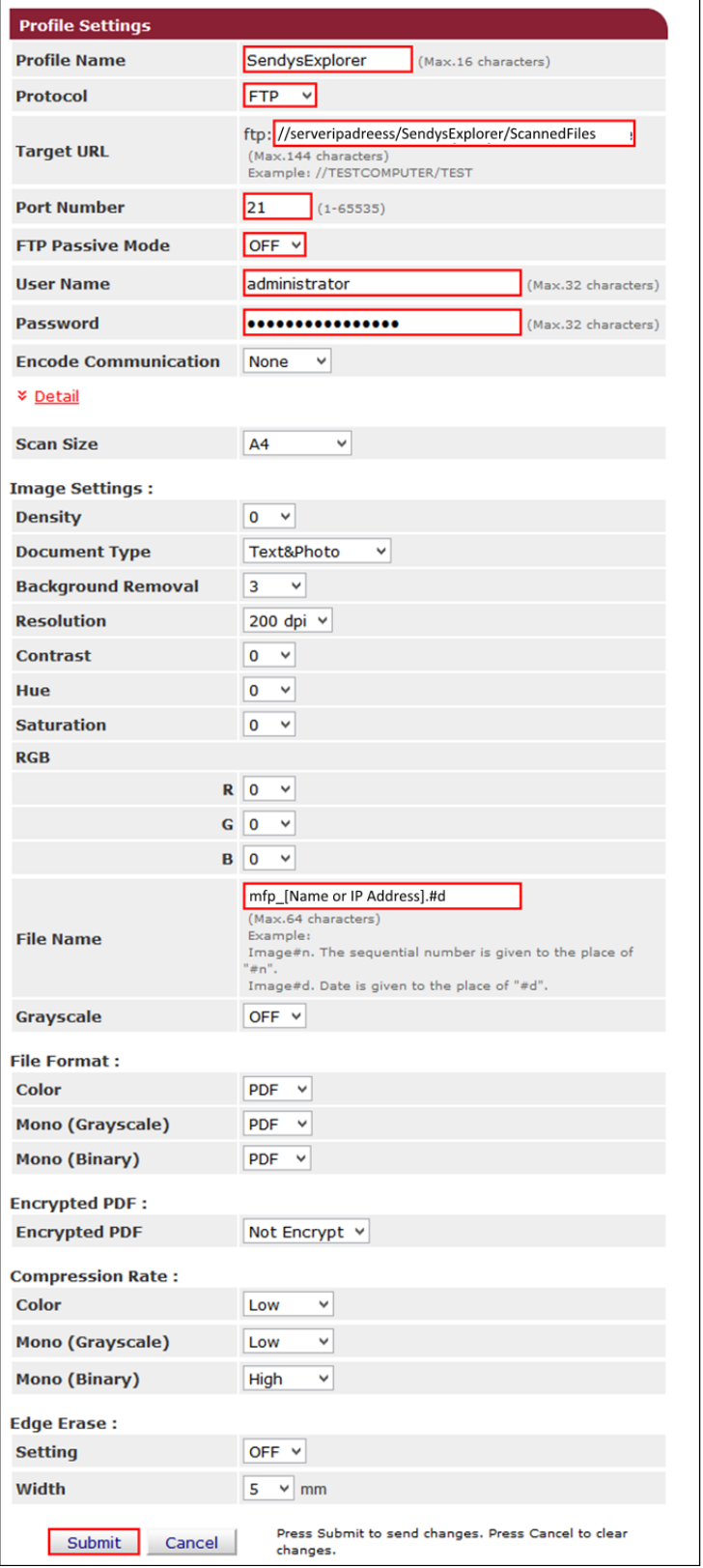

**Fig. 106 - MFP Profile Configuration**

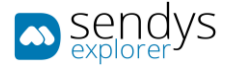

# **OUTPUT MANAGER CONNECTOR**

#### ADVANTAGES

SENDYS Explorer is a scalable solution that allow your organization to have full control over all document workflow in your organization.

The solution is composed by several components "Connectors" that provide your organization to have devices control, print management, document capture and workflows.

The integration and control over all devices, input and output of documents that allow you to automate your process, increase security and increase your company efficiency and productivity.

SENDYS Explorer with Output Manager connector provides a print management solution that delivers real savings for companies. It's a scalable and customisable solution for companies of all sizes with varied demands and specific needs.

#### **COST CONTROL**

Visibility and control of print and copy usage, by user or department. Quota settings. Educated decisions on device consolidation.

#### **PULL PRINTING & MOBILE**

Print from any device and release at any enabled device. Smartphone, RFID card and PIN control

#### **CENTRALISED ADMINISTRATION**

Web interface for remote access configuration and system management. Import users from Active Directory.

#### **PRINT POLICY MANAGEMENT**

Customize polices and routing conditions. Track rules, usage of supplies and estimated CO2 consumption. Job restrictions by user, department, application or document type.

#### **ENHANCED SECURITY**

Print jobs only released after user authentication. Device access rights applied to users.

#### **VENDOR AGNOSTIC**

Open, scalable and vendor-neutral solution, compatible to any printer.

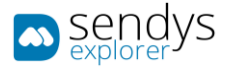

# INSTALLATION

For the Output Manager Connector installation:

- 1. Enter on portal with **Administrator** credentials.
- 2. Click on **License** menu.

On this License menu view, if the license for Output Manager Connector is installed.

3. Start the installation pressing the button **Start Install OM** (placed on top menu).

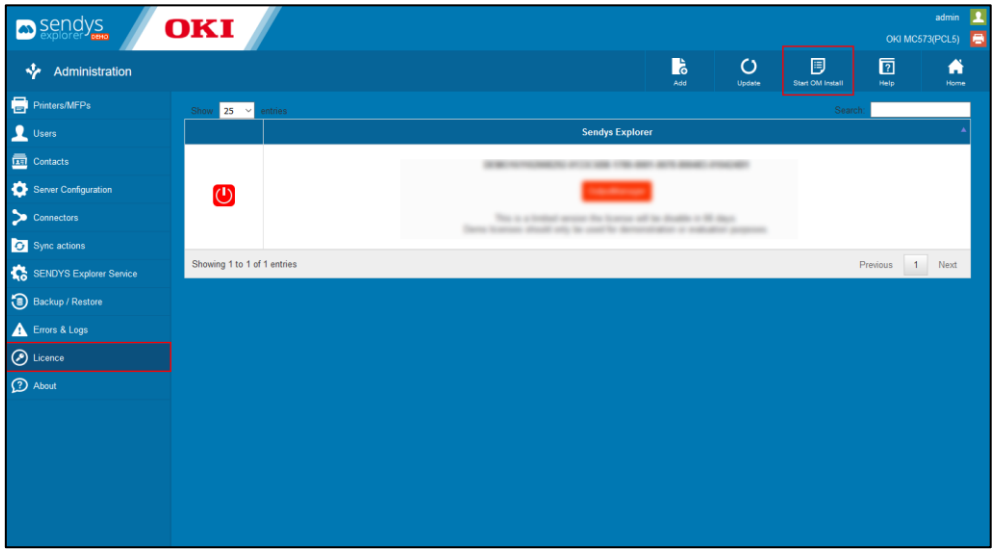

**Fig. 107 -License view - Output Connector installation.**

4. Select the type of installation and procced.

The options available are related with the creation of the database. The options are:

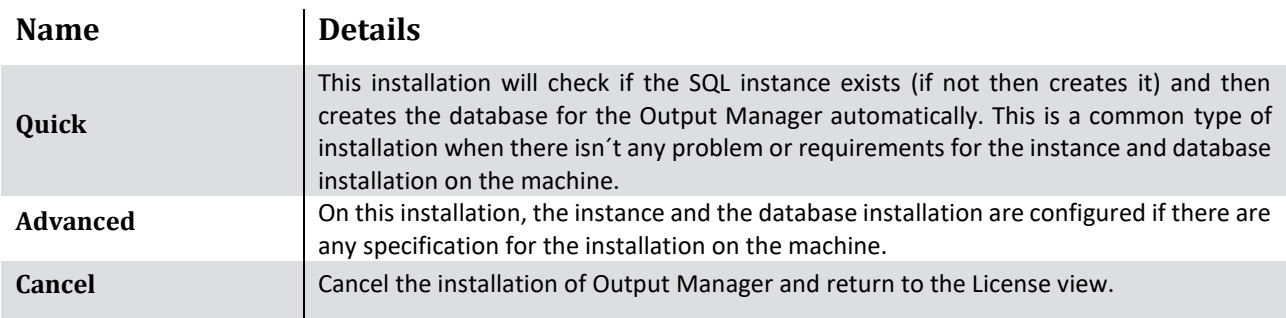

**Table 10 - Print job convert operation**

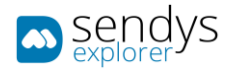

5. Select the pretended options to procced the installation.

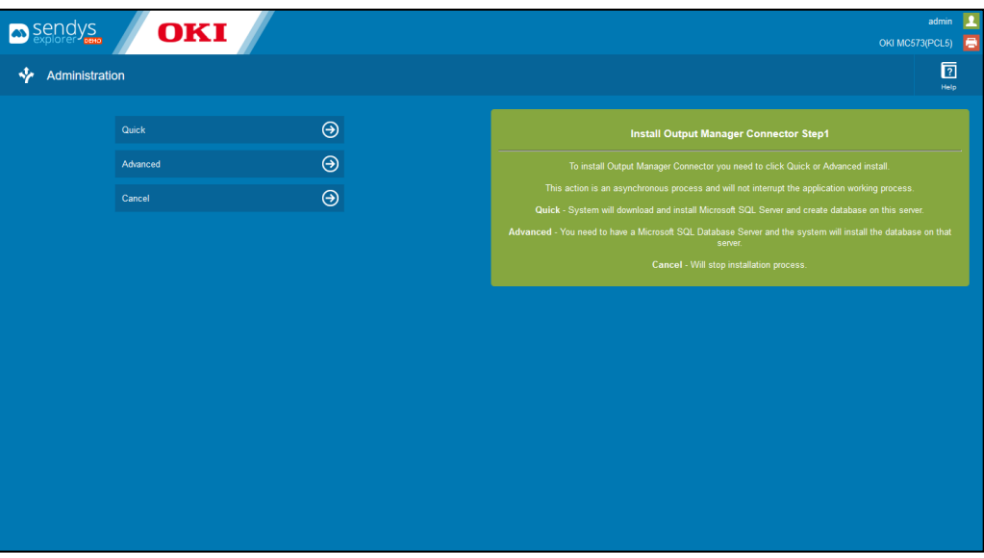

**Fig. 108 - Output Connector type of installation.**

At this moment, the installation started, creating the new content and database and only after the finalization of the installation, the new content of Output Manager Connector is accessible.

After this, the installation Output Manager Connector menu will appear on the top menu on the SENDYS Explorer portal.

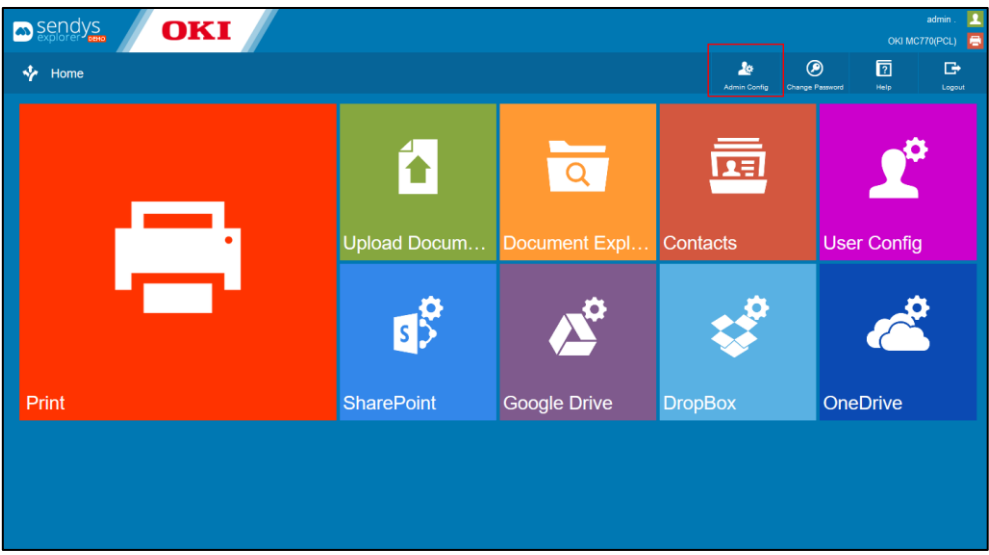

**Fig. 109 -License view - Output Connector installation.**

**NOTE: The installation has several phases which in each phase some features on the portal are blocked.**

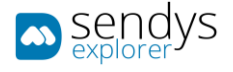

# OVERVIEW

- 1. Go to the browser [http://serverIP:50091/.](http://serverip:50091/)
- 2. Login on the application as admin.

**Note**: By default, you can sign in using **admin** both **username** and **password**.

3. Click on **Admin Config**.

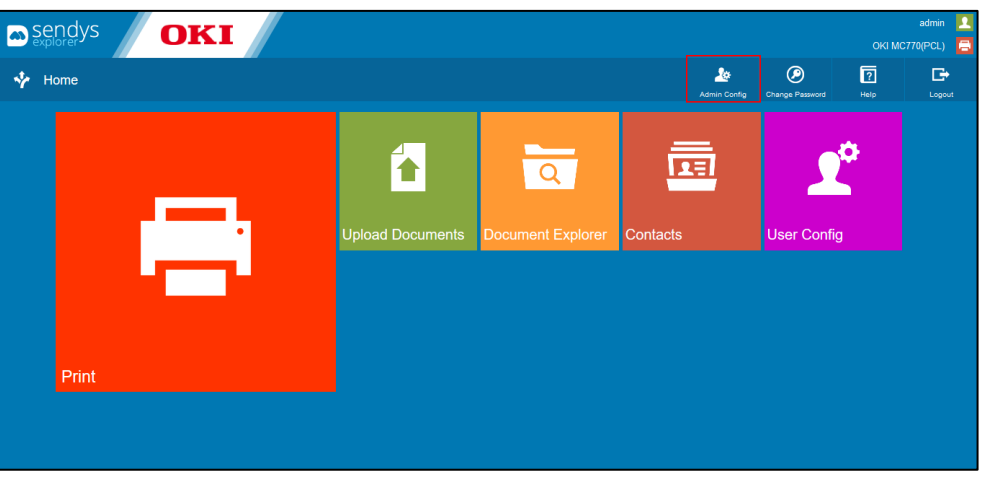

**Fig. 110 - Web Portal**

All configuration screens are work similarly, so we will start by explaining the basic icons and options of the admin configuration section.

**Fig. 111 - Grid of possible Options**

In the grids/table of contents we can find the above icons:

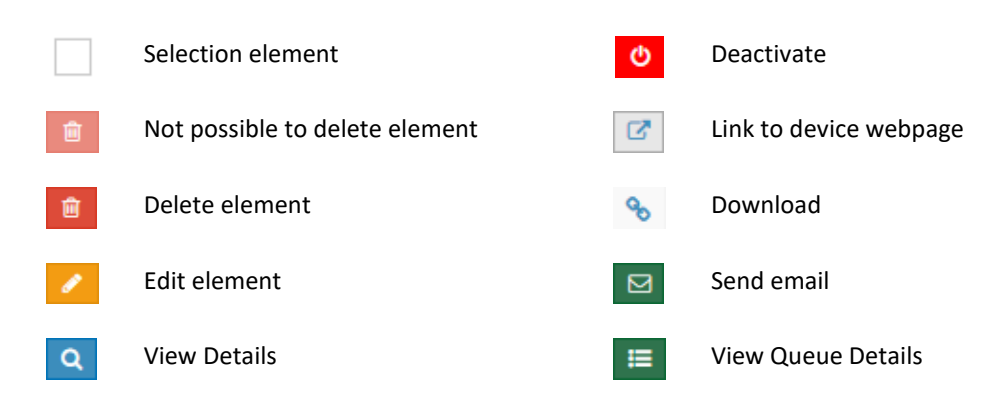

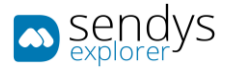

These Icons represent the various status and type of messages shown on the grids/tables of contents.

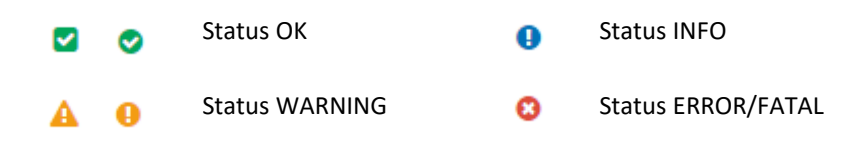

In most of the sections the edit and delete buttons are in the grid/table of contents on the left side, as in the following picture.

The **Add** button and other section options are in the top right corner as in the below picture.

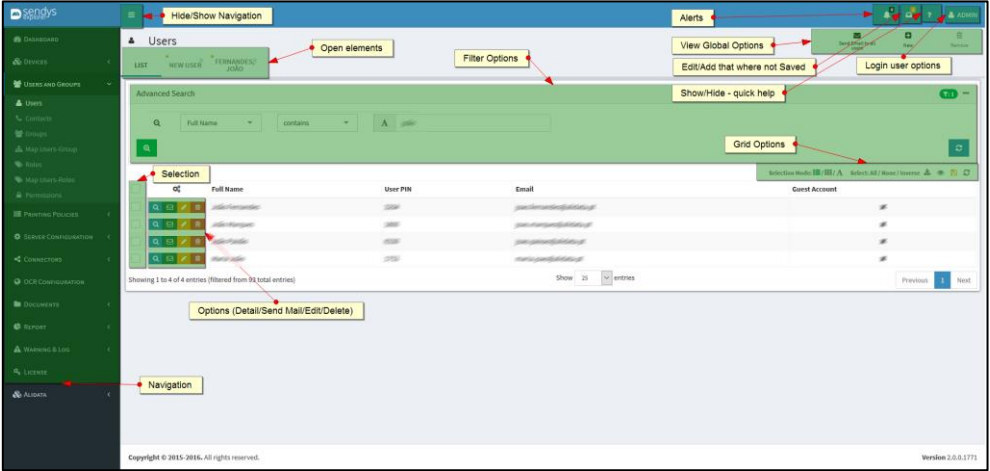

**Fig. 112 - Platform Overview options**

**View Global Options**: this buttons change between views and they are used to execute actions according with the view.

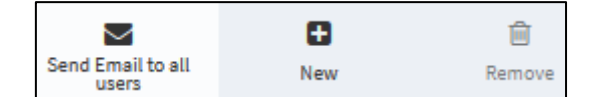

**Fig. 113 - View Global Options**

**Grid Options**: this options are associated with all grids and the actions that can be executed are:

- **Selection Mode** Choose the mode to select the element on the grid. The modes are line selection, individual selection or only text selection.
- **Select** use this tool to help on the pretended selection, for example clicking on "*All*" all the elements the grid will be selected.
- **Export** grants the possibility to export the grid data, to an Excel file for example.
- **Eye symbol** use this tool to choose the field to show on the grid.
- **Floppy disk symbol** saves the grid configuration.
- **Refresh symbol** refresh the grid data.

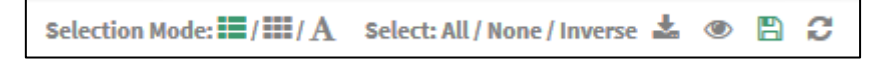

**Fig. 114 - Grid Options**

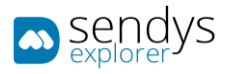

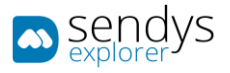

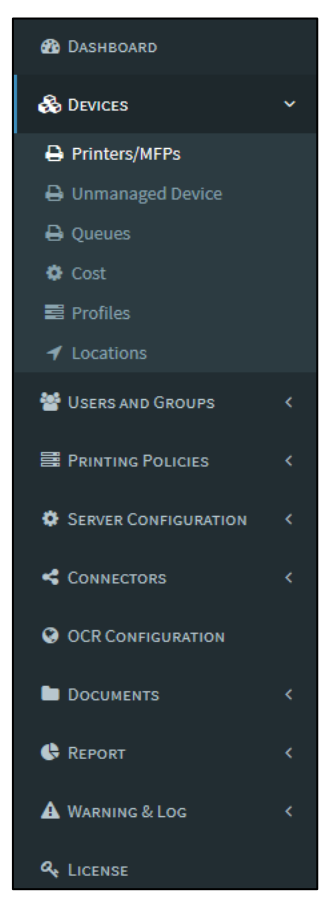

**Fig. 115 - Navigation menu**

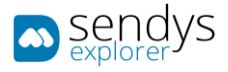

In the top right corner of the application you have the following icons, those icons are always visible and show you a quick way to access some of the system options, also additional to this the application provide dynamic warnings from the devices and server, those alerts are display also on right corner above the icons.

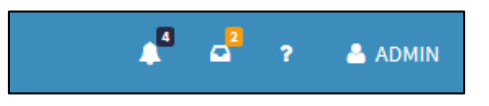

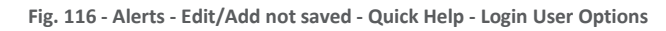

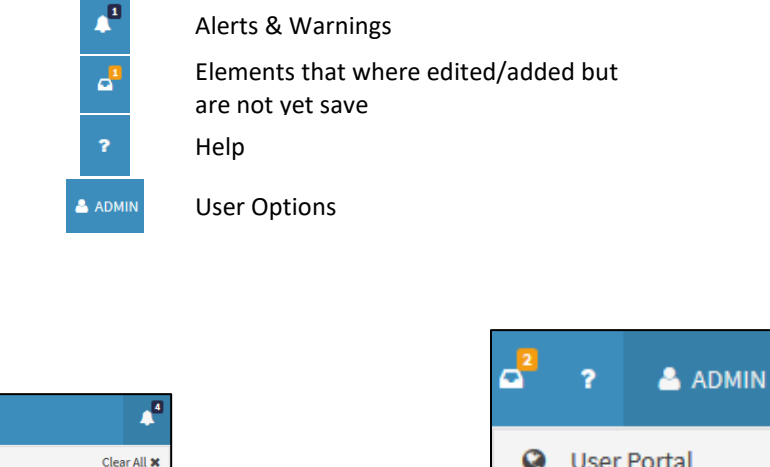

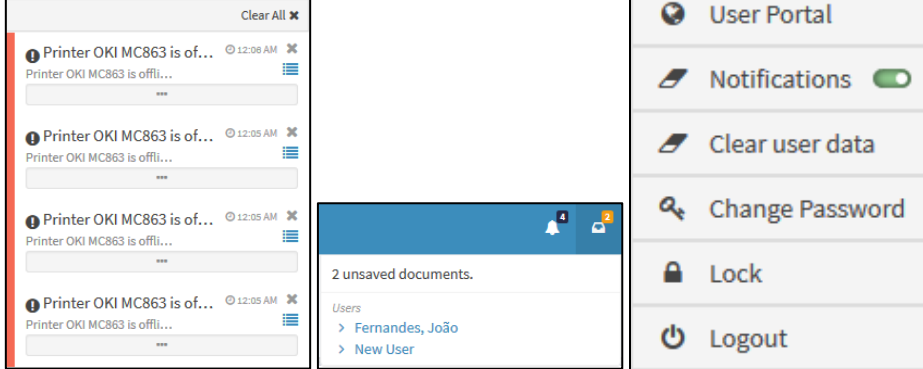

**Fig. 117 - Alerts - Edit/Add not saved - Login User Options**

**Alerts & Warnings**: This section will allow access to dynamic alerts and they can be consulted.

**Element**: this box represents the elements that where edited/added but are not yet saved. Clicking on them, it redirects to the element.

**User Options**: on this menu User Portal can be accessed, turn on/off Notifications, clearing User Data, changing Password, Lock and Logout of application.

**Help**: Information about the application, suggestions about what view options are available and changing color theme and language skins.

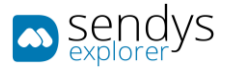

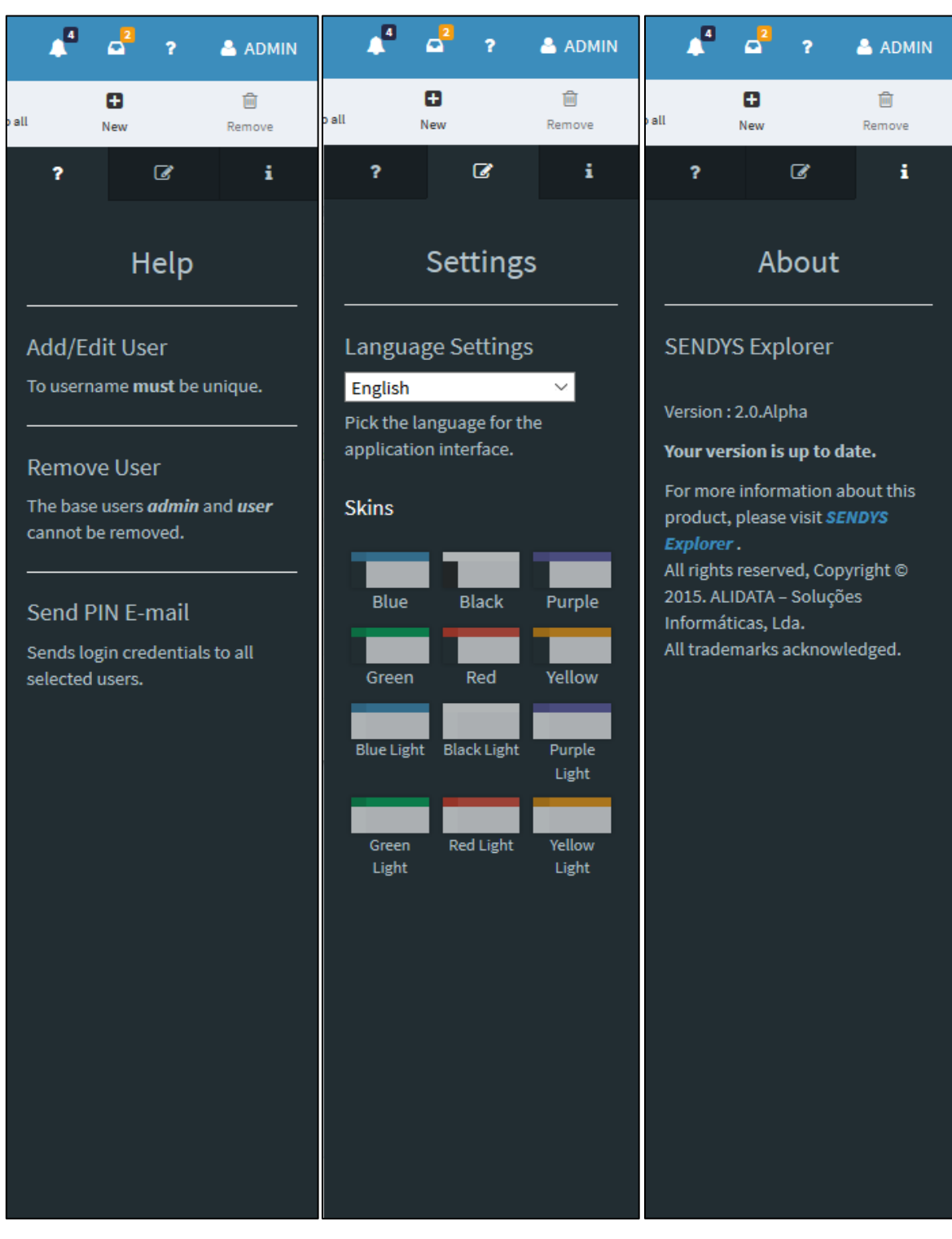

**Fig. 118 - Help - Settings - About**

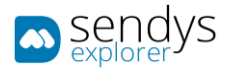

# DASHBOARD

This view shows important information about the SENDYS Explorer managing. Those graphics and tables can be refreshed individually or all at the same time.

## IT-MANAGER

- 1. Click on **Dashboard** menu.
- 2. Click on **IT-Manager** tab.
- **SENDYS Explorer Status**: shows the Windows Services Status working with the application. The options **Start** and **Stop** are available. FTP Server button represent the hard-link to show on browser the FTP folder.
- **System Summary**: shows total counters presented on the server.
- **Last 30 Days Page Volume**: show the counters of printed pages on last 30 days.
- **Printer Status**: shows all printers and some information associated.
- **Network Scan Summary**: shows the summary of all network scan actions.

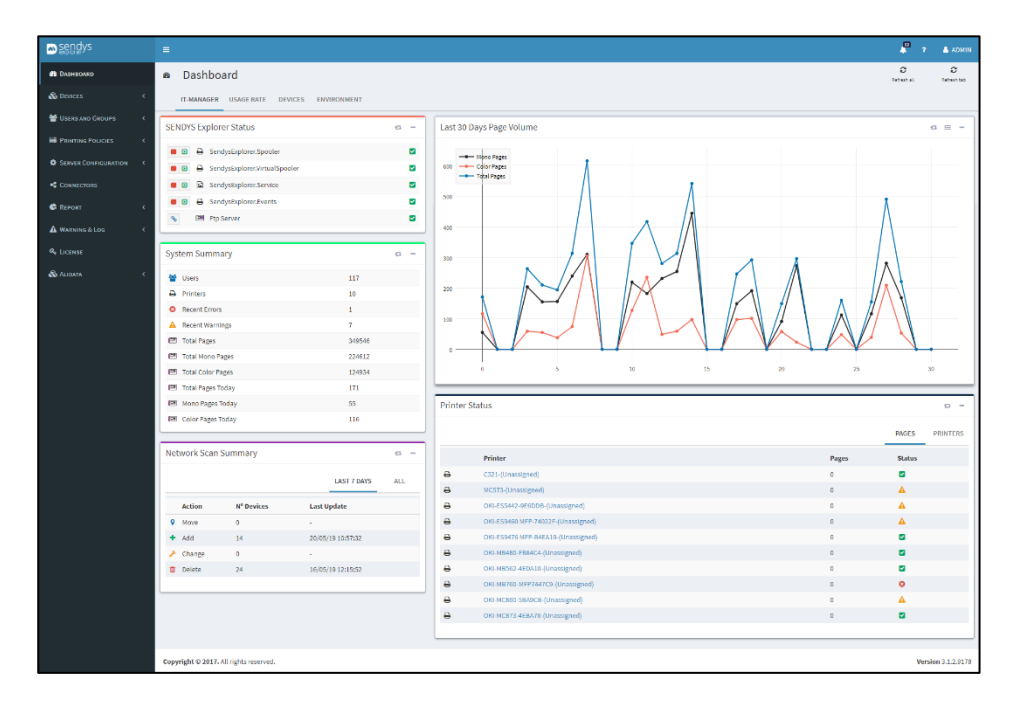

**Fig. 119 - Dashboard - IT Manager**

Printer Status Icons info:

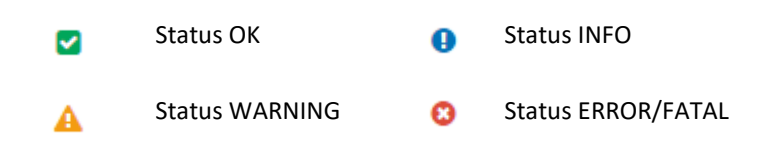

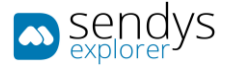

# USAGE RATE

- 1. Click on **Dashboard** menu.
- 2. Click on **Usage Rate** tab.

This view shows the rates of each type of print job done with the SENDYS Explorer application. Each graphic is dedicated to one subject. They are related with the type of jobs (copy or prints) and if it was color or mono.

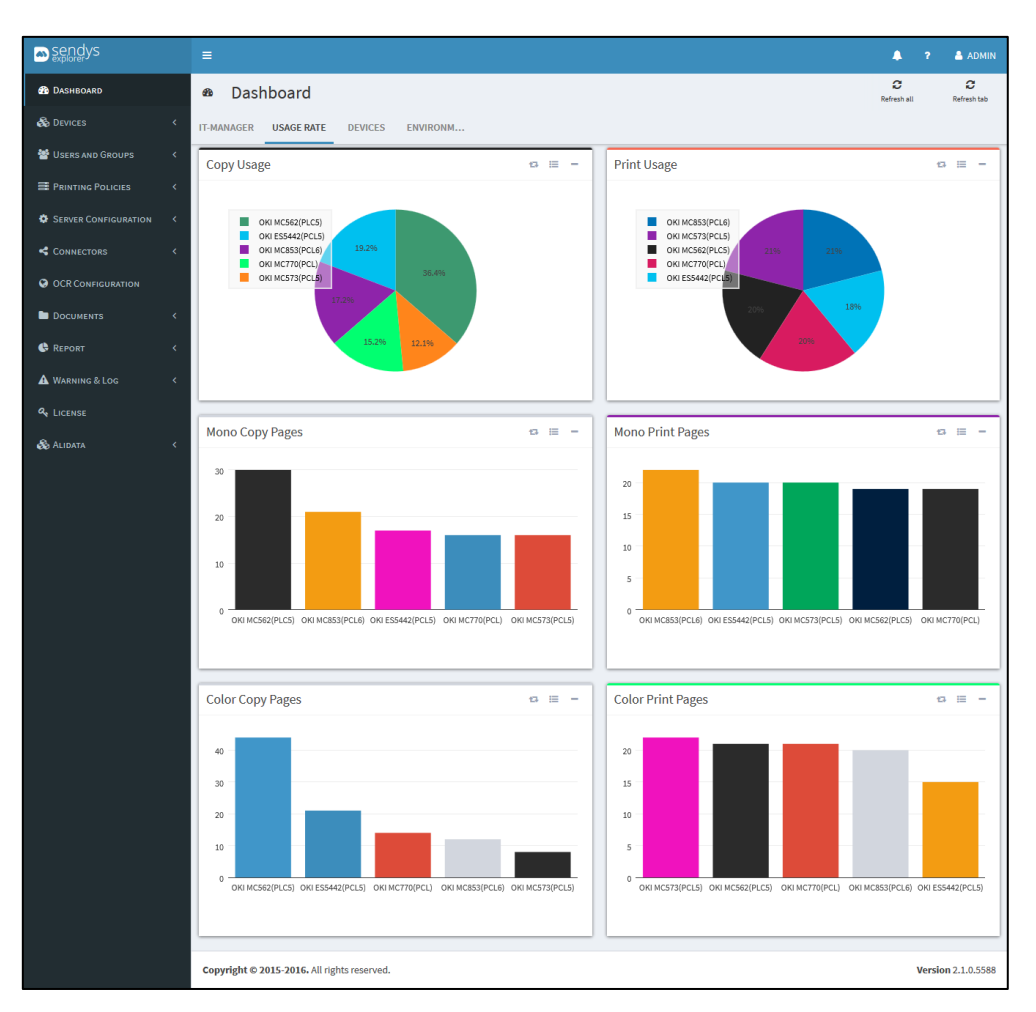

**Fig. 120 - Dashboard - Usage Rate**

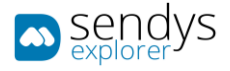

# DEVICES

- 1. Click on **Dashboard** menu.
- 2. Click on **Devices** tab.

This view shows all information related with all printers installed on application. Errors and availability rate are showed here.

| sendys                          | $\equiv$                                       |           |                        |                                         |             |                       |                                                                    |                   |              |                         | 四<br>$\bullet$                       | <b>ALUIS NEVES</b>        |
|---------------------------------|------------------------------------------------|-----------|------------------------|-----------------------------------------|-------------|-----------------------|--------------------------------------------------------------------|-------------------|--------------|-------------------------|--------------------------------------|---------------------------|
| <b>B</b> DASHBOARD              | <b>a</b> Dashboard                             |           |                        |                                         |             |                       |                                                                    |                   |              |                         | ø<br>Detrett all                     | ø<br><b>Definiti titl</b> |
| <b>So DEVICES</b>               | IT-MANAGER USAGE RATE DEVICES ENVIRONMENT      |           |                        |                                         |             |                       |                                                                    |                   |              |                         |                                      |                           |
| <b>M</b> USERS AND GROUPS       | Device Information                             |           |                        |                                         | $a -$       | <b>Printer Status</b> |                                                                    |                   |              |                         |                                      | $a -$                     |
| <b>E</b> PRINTING POLICIES      |                                                |           |                        | $\sim$                                  |             |                       |                                                                    |                   |              |                         |                                      |                           |
| <b>C</b> SERVER CONFIGURATION < | A Printers<br><b>O</b> Recent Errors           |           |                        |                                         |             |                       |                                                                    |                   |              | <b>WARNINGS</b>         | <b>ERRORS</b>                        | <b>OFFLINE PRINTERS</b>   |
| CONNECTORS                      | A Recent Warnings                              |           |                        | 12                                      |             |                       | Printer                                                            |                   |              | <b>Offline Printers</b> | Date                                 |                           |
| <b>@ OCR CONFIGURATION</b>      |                                                |           |                        |                                         |             | $\Theta$<br>٠         | Marketing-C8800Duplex-(Markting)<br>Financeiro-ESS442-(Financeiro) |                   |              | $\circ$<br>O            | 05/14/2019 10:45<br>05/20/2019 09:52 |                           |
| <b>DOCUMENTS</b>                |                                                |           |                        |                                         |             |                       |                                                                    |                   |              |                         |                                      |                           |
| <b>C</b> REPORT                 | Supplies prediction change for the next 7 days |           |                        |                                         |             |                       |                                                                    |                   |              |                         |                                      | $n -$                     |
| A WANING & LOG                  | <b>Device Name</b>                             | Serial    | Location               | Type                                    | % Remaining |                       | <b>Color Pages</b>                                                 | <b>Mono Pages</b> | Total        | <b>Remaining Days</b>   | <b>Expected End Date</b>             |                           |
| <b>Q</b> LICENSE                | Logistica-MC873                                | Logistica | SERVER - 1 (Logistica) | Drum Black                              | s.          |                       |                                                                    |                   | $\mathbf{3}$ | $\alpha$                | 05/20/2019 00:00                     |                           |
| <b><i>SE AUDATA</i></b>         | Logistica-MC873                                | Logistica | SERVER - 1 (Logistica) | Tonner Cyan                             |             | <b>100%</b>           | $\sim$                                                             | $\bullet$         | $^{\circ}$   | 0.921                   | 05/20/2019 00:00                     |                           |
|                                 | Logistica-MC873                                | Logistica | SERVER - 1 (Logistica) | Drum Cyan                               | en,         |                       | 8884                                                               | 2568              | 11452        | 2.2841                  | 05/22/2019 00:00                     |                           |
|                                 | Logistica-MC873                                | Logistica | SERVER - 1 (Logistica) | <b>Tonner Magenta</b>                   |             | SPA)                  | 4336                                                               | 1283              | 5619         | 4,5084                  | 05/24/2019 00:00                     |                           |
|                                 | Logistica-MC873                                | Logistica | SERVER-1 (Logistica)   | Tonner Yellow                           |             | <b>CES</b>            | 4336                                                               | 1283              | 5619         | 4.5646                  | 05/24/2019 00:00                     |                           |
|                                 |                                                |           |                        |                                         |             |                       |                                                                    |                   |              |                         |                                      |                           |
|                                 | <b>Device Errors</b>                           |           |                        | Information $\mathbf{G}$ $\mathbf{H}$ = |             |                       | Device Availability Rate                                           |                   |              |                         |                                      | Information G III -       |
|                                 |                                                |           |                        |                                         |             |                       |                                                                    |                   |              |                         |                                      |                           |
|                                 |                                                |           |                        |                                         |             |                       |                                                                    |                   |              |                         |                                      |                           |
|                                 |                                                |           |                        |                                         |             |                       |                                                                    |                   |              |                         |                                      |                           |
|                                 |                                                |           |                        |                                         |             |                       |                                                                    |                   |              |                         |                                      |                           |
|                                 | Copyright @ 2017. All rights reserved.         |           |                        |                                         |             |                       |                                                                    |                   |              |                         |                                      | Version 3.1.2.9178        |

**Fig. 121 - Dashboard - Devices**

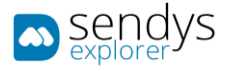

## ENVIRONMENT

- 1. Click on **Dashboard** menu
- 2. Click on **Environment** tab.

This view shows information and graphics related with Savings, Consumed CO2, etc.

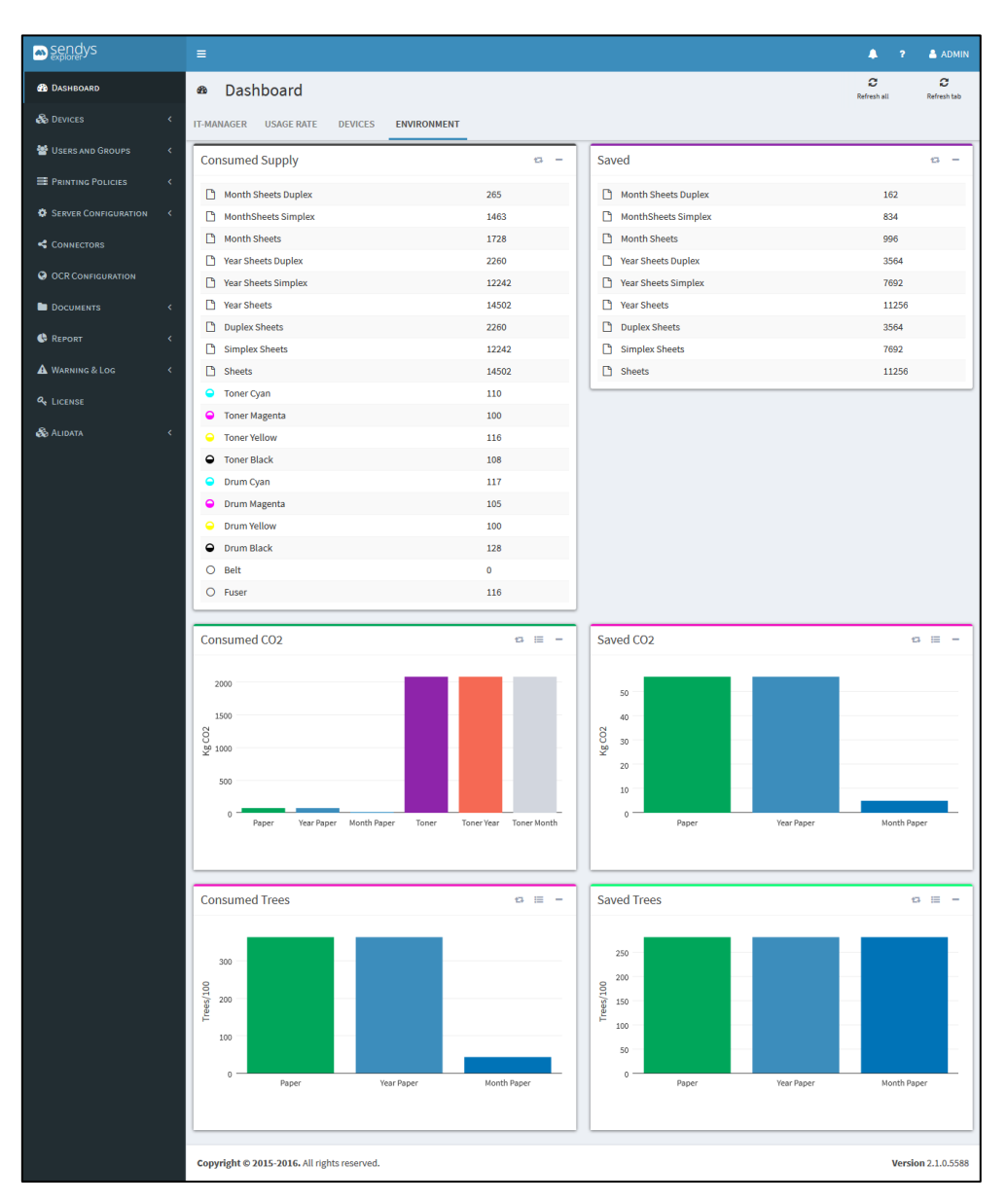

**Fig. 122 - Dashboard - Environment**

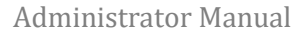

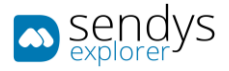

# DEVICES

On the **Devices** Menu, all installed printers on the application and other devices can be managed.

## PRINTERS/MFPS

- 1. Click on **Devices**.
- 2. Click on **Printers/MFPs**.

**Printers/MFPs** shows the list of printers added on SENDYS Explorer Output Manager. On these submenu, printers can be **added**, **edited** and **deleted** from Output Manager and the **Printer Page**, **Printer Details** and **Printer Queues** can be consulted.

| <b>D</b> sendys                  | $\blacksquare$ |                                             |                      |                                     |                            |            |                        |                    |                                                                |                         | $A = 7$               | A ADMIN            |
|----------------------------------|----------------|---------------------------------------------|----------------------|-------------------------------------|----------------------------|------------|------------------------|--------------------|----------------------------------------------------------------|-------------------------|-----------------------|--------------------|
| <b>B</b> DASHEOARD               |                | A Printers/MFPs                             |                      |                                     |                            |            |                        |                    |                                                                | $\equiv$<br>Supplies    | $\blacksquare$<br>New | 盲<br>Remove        |
| & DEVICES                        | LIST           |                                             |                      |                                     |                            |            |                        |                    |                                                                |                         |                       |                    |
| A Printers/MFPs                  |                |                                             |                      |                                     |                            |            |                        |                    |                                                                |                         |                       |                    |
| A Unmanaged Device               |                | <b>Advanced Search</b>                      |                      |                                     |                            |            |                        |                    |                                                                |                         |                       | $+$                |
| <b>A</b> Queues<br><b>O</b> Cost |                |                                             |                      |                                     |                            |            |                        |                    | Selection Mode: III /   A Select: All / None / Inverse 소 ※ B C |                         |                       |                    |
| <b>Ell</b> Profiles              |                | $\alpha_{\rm s}^{\rm e}$                    | ID                   | <b>SENDYS Explorer Printer Name</b> | <b>Printer Driver Name</b> | Location   | <b>Network Address</b> | <b>MAC Address</b> | <b>Serial Number</b>                                           | <b>Status</b>           | <b>Status Message</b> |                    |
| $\blacktriangleleft$ Locations   |                |                                             | n,                   | OKI MC853(PCL6)                     | OKI MC853(PCL6)            | Unassigned | 192.168.0.96           | 00:25:36:CE:A7:EC  | AL55046696                                                     | $\bullet$               | 491:Tray1 Empty 47289 |                    |
| USERS AND GROUPS                 |                | $\mathbf{G} = \mathbf{Q} \times \mathbf{B}$ |                      | <b>OKI-MB562</b>                    | OKI-MB562                  | Unassigned | 192,168,1,95           | 00:25:36:4E:DA:10  | Network communication error                                    | Ø                       |                       |                    |
|                                  |                | $G \equiv Q \neq B$                         |                      | OKI-ES5442                          | OKI-ES5442                 | Unassigned | 192.168.1.93           | 00:25:36:9E:6D:DB  | Network communication error                                    | ø                       |                       |                    |
| <b>E PRINTING POLICIES</b><br>٠  |                |                                             | $\ddot{\phantom{1}}$ | OKI MC770(PCL)                      | <b>OKI MCT70(PCL)</b>      | Unassigned | 192.168.0.97           | 00:80:91:76:78:32  | AK39047804                                                     | ø                       |                       |                    |
| <b>O</b> SERVER CONFIGURATION <  |                |                                             |                      | OKI MC573                           | OKI MC573                  | Unassigned | 192,168,1,94           | 00:25:30:4E:DA:11  | BB52044188                                                     | $\overline{\mathbf{v}}$ |                       |                    |
| CONNECTORS                       |                | Showing 1 to 5 of 5 entries                 |                      |                                     |                            | Show 10    | $\backsim$ entries     |                    |                                                                |                         | Previous              | 1 Next             |
| <b>O</b> OCR CONFIGURATION       |                |                                             |                      |                                     |                            |            |                        |                    |                                                                |                         |                       |                    |
| <b>DOCUMENTS</b>                 |                |                                             |                      |                                     |                            |            |                        |                    |                                                                |                         |                       |                    |
| <b>C</b> REPORT                  |                |                                             |                      |                                     |                            |            |                        |                    |                                                                |                         |                       |                    |
|                                  |                |                                             |                      |                                     |                            |            |                        |                    |                                                                |                         |                       |                    |
| A WARRING & LOG                  |                |                                             |                      |                                     |                            |            |                        |                    |                                                                |                         |                       |                    |
| <b>Q</b> LICENSE                 |                |                                             |                      |                                     |                            |            |                        |                    |                                                                |                         |                       |                    |
| $\mathcal{R}_0$ Alidata          |                |                                             |                      |                                     |                            |            |                        |                    |                                                                |                         |                       |                    |
|                                  |                |                                             |                      |                                     |                            |            |                        |                    |                                                                |                         |                       |                    |
|                                  |                |                                             |                      |                                     |                            |            |                        |                    |                                                                |                         |                       |                    |
|                                  |                |                                             |                      |                                     |                            |            |                        |                    |                                                                |                         |                       |                    |
|                                  |                | Copyright @ 2015-2016. All rights reserved. |                      |                                     |                            |            |                        |                    |                                                                |                         |                       | Version 2.0.0.1771 |

**Fig. 123 - Devices - Printers/MFP's view**

On this view you can consult information relative to the printers on the platform. The administrator can use this grid to monitor the printer conditions. There are fields on the grid **(Status or Status Message)** that can help detecting some issues/warnings about the printer, even the warnings created by the administrator indicating others aspects like low consumables. The next image shows an example of two situations one the printer is ok and the other indicates a warning situation (Tray2 Open).

| <b>Status</b> | <b>Status</b><br><b>Message</b>              |
|---------------|----------------------------------------------|
| A             | Tray2 Open                                   |
|               | <b>Ready To</b><br>Print/Power Save<br>10094 |

**Fig. 124 - Devices - Status and Status Message fields on the grid**

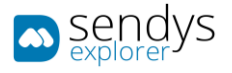

# ADD PRINTER

### ONLINE ACTIVATION

- 1. Click on **Devices**.
- 2. Click on **Printers/MFPs**.
- 3. Click on **New**.
- 4. Make the required configuration.

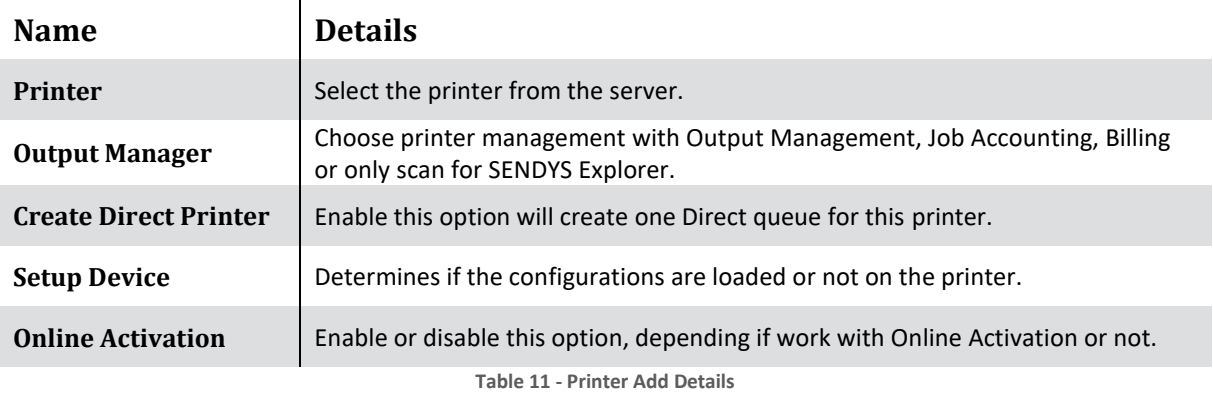

### **5.** Select "**Online activation**".

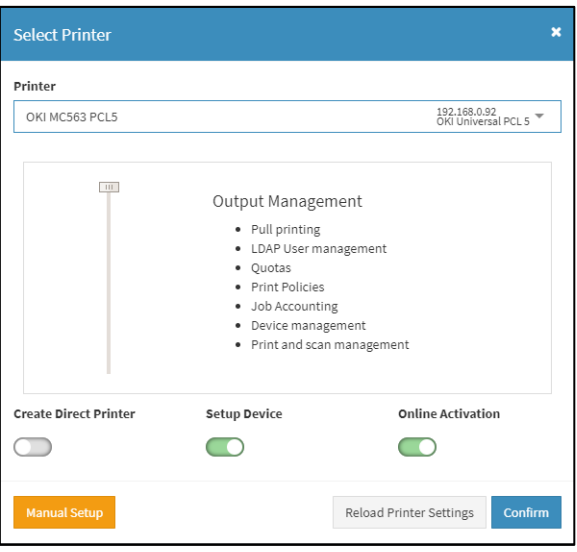

**Fig. 125 - Printer Add - Online Activation**

# 6. Click in "**Confirm**".

**Note**: For online activation to work all you need is access to the internet.

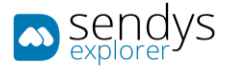

## OFFLINE ACTIVATION

- 1. Click on **Devices**.
- 2. Click on **Printers/MFPs**.
- 3. Click on **New**.
- 4. Make the required configuration.

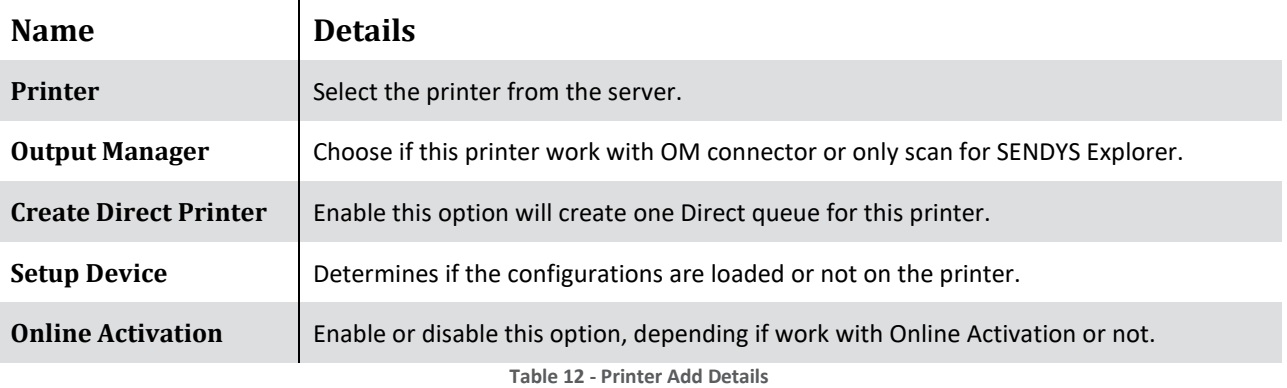

# 5. Unselect "**Online activation**".

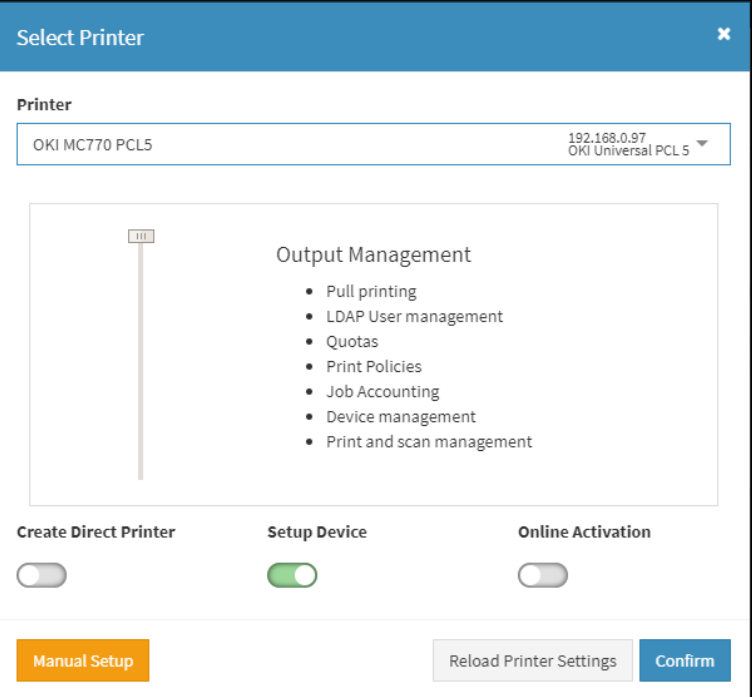

**Fig. 126 - Printer Add - Offline Activation**

6. Click in "**Confirm**".

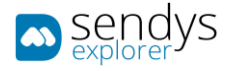

- 7. This will create a file and will also give you a destination email
- 8. Click on **Offline Activation Request File** to download the created file.
- 9. Send the file *xxxxxxxxx***\_company\_lic.txt** as email attachment t[o activation@sendysexplorer.com.](mailto:activation@sendysexplorer.com)
- 10. You will receive the offline activation as one attachment, download it to your server.
- 11. Click on **Browse** and select the downloaded **License File**.

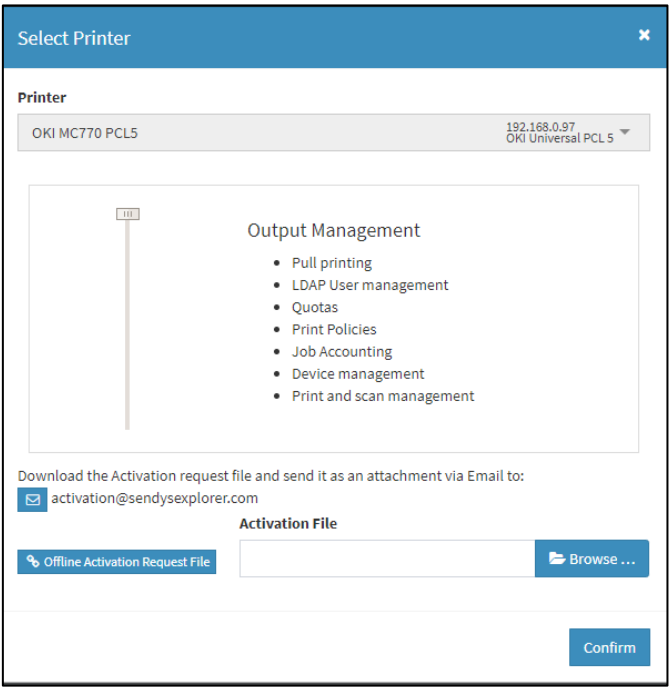

**Fig. 127 - Printer Add - Offline Activation**

12. Click in "**Confirm**".

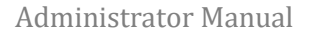

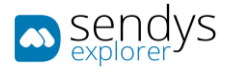

## PRINTER SETTINGS

In order to add the printer there are some required settings to be filled. By default, these settings are read automatically from the Device. But in case they are not read automatically, the settings will be prompt to you.

During printer ADD the **Reload Printer Settings** button will be active.

1. Click on **Reload Printer Settings** or **Confirm** for a new printer settings request.

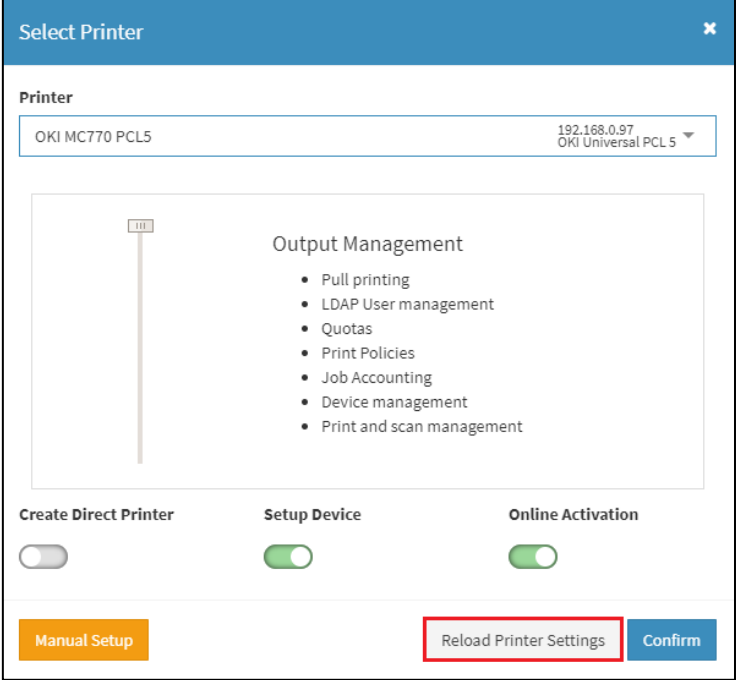

**Fig. 128 - Devices - Printers/MFP's adding view**

2. If the settings are correctly acquired from the printer it will be added to Output Manager.

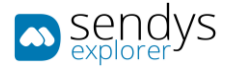

- 1. In case the settings are not acquired from the printer, they need to be entered manually.
- 2. Make the required configuration.

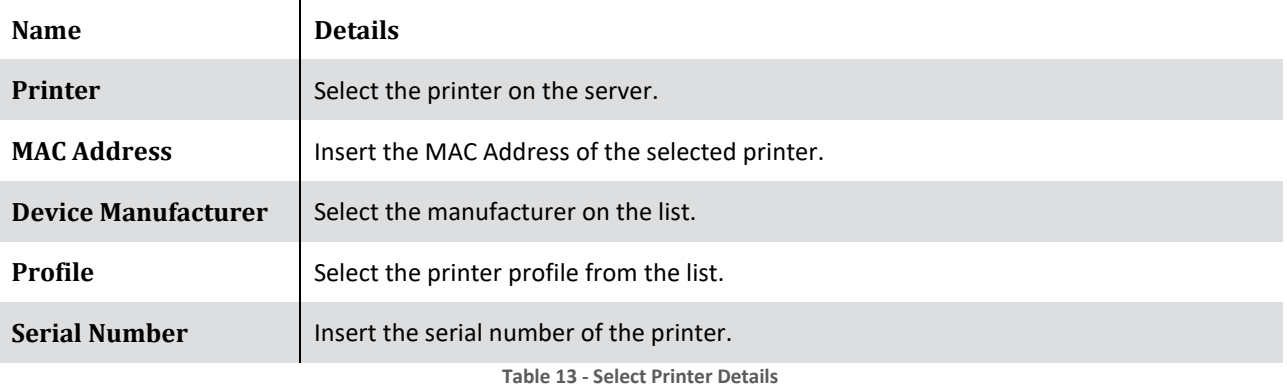

3. Click **Confirm** to procced on add printer or **Cancel** to cancel the action.

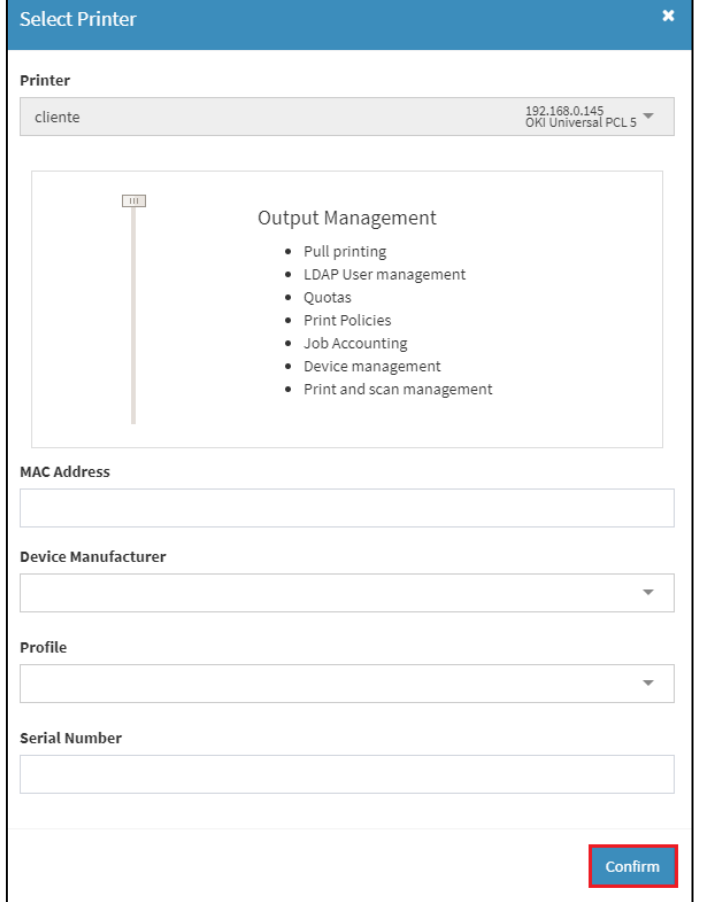

**Fig. 129 - Devices - Load Profile Printers/MFP's**

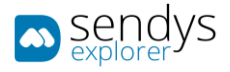

# EDIT PRINTER

- 1. Click on **Devices > Printers/MFPs**.
- 2. Click on **pencil icon** to edit the pretended **Printer/MFP**.

| <b>a</b> sendys                             | Ξ |                                              |                |                         |                |                 |                   |                                                                                                    |                          |                         | л               | $\overline{a}$                            | & ADMIN                   |
|---------------------------------------------|---|----------------------------------------------|----------------|-------------------------|----------------|-----------------|-------------------|----------------------------------------------------------------------------------------------------|--------------------------|-------------------------|-----------------|-------------------------------------------|---------------------------|
| <b>B</b> DASHBOARD                          | ٥ | ≡<br><b>Printers/MFPs</b><br><b>Supplies</b> |                |                         |                |                 |                   |                                                                                                    |                          |                         | Θ<br>New        |                                           | 會<br>Remove               |
| <b>B</b> DEVICES<br>$\checkmark$            |   | <b>LIST</b>                                  |                |                         |                |                 |                   |                                                                                                    |                          |                         |                 |                                           |                           |
| <b>A</b> Printers/MFPs                      |   |                                              |                |                         |                |                 |                   |                                                                                                    |                          |                         |                 |                                           |                           |
| <b>B</b> Unmanaged Device                   |   | ÷<br><b>Advanced Search</b>                  |                |                         |                |                 |                   |                                                                                                    |                          |                         |                 |                                           |                           |
| <b>B</b> Queues                             |   |                                              |                |                         |                |                 |                   | Selection Mode: $\Xi/\Xi$ / $\Lambda$ Select: All / None / Inverse $\stackrel{\bullet}{\bullet} \circledast$ $\stackrel{\bullet}{\Theta}$ $\stackrel{\bullet}{\Box}$ $\stackrel{\bullet}{\cal C}$ |                          |                         |                 |                                           |                           |
| <b>O</b> Cost                               | П | œ                                            | ID             | <b>SENDYS Explorer</b>  | Queue          | <b>Location</b> | <b>Network</b>    | <b>MAC Address</b>                                                                                                    | <b>Serial</b>            | <b>Status</b>           |                 | <b>Status Message</b>                     |                           |
| <b>E</b> Profiles                           |   |                                              |                | <b>Printer Name</b>     | <b>Name</b>    |                 | <b>Address</b>    |                                                                                                    | <b>Number</b>            |                         |                 |                                           |                           |
| $\blacktriangleleft$ Locations              |   | $\equiv  \alpha $<br>會<br>$\sim$             | $\overline{2}$ | OKI MC853(PCL6)         | <b>OKIPCL5</b> | Unassigned      | 1932 SAW ILM      | <b>MA 25 SIR CE AT RE</b>                                                                                                    | -                        | $\overline{\mathbf{v}}$ |                 | <b>Ready To Print/Sleep</b><br>Mode 10083 |                           |
| <b>警</b> USERS AND GROUPS<br>¢              |   | $\equiv  \alpha $<br>音<br>$\sim$             | 3              | OKI MC770(PCL)          | <b>OKIPCL5</b> | Unassigned      | 1932, 3490, 3147  | 500-800-911-788-788-522                                                                                                    | <b><i>TROAT TROA</i></b> | M                       |                 |                                           |                           |
| <b>E</b> PRINTING POLICIES<br>¢             |   | $\sqrt{s}$ = $\sqrt{a}$<br>會                 | 4              | OKI MC573(PCL5)         | OKIPCL5        | Unassigned      | 1932 3988 3.40    | <b>MOTOR REGISTER</b>                                                                                                    | <b>BETAUS</b>            | $\overline{\mathbf{z}}$ |                 | Save 10094                                | Ready To Print/Power      |
| <b>C</b> SERVER CONFIGURATION<br>$\epsilon$ |   | $\vert$ = $\vert$ a<br>食<br>$\sim$           | 5              | OKI MC562(PLC5)         | <b>OKIPCL5</b> | Unassigned      | 1932, 1988, 2, 34 |                                                                                                    |                          | Ø                       |                 | SLEEP MODE 10772                          |                           |
| CONNECTORS<br>k.                            |   | $\equiv  \alpha $<br>育<br>ዔ                  | 6              | <b>OKI ES5442(PCL5)</b> | <b>OKIPCL5</b> | Unassigned      | 193, 198, 5.83    | ------                                                                                                    | <b>BETALE</b>            | $\overline{\mathbf{v}}$ |                 | <b>Save 10094</b>                         | Ready To Print/Power      |
| <b>@ OCR CONFIGURATION</b>                  |   | $\mathcal{S} \equiv  \mathcal{A} $<br>食      | 7              | OKI MB562(PCL5)         | <b>OKIPCL5</b> | Unassigned      | 1932 3988 31995   | 00:25:36:40 DA 10                                                                                                    | ARTURNEYM                | $\overline{\mathbf{v}}$ | 10772           | <b>ONLINE/Sleep Mode</b>                  |                           |
| <b>DOCUMENTS</b><br>¢                       |   | Showing 1 to 6 of 6 entries                  |                |                         |                | Show<br>10      | $\sim$ entries    |                                                                                                    |                          |                         | <b>Previous</b> | $\mathbf{1}$                              | Next                      |
| <b>C</b> REPORT<br>k                        |   |                                              |                |                         |                |                 |                   |                                                                                                    |                          |                         |                 |                                           |                           |
| A WARNING & LOG<br>k                        |   |                                              |                |                         |                |                 |                   |                                                                                                    |                          |                         |                 |                                           |                           |
| <b>Q</b> LICENSE                            |   |                                              |                |                         |                |                 |                   |                                                                                                    |                          |                         |                 |                                           |                           |
| <b>Co</b> ALIDATA<br>k                      |   |                                              |                |                         |                |                 |                   |                                                                                                    |                          |                         |                 |                                           |                           |
|                                             |   | Copyright © 2015-2016. All rights reserved.  |                |                         |                |                 |                   |                                                                                                    |                          |                         |                 |                                           | <b>Version 2.1.0.5588</b> |

**Fig. 130 - Edit Printer/MFP**

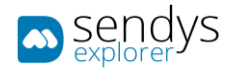

3. Make the changes on Printer/MFP configuration.

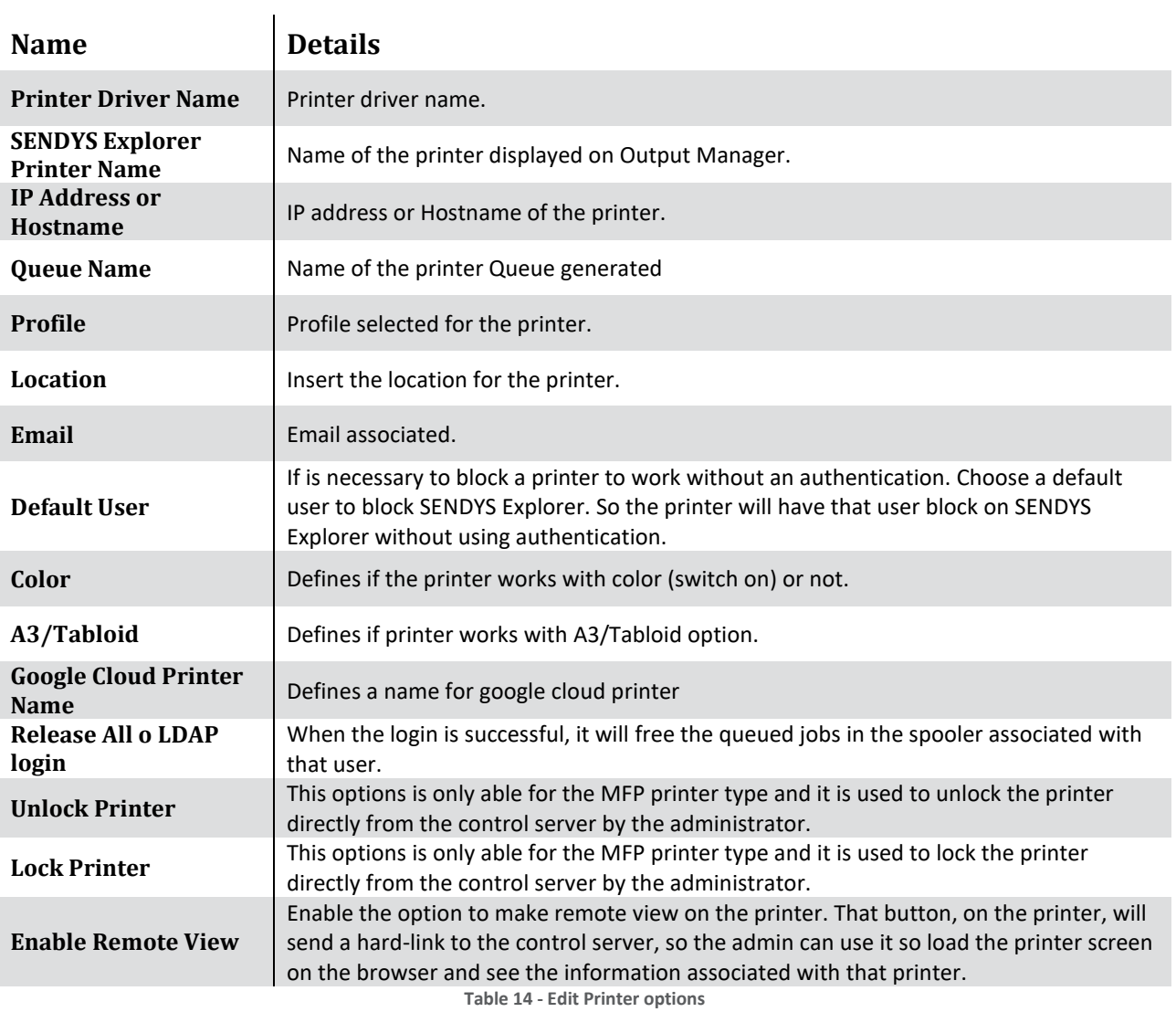

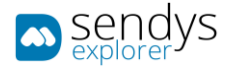

- 4. You can also click on **Setup Device** to re configure the Device and send those configurations to the selected printer.
- 5. Click **Save** to save the Printer/MFP changes.

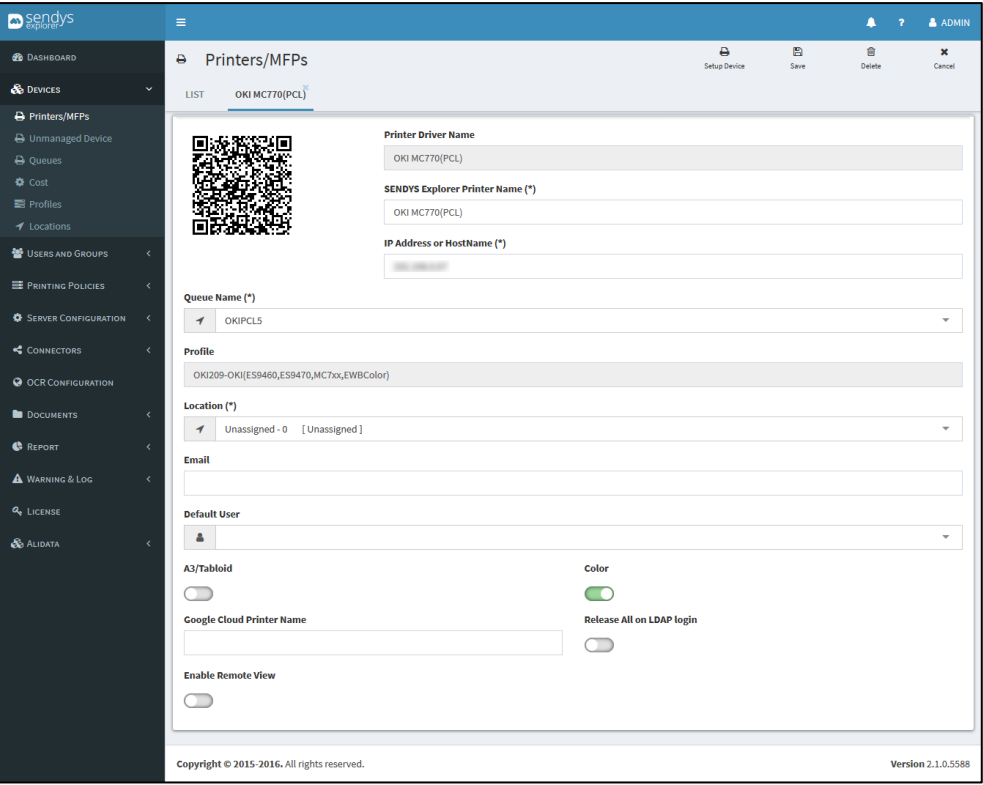

**Fig. 131 - Edit Printer/MFP**

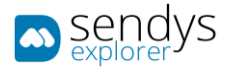

## PRINTER QUEUES

- 1. Click on **Devices > Printers/MFPs**.
- 2. Click on **view queue icon** to view the list of queues associated with this **Printer/MFP**.

| sendys                                        |              | $\equiv$                                            |                                              |                         |                                               |                      |                 |                                  |                                                                                                    |                                |                         | л          | & ADMIN<br>$\overline{a}$          |
|-----------------------------------------------|--------------|-----------------------------------------------------|----------------------------------------------|-------------------------|-----------------------------------------------|----------------------|-----------------|----------------------------------|----------------------------------------------------------------------------------------------------|--------------------------------|-------------------------|------------|------------------------------------|
| <b>B</b> DASHBOARD                            |              | $\equiv$<br>Printers/MFPs<br>$\ddot{ }$<br>Supplies |                                              |                         |                                               |                      |                 |                                  |                                                                                                    |                                |                         | Ŧ<br>New   | 會<br>Remove                        |
| <b>S</b> DEVICES                              | $\checkmark$ | <b>LIST</b>                                         |                                              |                         |                                               |                      |                 |                                  |                                                                                                    |                                |                         |            |                                    |
| <b>A</b> Printers/MFPs                        |              |                                                     |                                              |                         |                                               |                      |                 |                                  |                                                                                                    |                                |                         |            |                                    |
| <b>B</b> Unmanaged Device                     |              | <b>Advanced Search</b>                              |                                              |                         |                                               |                      |                 |                                  |                                                                                                    |                                |                         |            | ÷                                  |
| <b>A</b> Queues                               |              |                                                     |                                              |                         |                                               |                      |                 |                                  | Selection Mode: $\Xi/\Xi$ / A Select: All / None / Inverse $\stackrel{\bullet}{\Longrightarrow} \circledast$ |                                |                         |            | B C                                |
| <b>O</b> Cost<br><b>E</b> Profiles            |              | П                                                   | œ                                            | ID                      | <b>SENDYS Explorer</b><br><b>Printer Name</b> | Queue<br><b>Name</b> | <b>Location</b> | <b>Network</b><br><b>Address</b> | <b>MAC Address</b>                                                                                           | <b>Serial</b><br><b>Number</b> | <b>Status</b>           |            | <b>Status Message</b>              |
| $\blacktriangleleft$ Locations                |              |                                                     | $\equiv$ $\alpha$<br>會<br>ზ                  | $\overline{2}$          | OKI MC853(PCL6)                               | <b>OKIPCL5</b>       | Unassigned      | 193, 198, 5, 56                  | <b>WITH MICE AT EC</b>                                                                                       |                                | $\overline{\mathbf{v}}$ |            | Ready To Print/Sleep<br>Mode 10083 |
| <b>替 USERS AND GROUPS</b>                     | $\epsilon$   |                                                     | $\mathbf{E}$<br>育上<br>$\sim$                 | $\overline{\mathbf{3}}$ | OKI MC770(PCL)                                | <b>OKIPCL5</b>       | Unassigned      | 1932, 3448, 3147                 |                                                                                                    |                                | $\overline{\mathsf{S}}$ |            |                                    |
| PRINTING POLICIES                             | k            |                                                     | $\equiv$ $\alpha$<br>音上<br>$\mathcal{L}$     | $\overline{4}$          | OKI MC573(PCL5)                               | OKIPCL5              | Unassigned      | 1932 1988 1-40                   |                                                                                                    |                                | $\overline{\mathbf{v}}$ | Save 10094 | Ready To Print/Power               |
| <b><math>\Phi</math></b> SERVER CONFIGURATION | $\epsilon$   |                                                     | $\equiv  \alpha $<br>食<br>ዔ                  | 5                       | OKI MC562(PLC5)                               | <b>OKIPCL5</b>       | Unassigned      | 1932, 1988, 2, 24                |                                                                                                    |                                | $\overline{\mathbf{v}}$ |            | SLEEP MODE 10772                   |
| CONNECTORS                                    | k.           |                                                     | $\mathcal{S}$ = $\alpha$<br>自 6<br>╭         |                         | <b>OKI ES5442(PCL5)</b>                       | <b>OKIPCL5</b>       | Unassigned      | 193, 198, 5.81                   | MA 25 MILES AND ARR                                                                                          | <b>BETALE</b>                  | ø                       | Save 10094 | Ready To Print/Power               |
| <b>O OCR CONFIGURATION</b>                    |              | п                                                   | $\mathcal{S} \equiv \alpha \mathcal{V}$<br>音 | 7                       | OKI MB562(PCL5)                               | <b>OKIPCL5</b>       | Unassigned      | 1932, 1988, 21, 221              | 90 25 38 46 5 A 10                                                                                           | ARTURACION                     | $\overline{\mathbf{v}}$ | 10772      | <b>ONLINE/Sleep Mode</b>           |
| <b>DOCUMENTS</b>                              | $\epsilon$   |                                                     | Showing 1 to 6 of 6 entries                  |                         |                                               |                      | Show<br>10      | $\sim$ entries                   |                                                                                                    |                                |                         | Previous   | Next<br>$\mathbf{1}$               |
| <b>C</b> REPORT                               | ć            |                                                     |                                              |                         |                                               |                      |                 |                                  |                                                                                                    |                                |                         |            |                                    |
| A WARNING & LOG                               | k.           |                                                     |                                              |                         |                                               |                      |                 |                                  |                                                                                                    |                                |                         |            |                                    |
| <b>Q</b> LICENSE                              |              |                                                     |                                              |                         |                                               |                      |                 |                                  |                                                                                                    |                                |                         |            |                                    |
| <b>B</b> ALIDATA                              | k            |                                                     |                                              |                         |                                               |                      |                 |                                  |                                                                                                    |                                |                         |            |                                    |
|                                               |              |                                                     | Copyright @ 2015-2016. All rights reserved.  |                         |                                               |                      |                 |                                  |                                                                                                    |                                |                         |            | <b>Version 2.1.0.5588</b>          |

**Fig. 132 - Printer/MFP Queue**

Here jobs associated with the printer can be managed individually or with a selection by the buttons **Pause/Start**, **Cancel**, **Cancel All Jobs** buttons.

| <b>D</b> sendys                              | ٠                           |                                             |                  |                                             |                                    |           |                      | $P \rightarrow$                                                 | A ADMIN            |  |  |  |  |
|----------------------------------------------|-----------------------------|---------------------------------------------|------------------|---------------------------------------------|------------------------------------|-----------|----------------------|-----------------------------------------------------------------|--------------------|--|--|--|--|
| <b>B</b> DASHEGARD                           | <b>■</b> Printer Queues     |                                             | Þ<br>Pause/Start | $\circ$<br>Ė.<br>Cancel.<br>Cancel Atl Jobs | $\pmb{\times}$<br>Close            |           |                      |                                                                 |                    |  |  |  |  |
| & DEVICES                                    | LIST                        | $010 = 010 = 010$<br>OKI MC853(PCLS)        |                  |                                             |                                    |           |                      |                                                                 |                    |  |  |  |  |
| A Printers/MFPs<br><b>B</b> Unmanaged Divice |                             | DEVICE QUEUE SPOOLER                        |                  |                                             |                                    |           |                      |                                                                 |                    |  |  |  |  |
| <b>B</b> Queues<br>$O$ Cost                  | Advanced Search             |                                             |                  |                                             |                                    |           |                      |                                                                 | ÷                  |  |  |  |  |
| <b>ET Probles</b>                            |                             |                                             |                  |                                             |                                    |           |                      | telection Mode: III/III / A select.All / None / Inverse 上 ※ 四 口 |                    |  |  |  |  |
| $4$ tocations                                | Đ                           | Name.                                       | <b>Status</b>    | By                                          | Pages                              | Size      | <b>Creation Date</b> |                                                                 |                    |  |  |  |  |
| USERS AND GROUPS                             | 23                          | <b>Test Page</b>                            | None             | joao.fernandes                              | ä.                                 | 675.6 KiB | 31/10/2016 22:27:54  |                                                                 |                    |  |  |  |  |
| <b>E PRONTING POLICIES</b>                   | 24                          | Test Page                                   | None             | joao.fernandes                              |                                    | 675.6 KiB | 31/10/2016 22:28:51  |                                                                 |                    |  |  |  |  |
| <b>O</b> SERVER CONTIGURATION                | Showing 1 to 2 of 2 entries |                                             |                  |                                             | $ightharpoonup$ entries<br>Show 10 |           | Previous B Next      |                                                                 |                    |  |  |  |  |
| CONNECTORS                                   |                             |                                             |                  |                                             |                                    |           |                      |                                                                 |                    |  |  |  |  |
| <b>O</b> OCR CONFIGURATION                   |                             |                                             |                  |                                             |                                    |           |                      |                                                                 |                    |  |  |  |  |
| <b>D</b> DOCUMENTS                           |                             |                                             |                  |                                             |                                    |           |                      |                                                                 |                    |  |  |  |  |
| <b>C</b> REPORT                              |                             |                                             |                  |                                             |                                    |           |                      |                                                                 |                    |  |  |  |  |
| A WARNING & LOC                              |                             |                                             |                  |                                             |                                    |           |                      |                                                                 |                    |  |  |  |  |
| & LICENSE                                    |                             |                                             |                  |                                             |                                    |           |                      |                                                                 |                    |  |  |  |  |
| & ALIDATA                                    |                             |                                             |                  |                                             |                                    |           |                      |                                                                 |                    |  |  |  |  |
|                                              |                             |                                             |                  |                                             |                                    |           |                      |                                                                 |                    |  |  |  |  |
|                                              |                             |                                             |                  |                                             |                                    |           |                      |                                                                 |                    |  |  |  |  |
|                                              |                             |                                             |                  |                                             |                                    |           |                      |                                                                 |                    |  |  |  |  |
|                                              |                             | Copyright © 2015-2016. All rights reserved. |                  |                                             |                                    |           |                      |                                                                 | Version 2.0.0.1771 |  |  |  |  |

**Fig. 133 - Devices - Printers/MFP's - Printer Queue**

The Device Queue view represents the same option when consulting documents in queue on a printer using Windows Operating System.
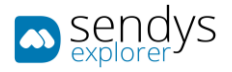

| SO OKI MC853(PCL6) - Out of Paper - Paused |               |                |       |        |                     |      |  | × |
|--------------------------------------------|---------------|----------------|-------|--------|---------------------|------|--|---|
| Printer Document View                      |               |                |       |        |                     |      |  |   |
| Document Name                              | <b>Status</b> | Owner          | Pages | Size   | Submitted           | Port |  |   |
| Test Page                                  |               | joao.fernandes |       | 675 KB | 22:28:51 31-10-2016 |      |  |   |
| Test Page                                  |               | joao.fernandes |       | 675 KB | 22:27:54 31-10-2016 |      |  |   |
|                                            |               |                |       |        |                     |      |  |   |
|                                            |               |                |       |        |                     |      |  |   |
|                                            |               |                |       |        |                     |      |  |   |
|                                            |               |                |       |        |                     |      |  |   |
|                                            |               |                |       |        |                     |      |  |   |
| 2 document(s) in queue                     |               |                |       |        |                     |      |  |   |

**Fig. 134 - Devices - Windows Printer Queue**

At the same time Spooler Queue view indicates the document on the spooler in queue at the moment and, like the last one, it represents the same view as the Windows Operating System that can be consulted.

| sendys                          | $\blacksquare$                        |                                             |                      |                |                           |           |                         | P<br>$\rightarrow$                                          | $\triangle$ ADMIN       |
|---------------------------------|---------------------------------------|---------------------------------------------|----------------------|----------------|---------------------------|-----------|-------------------------|-------------------------------------------------------------|-------------------------|
| <b>B</b> DASHEOARD              | $\mathbf{H}$<br><b>Printer Queues</b> |                                             |                      |                |                           |           | Þ<br><b>Pause/Start</b> | 自<br>Ø<br>Cancel<br>Cancel All Jobs                         | $\pmb{\times}$<br>Close |
| & Devices                       | LIST                                  | OKI X<br>OKI MC853(PCL6)<br>MC853(PCL6)     | OKI X<br>MC853(PCL6) |                |                           |           |                         |                                                             |                         |
| A Printers/MFPs                 | DEVICE                                |                                             |                      |                |                           |           |                         |                                                             |                         |
| A Unmanaged Device              | QUEUE .                               | SPOOLERQUEUE_0                              |                      |                |                           |           |                         |                                                             |                         |
| Outues<br><b>O</b> Cost         | <b>Advanced Search</b>                |                                             |                      |                |                           |           |                         |                                                             | ÷                       |
| <b>Ell</b> Profiles             |                                       |                                             |                      |                |                           |           |                         | Selection Mode: 图/图/ A Select: All / None / Inverse 上 ● 四 〇 |                         |
| $+$ Locations                   | <b>ID</b>                             | Name                                        | Status               | By             | Pages                     | Size      | <b>Creation Date</b>    |                                                             |                         |
| USERS AND GROUPS                | 25                                    | <b>Test Page</b>                            | None                 | joao.fernandes | 1                         | 676.0 KiB | 31/10/2016 22:47:57     |                                                             |                         |
| <b>E PAINTING POLICIES</b>      | 26                                    | <b>Test Page</b>                            | None                 | joao.fernandes |                           | 676.0 KiB | 31/10/2016 22:47:59     |                                                             |                         |
|                                 | 27                                    | <b>Test Page</b>                            | Nane                 | joao.fernandes | 1                         | 676.0 KiB | 31/10/2016 22:48:01     |                                                             |                         |
| <b>O</b> SERVER CONFIGURATION < | 28                                    | <b>Test Page</b>                            | None                 | joao.fernandes | 1                         | 676.0 KiB | 31/10/2016 22:48:04     |                                                             |                         |
| CONNECTORS                      | 29                                    | <b>Test Page</b>                            | None                 | joao.fernandes | 1                         | 676.0 KIB | 31/10/2016 22:48:05     |                                                             |                         |
| <b>O</b> OCR CONFIGURATION      | 30                                    | <b>Test Page</b>                            | None                 | joao.fernandes | 1                         | 676.0 KiB | 31/10/2016 22:48:07     |                                                             |                         |
| <b>DOCUMENTS</b>                | 31                                    | <b>Test Page</b>                            | None                 | joao.fernandes | $\mathbf{1}$              | 676.0 KiB | 31/10/2016 22:48:09     |                                                             |                         |
| <b>C</b> REPORT<br>٠            | Showing 1 to 7 of 7 entries           |                                             |                      |                | $\vee$ entries<br>Show 10 |           |                         |                                                             | Previous 1 Next         |
|                                 |                                       |                                             |                      |                |                           |           |                         |                                                             |                         |
| A WARRING & LOG                 |                                       |                                             |                      |                |                           |           |                         |                                                             |                         |
| <b>Q</b> LICENSE                |                                       |                                             |                      |                |                           |           |                         |                                                             |                         |
| <b>So Alidata</b>               |                                       |                                             |                      |                |                           |           |                         |                                                             |                         |
|                                 |                                       |                                             |                      |                |                           |           |                         |                                                             |                         |
|                                 |                                       |                                             |                      |                |                           |           |                         |                                                             |                         |
|                                 |                                       |                                             |                      |                |                           |           |                         |                                                             |                         |
|                                 |                                       | Copyright @ 2015-2016. All rights reserved. |                      |                |                           |           |                         |                                                             | Version 2.0.0.1771      |

**Fig. 135 - Devices - Printers/MFP's - Printer Queue**

| SpoolerQueue_0 - Paused |               |                  |       |        |                         |      |  | п | $\times$ |  |
|-------------------------|---------------|------------------|-------|--------|-------------------------|------|--|---|----------|--|
| Printer Document View   |               |                  |       |        |                         |      |  |   |          |  |
| <b>Document Name</b>    | <b>Status</b> | Owner            | Pages | Size   | $\searrow$<br>Submitted | Port |  |   |          |  |
| Test Page               |               | joao.fernandes 1 |       | 676 KB | 22:48:09 31-10-2016     |      |  |   |          |  |
| Test Page               |               | joao.fernandes 1 |       | 676 KB | 22:48:07 31-10-2016     |      |  |   |          |  |
| Test Page               |               | joao.fernandes 1 |       | 676 KB | 22:48:05 31-10-2016     |      |  |   |          |  |
| Test Page               |               | joao.fernandes 1 |       | 676 KB | 22:48:04 31-10-2016     |      |  |   |          |  |
| Test Page               |               | joao.fernandes 1 |       | 676 KB | 22:48:01 31-10-2016     |      |  |   |          |  |
| Test Page               |               | joao.fernandes 1 |       | 676 KB | 22:47:59 31-10-2016     |      |  |   |          |  |
| Test Page               |               | joao.fernandes 1 |       | 676 KB | 22:47:57 31-10-2016     |      |  |   |          |  |
|                         |               |                  |       |        |                         |      |  |   |          |  |
|                         |               |                  |       |        |                         |      |  |   |          |  |
|                         |               |                  |       |        |                         |      |  |   |          |  |
|                         |               |                  |       |        |                         |      |  |   |          |  |
|                         |               |                  |       |        |                         |      |  |   |          |  |
| 7 document(s) in queue  |               |                  |       |        |                         |      |  |   |          |  |

**Fig. 136 - Devices - Windows Spooler Queue**

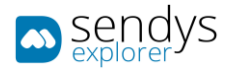

# PRINTER DETAILS

- 1. Click on **Devices > Printers/MFPs**.
- 2. Click on **printer details icon** to view the details of the selected **Printer/MFP**.

The **Printer Details** button shows more information related with the selected printer.

• **Information tab** shows the information of the selected printer.

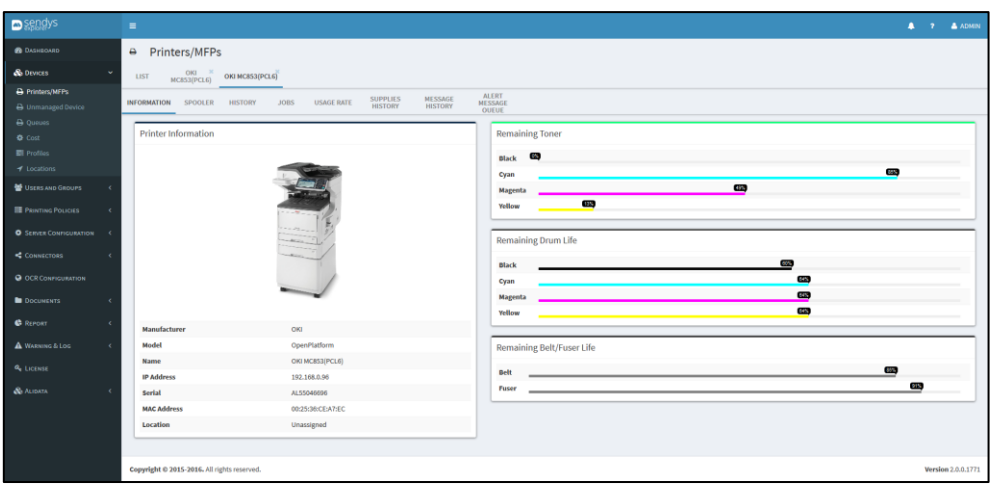

**Fig. 137 - Devices - Printers/MFP's - Printer Details - Information tab**

• **Spooler tab** shows the actual spooler jobs associated to the selected printer.

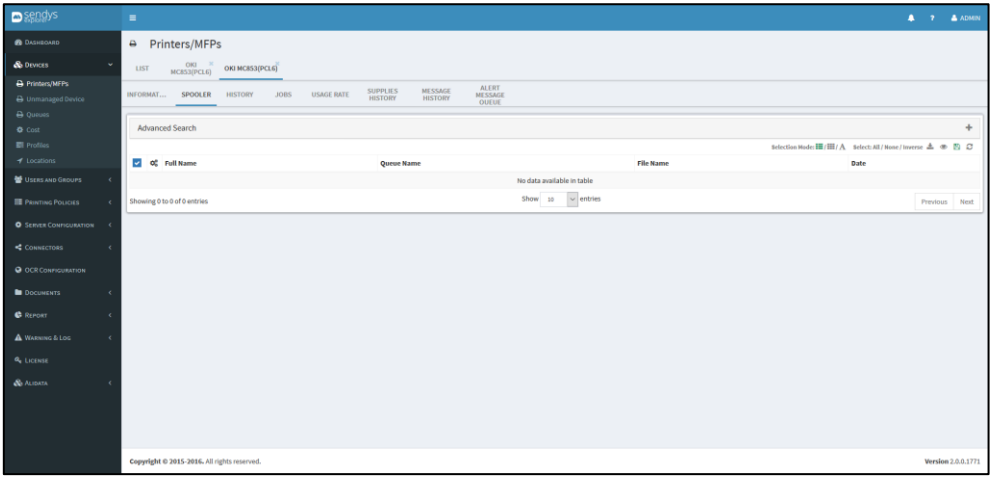

**Fig. 138 - Device - Printers/MFP's - Printer Details - Spooler tab**

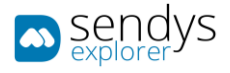

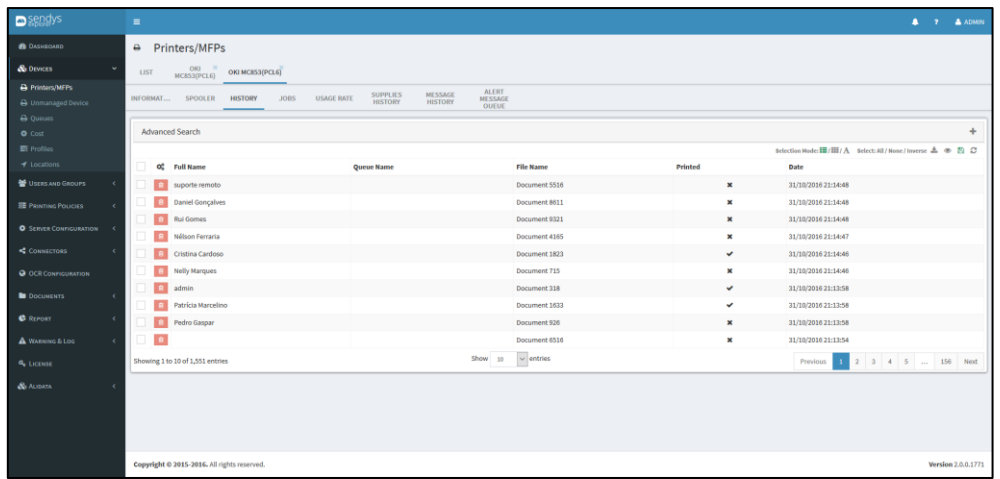

• **History tab** shows the all the interaction between printer and user on the selected printer.

Fig. 139 - Device - Printers/MFP's - Printer Details - History tab

• **Jobs tab** shows all jobs submitted to the selected printer.

| <b>D</b> sendys                             | $\blacksquare$                 |                         |                                  |                                                   |                                         |                     |                 |         |            |                     | $2 2 4$ ADMIN                                              |
|---------------------------------------------|--------------------------------|-------------------------|----------------------------------|---------------------------------------------------|-----------------------------------------|---------------------|-----------------|---------|------------|---------------------|------------------------------------------------------------|
| <b>B</b> DASHEOARD                          | A Printers/MFPs                |                         |                                  |                                                   |                                         |                     |                 |         |            |                     |                                                            |
| & DEVICES<br>$\sim$                         | $000$<br>$MC553(PCL6)$<br>LIST | OKI MC853(PCL6)         |                                  |                                                   |                                         |                     |                 |         |            |                     |                                                            |
| Printers/MFPs<br><b>B</b> Unmanaged Dirvice | SPOOLER<br>INFORMAT            | HISTORY                 | <b>USAGE RATE</b><br><b>JOBS</b> | ME CEACE<br><b>SUPPLIES</b><br>HISTORY<br>HISTORY | <b>ALERT</b><br><b>MESSAGE</b><br>OUEUE |                     |                 |         |            |                     |                                                            |
| A Queues<br>O Cost                          | Advanced Search                |                         |                                  |                                                   |                                         |                     |                 |         |            |                     | ÷                                                          |
| <b>Ell</b> Probles                          |                                |                         |                                  |                                                   |                                         |                     |                 |         |            |                     | Selection Mode: III/田/A Select: All / None/Inverse 上 ※ 四 口 |
| $4$ Locations                               | Group                          | User                    | <b>Document Name</b>             | <b>Printer Name</b>                               | Job Type                                | Date                | Pages           | Sheets  | Mono       | Color               | Cost                                                       |
| USERS AND GROUPS<br>٠                       | Unassigned                     | <b>Daniel Gonçalves</b> | Document 8643                    | OKI MC8530PCL63                                   | Print - A4 - Black - Duplex             | 10/10/2016 21:13:17 | 43.             | 22      | 43.        | $\theta$            | 0.0430 €                                                   |
| <b>BE PROVIDED POLICIES</b><br>٠            | Unassigned                     | Outputmanager           | Document 6044                    | OKI MCB53(PCL6)                                   | Copy - A4 - Black                       | 30/10/2016 21:13:17 | 44              | 22      | 44         | n.                  | 0.0440E                                                    |
|                                             | Unassigned                     | Artur Bräs              | Document 2353                    | OKI MC853/PCL6)                                   | Copy - A4 - Black                       | 29/10/2016 21:13:17 | S3              | 53      | 53         | $\Omega$            | 0.0530 €                                                   |
| <b>O</b> SERVER CONTIQUEATION               | Unassigned                     | Outputmanager           | Document 6018                    | OKI MC853(PCL6)                                   | Copy - A4 - Black                       | 23/10/2016 21:13:17 | $18\,$          | 18      | 18         | $\circ$             | 0.0180E                                                    |
| CONNECTORS<br>$\lambda$                     | Unassigned                     | Outputmanager           | Document 6019                    | OKI MCB53(PCL6)                                   | Copy - M - Color                        | 22/10/2016 21:13:17 | 19              | 19      | $^{\circ}$ | 19                  | 0.9500E                                                    |
| C OCR CONFIGURATION                         | Unassigned                     | Sales Support           | Document 929                     | ОКІ МСВ53(РС1,6)                                  | Copy - A4 - Color                       | 29/10/2016 21:13:17 | $\circ$         | $\circ$ | $\alpha$   | a                   | 0.4500 €                                                   |
| <b>DOCUMENTS</b><br>×                       | Unassigned                     | joso pinto              | Document 5726                    | OKI MC853(PCL6)                                   | Copy - A4 - Color                       | 11/10/2016 21:13:17 | 26 <sup>°</sup> | 13      | $\Omega$   | 28                  | 1.3000€                                                    |
|                                             | Unassigned                     |                         | Document 665                     | OKI MCB53(PCL6)                                   | Copy - A4 - Color                       | 08/10/2016 21:13:17 | 65              | 65      | $\circ$    | 65                  | 2,2500 €                                                   |
| <b>C</b> REPORT<br>×                        | Unassigned                     | Rui Gomes               | Document 9344                    | OKI MC853(PCL6)                                   | Print - A4 - Color - Single             | 14/10/2016 21:13:17 | 44              | 44      | $\theta$   | 44                  | 2,2000 €                                                   |
| A WARNING & LOC<br>٠                        | Unassigned                     | Tânia Ferreira          | Document 2166                    | OKI MCB53(PCL6)                                   | Copy - A4 - Black                       | 08/10/2016 21:13:17 | 65              | 33      | 65         | $\circ$             | 0.0660E                                                    |
| & License                                   |                                |                         |                                  |                                                   | Total                                   |                     | 26701           | 20314   | 12921      | 13780               | 701,9210€                                                  |
|                                             | Showing 1 to 10 of 722 entries |                         |                                  | Show                                              | $\sim$ entries<br>20.7                  |                     |                 |         | Previous   | $2 \quad 3 \quad 4$ | S  73 Next                                                 |
| & AUDATA                                    |                                |                         |                                  |                                                   |                                         |                     |                 |         |            |                     |                                                            |

**Fig. 140 - Device - Printers/MFP's - Printer Details - Jobs tab**

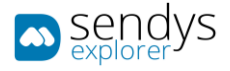

• **Usage Rate tab** shows counters associated with the selected printer.

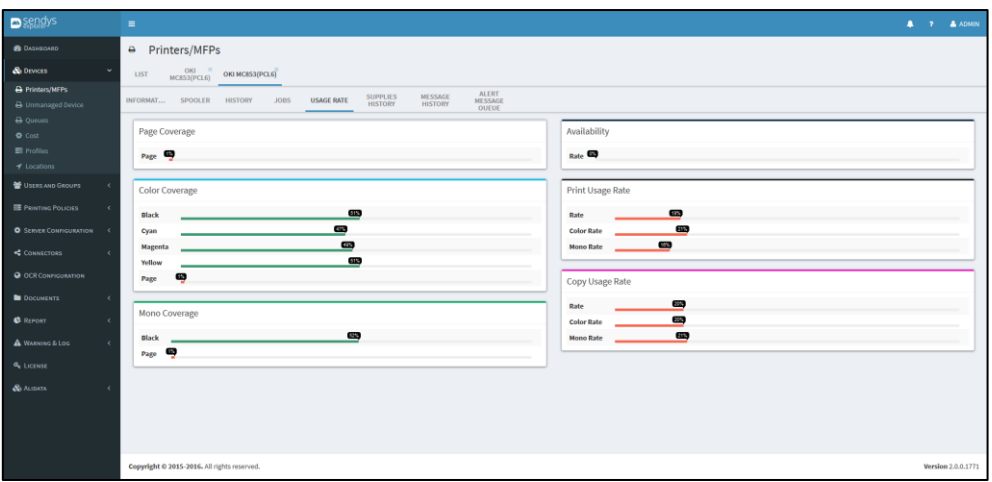

Fig. 141 - Device - Printers/MFP's - Printer Details - Usage rate tab

• **Supplies History tab** shows all consumables counter/statistics associated with the selected printer.

| <b>D</b> sendys                              | ٠                                           |                          |                       |                                               |                                  |       |                 |                       |                |           |            | <b>А 7 АЛИЛИ</b>                                         |
|----------------------------------------------|---------------------------------------------|--------------------------|-----------------------|-----------------------------------------------|----------------------------------|-------|-----------------|-----------------------|----------------|-----------|------------|----------------------------------------------------------|
| <b>B</b> DASHEGARD                           | ۵<br>Printers/MFPs                          |                          |                       |                                               |                                  |       |                 |                       |                |           |            |                                                          |
| & DEVICES<br>$\sim$                          | 000<br>LIST                                 | OKI MC853(PCL6)          |                       |                                               |                                  |       |                 |                       |                |           |            |                                                          |
| A Printers/MFPs<br><b>B</b> Unmanaged Device | INFORMAT<br>SPOOLER                         | <b>JOBS</b><br>HISTORY   | USAGE RATE            | MESSAGE<br>SUPPLIES HISTORY<br><b>RESTORY</b> | <b>ALERT</b><br>MESSAGE<br>OUEUE |       |                 |                       |                |           |            |                                                          |
| A Queues<br>$O$ Cost                         | Advanced Search                             |                          |                       |                                               |                                  |       |                 |                       |                |           |            |                                                          |
| <b>El</b> Probles                            |                                             |                          |                       |                                               |                                  |       |                 |                       |                |           |            | Selection Mode: 图/图/A Select: All / None/Inverse 上 ※ 四 口 |
| $4$ Locations:                               | Name                                        | Percent Begin            | Percent End           | Start Date                                    | End Date                         | Pages | % Color         | % Page                | Page Color     | Page Mono | Page Count | Copy Pages                                               |
| USERS AND GROUPS<br>×                        | <b>TONNERMAGENTA</b>                        | ess,                     | $\bullet$             | 04/08/2016 21:14:46                           | 31/10/2016 21:14:46              | 26678 | $\blacksquare$  | ▩                     | 2000           | 1000      | 3000       | $\alpha$                                                 |
| <b>E PAINTING POLICIES</b>                   | <b><i>ORUMMAGENTA</i></b>                   | $\overline{\phantom{a}}$ | G)                    | 04/08/2016 21:14:46                           | 31/10/2016 21:14:46              | 26678 | ø               | ω                     | 2000           | 1000      | 3000       | $\alpha$                                                 |
|                                              | <b>DRUMBLACK</b>                            | 1003                     | $\bullet$             | 04/08/2016 21:14:46                           | 31/10/2016 21:14:48              | 26678 | ω               | $\boldsymbol{\omega}$ | $\theta$       | 1000      | 1000       | $\alpha$                                                 |
| <b>O</b> SERVEN CONTIGURATION (              | TONNERCYAN                                  | acco.                    | $\bullet$             | 04/08/2016 21:14:47                           | 31/10/2016 21:14:47              | 26658 | E <sub>th</sub> | $\bullet$             | 2000           | 1000      | 3000       | $\theta$                                                 |
| CONNECTORS<br>$\mathcal{R}$                  | DRUMMAGENTA                                 | <b>CENT</b>              | $\blacksquare$        | 04/08/2016 21:14:47                           | 31/10/2016 21:14:47              | 20057 | ø               | $\bullet$             | 2000           | 1000      | 3000       | $\sigma$                                                 |
| <b>O</b> OCR CONFIGURATION                   | <b>DRUMCYAN</b>                             | <b>LEW</b>               | $\bullet$             | 04/08/2016 21:14:47                           | 31/10/2016 21:14:47              | 26657 | ▩               | ø                     | 2000           | 1000      | 3000       | $\circ$                                                  |
| <b>DOCUMENTS</b>                             | <b>DRUMCYAN</b>                             | <b>CITY</b>              | $\bullet$             | 04/08/2016 21:14:47                           | 31/10/2016 21:14:47              | 26617 | $\bullet$       | $\boldsymbol{\omega}$ | 2000           | 1000      | 3000       | $\sigma$                                                 |
|                                              | <b>TONNERBLACK</b>                          | <b>City</b>              | $\bullet$             | 04/08/2016 21:14:47                           | 31/10/2016 21:14:47              | 26602 | ≞               | $\boldsymbol{\omega}$ | $\alpha$       | 1000      | 1000       | $\theta$                                                 |
| <b>C</b> REPORT<br>$\epsilon$                | <b>TONNERBLACK</b>                          | 65%                      | $\boldsymbol{\omega}$ | 05/08/2016 21:14:46                           | 31/10/2016 21:14:46              | 26542 | $\blacksquare$  | $\bullet$             | $\overline{0}$ | 1000      | 1000       | $\ddot{\theta}$                                          |
| A WARNING & LOC.<br>$\sim$                   | <b>DRUMCYAN</b>                             | <b>SECU</b>              | $\bullet$             | 05/08/2016 21:14:46                           | 31/10/2016 21:14:46              | 26542 | Ø               | ø                     | 2000           | 1000      | 3000       | $\circ$                                                  |
| & License                                    | Showing 1 to 10 of 1,550 entries            |                          |                       |                                               | $\sim$ entries<br>Show to        |       |                 |                       |                | Previous  |            | 1 2 3 4 5  155 Not                                       |
|                                              |                                             |                          |                       |                                               |                                  |       |                 |                       |                |           |            |                                                          |
| & ALIDATA                                    |                                             |                          |                       |                                               |                                  |       |                 |                       |                |           |            |                                                          |
|                                              |                                             |                          |                       |                                               |                                  |       |                 |                       |                |           |            |                                                          |
|                                              |                                             |                          |                       |                                               |                                  |       |                 |                       |                |           |            |                                                          |
|                                              | Copyright © 2015-2016. All rights reserved. |                          |                       |                                               |                                  |       |                 |                       |                |           |            | Version 2.0.0.1771                                       |

**Fig. 142 - Device - Printers/MFP's - Printer Details - Supplies History tab**

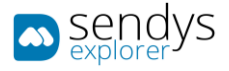

• **Counters tab** shows all counter reads on the selected printer

| <b>Departus</b>                                     | $\equiv$ |                                        |                         |                                 |                         |                         |                             |                         |                                     |       |       |       |                        | <b>A</b> 7 <b>A</b> ADMIN                                         |  |
|-----------------------------------------------------|----------|----------------------------------------|-------------------------|---------------------------------|-------------------------|-------------------------|-----------------------------|-------------------------|-------------------------------------|-------|-------|-------|------------------------|-------------------------------------------------------------------|--|
| <b>B</b> DASHBOARD                                  |          |                                        |                         |                                 |                         |                         |                             |                         |                                     |       |       |       |                        |                                                                   |  |
| <b>Se DEVICES</b>                                   |          | LIST<br>OKI MC853 PCLS                 |                         |                                 |                         |                         |                             |                         |                                     |       |       |       |                        |                                                                   |  |
| A Printers/MFPs                                     |          |                                        |                         |                                 |                         |                         |                             |                         |                                     |       |       |       |                        |                                                                   |  |
| S Unmanaged Dirvice                                 |          | INFORMATION ACTIVE PRINT POLICIES      |                         | <b>OUEUES</b><br><b>SPOOLER</b> | HISTORY<br><b>JOBS</b>  |                         | USAGE RATE SUPPLIES HISTORY | <b>COUNTERS</b>         | MESSAGE HISTORY ALERT MESSAGE QUEUE |       |       |       |                        |                                                                   |  |
| <b>El Queues</b><br>$\epsilon$<br>Of Configurations |          |                                        |                         |                                 |                         |                         |                             |                         |                                     |       |       |       |                        |                                                                   |  |
| USERS AND GROUPS<br>×                               |          | <b>Advanced Search</b>                 |                         |                                 |                         |                         |                             |                         |                                     |       |       |       |                        | ÷                                                                 |  |
|                                                     |          | <b>Total Print Color</b>               | <b>Total Print Mono</b> | <b>Total Print Color</b>        | <b>Total Print Mone</b> | <b>Total Copy Color</b> | <b>Total Copy Mono</b>      | <b>Total Copy Color</b> | <b>Total Copy Mono</b>              | Total | Total |       |                        | Selection Moderi (前/ A Select: All / None / Inverse 上 @ 图 C<br>17 |  |
| <b>E</b> Province Poucies                           |          | 44                                     | A4                      | A3                              | A3                      | A4                      | A4                          | A3                      | A3                                  | Color | Mono  | Total | <b>Read Date</b>       | <b>Read Date Time</b>                                             |  |
| <b>C</b> SERVER CONFIGURATION (                     |          | 24                                     | 42                      | $\alpha$                        | $\mathbf{D}$            | ۰                       | $\circ$                     | $\circ$                 | $\circ$                             | 9350  | 1428  | 10787 | 12/02/2019<br>00:00:00 | 12/02/2019<br>10:35:00                                            |  |
| CONNECTORS<br><b>x</b>                              |          | 24                                     | 42                      | $\circ$                         | $\circ$                 | $\circ$                 | $\circ$                     | $\circ$                 | $\circ$                             | 9359  | 1428  | 10787 | 11/02/2019<br>00:00:00 | 11/02/2019<br>17:58:03                                            |  |
| <b>Q</b> OCR CONFIGURATION<br><b>DOCUMENTS</b>      |          | $24\,$                                 | 42                      | $\mathbf{0}$                    | $\circ$                 | $\circ$                 | $\bullet$                   | $\circ$                 | $\circ$                             | 9359  | 1428  | 10787 | 08/02/2019<br>00:00:00 | 08/02/2019<br>17:45:56                                            |  |
| C Revolt<br>٠                                       |          | 24                                     | 42                      | $\bullet$                       | $\circ$                 | o.                      | $\alpha$                    | $\circ$                 | $\circ$                             | 9359  | 1428  | 10787 | 07/02/2019<br>00:00:00 | 07/02/2019<br>18:33:48                                            |  |
| A WARNING & LOC<br>٠                                |          | 24                                     | 39                      | $\circ$                         | $\circ$                 | ò.                      | $\bullet$                   | $\circ$                 | $\circ$                             | 9359  | 1425  | 10784 | 06/02/2019<br>00:00:00 | 06/02/2019<br>17:54:09                                            |  |
| <b>Q.</b> LICENSE                                   |          | 24                                     | 39                      | $\bullet$                       | $\circ$                 | ۰                       | $\ddot{\phantom{0}}$        | $\circ$                 | $\circ$                             | 9359  | 1425  | 10784 | 05/02/2019<br>00:00:00 | 05/02/2019<br>17:40:18                                            |  |
| & ALIDATA                                           |          | 24                                     | 39                      | $\bullet$                       | $\circ$                 | ۰                       | $\ddot{\phantom{0}}$        | $\circ$                 | $\circ$                             | 9359  | 1425  | 10784 | 04/02/2019<br>00:00:00 | 04/02/2019<br>20:27:30                                            |  |
|                                                     |          | 24                                     | 39                      | $\ddot{\phantom{a}}$            | $\theta$                | ۰                       | $\ddot{\phantom{a}}$        | $\circ$                 | $\circ$                             | 9359  | 1425  | 10784 | 03/02/2019<br>00:00:00 | 01/02/2019<br>18:29:37                                            |  |
|                                                     |          | 24                                     | 39                      | $\bullet$                       | $\circ$                 | ۰                       | $\ddot{\phantom{a}}$        | $\circ$                 | $\circ$                             | 9359  | 1425  | 10784 | 02/02/2019<br>00:00:00 | 01/02/2019<br>18:29:37                                            |  |
|                                                     |          | $-24$                                  | 39                      | $\alpha$                        | $\circ$                 | ۰                       | $\circ$                     | $\circ$                 | $\circ$                             | 9359  | 1425  | 10784 | 01/02/2019<br>00:00:00 | 01/02/2019<br>18:20:37                                            |  |
|                                                     |          | Showing 1 to 10 of 10 entries          |                         |                                 |                         |                         | Show 10 + entries           |                         |                                     |       |       |       |                        | $\mathbf{1}$<br>Noxt<br><b>Provices</b>                           |  |
|                                                     |          |                                        |                         |                                 |                         |                         |                             |                         |                                     |       |       |       |                        |                                                                   |  |
|                                                     |          | Copyright @ 2017. All rights reserved. |                         |                                 |                         |                         |                             |                         |                                     |       |       |       |                        | Version 3.0.11,8882                                               |  |

Fig. 143 - Device - Printers/MFP's - Printer Details –Counters tab

• **Message History tab** shows all messages related with the selected printer.

| $\blacksquare$                      | п.                                                   |                                                                    |                       |                        | $A$ 7 $A$ ADMIN                                                   |
|-------------------------------------|------------------------------------------------------|--------------------------------------------------------------------|-----------------------|------------------------|-------------------------------------------------------------------|
| <b>B</b> DASHEOARD                  | <b>△</b> Printers/MFPs                               |                                                                    |                       |                        |                                                                   |
| & DEVICES                           | OKI $\times$ MC853(PCL6)<br>OKI MC853(PCL6)<br>LIST  |                                                                    |                       |                        |                                                                   |
| A Printers/MFPs                     |                                                      |                                                                    | ALERT<br>MESSAGE      |                        |                                                                   |
| A Unmanaged Device                  | INFORMAT<br>SPOOLER<br><b>HISTORY</b><br><b>JOBS</b> | SUPPLIES<br>HISTORY<br><b>USAGE RATE</b><br><b>MESSAGE HISTORY</b> | OUEUE                 |                        |                                                                   |
| A Queues                            | <b>Advanced Search</b>                               |                                                                    |                       |                        | $\ddot{}$                                                         |
| <b>O</b> Cost<br><b>El</b> Profiles |                                                      |                                                                    |                       |                        |                                                                   |
| $4$ Locations                       |                                                      |                                                                    |                       |                        | Selection Mode: III/ III / A Select: All / None / Inverse 上 ※ 四 口 |
|                                     | Type                                                 | <b>Start Date</b>                                                  |                       | Subject                |                                                                   |
| USERS AND GROUPS                    | $\bullet$                                            | 31/10/2016 22:29:02                                                |                       | <b>SENDYS Explorer</b> |                                                                   |
| <b>E PAINTING POLICIES</b>          | Showing 1 to 1 of 1 entries                          |                                                                    | Show $10 - 4$ entries |                        | Previous 1 Next                                                   |
| <b>O</b> SERVER CONFIGURATION <     |                                                      |                                                                    |                       |                        |                                                                   |
| CONNECTORS<br>- 1                   |                                                      |                                                                    |                       |                        |                                                                   |
| <b>O</b> OCR CONFIGURATION          |                                                      |                                                                    |                       |                        |                                                                   |
| <b>DOCUMENTS</b>                    |                                                      |                                                                    |                       |                        |                                                                   |
| <b>C</b> REPORT                     |                                                      |                                                                    |                       |                        |                                                                   |
| A WARRING & LOG                     |                                                      |                                                                    |                       |                        |                                                                   |
| <b>Q</b> LICENSE                    |                                                      |                                                                    |                       |                        |                                                                   |
| <b>So Alidata</b>                   |                                                      |                                                                    |                       |                        |                                                                   |
|                                     |                                                      |                                                                    |                       |                        |                                                                   |
|                                     |                                                      |                                                                    |                       |                        |                                                                   |
|                                     |                                                      |                                                                    |                       |                        |                                                                   |
|                                     | Copyright @ 2015-2016. All rights reserved.          |                                                                    |                       |                        | Version 2.0.0.1771                                                |

Fig. 144 - Device - Printers/MFP's - Printer Details –Message History tab

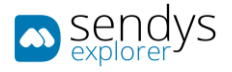

- p e Printers/MFPs  $\frac{OR}{MCS33(PC1.6)} \times \frac{OR}{OR}$ MESSAGE<br>HISTORY **SUPPLIE** ø of us Show so  $\sim$  em
- **Alert Message Queue tab** shows all the alert messages associated with the selected printer.

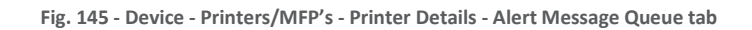

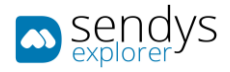

# SUPPLIES

- 1. Click on **Devices**.
- 2. Click on **Supplies**.

This will present one view with the list of all printers that indicates the details of **supplies** of each printer.

| <b>Description</b>                      | $\equiv$ |                                        |                                 |                          |                              |                                           |                       |                               |                         |                  |                         |                                                                                                    |                     | 22.40000            |
|-----------------------------------------|----------|----------------------------------------|---------------------------------|--------------------------|------------------------------|-------------------------------------------|-----------------------|-------------------------------|-------------------------|------------------|-------------------------|----------------------------------------------------------------------------------------------------|---------------------|---------------------|
| <b>@ DASHROARD</b>                      |          | e Printers Supplies Information        |                                 |                          |                              |                                           |                       |                               |                         |                  |                         |                                                                                                    |                     |                     |
| <b>Co</b> Devices<br>ŵ                  |          | SUPPLIES SUPPLIES REMAIN PREDICTION    |                                 |                          |                              |                                           |                       |                               |                         |                  |                         |                                                                                                    |                     |                     |
| <b>B</b> Printers/MFPs                  |          |                                        |                                 |                          |                              |                                           |                       |                               |                         |                  |                         |                                                                                                    |                     |                     |
| Supplies                                |          | <b>Advanced Search</b>                 |                                 |                          |                              |                                           |                       |                               |                         |                  |                         |                                                                                                    |                     | ÷                   |
| 53 Unmanaged Device                     |          |                                        |                                 |                          |                              |                                           |                       |                               |                         |                  |                         | Selection Mode: III / JA Select: All / None / Inverse $\stackrel{4}{\Rightarrow} \circledast \circledast \circledast \circledast$ |                     |                     |
| O <sub>2</sub> Configurations<br>$\leq$ |          | Name                                   | <b>Serial Number</b>            | Location                 | <b>Toner Black</b>           | <b>Toner Cyan</b>                         | <b>Toner Magenta</b>  | <b>Toner Yellow</b>           | <b>Drum Black</b>       | <b>Drum Cyan</b> | <b>Drum Magenta</b>     | <b>Drum Yellow</b>                                                                                                    | Delt                | Fuser               |
| USERS AND GROUPS<br>×                   |          | CKI-MC873-4EBA76                       | Logistica                       | Unassigned               | $\mathbf{m}$                 | <b>COLL</b>                               | 警                     | VA <sub>2</sub>               | <b>ary</b>              | au:              | ces,                    | on,                                                                                                    | $\mathbf{m}$        | $\rightarrow$       |
| PRINTING FOUCHS<br>$\epsilon$           |          | OKI-MC850-5BAGCB                       | AF8C037957                      | Unassigned               | $\overline{\mathbf{w}}$      | 1074                                      | 40%                   | $-107$                        | 热                       | as,              | WS.                     | 38%                                                                                                    | 32,                 | <b>SEC</b>          |
| <b>O</b> SERVER COMPICURATION (         |          | CKI-MB700-MFF7447C9                    | <b>MFP7447C9</b>                | Unassigned               | $\mathbf{m}_i$               |                                           |                       |                               |                         |                  |                         |                                                                                                    |                     | $\frac{1}{2}$       |
| Connectors                              |          | OKI-MB562-4EDA10                       | AK52044188                      | Unassigned               | ≞                            |                                           |                       |                               | $\overline{\mathbf{c}}$ |                  |                         |                                                                                                    |                     |                     |
|                                         |          | <b>OKI-MB480-FRS4C4</b>                | AF0R020101                      | Unassigned               | $\mathbf{R}$                 |                                           |                       |                               | 警                       |                  |                         |                                                                                                    |                     |                     |
| <b>C</b> REPORT<br>k                    |          | CKI-ES9476 MFP-B4EA10                  | K73350002                       | Unassigned               | $\frac{1}{2}$                | $\overline{\mathbf{m}}$<br>$\blacksquare$ | <b>Sec.</b><br>$20\%$ | $\mathbf{u}$<br>$\frac{1}{2}$ | $\rightarrow$           | $\mathbf{m}$     | $\overline{\mathbf{w}}$ | $\mathbb{R}^n$                                                                                                    |                     |                     |
| A WARNING & LOC<br>$\epsilon$           |          | OKI-ES9460 MFP-74022F                  | 2000047A                        | Unassigned               | $\mathbf{m}$<br>$\mathbf{u}$ | 38                                        | <b>STA</b>            | $rac{1}{2}$                   |                         | $\overline{m}$   | $\overline{m}$          | <b>AN</b>                                                                                                    |                     |                     |
| <sup>Q</sup> LICENSE                    |          | OKI-ESS442-3E0DOB<br><b>MC573</b>      | <b>BETA200023</b><br>BETA200050 | Unassigned<br>Unassigned | $\mathbf{m}$                 | $\mathbf{m}$                              | $\frac{1}{2}$         | $\frac{1}{2}$                 | P<br>$\mathbf{m}$       | 275              | $rac{1}{2}$             | $\mathbf{m}$                                                                                                    | 一<br>$\blacksquare$ | ≞<br>$\blacksquare$ |
|                                         |          | C321                                   | AK45060720                      | Unassigned               | 1025                         | tors.                                     | 1005                  | 100%                          | <u>- 63</u>             | <b>EXP</b>       | $\mathbf{m}$            | $\mathbf{a}$                                                                                                    | $rac{1}{2}$         | $rac{1}{2}$         |
| $\epsilon$<br>& ALIDADA                 |          |                                        |                                 |                          |                              |                                           | Show<br>10            | v entries                     |                         |                  |                         |                                                                                                    |                     |                     |
|                                         |          | Showing 1 to 10 of 10 entries          |                                 |                          |                              |                                           |                       |                               |                         |                  |                         |                                                                                                    | Previous            | 1 Next              |
|                                         |          |                                        |                                 |                          |                              |                                           |                       |                               |                         |                  |                         |                                                                                                    |                     |                     |
|                                         |          |                                        |                                 |                          |                              |                                           |                       |                               |                         |                  |                         |                                                                                                    |                     |                     |
|                                         |          |                                        |                                 |                          |                              |                                           |                       |                               |                         |                  |                         |                                                                                                    |                     |                     |
|                                         |          |                                        |                                 |                          |                              |                                           |                       |                               |                         |                  |                         |                                                                                                    |                     |                     |
|                                         |          |                                        |                                 |                          |                              |                                           |                       |                               |                         |                  |                         |                                                                                                    |                     |                     |
|                                         |          |                                        |                                 |                          |                              |                                           |                       |                               |                         |                  |                         |                                                                                                    |                     |                     |
|                                         |          |                                        |                                 |                          |                              |                                           |                       |                               |                         |                  |                         |                                                                                                    |                     |                     |
|                                         |          | Copyright @ 2017, All rights reserved. |                                 |                          |                              |                                           |                       |                               |                         |                  |                         |                                                                                                    |                     | Version 3.1.2.0178  |

**Fig. 146 - Devices - Supplies Supplies view**

## SUPPLIES REMAIN PREDICTION

- 1. Click on **Devices**.
- 2. Click on **Supplies** and then select the **Supplies Remain Prediction**.

This will present one grid with all printers that indicates the details of **supplies** with the remaining days prediction that the supplies have and predicted end date of each printer.

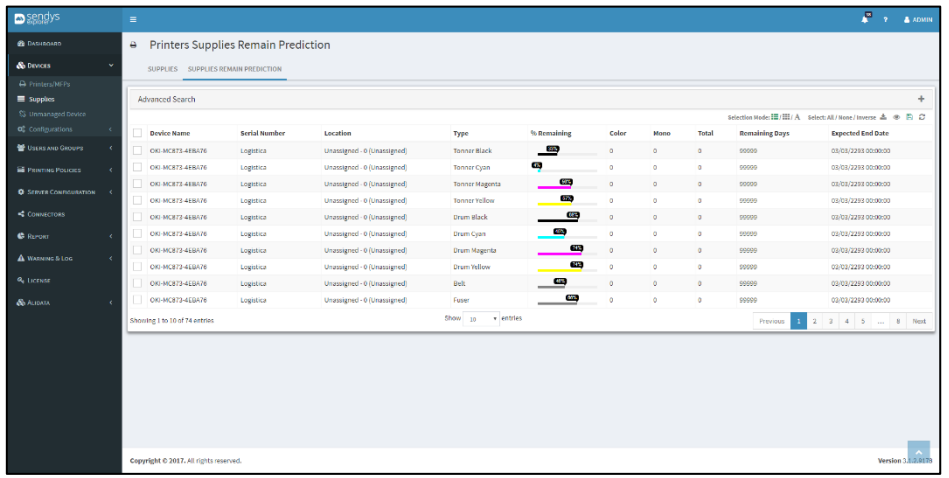

**Fig. 147 - Devices - Supplies Supplies Remain Prediction Grid**

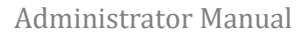

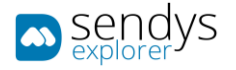

# UNMANAGED DEVICES

- 1. Click on **Devices**.
- 2. Click on **Unmanaged Devices**.

This view represents the list of installed printers on the server but not added on SENDYS Explorer Output Manager. This grants the possibility to have some information about those printers.

Printers from the server can be added to the list automatically by clicking on **Reload System Printers** button.

The **Add Printer** button allow you to add the selected printer on Output Manager and the **Remove** option to remove printers. The same options to add printer are showed on this option and works on the same way as the previous chapter.

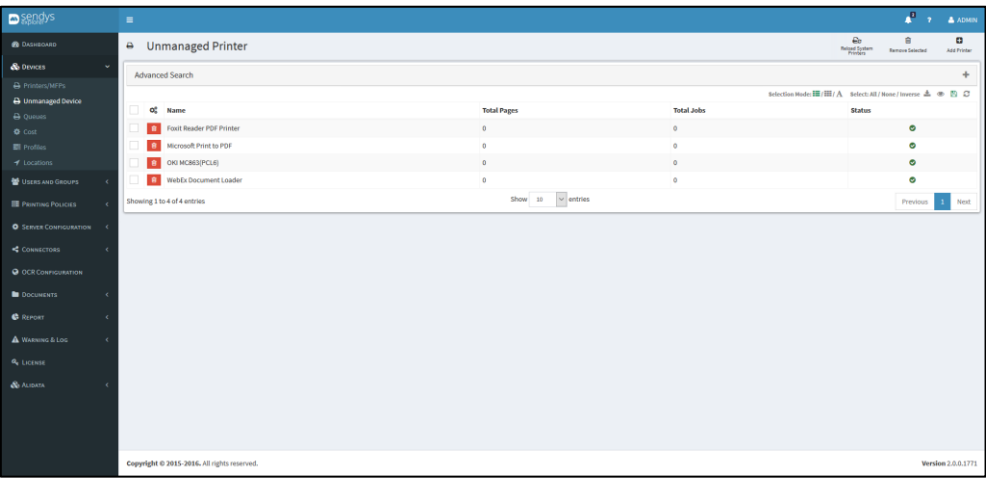

**Fig. 148 - Devices - Unmanaged Device view**

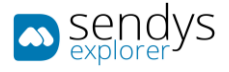

# QUEUES

QUEUES

- 1. Click on **Devices**.
- 2. Click on **Queues**.

This view represents Windows Queues and it is used to configure and manage the Queues added by the Output Manager too. Queues can be added, edited or deleted as the necessity.

The options **Pause/Start**, **Cancel** and **Cancel All Jobs** are used for managing the spooler service.

This view represents Windows Spooler Queues and it is used to configure and manage the Spoolers added by the Output Manager too. Queues can be added, edited or deleted as the necessity.

| <b>D</b> sendys                                      | $\blacksquare$                                      |                            |                           |       |                                                                |               | $\frac{10}{2}$ 7 <b>A ADMIN</b> |
|------------------------------------------------------|-----------------------------------------------------|----------------------------|---------------------------|-------|----------------------------------------------------------------|---------------|---------------------------------|
| <b>B</b> DASHEOARD                                   | $\bullet$<br><b>Printer Queues</b>                  |                            |                           |       |                                                                | ۰<br>New      | 盲<br><b>Barnave</b>             |
| & DEVICES                                            | SPOOLER <sup>X</sup><br>LIST                        |                            |                           |       |                                                                |               |                                 |
| A Printers/MFPs<br>A Unmanaged Device                | Advanced Search                                     |                            |                           |       |                                                                |               | ÷                               |
| A Queues                                             |                                                     |                            |                           |       | Selection Mode: III /   A Select: All / None / Inverse 소 ※ B C |               |                                 |
| <b>O</b> Cost                                        | $\alpha_{\rm s}^{\rm a}$<br><b>Queue Name</b><br>o. | <b>Printer Driver Name</b> | <b>Printer Driver</b>     | Port  | <b>Direct Printer</b>                                          | <b>Status</b> |                                 |
| <b>El Profiles</b><br>$\blacktriangleleft$ Locations | $Q$ $\neq$ $B$ spooler                              | SpoolerQueue 0             | OKI MC853(PCL6)           | 10201 | $\sim$                                                         | $\bullet$     |                                 |
| USERS AND GROUPS                                     | Showing 1 to 1 of 1 entries                         |                            | $\vee$ entries<br>Show 10 |       |                                                                | Previous      | $1$ Next                        |
| $\epsilon$                                           |                                                     |                            |                           |       |                                                                |               |                                 |
| <b>E PRINTING POLICIES</b><br>٠                      |                                                     |                            |                           |       |                                                                |               |                                 |
| <b>O</b> SERVER CONFIGURATION (                      |                                                     |                            |                           |       |                                                                |               |                                 |
| CONNECTORS                                           |                                                     |                            |                           |       |                                                                |               |                                 |
| <b>O</b> OCR CONFIGURATION                           |                                                     |                            |                           |       |                                                                |               |                                 |
| <b>DOCUMENTS</b><br>×                                |                                                     |                            |                           |       |                                                                |               |                                 |
| <b>C</b> REPORT<br>×                                 |                                                     |                            |                           |       |                                                                |               |                                 |
| A WARRING & LOG<br>×                                 |                                                     |                            |                           |       |                                                                |               |                                 |
| <b>Q</b> LICENSE                                     |                                                     |                            |                           |       |                                                                |               |                                 |
| <b>Sci Alidata</b><br>×                              |                                                     |                            |                           |       |                                                                |               |                                 |
|                                                      |                                                     |                            |                           |       |                                                                |               |                                 |
|                                                      |                                                     |                            |                           |       |                                                                |               |                                 |
|                                                      |                                                     |                            |                           |       |                                                                |               |                                 |
|                                                      | Copyright © 2015-2016. All rights reserved.         |                            |                           |       |                                                                |               | Version 2.0.0.1771              |

**Fig. 149 - Printer Queue List**

The administrator can consult the status of each queue and other information.

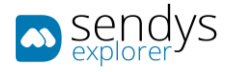

# ADD/EDIT QUEUE

1. Click on **New** to add a new queue or **pencil icon** to edit an existent queue.

The new Queue will be added on Windows Operating System too and the configurations depends on the next table.

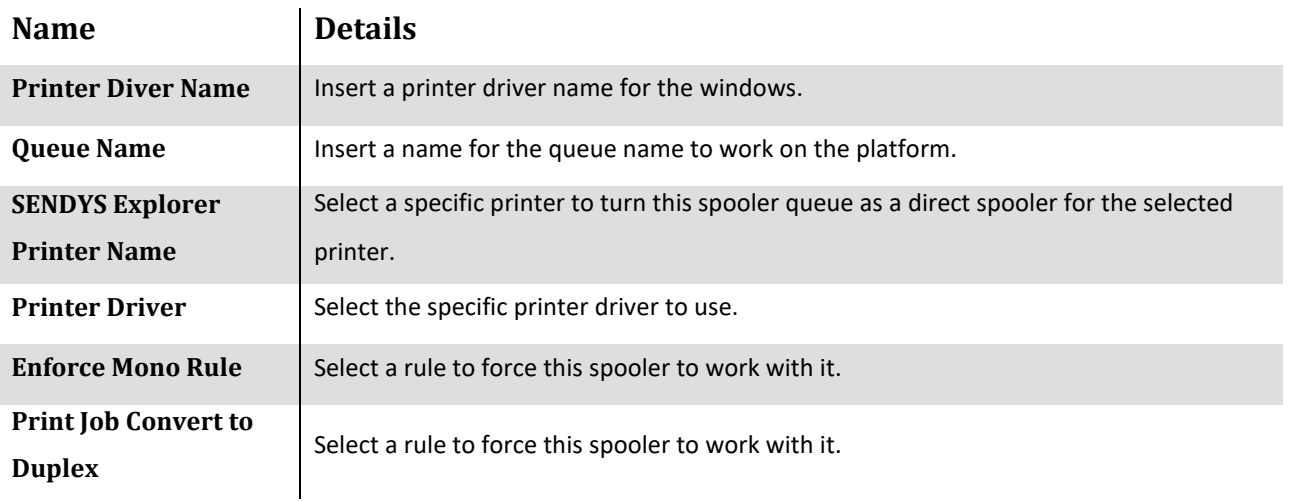

**Table 15 - Printer Queue Add/Edit Queue configurations**

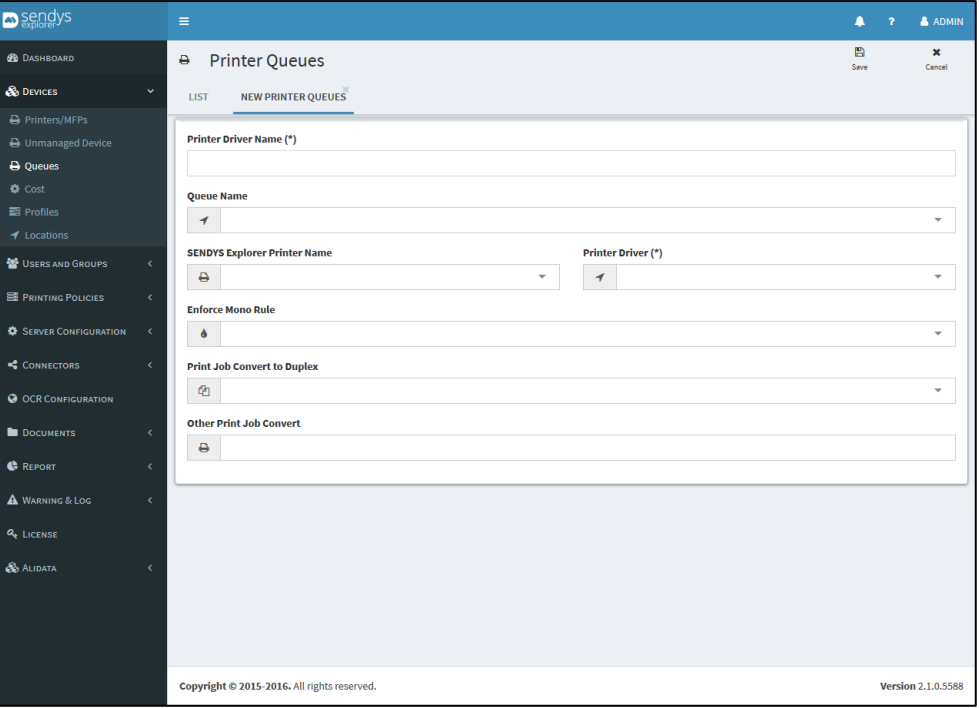

**Fig. 150 - Devices - Queues - adding or editing queue view**

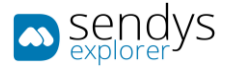

#### VIEW QUEUE

Clicking on **Open Queue** button shows the list of documents and information associated to the queue selected. The options **Pause/Start**, **Cancel** and **Cancel All Jobs** are used for managing the spooler service.

| <b>D</b> sendys                          | п.   |                                             |                  |               |                |                                        |           |                                                              | <b>PO</b> 2 ADMIN   |
|------------------------------------------|------|---------------------------------------------|------------------|---------------|----------------|----------------------------------------|-----------|--------------------------------------------------------------|---------------------|
| <b>B</b> DASHEOARD                       |      | A Printer Queues                            |                  |               |                |                                        |           |                                                              | 自<br>Save           |
| & Devices                                | LIST | SPOOLERQUEUE_0                              |                  |               |                |                                        |           |                                                              |                     |
| A Printers/MFPs                          |      |                                             |                  |               |                |                                        |           |                                                              |                     |
| A Unmanaged Device                       |      | <b>Advanced Search</b>                      |                  |               |                |                                        |           |                                                              | ٠                   |
| <b>A</b> Queues                          |      |                                             |                  |               |                |                                        |           | Selection Mode: III/III/ A Select: All/ None/Inverse 소 ® © C |                     |
| <b>O</b> Cost                            |      | ID                                          | <b>Name</b>      | <b>Status</b> | By             | Pages                                  | Size      | <b>Creation Date</b>                                         |                     |
| <b>El</b> Profiles                       |      | 25                                          | <b>Test Page</b> | None          | joao.fernandes | $\,$ 1                                 | 676.0 KiB | 31/10/2016 22:47:57                                          |                     |
| $\blacktriangleleft$ Locations           |      | 26                                          | <b>Test Page</b> | None          | joao.fernandes | ٠                                      | 676.0 KIB | 31/10/2016 22:47:59                                          |                     |
| USERS AND GROUPS                         |      | $27$                                        | <b>Test Page</b> | None          | joao.fernandes | $\mathbf{1}$                           | 676.0 KiB | 31/10/2016 22:48:01                                          |                     |
| <b>E PAINTING POLICIES</b><br>$\epsilon$ |      | 28                                          | <b>Test Page</b> | None          | joao.fernandes | ٠                                      | 676.0 KiB | 31/10/2016 22:48:04                                          |                     |
| <b>O</b> SERVER CONFIGURATION (          |      | 29                                          | <b>Test Page</b> | None          | joao.fernandes |                                        | 676.0 KiB | 31/10/2016 22:48:05                                          |                     |
| CONNECTORS                               |      | 30                                          | <b>Test Page</b> | None          | joao.fernandes |                                        | 676.0 KiB | 31/10/2016 22:48:07                                          |                     |
|                                          |      | 31                                          | <b>Test Page</b> | None          | joao.fernandes | 1                                      | 676.0 KiB | 31/10/2016 22:48:09                                          |                     |
| <b>O</b> OCR CONFIGURATION               |      | Showing 1 to 7 of 7 entries                 |                  |               |                | $\overline{\smile}$ entries<br>Show 10 |           |                                                              | $1$ Not<br>Previous |
| <b>DOCUMENTS</b>                         |      |                                             |                  |               |                |                                        |           |                                                              |                     |
| <b>C</b> REPORT                          |      |                                             |                  |               |                |                                        |           |                                                              |                     |
|                                          |      |                                             |                  |               |                |                                        |           |                                                              |                     |
| A WARRING & LOG<br>$\epsilon$            |      |                                             |                  |               |                |                                        |           |                                                              |                     |
| <b>Q</b> LICENSE                         |      |                                             |                  |               |                |                                        |           |                                                              |                     |
| <b>So Alidata</b>                        |      |                                             |                  |               |                |                                        |           |                                                              |                     |
|                                          |      |                                             |                  |               |                |                                        |           |                                                              |                     |
|                                          |      |                                             |                  |               |                |                                        |           |                                                              |                     |
|                                          |      |                                             |                  |               |                |                                        |           |                                                              |                     |
|                                          |      |                                             |                  |               |                |                                        |           |                                                              | Version 2.0.0.1771  |
|                                          |      | Copyright @ 2015-2016. All rights reserved. |                  |               |                |                                        |           |                                                              |                     |

**Fig. 151 - Devices - Queue - List of jobs on queue**

The view before it is the same as the Spooler queue that is stored on Windows Operating System.

| SpoolerQueue_0 - Paused |               |                  |       |             |                           |      |  |  | $\times$ |
|-------------------------|---------------|------------------|-------|-------------|---------------------------|------|--|--|----------|
| Printer Document View   |               |                  |       |             |                           |      |  |  |          |
| <b>Document Name</b>    | <b>Status</b> | Owner            | Pages | <b>Size</b> | $\checkmark$<br>Submitted | Port |  |  |          |
| Test Page               |               | joao.fernandes 1 |       | 676 KB      | 22:48:09 31-10-2016       |      |  |  |          |
| Test Page               |               | joao.fernandes 1 |       | 676 KB      | 22:48:07 31-10-2016       |      |  |  |          |
| Test Page               |               | joao.fernandes 1 |       | 676 KB      | 22:48:05 31-10-2016       |      |  |  |          |
| Test Page               |               | joao.fernandes 1 |       | 676 KB      | 22:48:04 31-10-2016       |      |  |  |          |
| Test Page               |               | joao.fernandes 1 |       | 676 KB      | 22:48:01 31-10-2016       |      |  |  |          |
| Test Page               |               | joao.fernandes 1 |       | 676 KB      | 22:47:59 31-10-2016       |      |  |  |          |
| Test Page               |               | joao.fernandes 1 |       | 676 KB      | 22:47:57 31-10-2016       |      |  |  |          |
|                         |               |                  |       |             |                           |      |  |  |          |
|                         |               |                  |       |             |                           |      |  |  |          |
|                         |               |                  |       |             |                           |      |  |  |          |
|                         |               |                  |       |             |                           |      |  |  |          |
|                         |               |                  |       |             |                           |      |  |  |          |
| document(s) in queue    |               |                  |       |             |                           |      |  |  |          |

**Fig. 152 - Windows Spooling document window**

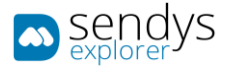

# MAP PRINTERS-SPOOLER QUEUES

This is an easy way to make the mapping of spooler queues to devices, spooler queues and device compliance are defined by queue name, and on this section you have an easy view and way to define and specify device queue compliance.

- 1. Click on Devices>Map-Printers Spooler Queues
- 2. Select the devices on left side
- 3. Select the compliant queues name on the right
- 4. Click save

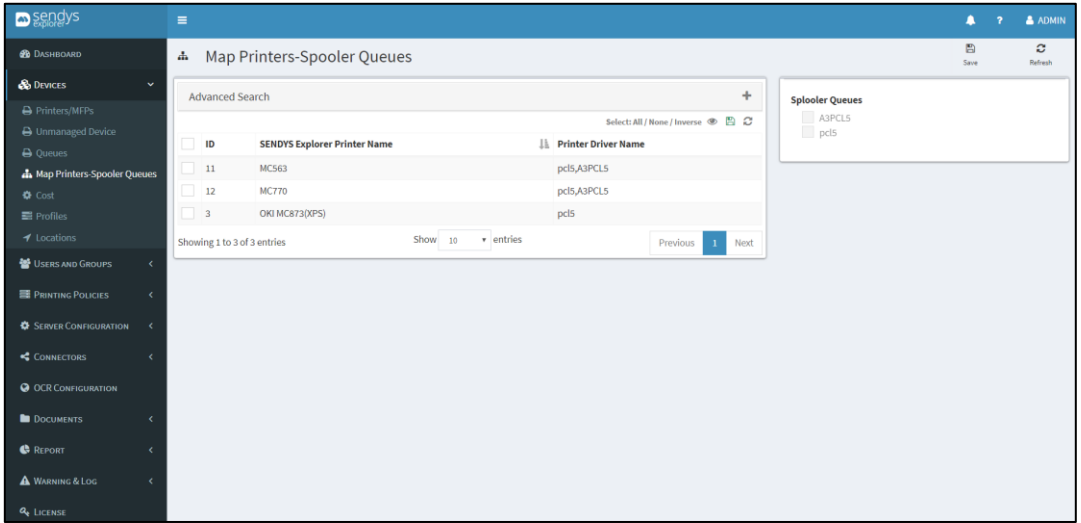

**Fig. 153 - Printer Queue Mapping.**

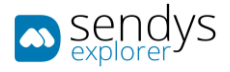

## PRINTER QUEUE DRIVER MAP

When using multi-port on the queues we need to pick the information not only from windows but also from the driver header, to do that we need to extract the information from job header.

When a print job is submitted for the first time with a specific driver the system creates an entry on this section with the driver name and administrator needs to map expression to fields as explain on the above the edition tab. If this map is not done properly we can have mix user job's.

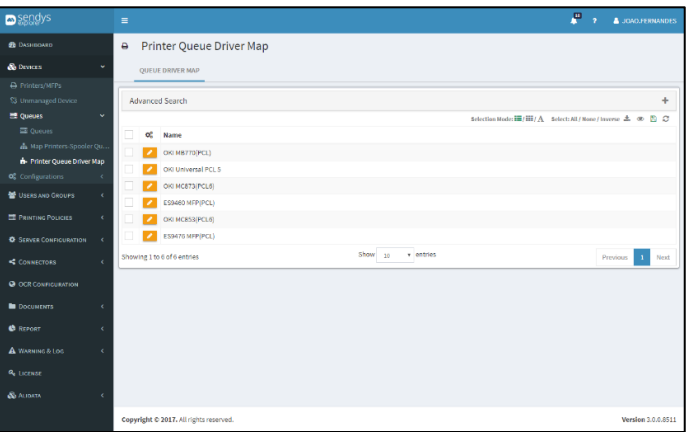

**Fig. 154 - Printer Queue Driver Map.**

#### EDIT

To edit the driver mapping properties:

- 1. Click on **Devices**
- 2. Click on **Queues**
- 3. Click on **Printer Queue Driver Map**
- 4. Click on the pencil with the specific driver name
- 5. Edit the expression as explain about the edition tab
- 6. Click on save

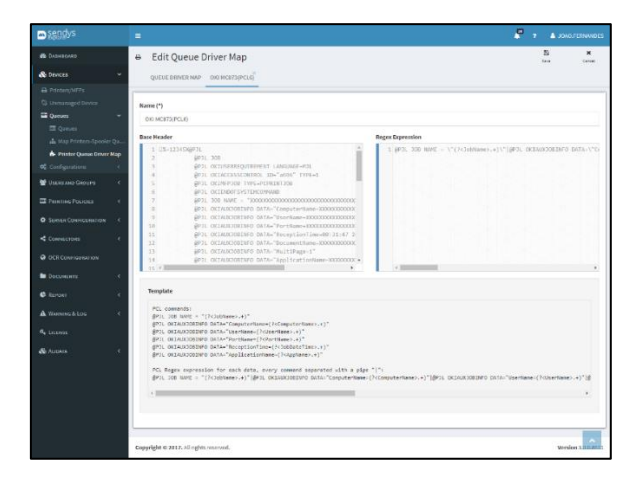

**Fig. 155 - Printer Queue Driver Map edit.**

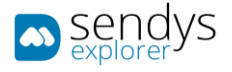

# CONFIGURATIONS

COST

- 1. Click on **Devices** menu.
- 2. Click on **Cost** menu

On this view, costs by printer can be managed.

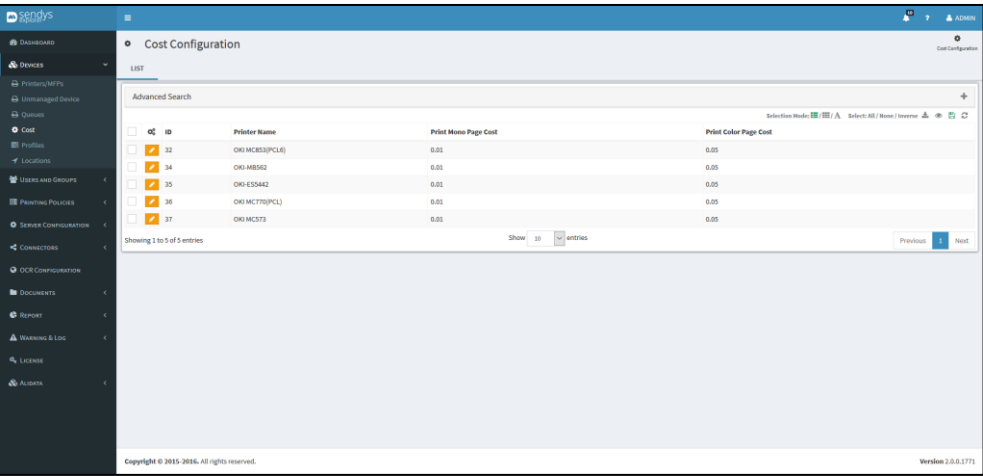

**Fig. 156 - Devices Cost**

On **Cost Configuration** button we can update the cost for one or more profiles and procced on **Update Cost** button to save or **Cancel** to cancel.

**Edit** button open a view to configure the cost of the printer selected and procced on **Save** button to save the alterations or **Cancel** to cancel.

On both views sheet and page cost can be defined and all the print, scan, fax and copy jobs (color and mono) cost can be defined.

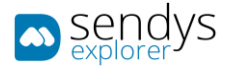

# PROFILES

- 1. Click on **Devices** menu.
- 2. Click on **Profiles** menu

View profiles shows the printer profiles existed on SENDYS Explorer Output Manager.

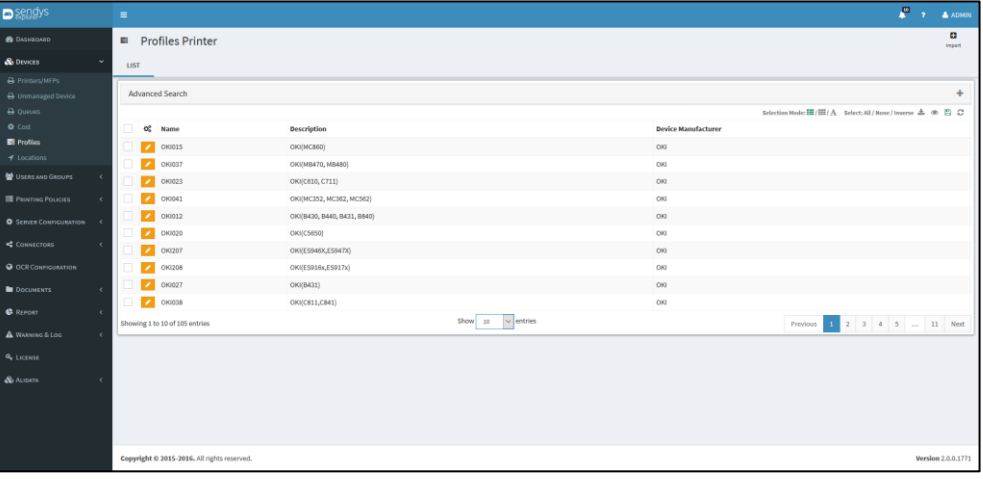

**Fig. 157 - Devices - Profiles view**

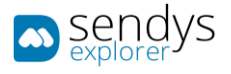

#### EDIT PROFILE

1. Click on **Edit** button to edit an existent profile

**Edit** button shows the next view where the configurations can be changed.

The next table shows the configurations that are always configured automatically and many fields are not possibly to change. These fields can be only change if they were cloned.

To clone a profile, select the printer profile and click on **Clone** button. On this option the configurations can be changed.

Note: It is not recommended to change these values if you don't know the specifications needed.

On the **Details** tab:

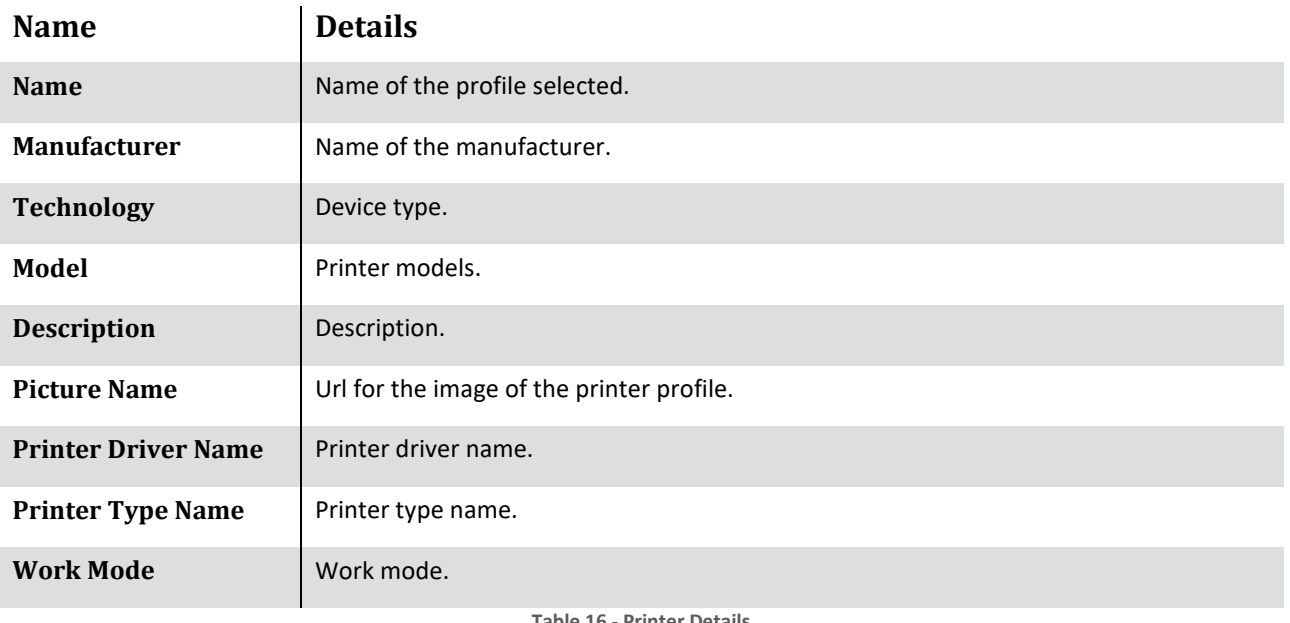

**Table 16 - Printer Details**

**Note**: The others tabs on this sections are specific actions that are blocked and not recommended to change even on copying the profile unless the administrator knows the specifications.

Click **Save** to save the changes or **Cancel** to cancel the edit profile.

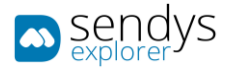

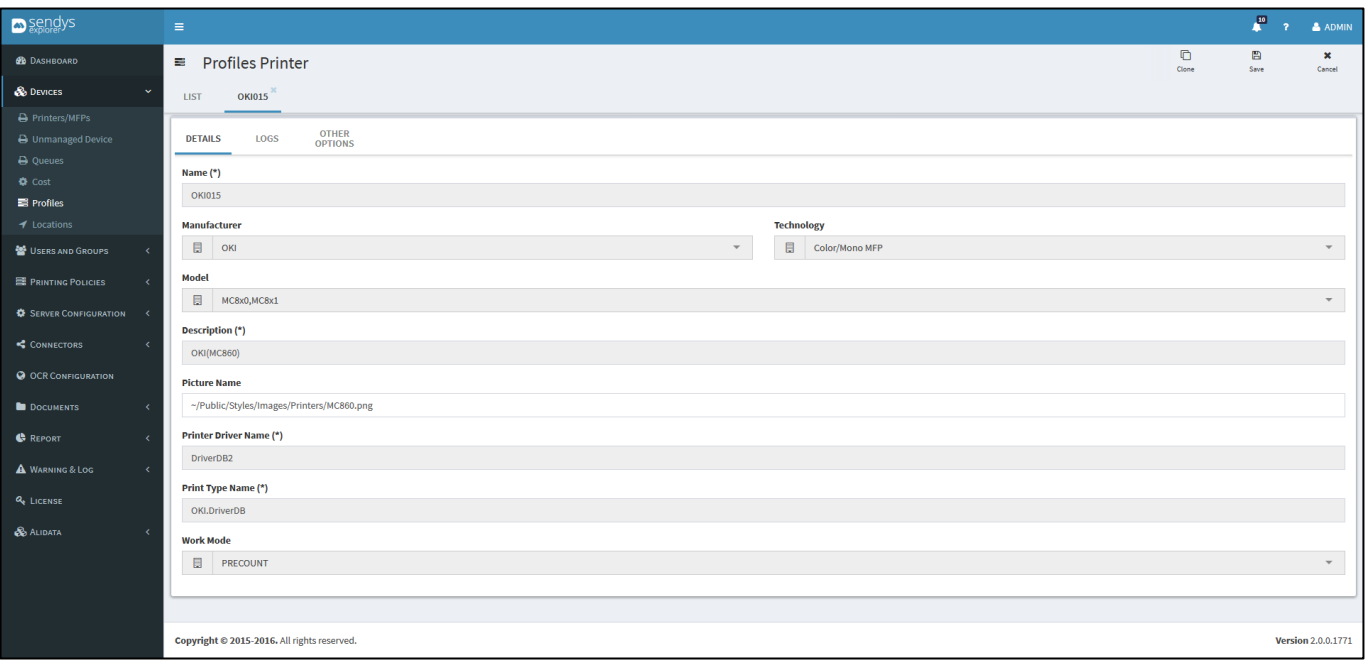

**Fig. 158 - Devices - Profile - Editing**

#### IMPORT PROFILE

- 1. Click on button **Import** to import an **XML file** to add a new printer profile.
- 2. **Browse** the file.
- 3. Click on **Upload** to confirm or **Remove** to clear the file.

| $\blacksquare$ sendys         | $\mathbb{R}^+$                              |                                     | $\overline{\mathbf{A}}^{\mathbf{B}}$ = $\mathbf{Y}$ = $\mathbf{A}$ ADMIN |
|-------------------------------|---------------------------------------------|-------------------------------------|--------------------------------------------------------------------------|
| <b>B</b> DASHEOARD            | Profiles Printer                            | $\pmb{\times}$<br><b>Import XML</b> | $\blacksquare$<br><b>Impart</b>                                          |
| & DEVICES                     | LIST OKIOIS                                 | Browse                              |                                                                          |
| <b>B</b> Printers/MFPs        |                                             |                                     |                                                                          |
| A Unmanaged Device            | Advanced Search                             |                                     | ÷                                                                        |
| <b>Queues</b>                 |                                             |                                     | Selection Mode: III /   A Select: All / None / Inverse 소 ® B C           |
| <b>O</b> Cost                 | O <sub>o</sub> Name                         | <b>Description</b>                  | <b>Device Manufacturer</b>                                               |
| <b>El Profiles</b>            | 2 010015                                    | OKI/MC860)                          | OKI                                                                      |
| of Locations                  | $2$ 0KI037                                  | OKI(MB470, MB480)                   | OKI                                                                      |
| 월 Users AND GROUPS            | $\boxed{2}$ OKI023                          | OKN(C610, C711)                     | <b>OKI</b>                                                               |
| <b>EL PRINTING POLICIES</b>   | <b>2</b> 0K0041                             | OKI(MC352, MC362, MC562)            | <b>OKI</b>                                                               |
| <b>O</b> SERVER CONFIGURATION | $\sim$ 0KI012                               | OKI(B430, B440, B431, B840)         | <b>OKI</b>                                                               |
|                               | $\sqrt{2}$ 0Kl020                           | CKI(C5650)                          | OKI                                                                      |
| 6 CONNECTORS                  | $7 - 010207$                                | OKI(ES946X,ES947X)                  | <b>OKI</b>                                                               |
| <b>O</b> OCR CONFIGURATION    | <b>2</b> 0K0208                             | OKI(ES916x,ES917x)                  | <b>OKI</b>                                                               |
| <b>DOCUMENTS</b>              | $\overline{Z}$ 0K0027                       | OKI(B431)                           | <b>OKI</b>                                                               |
|                               | $\overline{C}$ 010038                       | OKWC811,C841)                       | <b>OKI</b>                                                               |
| <b>C</b> REPORT               | Showing 1 to 10 of 105 entries              | Show $10 - 30$ entries              | 2 3 4 5  11 Next<br><b>Previous</b>                                      |
| $\mathbb A$ Warring & Loc     |                                             |                                     |                                                                          |
| $a_{\rm c}$ LICENSE           |                                             |                                     |                                                                          |
| $\mathcal{O}_0$ Alidata       |                                             |                                     |                                                                          |
|                               |                                             |                                     |                                                                          |
|                               |                                             |                                     |                                                                          |
|                               |                                             |                                     |                                                                          |
|                               |                                             |                                     | Version 2.0.0.1771                                                       |
|                               | Copyright @ 2015-2016. All rights reserved. |                                     |                                                                          |

**Fig. 159 - Devices - Profiles - Importing printer profile**

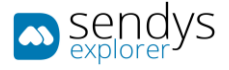

# PROFILE CONFIGURATION

Profile configurations is a section for advanced users only, in this section users can define PJL commands that will be used on Configuration rules and will be doing device configurations.

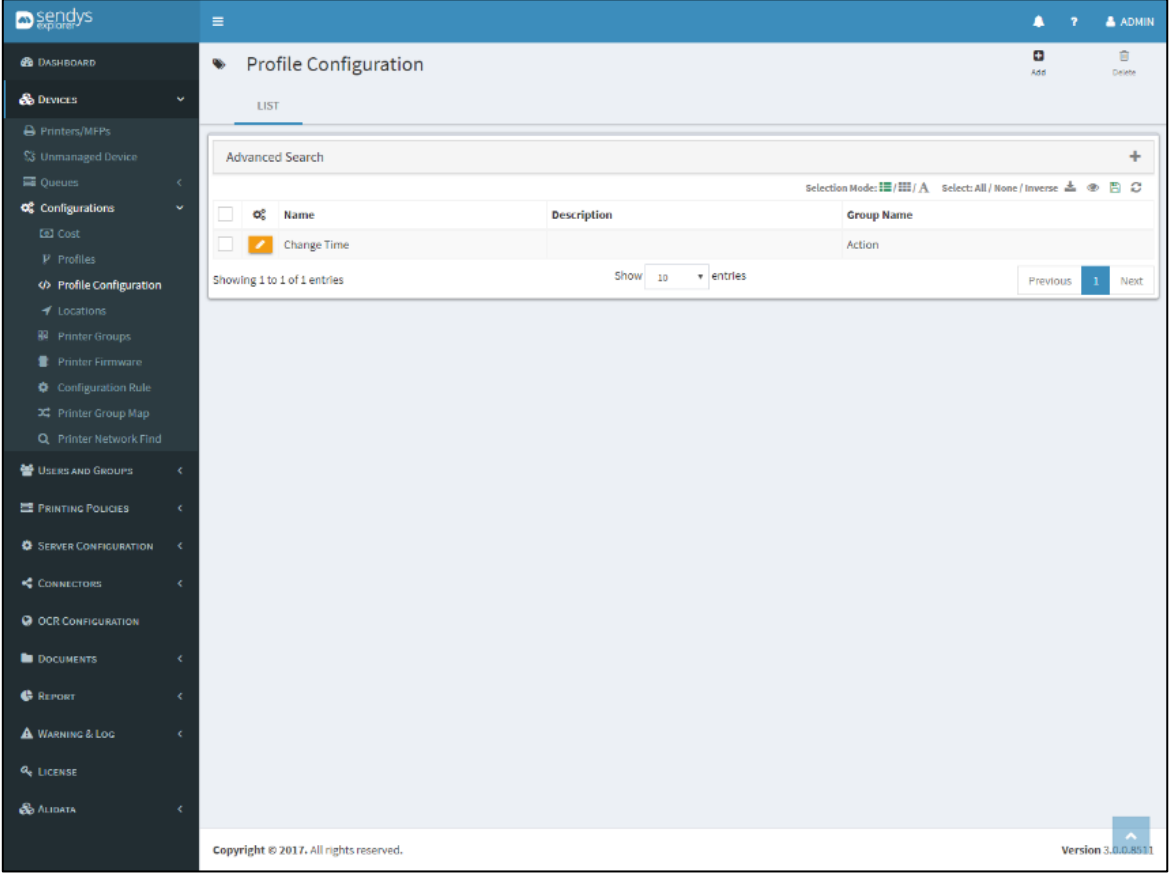

**Fig. 160 - Devices - Locations view**

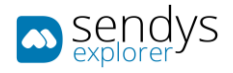

# ADD/EDIT

- **1.** Click on **Devices**
- **2.** Click on **Configurations**
- 3. Click on **Profile Configuration**
- 4. Click on **Add** to add a new profile configuration or **pencil icon** to edit an existent.

The new profile configuration will be added, and you can use it on Configuration rules section, assign the proper device types since all commands needs to be compliant with the device type.

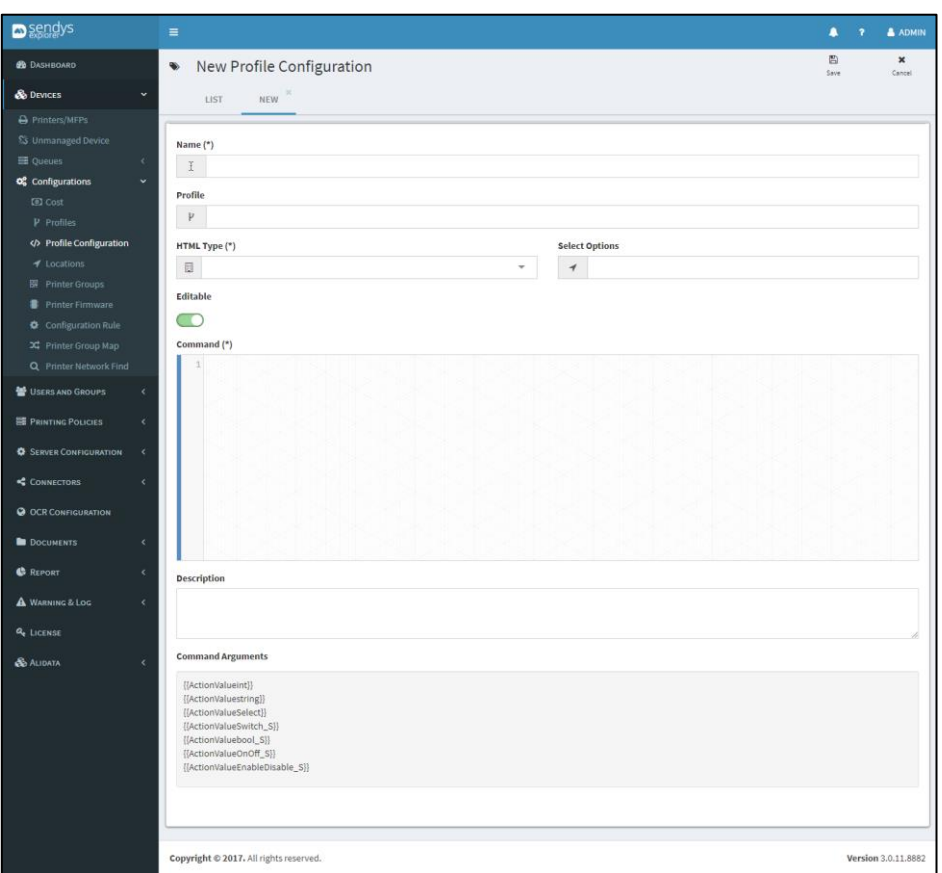

**Fig. 161 - Devices - Locations view**

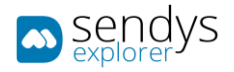

# LOCATIONS

- 1. Click on **Devices** menu.
- 2. Click on **Locations** tab.

This view is used to manage the printer locations.

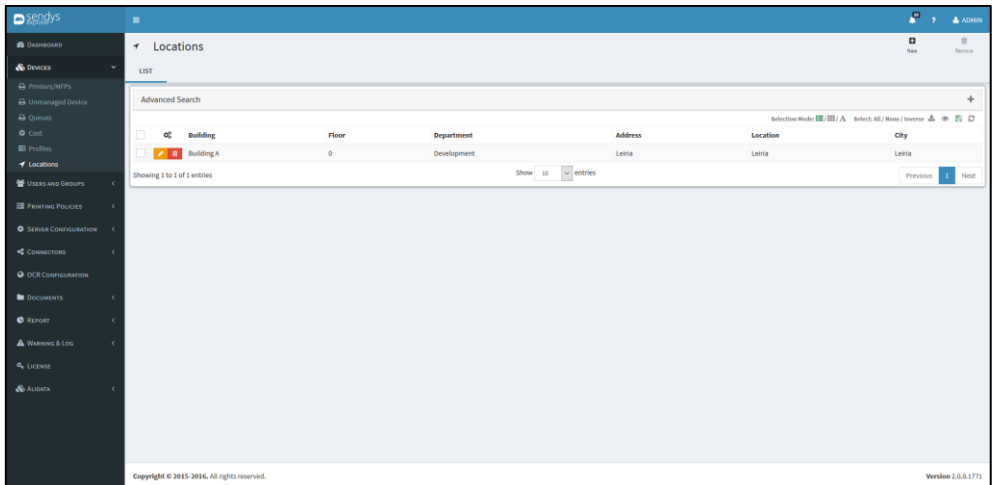

**Fig. 162 - Devices - Locations view**

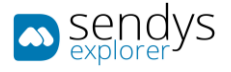

# ADD/EDIT LOCATION

- 1. Click on **New** menu.
- 2. Make the required configuration.

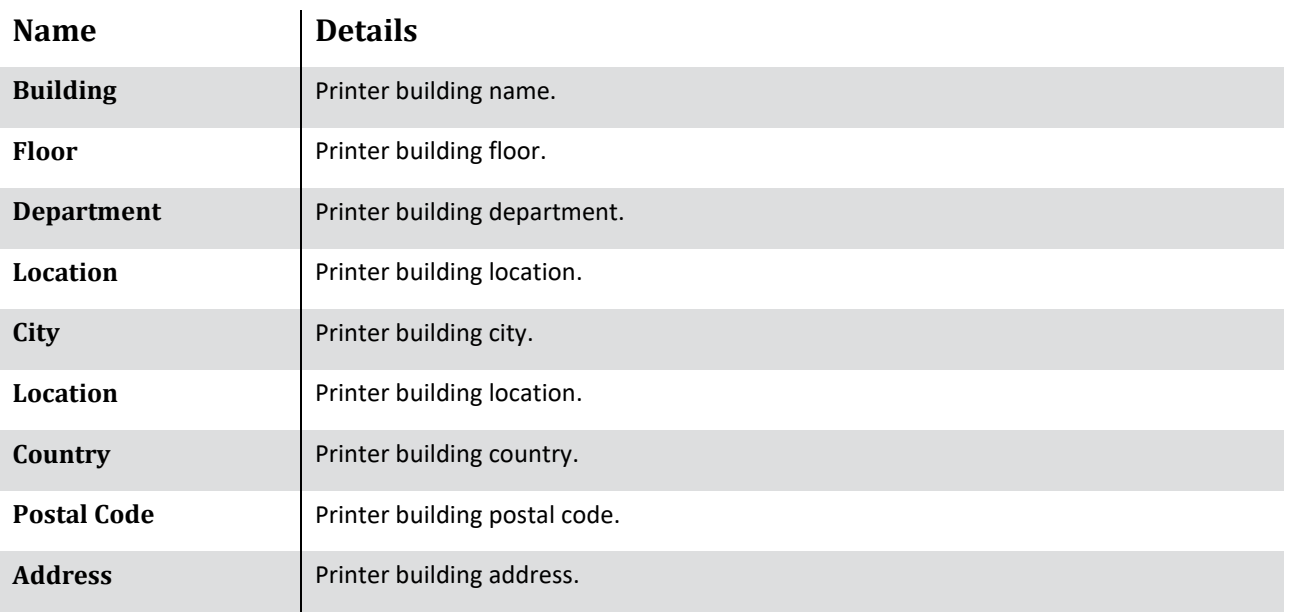

**Table 17 - Locations Details**

3. Click **Save** to save the changes or **Cancel** to cancel.

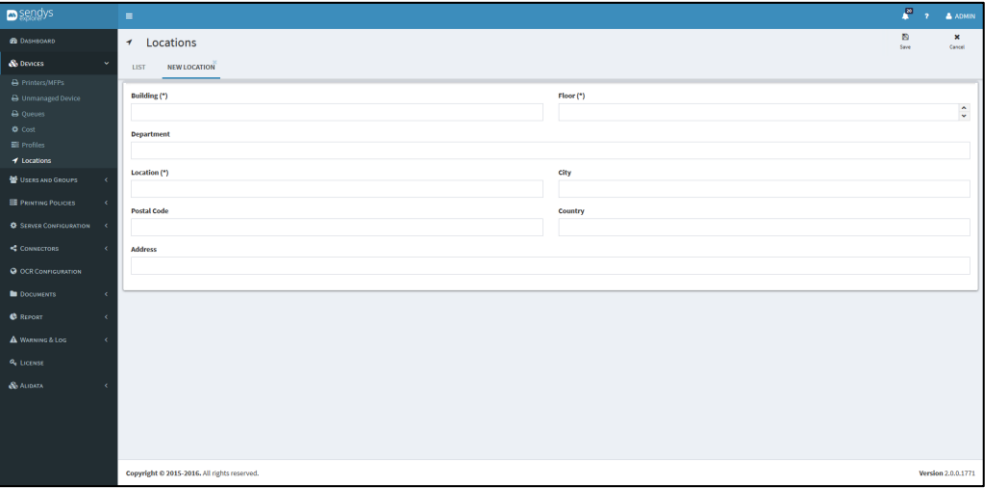

**Fig.** 163 **- Devices - Locations - Adding location**

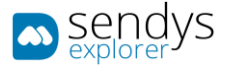

#### PRINTER- LOCATION MAPPING

This is an easy way to make the mapping of devices to locations.

- 1. Click on **Configurations**>**Locations**>**Location Mapping**
- 2. Select the devices on left side
- 3. Select the location on the right
- 4. Click save

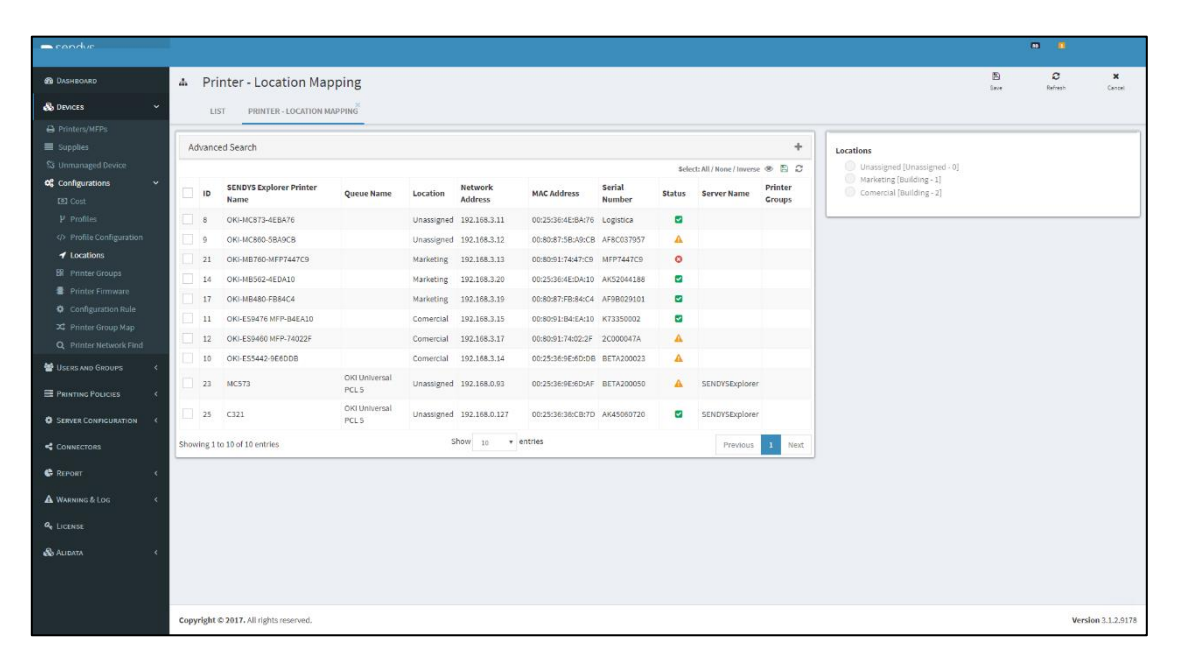

**Fig. 164 - Printer Location Mapping.**

#### PRINTER GROUPS

Create groups of devices to assign configuration rules, this will make easy the assign of configuration rules and also the printer network find.

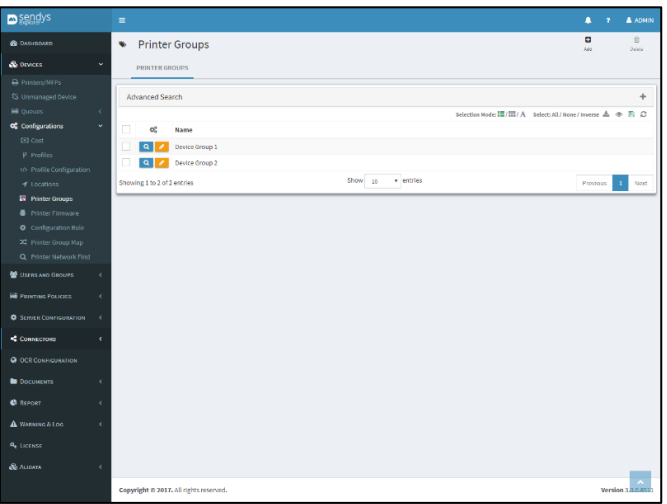

**Fig. 165 – Printer Group View.**

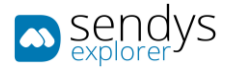

#### ADD/EDIT

- **1.** Click on **Devices**
- **2.** Click on **Configurations**
- 3. Click on **Printer Groups**
- 4. Click on **Add** to add a new Printer Group or **pencil icon** to edit an existent.
- 5. Edit or type a new group name

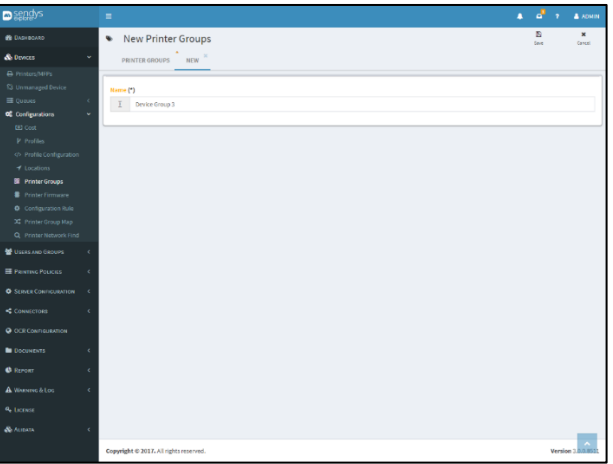

#### **Fig. 166 - Printer Group Edit.**

#### PRINTER FIRMWARE

Printer firmware section provides a way to make firmware update on OKI devices, on this section user needs to submit the firmware, assign a device type upload the firmware and then create a task for firmware update or force the update now.

To Upload/Insert a new firmware follow the above procedure:

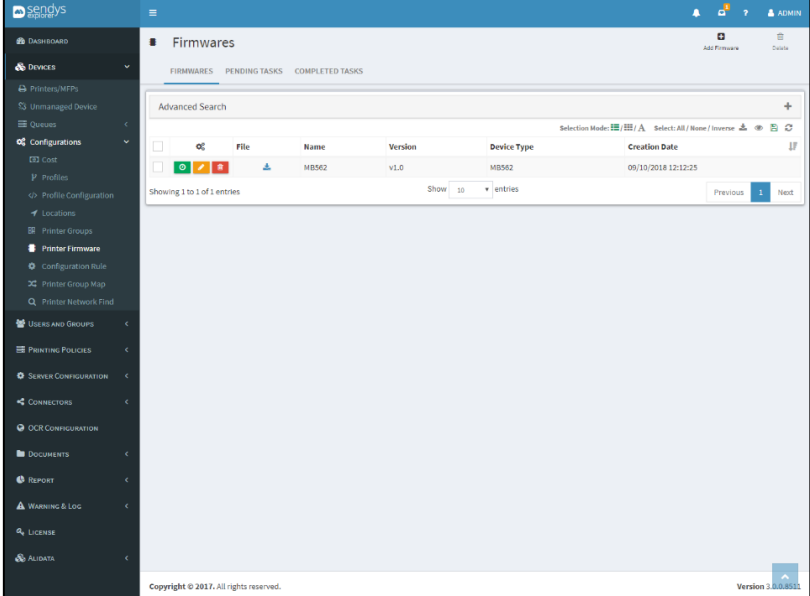

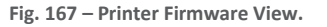

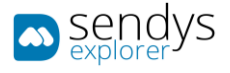

## ADD/EDIT

- 1. Click on **Devices**
- 2. Click on **Configurations**
- 3. Click on **Printer Firmware**
- 4. Click on **New** to add or **Pencil** to edit.
- 5. Insert a **Name**
- 6. Insert a firmware file to upload
- 7. Insert the version
- 8. Select the device **Type**
- 9. Click Save
- 10. Click on the clock icon to create a firmware task

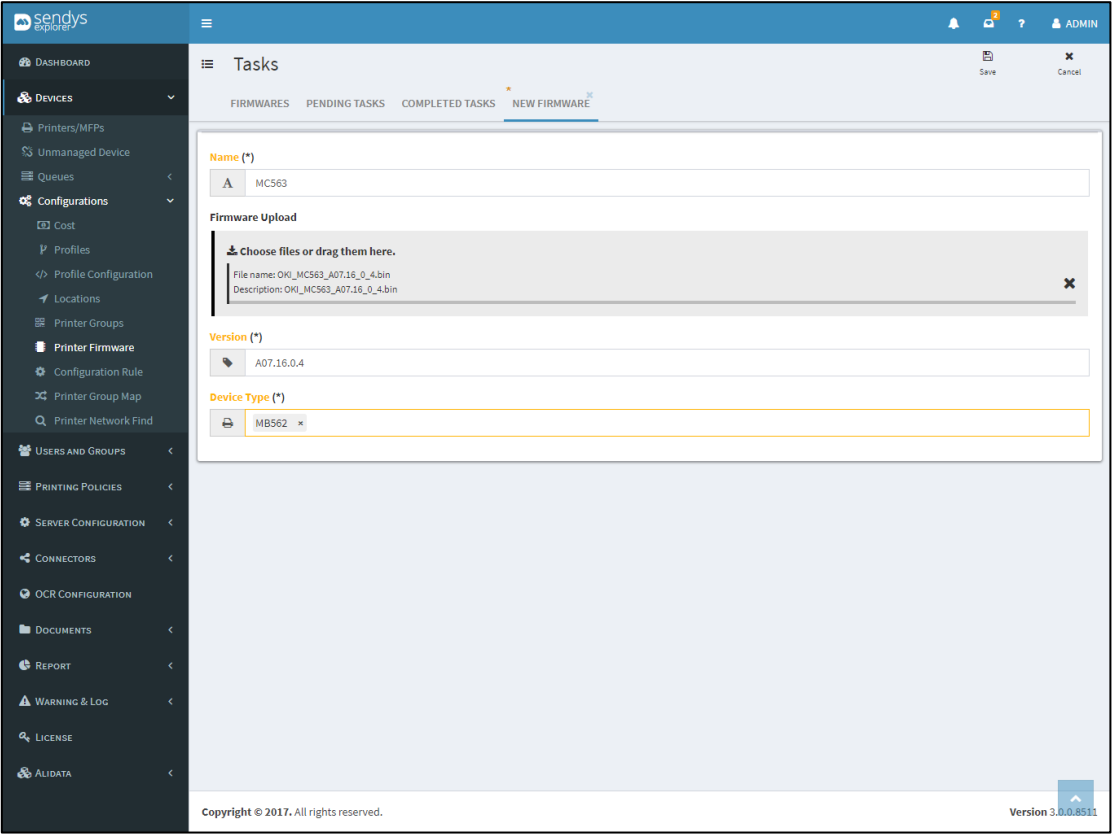

- 11. **Fig. 168 - Devices – Printer Firmware Upload**
- 12. Select the devices to make the firmware update or click on the button with the arrow to force the update to a specific device

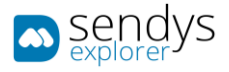

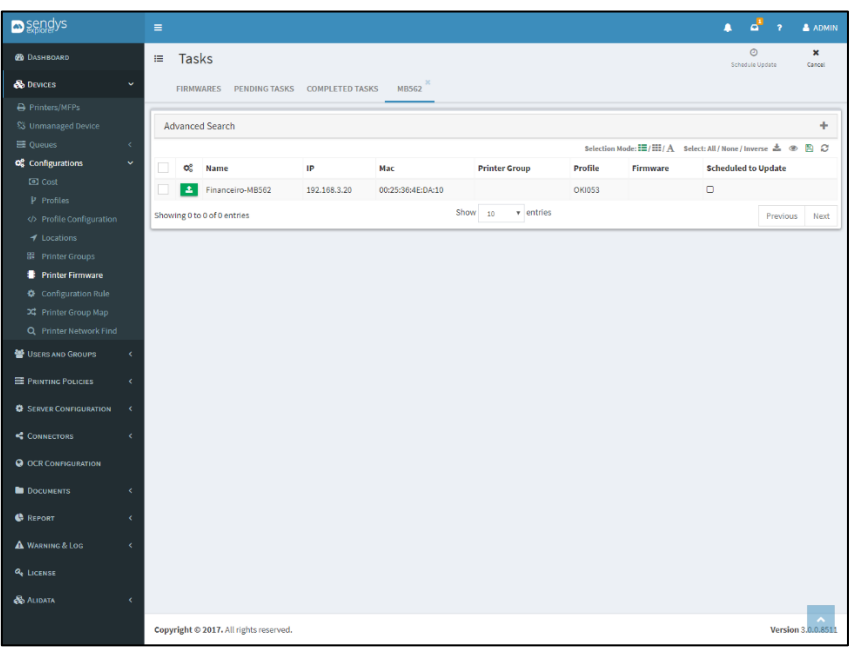

**Fig. 169 – Printer Firmware Update.**

- 13. Assign a name for this specific task
- 14. Specify a specific date for update
- 15. Specify a specific time
- 16. Click Save

The update firmware will be running after this date and will sequential update all devices specified.

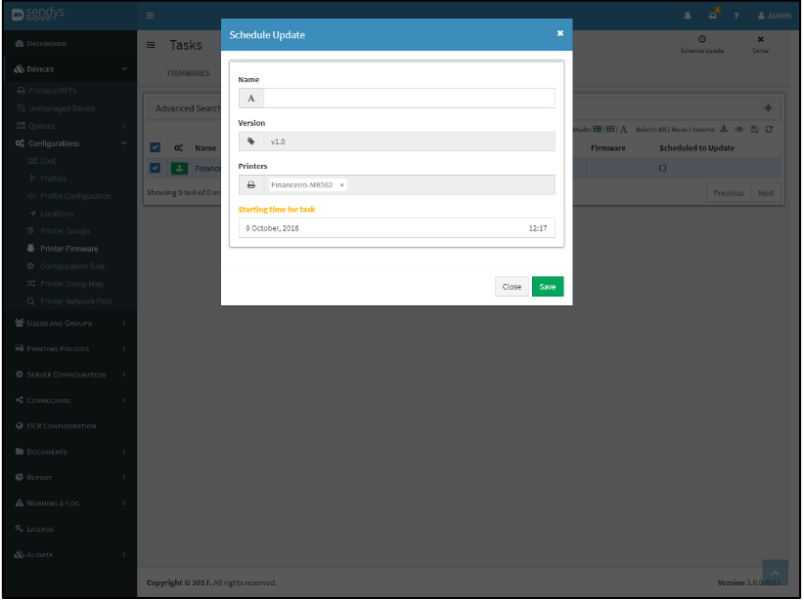

**Fig. 170 - Printer Firmware update task.**

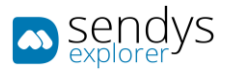

| sendys                                                                                              |              | $\equiv$                                |                                         |         |          |                     |                                                                 | a d' | $\overline{2}$ | <b>A</b> ADMIN         |
|----------------------------------------------------------------------------------------------------|--------------|-----------------------------------------|-----------------------------------------|---------|----------|---------------------|-----------------------------------------------------------------|------|----------------|------------------------|
| <b>B</b> DASHIGARD                                                                                  |              | Tasks<br>a.                             |                                         |         |          |                     |                                                                 |      |                | $\widehat{\mathbf{H}}$ |
| <b>S</b> DEVICES                                                                                    | v            |                                         | FIRMWARES PENDING TASKS COMPLETED TASKS |         |          |                     |                                                                 |      |                | Delete                 |
| A Printers/MFPs                                                                                     |              |                                         |                                         |         |          |                     |                                                                 |      |                |                        |
| <b>SS</b> Unmanaged Device                                                                          |              | ÷<br>Advanced Search                    |                                         |         |          |                     |                                                                 |      |                |                        |
| <b>最</b> Queues                                                                                     | $\epsilon$   |                                         |                                         |         |          |                     | Selection Mode: III/III/ A Select: All / None / Inverse 上 ※ 四 〇 |      |                |                        |
| Of Configurations                                                                                   | $\checkmark$ | $\Box$<br>œ                             | Name                                    | Version | Firmware | <b>In</b> Processed | <b>Schedule Start Time</b>                                      |      |                |                        |
| <b>ED</b> Cost                                                                                      |              | вI<br>leni                              | <b>TaskName</b>                         | v1.0    | MB562    | $\circ$             | 11/11/2020 12:17:00                                             |      |                |                        |
| $P$ Profiles                                                                                        |              | Show 10<br>v entries                    |                                         |         |          |                     |                                                                 |      |                |                        |
| <br><th></th> <th colspan="7">Showing 1 to 1 of 1 entries<br/>Previous</th> <th></th> <th>Next</th> |              | Showing 1 to 1 of 1 entries<br>Previous |                                         |         |          |                     |                                                                 |      |                | Next                   |
| $4$ Locations<br><b>Bill</b> Printer Groups                                                         |              |                                         |                                         |         |          |                     |                                                                 |      |                |                        |
| <b>R</b> Printer Firmware                                                                           |              |                                         |                                         |         |          |                     |                                                                 |      |                |                        |
| Configuration Rule                                                                                  |              |                                         |                                         |         |          |                     |                                                                 |      |                |                        |
| X Printer Group Map                                                                                 |              |                                         |                                         |         |          |                     |                                                                 |      |                |                        |
| Q Printer Network Find                                                                              |              |                                         |                                         |         |          |                     |                                                                 |      |                |                        |
| USERS AND GROUPS                                                                                    | k.           |                                         |                                         |         |          |                     |                                                                 |      |                |                        |
| PRINTING POLICIES                                                                                   | k            |                                         |                                         |         |          |                     |                                                                 |      |                |                        |
| <b>C</b> SERVER CONFIGURATION                                                                       | $\epsilon$   |                                         |                                         |         |          |                     |                                                                 |      |                |                        |
| CONNECTORS                                                                                          | k.           |                                         |                                         |         |          |                     |                                                                 |      |                |                        |
| <b>Q</b> OCR CONFIGURATION                                                                          |              |                                         |                                         |         |          |                     |                                                                 |      |                |                        |
| <b>DOCUMENTS</b>                                                                                    | k            |                                         |                                         |         |          |                     |                                                                 |      |                |                        |
| <b>C</b> REPORT                                                                                     | k            |                                         |                                         |         |          |                     |                                                                 |      |                |                        |
| <b>A</b> WARNING & LOG                                                                              | k            |                                         |                                         |         |          |                     |                                                                 |      |                |                        |
| <b>Q.</b> LICENSE                                                                                   |              |                                         |                                         |         |          |                     |                                                                 |      |                |                        |
| <b>SO AUDATA</b>                                                                                    | k.           |                                         |                                         |         |          |                     |                                                                 |      |                |                        |
|                                                                                                    |              | Copyright @ 2017. All rights reserved.  |                                         |         |          |                     |                                                                 |      |                | Version 3.0.0.851:     |

**Fig. 171 - Printer Firmware Pending Task.**

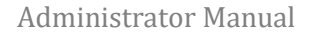

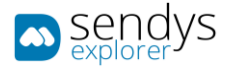

# CONFIGURATION RULE

Configuration rules use profile configurations to reconfigure multiple devices at same time.

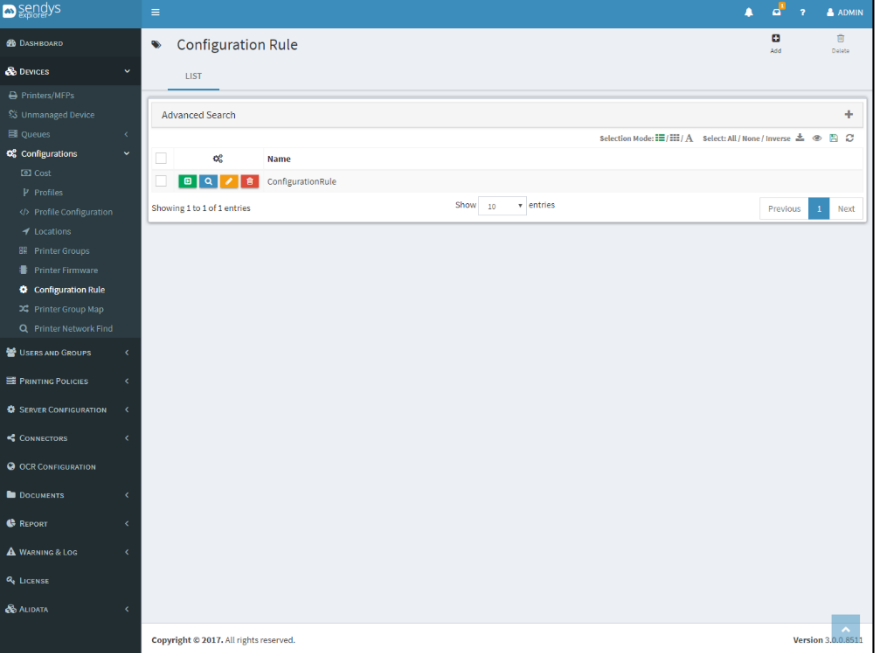

**Fig. 172 – Configuration Rule.**

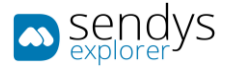

#### ADD/EDIT

- 1. Click on **Devices**
- 2. Click on **Configurations**
- 3. Click on **Configuration Rule**
- 4. Click on **New** to add or **Pencil** to edit.
- 5. Insert a **Name**
- 6. Insert a Schedule Start Date
- 7. Add the specific configuration that you need to do on the devices
- 8. Assign the configuration to **Printers/Profiles/Printer Groups**
- 9. Specify the schedule for the configuration to be assign to the devices

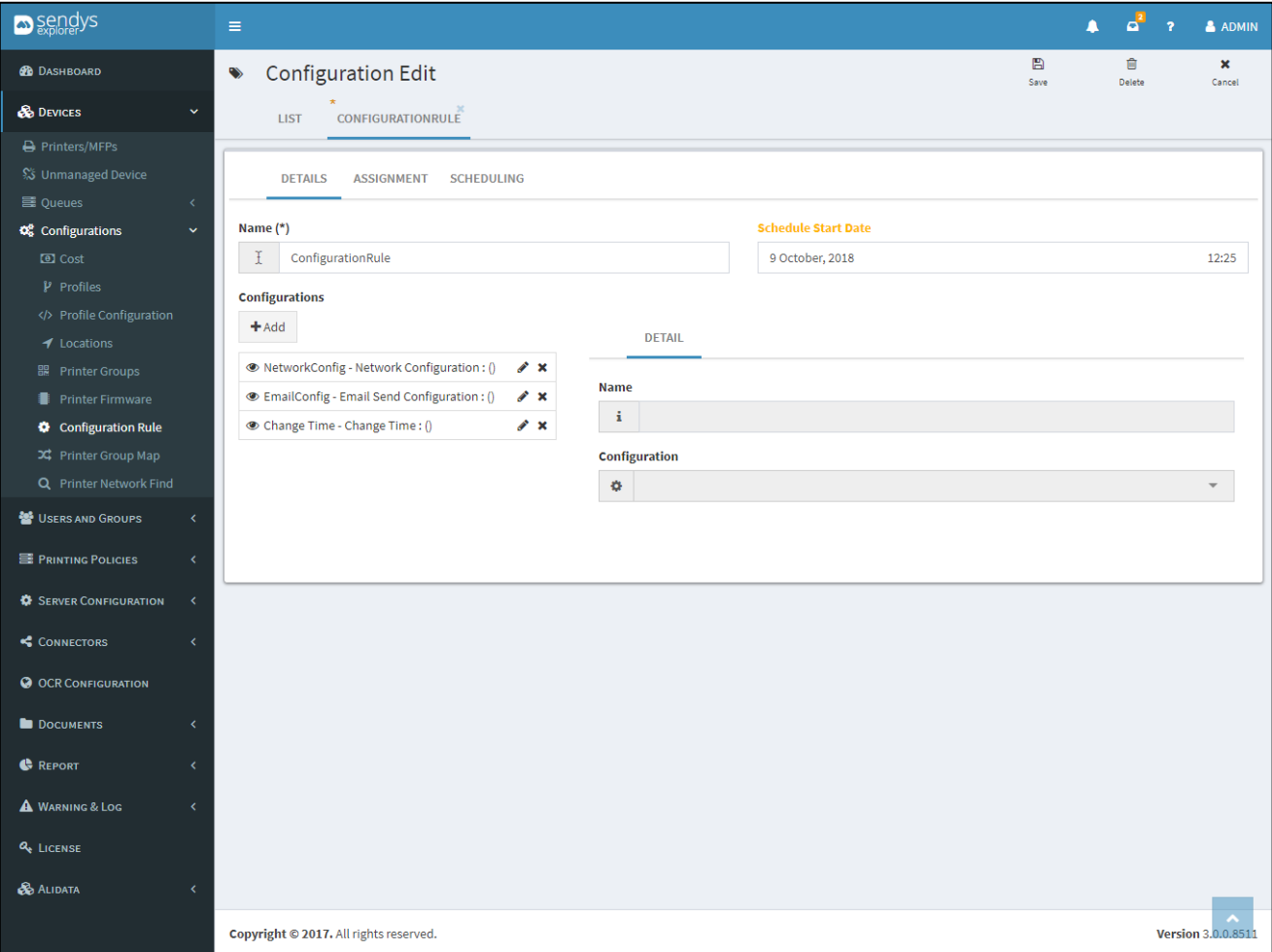

**Fig. 173 - Devices - Locations view**

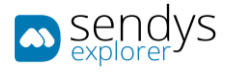

Base configurations are available that allow to configure network setting or add new contacts to devices.

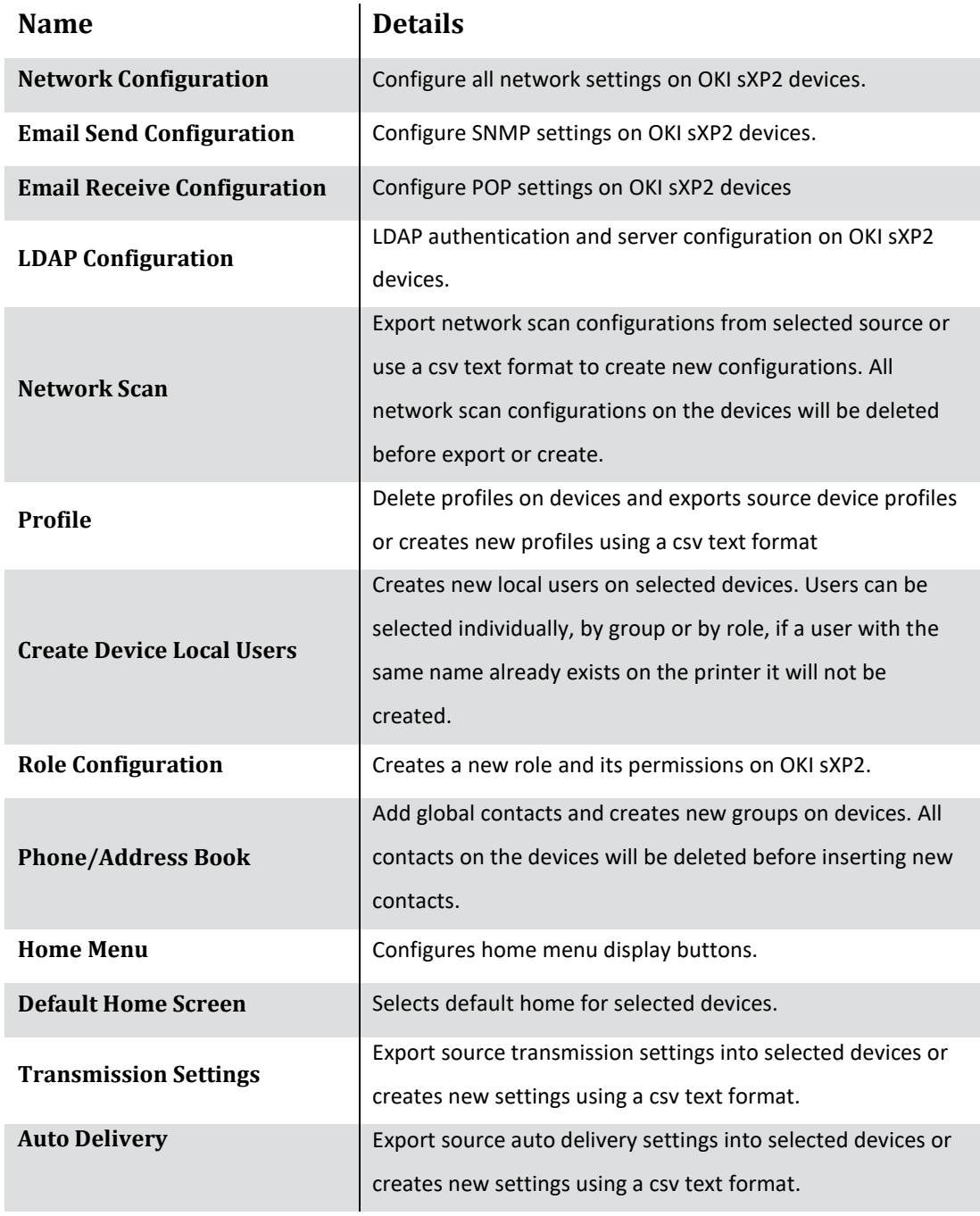

**Table 18 – Configuration Rule options - Configuration**

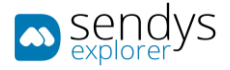

# PRINTER GROUP MAP

On this view we can manage the connection between groups and users. Groups creation and managing are done on the previous chapter.

If is necessary to change one or more users from a group to other. If it is necessary to change a user from a group, select the pretended user from the users list and then select the group and **Save** the alteration.

Using button **Refresh** to refresh the list of users and the list of groups.

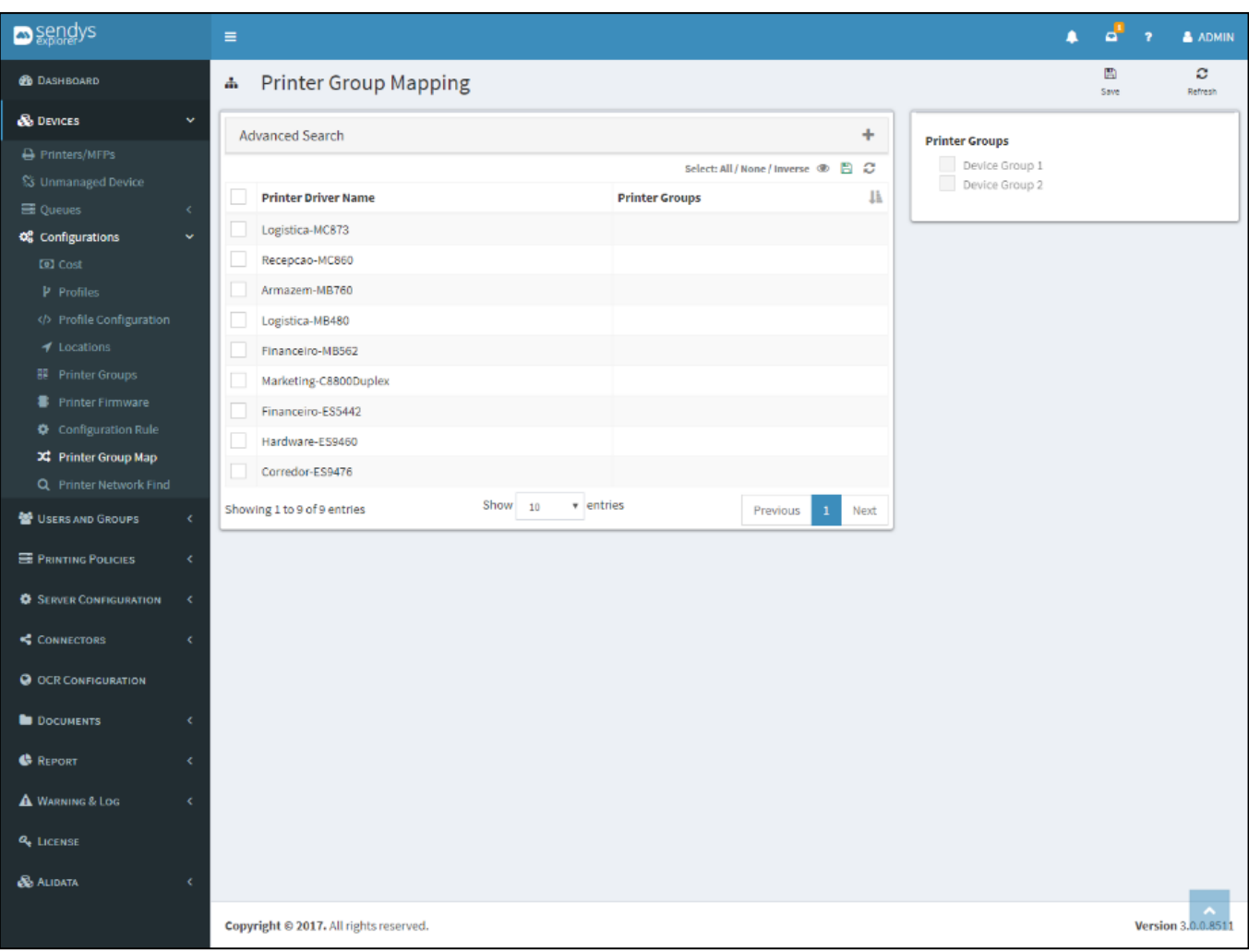

**Fig. 174 - Devices - Locations view**

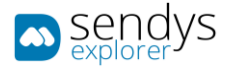

## PRINTER NETWORK FIND

On this view a network range can be configured to run a scan on the network, that will do one of the following actions**:**

- 1. **Move:** Change the Printer IP to the one found by the Scan based on Printer Serial
- 2. **Add:** Add a new Printer to SENDYS Explorer
- 3. **Change:** Change the Printer Serial on a existing Printer with the found IP
- 4. **Delete:** If a Printer was deleted it will be detected by the network scan

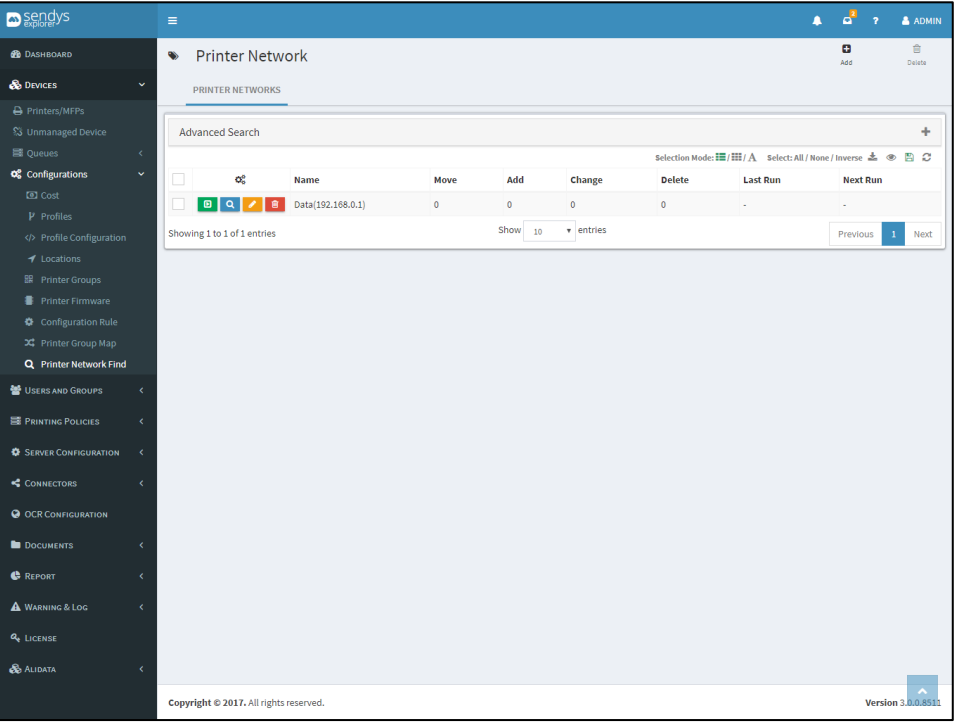

**Fig. 175 – Printer Network Find.**

The Network Find Logs page can be viewed by pressing the Log button, represented by the blue button with the magnifying glass.

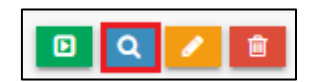

**Fig. 176 - Printer Network Find - Log Button.**

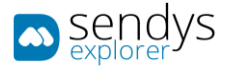

The view Network Find Logs shows the history of all actions executed by the network, with the latest entry being on the top of each table.

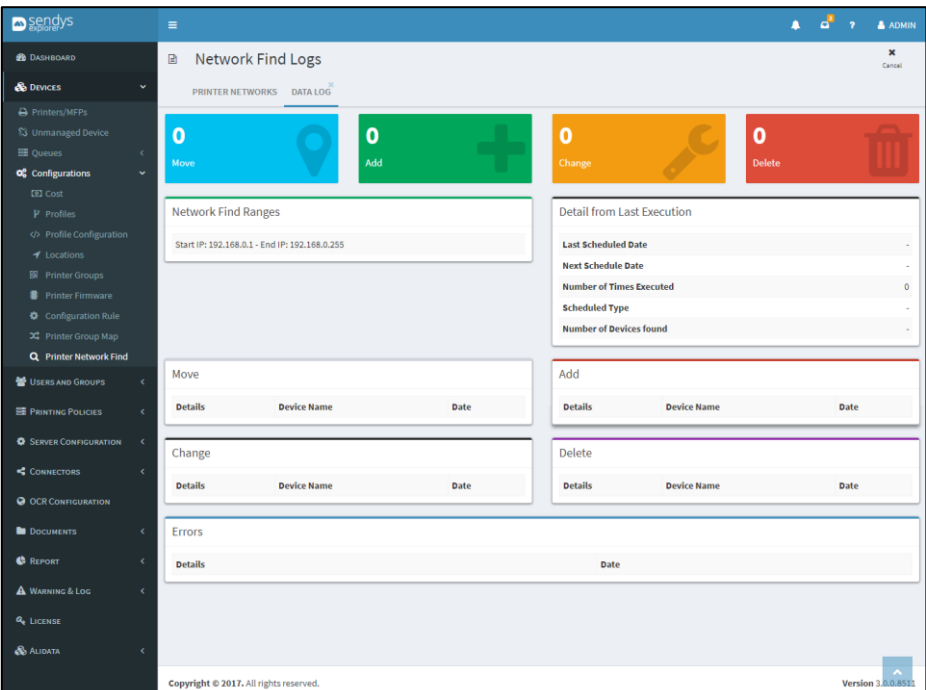

**Fig. 177 - Printer Network Find Log view.**

# ADD/EDIT

- 1. Click on **Devices**
- 2. Click on **Configurations**
- 3. Click on **Printer Network Find**
- 4. Click on **New** to add or **Pencil** to edit.
- 5. Insert a **Name**
- 6. Add the specific ranges that you need
- 7. **Optional:** Specify which Printer Group the printer will be assigned
- 8. **Optional:** Chose a location for the printers
- 9. **Optional:** If you want to run a specific configuration on the printers you can chose them on the **Assign Printer Configuration Rules** field.
- 10. **Optional:** Configure the schedule for the network find to run
- 11. Click **Save**

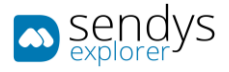

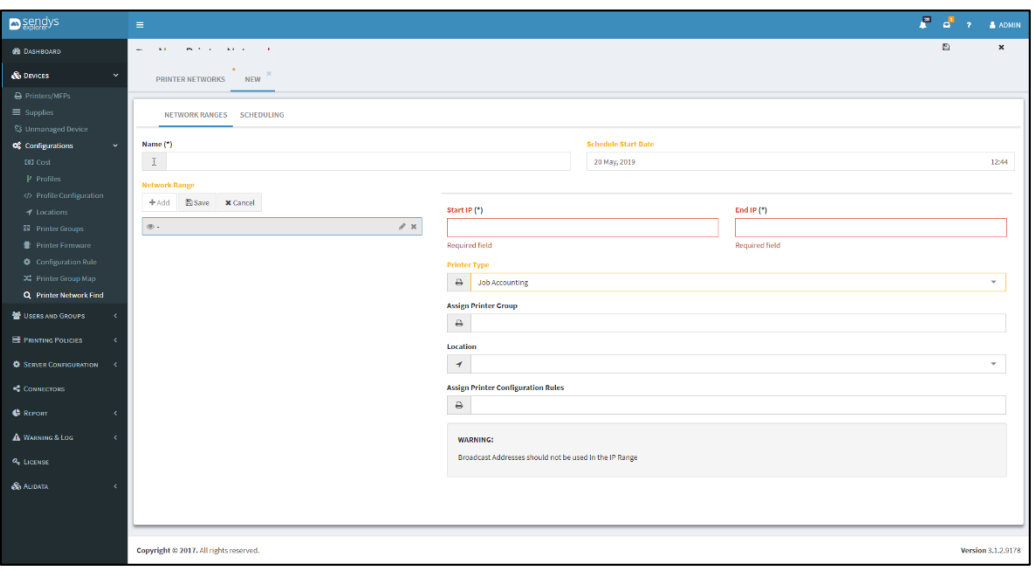

**Fig. 178 - Printer Network Find.**

A network scan can be run manually by using the option **Execute Scan** on the grid. After that the scan will run on the background and after terminating an alert popup will be shown.

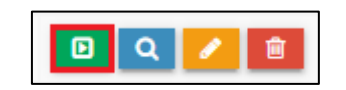

**Fig. 179 - Printer Network Find – Execute Scan Button.**

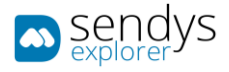

# RFID

- 1. Click on **Devices** menu.
- 2. Click on **RFID** menu

This is an option that offers a solution for printers that doesn't have a smart screen interface and using the fallow me option. For that, another device must be added and configured on the platform. To make this view accessible on the Devices menu you need to enable on the **Server Configuration** -> **Application Config** -> **Others** tab -> Enabling **Work with TPC convert**  and/or **Working with RaspberryPi**.

You only need this section when you have external hardware like TCP Converter/Raspberry PI's.

On this view will be listed the Raspberry and TCP Converters devices added on the platform.

In this section you can consult and also configure those devices.

#### SBC

1. Click on **SBC** (Single Board Computers) menu.

Define the method add the device selecting the pretended tab, discovery (scanning the device) or USB configuration.

## ADD DEVICE - DISCOVERY

- 1. Click on **Add Devices** button.
- 2. Click on **Discovery** tab.

To add a new device, using a scanning process, use the next configurations on the window that appears.

#### On tab **Discovery**:

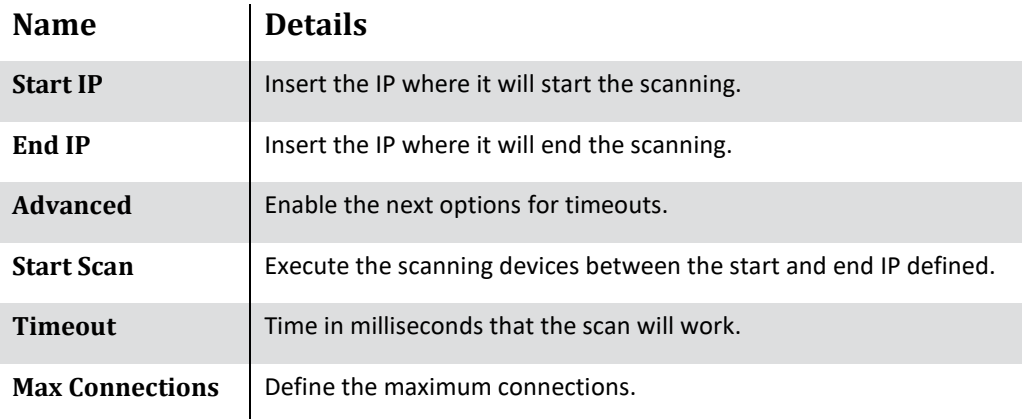

**Table 19 - Add devices options - Discovery**

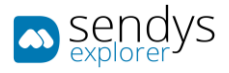

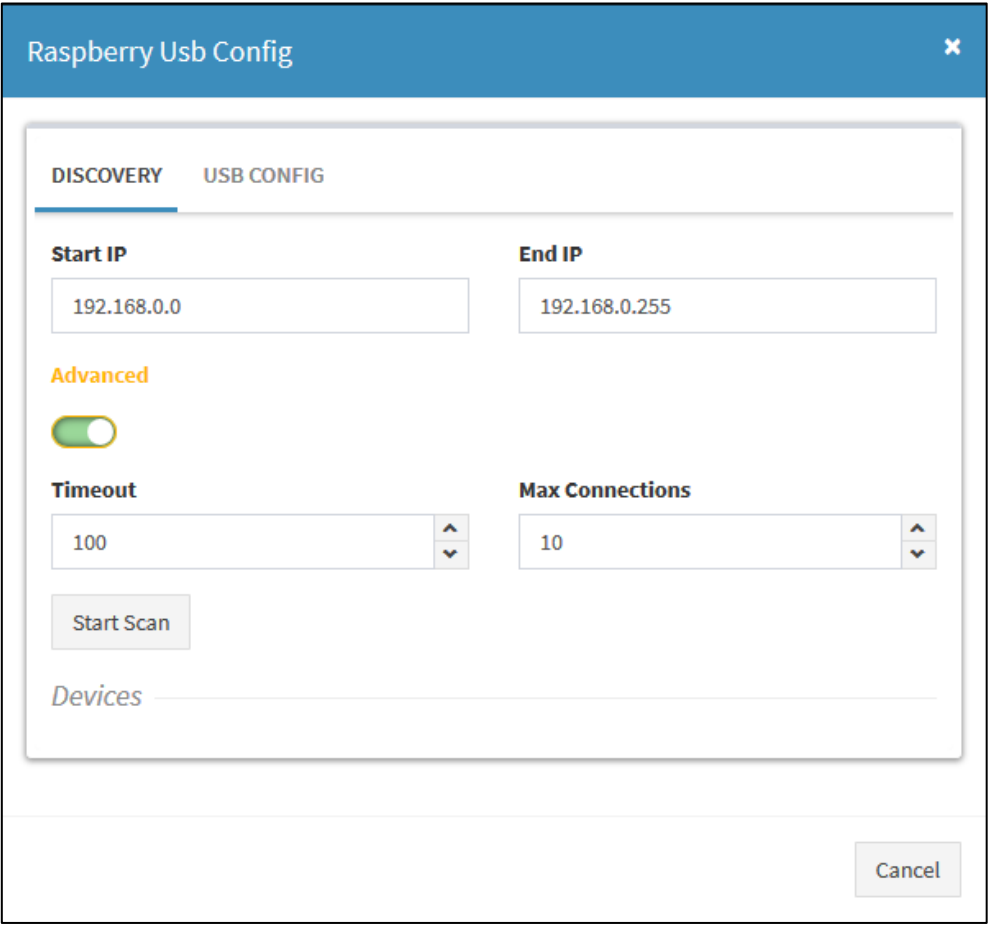

**Fig. 180 - RFID - SBC– Add device - Discovery**

After the scanning, and if the configurations are correct, a list of devices will be added to the window.

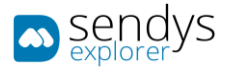

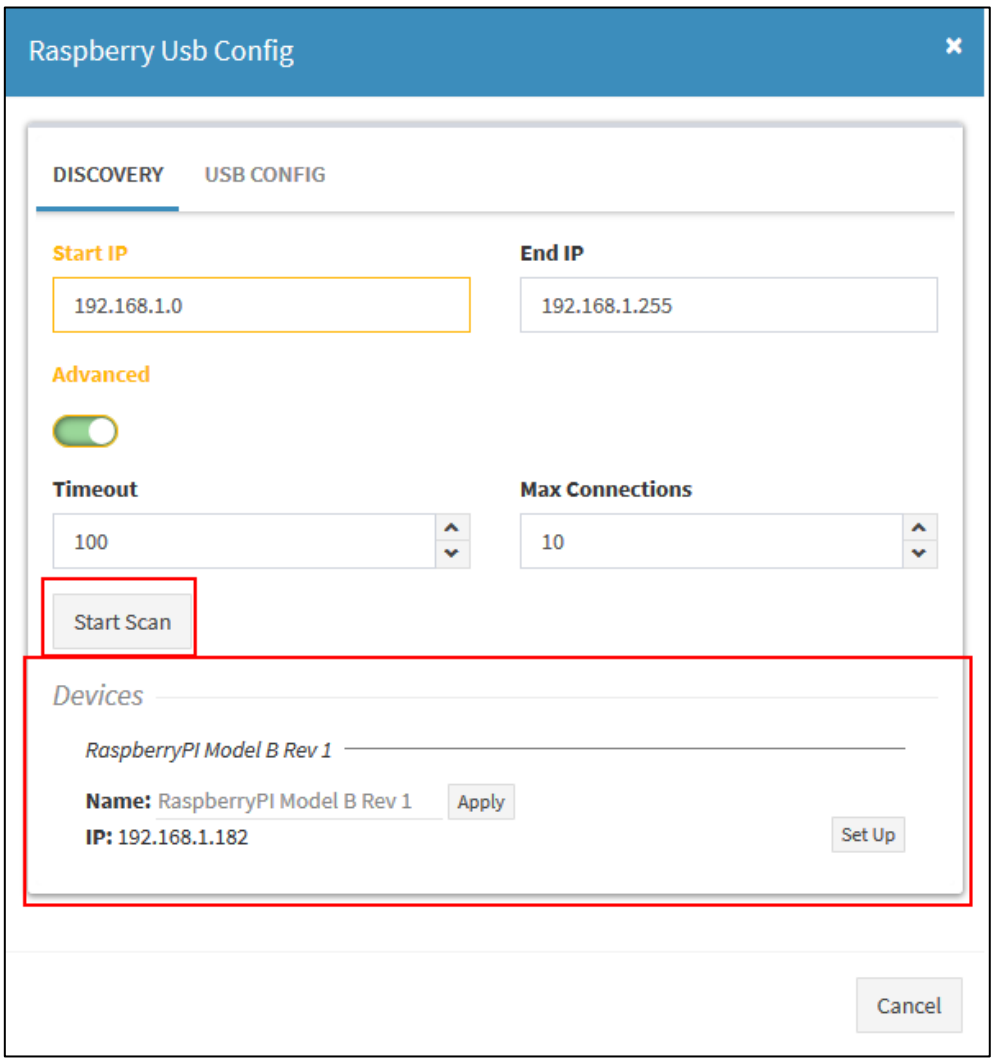

**Fig. 181 - RFID - SBC– Device scanned**

You can change the name directly on the list, clicking on the name (*RaspberryPI Modl B Rev 1*) and change it.

- 3. Click **Apply** to save the modifications on the name (if necessary to change).
- 4. Click on **Setup** to automatically setup the configurations.

After the **Setup** the device will added.

## ADD DEVICE - USB CONFIG

- 1. Click on **Add Devices** button.
- 2. Click on **USB Config** tab.

On this configuration you need to Export a file from this menu containing the configurations and upload on the RaspberryPi using a USB drive.

On **USB Config** tab:

**Note**: some fields are filled up automatically but it is recommended a review.
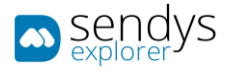

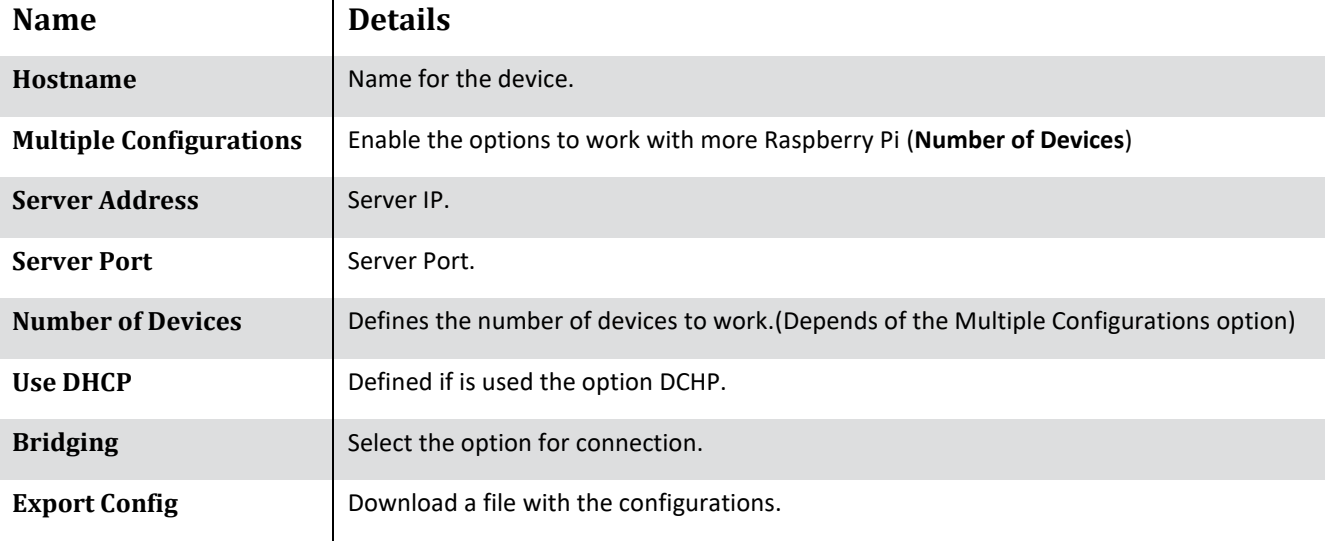

**Table 20 - Add devices options - USB Config**

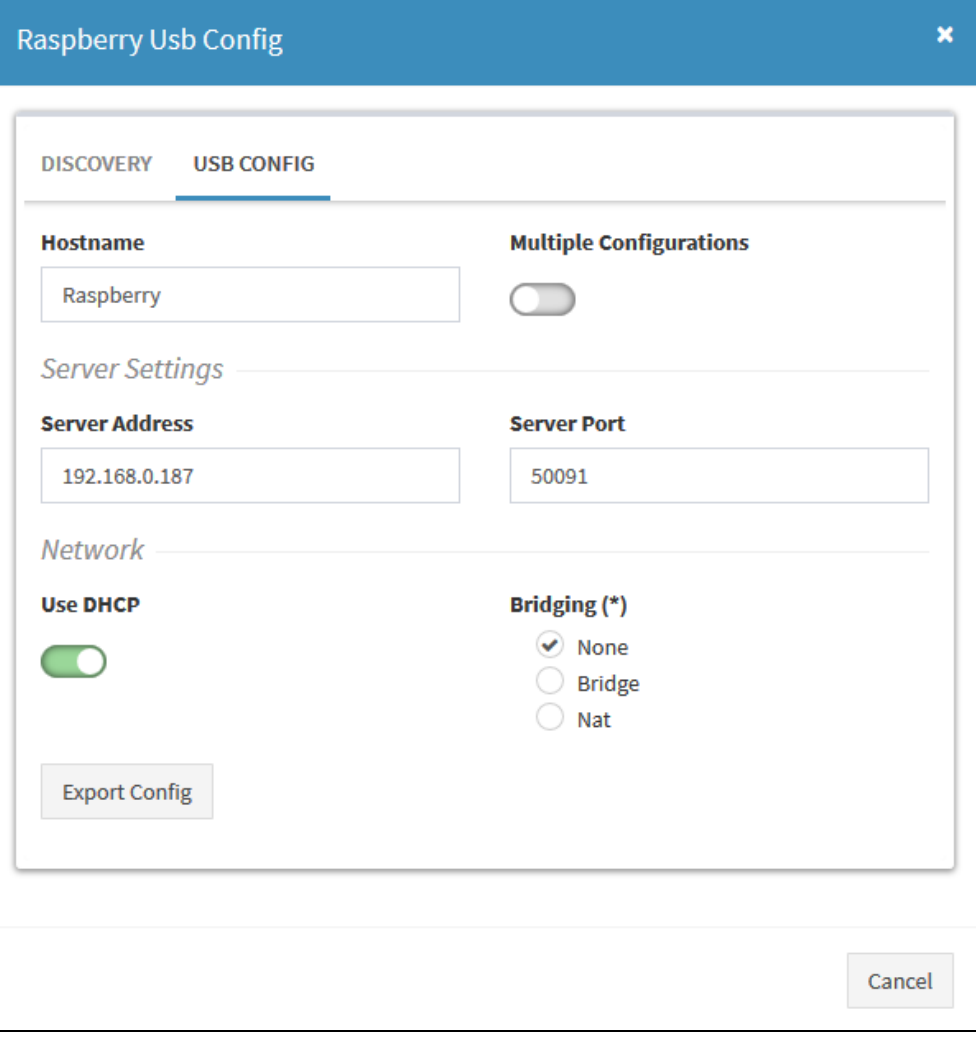

**Fig. 182 - RFID - SBC– Add device - USB Config**

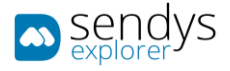

Click on **Export Config** to download the configurations and use that file to upload on the RaspberryPi device by USB.

After the Upload the device list will be added automatically.

#### EDIT DEVICE

1. Click on **Edit** button on the pretended device to edit.

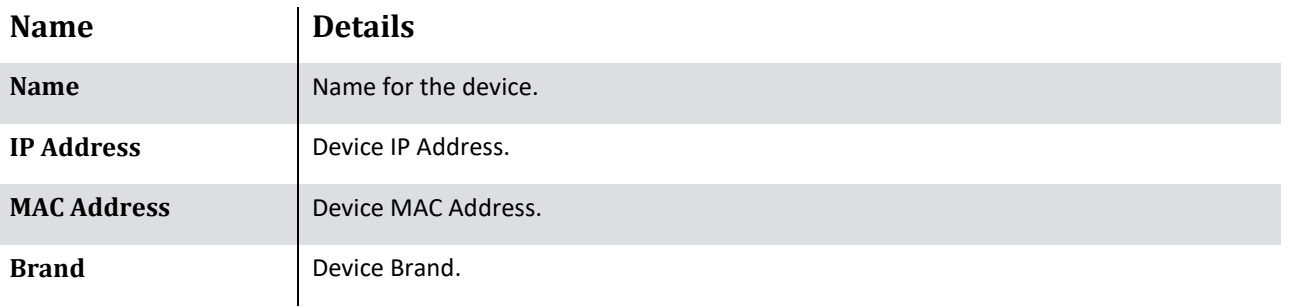

**Table 21 - Edit device options**

Click **Save** to save the changes or **Cancel** to cancel.

If necessary to change some configuration on the RaspberryPi, click on **Setup RFID** to change.

**Delete** button will delete the device on platform.

#### CONFIGURATION

#### 1. Click on **Configuration** button.

Printing Options:

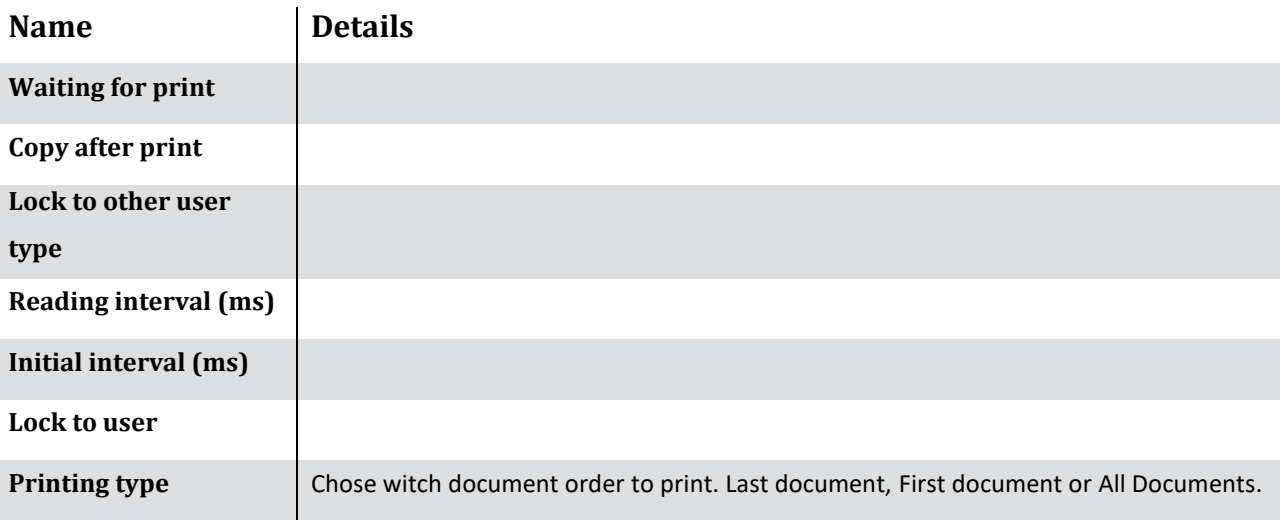

**Table 22 - Add devices options - USB Config**

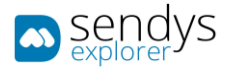

# TCP CONVERTER

1. Click on **TCP Converter** menu.

**Note**: It is necessary to open the port configured on the firewall.

After the TCP Configuration

PRINTING OPTIONS

TCP CONVERTER CONF.

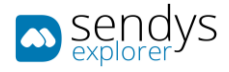

# TOUCH

For this option be accessible it is necessary to change the option **Work with Touch** on the Server Configuration on Others selector. (**Server Configuration** ->**Application Settings** -> **Others**).

With this option, on or more MFP printer will have a touch dedicated to them to simulate a smart screen EWB. The user can operate normally with the printer doing the actions normally has if the printer has a smart screen.

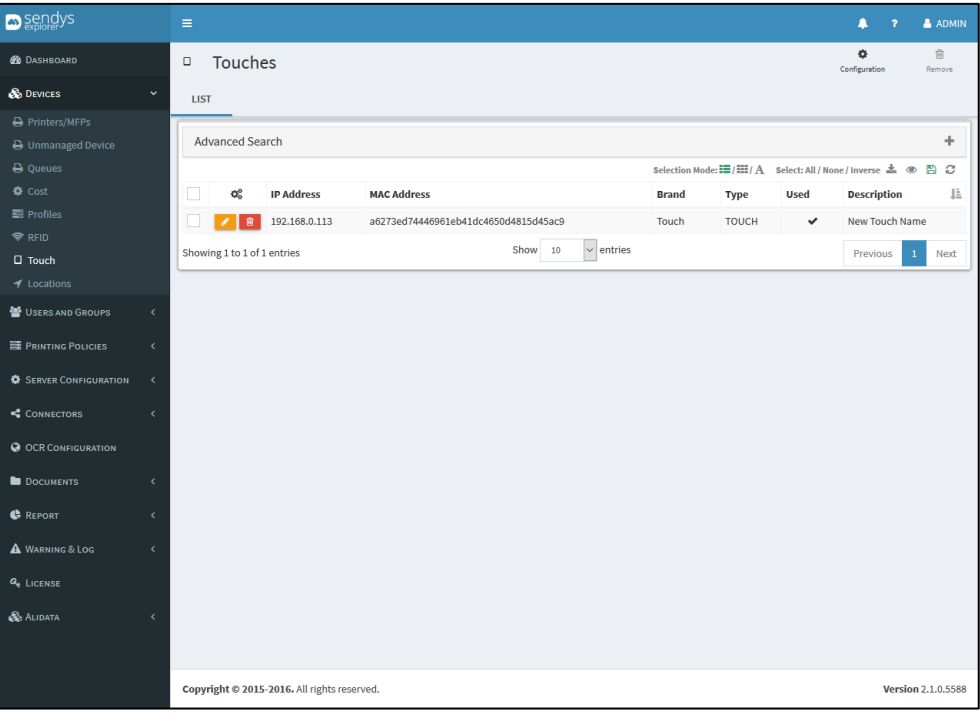

**Fig. 183 – Touch view**

### ADD DEVICE

To configure with a printer, it is necessary to use a browser on the Touch dispositive.

- 1. Use a browser on the **Touch** device.
- **2.** On the browser, access the URL: **[serverIP]:[serverPort]/Touch.aspx.**

**Note:** We recommend you to save that browser page as a shortcut on your touch device so it is more practical and quick to access the touch platform.

**3.** Authenticate with **Admin** credentials (**PIN** method).

**Note:** only admin credentials can be used to configure the touch device.

### The configurations are:

| <b>Name</b>          | <b>Details</b>                                                                |
|----------------------|-------------------------------------------------------------------------------|
| <b>Name</b>          | Name for the touch device.                                                    |
| GUID                 | Unique key for the server identification. This field is automatically filled. |
| <b>Printers/MFPs</b> | Select the pretended printer and/or MFP to associate with the touch device.   |

**Table 23 – Add touch device options**

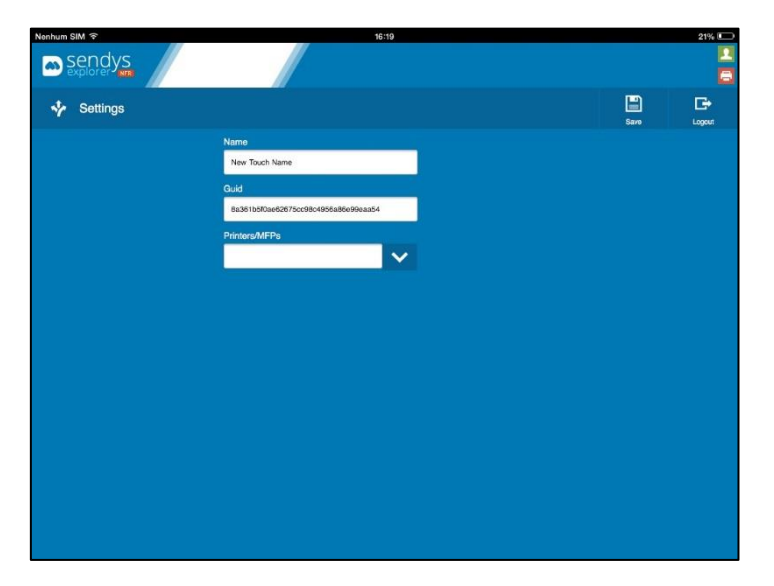

**Fig. 184 – Touch configuration view**

4. Use the drop box element to load a new view showing the **Printers/MFP's**.

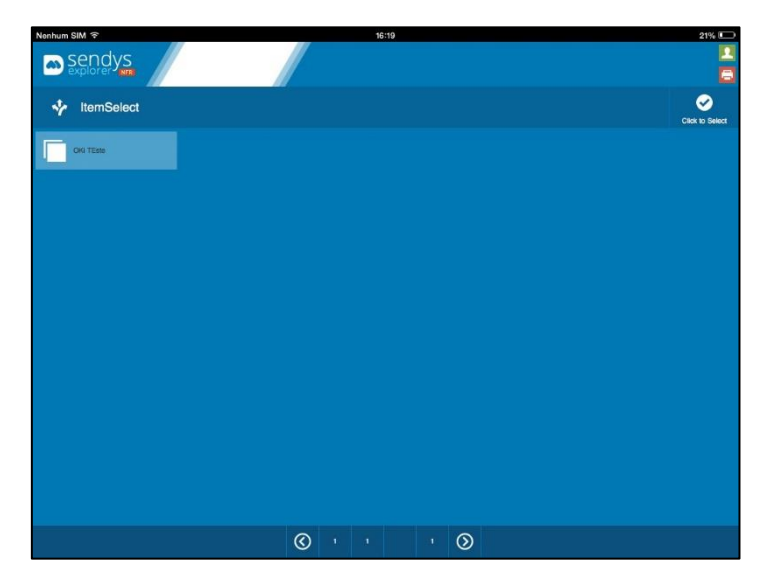

**Fig. 185 – Touch configuration selecting printer**

- 5. Select one or more printer from the list.
- 6. Click on button **Click to Select** to return to configuration view.

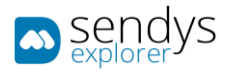

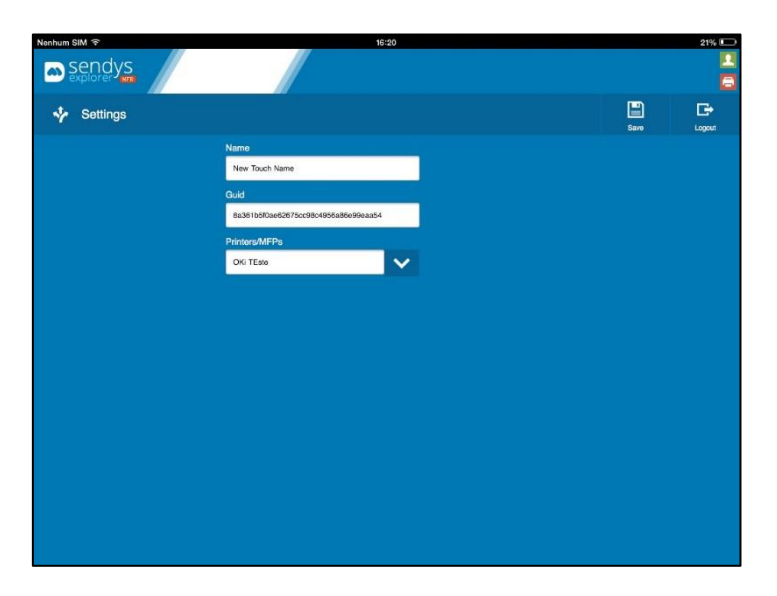

**Fig. 186 – Touch configuration with printers selected**

7. Click on **Save** button to save the configurations.

If the configurations are correct, the touch device now is ready to working for the printers selected.

After the authentication, if there is only one printer attached to the device, the printer will be chosen automatically, but in case that there are more printers, a list will be shown so the user can select the printer to use.

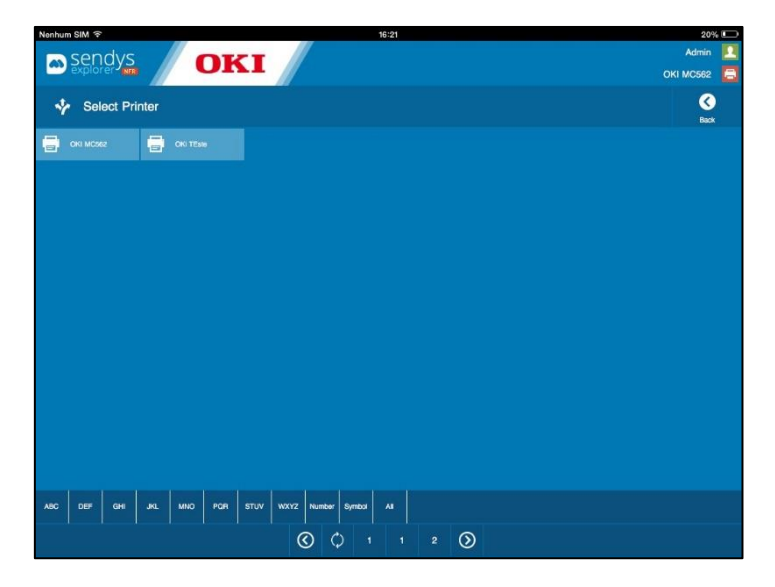

**Fig. 187 – Touch configuration with printers selected**

After selecting a printer, the Touch device is ready to be used.

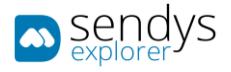

### EDIT TOUCH

Two tabs appear here for the editing of existing Touch devices.

#### DETAILS

- 1. Click on **Edit** button of the pretended device.
- 2. Click on **Detail** tab.

Details tab is where the information about the connected Touch selected appears and can be changed:

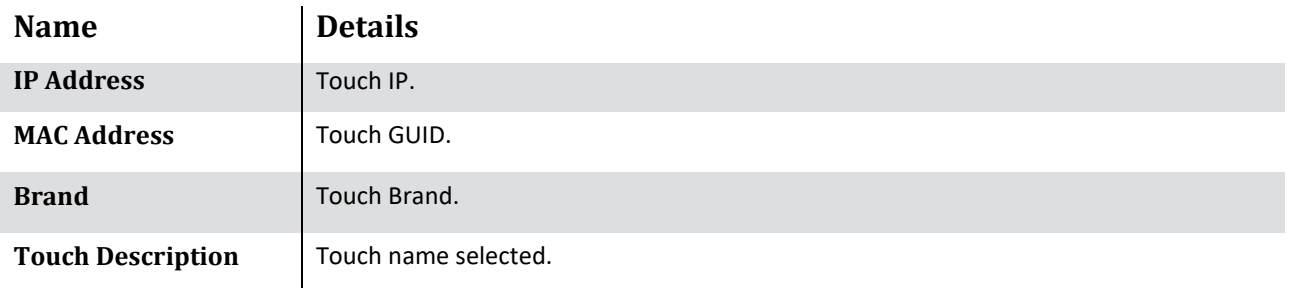

#### **Table 24 - Edit - Configure**

| sendys                          |              | $\equiv$                                    |           | А           | & ADMIN<br>$\overline{\mathbf{r}}$ |  |  |  |  |
|---------------------------------|--------------|---------------------------------------------|-----------|-------------|------------------------------------|--|--|--|--|
| <b>B</b> DASHBOARD              |              | Touches<br>$\Box$                           | B<br>Save | 會<br>Delete | $\pmb{\times}$<br>Cancel           |  |  |  |  |
| <b>S</b> DEVICES                | $\checkmark$ | 192.168.0.113<br><b>LIST</b>                |           |             |                                    |  |  |  |  |
| <b>A</b> Printers/MFPs          |              |                                             |           |             |                                    |  |  |  |  |
| <b>B</b> Unmanaged Device       |              | <b>DETAILS</b><br><b>CONFIGURE</b>          |           |             |                                    |  |  |  |  |
| <b>B</b> Queues                 |              | <b>IP Address</b>                           |           |             |                                    |  |  |  |  |
| <b>O</b> Cost                   |              |                                             |           |             |                                    |  |  |  |  |
| Profiles                        |              | 192.168.0.113                               |           |             |                                    |  |  |  |  |
| <b>◆ RFID</b>                   |              | <b>MAC Address</b>                          |           |             |                                    |  |  |  |  |
| $\Box$ Touch                    |              | a6273ed74446961eb41dc4650d4815d45ac9        |           |             |                                    |  |  |  |  |
| $\blacktriangleright$ Locations |              | <b>Brand</b>                                |           |             |                                    |  |  |  |  |
| 월 USERS AND GROUPS              | $\epsilon$   | Touch                                       |           |             |                                    |  |  |  |  |
| <b>E PRINTING POLICIES</b>      | ×            | <b>Description</b>                          |           |             |                                    |  |  |  |  |
| <b>C</b> SERVER CONFIGURATION   | $\epsilon$   | New Touch Name                              |           |             |                                    |  |  |  |  |
| CONNECTORS                      | $\epsilon$   |                                             |           |             |                                    |  |  |  |  |
| <b>O OCR CONFIGURATION</b>      |              |                                             |           |             |                                    |  |  |  |  |
| <b>DOCUMENTS</b>                | $\epsilon$   |                                             |           |             |                                    |  |  |  |  |
| <b>C</b> REPORT                 | $\epsilon$   |                                             |           |             |                                    |  |  |  |  |
| A WARNING & LOG                 | $\epsilon$   |                                             |           |             |                                    |  |  |  |  |
| <b>Q<sub>t</sub></b> LICENSE    |              |                                             |           |             |                                    |  |  |  |  |
| <b>B</b> ALIDATA                | $\epsilon$   |                                             |           |             |                                    |  |  |  |  |
|                                 |              | Copyright © 2015-2016. All rights reserved. |           |             | <b>Version 2.1.0.5588</b>          |  |  |  |  |

**Fig. 188 – Touch edit configuration**

#### CONFIGURE

- 1. Click on **Edit** button of the pretended device.
- 2. Click on **Configure** tab.

Configure tab where some other configurations can be applied on the selected touch edited.

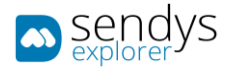

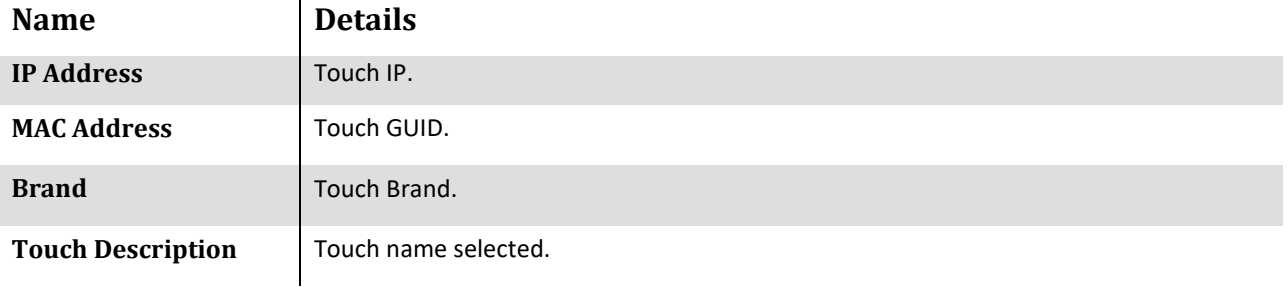

**Table 25 - Edit - Touch**

Click **Save** to save the changes or **Cancel** to cancel.

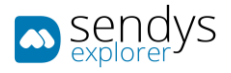

# USERS & GROUPS

This menu is used to manage user, contacts, groups and policies on the SENDYS Explorer Output Manager. So the access to the platform and privileges are defined here.

**Note: on the installation of SENDYS Explorer, if the configuration/connection to the Active Directory was right and accessible, many information was imported from the AD and some fields are filled automatically. If some configuration it is need to be added the Administrator should access on Server Configuration. This will be later reviewed on other chapter.**

#### USERS

- 1. Click on **Users and Groups** menu.
- 2. Click on **Users** tab.

The Users view shows the list of users that Output Manager is managing. For each user many actions can be made.

On this view the options are:

- **Add User** button on the upper view used to add a new user.
- **Edit User** button on the user list view that edit the user.
- **Delete User** or **Remove** delete specific user (user list view) or remove a selection of users (button on the upper view).
- **Email user** send an email to the specific user containing the information to access the platform.
- **Send Email to all users** send an individually email to all user containing the information to access the platform.

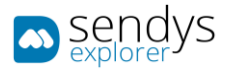

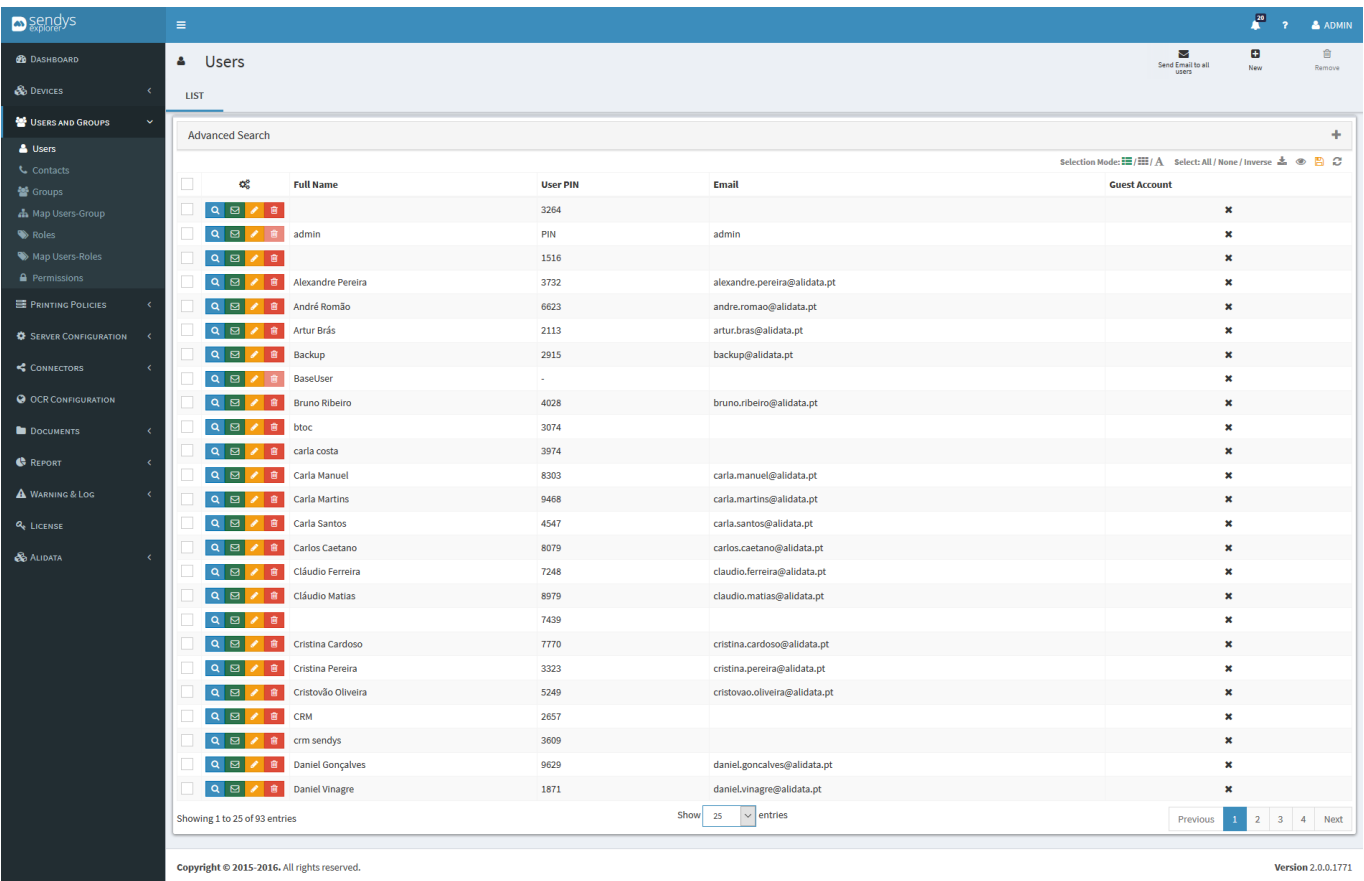

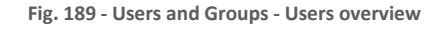

#### ADD - EDIT USER

1. Click on **New** button to add a new user or **Edit** user button on the list to edit an existing user.

Clicking on the **New** button a new view is shown to insert all the information for the new user. Depending on the operation type (Add or Edit) the upper buttons options will change.

As the Add user, Edit user works very similar, the only difference is the upper menu that has some different options because the user was already created and a few options on the user edit view.

Clicking on **Edit User** button the next view (tab with the edited username title) is shown and adding to the common options, some new options can be used. The view will show the **QR Code** associated with the user too.

On the upper buttons on the view:

**Generate New Pin** - Generate a new PIN for the edited user.

**Update Other Users** - Saves the configurations (Permissions, Print Policies and Quotas) associated to the edited user.

**SEND INFO** - if the platform email is configured correctly, clicking on this options, will send an email to the edited user showing the information how to access to the user portal and his credentials.

**Save** - saves the configurations.

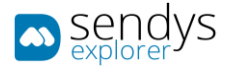

**Delete** - deletes the edited user.

**Cancel** - cancels the edit action.

Inside the user edits view there are a few new options that doesn't exist on adding a new user. Those options are only presented on **Details** tab. The rest of the options and configurations are the same as adding user, described on the previous chapter.

The **Reset Password** button, on the user **Details** tab (upper to the user QR Code), will reset the user password. The reset will change the password equals to the Username. For example: the user "*John Doe*" forgets the password and he can´t enter on the user portal. The Admin can reset the password.

**Username**: John.Doe

**Password**: John.Doe

Now the user can enter on the user portal with this new credentials and change it anytime.

**Enable** switch - enable/disable the user access to the user portal. Turn the switch on and the user has access to the user portal, turn the switch off, blocks the access.

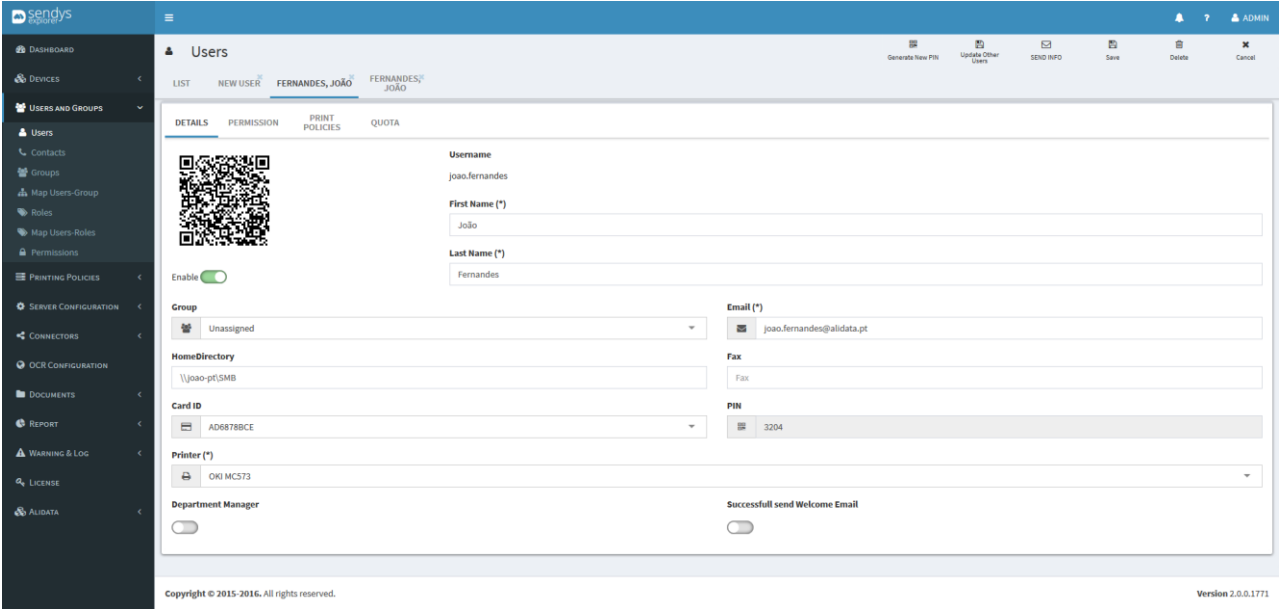

**Fig.** 190 **- Users and Groups - Users - Edit user –details tab**

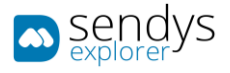

### USER DETAILS

- 1. Click **Edit** user button on an existing user on the list to edit.
- 2. Click on **Details** tab.

On **Details** tab, accessible on Adding or Editing user, the next table shows the configurations for the user:

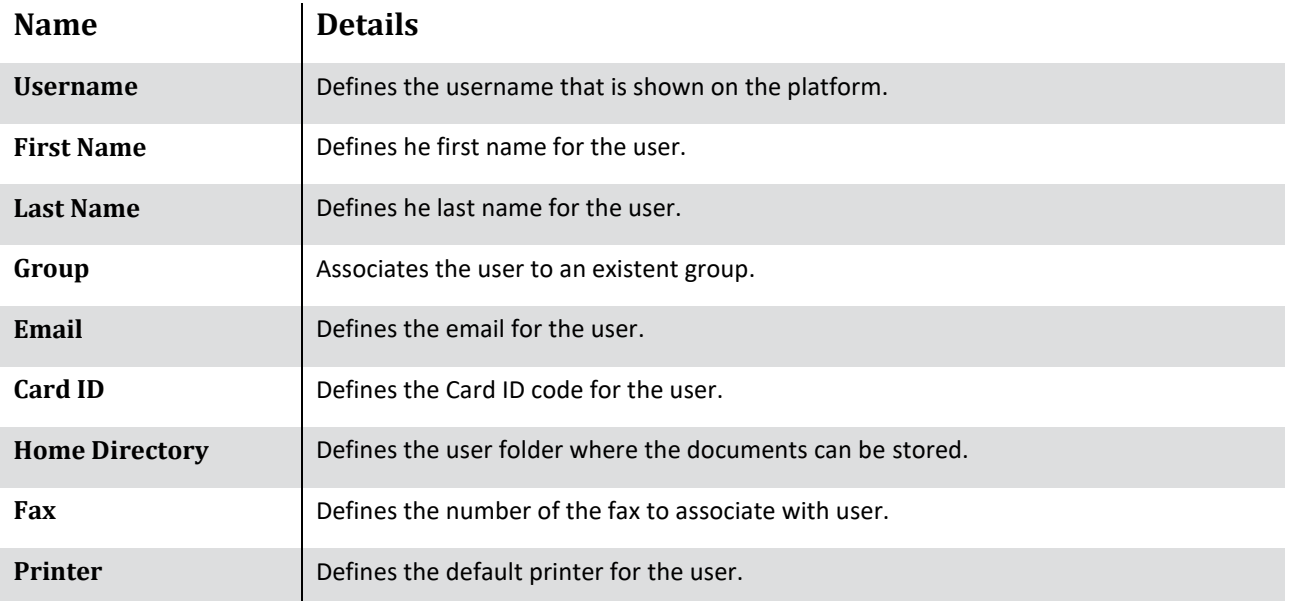

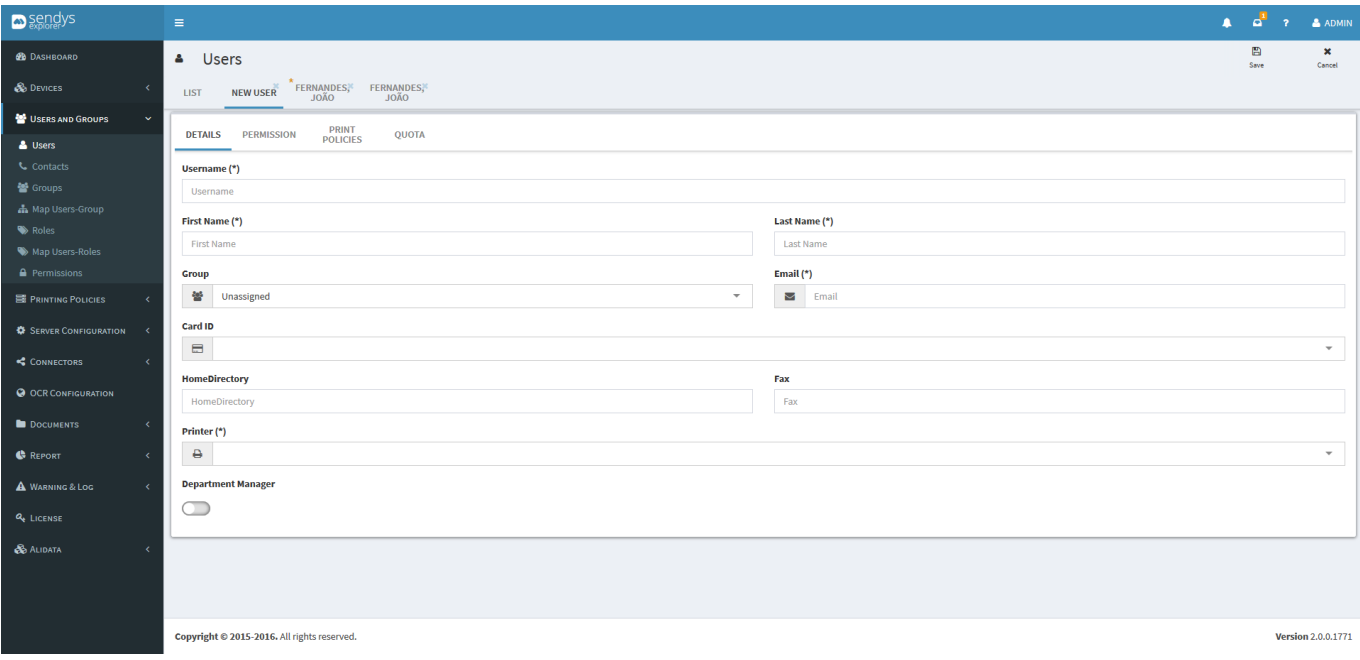

**Fig. 191 - Users and Groups - Add User– Details tab**

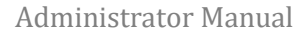

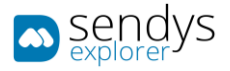

## IMPORT USER

1. Click **Import** button on the header.

Clicking on **Import** opens a tab that allows to create new users, using a text format list. Each line should have the fields **username**, **email**, **first name**, **last name**, **group**, **role**, **card number**, **home folder** and **alias**, by that order, being the first four mandatory and with each field split by the **separator** option on the form.

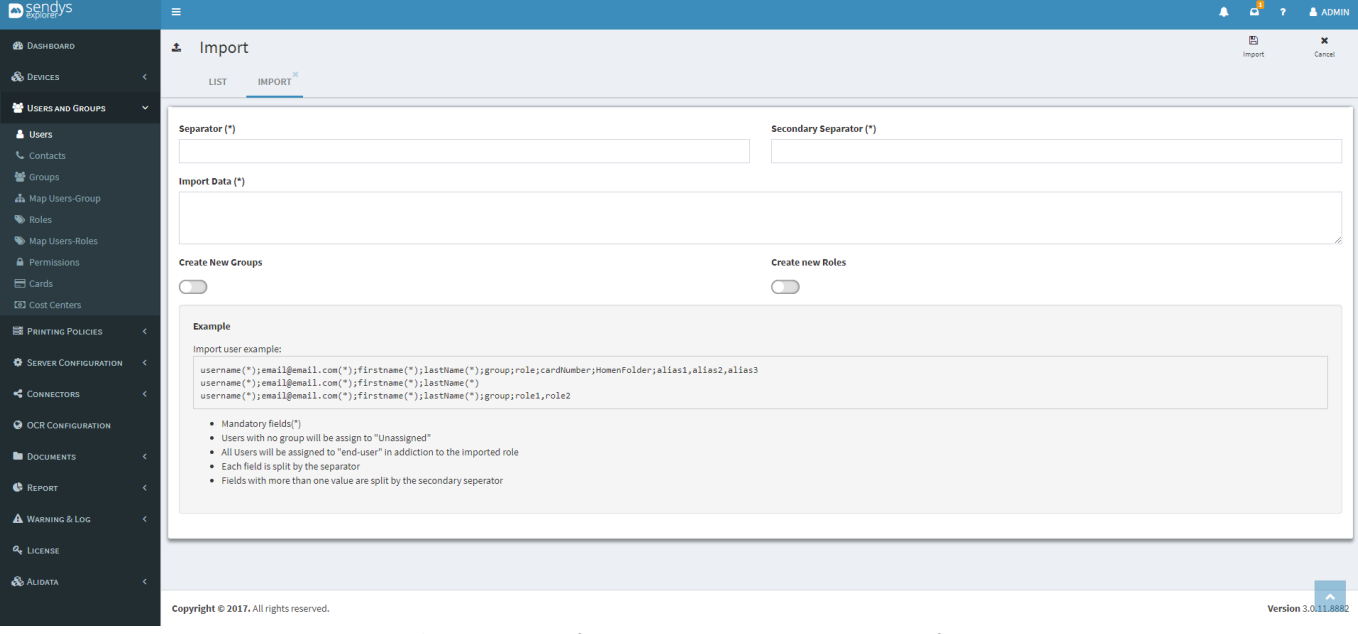

**Fig. 192 - Users and Groups - Users - Import user –Import tab**

Users are created assigned with their specified group and as "end-user" role in addiction to the imported roles, when a user has no group or role he will be assigned to the "Unassigned" group and "end-user" role. The fields role, card number and alias can have more than one input and are split by the **Secondary Separator.**

This is an example how to import contacts:

```
The Separator choose was ";" and "," as the Secondary Separator:
```

```
username;user@email.com;firstname;lastname;group;role;12345;homefolder;alias1,alias2 
username1;user1@email.com;firstname1;lastname1;;;12345
username2;user2@email.com;firstname2;lastname2;;role1,role2;12345,54321
username3;user3@email.com;firstname3;lastname3
```
With the option **Create New Groups** or **Create New Roles** enabled all new groups and roles will be created and mapped with its users, otherwise no new group or role will be created.

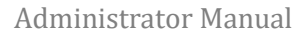

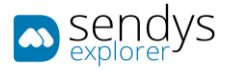

### USER DETAILS

1. Click **User Details** button on an existing user on the list.

Clicking on **User Details** button of one user a view will appear to show us more information from the selected user. Navigate between tabs to consult all the next points.

• **Information** tab shows us the relevant information such as identification and other details.

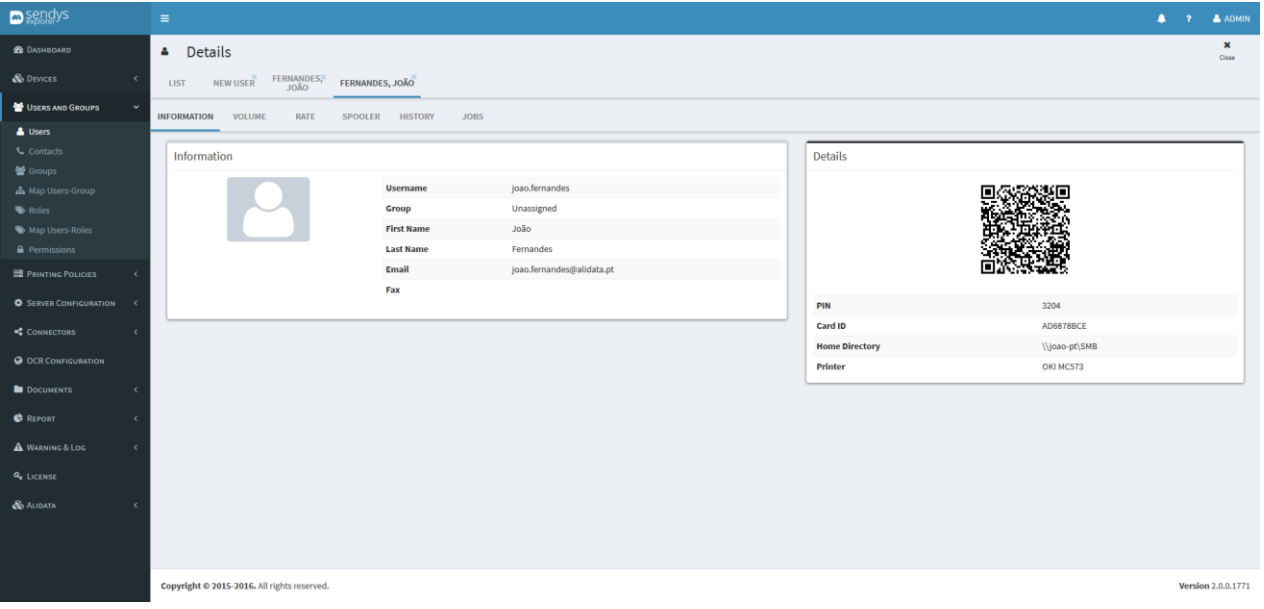

**Fig. 193 - Users and Groups - Users Details - information tab**

• **Volume** tab shows statistics associated to the selected user like the day or month counters and other aspects.

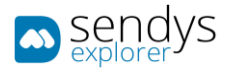

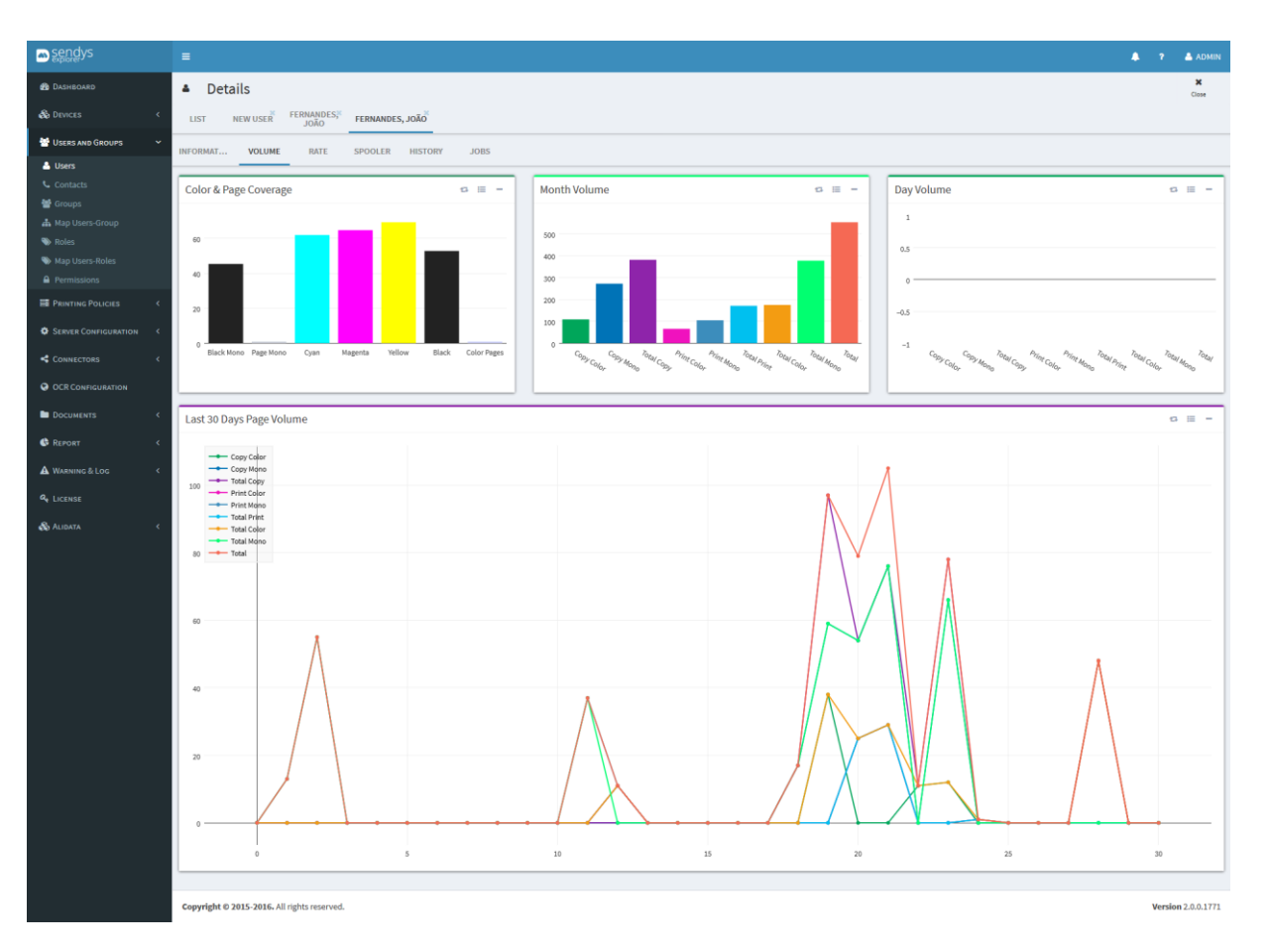

**Fig. 194 - Users and Groups - User Details - Volume tab**

• **Rate** view show another statistic associated to the selected user and their associated counter on many aspects.

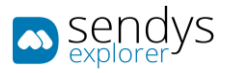

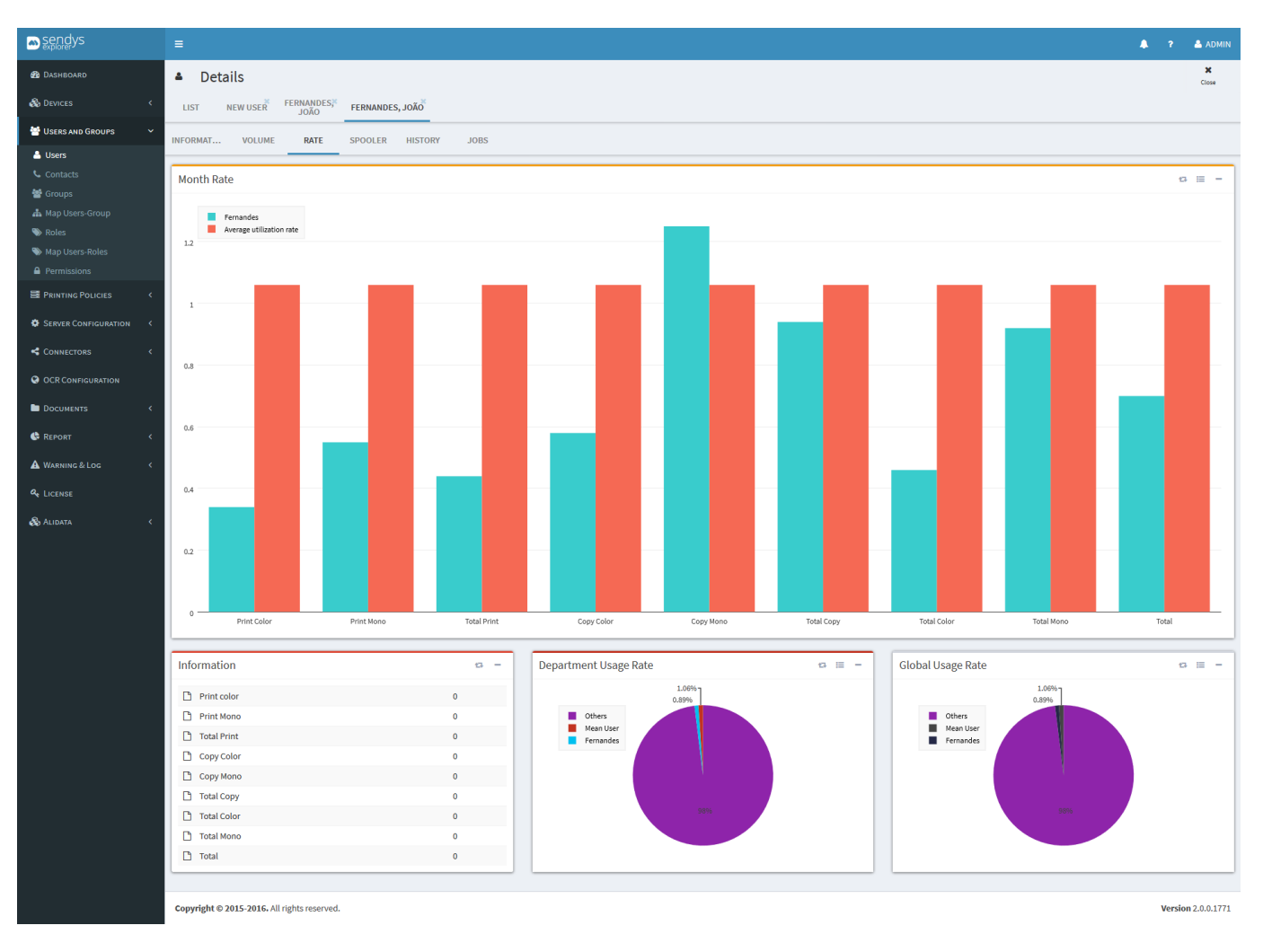

**Fig. 195 - Users and Groups - User Details - Rate tab**

• **Spooler** tab shows the documents in spooler associated to the selected user.

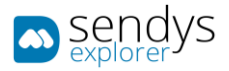

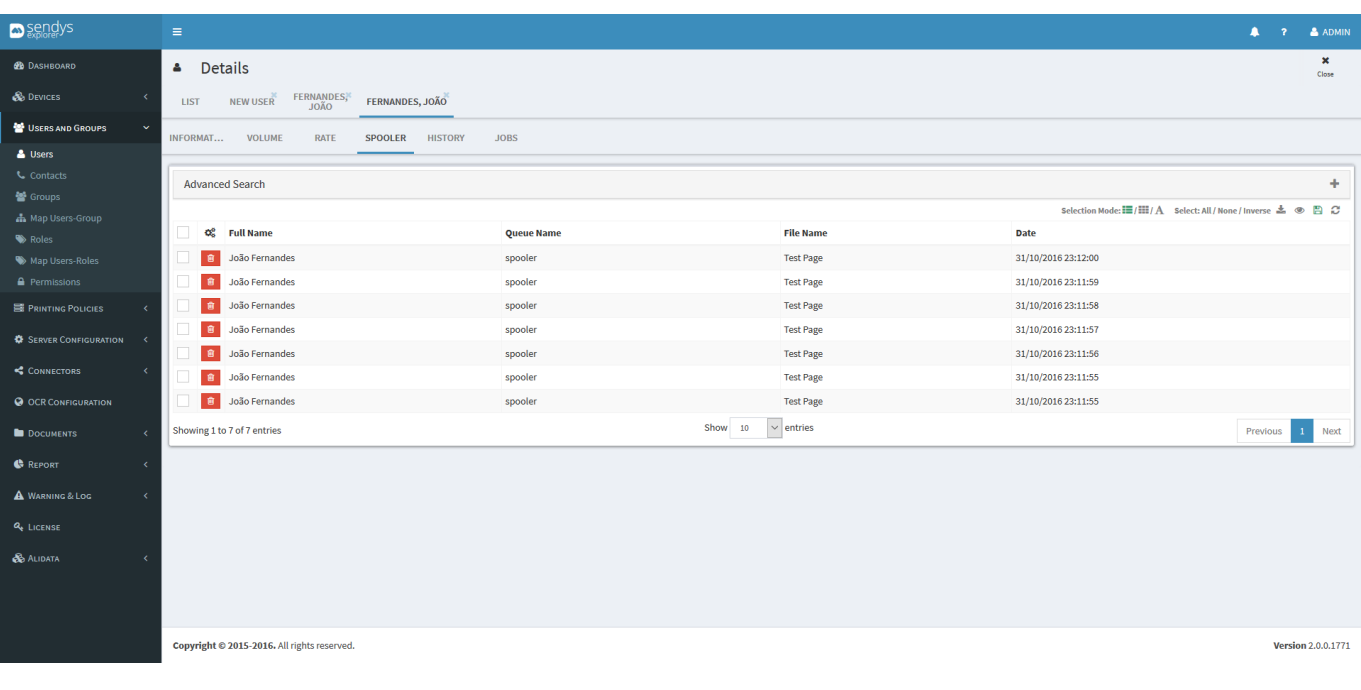

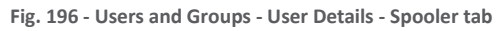

• **History** tab shows the document print history associated with the selected user.

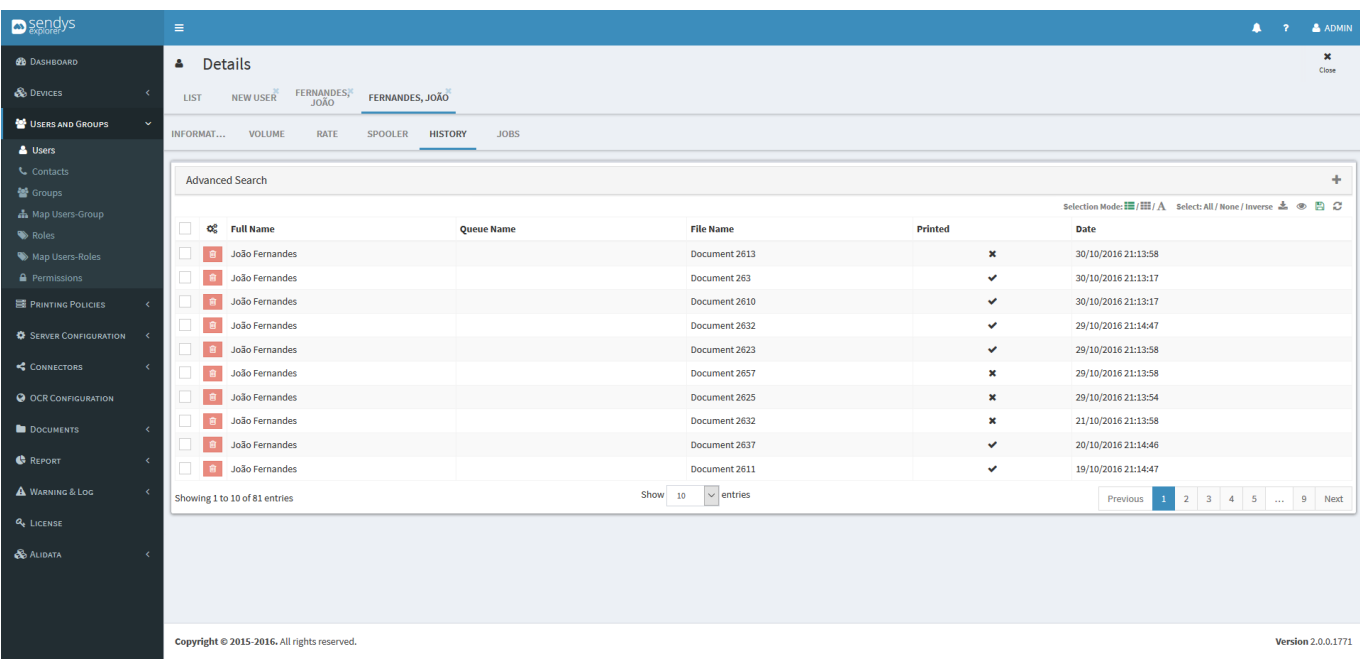

**Fig. 197 - Users and Groups - User Details - History**

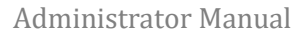

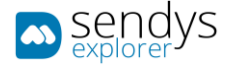

• **Jobs** view show all jobs executed by the selected user.

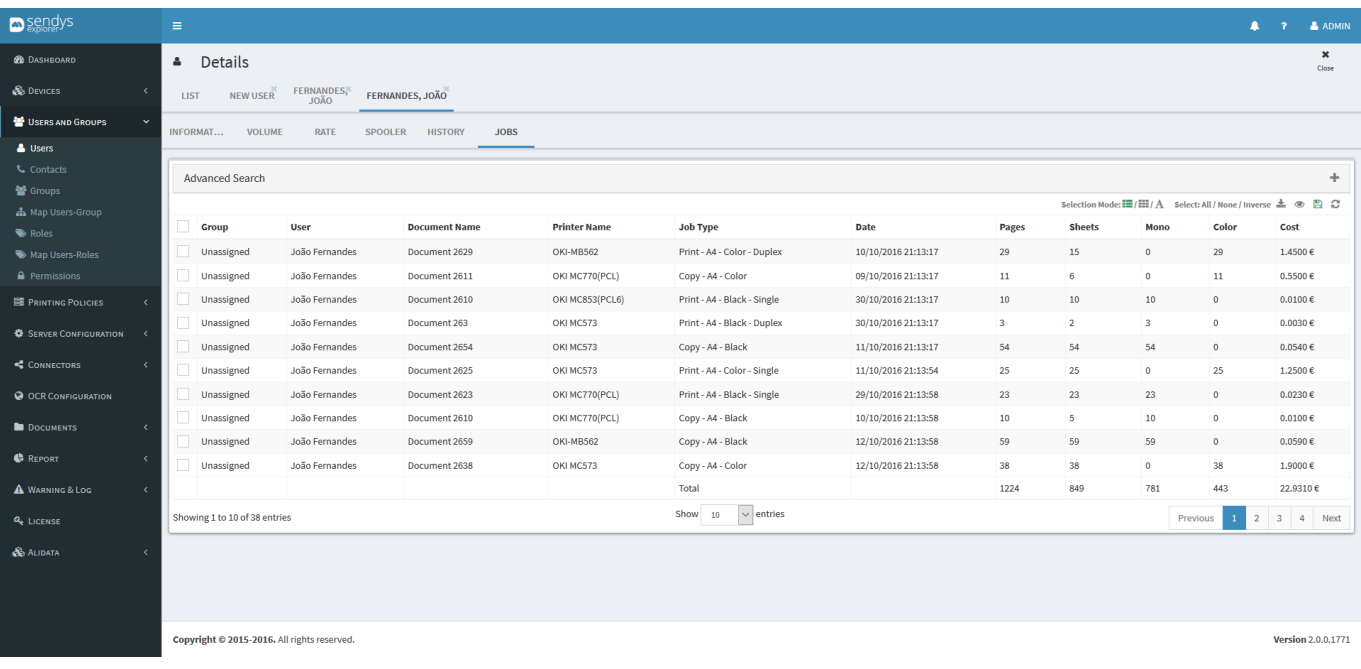

**Fig. 198 - Users and Groups - User Details - Jobs view**

# CONTACTS

- 1. Click on **Users and Groups** menu
- 2. Click on **Contacts** menu.

On this view **Contacts** can be manged. They can be added individually or imported, edited or deleted one by one or with a selection.

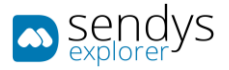

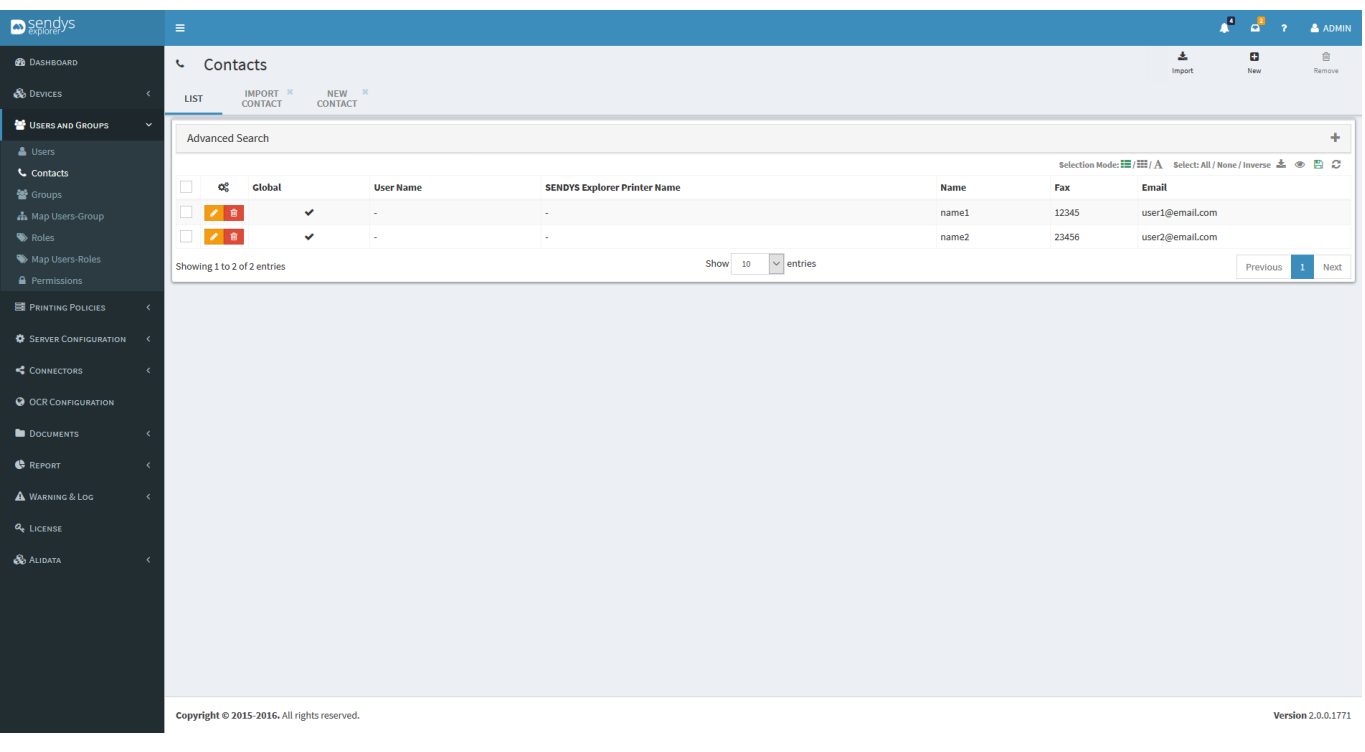

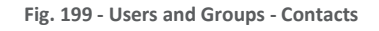

## NEW CONTACT

#### 1. Click on **New** button.

Clicking on **New** to add a new contact individually on the platform and fallow the next configurations:

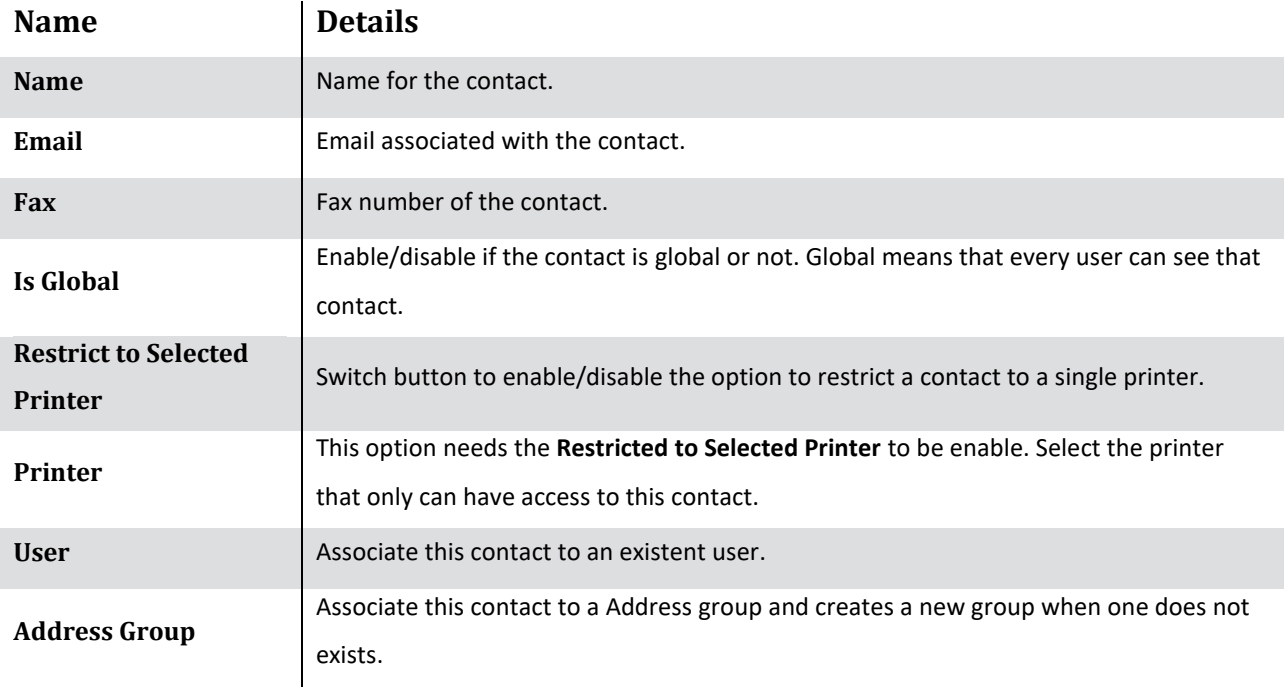

**Table 26 - New contact details**

Click **Save** to save the configurations on adding new contact or **Cancel** to cancel the insertion.

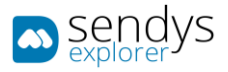

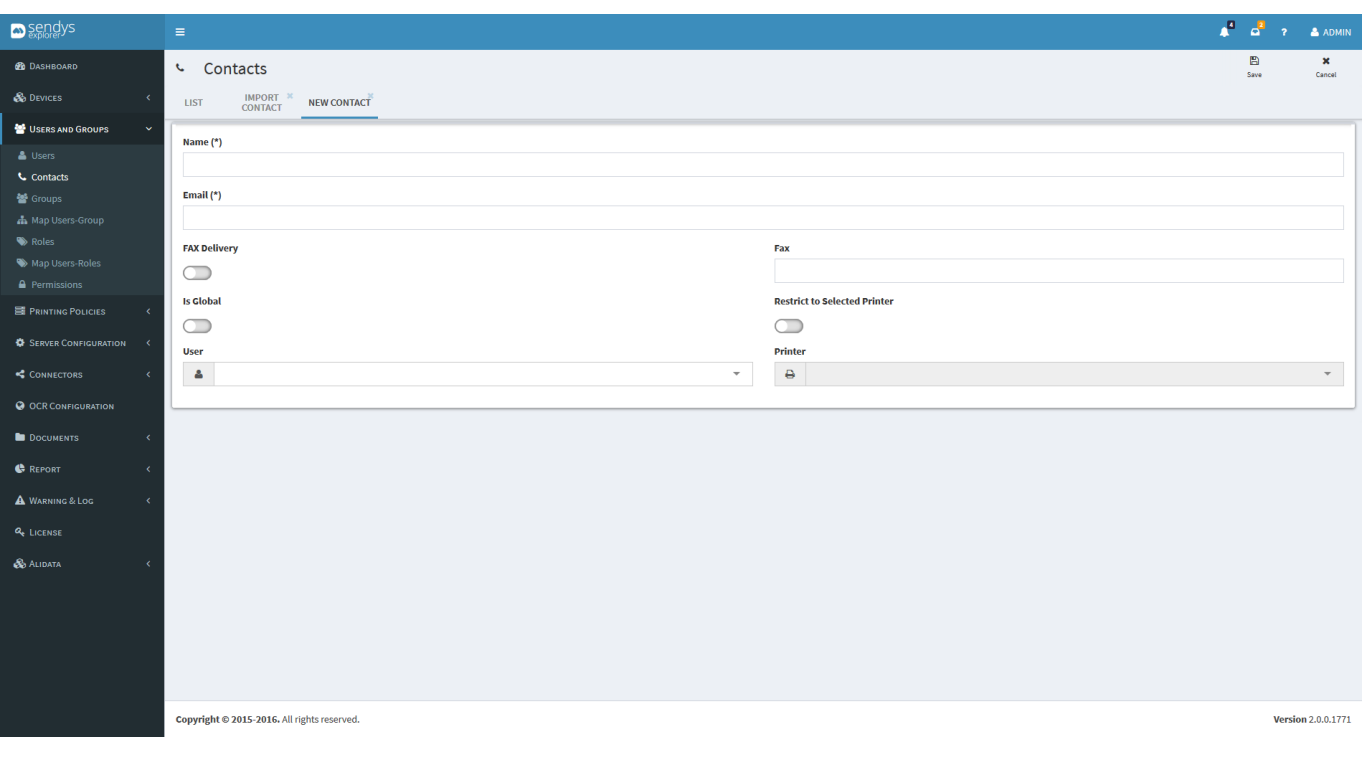

**Fig. 200 - Users and Groups - Contacts - Add new contact**

## IMPORT CONTACTS

### 1. Click on **Import** button.

This option is useful when it is necessary to import more than one contact. Clicking on **Import** button a view appears (new tab) where we can import contacts with the next configurations:

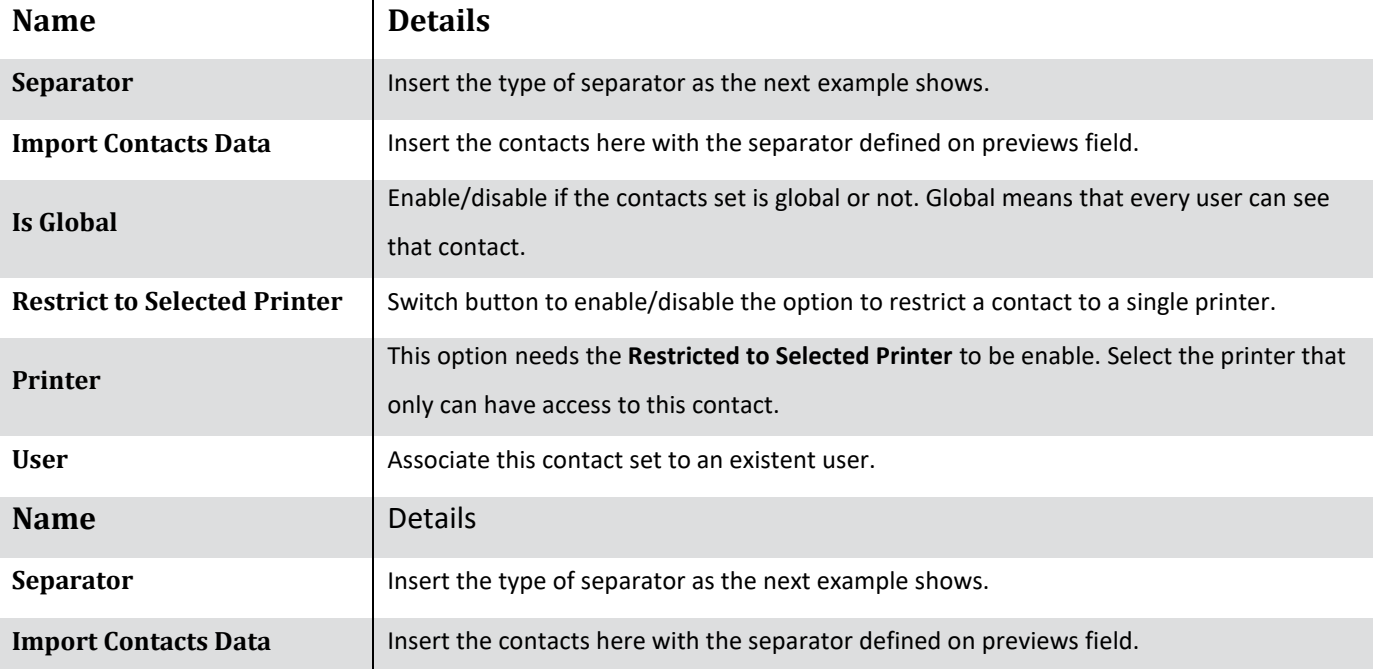

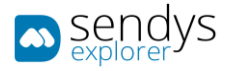

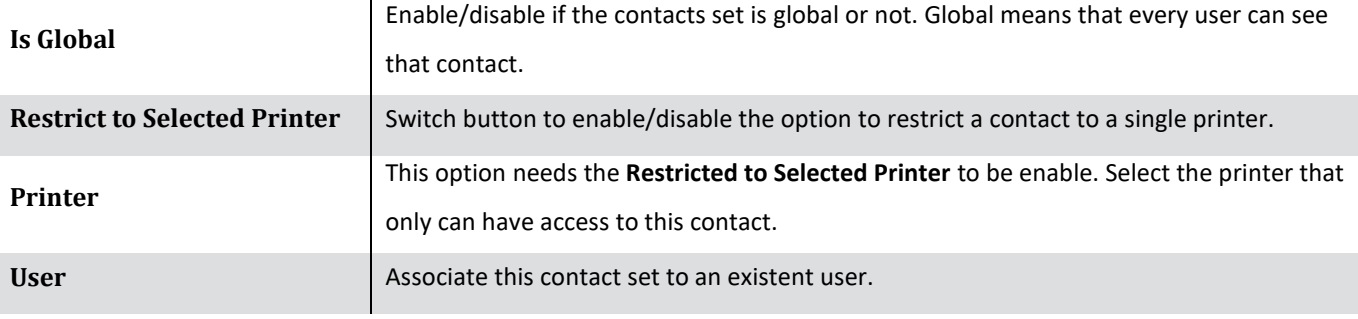

**Table 27 - Printer Details**

This is an example how to import contacts:

The **Separator** choose was "**;**" and the **Import Contacts Data** field:

name1;user1@email.com;12345 name2;user2@email.com;23456

As we can see the order to insert is name then email and fax number.

Click **Save** to procced on import contacts or **Cancel** to cancel the action.

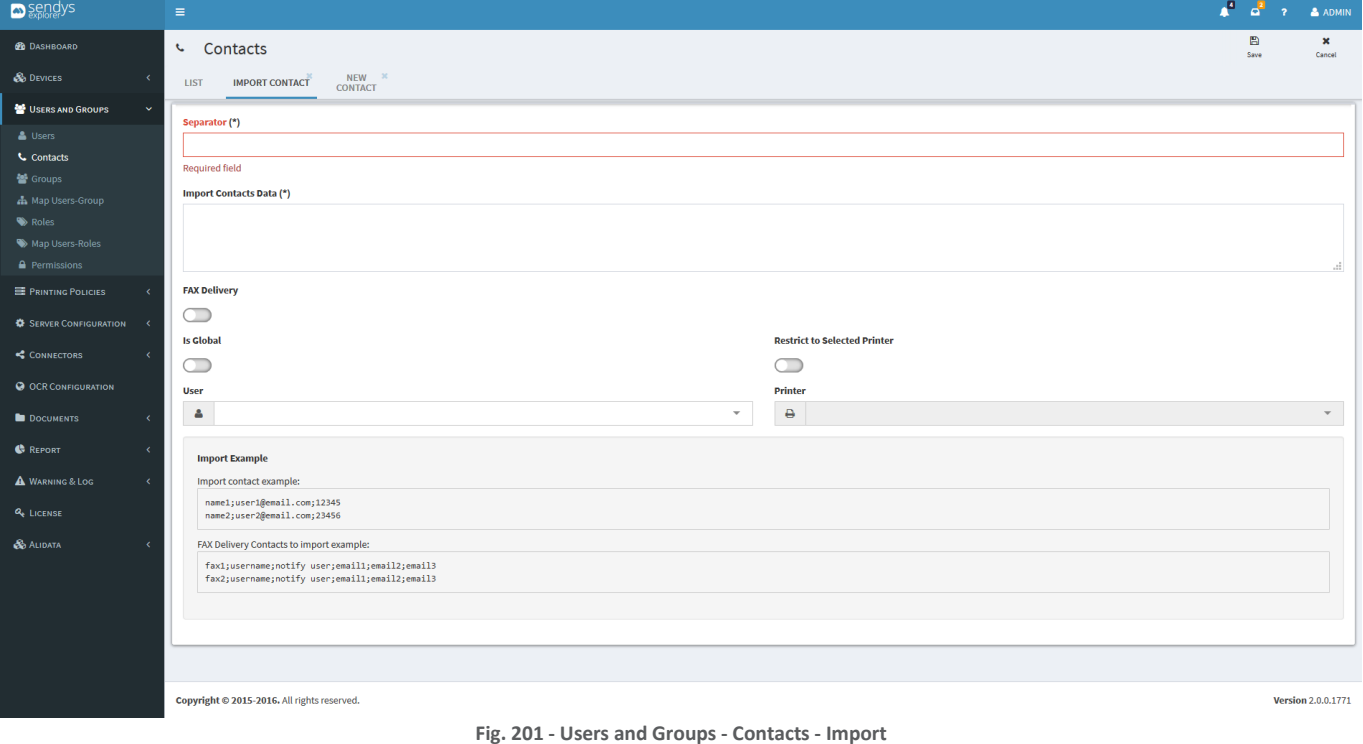

### GROUPS

- 1. Click on **Users and Groups** menu.
- 2. Click on **Groups** menu.

On **Groups** view it is possible to manage the user groups. Each Group can associate one or more users.

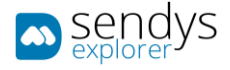

The next options are available:

**New** - inserting a new group individually.

**Edit** - edit an existent group.

**Delete** - delete individually a group.

**Remove** - delete one or more groups selected.

**Import** - importing one or more groups ate the same time.

**Group Details** - more information about the selected group can be consulted here.

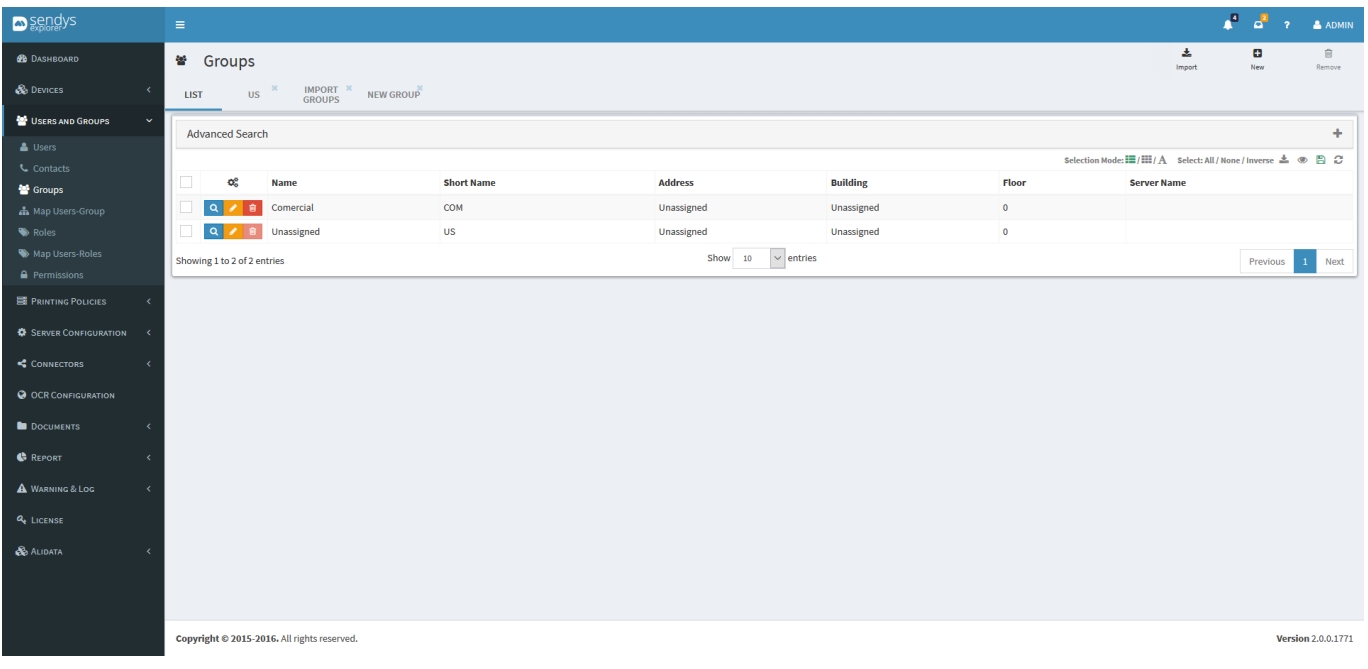

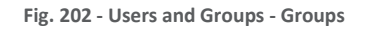

NEW - EDIT GROUP

1. Click on **New** button to add a new group or **Edit** group button on the list to edit an existing group.

The **New** group option is used to insert a new group individually, using configurations on the next table. It is only need the next options:

**Save** - save the configurations for the new group.

**Cancel** - cancel the action.

On the **Edit** group option has the same configurations as the New group but the difference is on the upper menu where exist others options to work with:

**Save for All Groups** - Save the configurations for all groups.

**Delete** - delete the group edited.

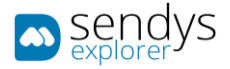

## **Note: The configurations for group are similar to the configurations for user. But, the group configurations have priority, if they are configured, in relation with user configurations.**

The configurations need on New/Edit Group on **Details** tab:

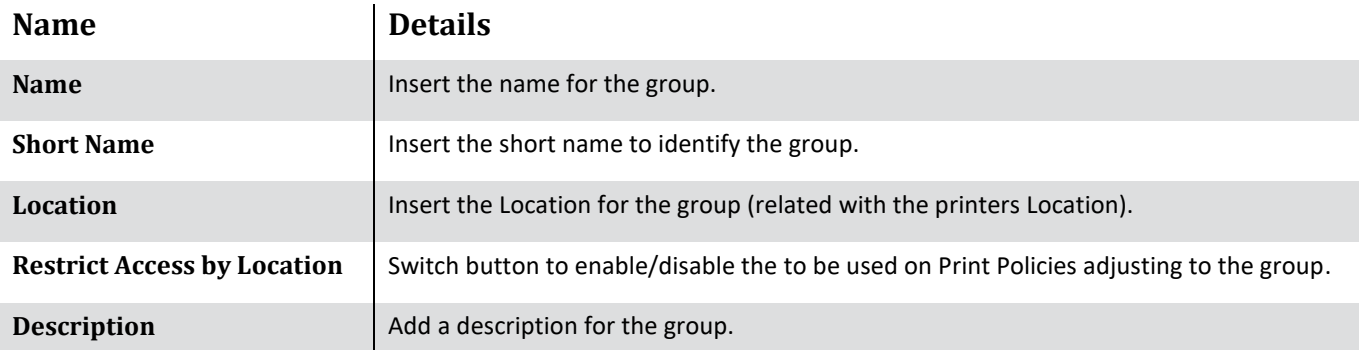

#### **Table 28 - Group Details**

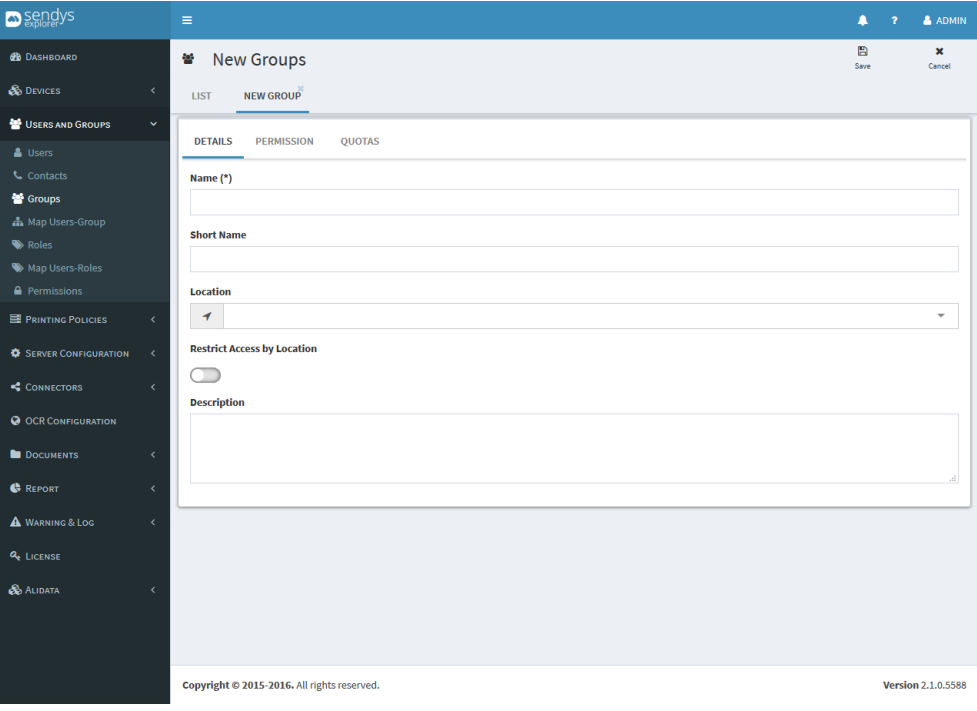

**Fig. 203 –New group - details**

Click **Save** to procced on adding a new group or **Cancel** to cancel the action.

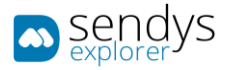

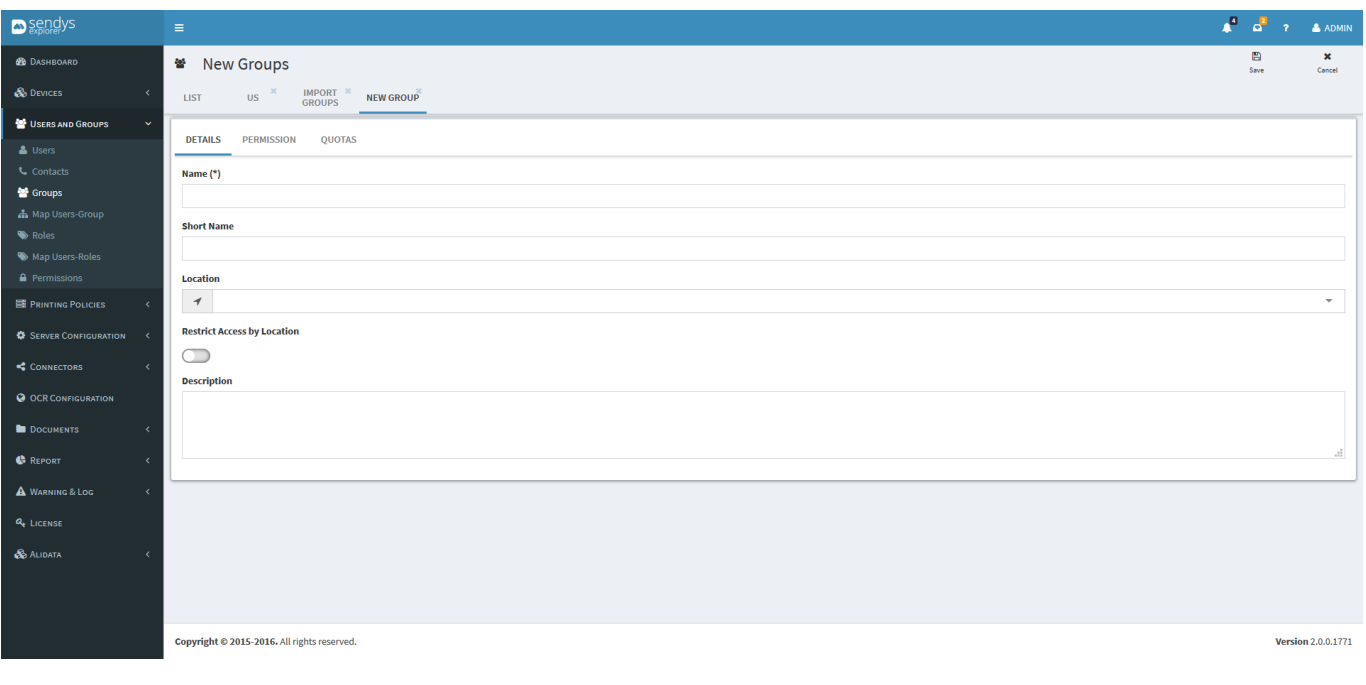

**Fig. 204 - Users and Groups - New group view**

## IMPORT GROUP

1. Click on **Import** button to add a new group.

To import one or more Groups, follow the next configurations:

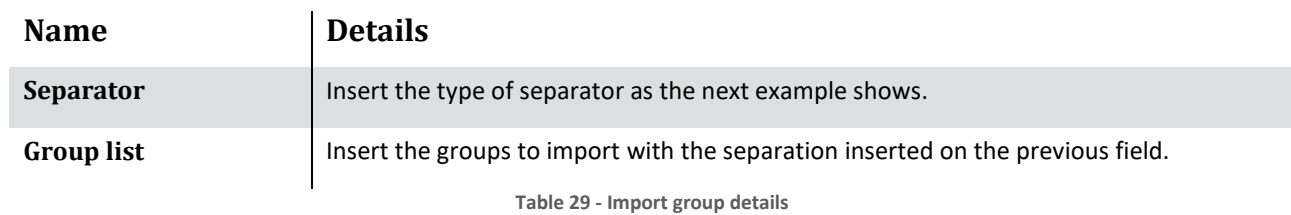

This is an example how to import groups:

The **Separator** choose was "**;**" and the **Import Contacts Data** field:

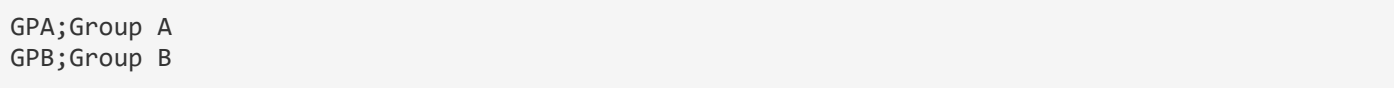

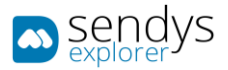

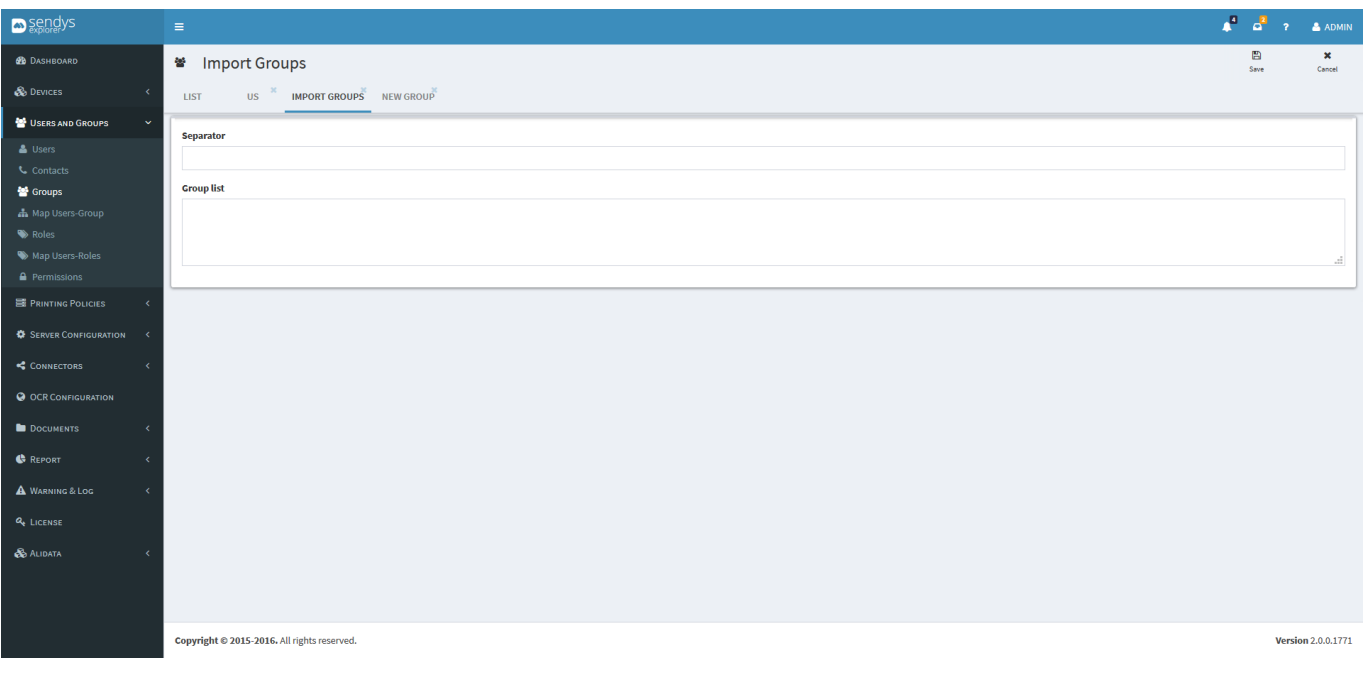

**Fig. 205 - Users and Groups - Groups - Import group view**

## GROUP DETAILS

1. Click on **Group Details** button on the group list.

Clicking on **Group Details** we can consult the information aggregated to the selected group. Navigate between tabs to consult more information.

• On **Volume** tab contains information about the group and some statistics associated too.

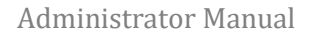

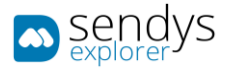

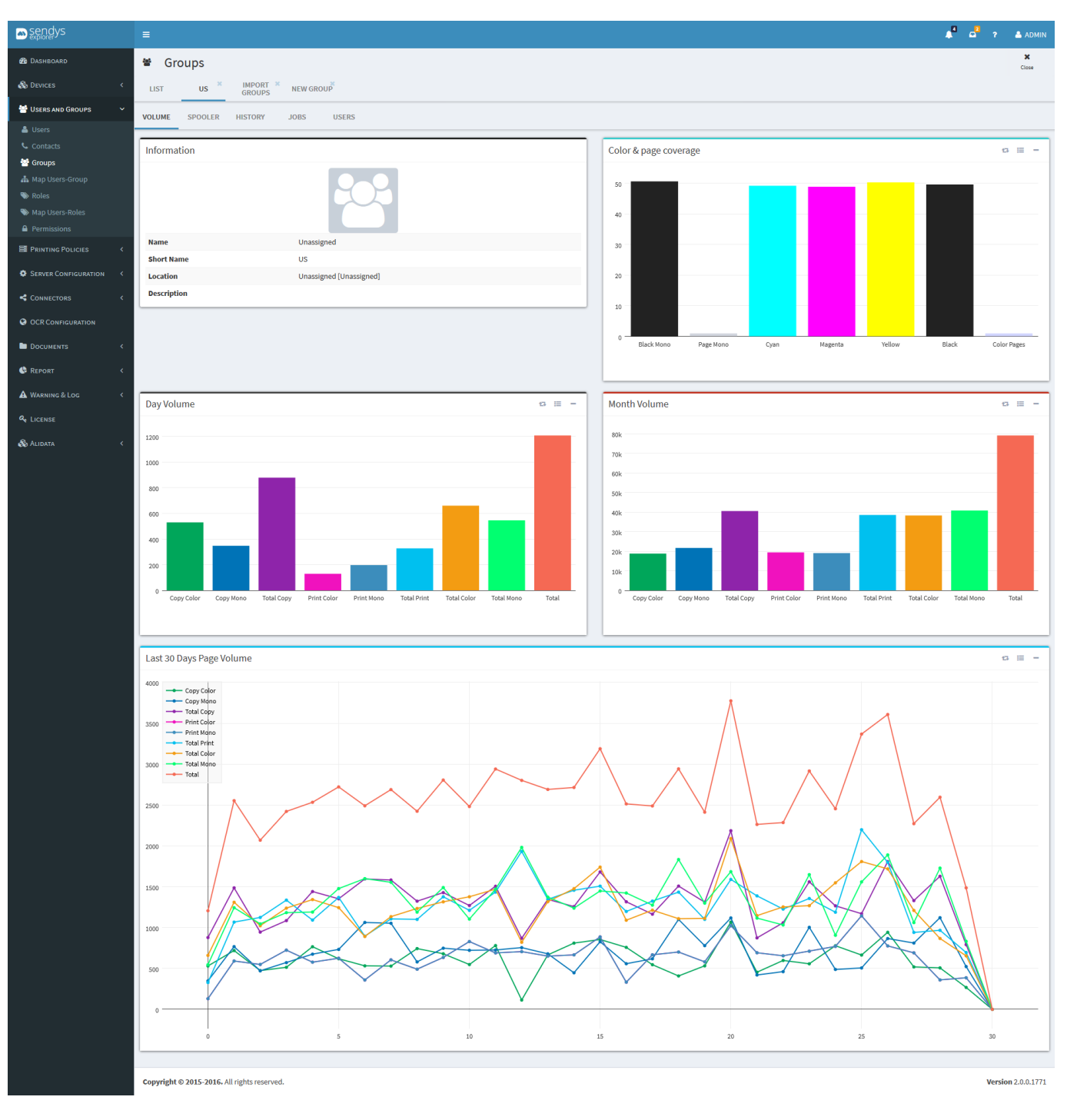

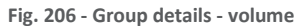

• On **Spooler** tab a list of documents on Windows Spooler are shown.

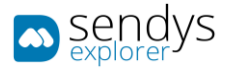

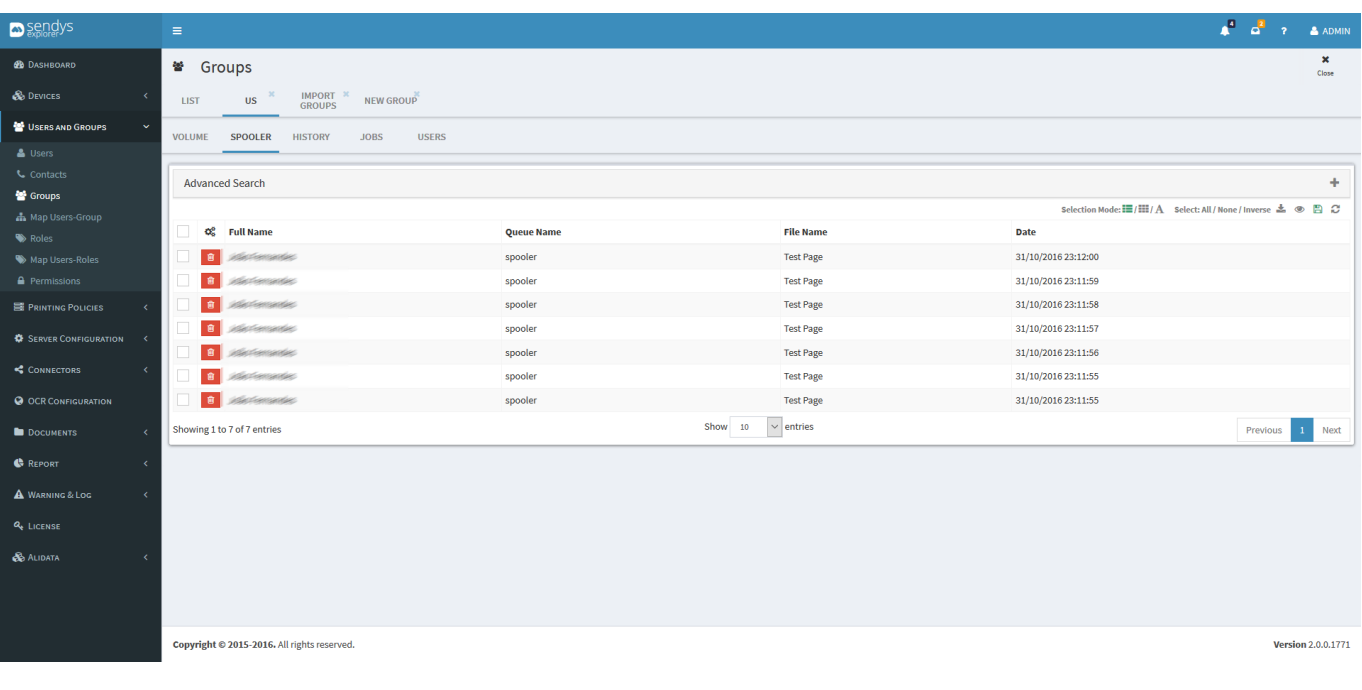

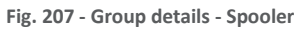

• **History** tab shows the document print history associated by the selected user.

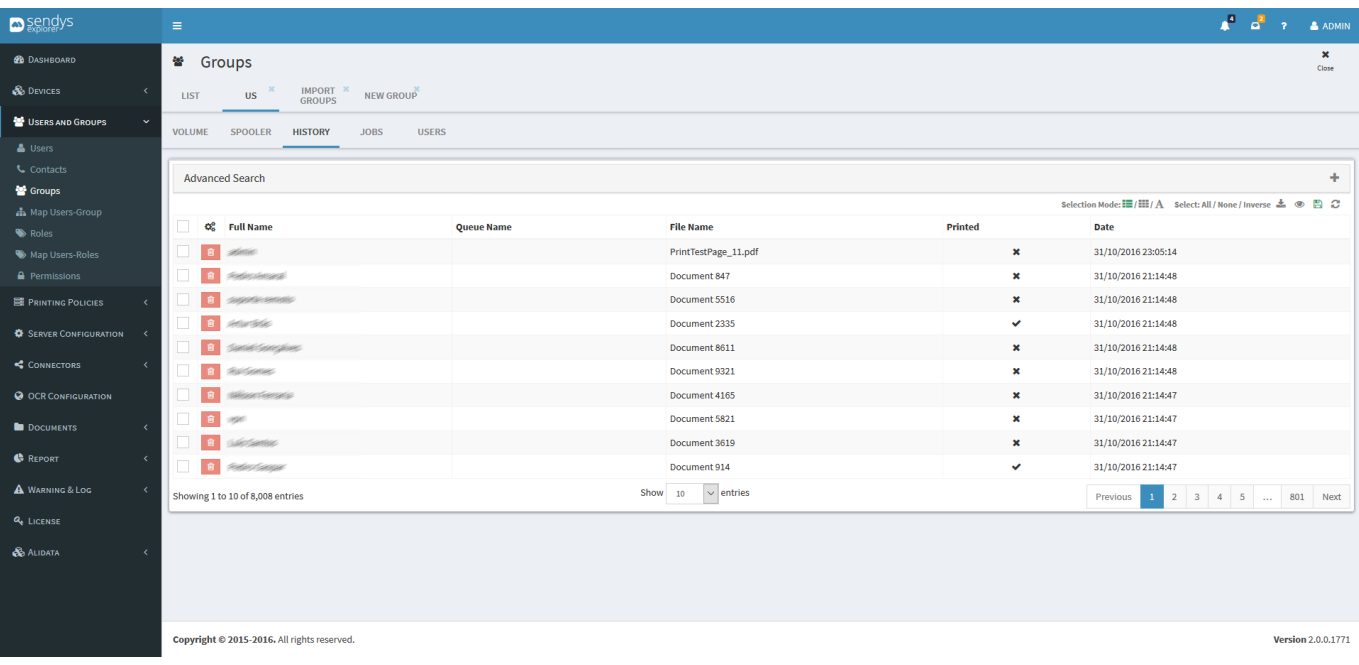

**Fig. 208 - Group details - History**

• **Jobs** tab show all documents on the selected group.

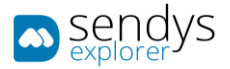

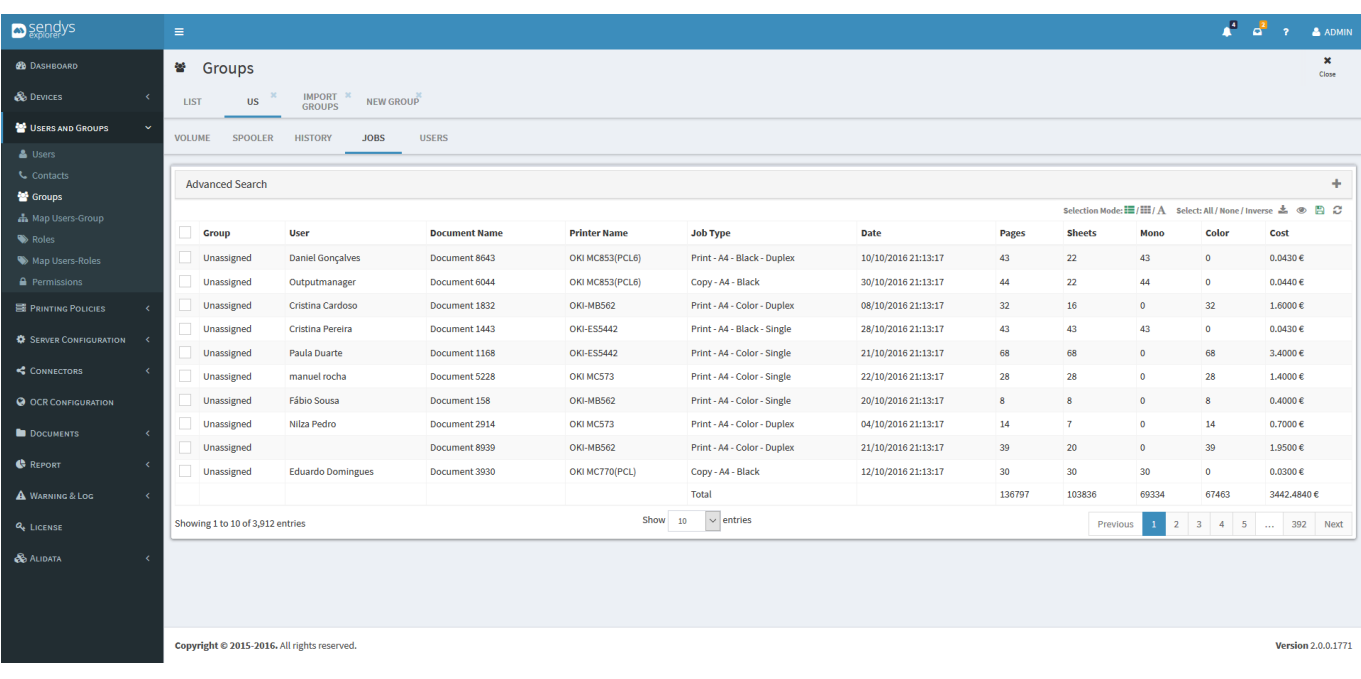

**Fig. 209 - Group details - Jobs**

• **Users** tab show all users associated with the group selected.

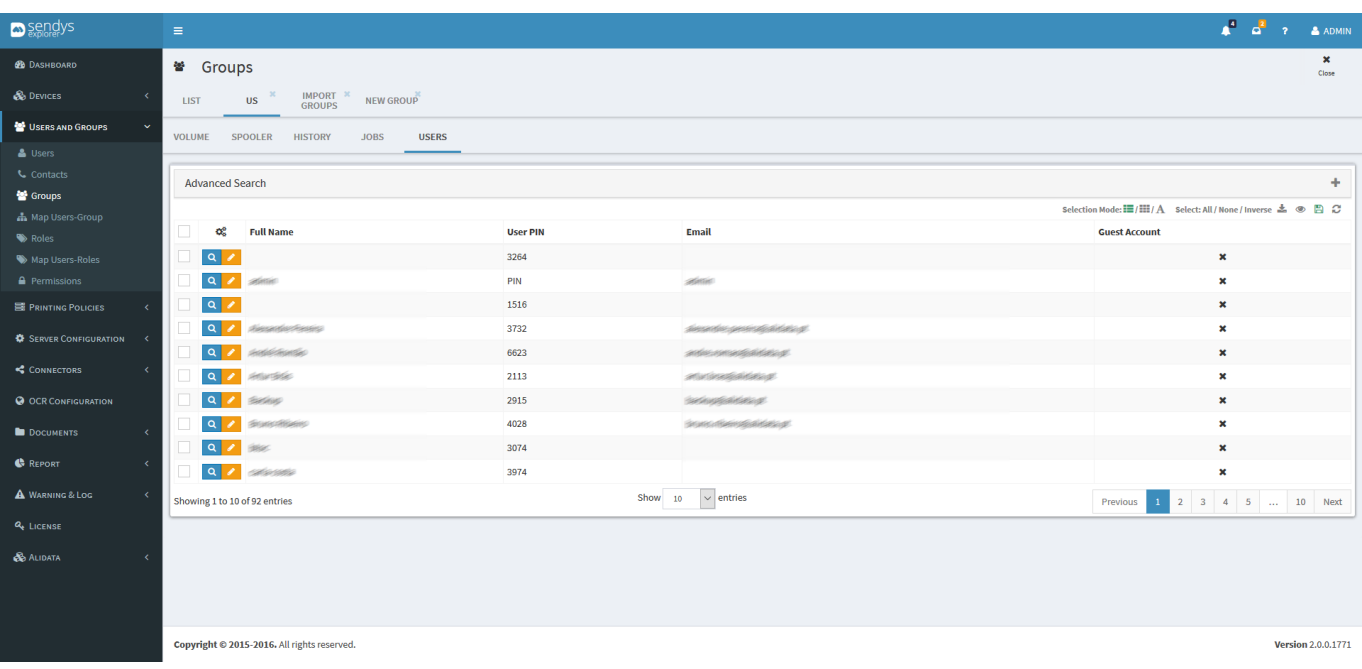

**Fig. 210 - Group details - Users**

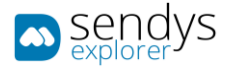

### MAP USERS-GROUPS

- 1. Click on **Users and Groups** menu.
- 2. Click on **Map Users-Groups** menu.

On this view we can manage the connection between groups and users. Groups creation and managing are done on the previous chapter.

If is necessary to change one or more users from a group to other. If it is necessary to change a user from a group, select the pretended user from the users list and then select the group and **Save** the alteration.

Using button **Refresh** to refresh the list of users and the list of groups.

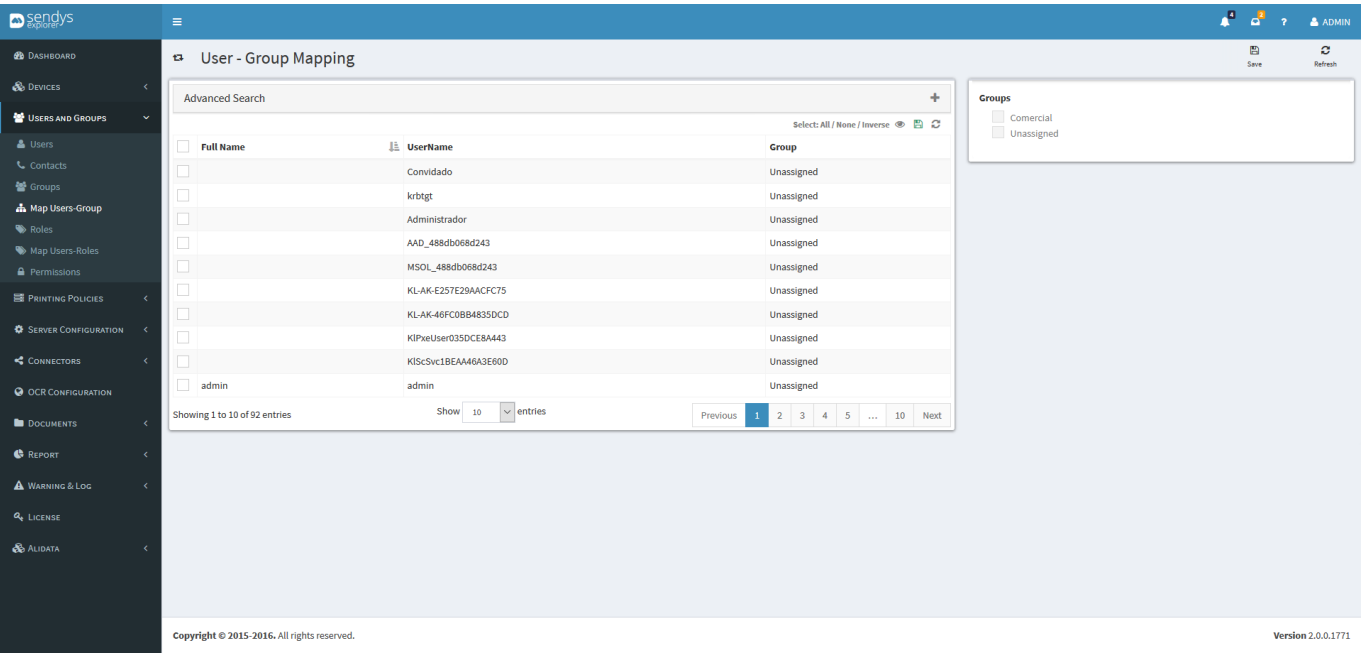

**Fig. 211 - Users and Groups - Map Users-Group**

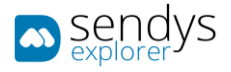

## ROLES

- 1. Click on **Users and Groups** menu.
- 2. Click on **Roles** menu.

The Roles view is used to manage the type of roles/access that are attributed to users on the platform. The function of this roles will be shown on the next chapters.Those defaults roles are:

- **Administrator** role that grant administration access on platform.
- **End User** role that grants basic user access on platform.

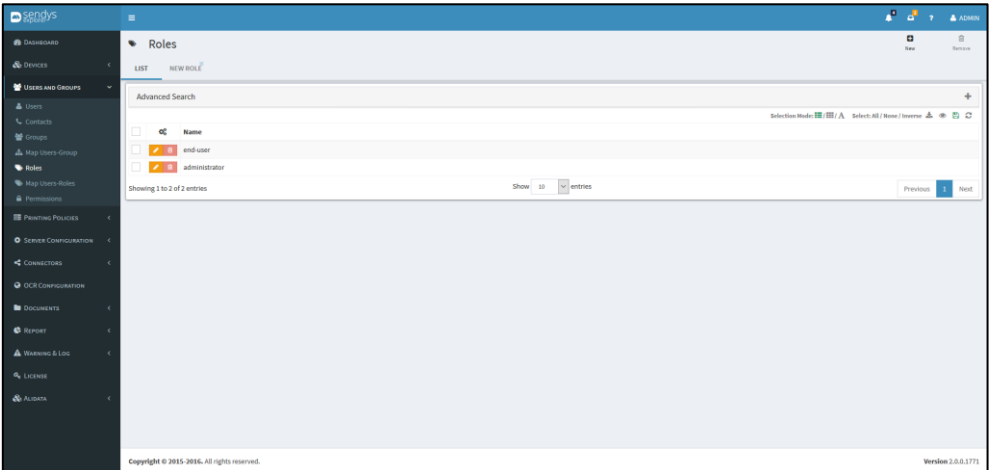

**Fig. 212 - Users and Group - Roles**

Adding a new Role, click on button **New** and the new view appear. Insert the Role Name field to name the role and then save the changes on button **Save** or **Cancel** to cancel the action.

The Roles can be edited to change their Role Name. Click **Save** button to save or **Cancel** to cancel the action.

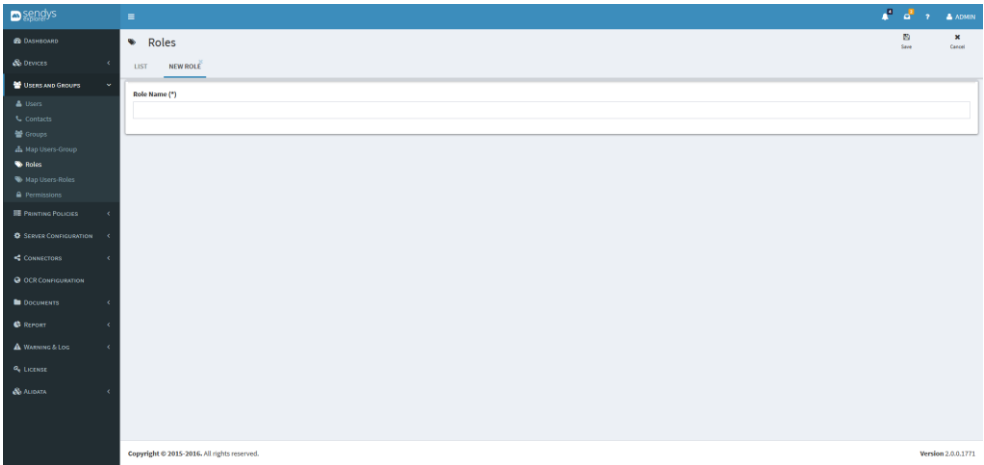

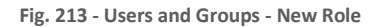

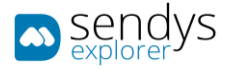

### MAP USERS-ROLES

- 1. Click on **Users and Groups** menu.
- 2. Click on **Map Users-Roles** menu.

The Map Users-Role is used to manage the user roles on the platform. Roles creation are shown on the previous chapter.

When it is necessary to change a user role, select the user (left table) and using the right table (roles list) to change the role.

Click button **Save** to save the action or **Cancel** to cancel the action.

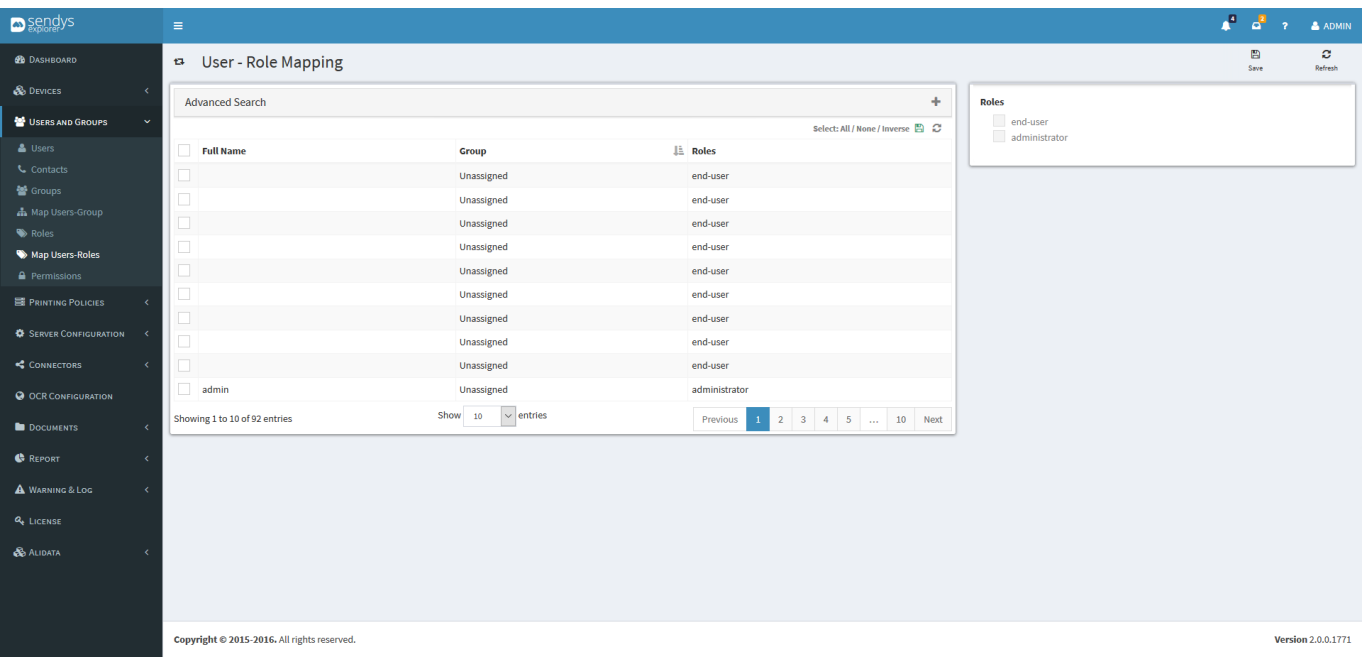

**Fig. 214 - Users and Groups - Map Users-Roles**

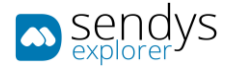

## PERMISSIONS

- 1. Click on **Users and Groups** menu.
- 2. Click on **Permissions** menu.

The permissions view is used to grant access or not to the features on the platform. These permissions are defined by the existing user's roles.

On installation there are two defaults roles created (Administrator and End-user). If is necessary to create another role the administrator must go on Roles menu and procced on the role creation.

On this view exists the same button options for **Save** actions and **Cancel**. Another button option is shown (**Toggle Add**) that toggle on the view, options to search and define the permissions pretended for the role.

The options are:

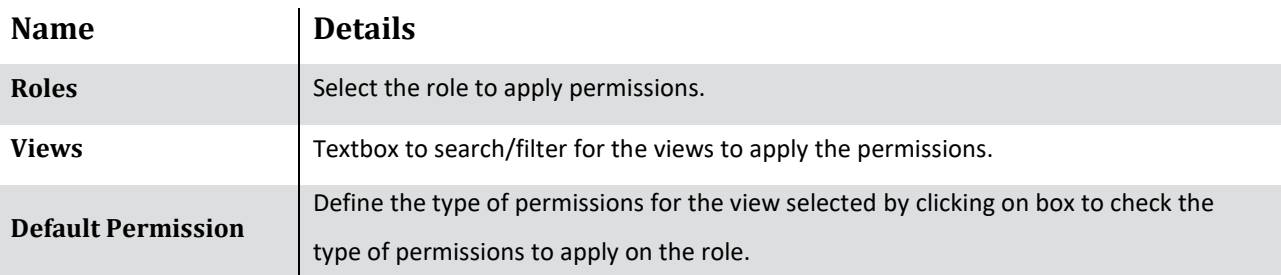

**Table 30 - Printer Details**

The **Default Permissions** type are:

**Read** - permissions to only access.

**Delete** - permissions to delete data.

**Edit**- permissions to edit data.

**Add -** permissions to add data.

**Export** - permissions to export data.

**Access Group** - permissions to give access to group role.

**Access All** - permissions to all type of roles.

Note: some of the Default Permissions type are applicable in to all views.

After this Toggle Add menu there is a list of **Details** about the permissions. In this list, all views in the platform are listed and they can be expanded, so we can consult the roles with the respective permissions for each view. For each role on every view, the **Default Permissions** are listed so they can be changed any time using the checkbox to able or disable.

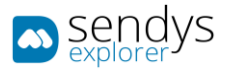

**F** 

| $\mathbf a$                                               | <b>Permission Mapping</b>                                                  |                                   |                                          |                                       |                            |                                          | $\mathbbmss{B}$<br>Sere                                                                           | $\frac{\mathbf{x}}{\mathbf{C} \mathbf{a} + \mathbf{C} \mathbf{b}}$ |
|-----------------------------------------------------------|----------------------------------------------------------------------------|-----------------------------------|------------------------------------------|---------------------------------------|----------------------------|------------------------------------------|---------------------------------------------------------------------------------------------------|--------------------------------------------------------------------|
| Roles:                                                    |                                                                            |                                   |                                          |                                       |                            |                                          |                                                                                                   |                                                                    |
|                                                           |                                                                            |                                   |                                          |                                       |                            |                                          |                                                                                                   |                                                                    |
| Users:                                                    |                                                                            |                                   |                                          |                                       |                            |                                          |                                                                                                   |                                                                    |
| <b>Views:</b>                                             |                                                                            |                                   |                                          |                                       |                            | <b>Default Permissions:</b>              |                                                                                                   |                                                                    |
| $\alpha$                                                  |                                                                            |                                   |                                          |                                       | $\mathbb{R}$               |                                          |                                                                                                   |                                                                    |
|                                                           |                                                                            |                                   |                                          |                                       |                            |                                          | $\checkmark$ Read<br>Delete                                                                       |                                                                    |
| B Dashboard<br><b>Q</b> <sub>e</sub> Dashboard End-User   |                                                                            |                                   |                                          |                                       |                            |                                          | Edit<br>Add.                                                                                      |                                                                    |
|                                                           | <b>B</b> Dashboard Department-User                                         |                                   |                                          |                                       |                            |                                          | Export<br>Access Group                                                                            |                                                                    |
| $+$ & Devices                                             |                                                                            |                                   |                                          |                                       |                            |                                          | $\mathcal{H} \mathcal{C} \mathcal{C} \mathcal{B} \mathcal{S} \mathcal{S} \mathcal{H} \mathcal{U}$ |                                                                    |
| + 替 Users and Groups<br>+ III Printing Policies           |                                                                            |                                   |                                          |                                       |                            |                                          | $\operatorname{\mathsf{Add}} {\mathbf 1}$                                                         |                                                                    |
| + O Server Configuration                                  |                                                                            |                                   |                                          |                                       |                            |                                          |                                                                                                   |                                                                    |
| $+$ < Connectors                                          |                                                                            |                                   |                                          |                                       |                            |                                          |                                                                                                   |                                                                    |
| @ OCR Configuration<br>$+$ <b>la</b> Documents            |                                                                            |                                   |                                          |                                       |                            |                                          |                                                                                                   |                                                                    |
| $+$ @ Report                                              |                                                                            |                                   |                                          |                                       |                            |                                          |                                                                                                   |                                                                    |
| + A Warning & Log                                         |                                                                            |                                   |                                          |                                       |                            |                                          |                                                                                                   |                                                                    |
| a <sub>t License</sub><br>$+$ & Midata                    |                                                                            |                                   |                                          |                                       |                            |                                          |                                                                                                   |                                                                    |
|                                                           |                                                                            |                                   |                                          |                                       |                            |                                          |                                                                                                   |                                                                    |
| Select All                                                |                                                                            |                                   |                                          | Clear Selection                       |                            |                                          |                                                                                                   |                                                                    |
| <b>Details:</b>                                           |                                                                            |                                   |                                          |                                       |                            |                                          |                                                                                                   |                                                                    |
|                                                           |                                                                            | Read                              | Delete                                   | Bdit                                  | Add                        | Export                                   | <b>Access Group</b>                                                                               | Access All                                                         |
| $+$ Dashboard                                             |                                                                            | $\checkmark$                      | $\checkmark$                             | $\checkmark$                          | $\checkmark$               | $\overline{\phantom{a}}$                 |                                                                                                   | o                                                                  |
| $+$ Devices                                               |                                                                            | $\omega$                          | $\checkmark$                             | V                                     | $\checkmark$               | $\checkmark$                             |                                                                                                   |                                                                    |
| $+$ Devices > Printers/MFPs                               |                                                                            | $\omega$                          | $\omega$                                 | ۷                                     | $\checkmark$               | $\omega$                                 | o                                                                                                 |                                                                    |
| + Devices > Unmanaged Device                              |                                                                            | $\checkmark$                      | $\checkmark$                             | $\checkmark$                          | $\checkmark$               | $\checkmark$                             | α                                                                                                 |                                                                    |
| $+$ Devices > Queues<br>$+$ Devices $\triangleright$ Cost |                                                                            | $\checkmark$<br>v                 | $\overline{\phantom{a}}$<br>$\checkmark$ | v<br>$\checkmark$                     | $\checkmark$<br>v          | $\checkmark$<br>$\overline{\phantom{a}}$ | o<br>o                                                                                            | o                                                                  |
| $+$ Devices > Profiles                                    |                                                                            | $\omega$                          | $\omega$                                 | $\checkmark$                          | $\checkmark$               | $\checkmark$                             | q                                                                                                 |                                                                    |
| $+$ Devices > RFID                                        |                                                                            | v                                 | $\checkmark$                             | V                                     | $\checkmark$               | $\overline{\phantom{a}}$                 | o                                                                                                 |                                                                    |
| $+$ Devices > Touch                                       |                                                                            | $\checkmark$                      | $\checkmark$                             | $\checkmark$                          | $\checkmark$               | $\overline{\phantom{a}}$                 | o.                                                                                                |                                                                    |
| $+$ Devices $\rightarrow$ Locations                       |                                                                            | ٠<br>$\checkmark$                 | $\checkmark$                             | $\checkmark$                          | $\check{\phantom{a}}$      | $\checkmark$                             | ō                                                                                                 |                                                                    |
| $+$ Users and Groups                                      |                                                                            | $\checkmark$                      | $\checkmark$                             | $\checkmark$                          | $\check{\phantom{a}}$      | ψ                                        | o                                                                                                 |                                                                    |
| + Users and Groups > Users                                |                                                                            | $\checkmark$<br>÷                 | ۷                                        | $\checkmark$                          | $_{\rm v}$                 | $\overline{\phantom{a}}$                 | o,                                                                                                |                                                                    |
|                                                           | $+$ Users and Groups > Contacts                                            | $\checkmark$                      | $\checkmark$                             | $\checkmark$                          | $\checkmark$               | $\checkmark$                             | α                                                                                                 |                                                                    |
| + Users and Groups > Groups                               |                                                                            | ٠<br>$\checkmark$                 | $\omega$                                 | $\checkmark$                          | $\checkmark$               | $\checkmark$                             | $\Box$                                                                                            |                                                                    |
| + Users and Groups > Roles                                | + Users and Groups > Map Users-Group                                       | $\checkmark$                      | $\omega$                                 | $\checkmark$                          | $\omega$                   | Q                                        | o)                                                                                                |                                                                    |
|                                                           | + Users and Groups > Map Users-Roles                                       | $\omega$<br>٠<br>$\checkmark$     | $\checkmark$<br>$\checkmark$             | $\checkmark$<br>$\checkmark$          | $_{\rm v}$<br>$\checkmark$ | $\checkmark$<br>$\overline{\phantom{a}}$ | 9<br>α                                                                                            |                                                                    |
|                                                           | + Users and Groups > Permissions                                           | ٠<br>$\overline{\phantom{a}}$     | $\checkmark$                             | $\checkmark$                          | V                          | $\checkmark$                             | □                                                                                                 |                                                                    |
| $+$ Printing Policies                                     |                                                                            | $\overline{\phantom{a}}$          | $\checkmark$                             | $\checkmark$                          | $\checkmark$               | $\checkmark$                             | o,                                                                                                |                                                                    |
|                                                           | + Printing Policies > Quota Management                                     | $\checkmark$                      | v                                        | V                                     | $\checkmark$               | $\checkmark$                             | α                                                                                                 |                                                                    |
|                                                           | $+$ Printing Policies > Clear Spooler Job                                  | ٠<br>v                            | $\omega$                                 | $\checkmark$                          | V                          | $\checkmark$                             | o                                                                                                 |                                                                    |
|                                                           | + Printing Policies > Other Policies                                       | ×<br>$\omega$                     | $\checkmark$                             | $\checkmark$                          | $\checkmark$               | $\checkmark$                             | o                                                                                                 |                                                                    |
| $+$ Server Configuration                                  |                                                                            | ٠<br>$\checkmark$                 | $\checkmark$                             | $\checkmark$                          | $\checkmark$               | $\overline{\phantom{a}}$                 | o                                                                                                 |                                                                    |
|                                                           | $+$ Server Configuration > Application settings                            | $\checkmark$                      | $\omega$                                 | $\checkmark$                          | $\checkmark$               | $\checkmark$                             | q                                                                                                 |                                                                    |
|                                                           | $+$ Server Configuration > Directory Service                               | $\omega$                          | $\checkmark$                             | $\checkmark$                          | $\check{\phantom{a}}$      | $\checkmark$                             | q                                                                                                 |                                                                    |
| $+$ Connectors                                            | + Server Configuration > Server List                                       | ×<br>$\checkmark$<br>٠            | $\checkmark$<br>$\omega$                 | $\check{\phantom{a}}$<br>$\checkmark$ | $_{\rm v}$<br>$\checkmark$ | ٧<br>$\checkmark$                        | o<br>o)                                                                                           |                                                                    |
| $+$ Connectors > Connectors                               |                                                                            | $\omega$                          | $\omega$                                 | $\omega$                              | $\checkmark$               | $\checkmark$                             | q                                                                                                 |                                                                    |
| + Connectors > Flex Connector                             |                                                                            | $\checkmark$<br>٠                 | $\checkmark$                             | $\checkmark$                          | $_{\rm v}$                 | $\overline{\phantom{0}}$                 | α                                                                                                 |                                                                    |
|                                                           | + Connectors > Output Settings                                             | ٠<br>$\checkmark$                 | $\checkmark$                             | $\checkmark$                          | $\checkmark$               | $\checkmark$                             | □                                                                                                 |                                                                    |
| $+$ OCR Configuration                                     |                                                                            | ٠<br>$\checkmark$                 | $\omega$                                 | v                                     | $\checkmark$               | $\overline{\phantom{a}}$                 | E                                                                                                 |                                                                    |
| $+$ Documents                                             |                                                                            | $\checkmark$                      | $\checkmark$                             | $\checkmark$                          | $\checkmark$               | $\checkmark$                             | π                                                                                                 |                                                                    |
| + Documents > Spooler Job                                 |                                                                            | $\checkmark$                      | $\checkmark$                             | $\checkmark$                          | $\checkmark$               | v                                        | o,                                                                                                |                                                                    |
| + Documents > Scanned File                                | + Documents > Spooler History                                              | $\checkmark$                      | $\overline{\phantom{a}}$                 | v                                     | $\checkmark$               | v                                        | a                                                                                                 |                                                                    |
| $+$ Report                                                |                                                                            | $\checkmark$<br>V                 | $\checkmark$<br>$\checkmark$             | v<br>$\omega$                         | v<br>$\omega$              | $\checkmark$<br>Ψ                        | π                                                                                                 |                                                                    |
| + Report > Data analysis                                  |                                                                            | $\checkmark$                      | $\omega$                                 | v                                     | $\checkmark$               | $\checkmark$                             | o<br>o                                                                                            |                                                                    |
| $+$ Report > Benefits                                     |                                                                            | $\checkmark$                      | $\checkmark$                             | $\checkmark$                          | $\checkmark$               | v                                        | π                                                                                                 |                                                                    |
| $+$ Report > Costs                                        |                                                                            | v                                 | $\checkmark$                             | v                                     | v                          |                                          |                                                                                                   |                                                                    |
| $+$ Report $\triangleright$ Volume                        |                                                                            | $\checkmark$                      | $\checkmark$                             | $\checkmark$                          | $\checkmark$               | $\checkmark$                             | O)                                                                                                |                                                                    |
| + Report > Environment                                    |                                                                            | $\omega$                          | $\checkmark$                             | $\overline{\mathscr{L}}$              | $\checkmark$               | $\check{~}$                              | π                                                                                                 |                                                                    |
| $+$ Report > List                                         |                                                                            | $\checkmark$                      | $\checkmark$                             | $\overline{\mathbf{v}}$               | v                          | $\overline{\phantom{a}}$                 | α                                                                                                 |                                                                    |
| + Report > Other                                          |                                                                            | v                                 | $\omega$                                 | $\checkmark$                          | $\checkmark$               | $\checkmark$                             | ōì                                                                                                |                                                                    |
| $+$ Report > Schedule Reports<br>$+$ marning & Log        |                                                                            | $\omega$<br>$\omega$              | $\checkmark$<br>$\omega$                 | $\checkmark$<br>$\checkmark$          | $\checkmark$<br>V          | $\checkmark$<br>$\overline{\mathcal{L}}$ | o,                                                                                                | 口                                                                  |
|                                                           | $+$ Warning & Log > Printer Warning                                        | $\checkmark$<br>٠                 | $\omega$                                 | $\varphi$                             | $\checkmark$               | $\overline{\mathbf{v}}$                  | O)<br>C)                                                                                          |                                                                    |
|                                                           | + Warning & Log > All Warning                                              | ۰<br>$\omega$                     | $\checkmark$                             | $\checkmark$                          | $\checkmark$               | $\checkmark$                             | O.                                                                                                |                                                                    |
|                                                           | $+$ Warning & Log > Alert Message Queue                                    | ×<br>$\checkmark$                 | $\checkmark$                             | $\checkmark$                          | $\checkmark$               | $\checkmark$                             | d                                                                                                 |                                                                    |
| + Warning & Log > Sent items                              |                                                                            | $\omega$                          | $\omega$                                 | $\omega$                              | $\checkmark$               | $\checkmark$                             | O)                                                                                                |                                                                    |
|                                                           | $+$ Warning & Log > Application Logs                                       | $\omega$<br>٠                     | $\checkmark$                             | $\checkmark$                          | $\checkmark$               | $\checkmark$                             | o,                                                                                                |                                                                    |
|                                                           | + Warning & Log > Email Message                                            | ¥<br>v                            | $\checkmark$                             | $\checkmark$                          | $\omega$                   | $\overline{\phantom{a}}$                 | α                                                                                                 |                                                                    |
|                                                           | $+$ Warning & Log > File Configuration                                     | ٠<br>$\omega$                     | $\checkmark$                             | $\omega$                              | $\omega$                   | $\omega$                                 | o)                                                                                                |                                                                    |
| $+$ Warning & Log > Warning                               |                                                                            | $\omega$                          | $\checkmark$                             | $\omega$                              | $\checkmark$               | $\check{\phantom{a}}$                    | σ                                                                                                 |                                                                    |
|                                                           | + Warning & Log > Warning > Supply<br>$+$ Warning & Log > Warning > Status | ۰<br>$\cdot$<br>×<br>$\checkmark$ | $\omega$<br>$\checkmark$                 | $\omega$<br>$\checkmark$              | $\omega$<br>$\checkmark$   | $\sim$<br>$\checkmark$                   | α<br>o                                                                                            | 圓                                                                  |
| $+$ License                                               |                                                                            | ٠<br>$\omega$                     | $\checkmark$                             | $\checkmark$                          | $\checkmark$               | $\omega$                                 | o                                                                                                 |                                                                    |
| $+$ Alidata                                               |                                                                            | $\omega$                          | $\omega$                                 | $\checkmark$                          | $\checkmark$               | $\checkmark$                             | α                                                                                                 |                                                                    |
| + Alidata > File catalogue                                |                                                                            | $\omega$                          | $\checkmark$                             | $\omega$                              | $\checkmark$               | $\overline{\phantom{a}}$                 | O)                                                                                                | $\Box$<br>o                                                        |
| + Alidata > SQL Script                                    |                                                                            | $\checkmark$                      | $\overline{\phantom{a}}$                 | $\checkmark$                          | $\checkmark$               | ×                                        | q                                                                                                 | Đ.                                                                 |
|                                                           |                                                                            | ٠<br>$\omega$                     | $\omega$                                 | $\check{\phantom{a}}$                 | $\omega$                   | $\checkmark$                             | α                                                                                                 | $\Box$                                                             |
| $+$ Alidata > Report<br>$+$ Alidata > Map Configs View    |                                                                            |                                   | v                                        | $\checkmark$                          | $\checkmark$               | $\checkmark$                             | o)                                                                                                | α                                                                  |

**Fig. 215 - Permissions mapping**

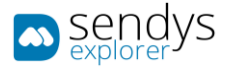

# CARDS

#### OVERVIEW

Application gives you a several possibilities for card registration, sign in a after that assign the card or simple swipe the card and sign in after card swipe to make the registration of it.

You have the ability to add cards to the system and use this has guest cards "Temporary cards on Sendys" that you can use for internal users. For example, if some of the users Guest Cards and some of the company users forget is card he can associate the guest card for an amount of time keeping is original card on the system.

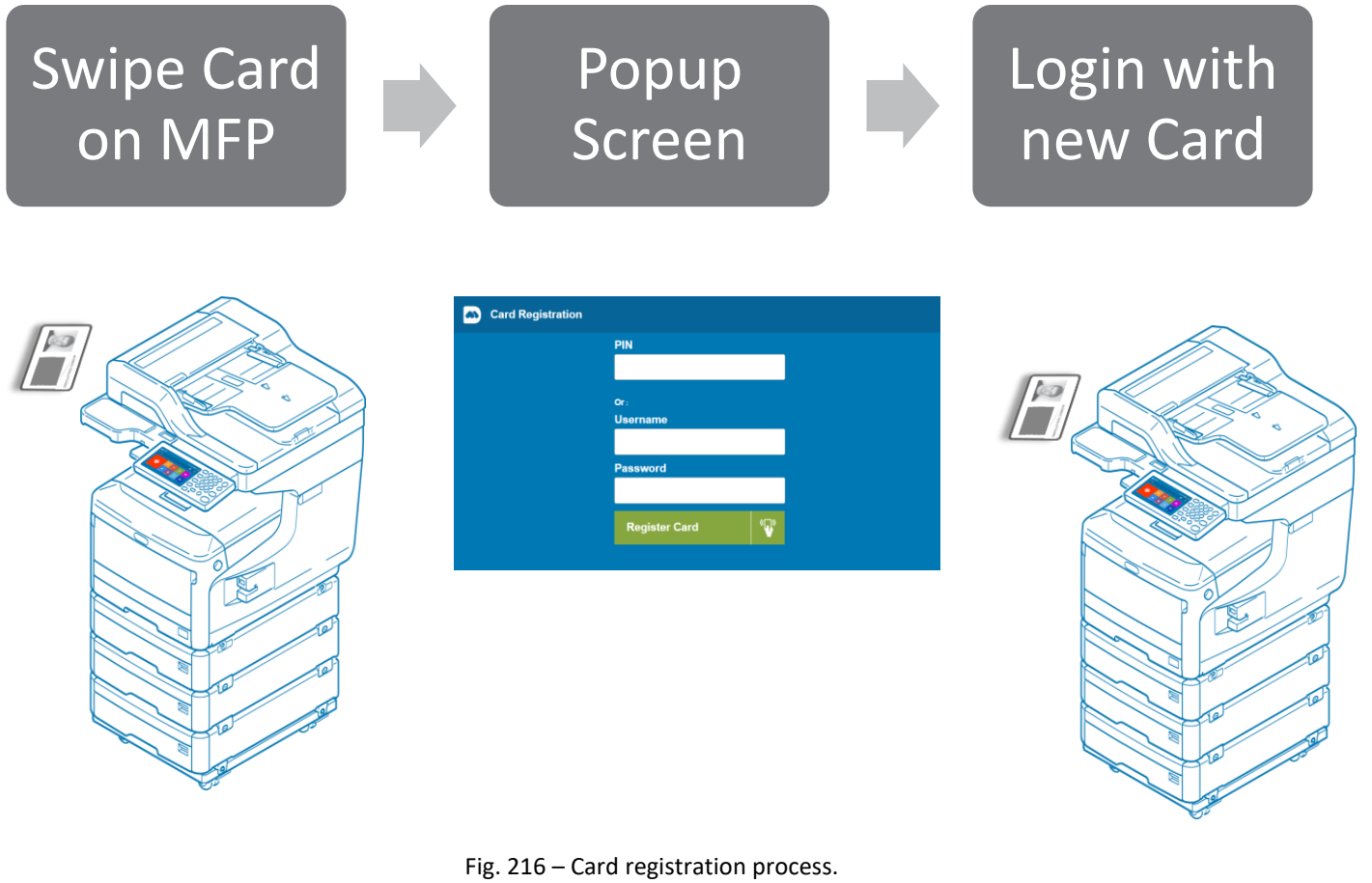

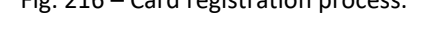

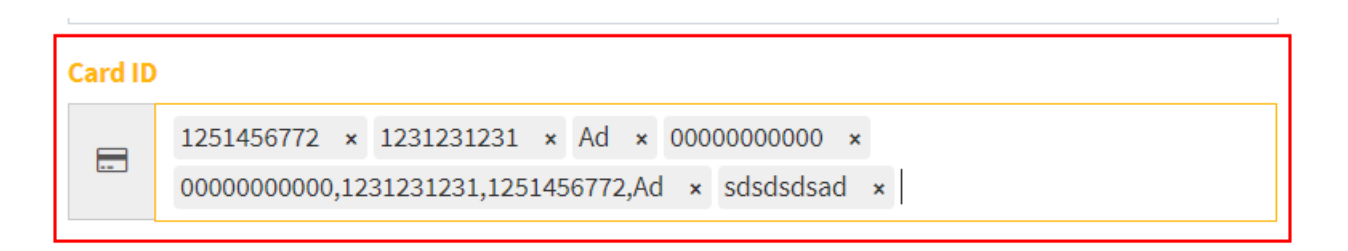

Fig. 217 – User multi-card association.

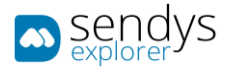

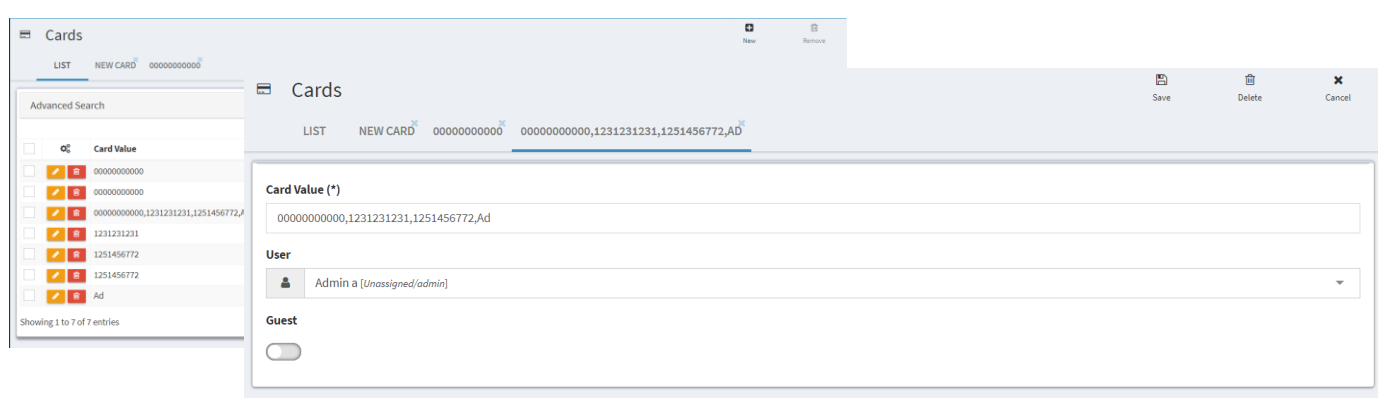

#### Fig. 218 – User Guest card creation.

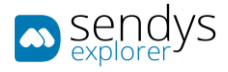

# COST CENTER

Cost-Center is a way to assign cost to specific projects and then retrieve this information in a report that is design to this end, when working with cost-center all jobs "Copy/Print" will be assigned to this specific cost center and the best way to do this is to force cost center selection has the first screen.

You have several cost center options, add, edit, remove and also cost center mapping where you map the cost center to the specific users that work in a specific project.

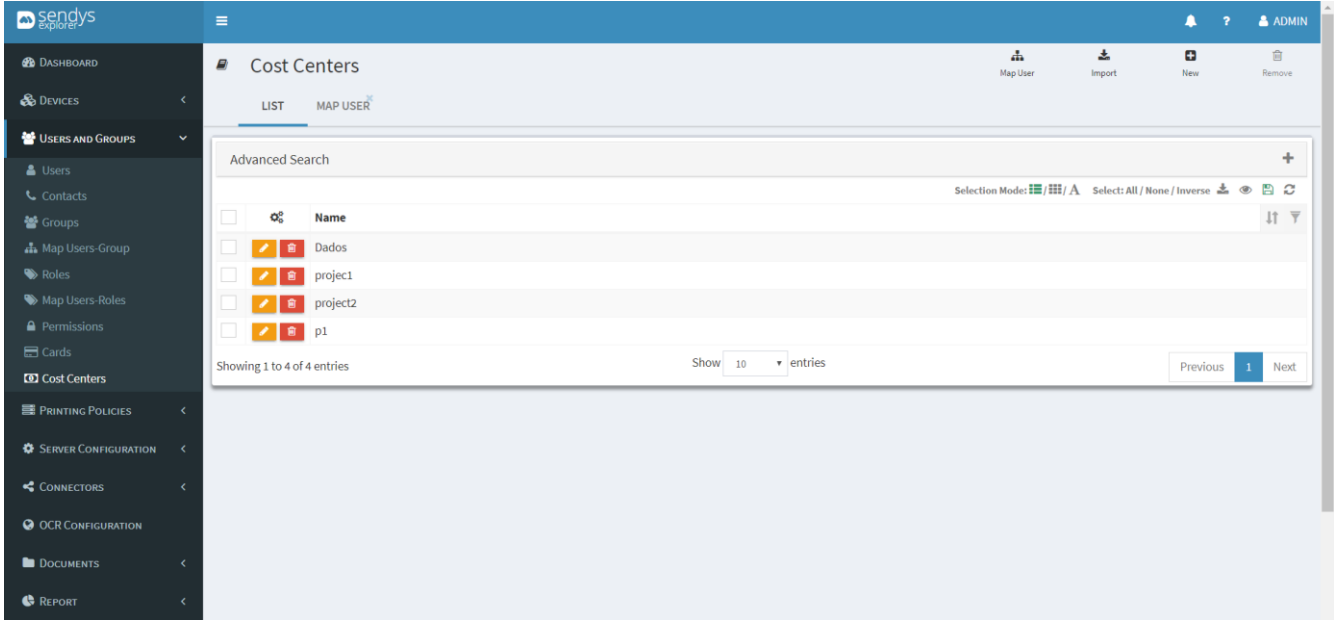

Fig. 219 – Cost center.

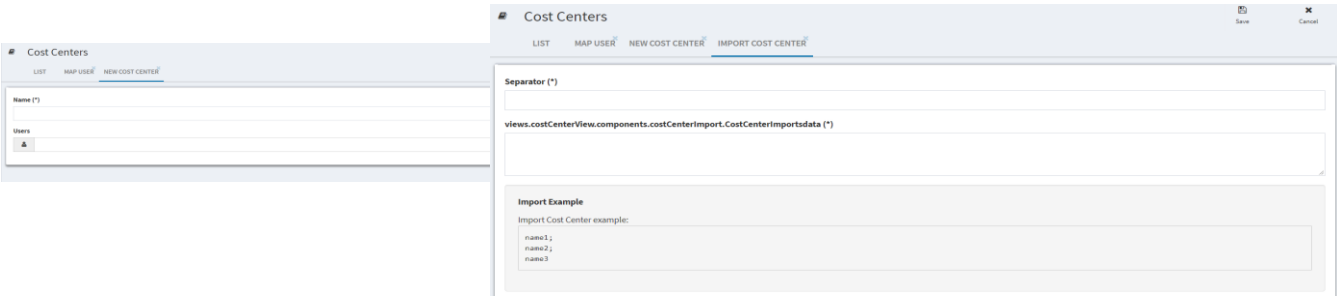

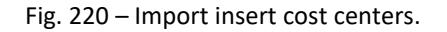
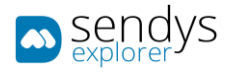

| Ð | <b>Cost Centers</b>            |                                 |                                                 |                                |             |                     | ₿<br>Save | ø<br>Refresh |
|---|--------------------------------|---------------------------------|-------------------------------------------------|--------------------------------|-------------|---------------------|-----------|--------------|
|   | <b>MAP USER</b><br><b>LIST</b> |                                 |                                                 |                                |             |                     |           |              |
|   | <b>Advanced Search</b>         |                                 |                                                 |                                | ÷           | <b>Cost Centers</b> |           |              |
|   |                                |                                 |                                                 | Select: All / None / Inverse © | B C         | Dados               |           |              |
| н | <b>Name</b>                    | <b>Username</b>                 | $\downarrow \parallel$ Group                    | <b>Cost Centers</b>            |             | projec1<br>project2 |           |              |
|   | AAD_488db068d243               | AAD_488db068d243                | Unassigned                                      | project2,p1                    |             | $\vee$ p1           |           |              |
| V | Administrador                  | Administrador                   | Unassigned                                      | p1                             |             |                     |           |              |
| V | Alexandre Pereira              | alexandre.pereira               | Unassigned                                      | p1                             |             |                     |           |              |
|   | Ana Moniz                      | ana.moniz                       | Unassigned                                      | p <sub>1</sub>                 |             |                     |           |              |
|   | André Romão                    | andre.romao                     | Unassigned                                      |                                |             |                     |           |              |
|   | Artur Brás                     | artur.bras                      | Unassigned                                      |                                |             |                     |           |              |
|   | Backup                         | backup                          | Unassigned                                      |                                |             |                     |           |              |
|   | <b>Bruno Barbosa</b>           | bruno.barbosa                   | Unassigned                                      |                                |             |                     |           |              |
|   | <b>Bruno Ribeiro</b>           | bruno.ribeiro                   | Unassigned                                      |                                |             |                     |           |              |
| П | <b>Btoc</b>                    | btoc                            | Unassigned                                      |                                |             |                     |           |              |
|   | Showing 1 to 10 of 100 entries | $\mathbf{v}$ entries<br>Show 10 | Previous<br>$\overline{2}$<br>3<br>$\mathbf{1}$ | 5<br>10<br>4<br>$\cdots$       | <b>Next</b> |                     |           |              |

Fig. 221 – Cost-Center user mapping.

To force cost center selection on the device you need to follow the above steps :

- 1. Reconfigure the dvice url with the follow link
- 2. Link on the device : [http://\[ServerIP\]:50091/scan.aspx?HardLink=costcenter](http://[ServerIP]:50091/scan.aspx?HardLink=costcenter)
- 3. Go to Users and Groups> Users > select the user
- 4. Enable Cost Center

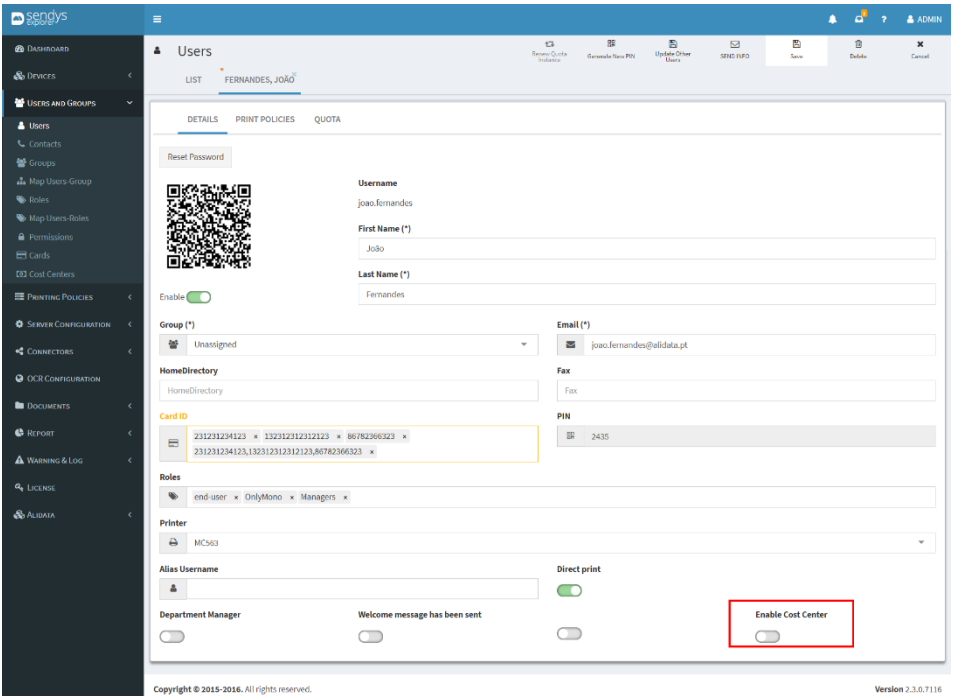

Fig. 222 – Enable User Cost-Center.

- 5. Click "Save"
- 6. Then on device when the user sign specify that the first screen is the EWB application with the previews defined URL

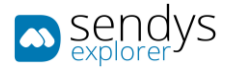

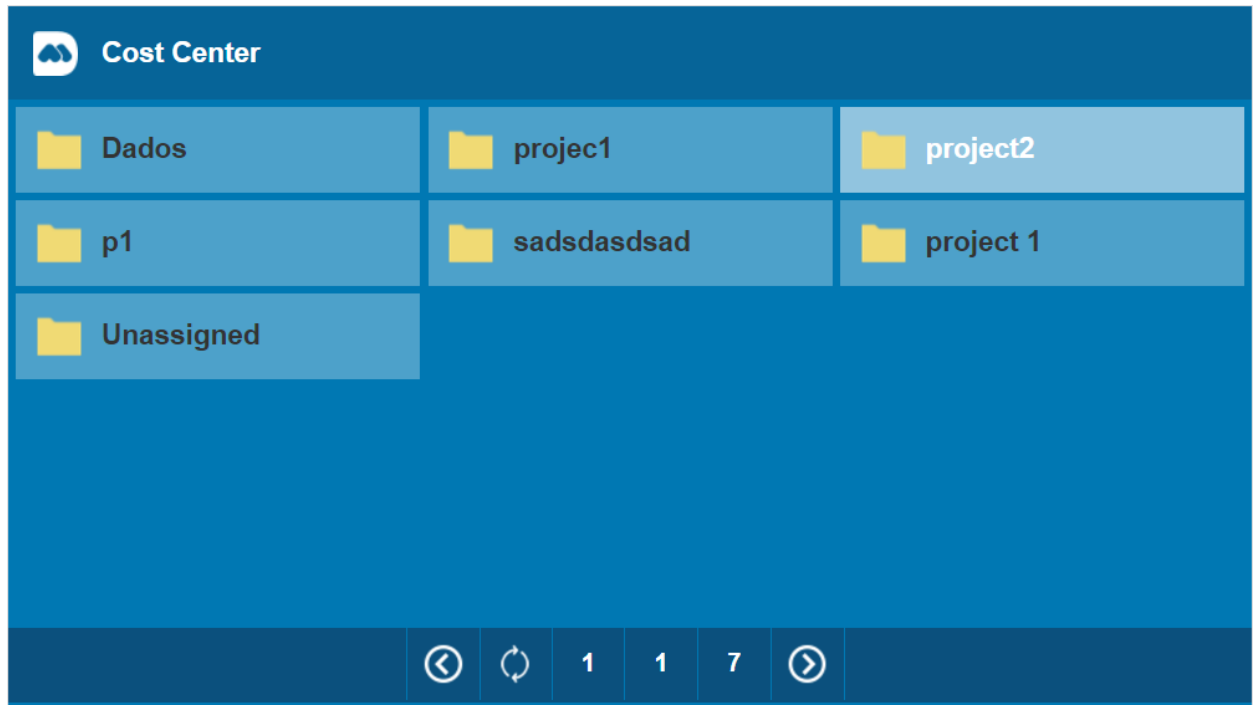

Fig. 223 – Cost-Center Device Selection.

7. All jobs done after cost center selection will be assigned to the specific selected CostCenter/Project

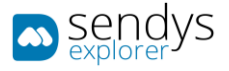

# PRINTING POLICIES

On Printing Policies, we can manage policies defined on Output Manager that are related with printing for group/users.

These options represent configurations that are connected with others configurations on others menus. So if it is necessary, we need configure some options that affects this menu so they work on properly.

On **Printing Policies**, we can control the printing job flux and define the way they should work for a group/user, working with rules or even with scheduling.

## QUOTA MANAGEMENT

Quotas are part of the application and independent of users, groups, devices and roles. But you can create different types of quota and after you create with the specification that you desire you can assign the quotas to users/Groups/Devices or roles.

You can define 3 different quota types:

- Volume, a simple volume independent if it is color or mono
- Color, where you can define different quantities for color and mono
- Value, where you define specific quota as a value and then will discount the print specified cost on the quota.
- 1. Go to Printing policies>Oher Policies>Other tab
- 2. Specify the working quota mode

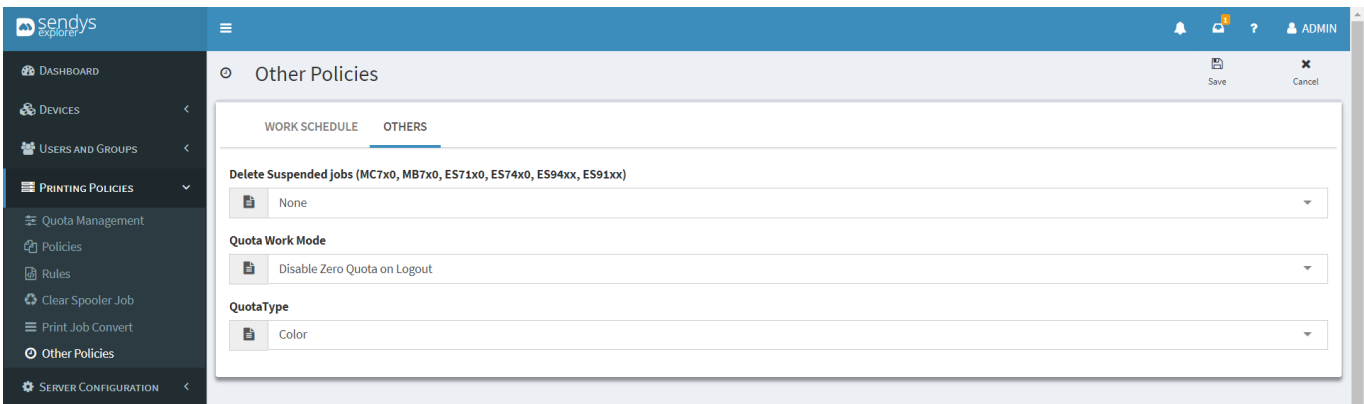

#### **Fig. 224 – Define quota type.**

#### 3. Click "**Save**"

To define a quota follow the above steps :

1. Go to Printing policies>Quota Management

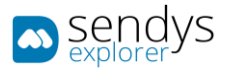

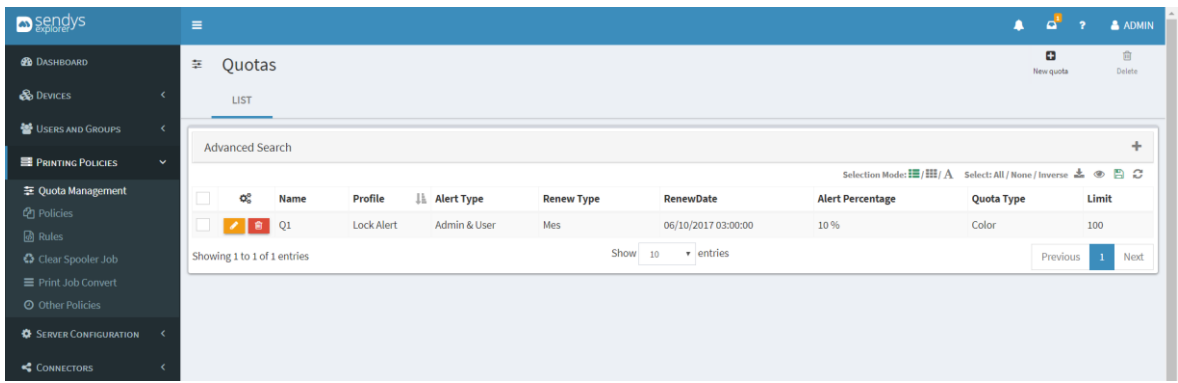

**Fig. 225 – Quota Managment.**

- 2. Click Add
- 3. Specify a name
- 4. Specify a profile
- 5. Specify Alert Type
- 6. Specify if quota has some renew type
- 7. Select the alert percentage
- 8. Specify the prioprity
- 9. Select a limit for Volume/MONO/Color/Value
- 10. Select discount type
- 11. Select assign type
- 12. Assign the it

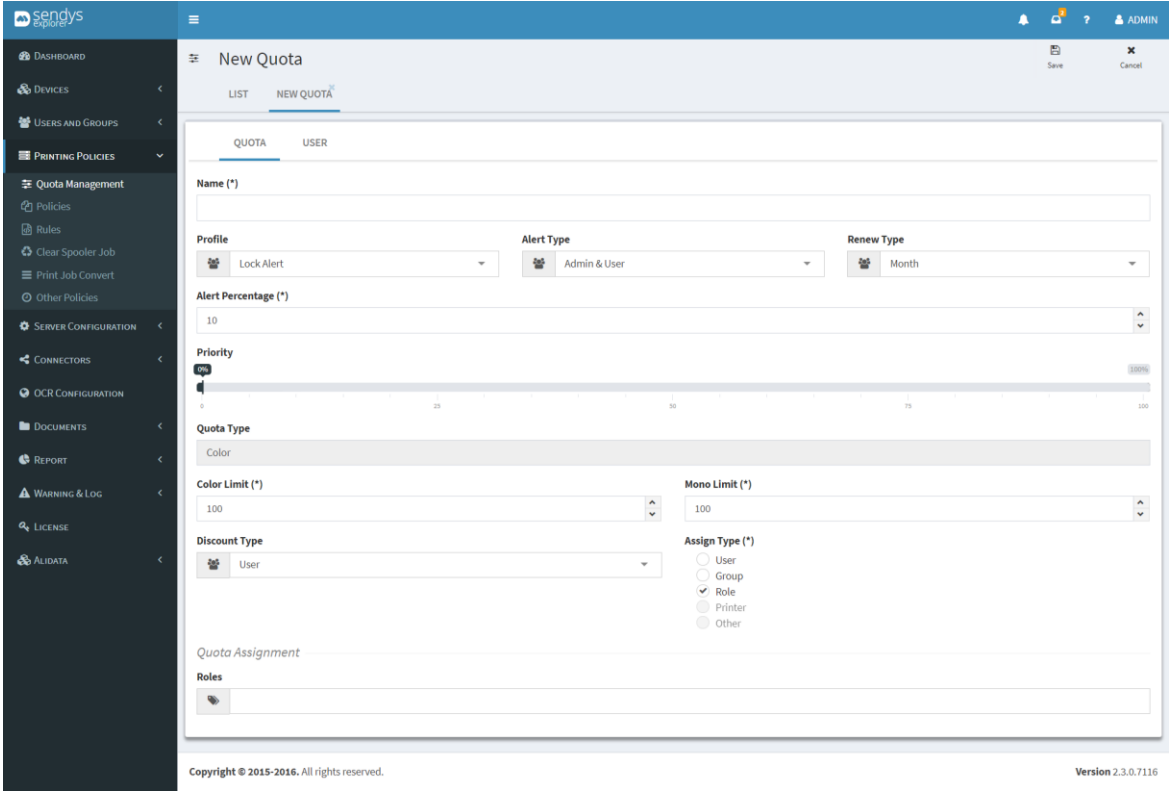

**Fig. 226 – Add Quota.**

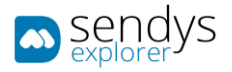

| <b>D</b> sengys                                                                  | Ξ                           |                                |                   |                    |                   |                                                                                                    |                           | Æ<br>$\mathbf{a}^4$<br>$\overline{2}$ | & ADMIN                     |
|----------------------------------------------------------------------------------|-----------------------------|--------------------------------|-------------------|--------------------|-------------------|----------------------------------------------------------------------------------------------------|---------------------------|---------------------------------------|-----------------------------|
| <b>B</b> DASHBOARD                                                               | <b>Edit Quota</b><br>圭      |                                |                   |                    |                   | t3<br>Renew Quota                                                                                  | Ð<br>Save                 | 會<br>Delete                           | $\mathbf x$<br>Cancel       |
| <b>&amp;</b> DEVICES                                                             | <b>LIST</b>                 | $\mathbf{x}$<br>O <sub>1</sub> |                   |                    |                   |                                                                                                    |                           |                                       |                             |
| USERS AND GROUPS<br>K                                                            |                             |                                |                   |                    |                   |                                                                                                    |                           |                                       |                             |
| <b>PRINTING POLICIES</b><br>$\checkmark$                                         | <b>OUOTA</b>                | <b>USER</b>                    |                   |                    |                   |                                                                                                    |                           |                                       |                             |
| <b>章 Quota Management</b>                                                        | List                        |                                |                   |                    |                   |                                                                                                    |                           |                                       |                             |
| <sup><i>e</i> Policies</sup>                                                     | <b>Advanced Search</b>      |                                |                   |                    |                   |                                                                                                    |                           |                                       | ÷                           |
| <b>ெ</b> Rules                                                                   |                             |                                |                   |                    |                   |                                                                                                    |                           |                                       |                             |
| Clear Spooler Job                                                                |                             |                                |                   |                    |                   | Selection Mode: $\Xi/\Xi/\Lambda$ Select: All / None / Inverse $\stackrel{\bullet}{\bullet} \circ$ |                           |                                       | BC                          |
| <b>≡</b> Print Job Convert                                                       | œ                           | Instance                       | <b>FullName</b>   | <b>Username</b>    | <b>Grupo Name</b> | <b>Mono Remain\Limit</b>                                                                           | <b>Color Remain\Limit</b> |                                       |                             |
| O Other Policies                                                                 |                             |                                | JoãoFernandes     | joao.fernandes     | Unassigned        | 89,00/100,00                                                                                       | 92,00/100,00              |                                       |                             |
| <b><math>\bullet</math></b> SERVER CONFIGURATION<br>$\left\langle \right\rangle$ | 3038                        |                                | Admina            | admin              | Unassigned        | 87,00/100,00                                                                                       | 90,00/100,00              |                                       |                             |
|                                                                                  | $2$ $2$ $9$                 |                                | CristovãoOliveira | cristovao.oliveira | Unassigned        | 89,00/100,00                                                                                       | 92,00/100,00              |                                       |                             |
| CONNECTORS<br>$\epsilon$                                                         | Showing 1 to 3 of 3 entries |                                |                   | Show               | v entries<br>10   |                                                                                                    |                           | Previous                              | <b>Next</b><br>$\mathbf{1}$ |
| <b>O OCR CONFIGURATION</b>                                                       |                             |                                |                   |                    |                   |                                                                                                    |                           |                                       |                             |
| DOCUMENTS                                                                        |                             |                                |                   |                    |                   |                                                                                                    |                           |                                       |                             |

**Fig. 227 – User quota instance.**

# POLICIES

## PERMISSIONS

In policies, you have the ability to define application permissions and working modes "Policies", you can increment permissions "OR" or you can have the conjugation of the permissions "AND".

To create or define standard permissions just use the follow steps :

- 1. Select policy type permission
- 2. Select the operation AND/OR
- 3. Specify a name for the permission

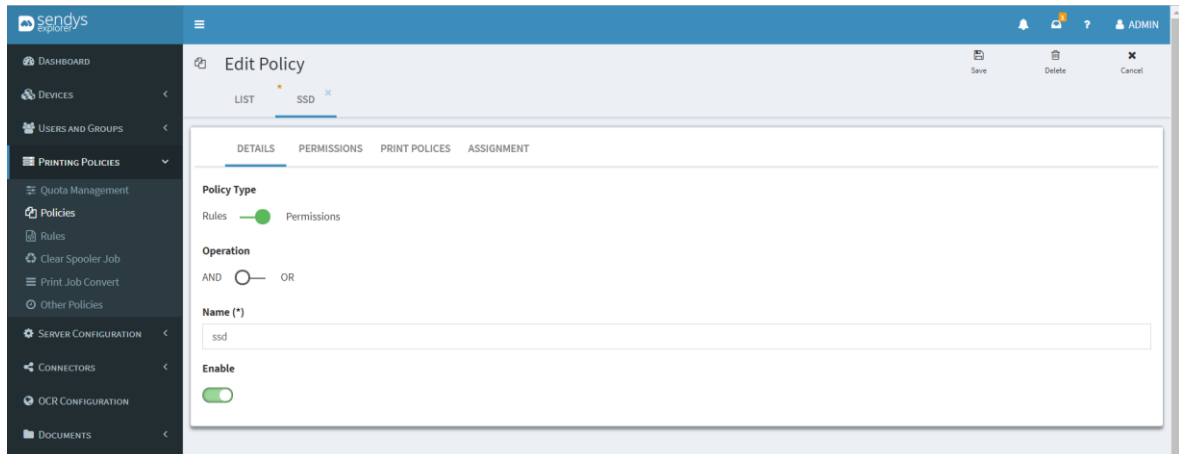

**Fig. 228 – Policies permissions based.**

- 4. Click on Permission tab
- 5. Specify the permissions that you need to have

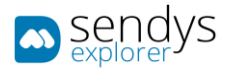

| <b>D</b> sendys                                                   | $\equiv$                                               | a v<br>٠    | A ADMIN                |
|-------------------------------------------------------------------|--------------------------------------------------------|-------------|------------------------|
| <b>S</b> Datumount                                                | e.<br>$^{2}$<br><b>Edit Policy</b><br>Sour             | e<br>Delife | $\pmb{\times}$<br>Good |
| <b>C</b> . Devices<br>k                                           | SSD<br><b>LIST</b>                                     |             |                        |
| <b>NE USERS AND GROUPS</b><br>$\epsilon$                          |                                                        |             |                        |
| <b>El Progreso Políticas</b><br>٠                                 | <b>DETAILS</b><br>PERMISSIONS PRINT POLICES ASSIGNMENT |             |                        |
| <sup>75</sup> Coola Management<br><b><i><u>Parolicies</u></i></b> | Print<br>⊂                                             |             |                        |
| <b>B</b> Rules                                                    | Me<br>n                                                |             |                        |
| C Clear Spooler Jab<br>$\equiv$ Print Job Convert                 | $\subset$<br>Email                                     |             |                        |
| C Other Policies                                                  | Home Folder<br>œ                                       |             |                        |
| <b>O</b> Service Contriguiou Tox<br>$\mathcal{A}$                 | <b>Fax Server</b>                                      |             |                        |
| $<$ COMMETORS<br>$\epsilon$                                       | O<br>SharePoint                                        |             |                        |
|                                                                   | Google Drive<br>⊂                                      |             |                        |
| <b>Q</b> OCR CONFIGURATION                                        | <b>Dropbax</b><br>$\blacksquare$                       |             |                        |
| <b>D</b> DOCUMENTS<br>ć                                           | OneDrive<br>$\blacksquare$                             |             |                        |
| <b>C</b> Revolut<br>k                                             | OneDrive for Business<br>െ                             |             |                        |
| A WASHINGTON<br>$\epsilon$                                        | Œ<br>Yandex                                            |             |                        |
| <b>Q</b> LICENSE                                                  | Sondys BPM<br>$\subset$                                |             |                        |
| <b>SS AUGURA</b><br>k                                             | Output Manager<br>⊂                                    |             |                        |
|                                                                   | NetTickET<br>Œ                                         |             |                        |
|                                                                   | Flex Connector<br>Œ                                    |             |                        |
|                                                                   | Onbehalf<br>$\overline{\phantom{a}}$                   |             |                        |
|                                                                   | Card Registration<br>Œ                                 |             |                        |
|                                                                   | Share Document<br>O                                    |             |                        |
|                                                                   | <b>Edit User Settings</b><br>Œ                         |             |                        |
|                                                                   | Document Explorer<br>Œ                                 |             |                        |
|                                                                   | <b>Uplead Documents</b><br>Œ                           |             |                        |
|                                                                   | User Config<br>œ                                       |             |                        |
|                                                                   | <b>User Statistics</b><br>െ                            |             |                        |
|                                                                   |                                                        |             |                        |
|                                                                   | Copyright @ 2015-2016. All rights reserved.            |             | Version 2.3.0.7116     |

**Fig. 229 – Policies permissions tab.**

On **Permission** tab, accessible on Adding or Editing user, the access on platform for content can be managed. Administrator can define if the selected user has or not access to connectors or actions on the printers and platform portal. To change the options only need to turn on/off the switch on the pretended option.

**Note:** The connectors and actions available depends on some configurations, the license used on installation or/and the printer device type.

- 6. Click on Print Policies tab
- 7. Specify the Policies that you need to have

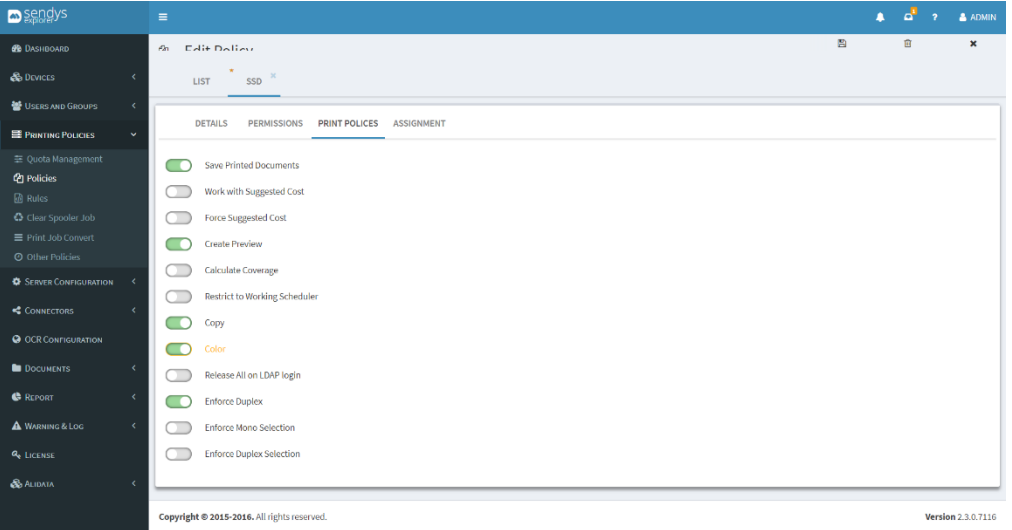

**Fig. 230 – Policies Print Policies tab.**

On **Print Policies,** accessible on Adding or Editing user, some policies can be defined for the selected user. To activate or deactivate use the switches.

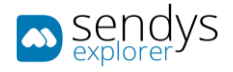

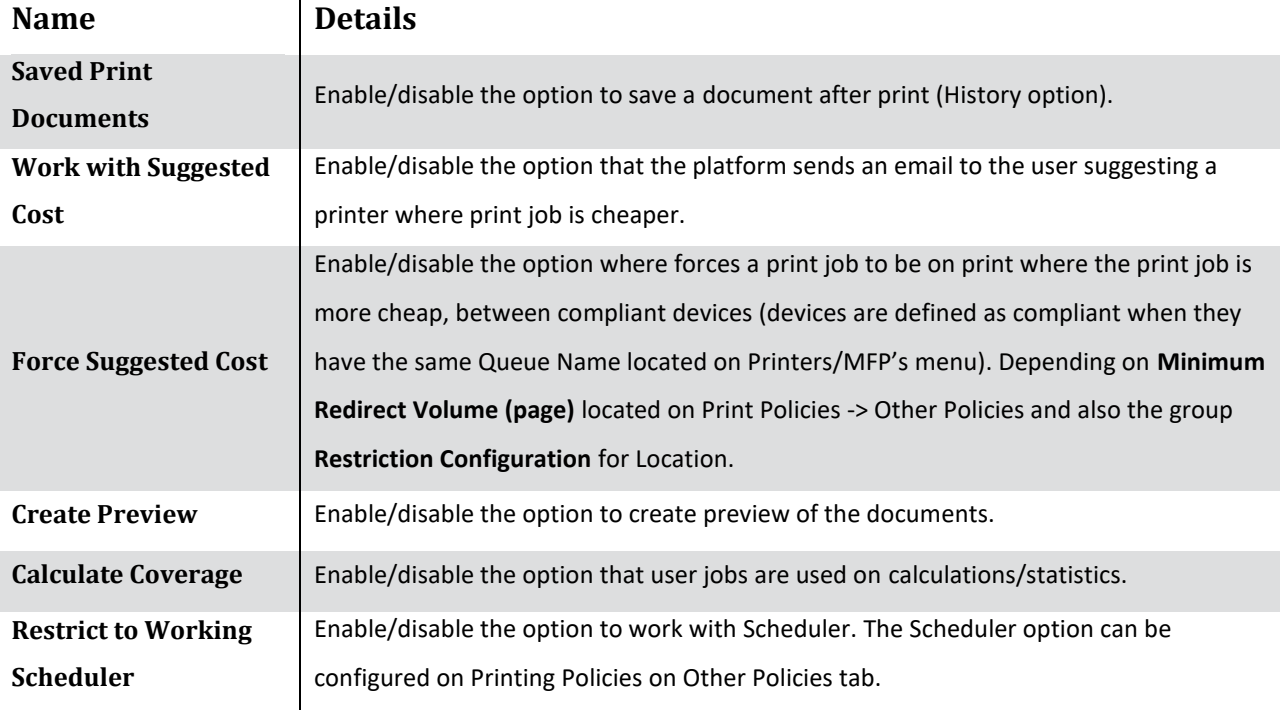

**Table 31 - Printer Details**

# 8. Click on Assignment tab

9. Assign the permissions to Users/Groups/Roles/Devices

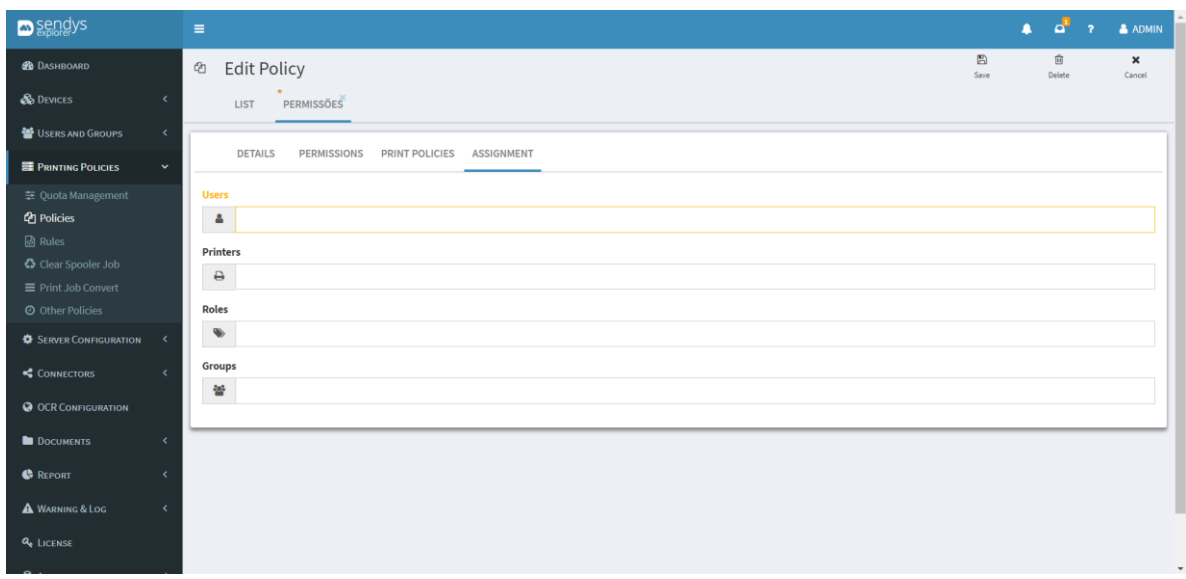

**Fig. 231 – Assign policies permissions.**

10. Click "**Save**"

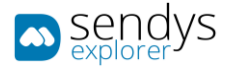

# RULES BASE POLICIES

On this view we have the possibility to assign one rules to several objects.

- 1. Click on **Printing Policies**.
- 2. Click on **Policies**.
- 3. Make the required configuration.

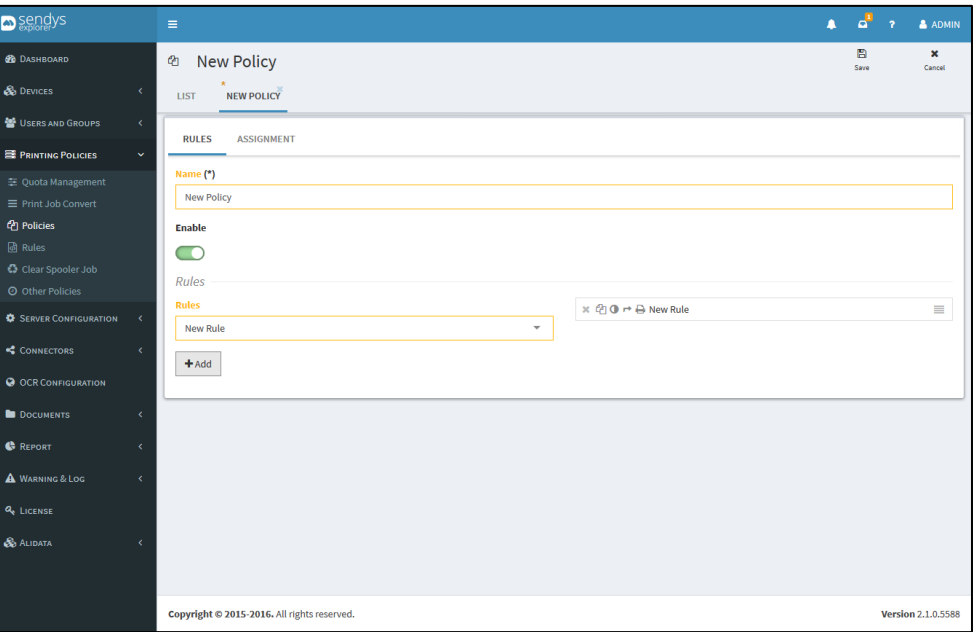

**Fig. 232 - Policies overview**

4. Assign the Policy to the desired elements.

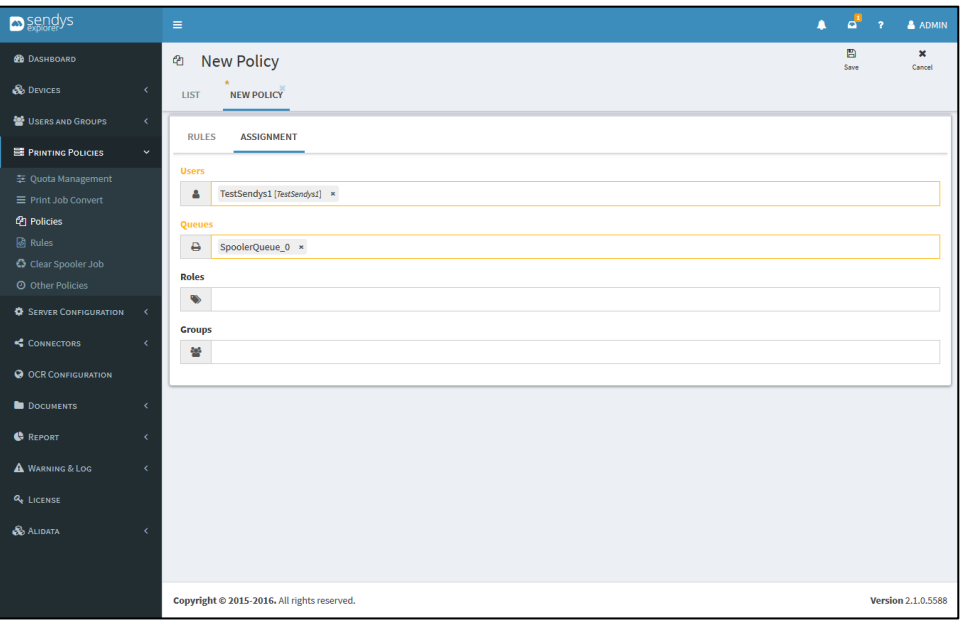

**Fig. 233 - Policies overview**

5. Click on "**Save**".

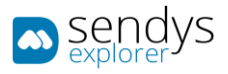

| Sendys                                              |                                                            |                                        |        |                 |                     |                           |                          |
|-----------------------------------------------------|------------------------------------------------------------|----------------------------------------|--------|-----------------|---------------------|---------------------------|--------------------------|
|                                                     | $\equiv$                                                   |                                        |        |                 | л<br>$\overline{?}$ |                           | & ADMIN                  |
| <b>CO</b> DASHBOARD                                 | $\mathcal{O}_1$<br>Policies                                |                                        |        | Θ<br>New Policy | 盲<br>Delete         |                           | 這<br><b>Policy Order</b> |
| <b>&amp;</b> DEVICES<br>$\epsilon$                  | <b>LIST</b>                                                |                                        |        |                 |                     |                           |                          |
| USERS AND GROUPS<br>$\epsilon$                      | <b>Advanced Search</b>                                     |                                        |        |                 |                     |                           | ÷                        |
| <b>E PRINTING POLICIES</b><br>×.                    |                                                            |                                        |        |                 |                     |                           | ø                        |
| 圭 Quota Management                                  | П<br>$\mathbf{Q}_{\mathrm{G}}^{\mathrm{B}}$<br><b>Name</b> |                                        | Enable |                 |                     |                           | 韭                        |
| ■ Print Job Convert                                 | <b>New Policy</b>                                          |                                        |        | v               |                     |                           |                          |
| <sup><i>Ch</i></sup> Policies<br><b>&amp;</b> Rules | New Policy 1                                               |                                        |        | v               |                     |                           |                          |
| € Clear Spooler Job                                 | Showing 1 to 2 of 2 entries                                | $\overline{\smile}$ entries<br>Show 10 |        |                 | Previous            | $\,$ 1                    | Next                     |
| © Other Policies                                    |                                                            |                                        |        |                 |                     |                           |                          |
| <b>C</b> SERVER CONFIGURATION<br>$\epsilon$         |                                                            |                                        |        |                 |                     |                           |                          |
| CONNECTORS<br>$\epsilon$                            |                                                            |                                        |        |                 |                     |                           |                          |
| <b>@ OCR CONFIGURATION</b>                          |                                                            |                                        |        |                 |                     |                           |                          |
| <b>DOCUMENTS</b><br>$\epsilon$                      |                                                            |                                        |        |                 |                     |                           |                          |
| <b>C</b> REPORT<br>$\epsilon$                       |                                                            |                                        |        |                 |                     |                           |                          |
| A WARNING & LOG<br>$\left\langle \right\rangle$     |                                                            |                                        |        |                 |                     |                           |                          |
| <b>Q</b> LICENSE                                    |                                                            |                                        |        |                 |                     |                           |                          |
| <b>S</b> ALIDATA<br>$\epsilon$                      |                                                            |                                        |        |                 |                     |                           |                          |
|                                                     |                                                            |                                        |        |                 |                     |                           |                          |
|                                                     | Copyright @ 2015-2016. All rights reserved.                |                                        |        |                 |                     | <b>Version 2.1.0.5588</b> |                          |

**Fig. 234 - Policies overview**

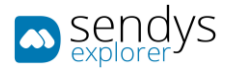

# RULES

On this view we have the possibility to configure rules. Those rules will then be applied on the **Policies**.

- 1. Click on **Printing Policies**.
- 2. Click on **Rules**.
- 3. Make the required configuration.

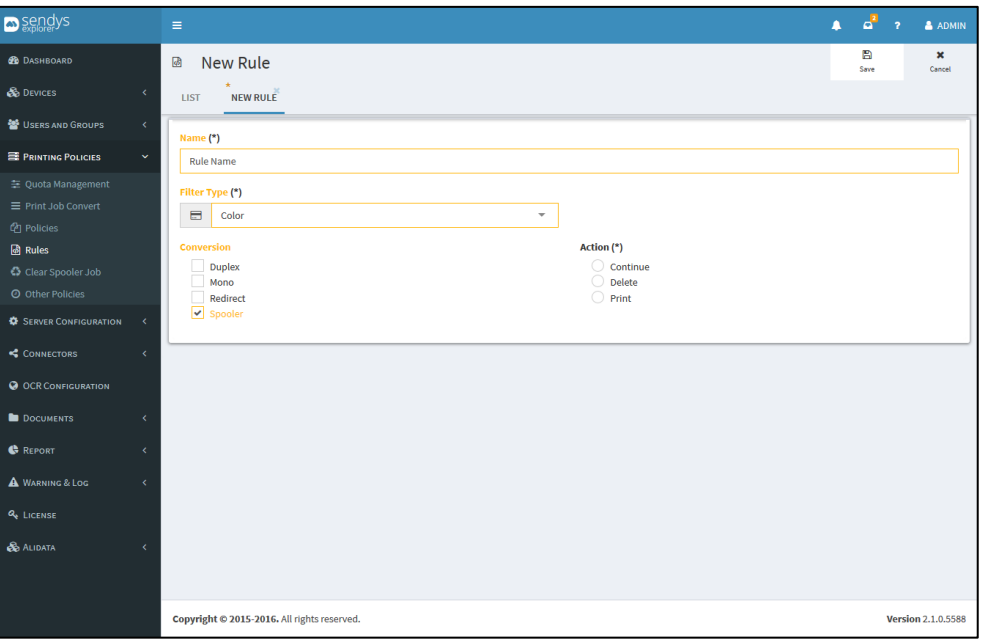

**Fig. 235 - Rules overview**

4. Click on "**Save**".

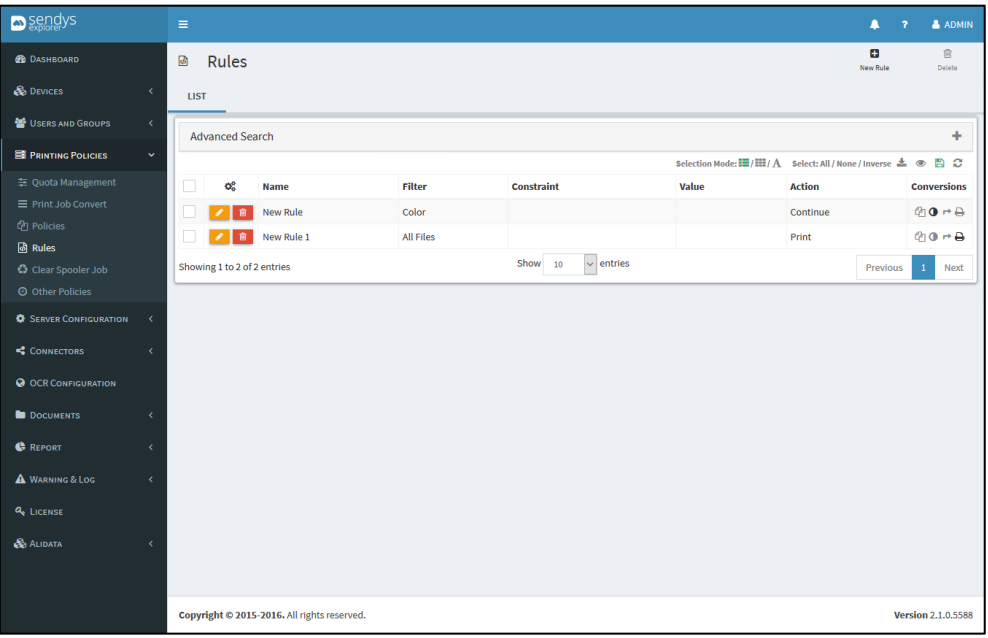

**Fig. 236 - Rules overview**

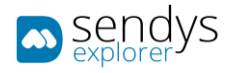

# CLEAN SPOOLER JOB

This view is used to control the documents on queue on the Spooler. Is possible to control Spooler Jobs and way they work, using parameters like date and work on History documents, Scanned documents and Spooler documents.

On the upper menu we have the button options to **Save** and **Cancel**.

Another button option is the **Clean Spooler** and is used to clear all the documents in queue on Spooler Job. These documents will be marked as to be deleted and moved to the Spooler History. These documents are only marked to be deleted but they are not deleted form the applications folders.

For that, the administrator needs configure the schedule for each Spooler so the documents can be automatically deleted with routines services. With this options activated and configured we have the possibility to clean documents.

On this table are presented the configurations to control the three types of spoolers on the platform:

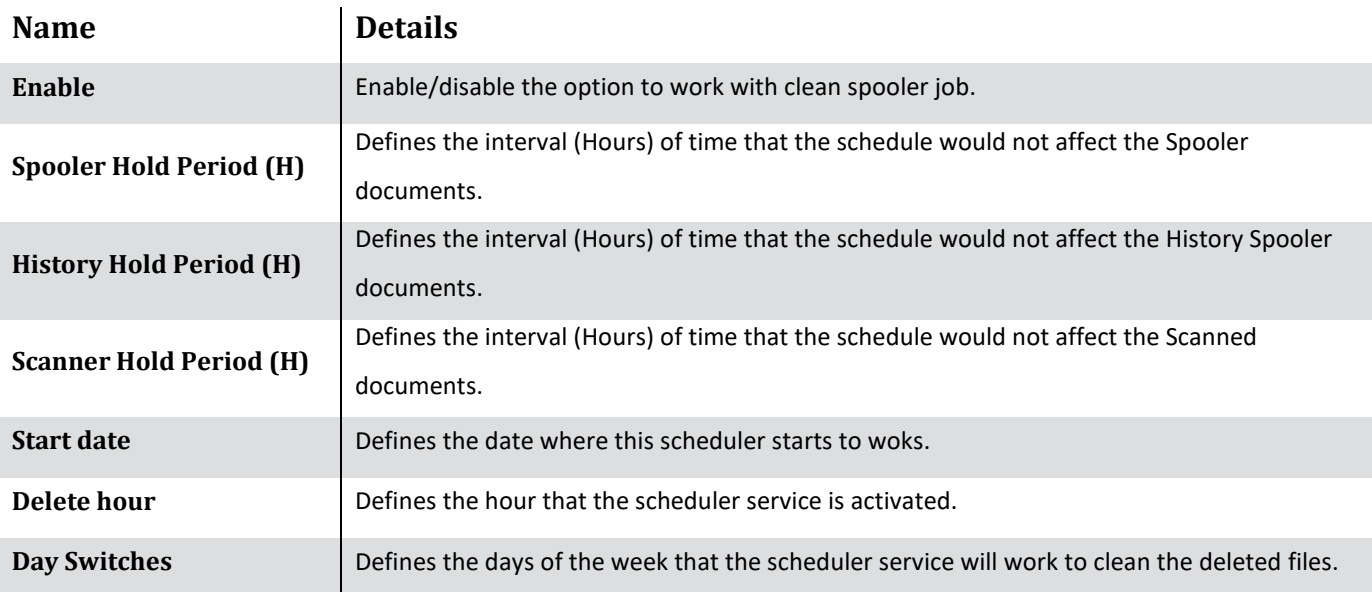

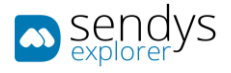

# PRINT JOB CONVERTS

- 1. Click on **Printing Policies** menu.
- 2. Click on **Print Job Convert** menu

This view shows the list of the print convert actions that the server uses. If the Administrator needs a to force some conversion this is the place where they can be generated and edited. On the list, we already have one print job convert (**EnforceMono\_OKI\_Universal\_pcl5**), that is configured during the installation. This convert can be used to force a job to be converted on Mono. This can be viewed as an example for future new conversions to be applied.

Click on **New** button to insert a new print job converts or **Edit** button to edit an existing one.

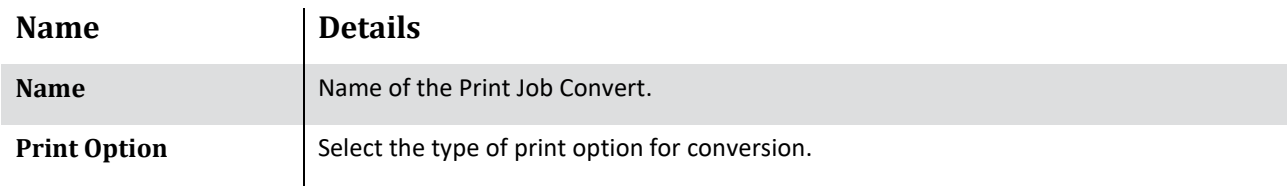

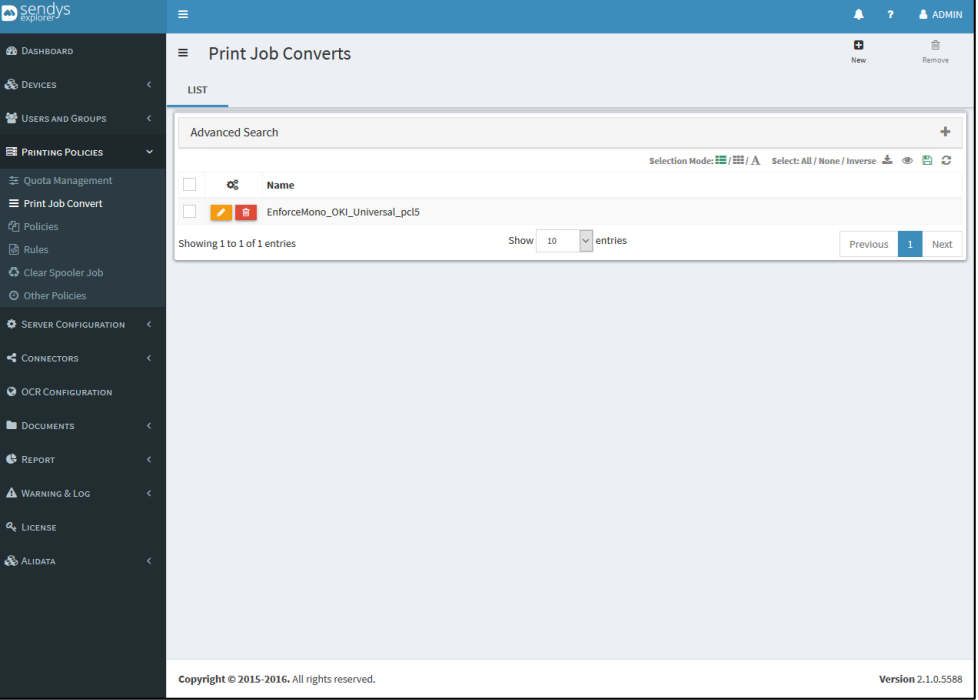

**Table 32 - Print job converts details**

**Fig. 237 - Print job convert overview**

After this configuration we need to Add operations so the print conversions work properly. On **Operation** configurations:

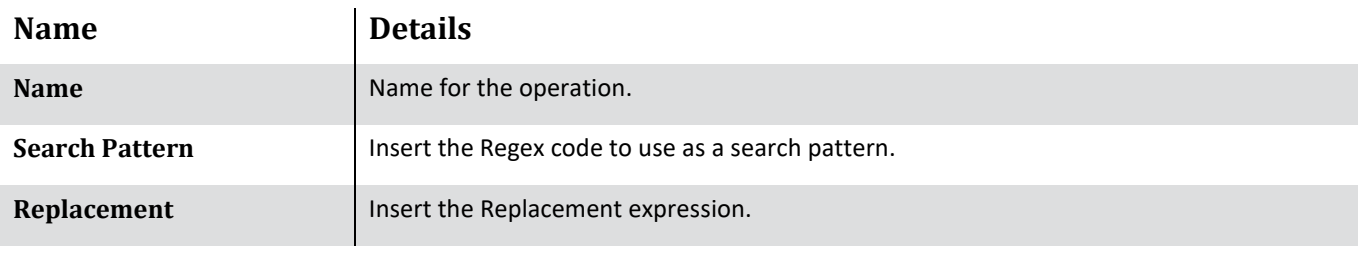

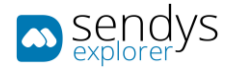

**Operation Type I** Insert the Operation type to work.

**Table 33 - Print job convert operation**

Use the button **Add** to add new the operations. There is the possibility to add more than one operation.

Click **Save** to save the configurations or **Cancel**. User button **Delete** to delete the Print Job Convert.

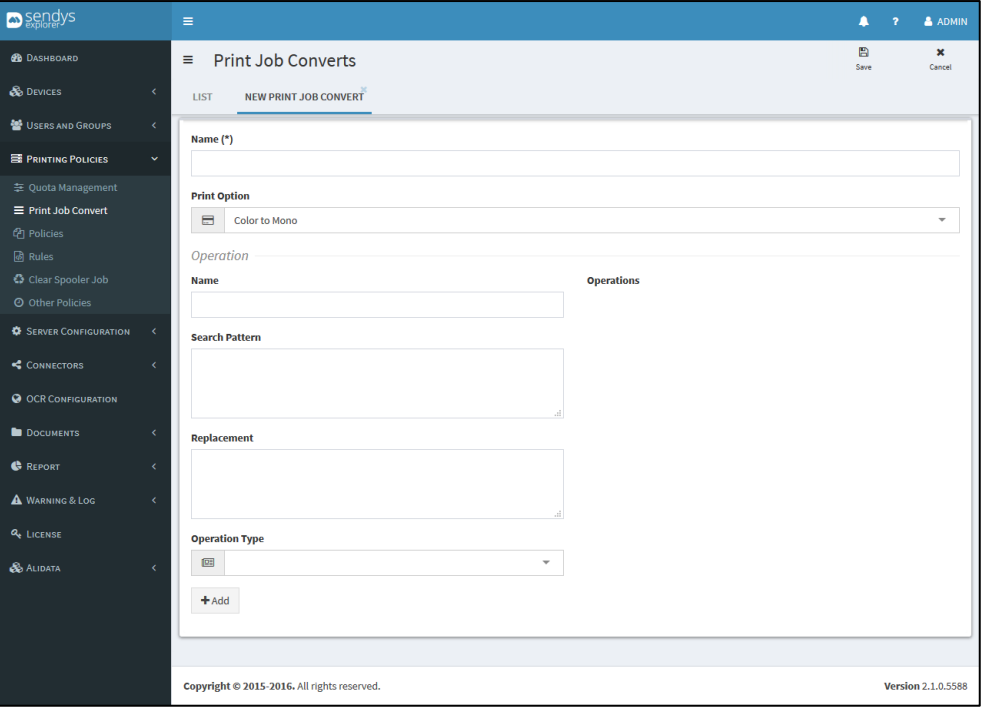

**Fig. 238 - New print job convert**

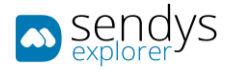

# OTHER POLICIES

On this view we have the possibility to configure some other simply aspect.

- 1. Click on **Printing Policies**.
- 2. Click on **Other Policies**.

The **Save** buttons and **Cancel** works the same way as always for both views.

On **Work Schedule** tab we can define the work time or the period to work with printing jobs weekly.

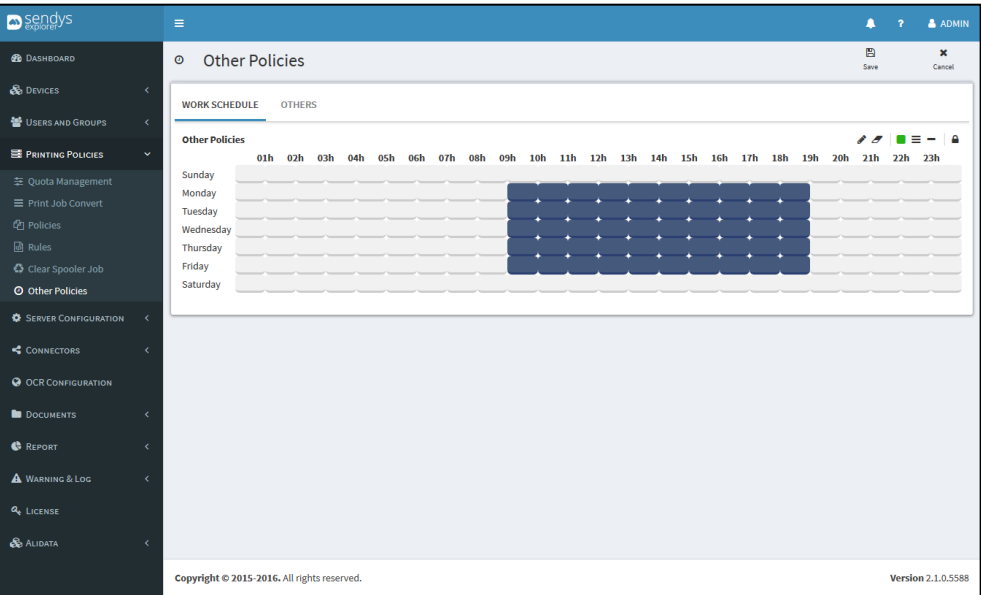

**Fig. 239 - Other Policies**

On **Others** tab we can configure the options that the platform will redirect a print job considering the job page number.

Defining the **Minimum Redirect Volume (page)** that will make a printing job to be redirected to a more economic printer.

Defining the **Delete Suspended jobs**, we define the action to take when the printing jobs are suspended. On this case selecting **Delete**, they will be deleted if they pass to the delete condition.

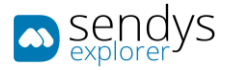

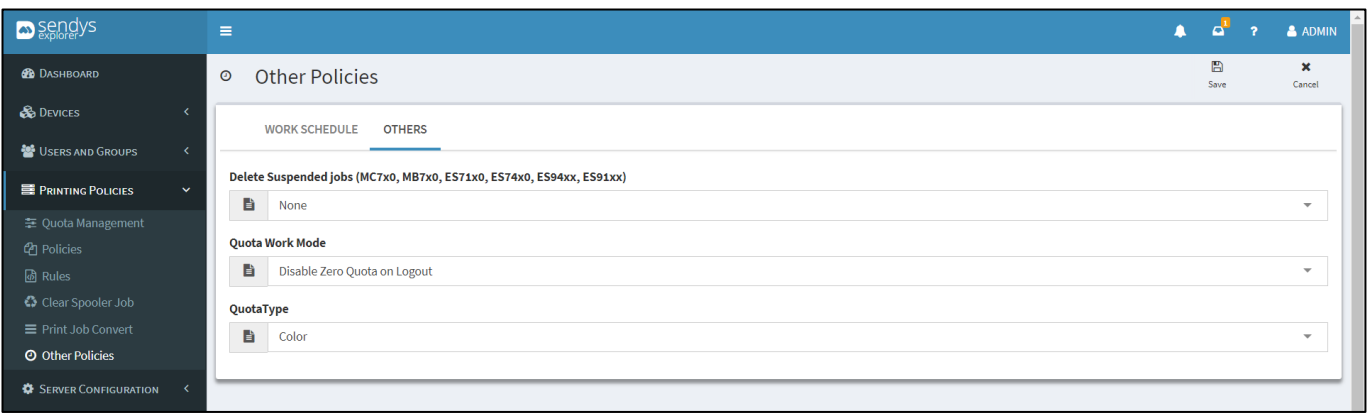

**Fig. 240 - Other Policies Delete print Jobs**

Quota type is defined in only one place

Color

Volume

Value

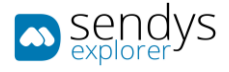

## DATA LEAK PREVENTION

Data leak prevention was created to help customers to be more compliant with GDPR regulation. On this section of the application we can make configuration about company internal policies and with this definition help the company track the process and track the paper documents.

### **When did GDPR come into effect?**

The GDPR was approved and adopted by the EU Parliament in April 2016. The regulation took effect after a two-year transition period and, unlike a Directive, did not require any legislation to be passed by government. GDPR came into force on 25th May 2018.

#### **Who does the GDPR affect?**

The GDPR not only applies to organizations located within the EU but also applies to organizations located outside of the EU if they offer goods or services to, or monitor the behaviour of, EU data subjects. It applies to all companies processing and holding the personal data of data subjects residing in the European Union, regardless of the company's location.

#### **What constitutes personal data?**

The GDPR applies to 'personal data', meaning any information relating to an identifiable person who can be directly or indirectly identified in particular by reference to an identifier. This definition provides for a wide range of personal identifiers to constitute personal data, including name, identification number, location data or online identifier, reflecting changes in technology and the way organizations collect information about people.

#### **What are the penalties for non-compliance?**

Organizations can be fined up to 4% of annual global turnover for breaching GDPR or €20 Million.

#### **What will happen to companies that have missed the deadline?**

If the GDPR deadline has been missed, it is imperative the business in question acts urgently to become compliant. Demonstrating strong data rights management is important to both customers and employees; they should understand why the data is collected and how it is handled on a legal basis. Current business data processes need to be looked at as an immediate priority so that the company doesn't risk non-compliance penalties.

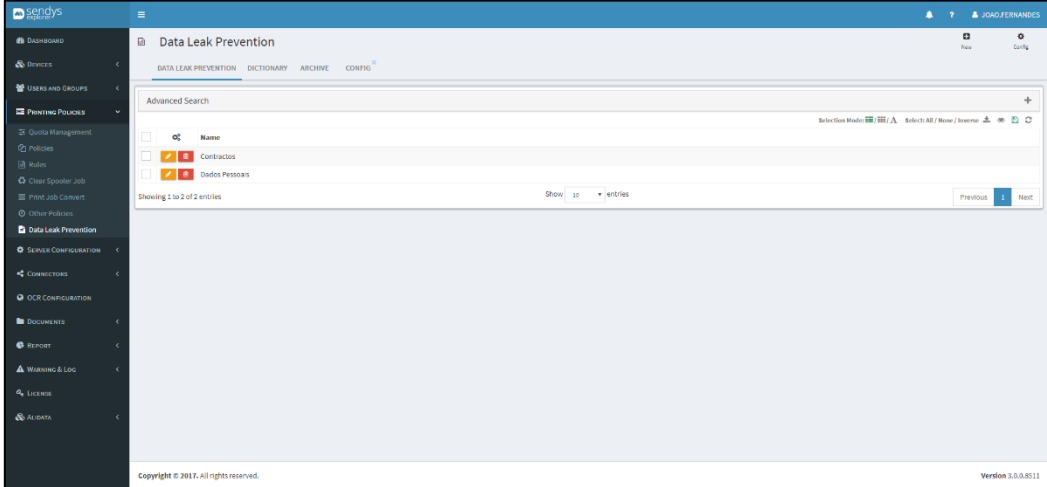

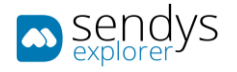

**Fig. 241 – Data Leak Prevention.**

# ARCHIVE

Create names for archives on the system in order to help you follow up where the paper documents are store on the company.

- 1. Click on **Print Policies**
- 2. Click on **Data Leak Prevention**
- 3. Click on **Archive tab**

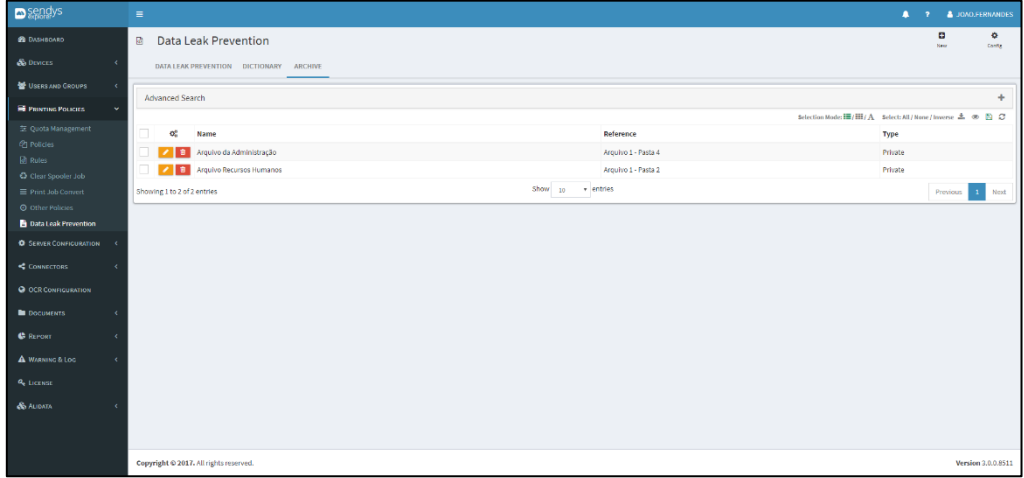

**Fig. 242 - Data Leak Prevention Archive.**

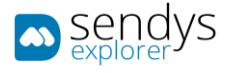

## ADD/EDIT

- 10. Click on **Print Policies**
- 11. Click on **Data Leak Prevention**
- 12. Click on **Archive tab**
- 13. Click on **New** to add or **Pencil** to edit.
- 14. Insert a **Name**
- 15. Select a **Location**
- 16. Insert a **Reference**
- 17. Insert a **Type**
- 18. Insert a **Objective**

This information will help you track where the paper is after the document assign to the specific DLP policy.

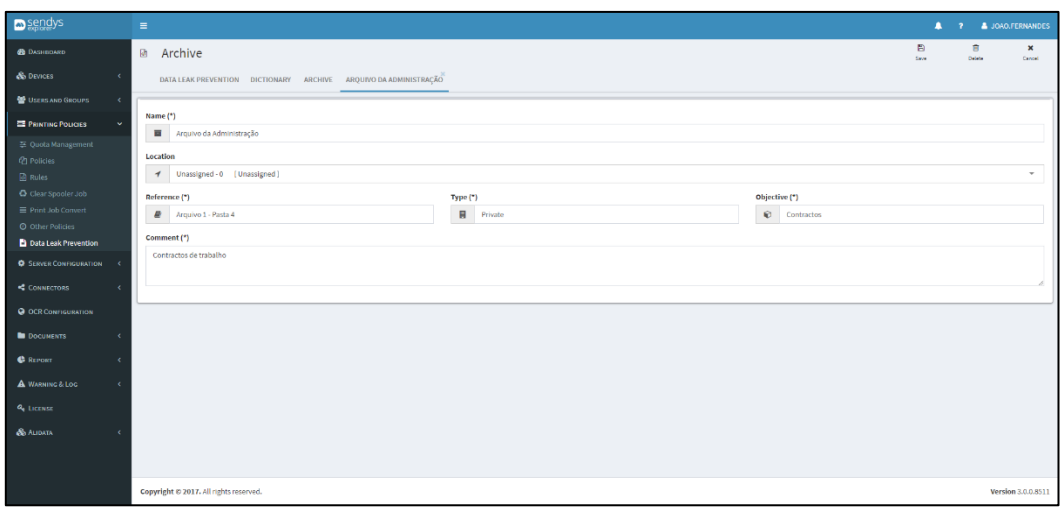

**Fig. 243 - Data Leak Prevention Archive.**

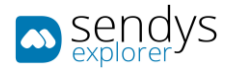

# CONFIG

Configuration section is where you define the user policy agreement, where you define how you handle the data on the system and if the user needs to accept the document management policy or if you already have that on other internal company policy.

To define user agreement policy :

- 1. Click on **Print Policies**
- 2. Click on **Data Leak Prevention**
- 3. Click on **Config**
- 4. On **Application User Policy** Tab
- 5. Define **User is Unable to Login Before Policy Agree** (Enable/Disable)
- 6. Define **Enable User Policy Request** (Enable/Disable)
- 7. Define **Enable User Deletion Request** (Enable/Disable)

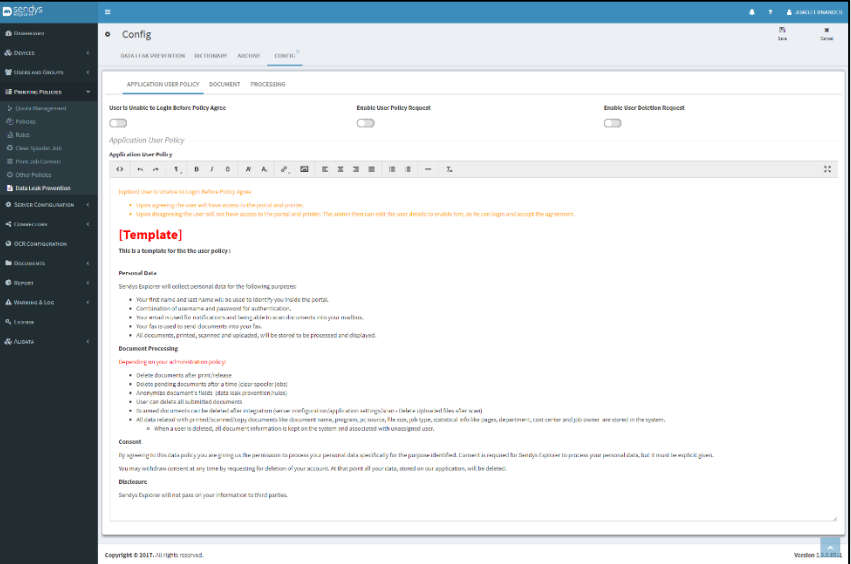

**Fig. 244 - Data Leak Prevention User Policy.**

#### 8. On **Document** Tab

# 9. Define **Fields to be use on DLP Processing**

- a. Filename
- b. Cost Center
- c. PC Name
- d. IP Client
- e. File Type
- f. Scan Settings
- g. Process State

#### 10. Define **Fields to be use on Anonymize Processing**

- a. Filename
- b. Cost Center
- c. PC Name
- d. IP Client
- e. File Type

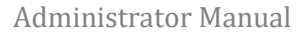

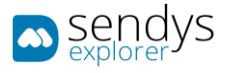

- f. Scan Settings
- g. Process State

| <b>Description</b>                      | $\equiv$                                       |                      |                      | <b>4</b> ? <b>A</b> JOJO.FERNANDES     |
|-----------------------------------------|------------------------------------------------|----------------------|----------------------|----------------------------------------|
| <b>ФА</b> DASHIOMSO                     | <b>o</b> Config                                |                      |                      | 图<br>$\pmb{\times}$<br>Save<br>Cancell |
| <b>C</b> DEVICES<br>$\epsilon$          | DATA LEAK PREVENTION DICTIONARY ARCHIVE CONFIG |                      |                      |                                        |
| <b>M</b> USERS AND GROUPS<br>$\epsilon$ |                                                |                      |                      |                                        |
| <b>E</b> Province Fouries<br>v          | APPLICATION USER POLICY DOCUMENT PROCESSING    |                      |                      |                                        |
| 22 Quota Management                     | Fields to Use on DLP Processing                |                      |                      |                                        |
| @ Policies<br><b>Ri</b> Rules           | Filename                                       | <b>Cost Center</b>   | <b>PC Name</b>       | <b>IP Cliente</b>                      |
| C Clear Spooler Job                     | $\blacksquare$                                 | O                    | Œ                    | $\blacksquare$                         |
| $\equiv$ Print Job Convert              | File Type                                      | <b>Scan Settings</b> | <b>Process State</b> |                                        |
| O Other Policies                        | $\blacksquare$                                 | O                    | m                    |                                        |
| <b>Data Leak Prevention</b>             | Fields to Use on Anonymize Processing          |                      |                      |                                        |
| <b>O</b> Server Configuration <         | Filename                                       | Cost Center          | PC Name              | <b>IP Cliente</b>                      |
| CONNECTORS                              | $\bullet$                                      | ന                    | $\subset$            | $\subset$                              |
|                                         | File Type                                      | <b>Scan Settings</b> | <b>Process State</b> |                                        |
| <b>Q</b> OCR CONFIGURATION              | $\bullet$                                      | $\subset$            | $\subset$            |                                        |
| <b>D</b> DOCUMENTS<br>x                 |                                                |                      |                      |                                        |
| <b>C</b> REPORT<br>×                    |                                                |                      |                      |                                        |
| A WANNOW LOC<br>×                       |                                                |                      |                      |                                        |
| <b>Q</b> LICENSE                        |                                                |                      |                      |                                        |
| <b>&amp; ALIDATA</b><br>ż               |                                                |                      |                      |                                        |
|                                         |                                                |                      |                      |                                        |
|                                         |                                                |                      |                      |                                        |
|                                         | Copyright © 2017. All rights reserved.         |                      |                      | Version 3.0.0.8511                     |

**Fig. 245 - Data Leak Prevention Config Fields.**

- 11. On **Processing** Tab
- 12. You can define print document cover for Copy/Print/Scan documents and process the specified fields to make the documents available on DLP Documents section.

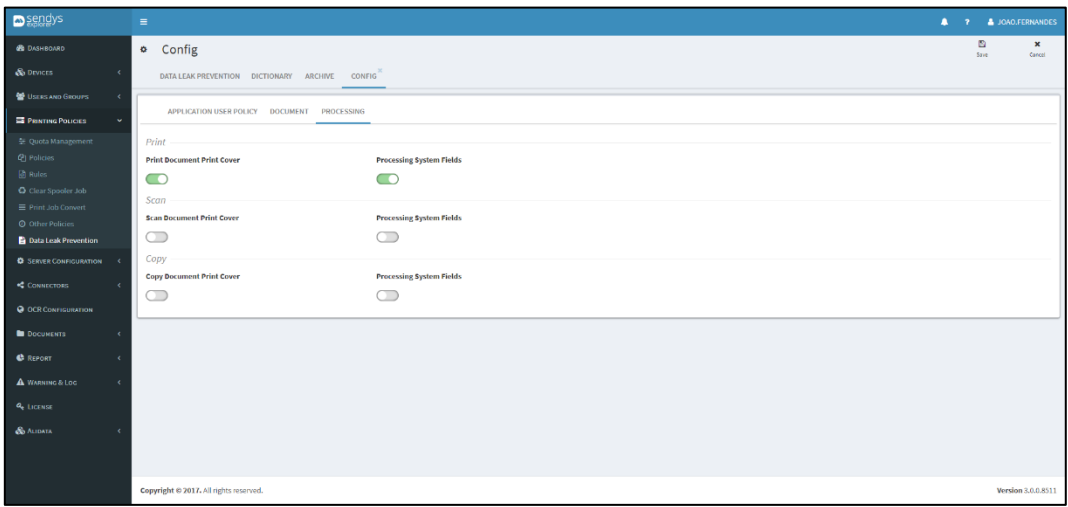

**Fig. 246 - Data Leak Prevention Processing actions.**

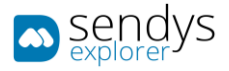

# DICTIONARY

Dictionaries for Data Leak Prevention are set's of keywords that can be pick from processed fields and assign the documents to a specific Data Leak Prevention policy.

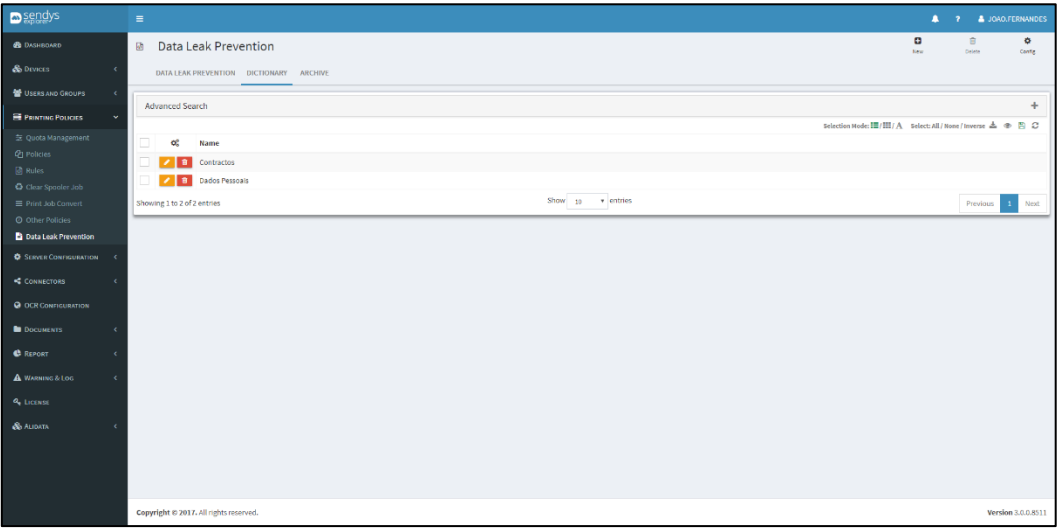

**Fig. 247 - Data Leak Prevention Dictionary.**

# ADD/EDIT

- 1. Click on **Print Policies**
- 2. Click on **Data Leak Prevention**
- 3. Click on **Dictionary tab**
- 4. Click on **New** to add or **Pencil** to edit.
- 5. Insert a **Name**
- 6. Insert **Word's**/Keywords one per line

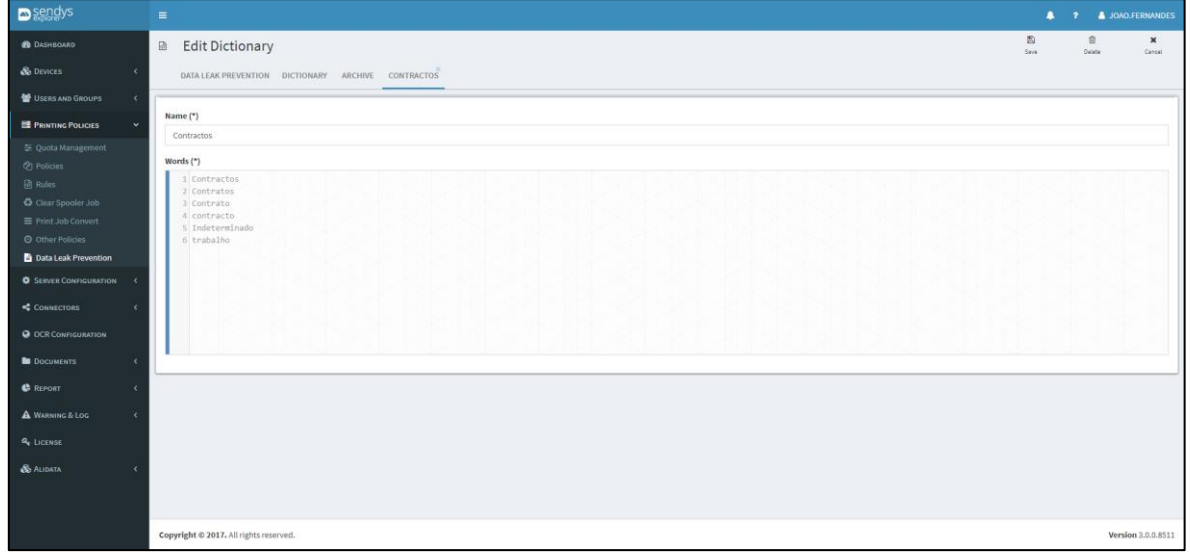

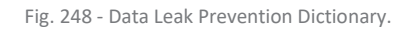

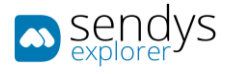

# ADD/EDIT DLP POLICY

- 1. Click on **Print Policies**
- 2. Click on **Data Leak Prevention**
- 3. Click on **Click New to add or Pencil to Edit**
- 4. Insert a **Name**
- 5. Select a **Dictionary**
- 6. Select a **Archive**
- 7. Enable/Disable **Delete After Print**
- 8. Enable/Disable **Anonymize**
- 9. Specify the time that the document should be hold before notifying the user to destroy the physical document in paper **Time to Notify**
- 10. Specify **other time period** if none of the above is OK
- 11. Specify the type of notification and the person that should receive it
- 12. Specify the message to be send on notification

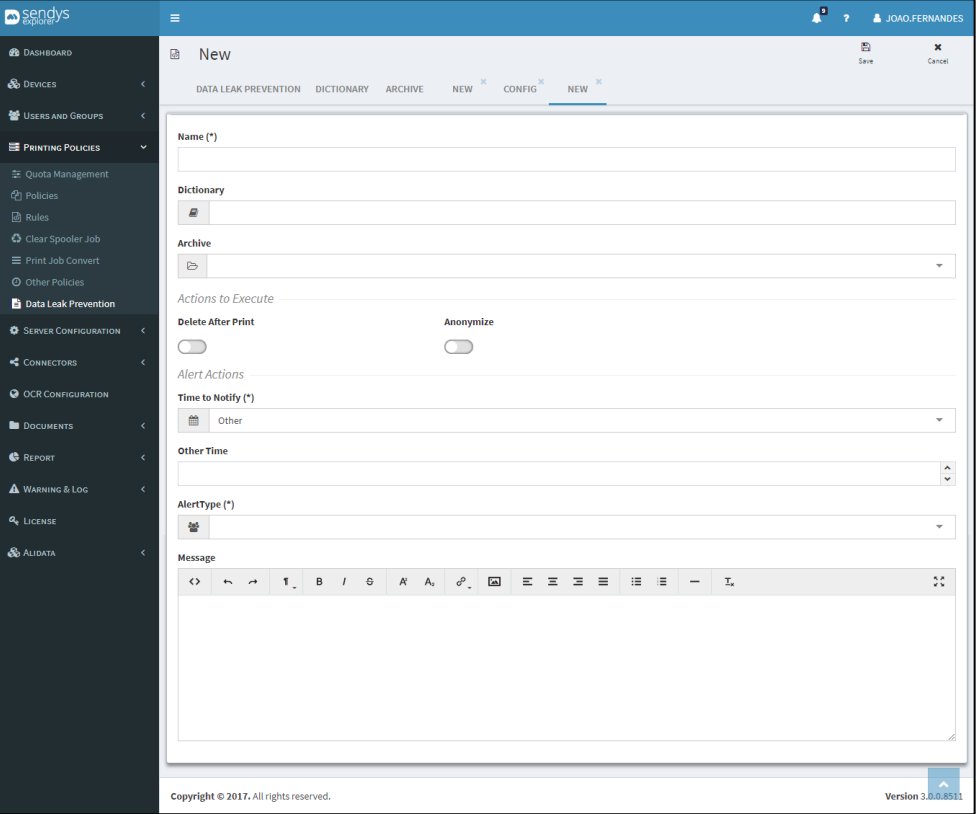

Fig. 249 - Data Leak Prevention Dictionary.

## SERVER CONFIGURATIONS

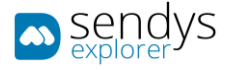

This section is related with server configurations that are important to have a special attention so the platform works properly fine. Many of this configurations are done on installation but it is recommended to confirm if they are correct. The next points will describe each one of them.

APPLICATION SETTINGS

## APPLICATION CONFIG

On this menu we can configure important content about the SENDYS Explorer Output Manager.

- 1. Click on **Server Configuration > Application Settings**.
- 2. Click on **List > Application Config**.

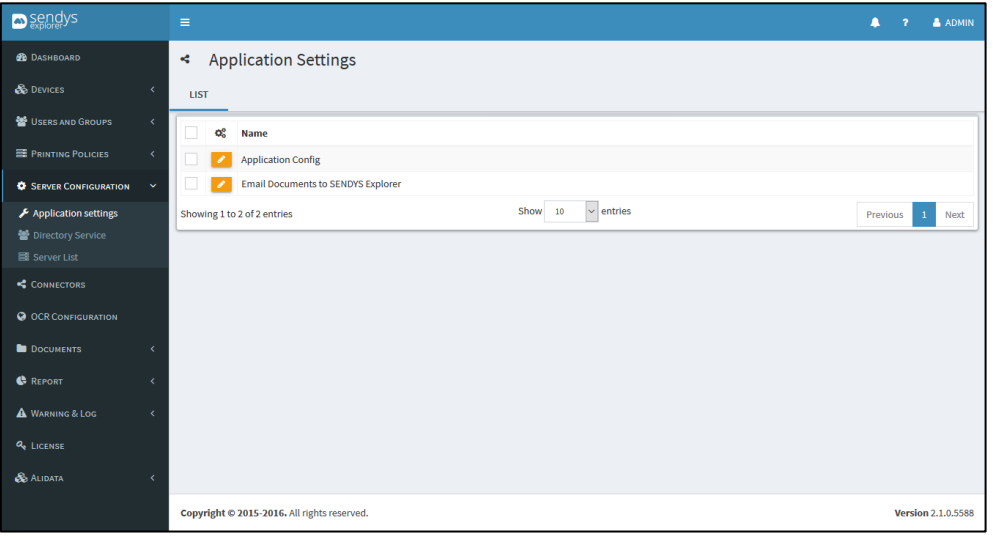

**Fig. 250 - Application Settings**

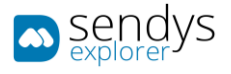

## APPLICATION

- 1. Click on **Application Config**.
- 2. Click on **Application**

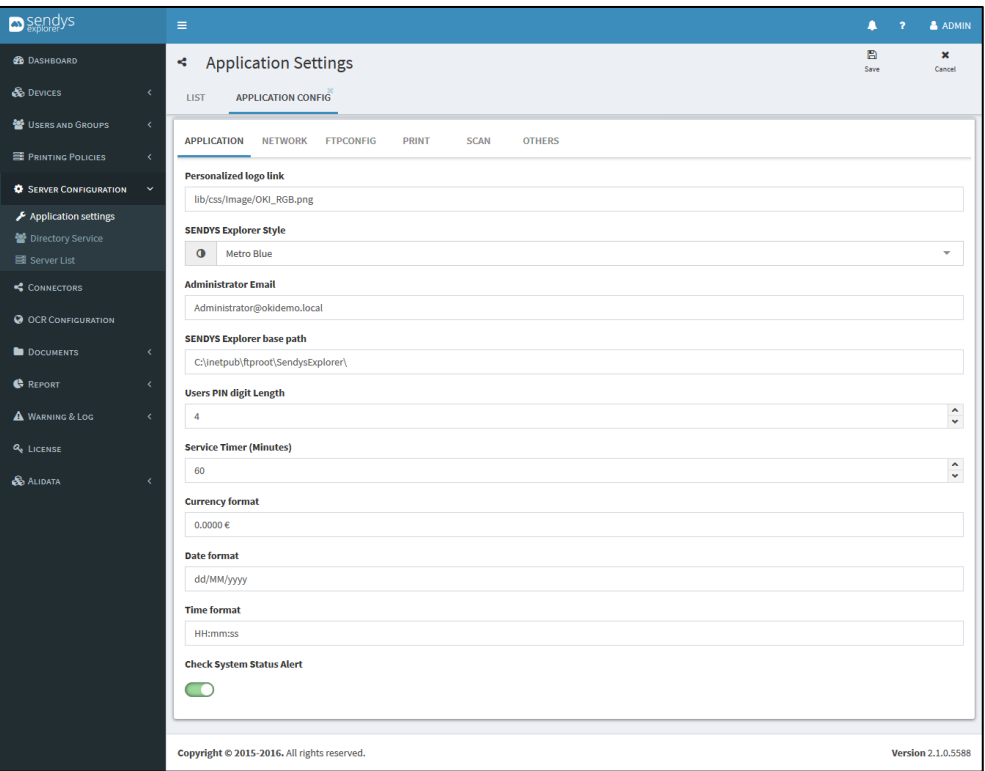

**Fig. 251 - Application Settings**

3. Make the required configuration.

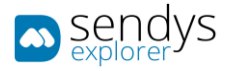

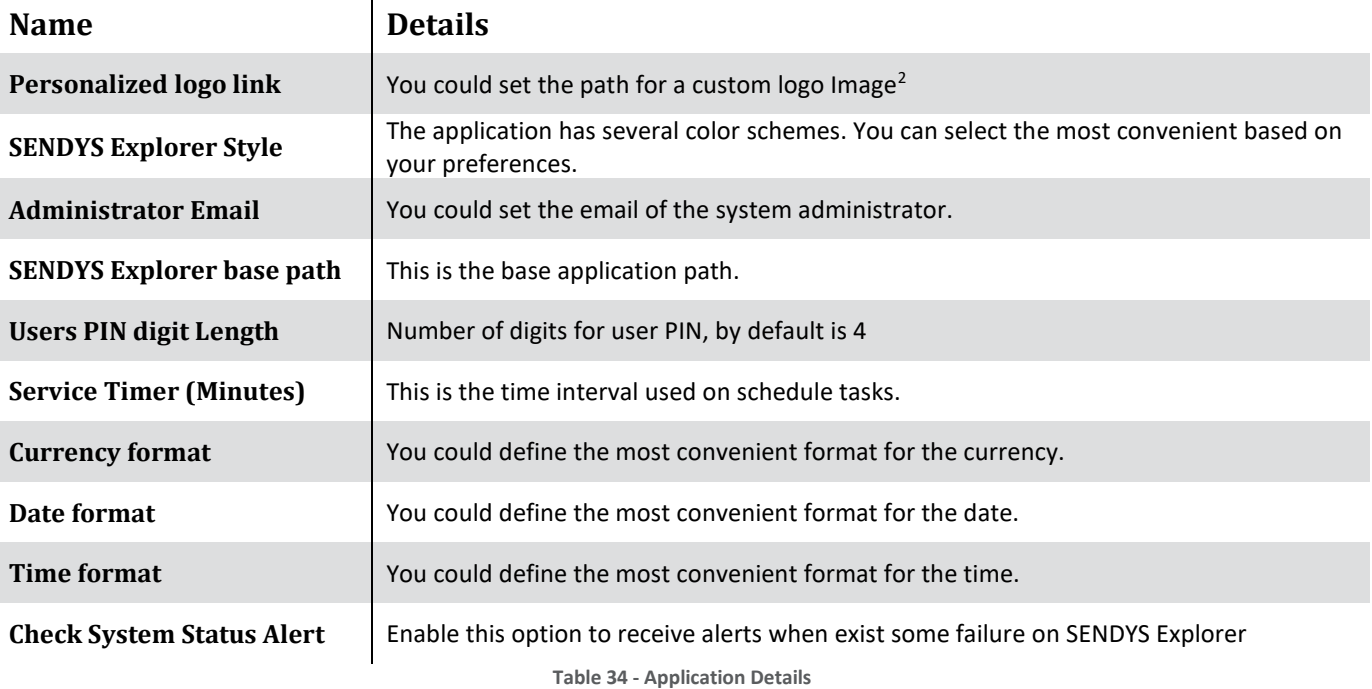

By default, the logo for the application will be:

 $\mathbf{r}$ 

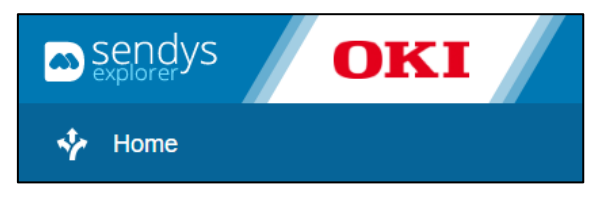

**Fig. 252 - Default Image Logo**

<sup>&</sup>lt;sup>2</sup>Please note that the logo image should not be bigger than 120 x 45 px

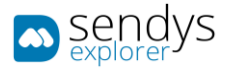

## NETWORK

- 1. Click on **Application Config**.
- **2.** Click on **Network**

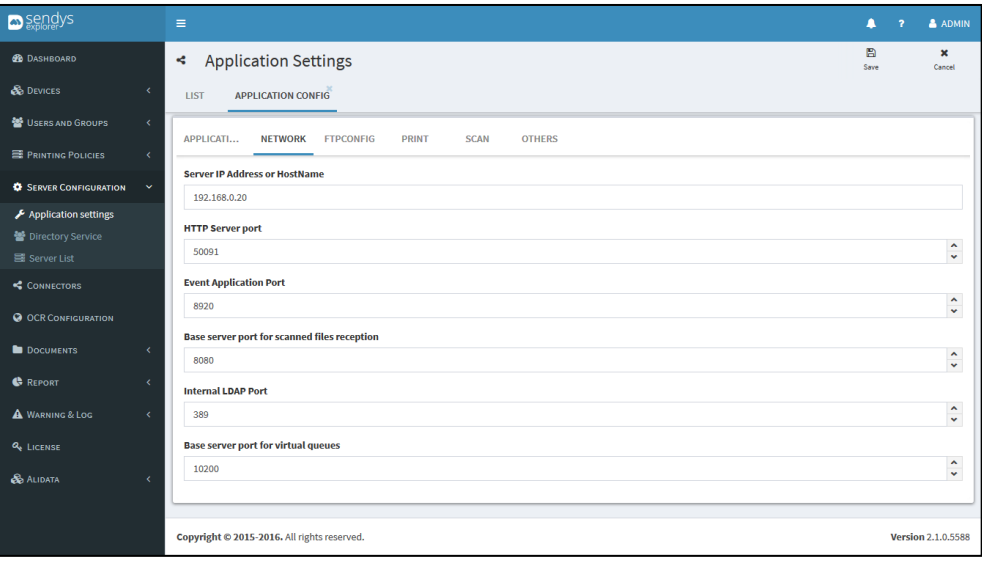

**Fig. 253 - Network Settings**

3. Make the required configuration.

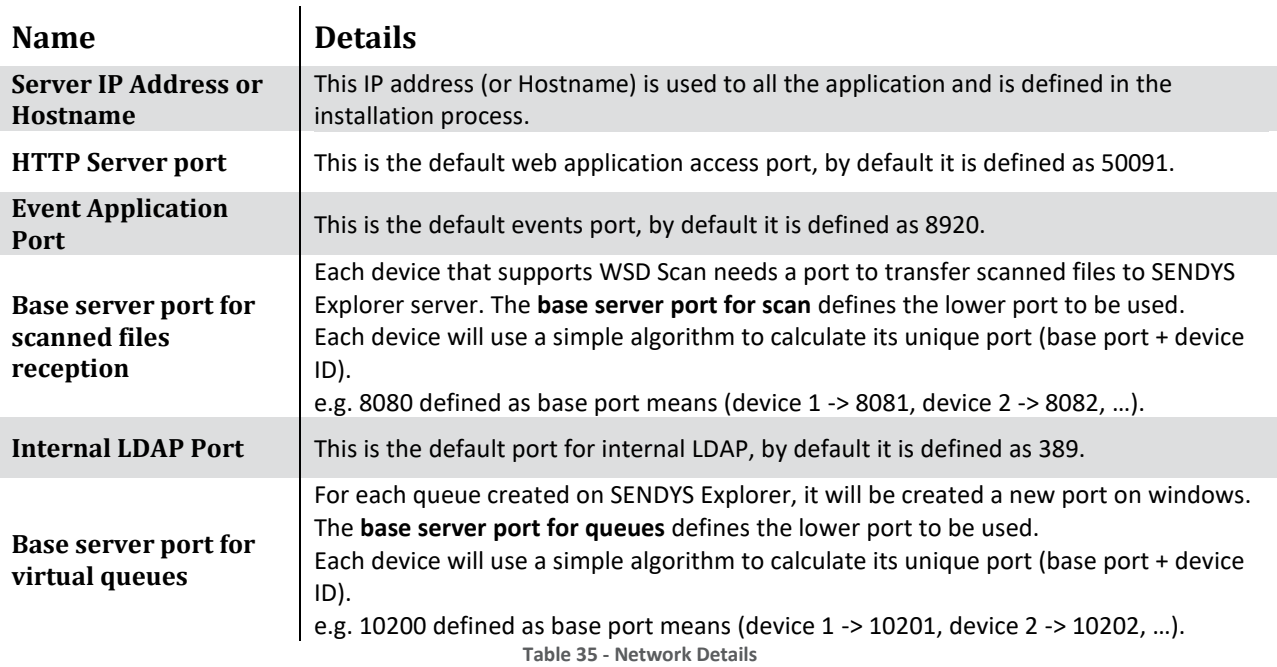

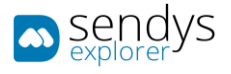

SAP PRINT

- 1. Click on **Application Config**
- 2. Click on **SAP Print.**

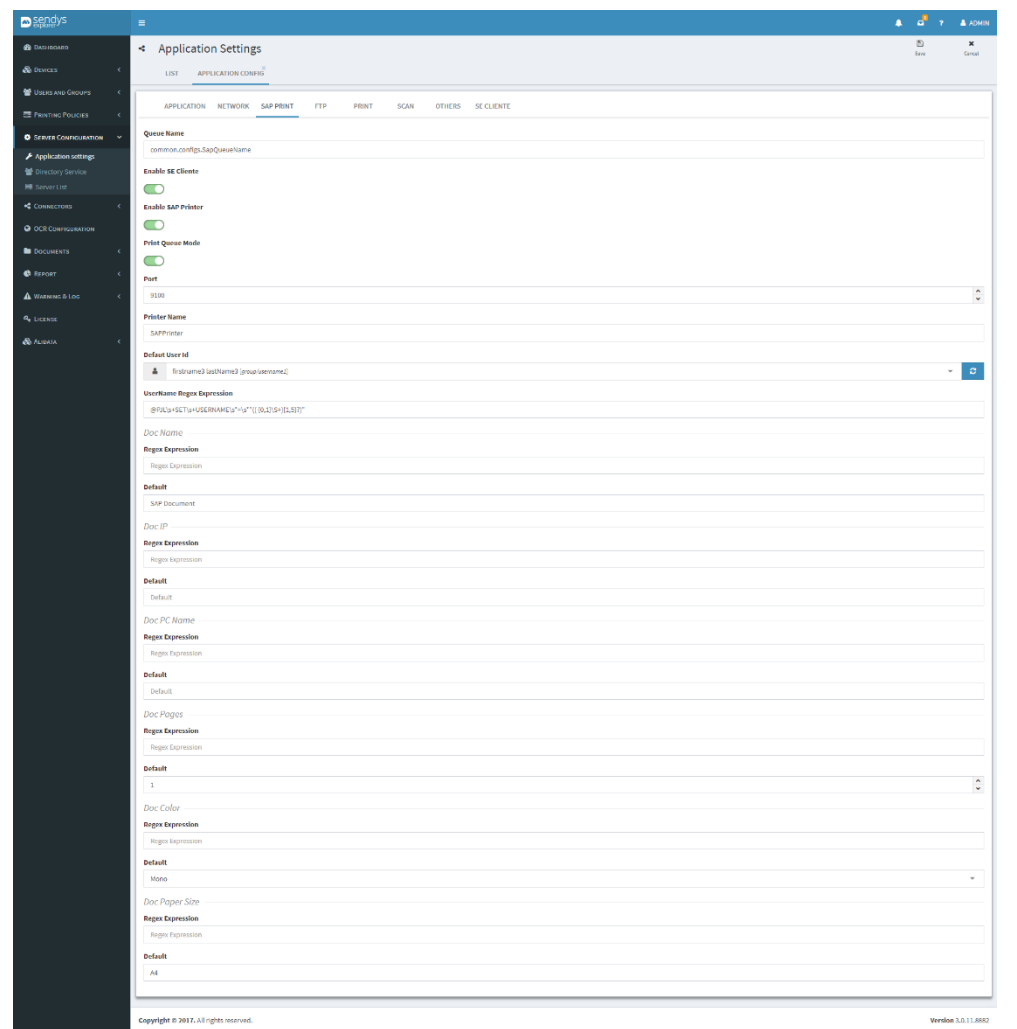

**Fig. 254 – SAP Print Settings**

- 3. Make the required configuration.
- 4. Click **Save**.

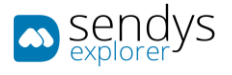

FTP

- 1. Click on **Application Config**.
- 2. Click on **FTP**

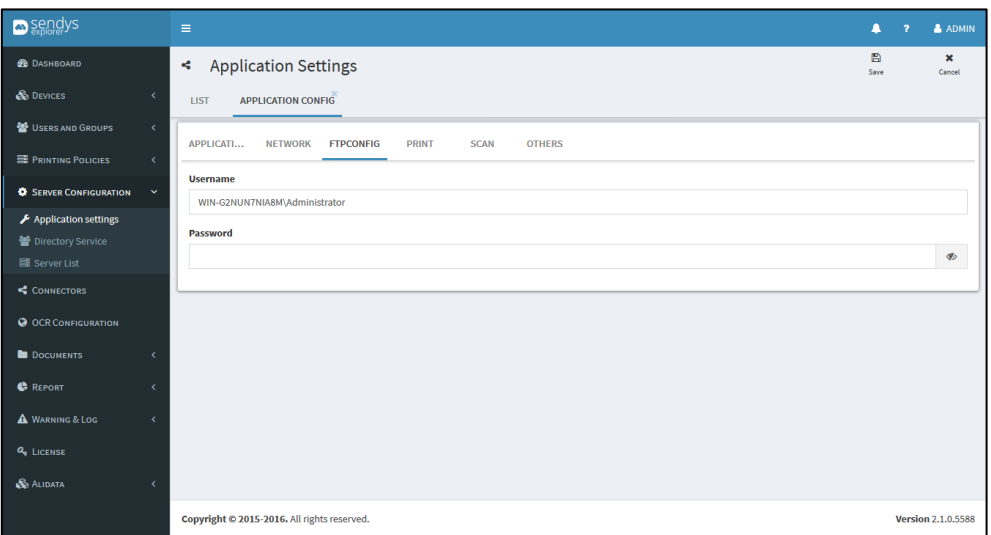

**Fig. 255 - FTP Settings**

3. Make the required configuration.

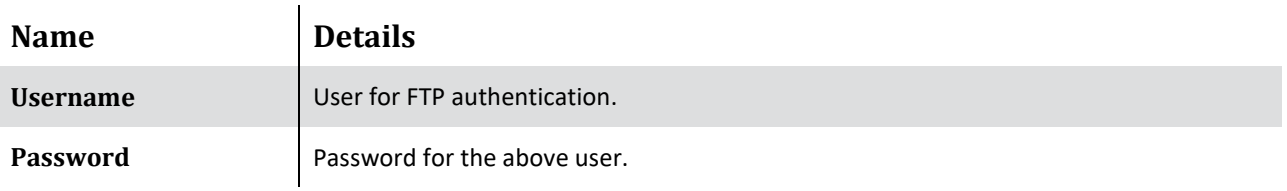

**Table 36 - FTP Details**

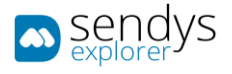

PRINT

- 1. Click on **Application Config**.
- 2. Click on **Print**

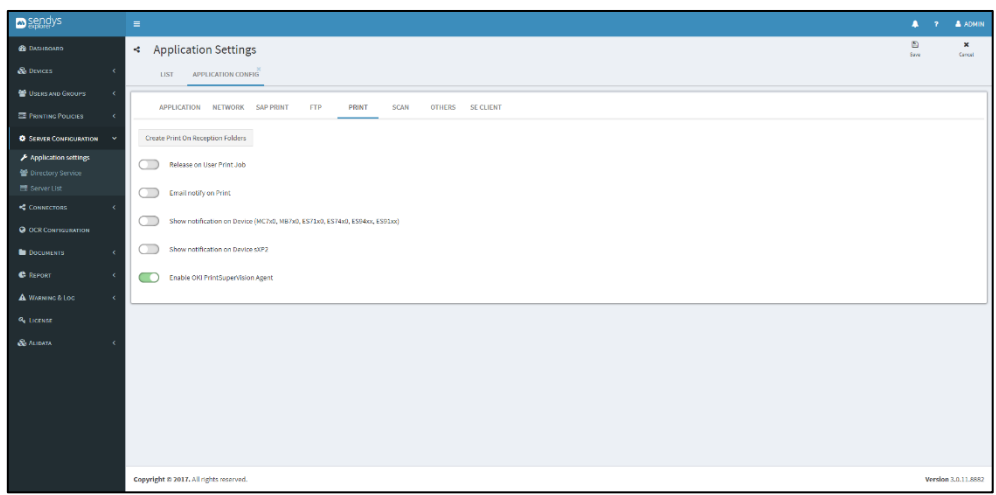

**Fig. 256 - Print Settings**

- 3. Make the required configuration.
- 4. Click **Save**.

## OKI PRINTSUPERVISION AGENT

With the option "Enable OKI PrintSuperVision Agent" the client can use OKI PSV Agent to add billing printers to Output Manager. To Setup USB Agent use the Output Manager Server URL and click **Test URL & Save**

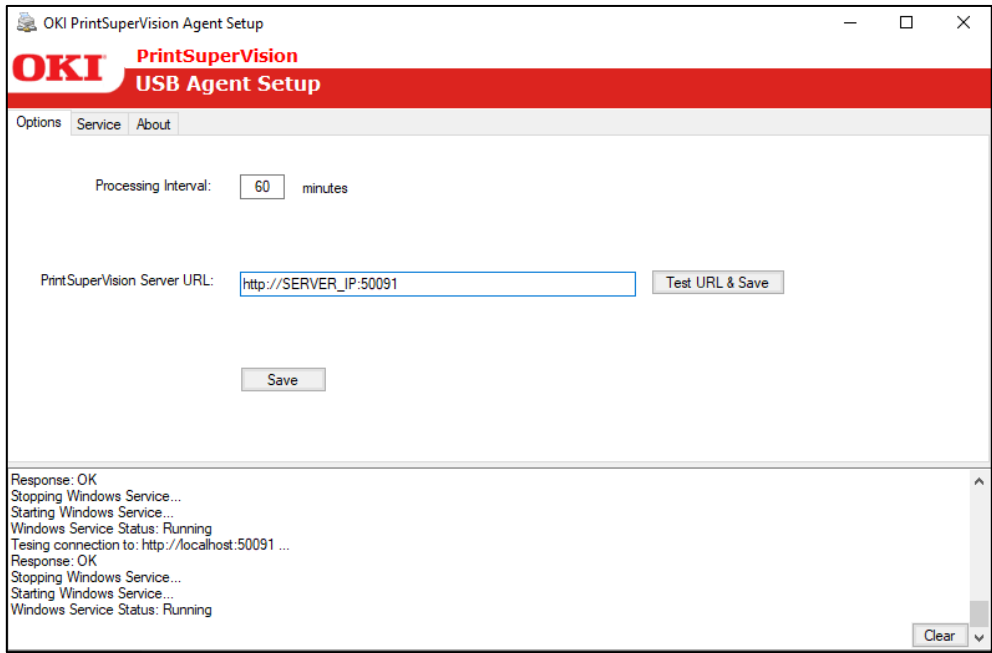

#### **Fig. 257 – USB Agent Setup**

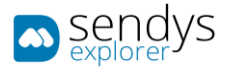

# SCAN

- 1. Click on **Application Config**.
- 2. Click on **Scan**

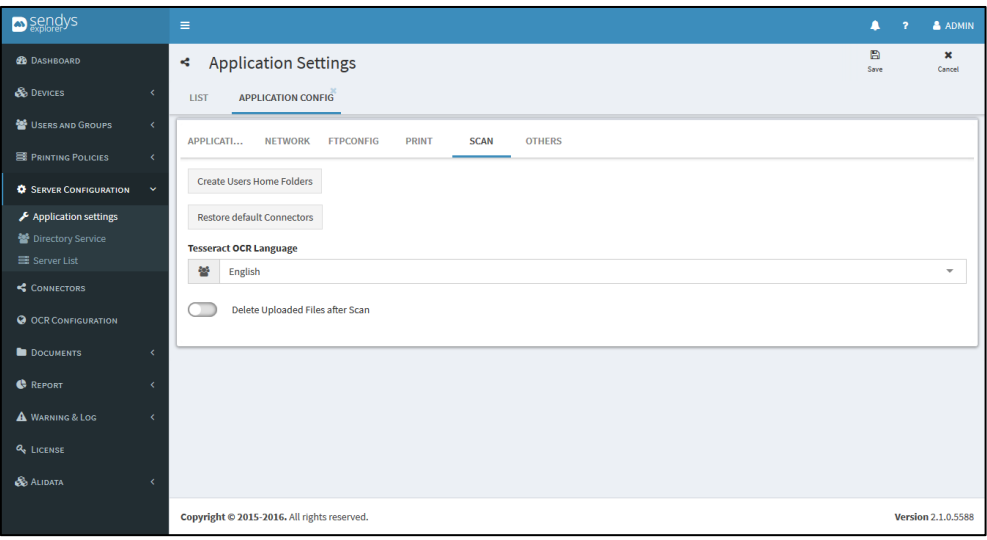

**Fig. 258 - Scan Settings**

3. Make the required configuration.

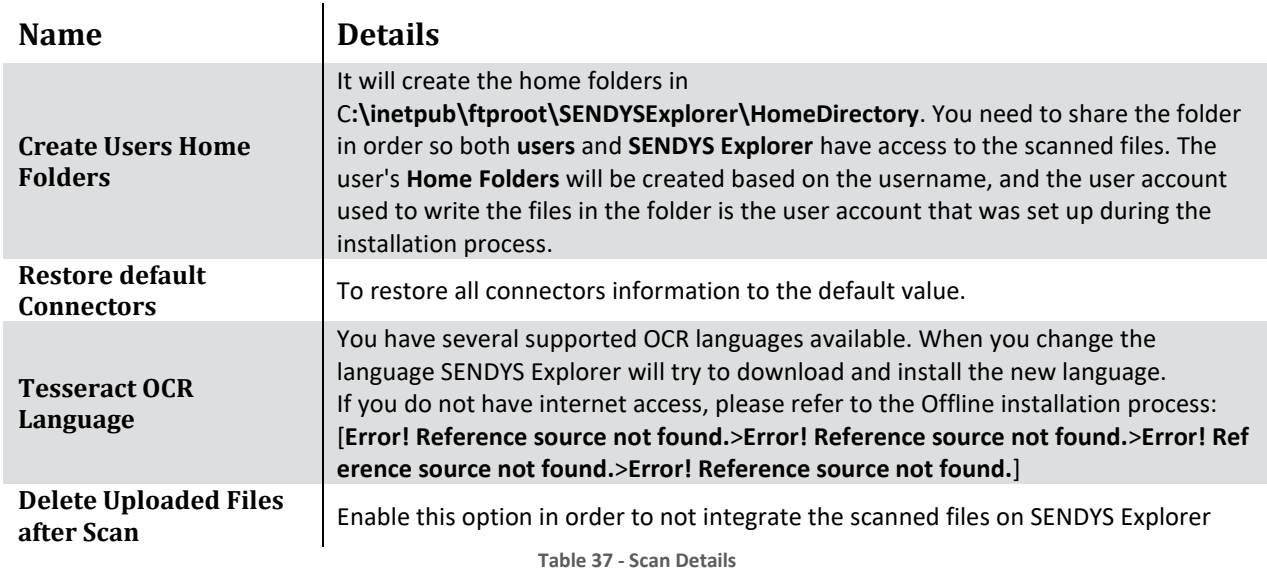

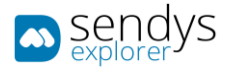

## **OTHERS**

- 1. Click on **Application Config**.
- 2. Click on **Others**

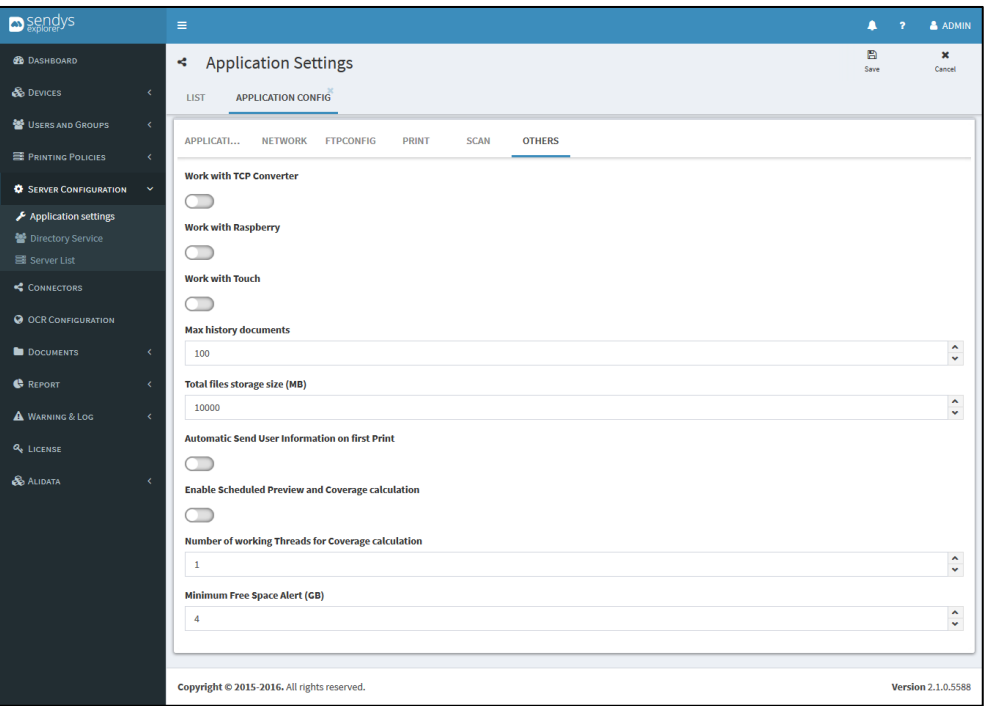

**Fig. 259 - Others Settings**

3. Make the required configuration.

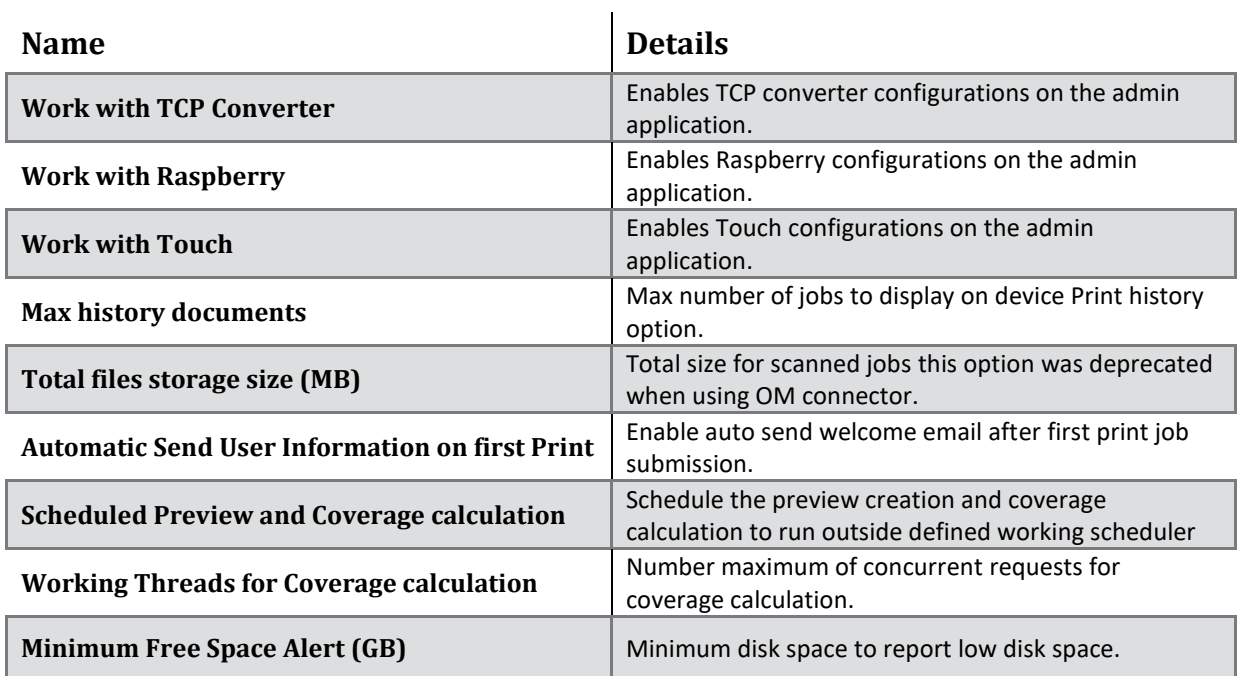

**Table 38 - Others Details**

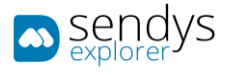

## SE CLIENT

- 1. Click on **Application Config**.
- 2. Click on **SE Client**
- 3. Make the required configuration.

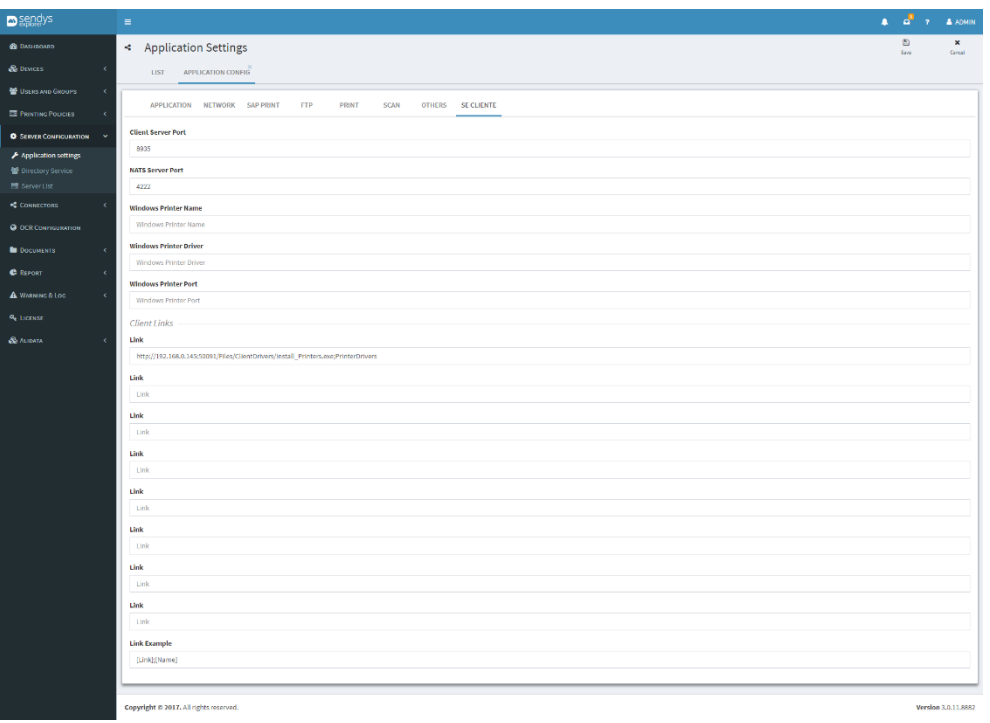

**Fig. 260 SE Client setting**

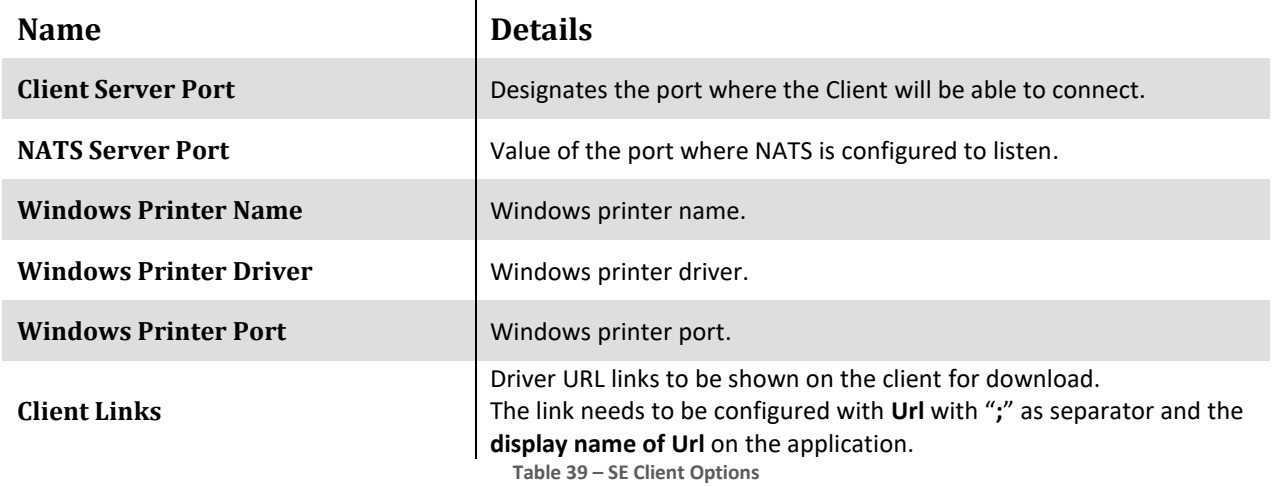

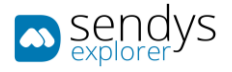

# SE CLIENT APPLICATION

When opening SE Client Application, the user will be prompted to fill the **Server IP** and **Client Server Port** that was configured on **Output Manager admin panel** > **Server Configuration** >**Application Config** > **SE Client**

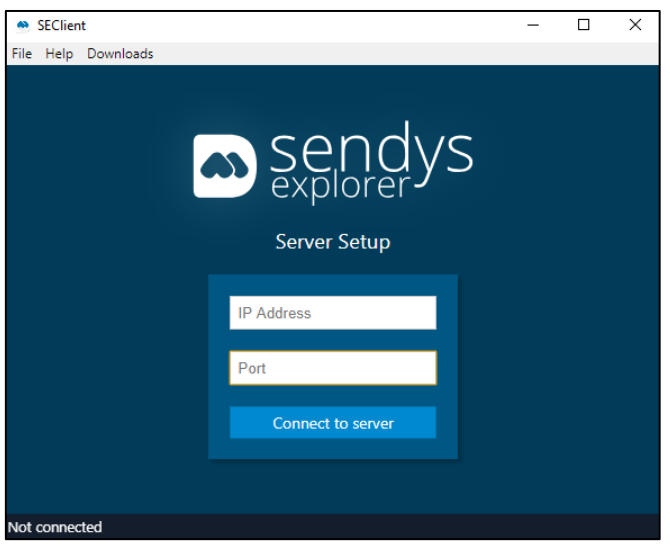

**Fig. 261 - Email Documents to SENDYS Explorer**

After connecting to the server, the user can log in into the application using one of the following options:

- **1. ID/Pass:** Login using the username and password.
- **2. Card:** Login using a card reader connected to the user machine and passing is card.
- **3. Pin:** Login using the user Pin.

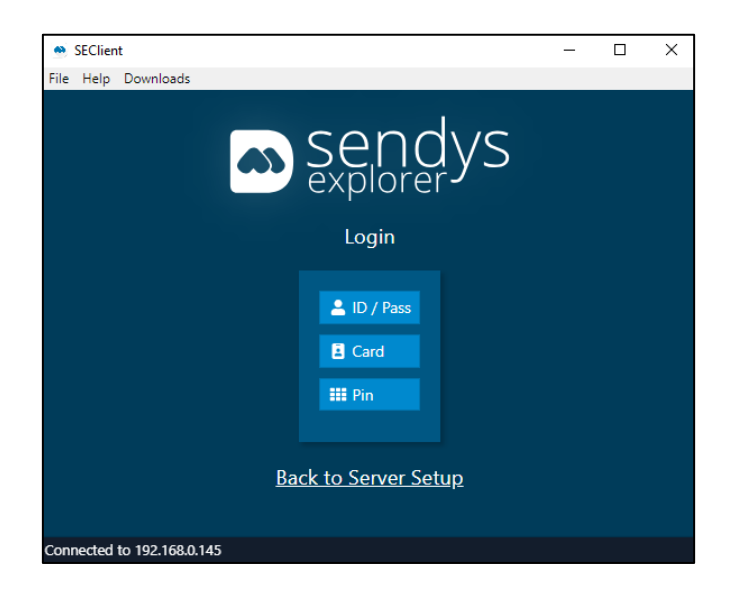

**Fig. 262 - Email Documents to SENDYS Explorer**

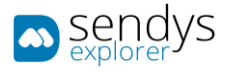

The tool allows a user to download any file, e.g., instruction manual file or printer drivers, on the **Downloads** tab. Any link can be configured to be downloaded on **Output Manager admin panel** > **Server Configuration** >**Application Config** > **SE Client**.

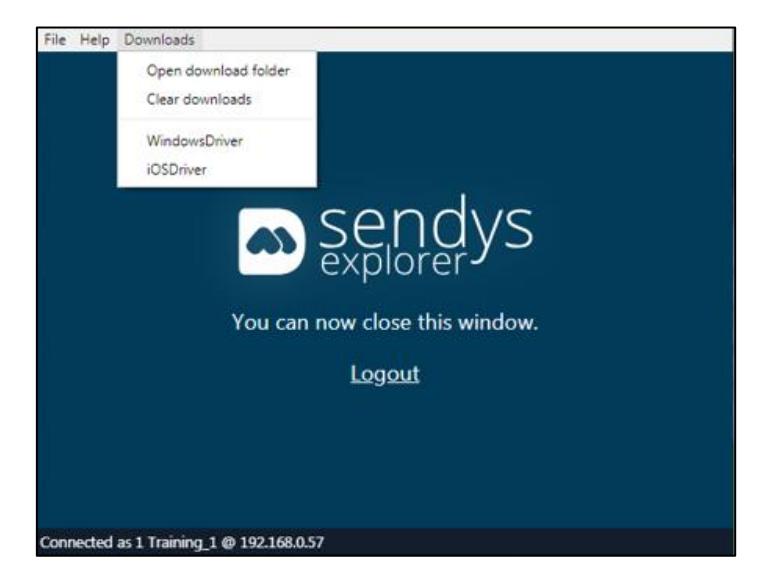

**Fig. 263 - Email Documents to SENDYS Explorer**

On SE Client icon the user can reopen the client window or change the type of notifications shown.

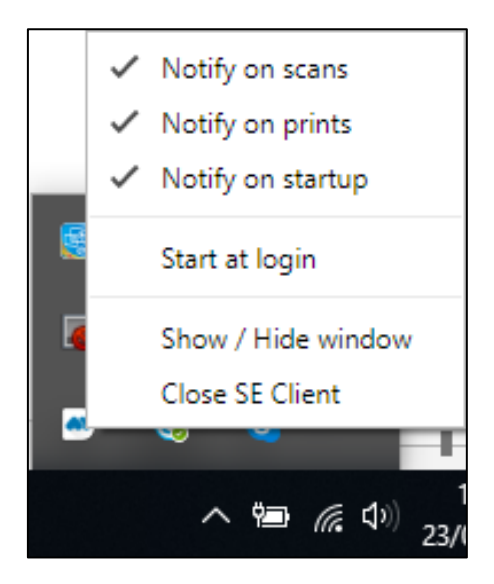

**Fig. 264 - Email Documents to SENDYS Explorer**

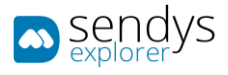

## EMAIL DOCUMENTS TO SENDYS EXPLORER

This is a batch processing document queue, like **Upload Documents**. The users will be matched by the email address that he has on SENDYS Explorer and when a document reaches the system it will be used to identify the user.

You need to setup an email account so that when the users of SENDYS Explorer send emails to that address the system will process the documents and add them to SENDYS Explorer document.

- 1. Click on **Server Configuration > Application Settings**.
- 2. Click on **List > Email Document to SENDYS Explorer**.

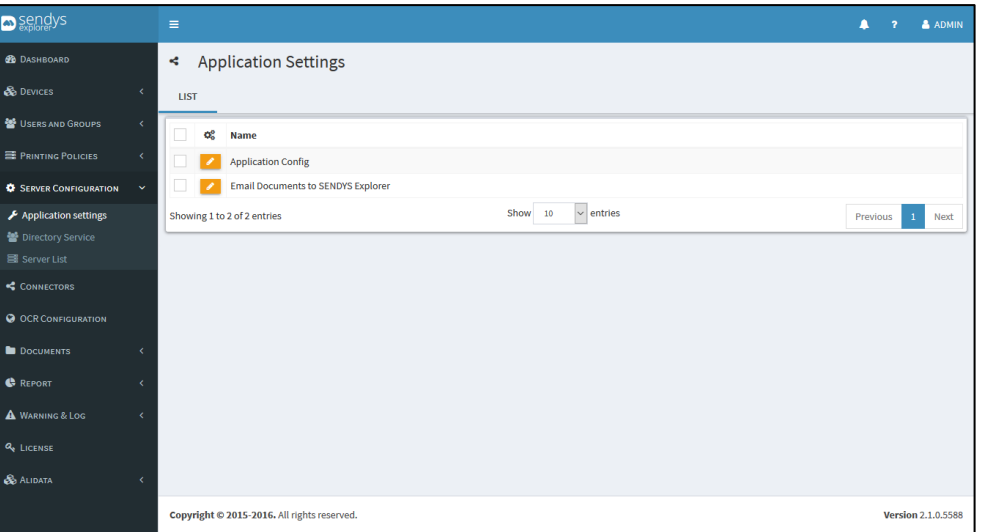

**Fig. 265 - Email Documents to SENDYS Explorer**

3. Make the required configuration.

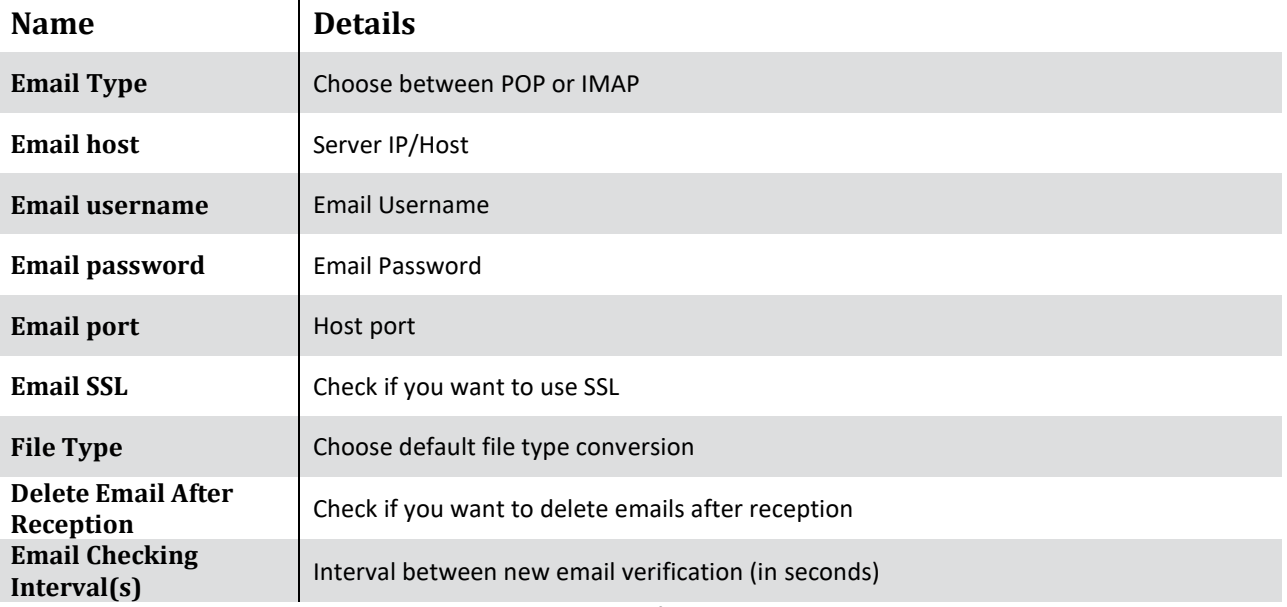

**Table 40 - IMAP/POP Details**

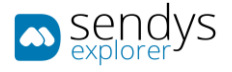

# 5. Click **Save** to save the changes.

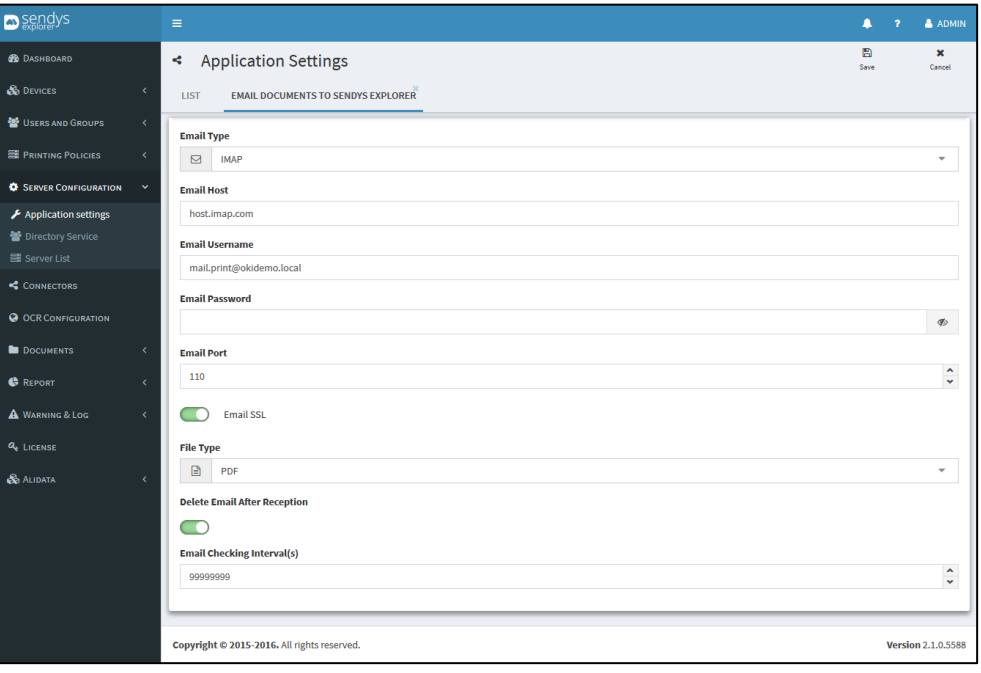

#### **Fig. 266 - IMAP/POP Settings**
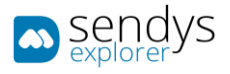

## DIRECTORY SERVICE

With Directory Service the application will work with single sign on. Configure **Directory Service** menu to assign each field and then you can synchronize with Directory Service.

**Note**: The installation of the SENDYS Explorer, will attempt to sync with the **Domain** that is configured on the server.

## NEW AD CONFIG

- 1. Click on **Server Configuration > Directory Service**.
- 2. Click on **New AD Config**.

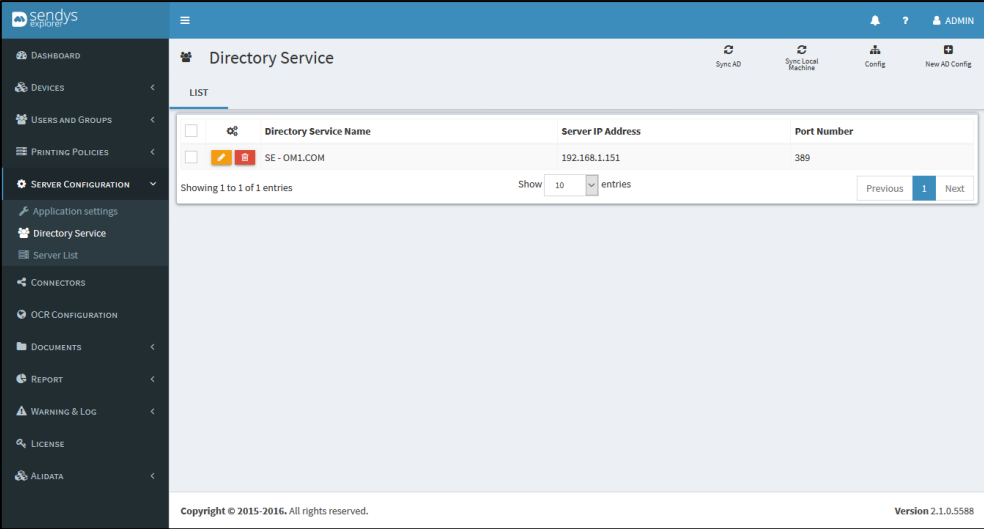

**Fig. 267 - Directory Service**

3. Make the required configuration.

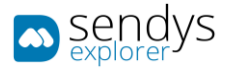

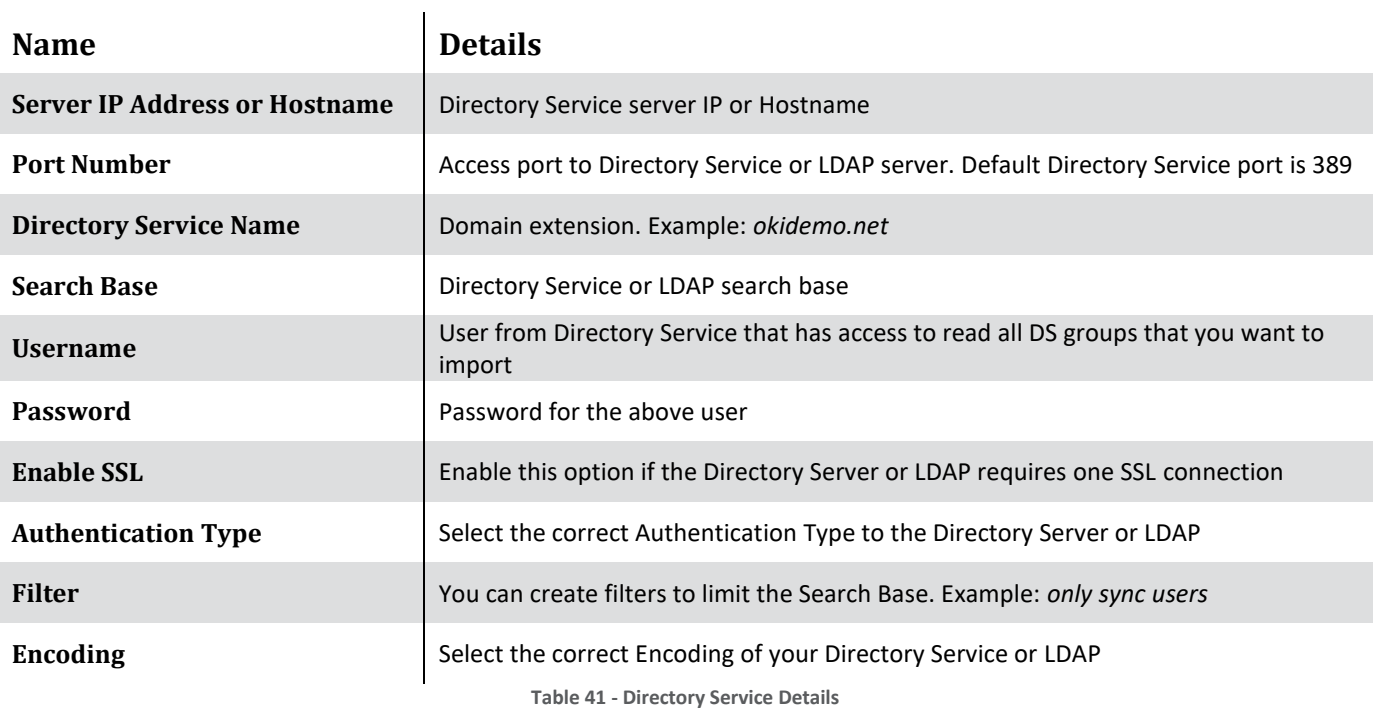

4. Click **Save** to save the configuration.

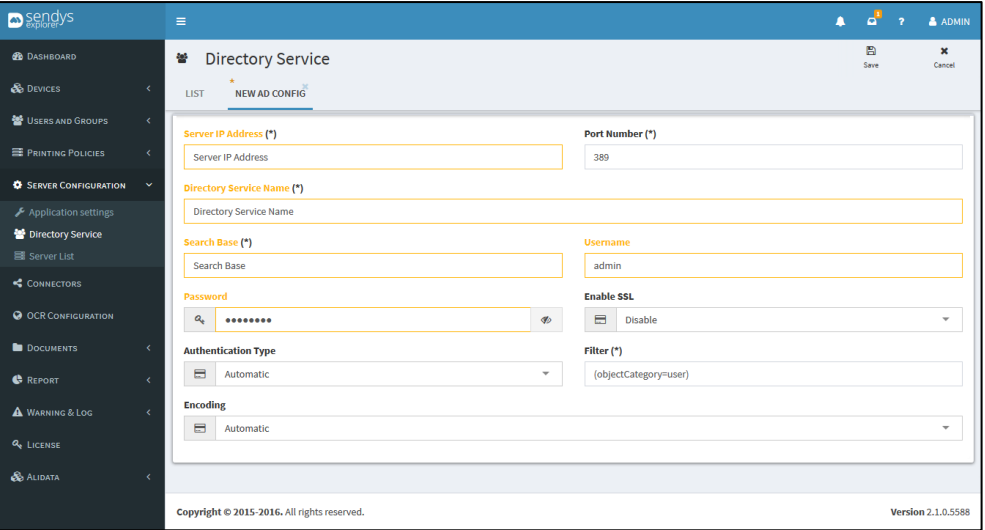

**Fig. 268 - New AD Settings**

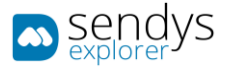

#### EDIT AD

- 1. Click on **Server Configuration > Directory Service**.
- 2. Click on **List**.
- 3. Click on **pencil icon** to edit the **Directory Service**.

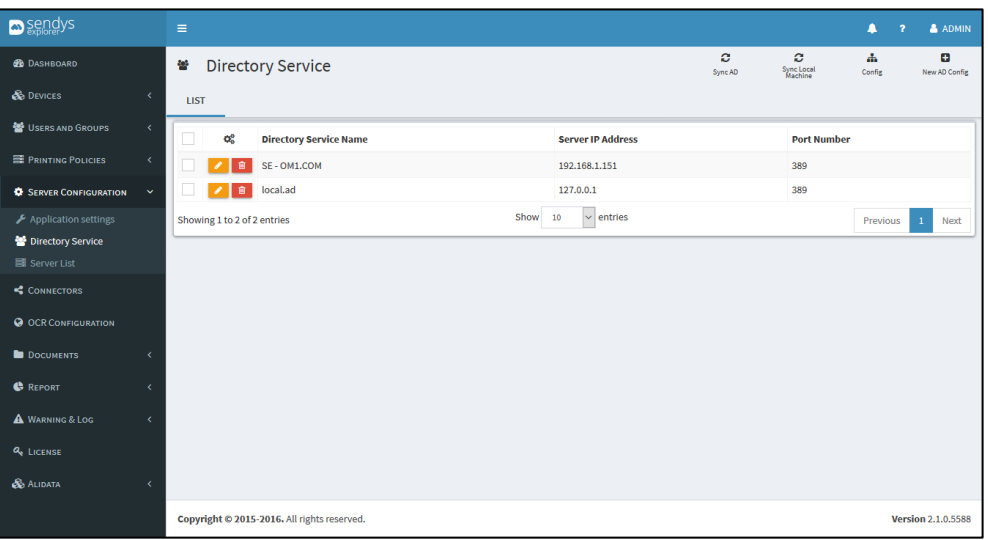

**Fig. 269 - Directory Service**

4. Make the changes on Directory Service configuration.

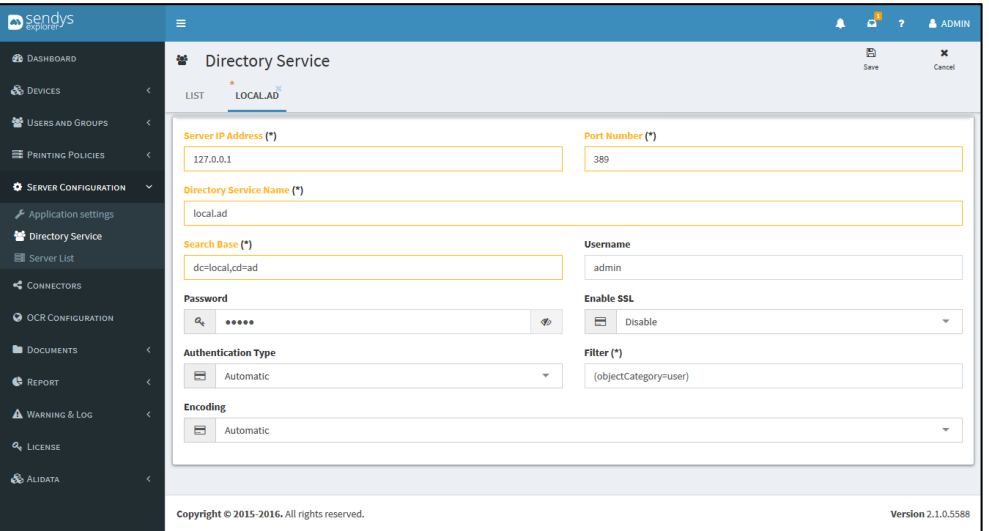

**Fig. 270 - Edit AD Settings**

5. Click **Save** to save the configuration.

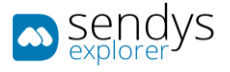

#### REMOVE AD

- 1. Click on **Server Configuration > Directory Service**.
- 2. Click on **List**.
- 3. Click on **trash icon** to remove the **Directory Service**.

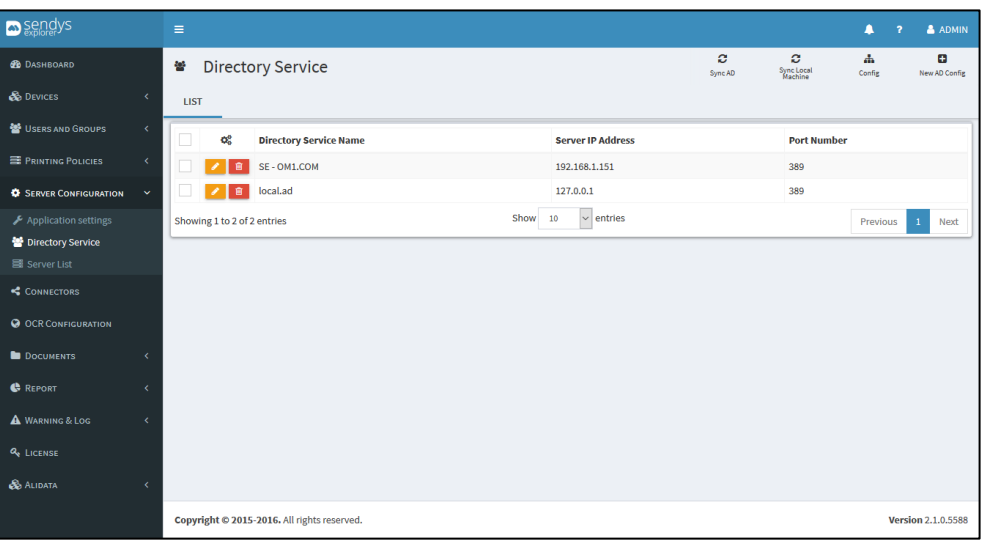

**Fig. 271 - Directory Service**

4. Click **Delete** to confirm removal.

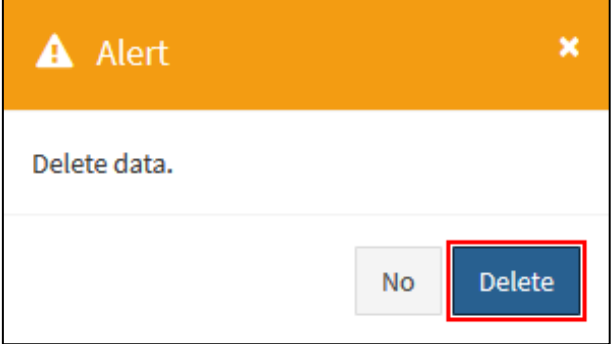

**Fig. 272 - Confirm Remove AD**

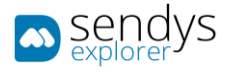

## CONFIG

It's possible to configure the synchronized fields and several options related with sync action.

**Note**: You can use the "**Show/Hide Advanced Setting**" button to enable or disable the advanced mapping options, on tabs: User Mapping; Group Mapping and Location Mapping.

1. Click on **Directory Service > Config**.

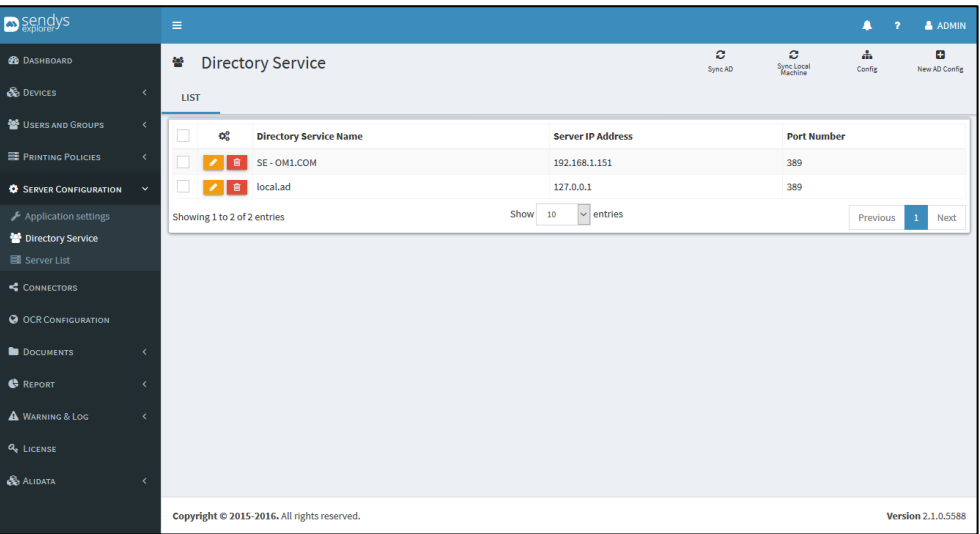

**Fig. 273 - Directory Service Config**

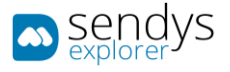

#### CONFIGURATIONS

1. Click on **Configurations**.

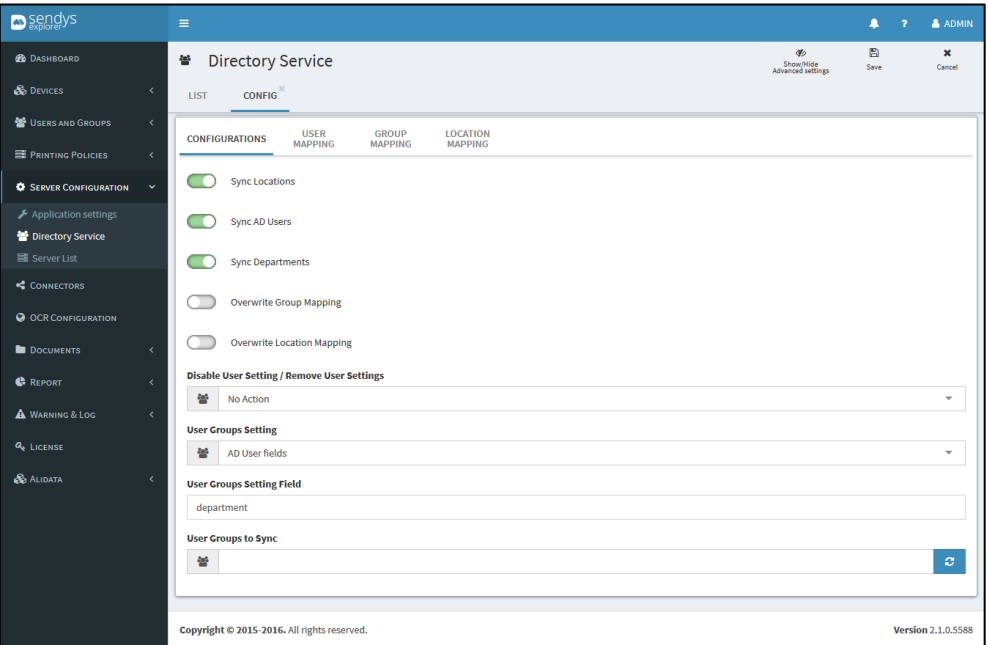

**Fig. 274 - Directory Service Configurations**

2. Make the required configuration.

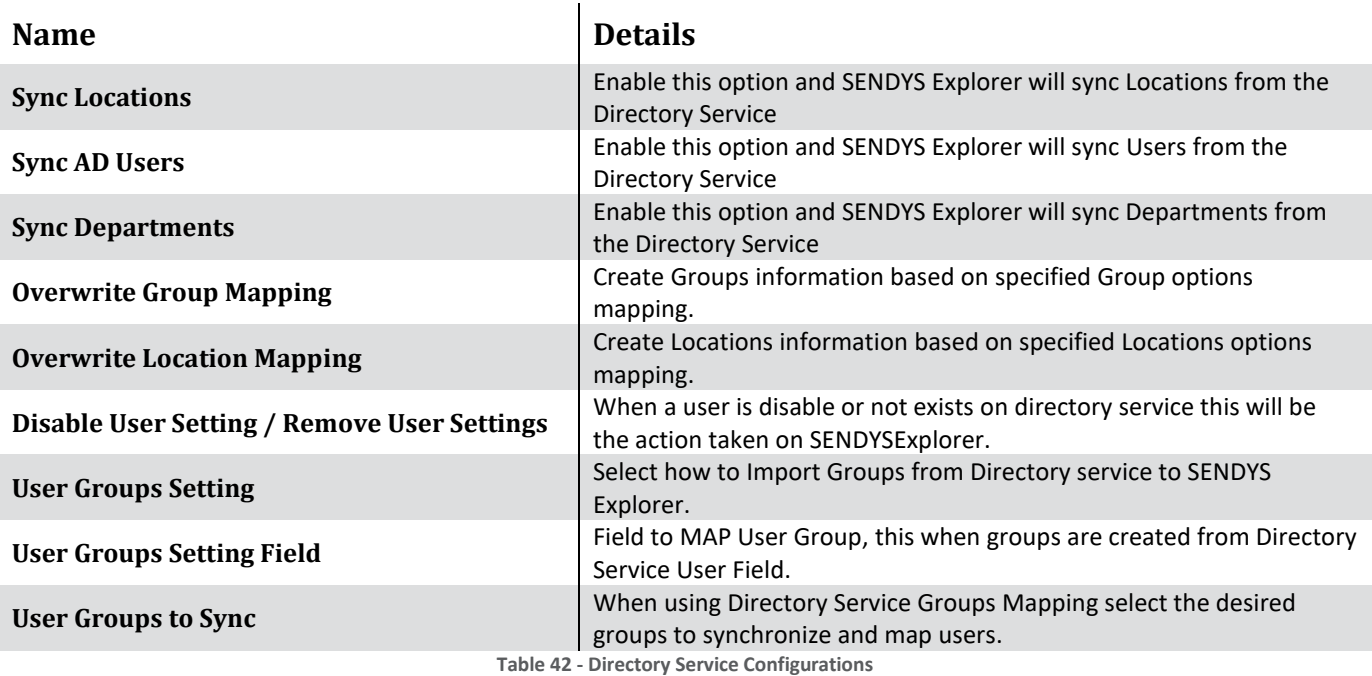

3. Click **Save** to save the Directory Service Configurations.

USER MAPPING

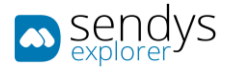

## 1. Click on **User Mapping** .

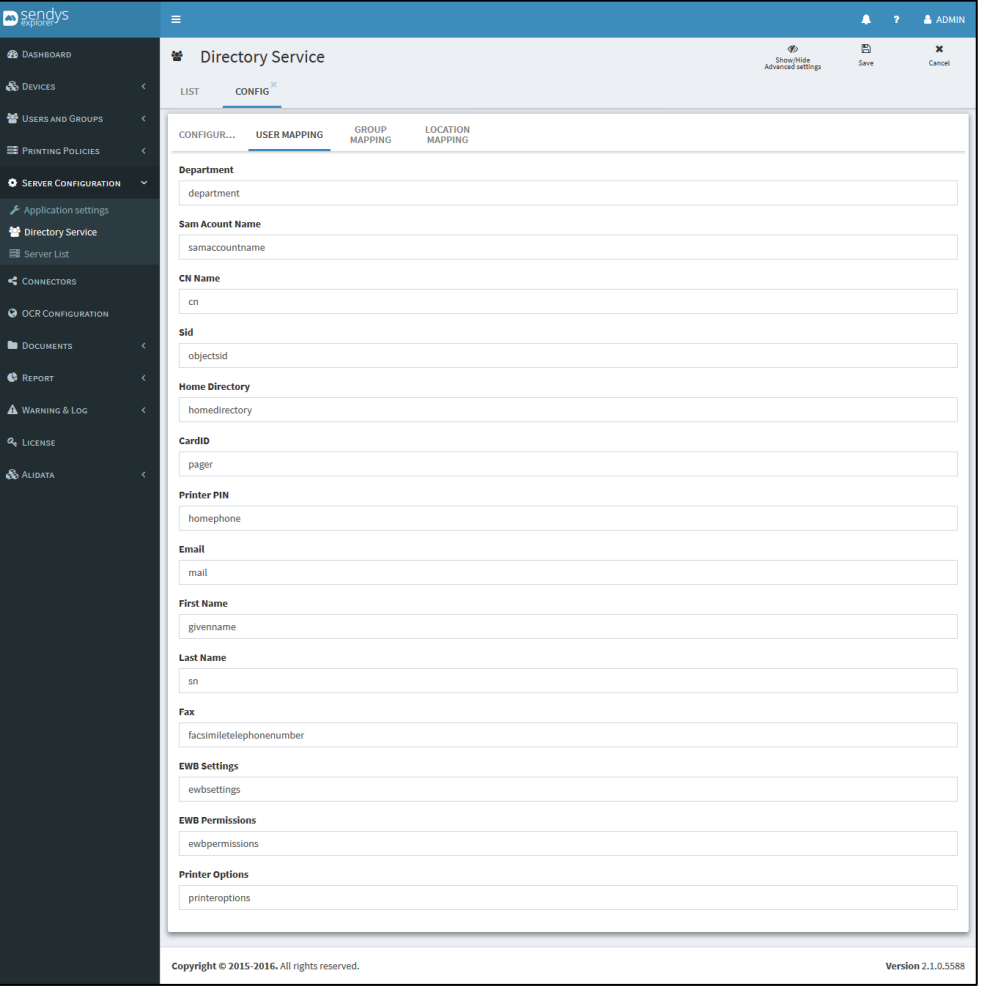

**Fig. 275 - Directory Service User Mapping**

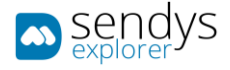

# 2. Make the required configuration.

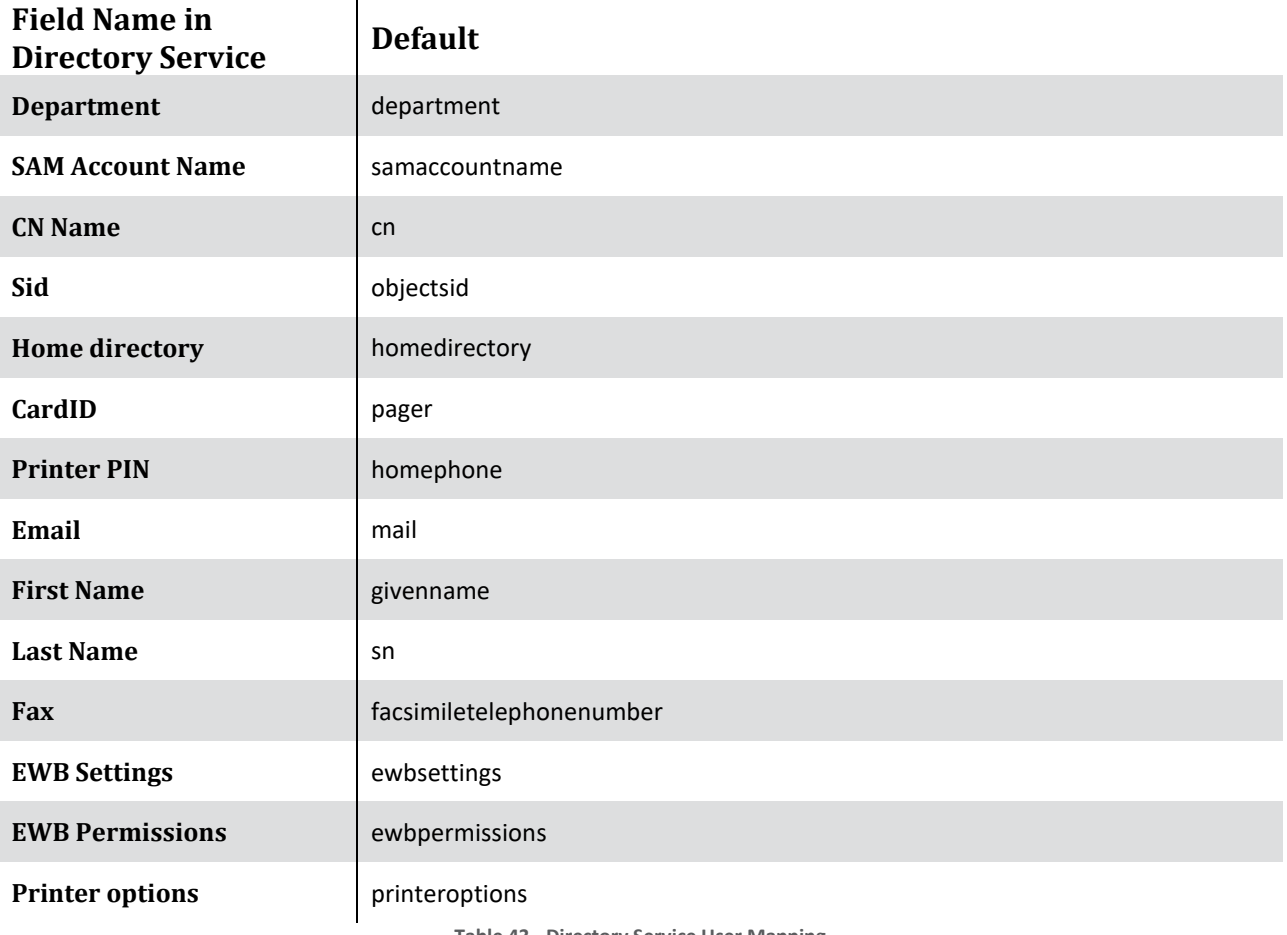

**Table 43 - Directory Service User Mapping**

3. Click **Save** to save the User Mapping Configuration.

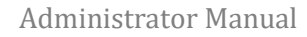

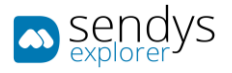

## GROUP MAPPING

1. Click on **Group Mapping**.

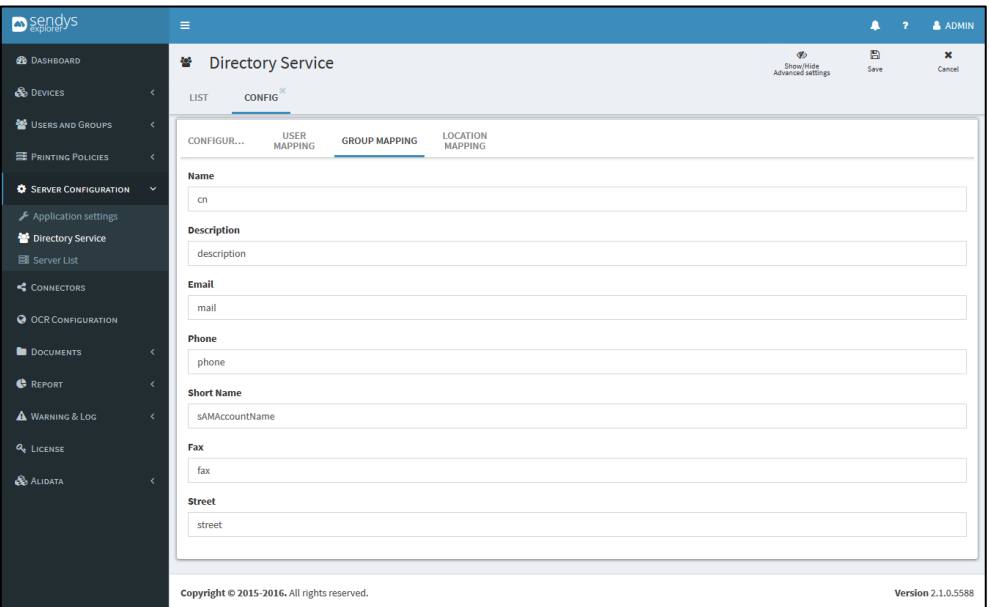

**Fig. 276 - Directory Service Group Mapping**

2. Make the required configuration.

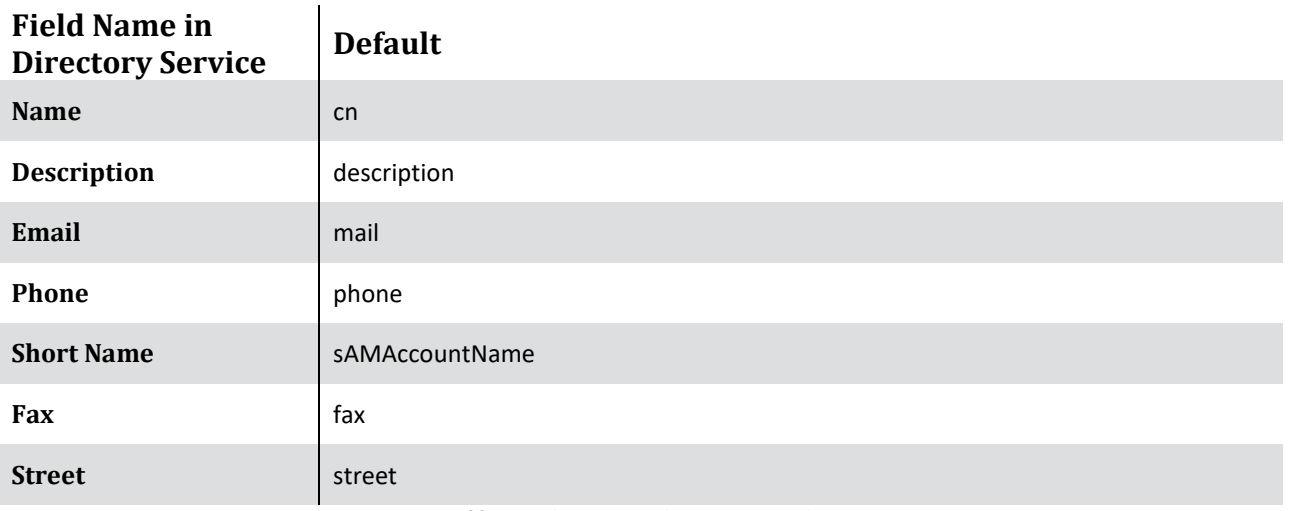

**Table 44 - Directory Service Group Mapping**

3. Click **Save** to save the Group Mapping Configuration.

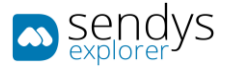

## LOCATION MAPPING

1. Click on **Location Mapping**.

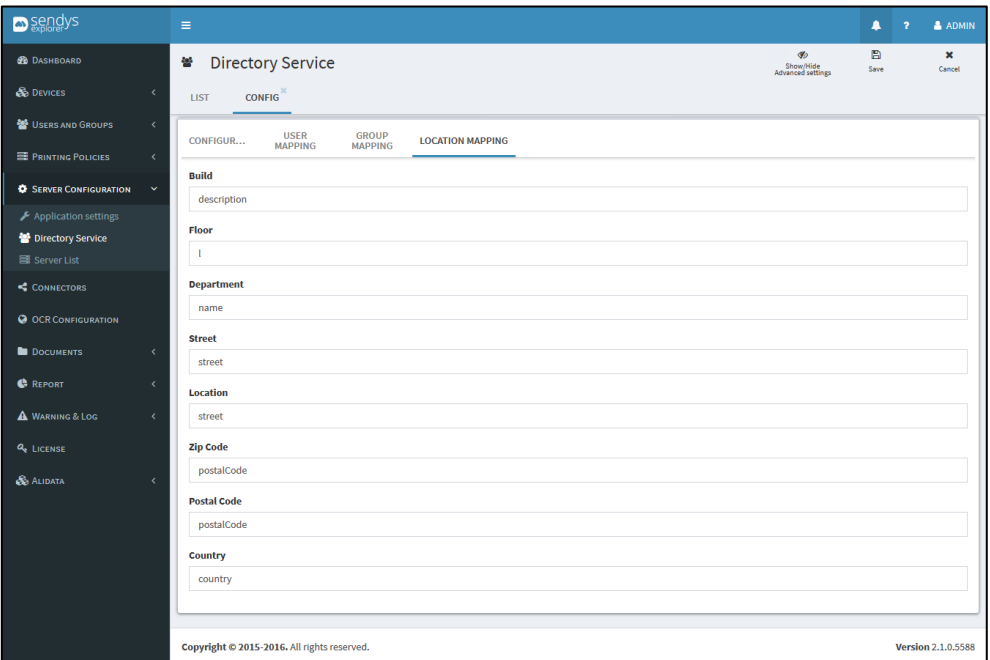

**Fig. 277 - Directory Service Location Mapping**

2. Make the required configuration.

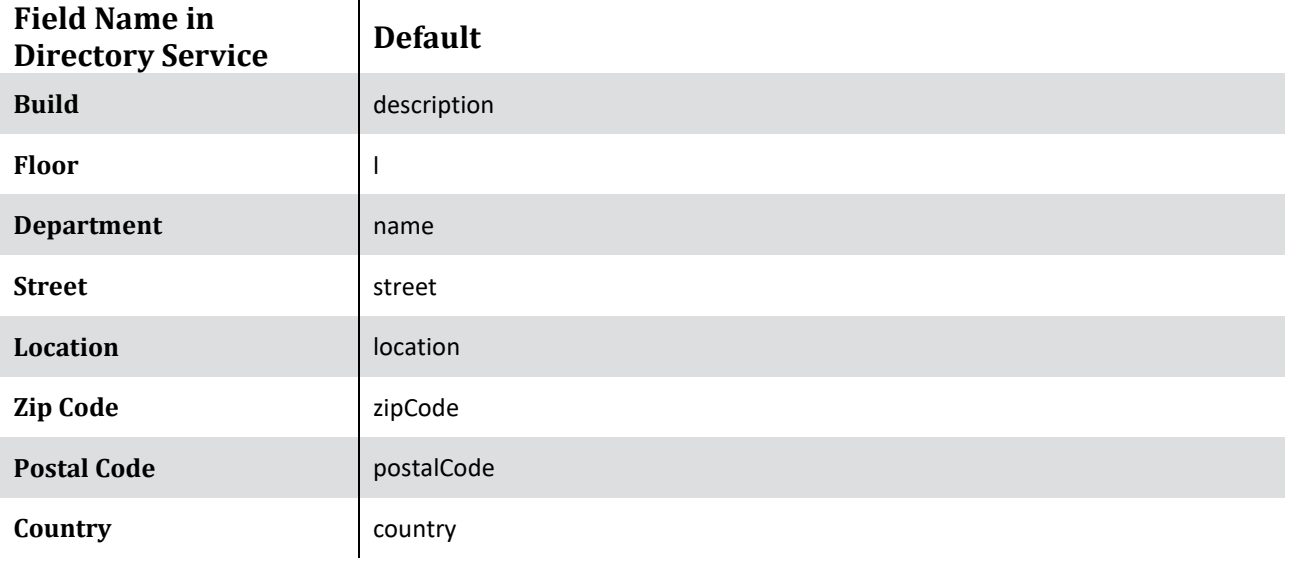

**Table 45 - Directory Service Location Mapping**

3. Click **Save** to save the Location Mapping Configuration.

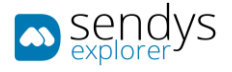

Related with Synchronize we have two options:

SYNC AD

- 1. Click on **Directory Service > List**.
- 2. Select one or more **Directory Service** and click on **Sync AD**.

**Note**: If you only have one Directory Service configured, there is no need to select it, the synchronization process will start for that DS

| Sendys                                                                                                    |                                             | $\equiv$                      |                             |                                             |      |                          |  |                            | л           | & ADMIN<br>$\overline{z}$ |
|----------------------------------------------------------------------------------------------------|---------------------------------------------|-------------------------------|-----------------------------|---------------------------------------------|------|--------------------------|--|----------------------------|-------------|---------------------------|
| <b>B</b> DASHBOARD                                                                                                    |                                             | <b>Directory Service</b><br>曫 |                             |                                             |      |                          |  | ø<br>Sync Local<br>Machine | 击<br>Config | Θ<br>New AD Config        |
| <b>S</b> DEVICES                                                                                                    | $\epsilon$                                  | LIST                          |                             |                                             |      |                          |  |                            |             |                           |
| USERS AND GROUPS                                                                                                    | $\langle$                                   | Е                             | $\alpha^o_a$                | <b>Directory Service Name</b>               |      | <b>Server IP Address</b> |  | <b>Port Number</b>         |             |                           |
| <b>E</b> PRINTING POLICIES                                                                                                    | $\epsilon$                                  | ∣⊽                            | 龠                           | SE - OM1.COM                                |      | 192.168.1.151            |  | 389                        |             |                           |
| <b>C</b> SERVER CONFIGURATION                                                                                                    | $\checkmark$                                |                               | 音                           | local.ad                                    |      | 127.0.0.1                |  | 389                        |             |                           |
| Application settings<br>Directory Service<br>Si Server List<br>CONNECTORS<br><b>O OCR CONFIGURATION</b><br><b>DOCUMENTS</b><br><b>C</b> REPORT<br>A WARNING & LOG<br><b>Q</b> LICENSE<br><b>&amp;</b> ALIDATA | $\epsilon$<br>×<br>$\epsilon$<br>$\epsilon$ |                               | Showing 1 to 2 of 2 entries |                                             | Show | $\vee$ entries<br>10     |  |                            | Previous    | Next<br>$\mathbf{1}$      |
|                                                                                                    |                                             |                               |                             | Copyright © 2015-2016. All rights reserved. |      |                          |  |                            |             | <b>Version 2.1.0.5588</b> |

**Fig. 278 - Sync AD**

3. Click **YES** to confirm information synchronization.

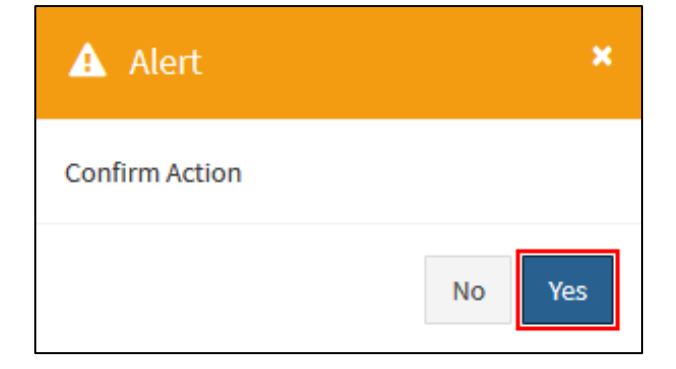

**Fig. 279 - Sync AD**

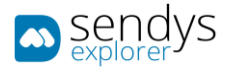

#### SYNC LOCAL MACHINE

- 1. Click on **Directory Service > List**.
- 2. Click on **Sync Local Machine**.

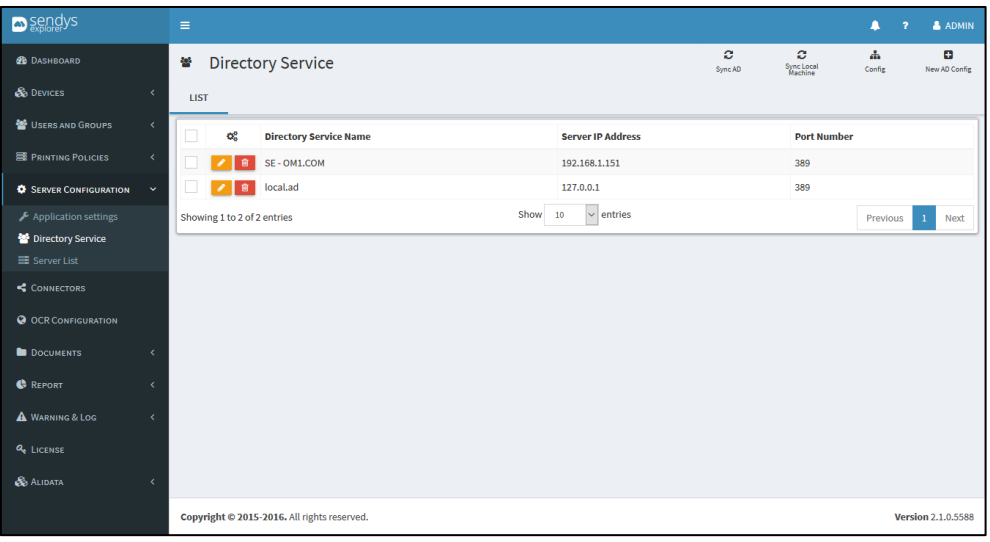

**Fig. 280 - Sync Local Machine**

3. Click **YES** to confirm information synchronization.

F

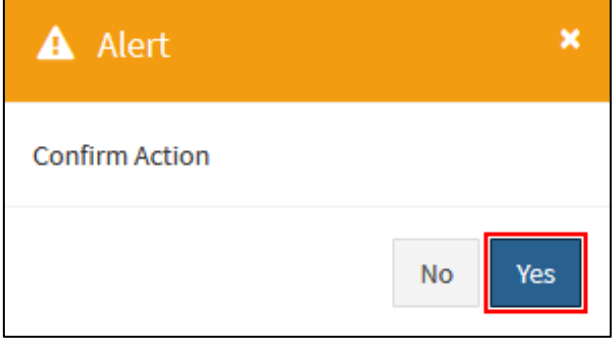

**Fig. 281 - Sync Local Machine**

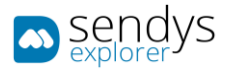

## SERVER LIST

This sections shows a list of all servers that the SENDYS Explorer Output Manager works with.

- 1. Click on **Server Configuration > Server List**.
- 2. Click on **pencil icon** to edit or consult some aspects.

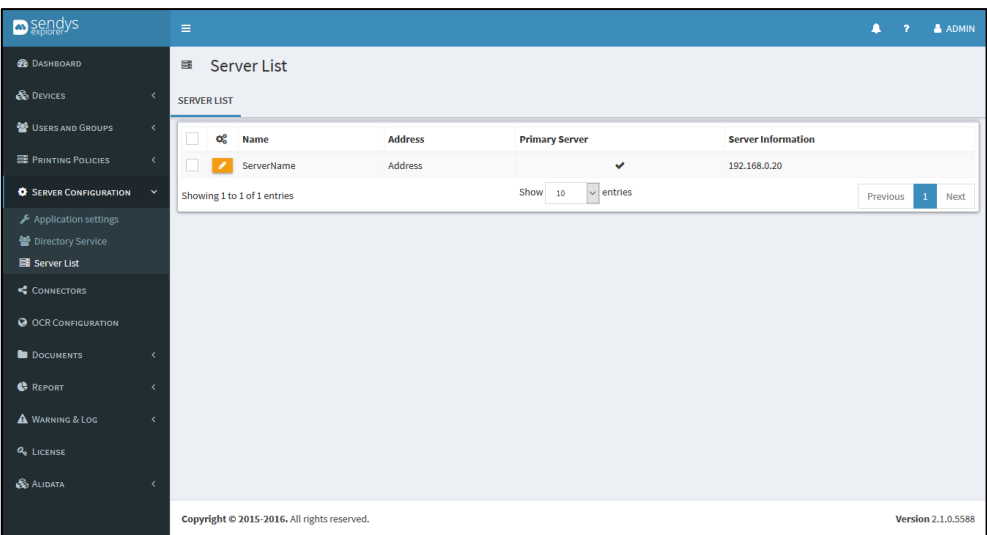

**Fig. 282 - Server List**

3. Make the required configuration.

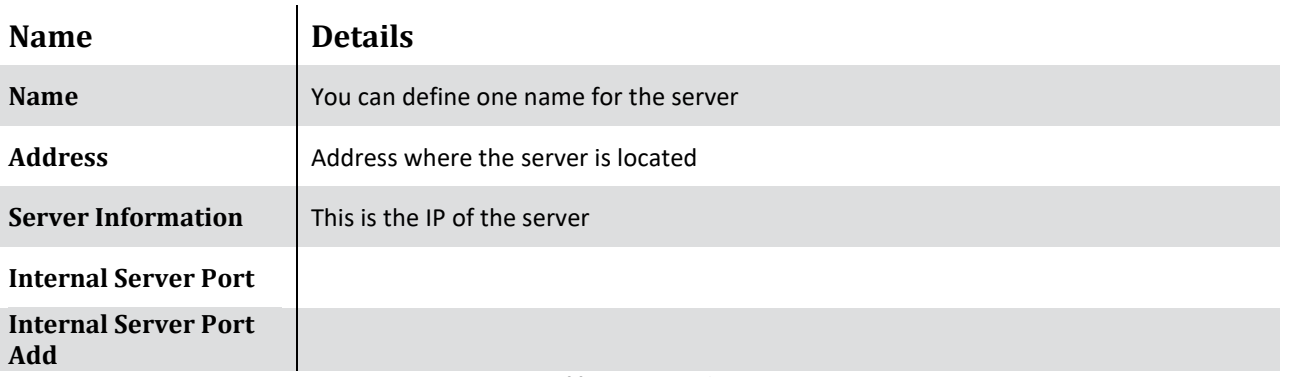

**Table 46 - Server List**

4. Click **Save** to save the configuration.

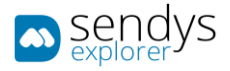

## CONNECTORS

This section allows you to make the right configuration to each connector by click the **pencil icon**.

**Home Folder** and **Email** connector's only will be visible on device screen after correct configuration. So if the administrator does not configure properly the **Home Folder** configured on user options, Scan to Home Folder will not be present on device screen. Also if the **Email** connector is not well configured, **Scan to Email and Fax Server** will not be present on device screen.

The **Reorder** button shows a window to reorder the list of connectors. **Refresh** button to Refresh the list.

HARD LINK TO A SPECIFIC CONNECTOR

If you desire to configure on the device a direct link (**Hard-Link**) for one specific connector, you could click on the **link icon** and it will open a new window with the "direct link" for that connector, this is the link that you need to configure on the device.

Scan Connectors available in Output Manager:

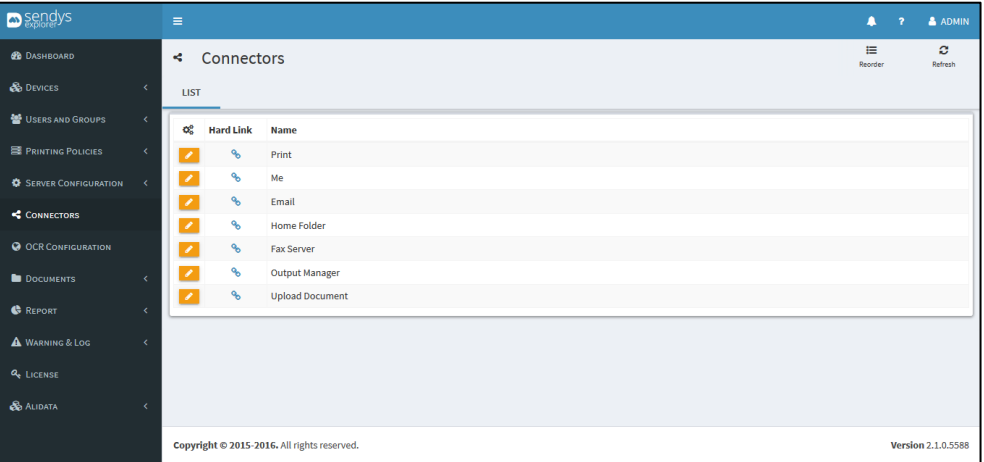

**Fig. 283 - Scan Connectors**

Scan Connectors including optional purchases:

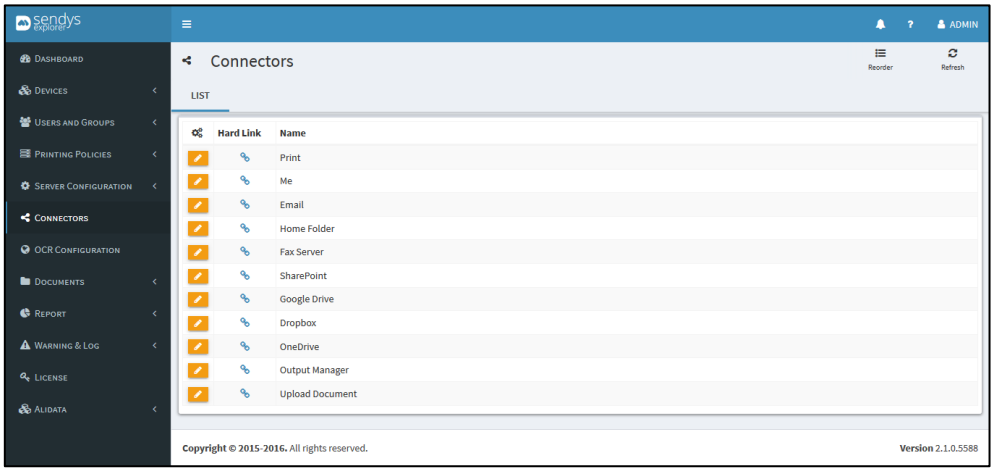

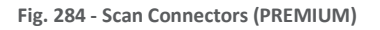

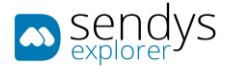

To restore all connectors information, to the default value please follow those steps:

- 1. Click on **Server Configuration > Application Settings**.
- 2. Click on **Application Config > Scan**.
- 3. Click on **Restore default Connectors**.

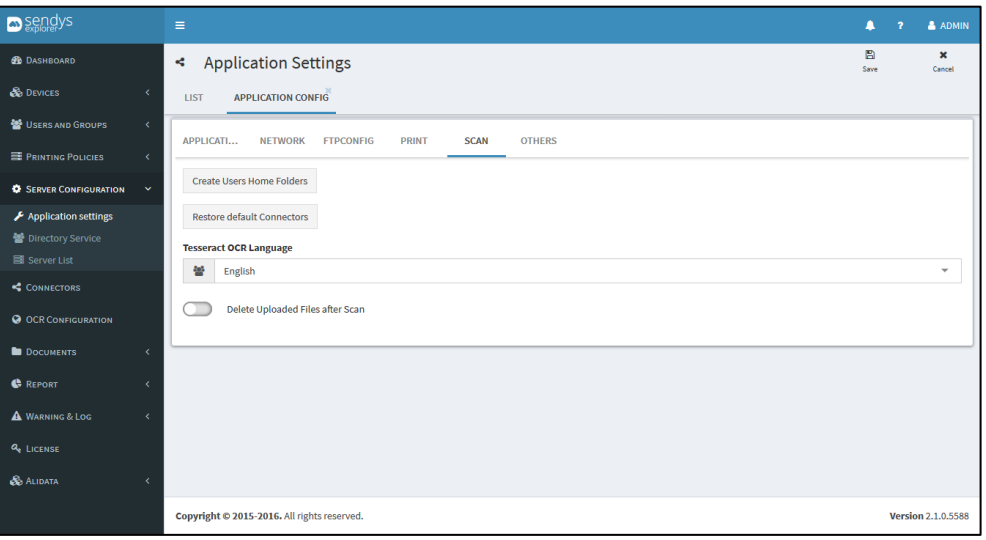

**Fig. 285 - Scan Settings**

4. Click **YES** to confirm restore.

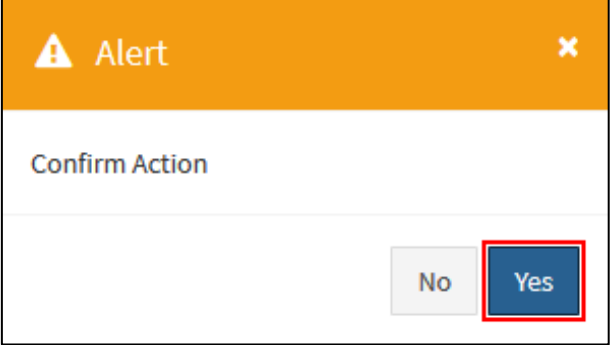

**Fig. 286 - Restore Connectors**

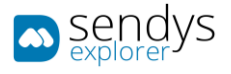

## PRINT

- 1. Click on **Connectors**.
- 2. Click on the **pencil icon** to edit **Print**.

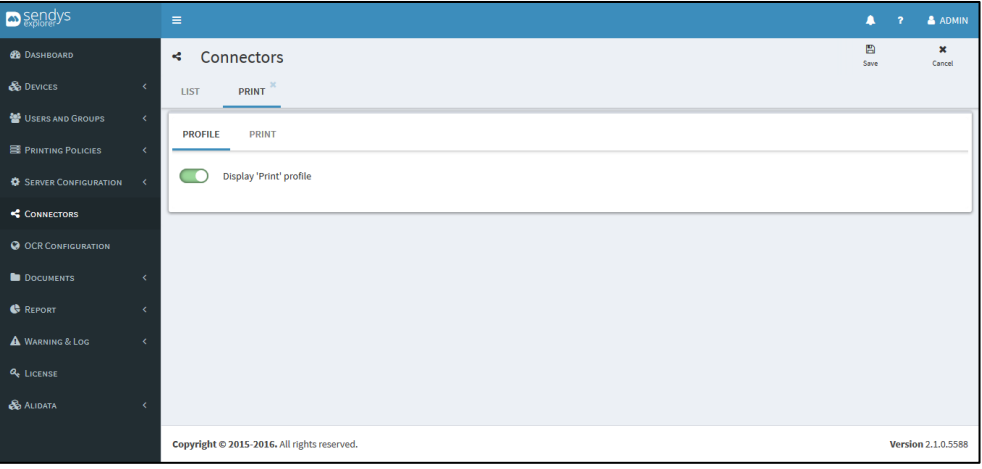

**Fig. 287 - Print Connector**

- 3. Change the **visibility (Display "Print" profile).** "Print" connector will be hidden if this option is not selected.
- 4. Click **Save** to apply the changes.

#### PRINT

1. Click on **Print**.

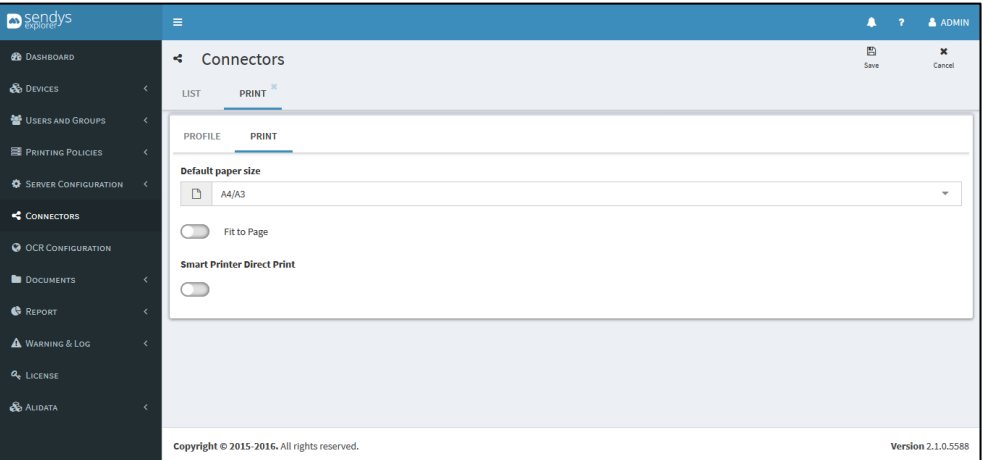

**Fig. 288 - Print Connector**

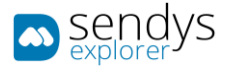

2. Make the required configuration.

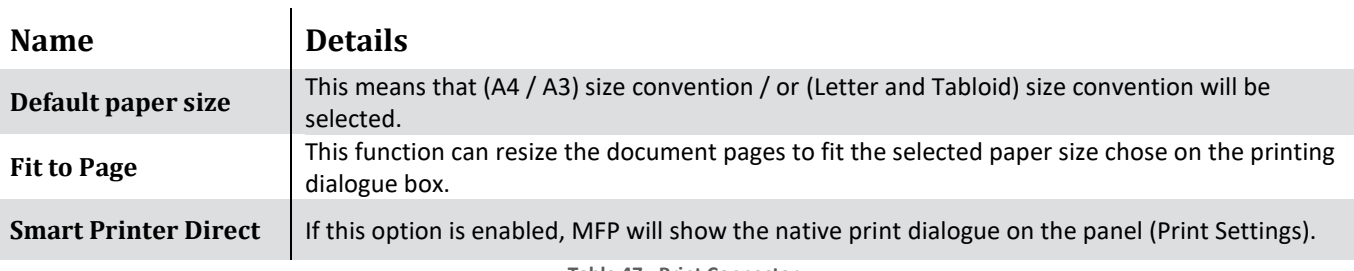

**Table 47 - Print Connector**

If the option "Smart Printer Direct" is enable this will be present on printer panel:

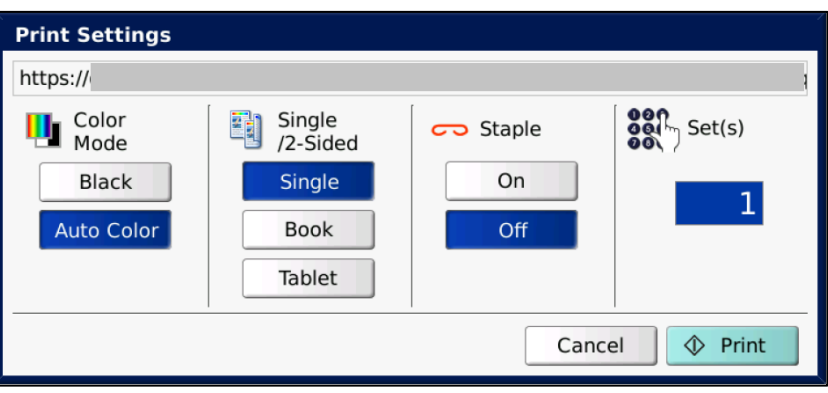

**Fig. 289 - Smart Printer Direct**

3. Click **Save** to save the configuration.

## BOX

**BOX** is a container concept.

Administrator can add PDF files to **BOX** and they will be accessible immediately for all users to print.

The **BOX** container is allocated at SENDYS Explorer server:

"C:\inetpub\ftproot\SENDYSExplorer\ScannedFiles\Box"

Additionally, subfolders can be created inside above directory (**only one level deep**).

Please be sure that all documents within **BOX** are PDF documents.

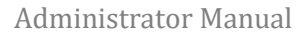

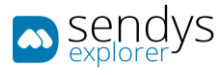

## ME

- 1. Click on **Connectors**.
- 2. Click on the **pencil icon** to edit **Me**.

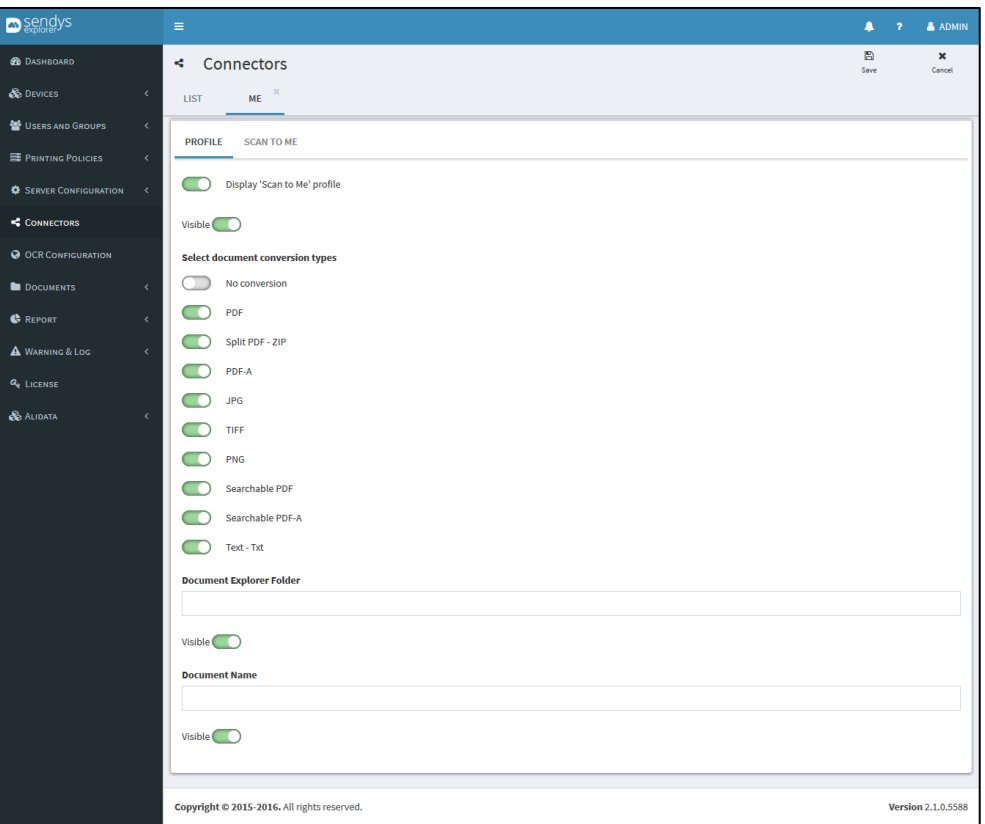

**Fig. 290 - Scan to Me Connector**

- 3. Change the **visibility** and choose which fields should be presented on Connector.
- 4. Click **Save** to apply the changes.

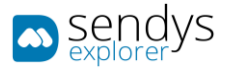

## SCAN TO ME

1. Click on **Scan to Me**.

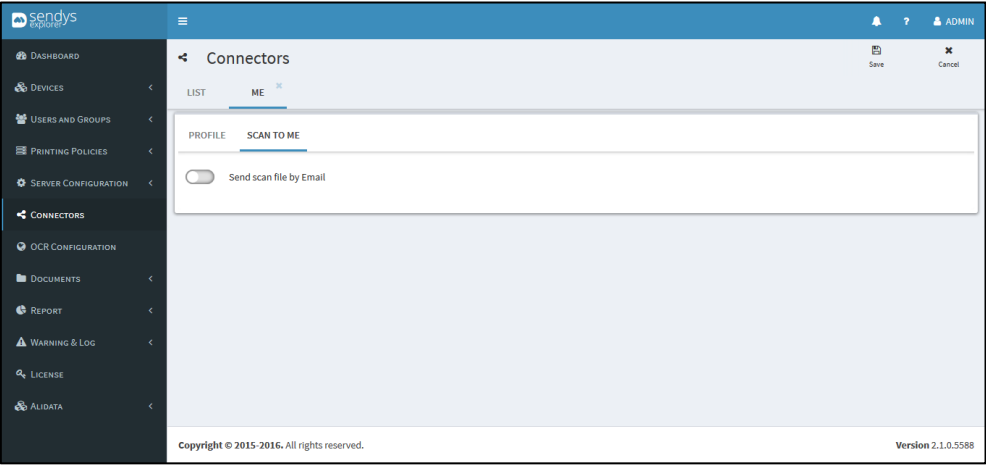

**Fig. 291 - Scan to Me Connector**

- 2. If you want to send a copy of the scanned files to the users' email, please check option **Send scan file by email**. **Note**: Please, configure **Email** connector before activate this feature, or the system will produce an error when using **Scan to Me**.
- 3. Click **Save** to save the configuration.

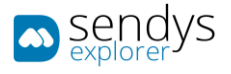

## EMAIL

- 1. Click on **Connectors**.
- 2. Click on the **pencil icon** to edit **Email**.

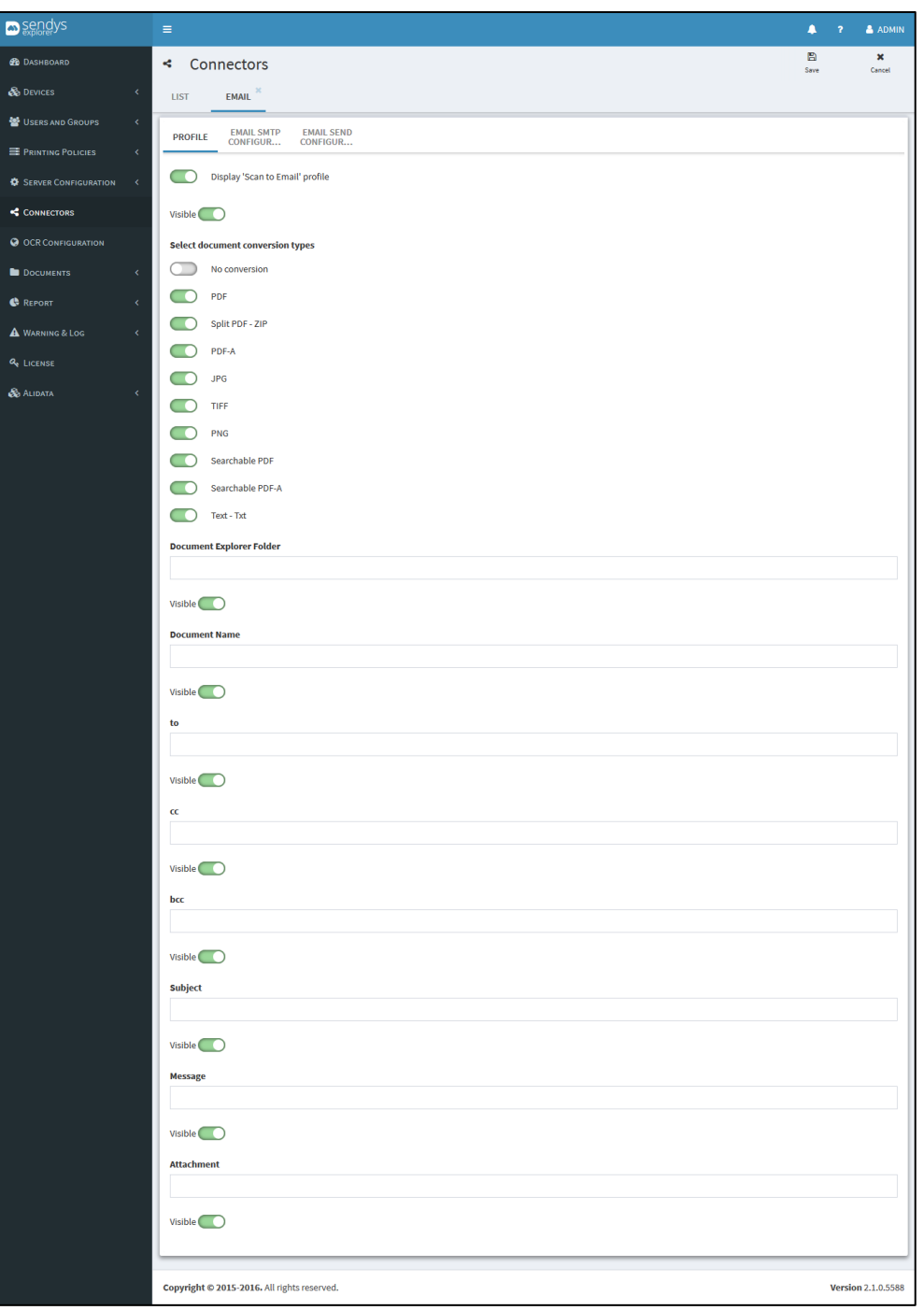

**Fig. 292 - Scan to Email Connector**

- 3. Change the **visibility** and choose which fields should be presented on Connector.
- 4. Click **Save** to apply the changes.

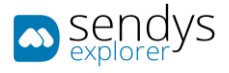

#### EMAIL SMTP CONFIGURATIONS

## 1. Click on **Email SMTP Configurations**.

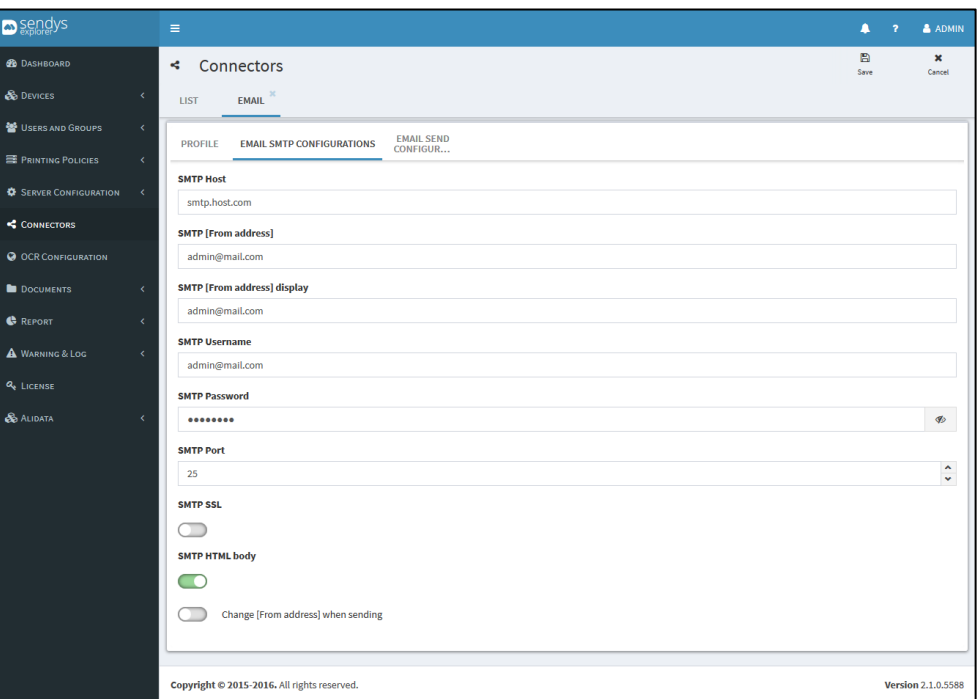

**Fig. 293 - Email SMTP Configurations**

2. Make the required configuration.

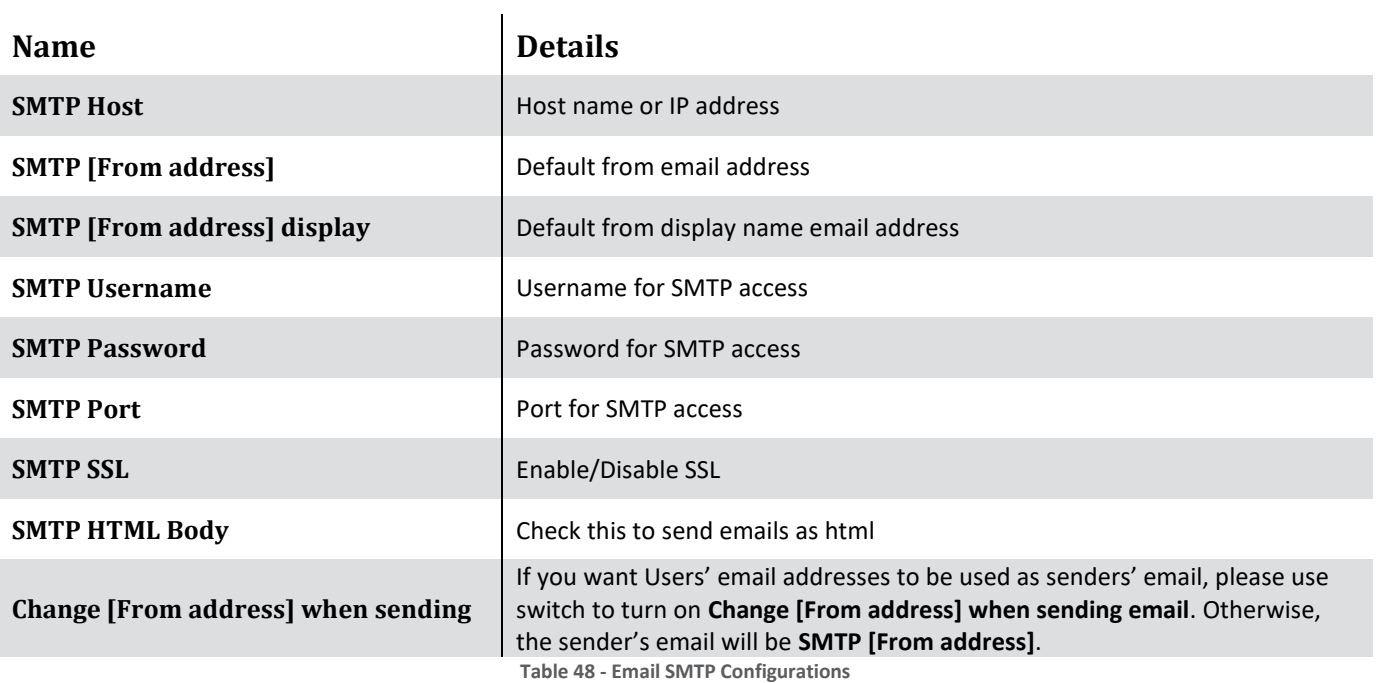

3. Click **Save** to save the configuration.

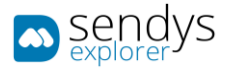

### EMAIL SEND CONFIGURATIONS

## 1. Click on **Email Send Configurations**.

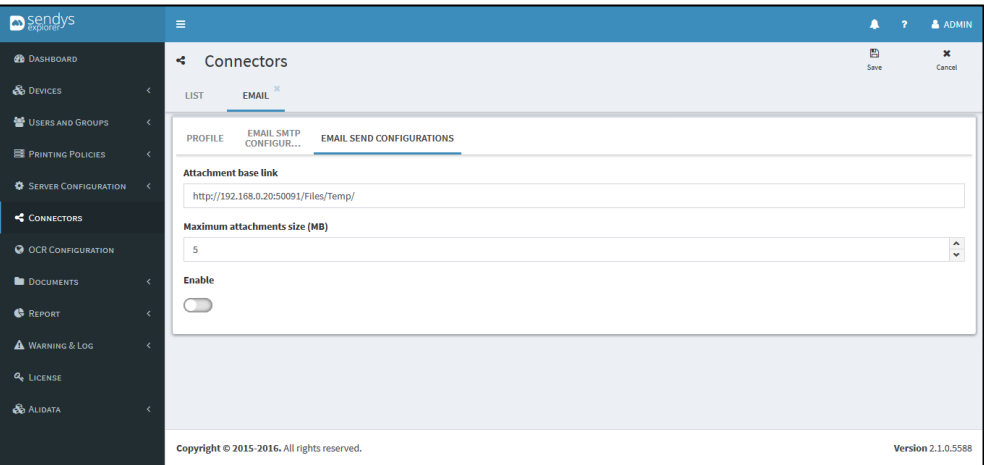

**Fig. 294 - Email Send Configurations**

2. Make the required configuration.

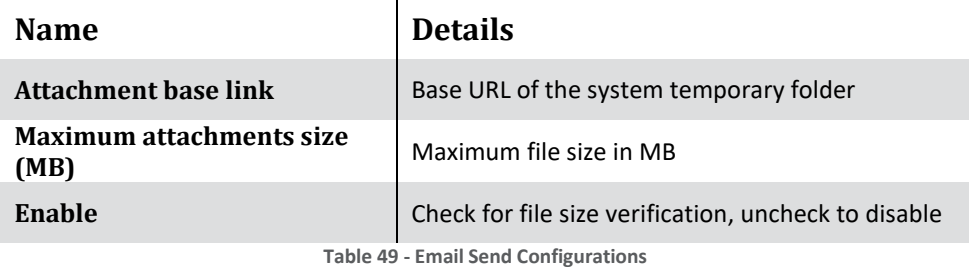

3. Click **Save** to save the configuration.

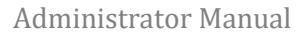

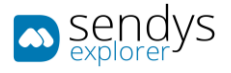

## HOME FOLDER

- 1. Click on **Connectors**.
- 2. Click on the **pencil icon** to edit **Home Folder**.

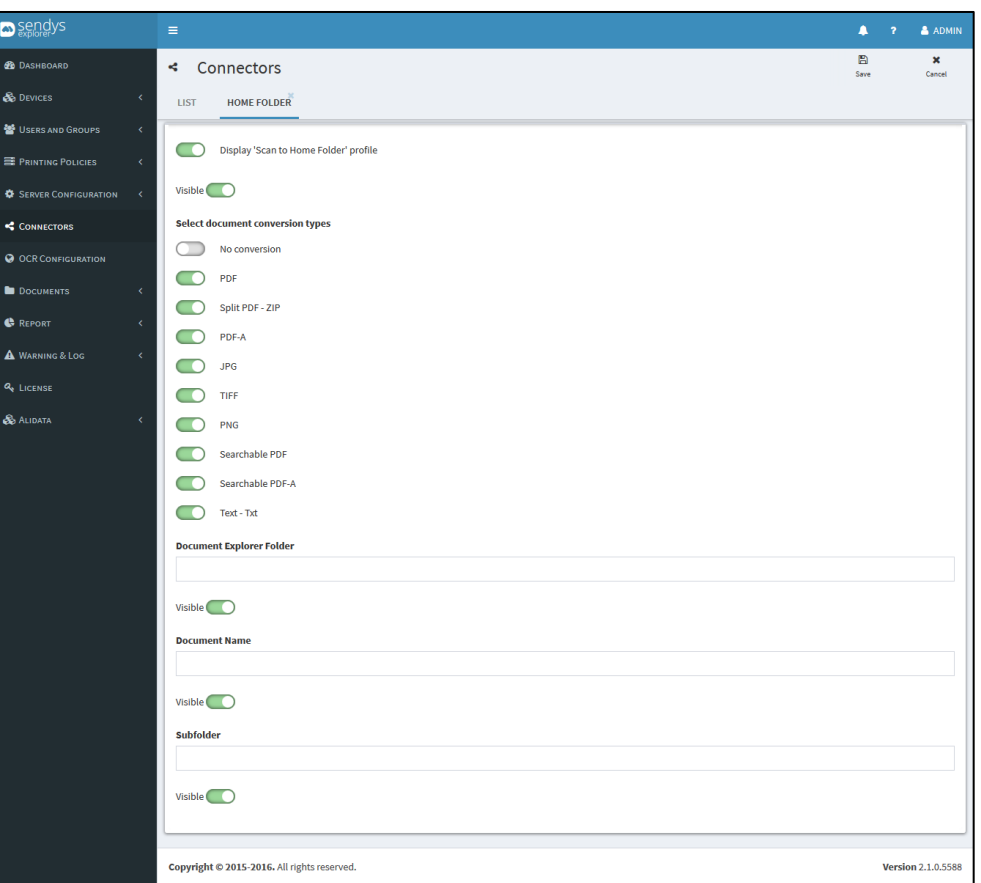

**Fig. 295 - Scan to Home Folder Connector**

- 3. Change the **visibility** and choose which fields should be presented on Connector.
- 4. Click **Save** to apply the changes.

**Note**: **Subfolder** means an additional path string that will be added to the **Home Folder**. If you have an additional folder inside **Home Folder**, and you insert that folder name as suffix, the document will be put inside that folder.

**E.g.** if you have an **Invoices** and **Scan** directories inside **Home Folder**, you can insert use **Invoices** or **Scan** as a suffix.

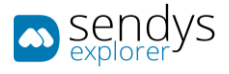

#### HOME FOLDER CONFIGURATIONS

The configuration of the **Home Folders** is set in the **User Settings**. If you are working with **Directory Service** and the users have **Home Folders** configured, the system will pick it up during the synchronization process.

**SENDYS Explorer** will create the home folders in **C:\inetpub\ftproot\SENDYSExplorer\HomeDirectory**. You need to share the folder in order so both **users** and **SENDYS Explorer** have access to the scanned files. The user's **Home Folders** will be created based on the username, and the user account used to write the files in the folder is the user account that was set up during the installation process.

- 1. Click on **Server Configuration > Application Settings**.
- 2. Click on **Application Config > Scan**.
- 3. Click on **Create Users Home Folders**.

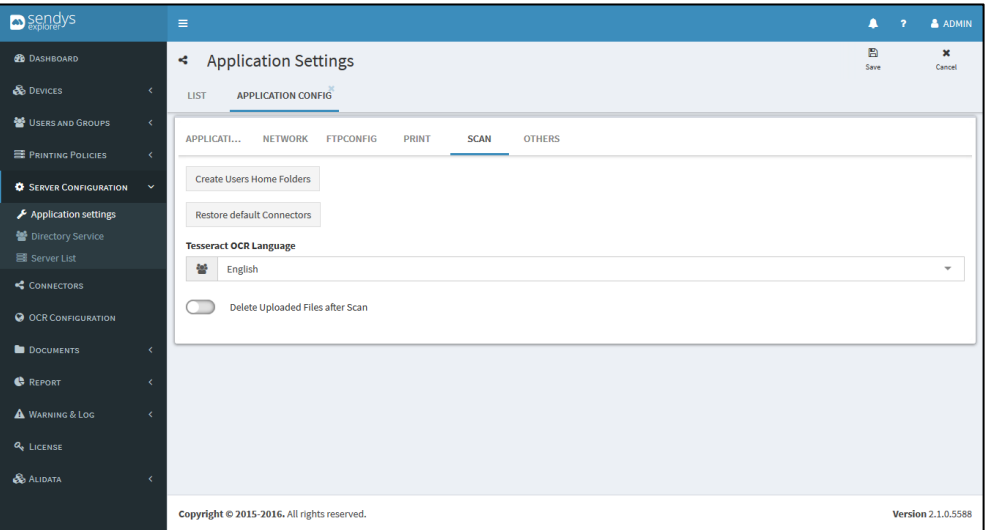

**Fig. 296 - Scan Settings**

4. Click **YES** to confirm Home Folder creation.

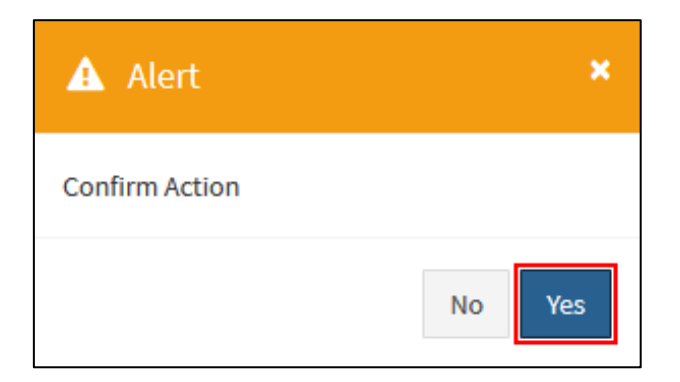

**Fig. 297 - Create Users Home Folders**

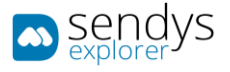

## FAX SERVER

- 1. Click on **Connectors**.
- 2. Click on the **pencil icon** to edit **Fax Server**.

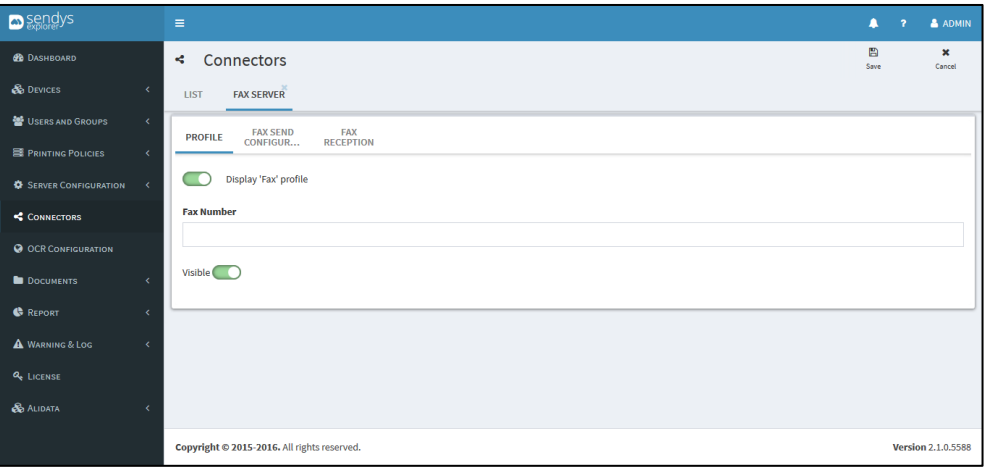

**Fig. 298 - Scan to Fax Server Connector**

- 3. Change the **visibility** and choose which fields should be presented on Connector.
- 4. Click **Save** to apply the changes.

## FAX SEND CONFIGURATIONS

1. Click on **Fax Send Configurations**.

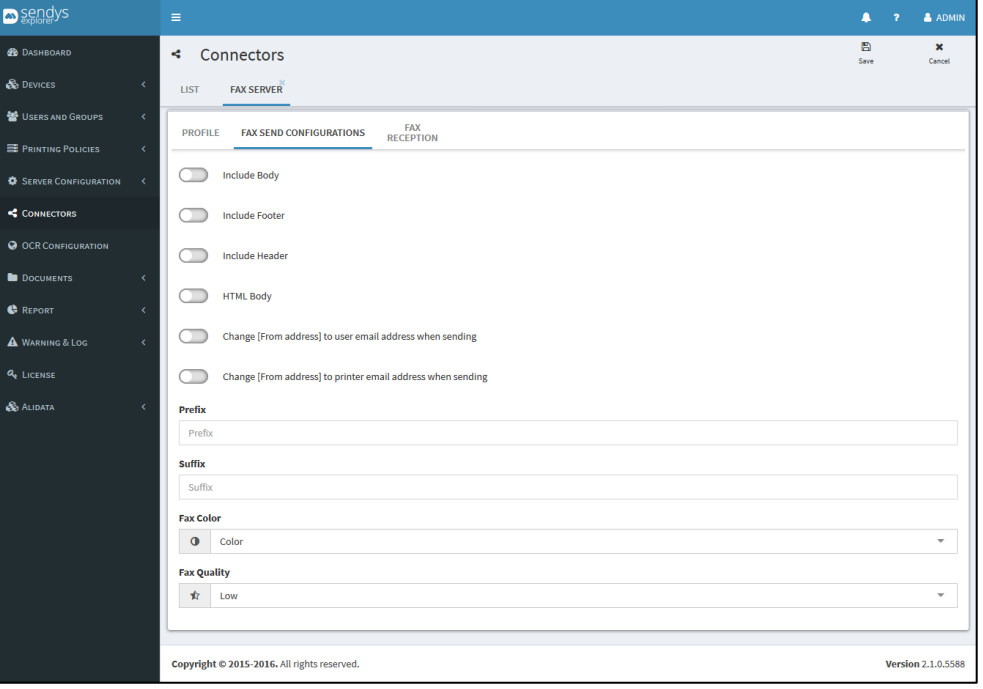

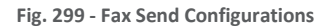

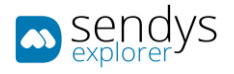

2. Make the required configuration.

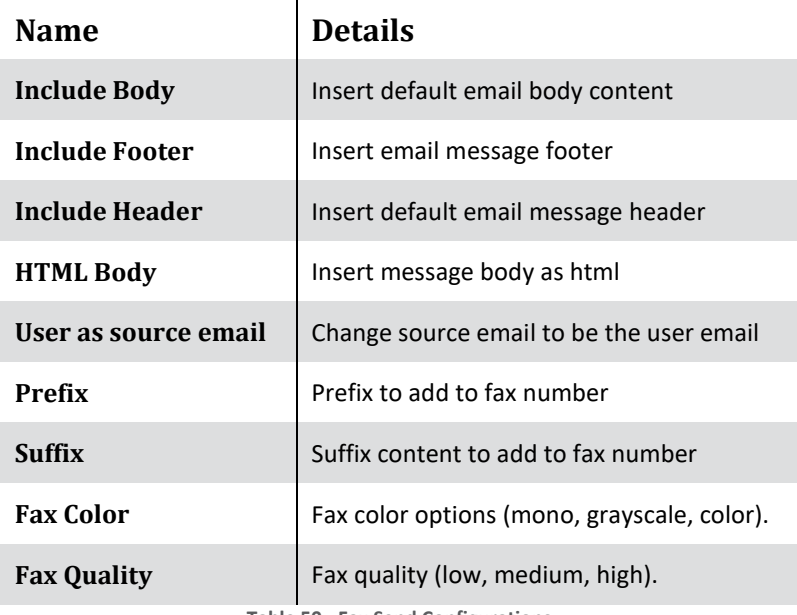

**Table 50 - Fax Send Configurations**

3. Click **Save** to save the configuration.

## FAX RECEPTION

1. Click on **Fax Reception**.

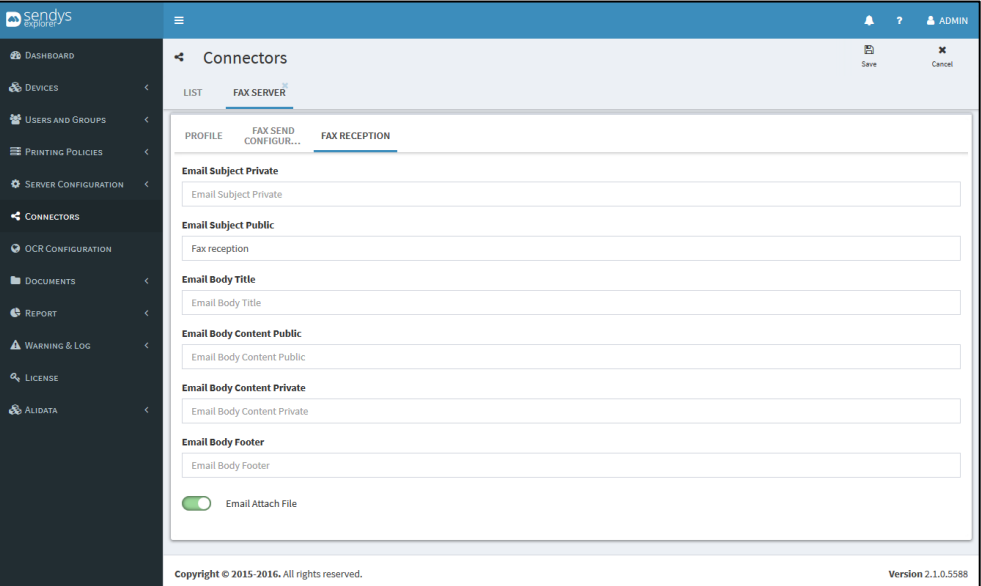

**Fig. 300 - Fax Reception**

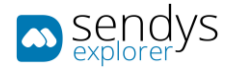

2. Make the required configuration.

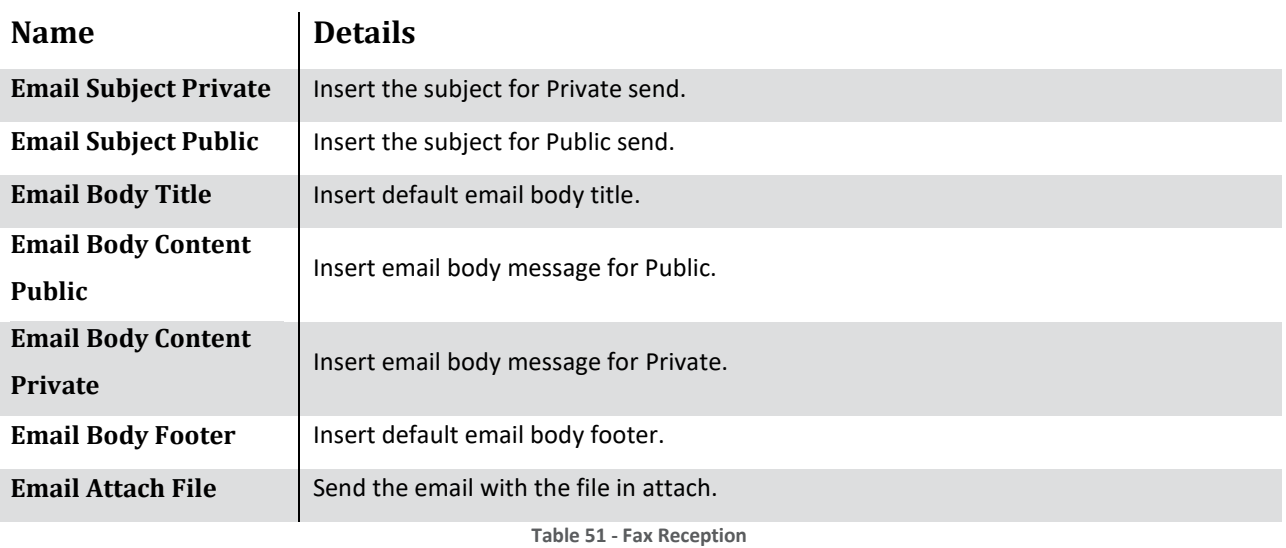

3. Click **Save** to save the configuration.

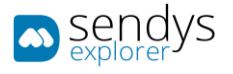

## UPLOAD DOCUMENT

- 1. Click on **Connectors**.
- 2. Click on the **pencil icon** to edit **Upload Document**.

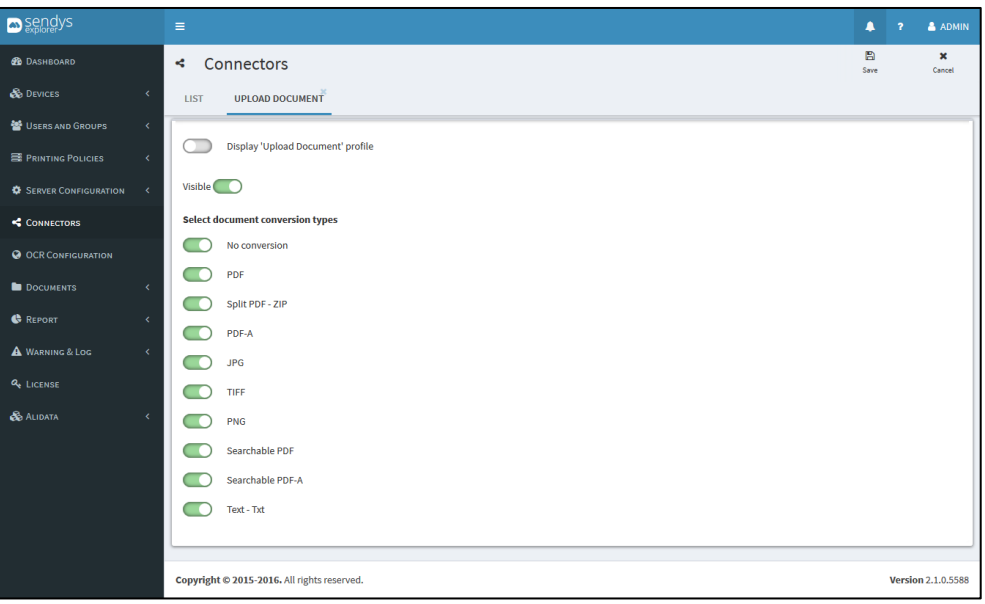

**Fig. 301 - Upload Document**

- 3. Change the **visibility** and choose which fields should be presented on Connector.
- 4. Click **Save** to apply the changes.

## HOW TO USE

Uploading from the Web Portal supports multi-file upload. After the upload finishes files will be stored on the chosen system folder.

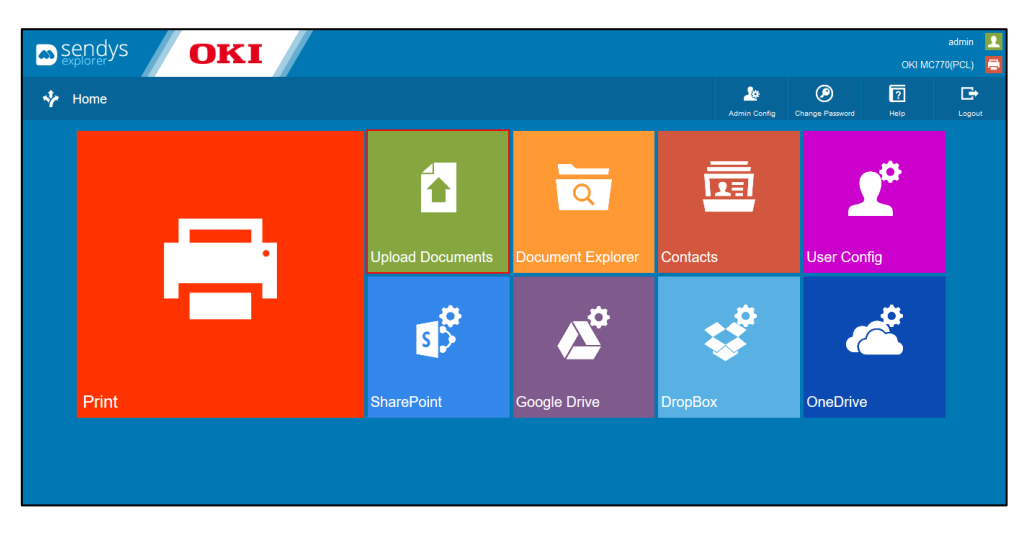

**Fig. 302 - – Web Portal - Upload Document**

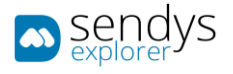

- 1. Click on **Upload Document**.
- 2. Click to trigger file upload or drag and drop documents.
- 3. Choose **Output Format** from a group of file type conversion and OCR combination.
- 4. Choose the **Folder** in which to store your documents.
- 5. Click on **Upload**.

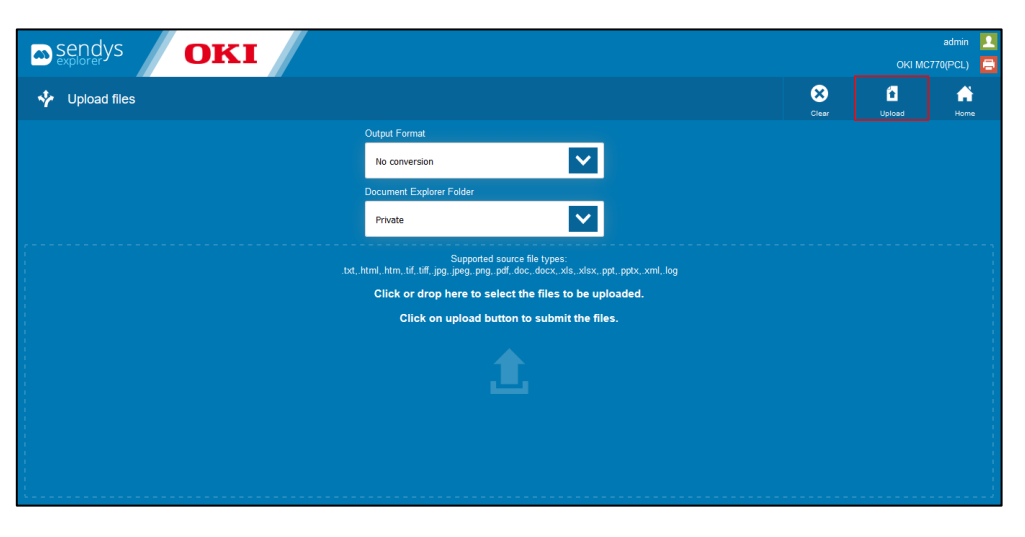

**Fig. 303 - – Web Portal - Upload Document**

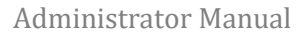

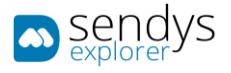

## SHAREPOINT

- 1. Click on **Connectors**.
- 2. Click on the **pencil icon** to edit **SharePoint**.

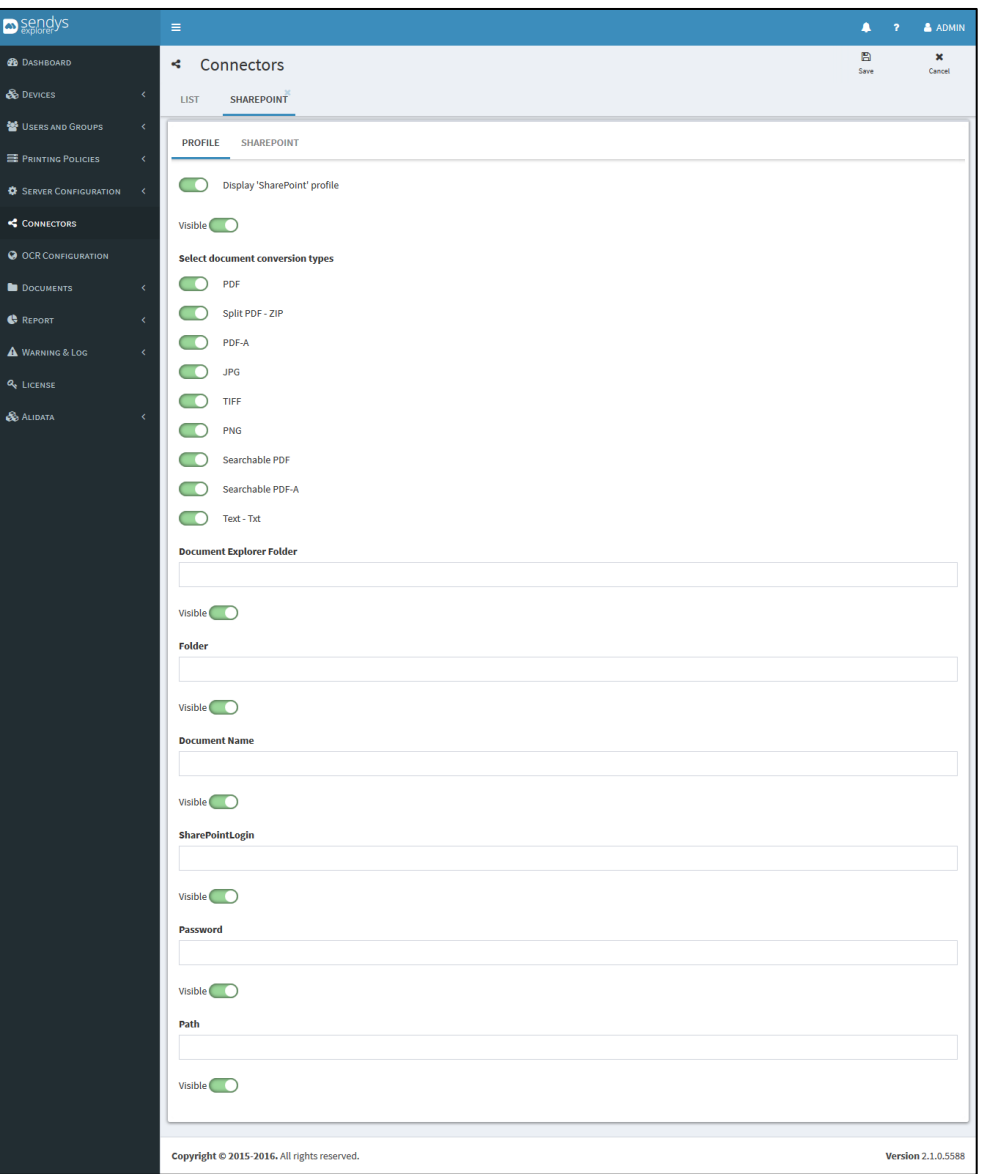

**Fig. 304 - Scan to SharePoint Connector**

- 3. Change the **visibility** and choose which fields should be presented on Connector.
- 4. Click **Save** to apply the changes.

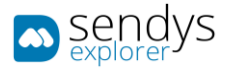

## SHAREPOINT

1. Click on **SharePoint**.

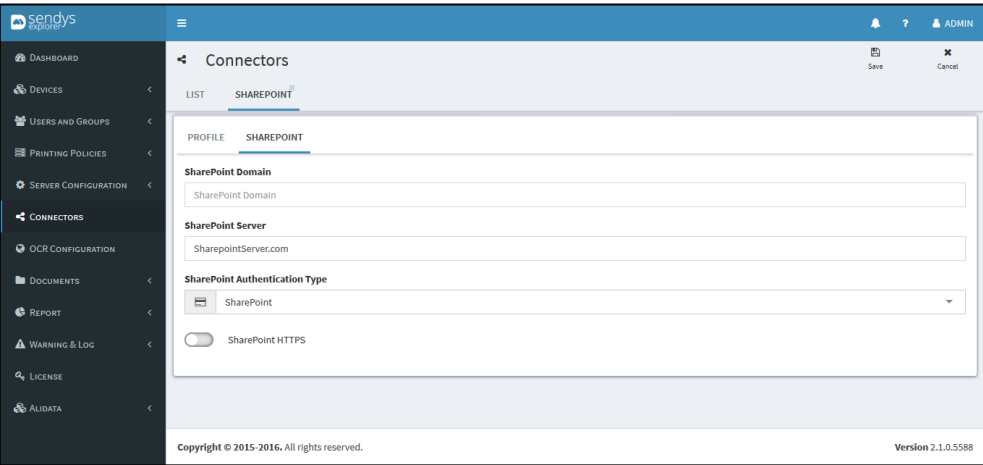

**Fig. 305 - SharePoint Connector**

2. Make the required configuration.

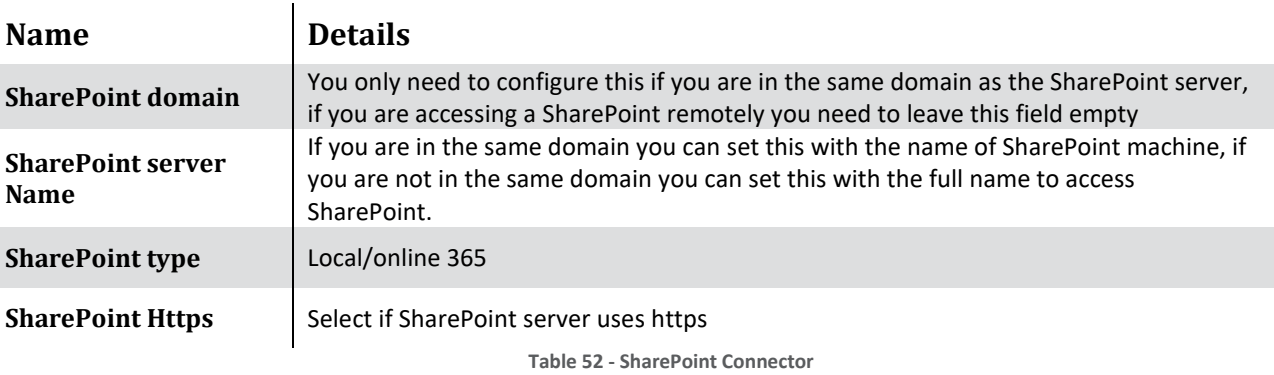

3. Click **Save** to save the configuration.

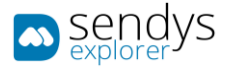

**Note**: SharePoint supported types have some limitation, on the types that are supported and also in each type definition.

Please review the follow types and types' definitions:

- **Text**: SENDYS Explorer does not restrict the max amount of characters.
- **Multi-line** Text: SENDYS Explorer does not restrict max amount of characters.
- **Choice Menu**: SENDYS Explorer does not support multi selection menu, multi-selection menu will be display as a single selector.
- **Number**: SENDYS Explorer supports INTEGER type only, no max/min values validation.
- **Currency**: No max/min values validation.
- **Date/Time**: SENDYS Explorer supports DATE type only. **Note**: **Date/Time** is displayed as "**DD/MM/YYYY**", but it is a cosmetic user interface **ONLY**. **No validation**.
- **Yes/No**: Supported.
- **Search**: Not supported.
- **Person or Group**: Not supported.
- **Hyperlink or Image**: Not supported.
- **Calculated Field**: Not supported.
- **Task Result**: Not supported.
- **External data**: Not supported.
- **Managed metadata**: Not supported.

**For any non-supported types, if there is a default value set at SharePoint, SENDYS Explorer will be compliance with it.**

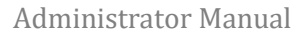

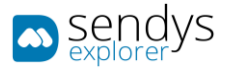

## GOOGLE DRIVE

- 1. Click on **Connectors**.
- 2. Click on the **pencil icon** to edit **Google Drive**.

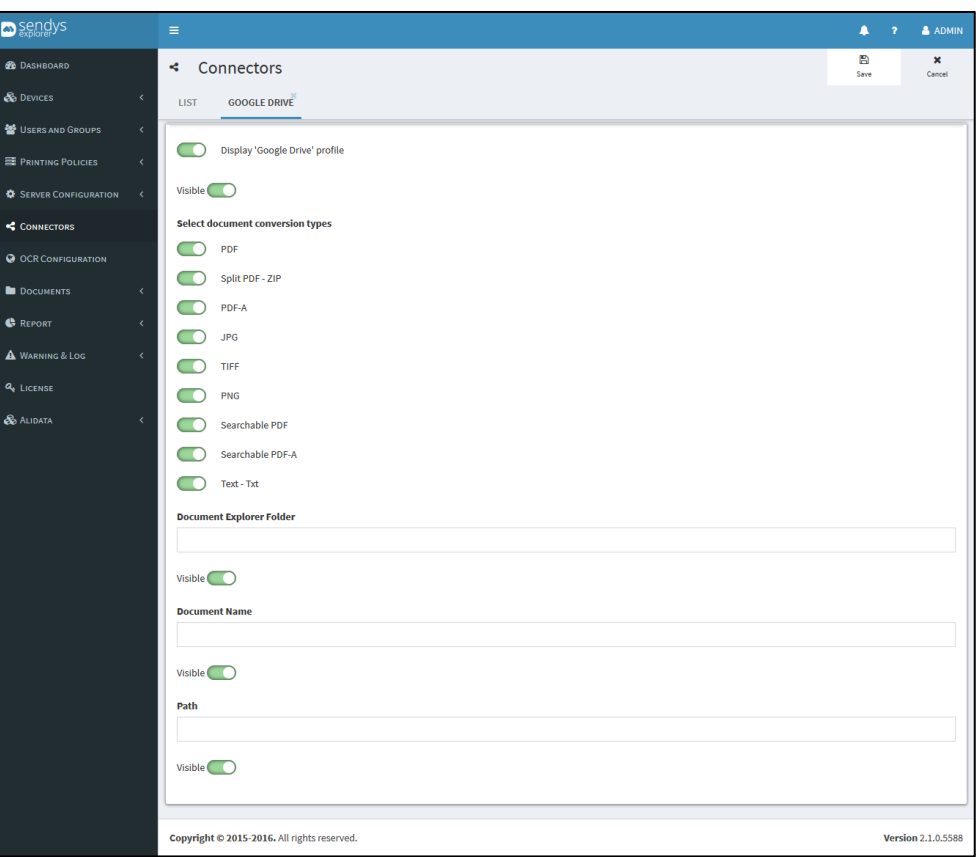

**Fig. 306 - Scan to Google Drive**

- 3. Change the **visibility** and choose which fields should be presented on Connector.
- 4. Click **Save** to apply the changes.

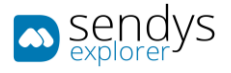

## DROPBOX

- 1. Click on **Connectors**.
- 2. Click on the **pencil icon** to edit **Dropbox**.

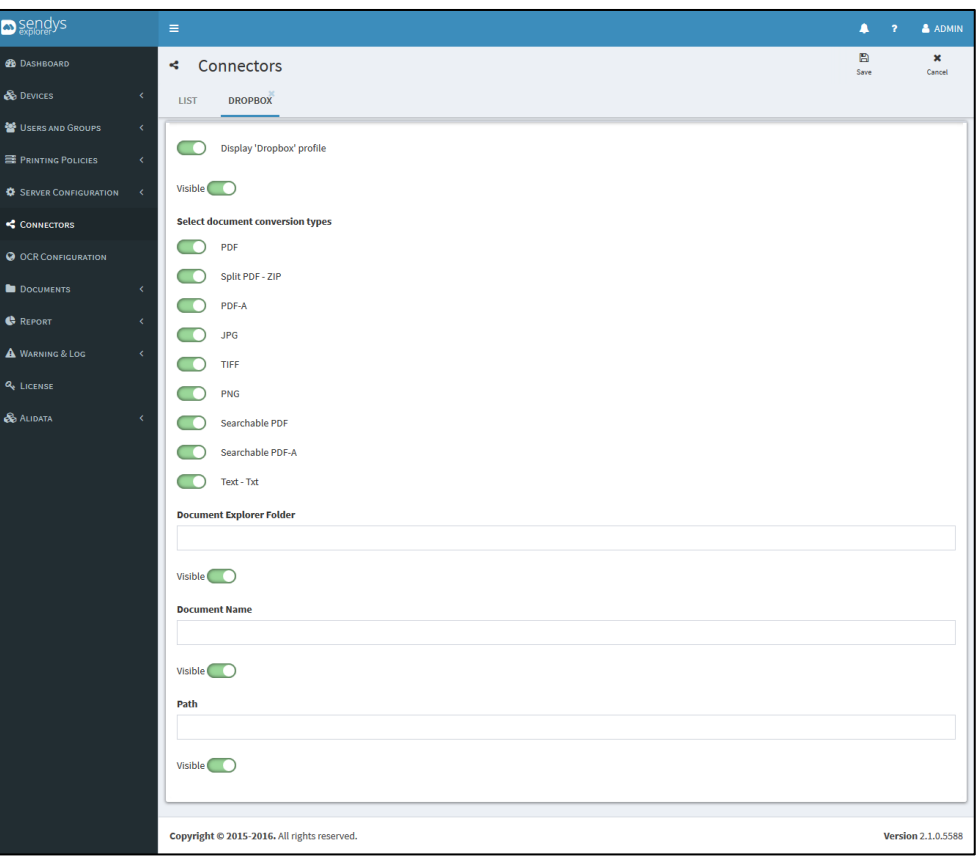

**Fig. 307 - Scan to Dropbox**

- 3. Change the **visibility** and choose which fields should be presented on Connector.
- 4. Click **Save** to apply the changes.

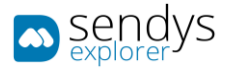

## ONEDRIVE

- 1. Click on **Connectors**.
- 2. Click on the **pencil icon** to edit **OneDrive**.

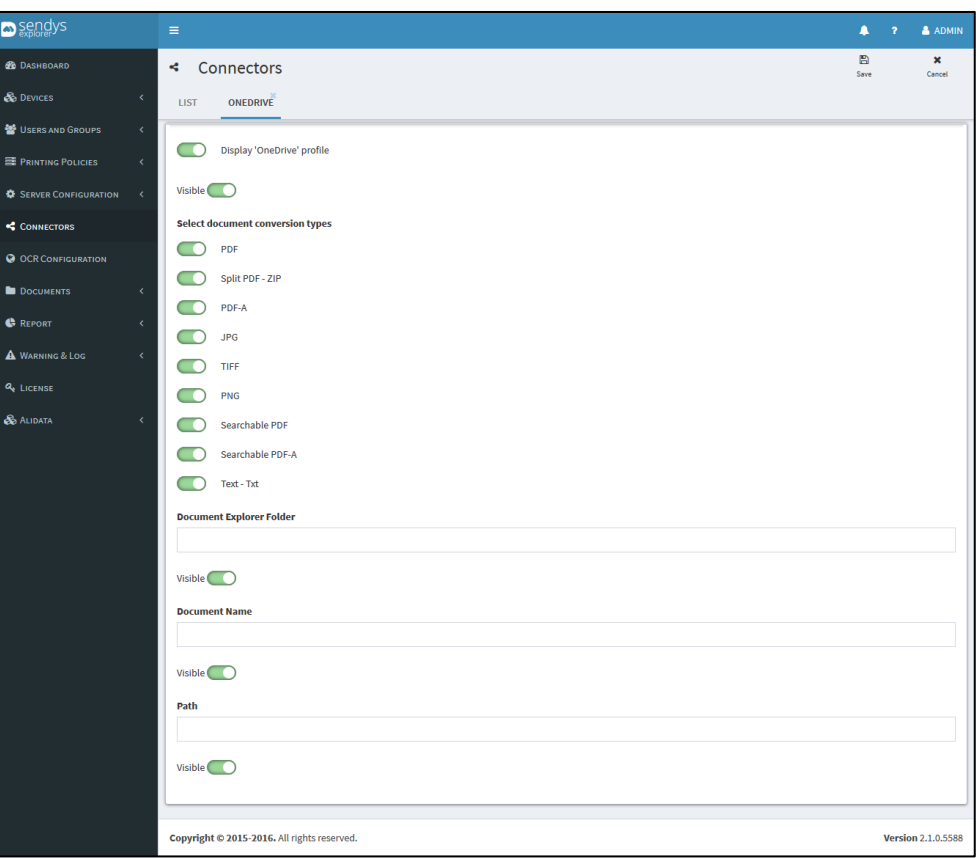

**Fig. 308 - Scan to OneDrive**

- 3. Change the **visibility** and choose which fields should be presented on Connector.
- 4. Click **Save** to apply the changes.

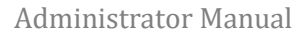

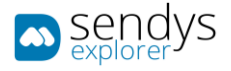

## ONEDRIVE 365

- 1. Click on **Connectors**.
- 2. Click on the **pencil icon** to edit **OneDrive 365**.

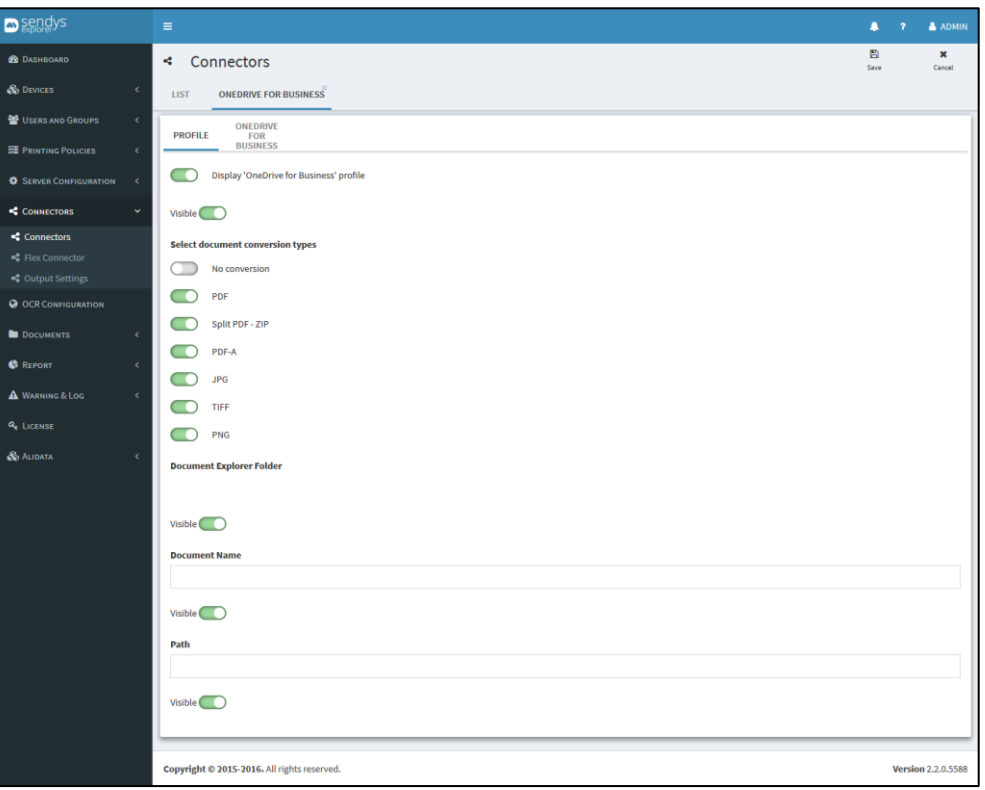

**Fig. 309 - Scan to OneDrive 365**

- 3. Change the **visibility** and choose which fields should be presented on Connector.
- 4. Click **Save** to apply the changes.
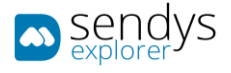

## ONEDRIVE 365 CONFIGURATION

## 1. Click on **OneDrive 365**.

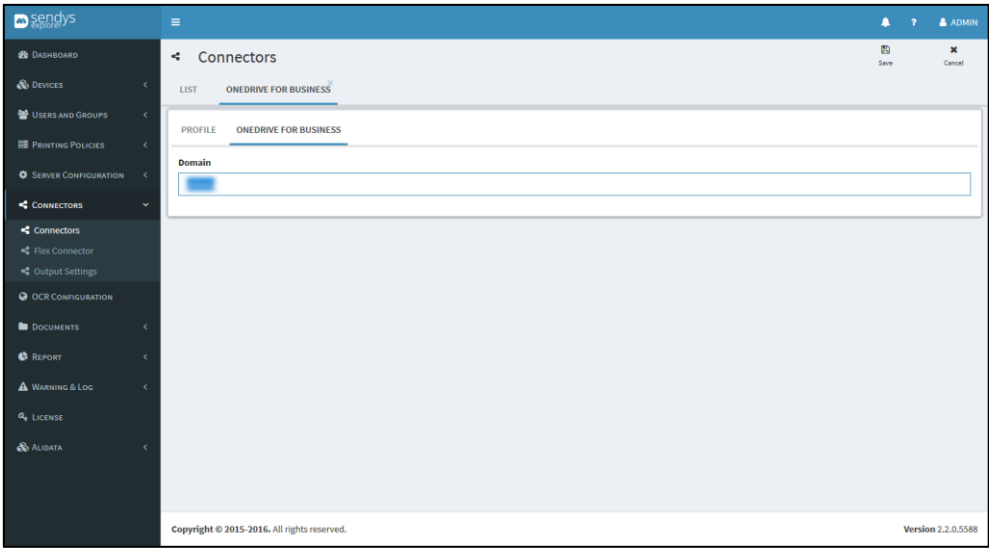

**Fig. 310 - Scan to OneDrive 365**

2. Make the required configuration.

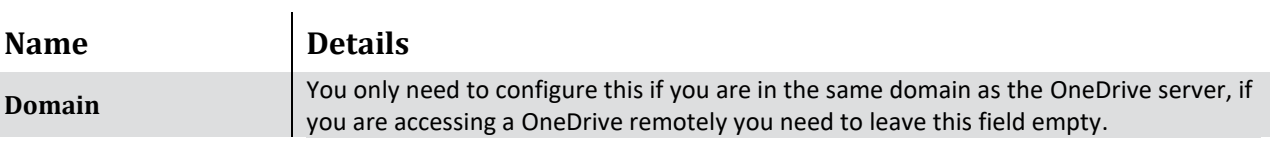

3. Click **Save** to save the configuration.

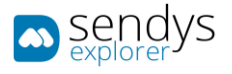

# YANDEX

- 1. Click on **Connectors**.
- 2. Click on the **pencil icon** to edit **Yandex**.

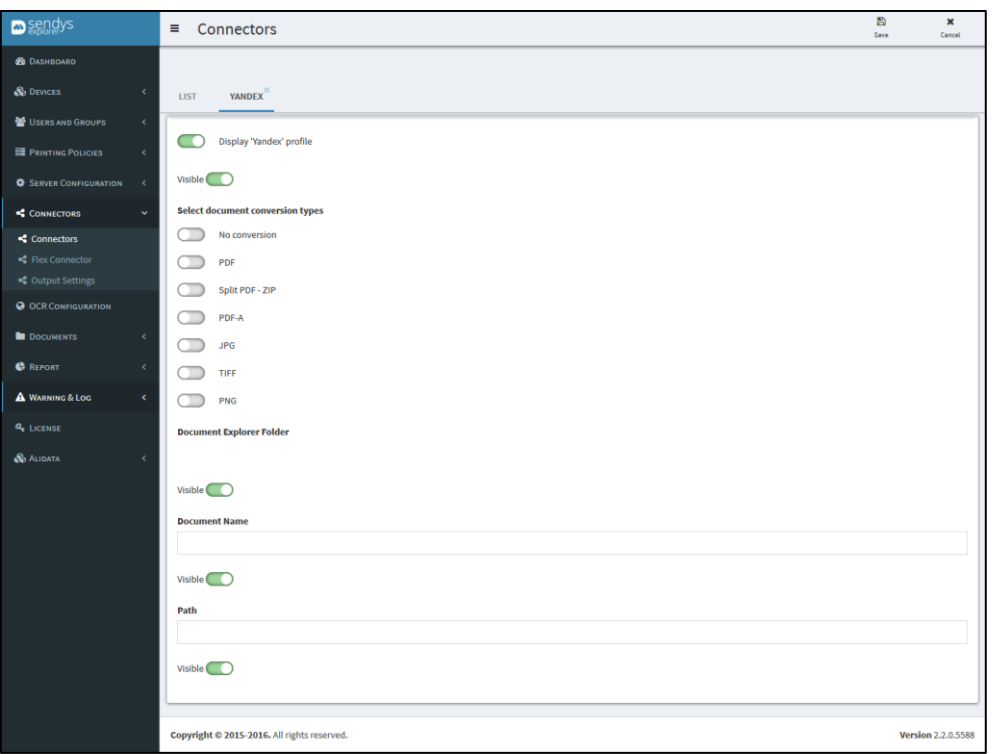

**Fig. 311 - Scan to Yandex**

- 3. Change the **visibility** and choose which fields should be presented on Connector.
- 4. Click **Save** to apply the changes.

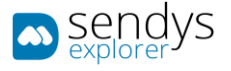

### OUTPUT MANAGER

- 1. Click on **Connectors**.
- 2. Click on the **pencil icon** to edit **Output Manager**.

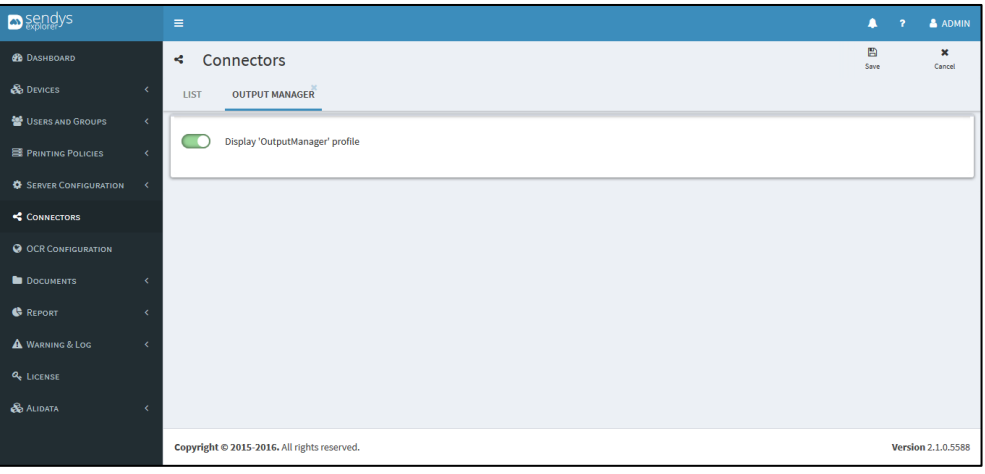

**Fig. 312 - Output Manager Connector**

- 3. Change the **visibility** and choose which fields should be presented on Connector.
- 4. Click **Save** to apply the changes.

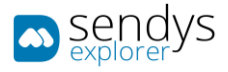

## FLEX CONNECTORS

**Flex Connectors** will allow you to create new and customized Connectors. There you can set and define different workflows for the scan documents.

The **Flex Connectors** could be very useful for integration with customer software, since it allows to set several output destinations, and also to generate Metadata for the output documents.

With **Flex Connectors** there are several workflow possibilities.

**Note**: to configure the **Flex Connectors** correctly you must have Output Settings configured first.

- 1. Click on **Connectors**.
- 2. Click on the **pencil icon** to edit/create **Flex Connectors**. Or optional:
- 1. Click on **Connectors**.
- 2. Click on **Flex Connectors**.

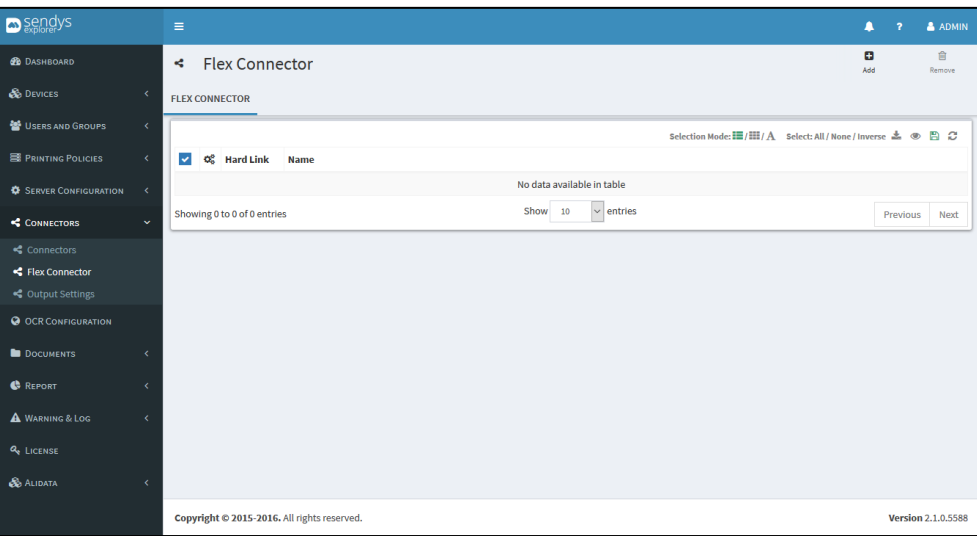

**Fig. 313 - Flex Connectors**

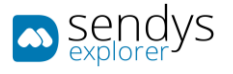

### OUTPUT SETTINGS

## CREATE OUTPUT SETTINGS

- 1. Click on **Connectors > Output Settings**.
- 2. Click on **Add**.

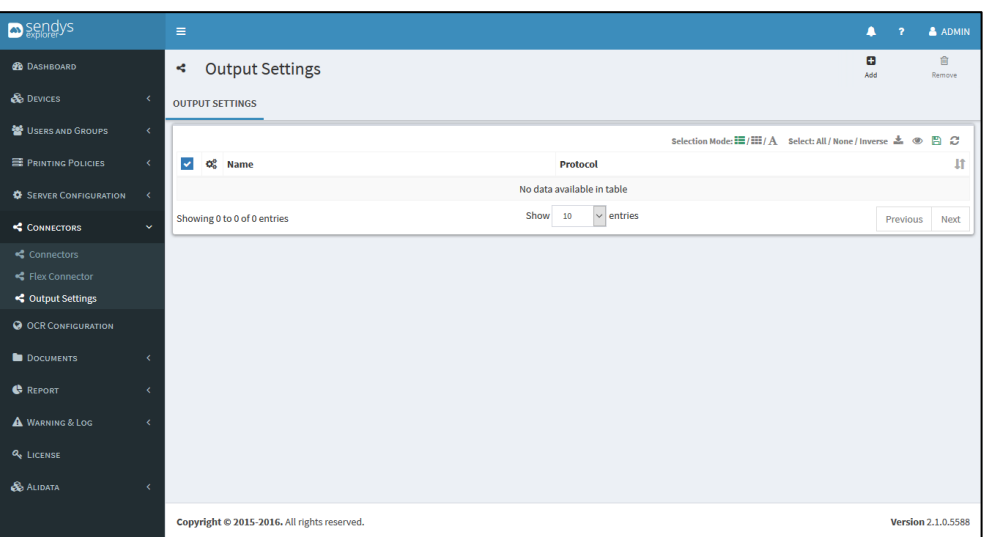

**Fig. 314 - Add Output**

3. Make the required configuration.

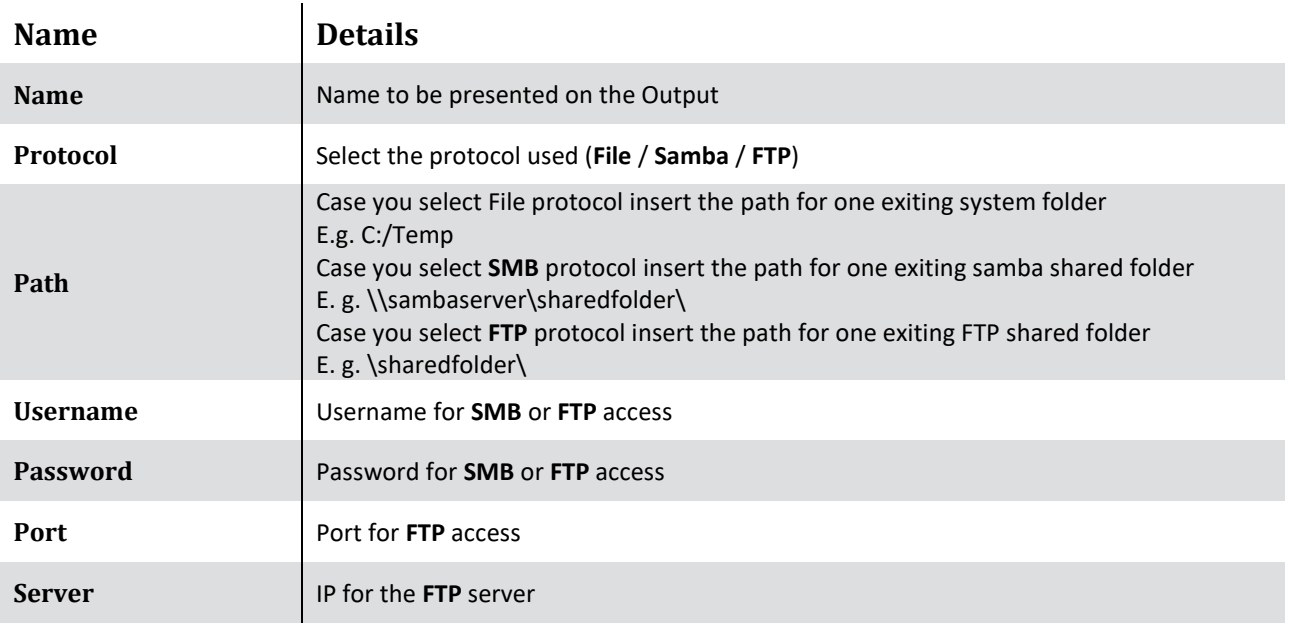

**Table 53 - Add Output**

**Note**: The configurations **username** / **password** / **server** / **port** will change depend of the selected protocol.

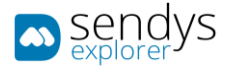

4. Click **Save** to save the configuration.

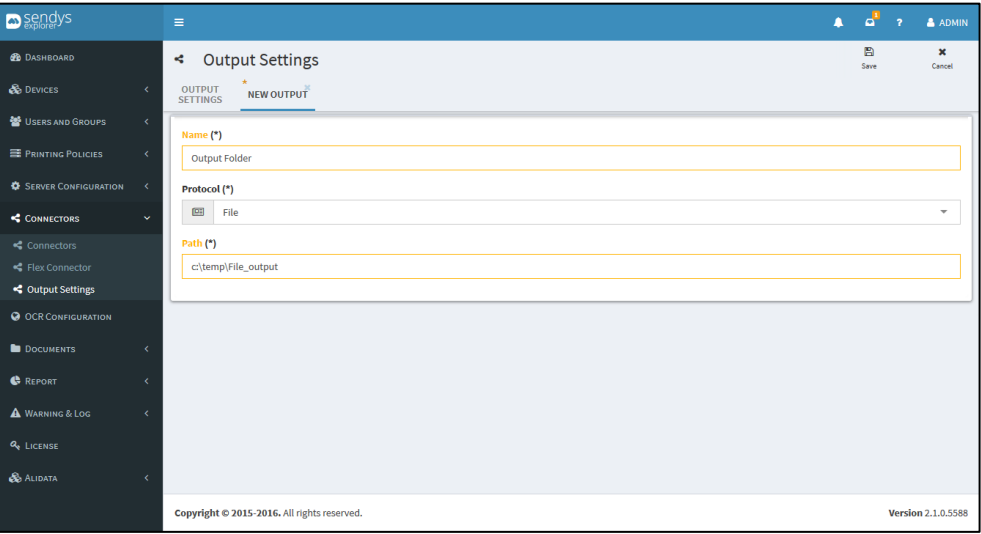

**Fig. 315 - Add Output**

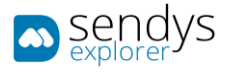

## EDIT OUTPUT SETTINGS

- 1. Click on **Connectors > Output Settings**.
- 2. Click on **pencil icon** to edit the **Output**.

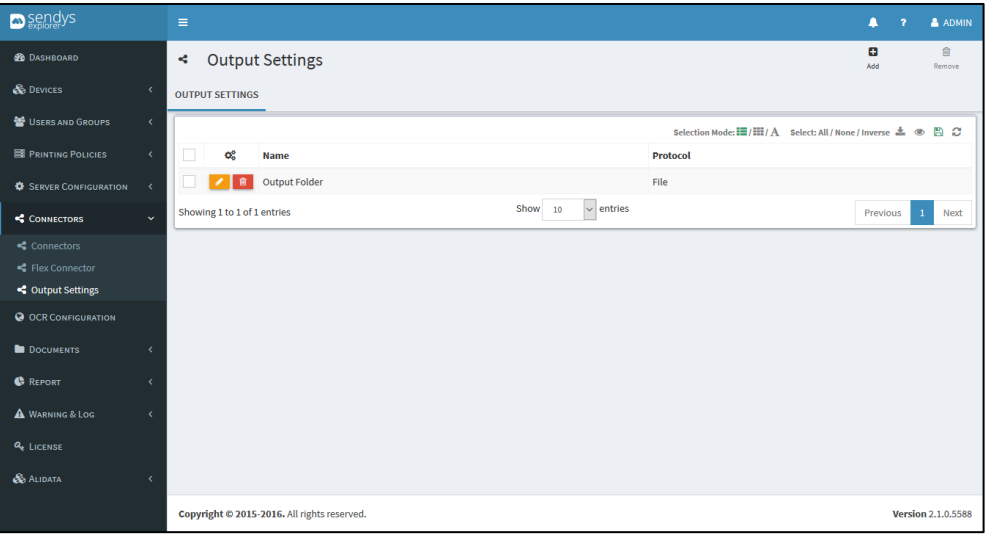

**Fig. 316 - Edit Output**

3. Make the changes on Output configuration.

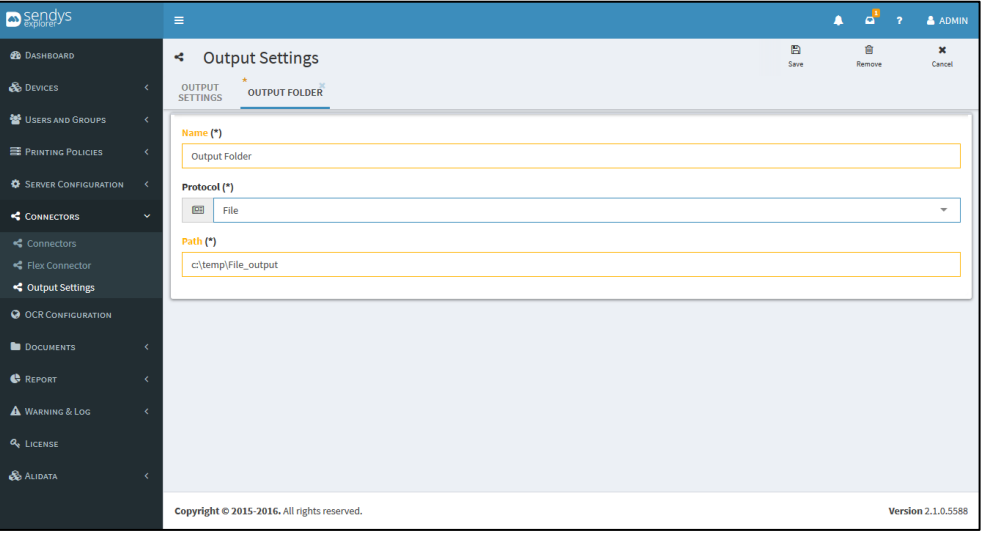

**Fig. 317 - Edit Output**

4. Click **Save** to save the Output changes.

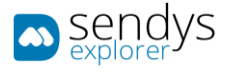

## REMOVE OUTPUT SETTINGS

- 1. Click on **Connectors > Output Settings**.
- 2. Click on **trash icon** to remove the **Output**.

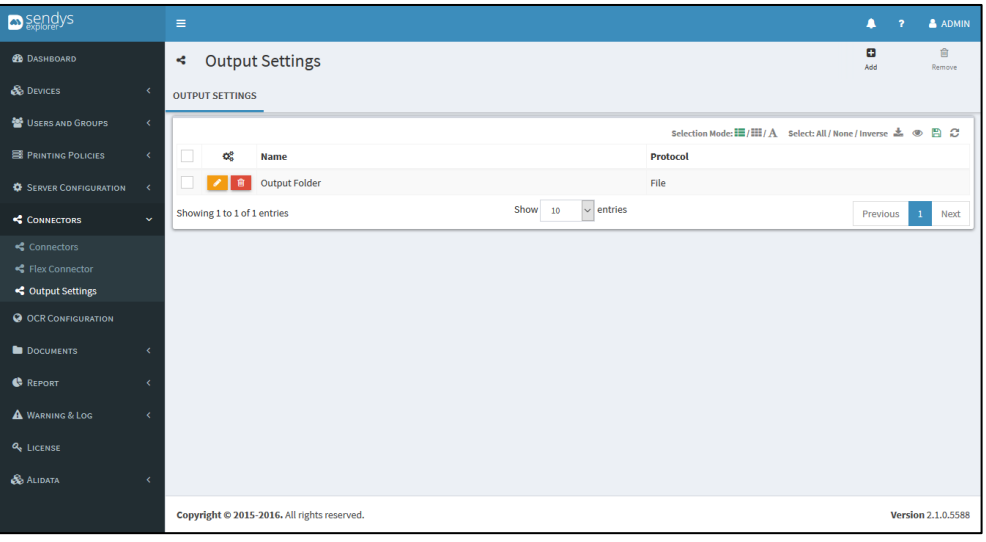

**Fig. 318 - Remove Output**

3. Click **Delete** to confirm removal.

 $\blacksquare$ 

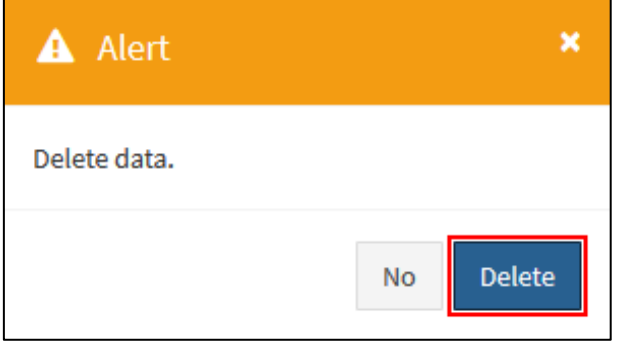

**Fig. 319 - Confirm remove Output**

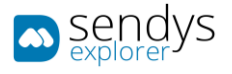

### ADD FLEX CONNECTOR

- 1. Click on **Connectors > Flex Connectors**.
- 2. Click on **Add**.

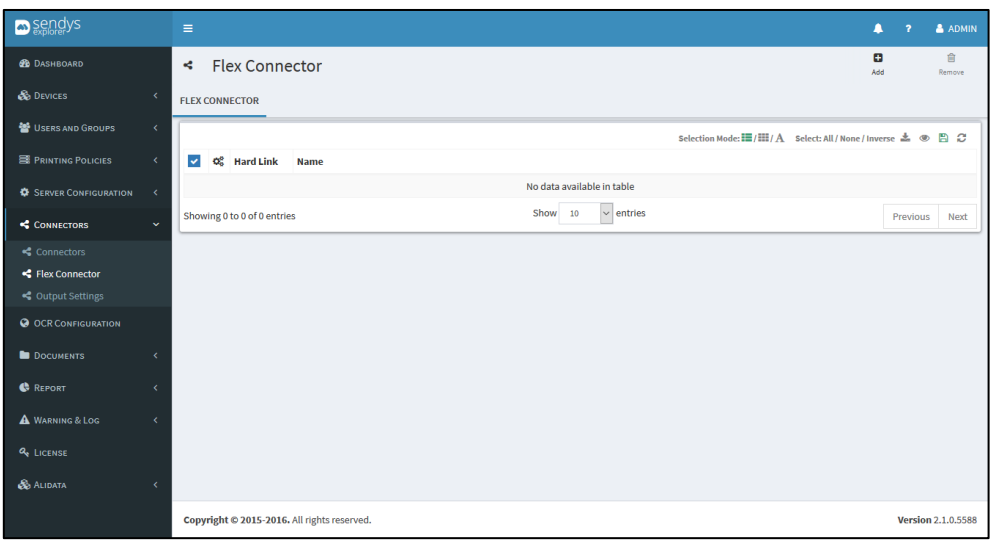

**Fig. 320 - Flex Connectors**

# CONNECTOR SETTINGS

1. Click on **Connector Settings**.

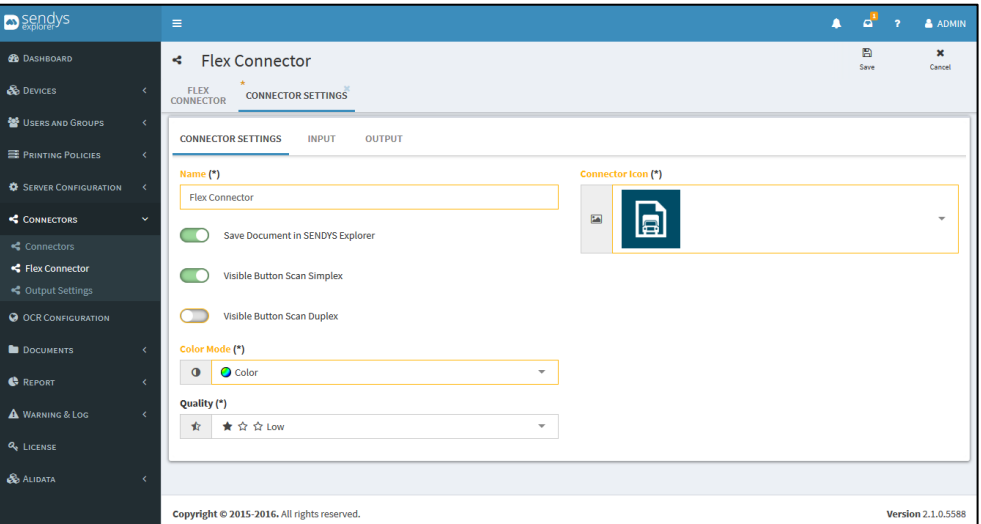

**Fig. 321 - Flex Connectors**

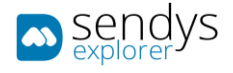

# 2. Make the required configuration

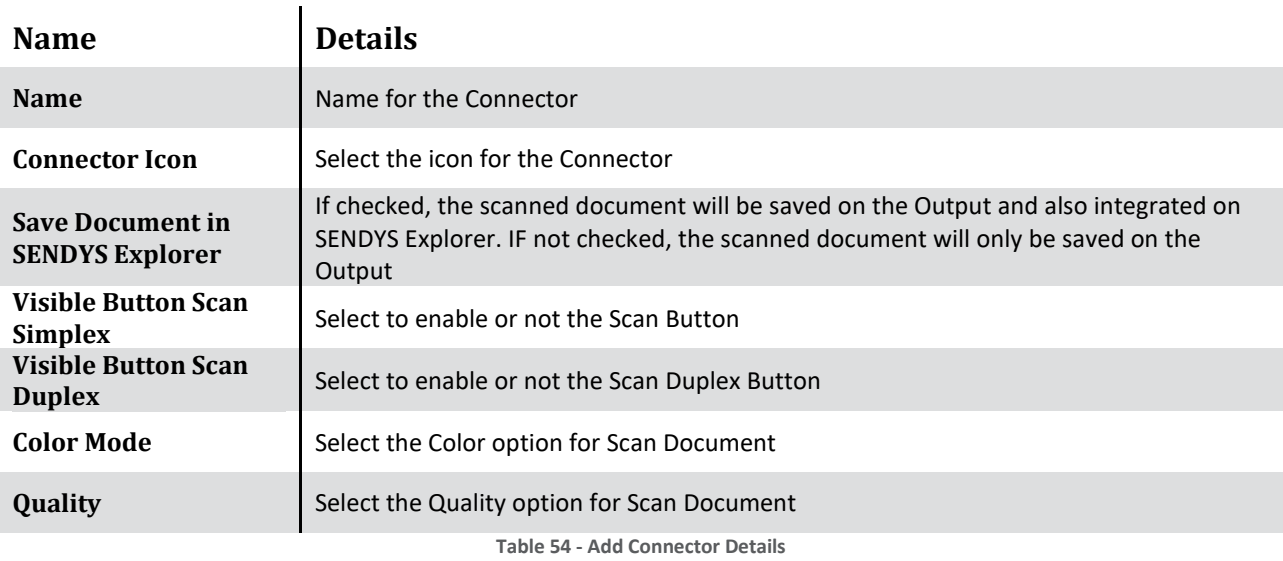

# 3. Click **Input**.

# INPUT

1. Click on **Input**.

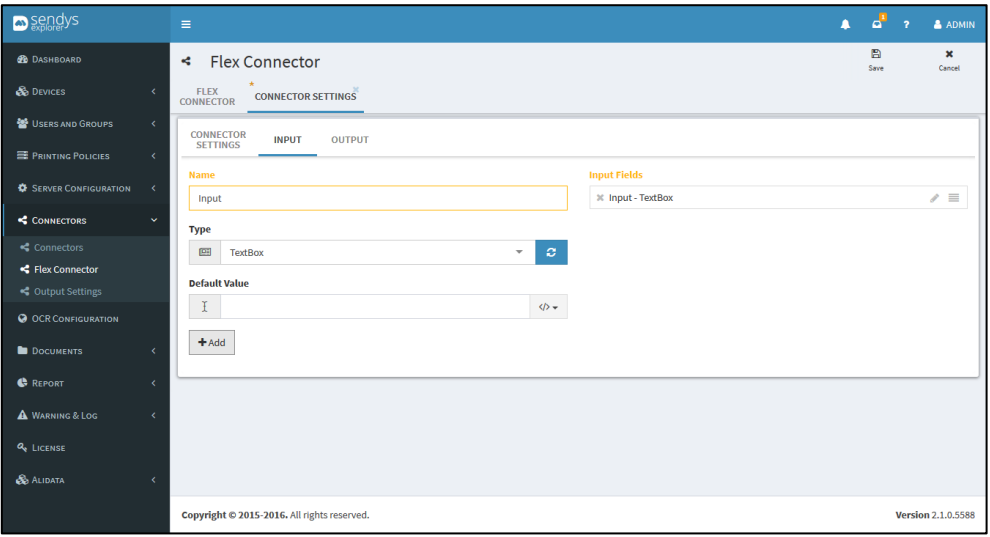

### **Fig. 322 - Flex Connectors**

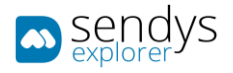

1. Make the required **Input** configuration.

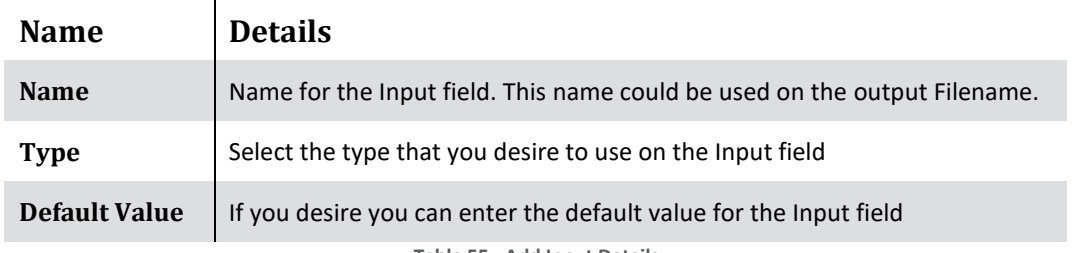

### **Table 55 - Add Input Details**

## 2. Input **Type** configurations

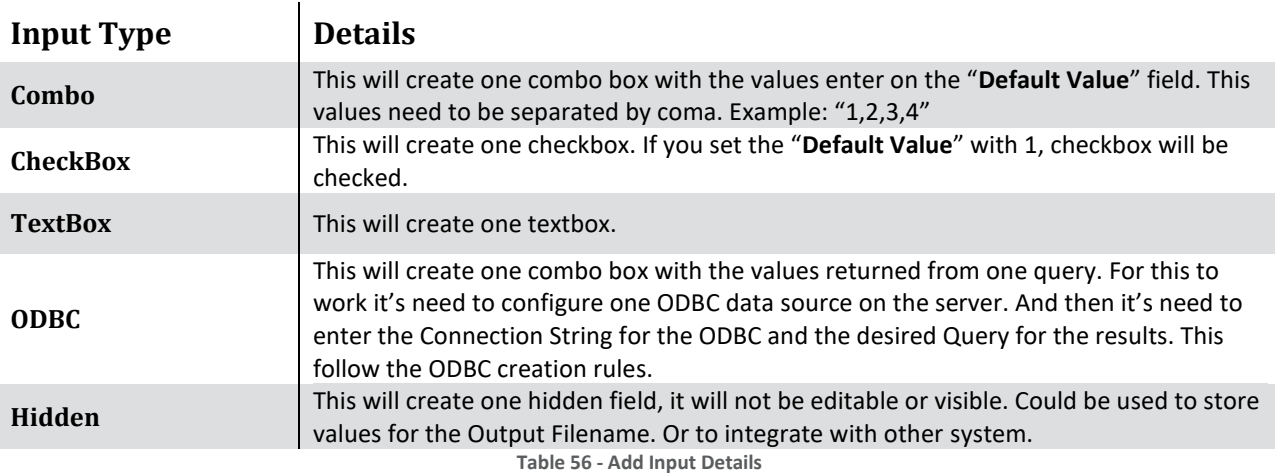

2. Click on **+ Add**. After you create all the Input's for the Connector, click on **Output**.

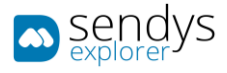

# PROCESSING

Processing

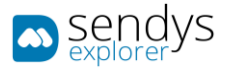

# OUTPUT

1. Click on **Output**.

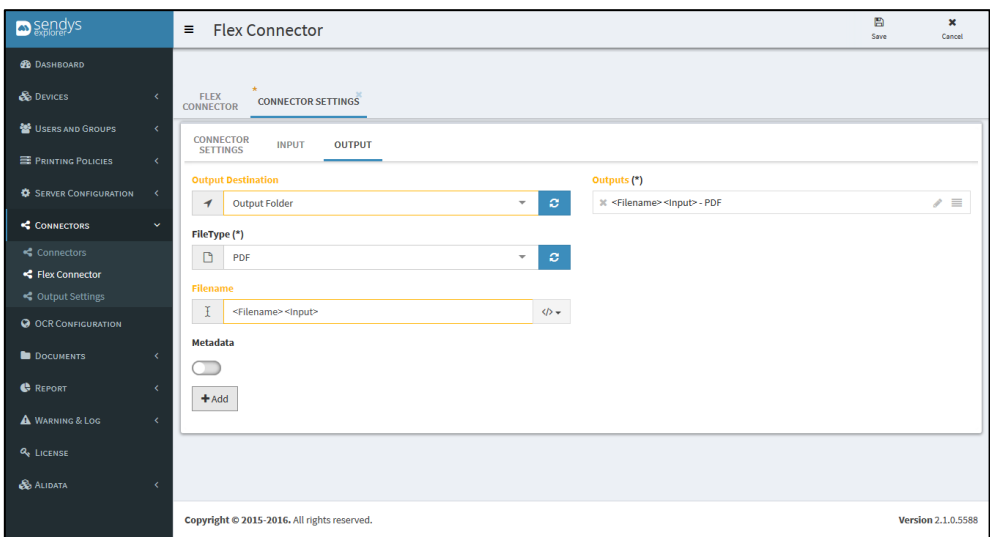

#### **Fig. 323 - Flex Connectors**

2. Make the required **Output** configuration.

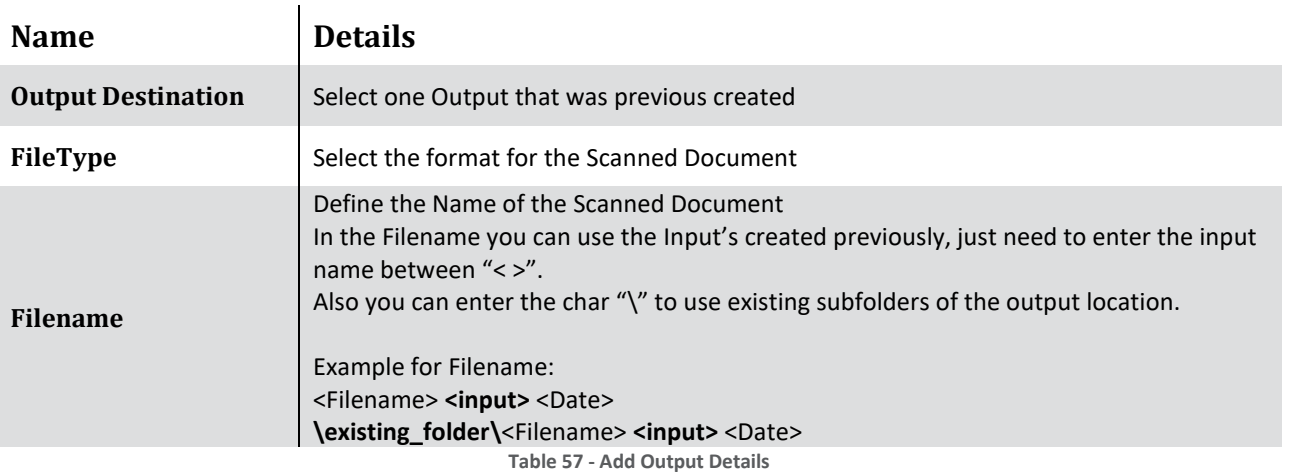

- 3. Click on **+ Add**. After you create all the Output's for the Connector, click on **Save**.
- 4. Flex Connector was created and it will forward to **Flex Connectors**. The new connector will be visible on your Smart MFP.

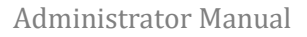

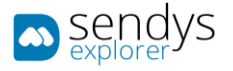

## EDIT FLEX CONNECTOR

- 1. Click on **Connectors > Flex Connectors**.
- 2. Click on **pencil icon** to edit the **Flex Connector**.

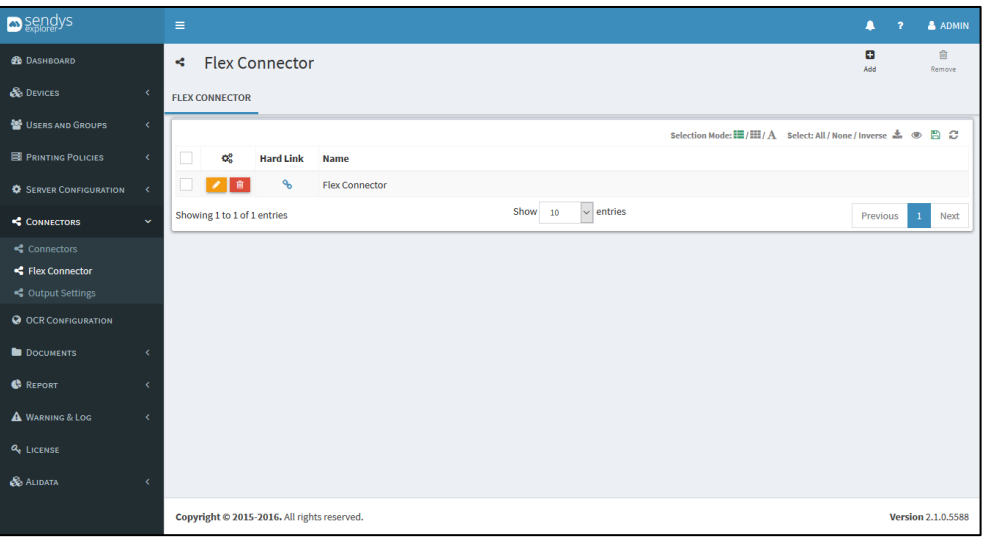

**Fig. 324 - Flex Connectors**

3. Make the changes on **Connector Settings / Input /Output** configurations.

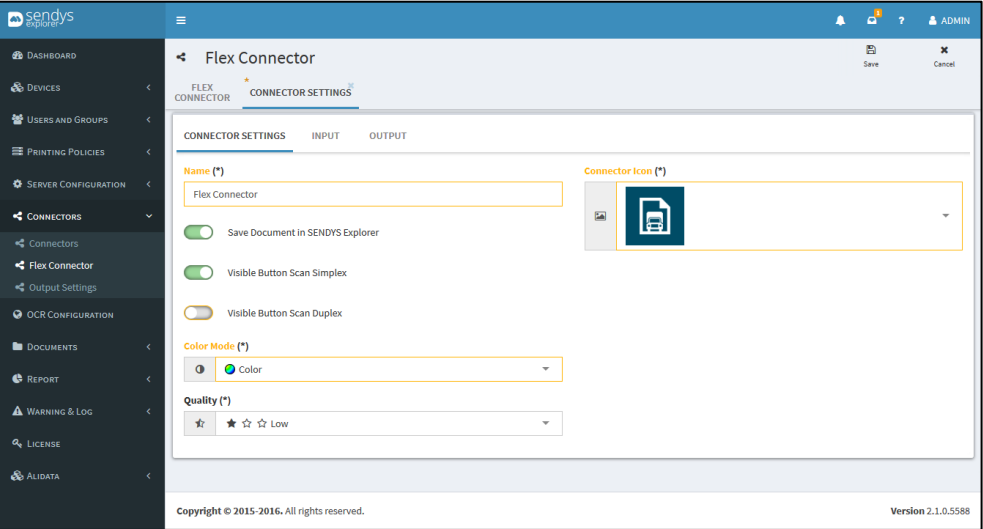

**Fig. 325 - Edit Flex Connector**

4. Click **Save** to save the configuration.

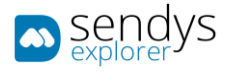

## REMOVE FLEX CONNECTOR

- 1. Click on **Connectors > Flex Connectors**.
- 2. Click on **trash icon** to remove the **Flex Connector**.

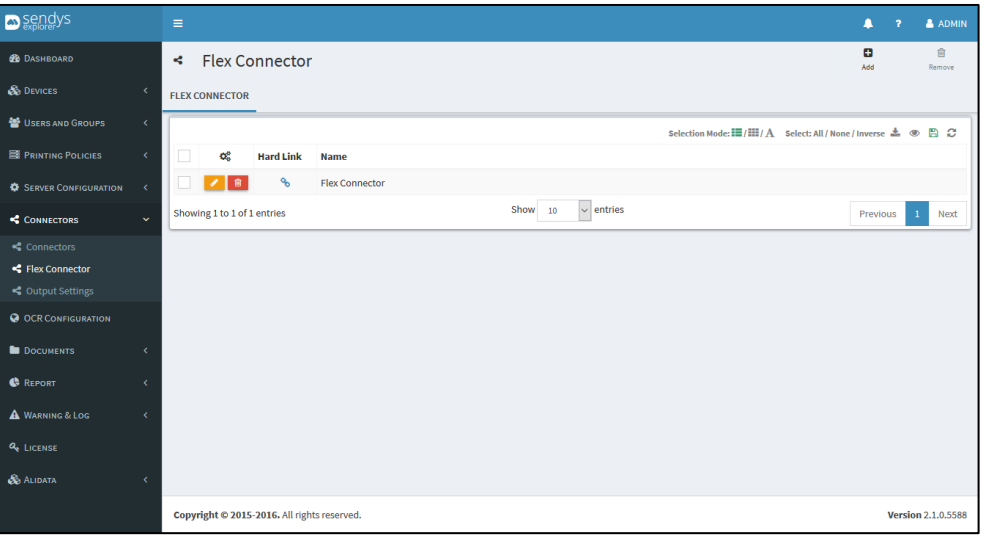

**Fig. 326 - Flex Connectors**

3. Click **Delete** to confirm removal.

 $\blacksquare$ 

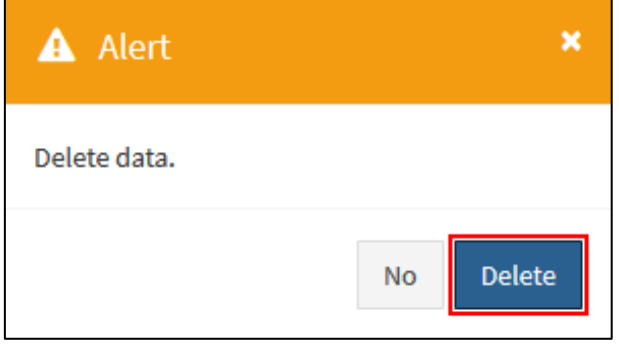

**Fig. 327 - Confirm Remove Flex Connector**

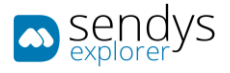

# FLEX CONNECTOR PLUS

### OVERVIEW

**Flex Connectors** will allow you to create new and customized Connectors. There you can set and define different workflows for the scan documents.

The **Flex Connectors** could be very useful for integration with customer software, since it allows to set several output destinations, and also to generate Metadata for the output documents.

With **Flex Connectors Plus** you have all functionalities from Flex Connector and additional to this you have a new range of possibilities:

- PDF Page Split
- OCR Template creation
- Zonal OCR
- Document Deskew
- Document noise removal
- White page removal
- Auto Page Rotation
- Regular expressions over input/OCR Zone Fields
- String Format over input/OCR Zone Fields
- String remove empty spaces and new lines over input/OCR Zone Fields

With all of this new setting it will be a lot easy to define standard workflows and make integration of documents into Document management systems or company ERP's.

Additional to all of this when you push flex connector plus you also push SQL Server database integration and advanced admin platform.

- 1. Click on **Connectors**.
- 2. Click on the **pencil icon** to edit/create **Flex Connectors**. Or optional:
- 3. Click on **Connectors**.
- 4. Click on **Flex Connectors**.

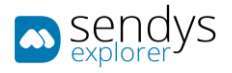

| <b>Sendys</b>                                                   | $\equiv$                                                                 | $\blacksquare$<br>$\overline{ }$                                                                            | & ADMIN                   |
|-----------------------------------------------------------------|--------------------------------------------------------------------------|----------------------------------------------------------------------------------------------------|---------------------------|
| <b>B</b> DASHBOARD                                              | <b>Flex Connector</b><br>$\mathbf{r}_\mathrm{e}^{\mathrm{a}}$            | Θ<br>Add                                                                                                    | 會<br>Remove               |
| <b>B</b> DEVICES                                                | $\epsilon$<br><b>FLEX CONNECTOR</b>                                      |                                                                                                    |                           |
| USERS AND GROUPS                                                | $\langle$                                                                | Selection Mode: $\Xi/\Xi$ / $\Lambda$ Select: All / None / Inverse $\stackrel{*}{\cong} \circledast$ $\Box$ |                           |
| PRINTING POLICIES                                               | k.<br>$Q_6^0$ Hard Link<br>$\overline{\phantom{a}}$<br><b>Name</b>       |                                                                                                    |                           |
| <b><math>\bullet</math></b> SERVER CONFIGURATION                | No data available in table<br>$\prec$                                    |                                                                                                    |                           |
| CONNECTORS                                                      | $\vee$ entries<br>Show 10<br>Showing 0 to 0 of 0 entries<br>$\checkmark$ | Previous                                                                                                    | Next                      |
|                                                                 |                                                                          |                                                                                                    |                           |
| <t connector<="" flex="" th=""><th></th><th></th><th></th></t>  |                                                                          |                                                                                                    |                           |
| <c output="" settings<="" th=""><th></th><th></th><th></th></c> |                                                                          |                                                                                                    |                           |
| <b>O OCR CONFIGURATION</b>                                      |                                                                          |                                                                                                    |                           |
| <b>DOCUMENTS</b>                                                |                                                                          |                                                                                                    |                           |
| <b>C</b> REPORT                                                 |                                                                          |                                                                                                    |                           |
| A WARNING & LOG                                                 |                                                                          |                                                                                                    |                           |
| <b>Q</b> LICENSE                                                |                                                                          |                                                                                                    |                           |
| <b>S</b> ALIDATA                                                | x                                                                        |                                                                                                    |                           |
|                                                                 | Copyright © 2015-2016. All rights reserved.                              |                                                                                                    | <b>Version 2.1.0.5588</b> |

**Fig. 328 - Flex Connectors**

## OCR TEMPLATES

OCR templates are documents that you can use to specify zones that can be capture from a document, this zones will be defined has output metadata variables that you can use to integrate the scanned documents.

To create a OCR Template document you need to follow the next steps:

- 5. Go to management application has administrator
- 6. Go to OCR Configurations
- 7. Change the name of any of the OCR ABBYY templates, make sure that you save this information.
- 8. Go to any of the connectors, could be "Scan to me" for example
- 9. Enable OCR Template on this connector
- 10. Go to the device
- 11. Click on "Scan to me"
- 12. Select has Output Format "OCR Template"

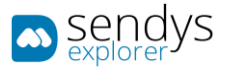

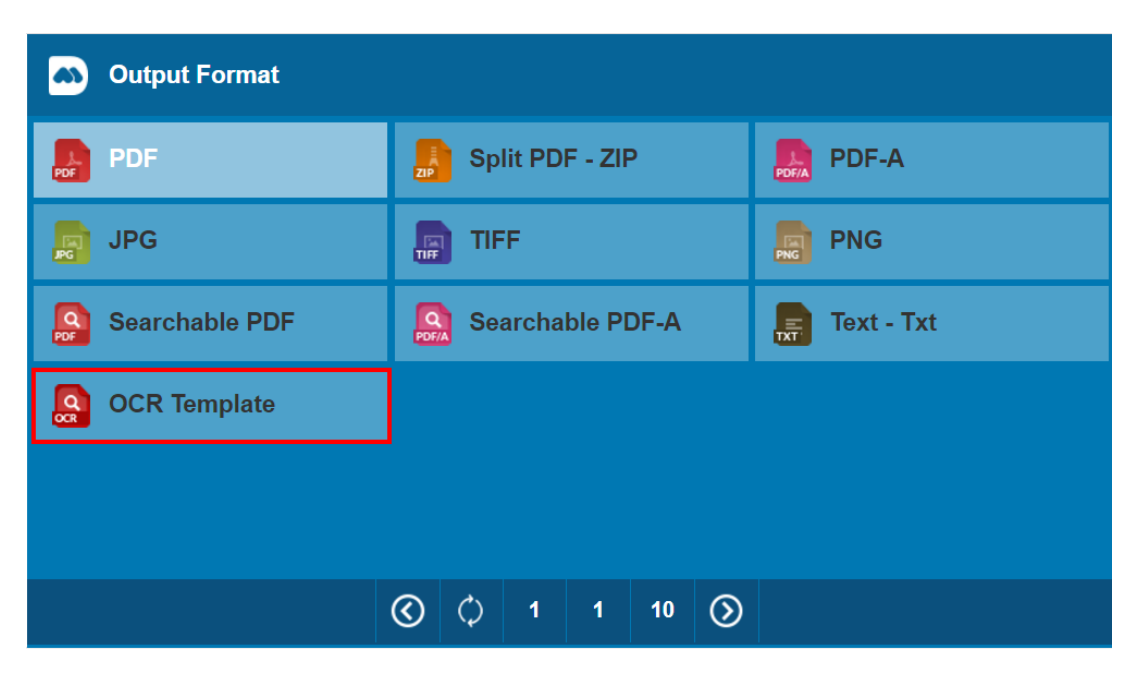

**Fig. 329 – Create document template sample.**

- 13. Give a name to the document
- 14. Scan the document
- 15. Go to Administration console
- 16. Click on Connectors> OCR Templates>Scanned Docs
- 17. Select the scanned document

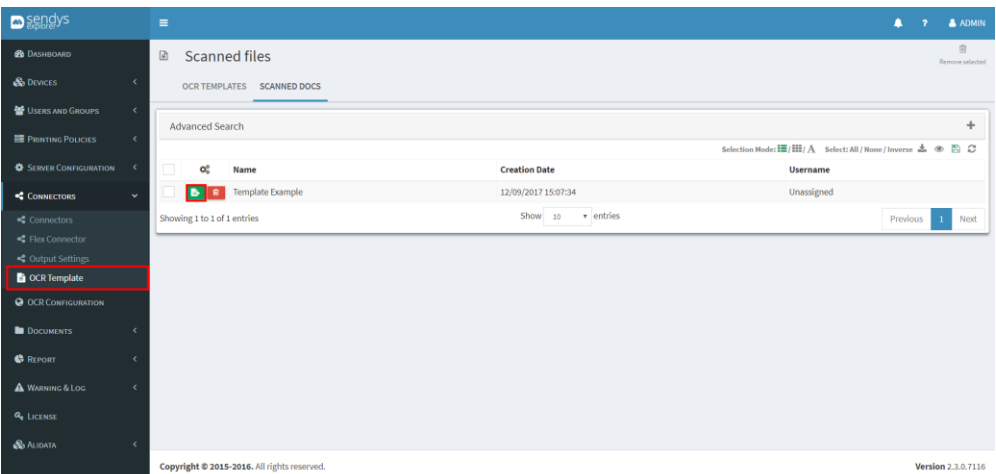

**Fig. 330 – Select Document to Template.**

- 18. Create the document Zonal OCR Template
- 19. Specify a name
- 20. Select a language
- 21. Add a page(s) template
- 22. Select the different areas and define the variables naming

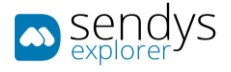

23. Save the page(s) template

## 24. Save the full template

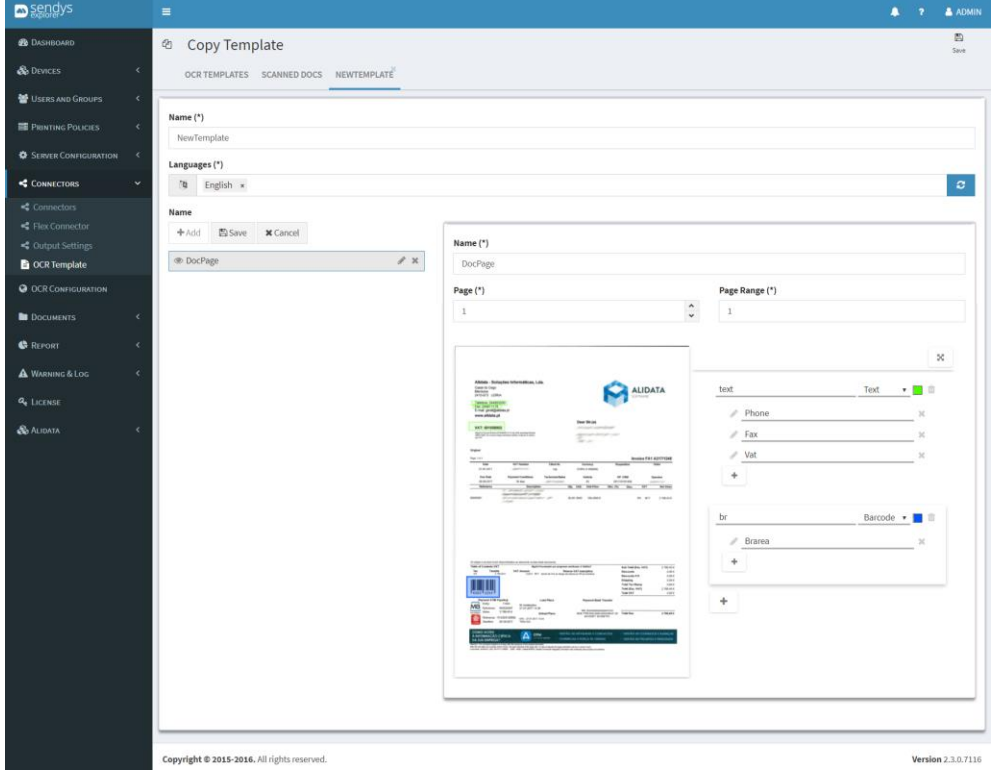

**Fig. 331 – Zonal OCR Template.**

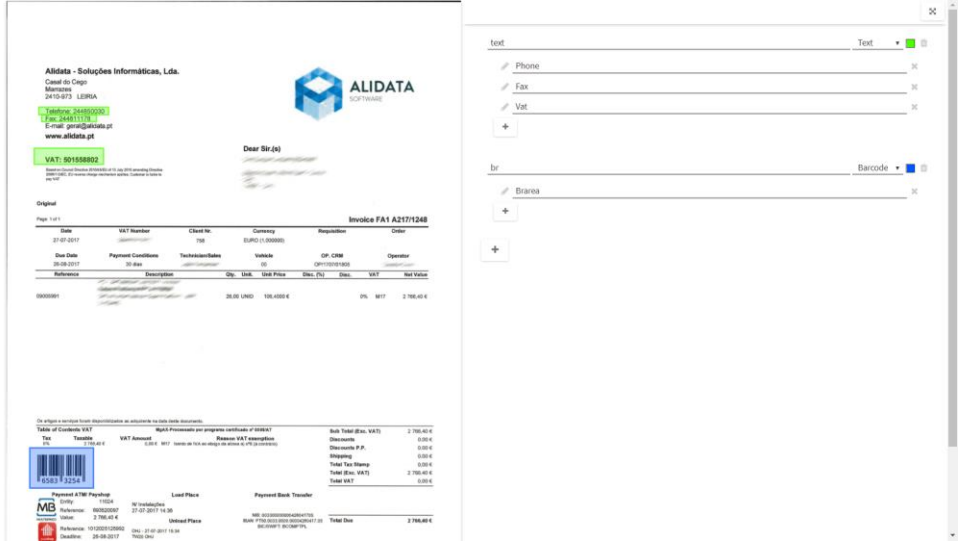

**Fig. 332 – Template area definition.**

- 25. After defining the full template for the document
- 26. Go to the Flex-Connector that you have defined

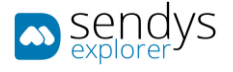

- 27. Select the connector for edition
- 28. Go to the tab "Processing"
- 29. Select the "OCR Template"

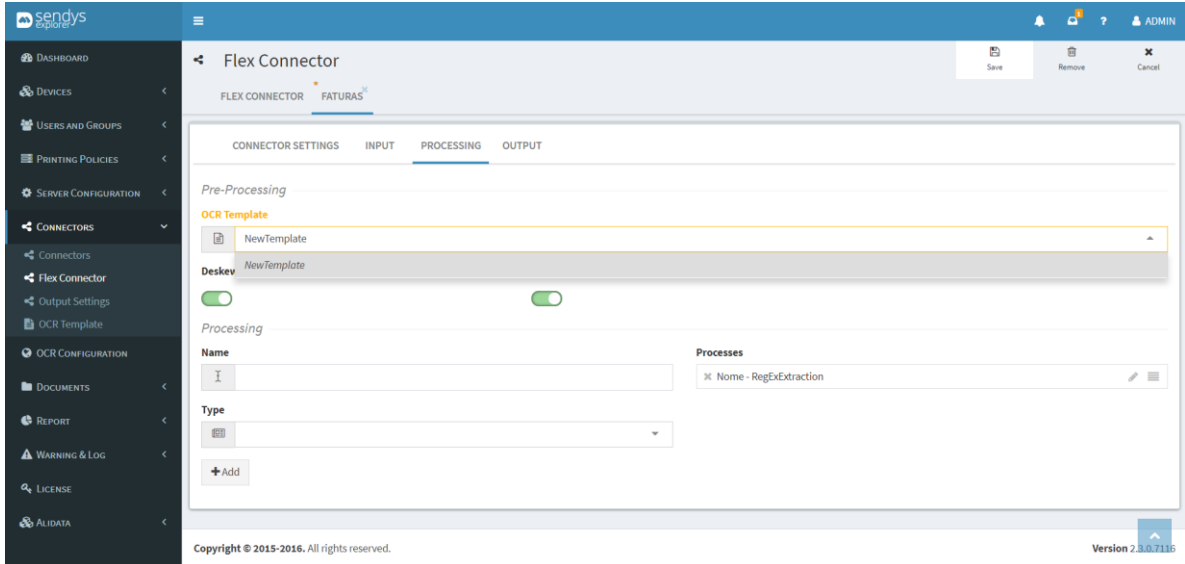

**Fig. 333 - Flex Connectors plus processing.**

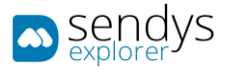

## OUTPUT SETTINGS

### CREATE OUTPUT SETTINGS

- 5. Click on **Connectors > Output Settings**.
- 6. Click on **Add**.

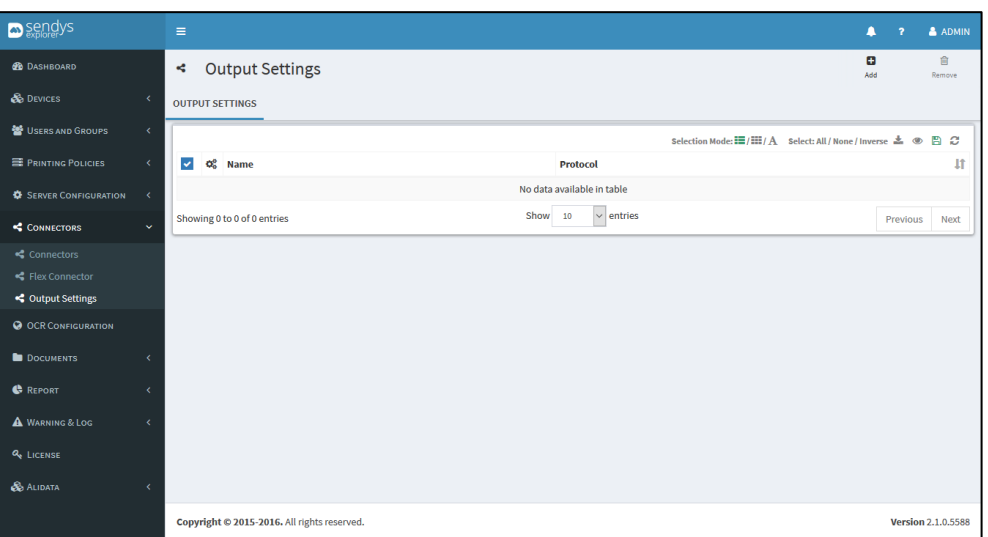

**Fig. 334 - Add Output**

7. Make the required configuration.

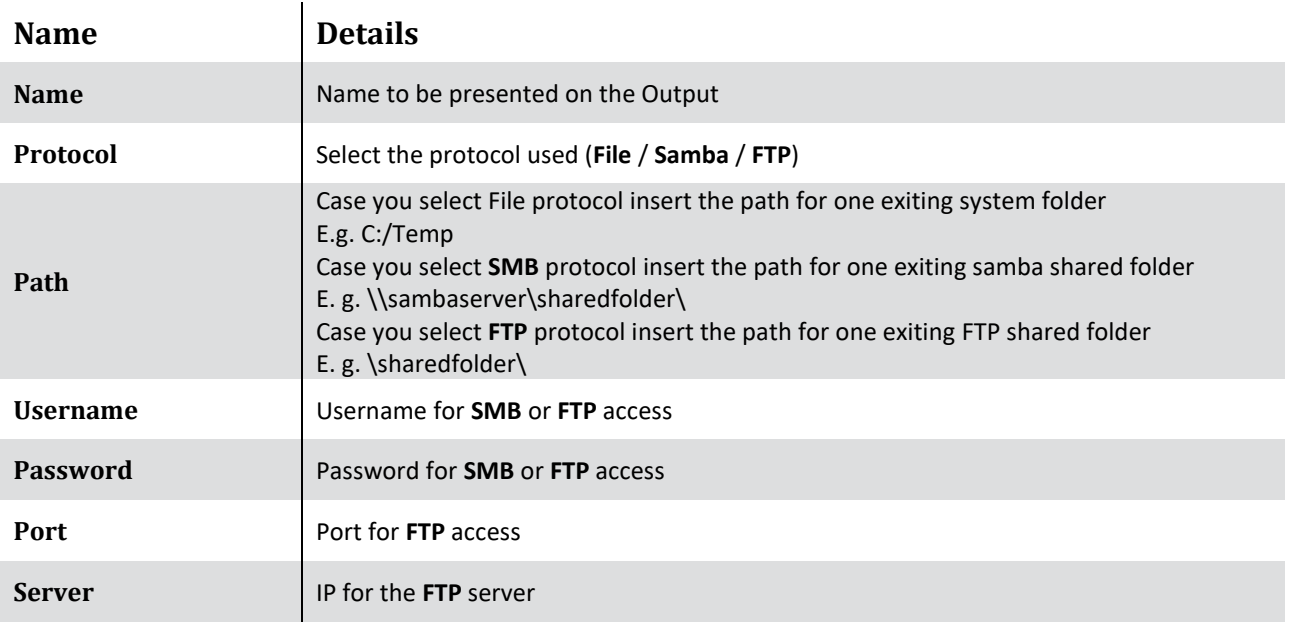

**Table 58 - Add Output**

**Note**: The configurations **username** / **password** / **server** / **port** will change depend of the selected protocol.

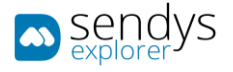

8. Click **Save** to save the configuration.

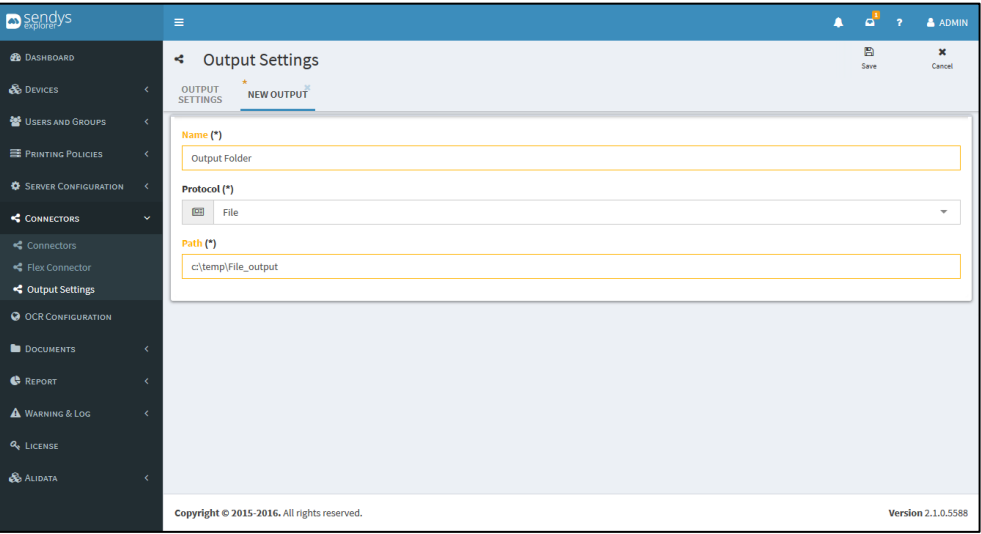

**Fig. 335 - Add Output**

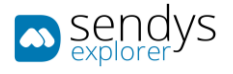

### EDIT OUTPUT SETTINGS

- 5. Click on **Connectors > Output Settings**.
- 6. Click on **pencil icon** to edit the **Output**.

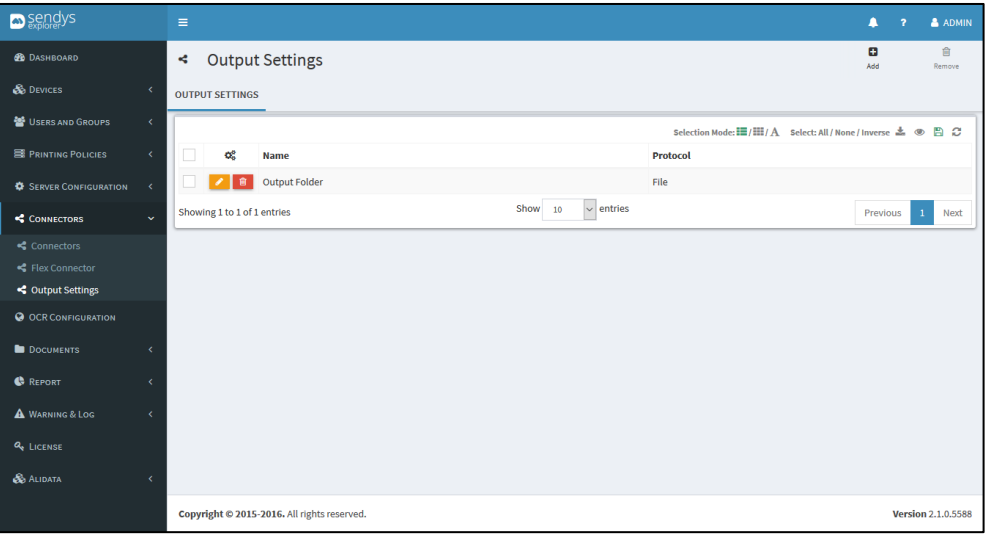

**Fig. 336 - Edit Output**

7. Make the changes on Output configuration.

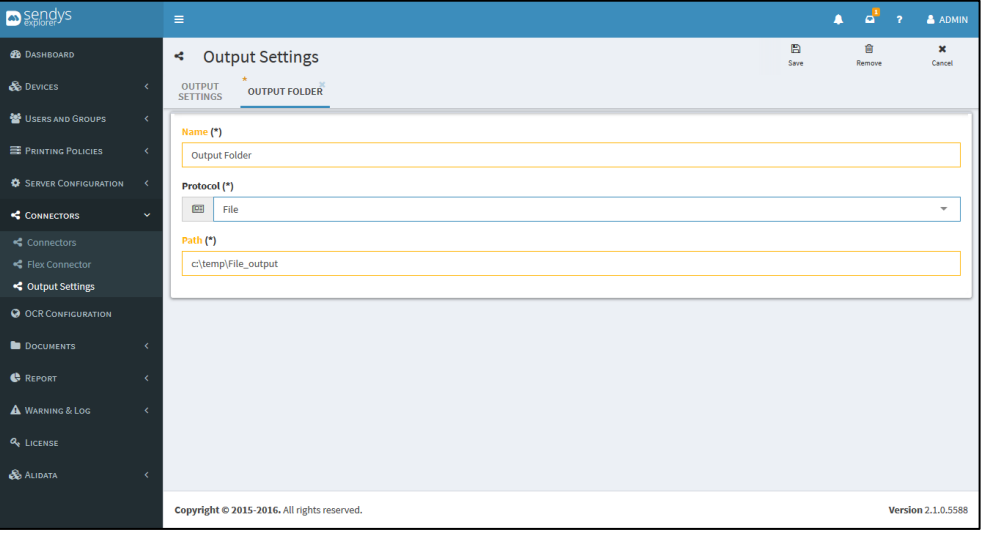

**Fig. 337 - Edit Output**

8. Click **Save** to save the Output changes.

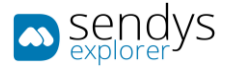

## REMOVE OUTPUT SETTINGS

- 4. Click on **Connectors > Output Settings**.
- 5. Click on **trash icon** to remove the **Output**.

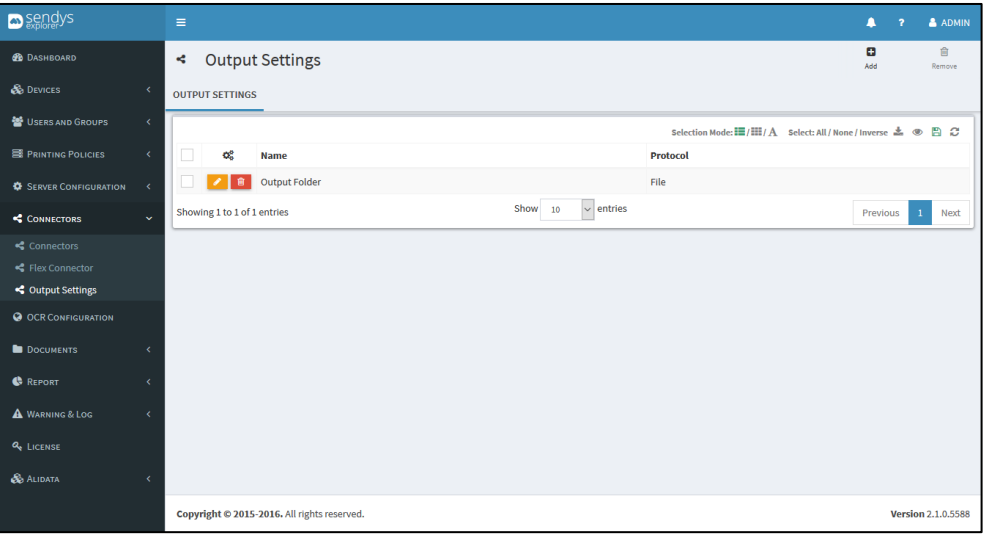

**Fig. 338 - Remove Output**

6. Click **Delete** to confirm removal.

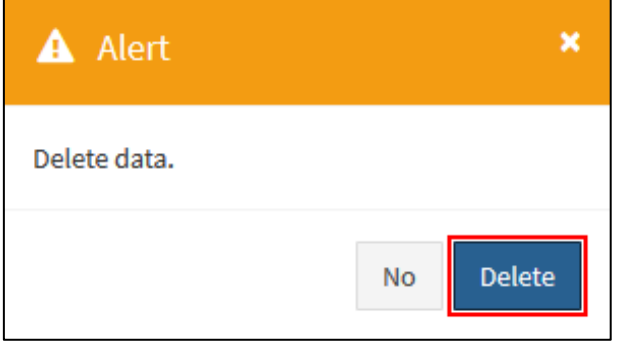

**Fig. 339 - Confirm remove Output**

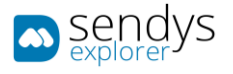

### ADD FLEX CONNECTOR

- 4. Click on **Connectors > Flex Connectors**.
- 5. Click on **Add**.

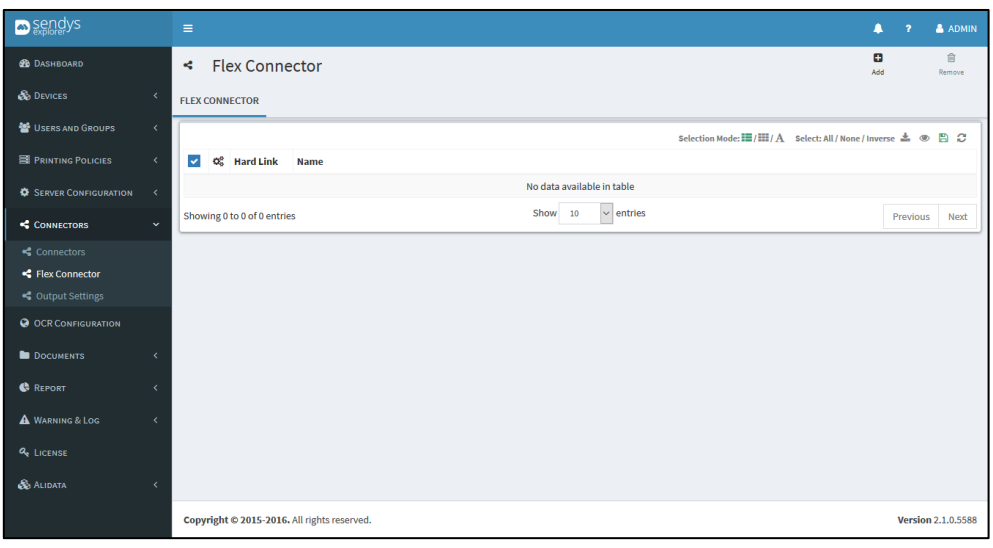

**Fig. 340 - Flex Connectors**

# CONNECTOR SETTINGS

3. Click on **Connector Settings**.

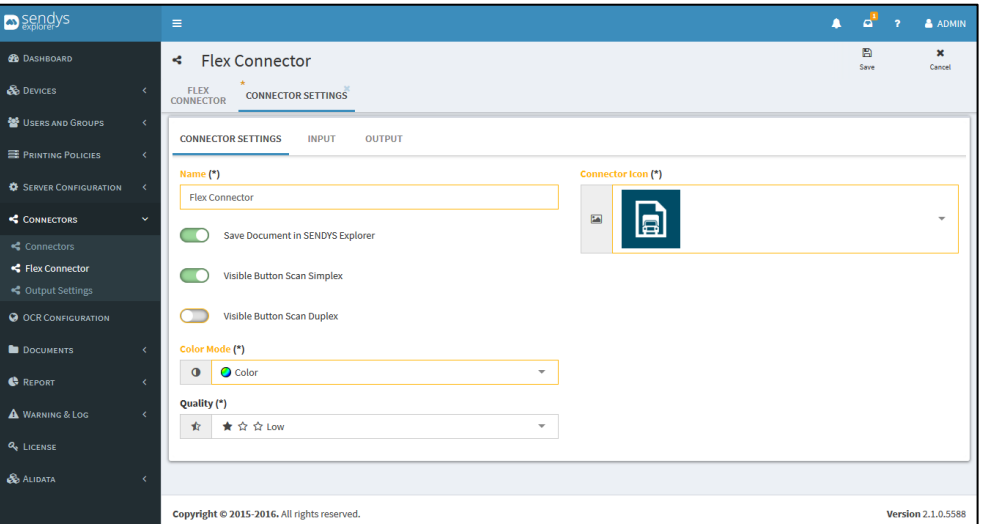

**Fig. 341 - Flex Connectors**

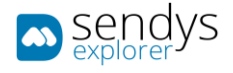

# 4. Make the required configuration

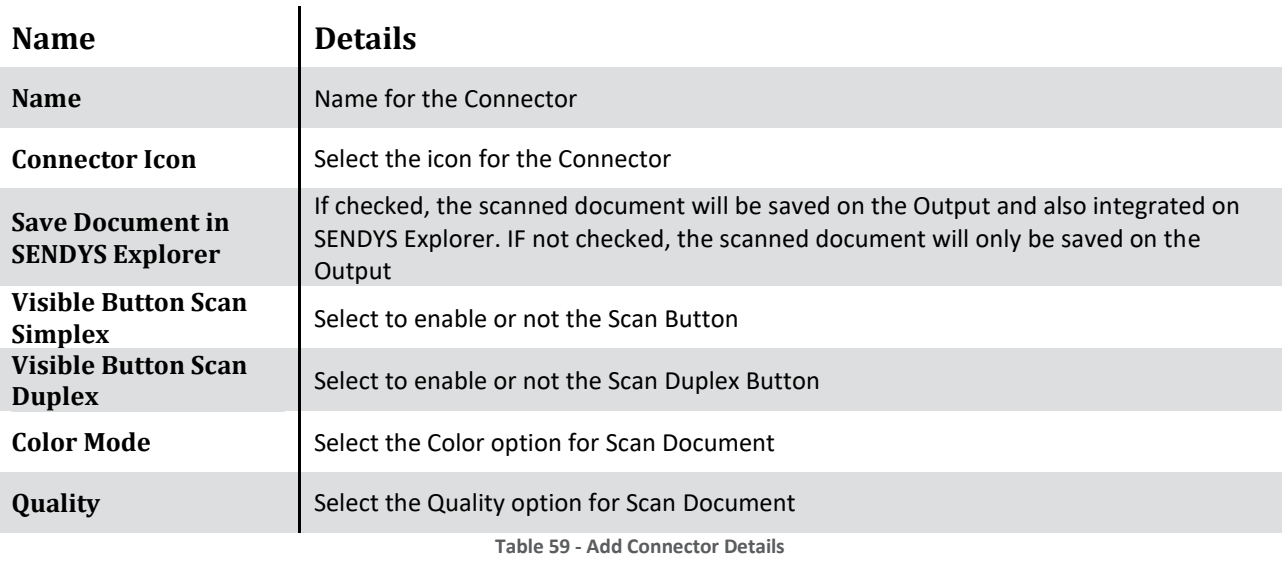

# 6. Click **Input**.

# INPUT

3. Click on **Input**.

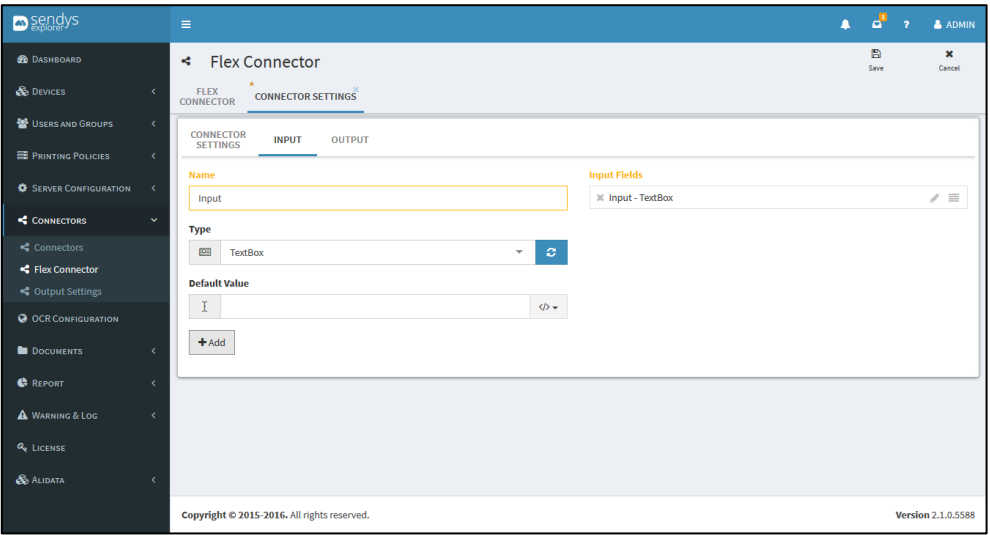

### **Fig. 342 - Flex Connectors**

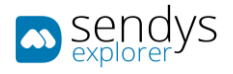

3. Make the required **Input** configuration.

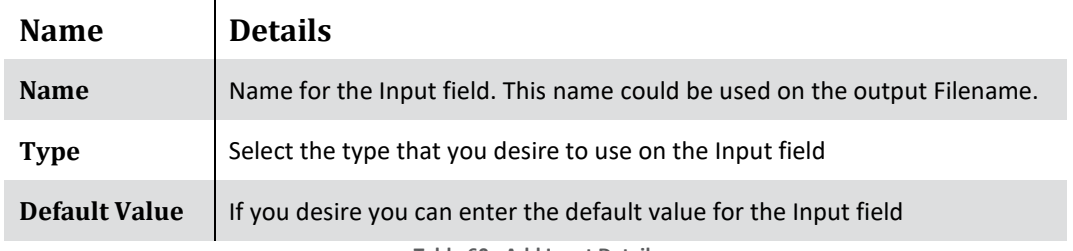

**Table 60 - Add Input Details**

## 4. Input **Type** configurations

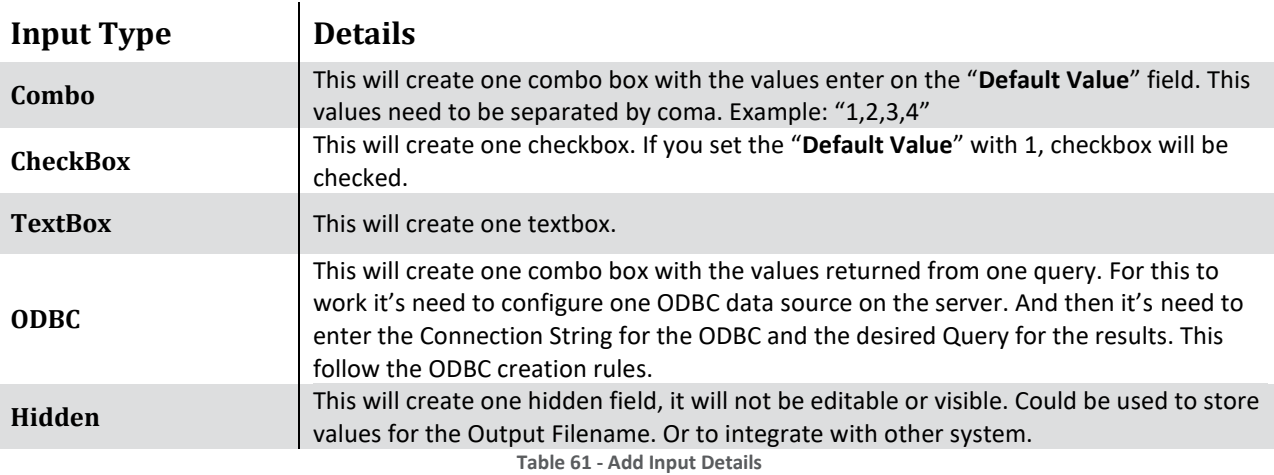

4. Click on **+ Add**. After you create all the Input's for the Connector, click on **Output**.

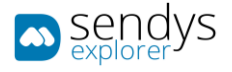

### PROCESSING

- 1. Select the connector for edition
- 2. Go to the tab "Processing"
- 3. Select the "OCR Template"

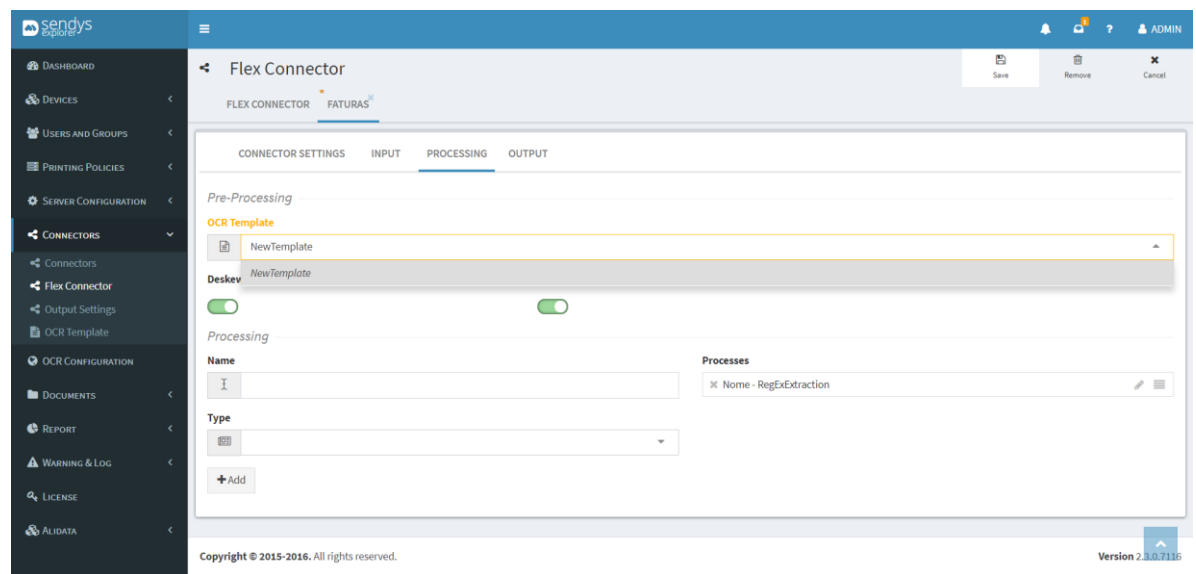

**Fig. 343 - Flex Connectors plus processing.**

4. Click "**Save**"

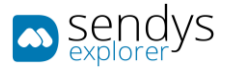

# OUTPUT

5. Click on **Output**.

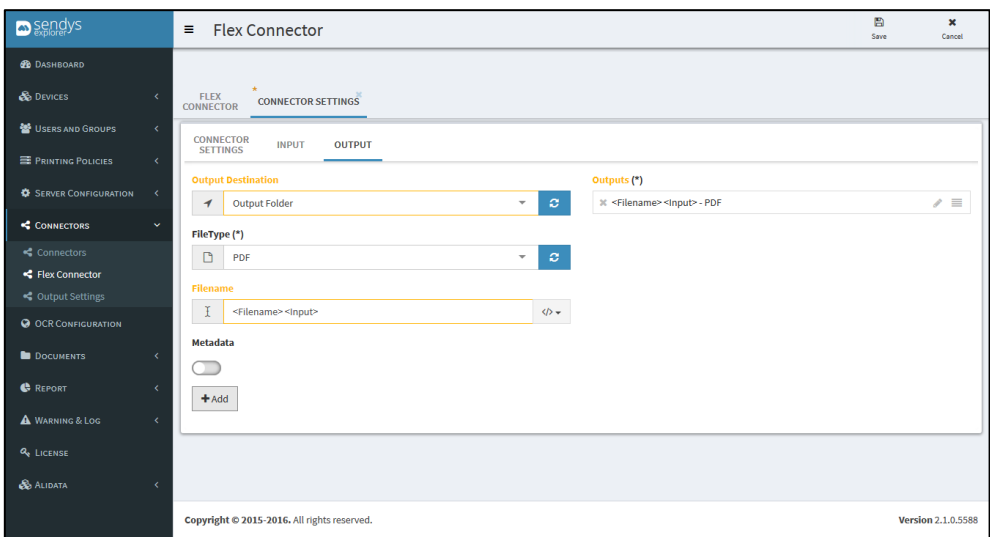

#### **Fig. 344 - Flex Connectors**

6. Make the required **Output** configuration.

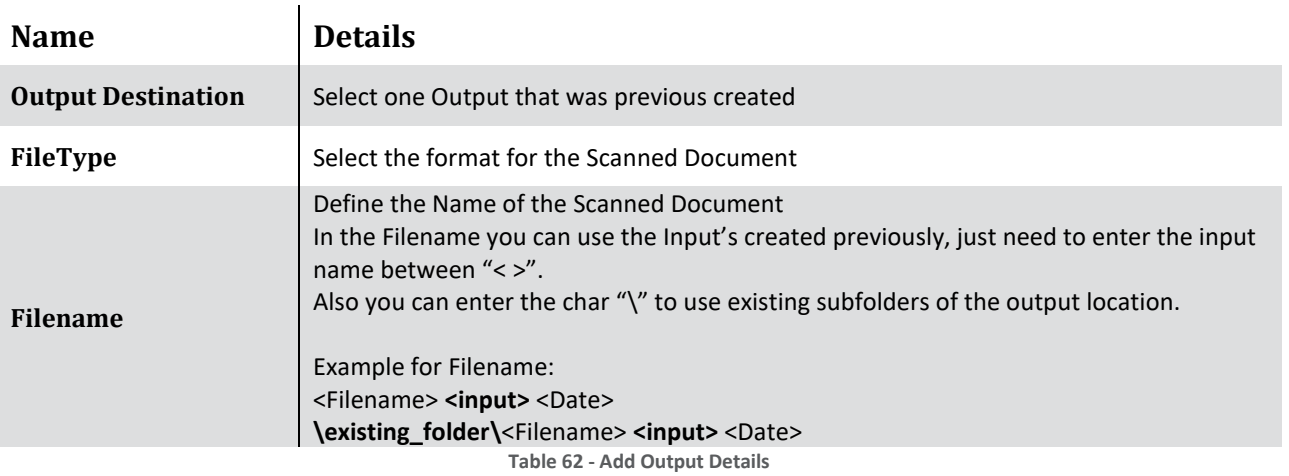

- 7. Click on **+ Add**. After you create all the Output's for the Connector, click on **Save**.
- 8. Flex Connector was created and it will forward to **Flex Connectors**. The new connector will be visible on your Smart MFP.

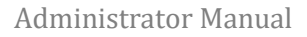

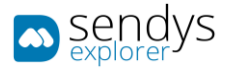

## EDIT FLEX CONNECTOR

- 5. Click on **Connectors > Flex Connectors**.
- 6. Click on **pencil icon** to edit the **Flex Connector**.

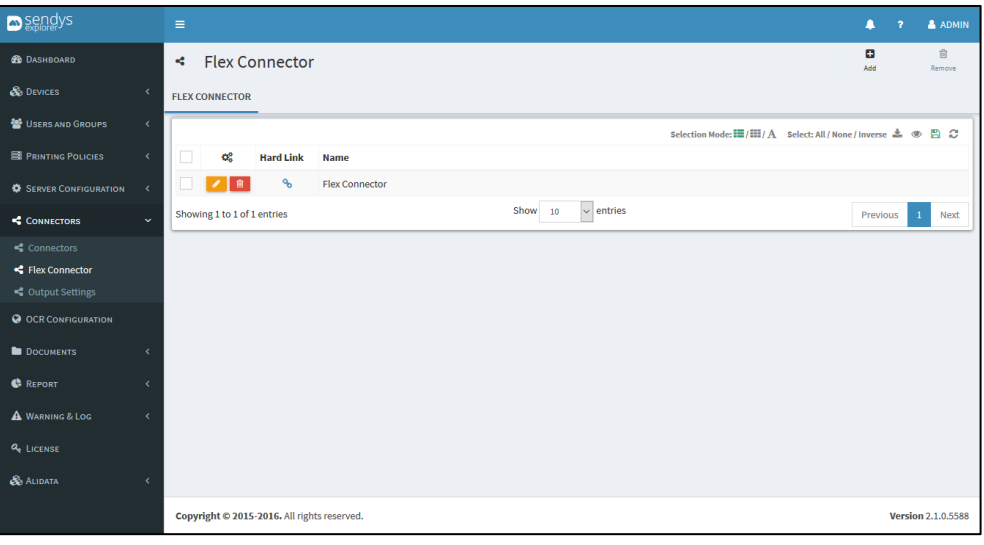

**Fig. 345 - Flex Connectors**

7. Make the changes on **Connector Settings / Input /Output** configurations.

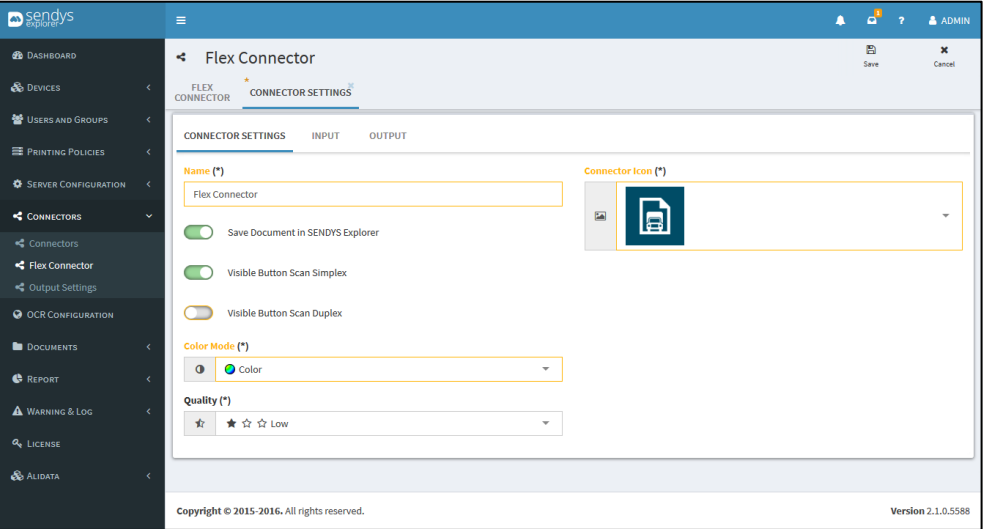

**Fig. 346 - Edit Flex Connector**

8. Click **Save** to save the configuration.

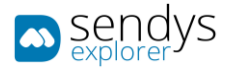

## REMOVE FLEX CONNECTOR

- 4. Click on **Connectors > Flex Connectors**.
- 5. Click on **trash icon** to remove the **Flex Connector**.

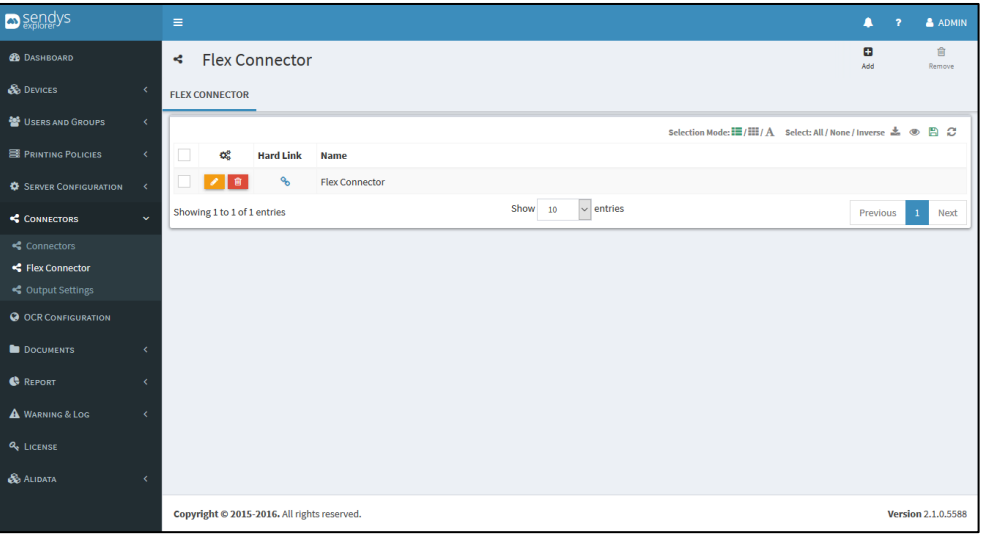

**Fig. 347 - Flex Connectors**

6. Click **Delete** to confirm removal.

 $\blacksquare$ 

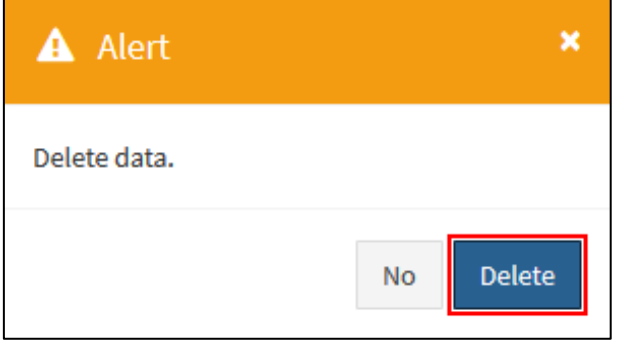

**Fig. 348 - Confirm Remove Flex Connector**

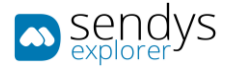

# FLEET MANAGER CONNECTOR

This connector provides a way for you to control and manage devices and offers usage statistics and device

alerts on a personalised dashboard for easier maintenance and increased cost-effectiveness.

### OVERVIEW

### **MONITOR and MANAGE YOUR DEVICES IN REAL TIME**

SENDYS Explorer's Fleet Manager tool allows you to remotely view the real-time status of all your printers and MFPs. The hardware fleet overview offers usage statistics, as well as device alerts on a personalised dashboard in the event of jams or power issues.

Device alerts in real-time and error logs enable easier maintenance, improving efficiency, as well as increased costeffectiveness through faster, more efficient consumables management, ensuring you're never without toner when you need it.

### MAIN ADVANTAGES

- Device accounting A reporting tool that quickly displays print volumes for one or several devices at a time. Create graphs and print results right from the application, or export data in a variety of formats.
- Job accounting Provides management Information detailing printer use on a departmental or individual basis, so you can enjoy the time and money saved by automating and streamlining business processes.
- Device Management Offers an overview of your hardware fleet including a device/alerts dashboard with real-time error logs (paper alert, power-off). Automatic email notifications, remote device configuration and supplies dashboard allows you to quickly see what your print fleet is doing.
- Device discovery Scan your network so you can quickly install and configure your new added devices.
- Firmware updates Manage the firmware on your devices remotely, allowing you to upgrade at a time that suits you, for example, overnight or over the weekend.
- Alerts & Consumables management Receive alerts, and proactively manage your consumables to minimise downtime and improve productivity.

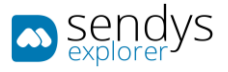

## OCR CONFIGURATIONS

## TESSERACT

Google Tesseract is possibly the most accurate open source OCR engine available. Combined with the **[Leptonica Image](http://leptonica.com/)  [Processing Library](http://leptonica.com/)** it can read a wide variety of image formats and convert them to text in over 60 languages. It was one of the top 3 engines in the 1995 UNLV Accuracy test. Between 1995 and 2006 it had little work done on it, but since then it has been improved extensively by Google.

### INSTALLING LANGUAGES

To install a new language in the OCR engine there are two options:

### ONLINE

- 1. Go t[o http://serverIP:50091/controlserver/default.aspx.](http://serverip:50091/controlserver/default.aspx)
- 2. Click on **Server Configuration > Application Settings**.
- 3. Click on **List > Application Config**.
- 4. Click on **Scan**.
- 5. Select the **Tesseract OCR Language**. **Note**: When you change the language SENDYS Explorer will try to download and install the new language

### OFFLINE

For offline mode go t[o https://github.com/tesseract-ocr/tessdata](https://github.com/tesseract-ocr/tessdata)

- 1. Download the language pack.
- 2. Extract the language pack.
- 3. Copy the files to **Program Files** or **Program Files (X86) \Alidata\Tesseract-OCR\tessdata**.
- 4. Go t[o http://serverIP:50091/controlserver/default.aspx.](http://serverip:50091/controlserver/default.aspx)
- 5. Click on **Server Configuration > Application Settings**.
- 6. Click on **List > Application Config**.
- 7. Click on **Scan**.
- 8. Select the **Tesseract OCR Language**.

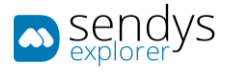

## ABBYY RECOGNITION SERVER (SENDYS EXPLORER PREMIUM)

SENDYS Explorer will silently install ABBYY when a valid SENDYS Explorer PREMIUM license is activated, but you will still need to manually insert the ABBYY license and import/create the ABBYY workflows.

A sample workflow file that you can import to ABBYY is provided in the installation files. These workflows are already preconfigured in SENDYS Explorer.

### ABBYY INSTALL

When you insert a SENDYS Explorer PREMIUM license, the system will try to install ABBYY recognition server. If this action fails it will try to guide the user through the installation process.

### ABBYY CONFIGURATION

### ABBYY LICENSE ACTIVATION

To insert an ABBYY license and activate the product go through the following steps:

- 1. In your Start Menu find and click on ABBYY's **Remote Administration Console**.
- 2. Click on **License**.
- 3. Click on **Add Key Icon**.
- 4. Select the **Activation method**
- 5. Click **Next**.

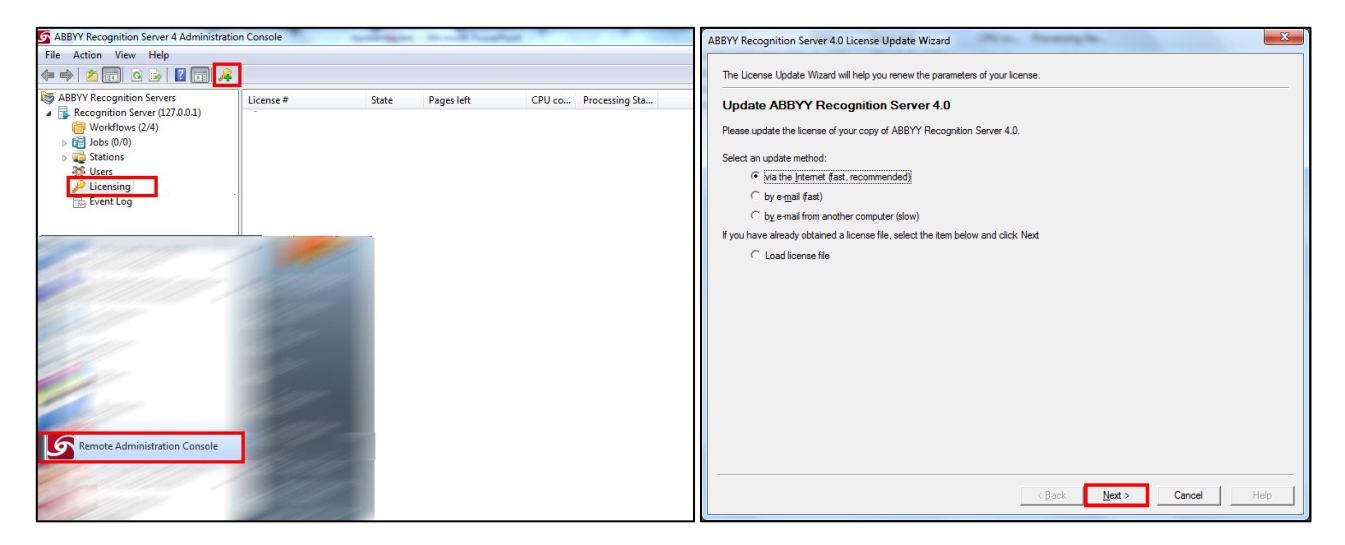

**Fig. 349 – ABBYY**

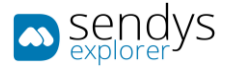

### ABBYY IMPORTING WORKFLOWS

- 1. Open ABBYY's **Remote Administration Console**.
- 2. Click on **Workflow**.
- 3. Right-click on the Workflow's window.
- 4. Click on **Load Workflows Settings**…

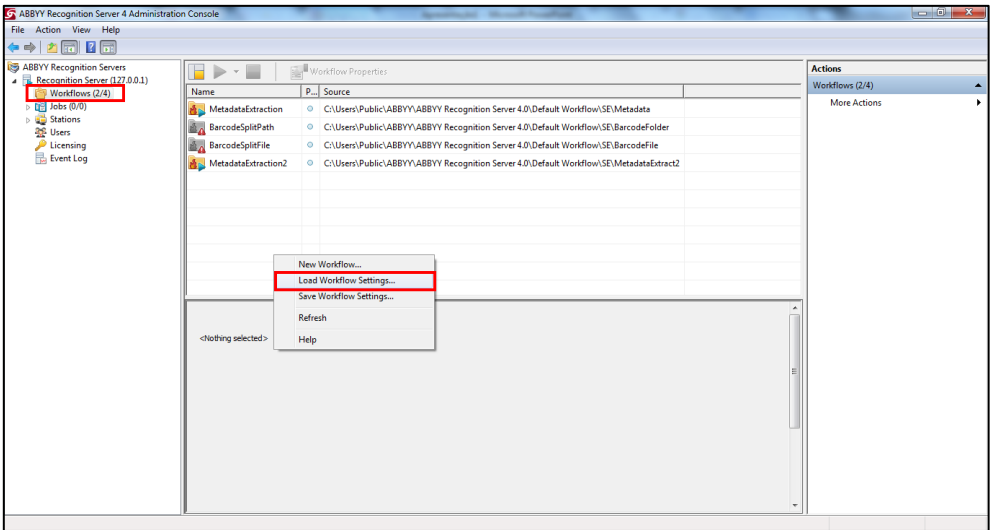

**Fig. 350 - ABBYY**

- 5. Select the file with the connectors to import.
- **Note**: A sample file is provided in **C:\inetpub\ftproot\SENDYSExplorer\Abbyy\SESampleWorkflows.xml**.
- 6. Click **Import**.

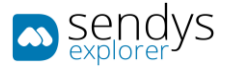

## SENDYS EXPLORER PREMIUM AND ADDITIONAL ABBYY WORKFLOW IMPORT

You can Remove/Edit existing ABBYY workflows or Import new ones.

### **OCR configuration (new ABBYY Workflows):**

- 1. On ABBYY Remote Console:
	- a. Create a new ABBYY workflow
		- Workflow name (any)
		- Input folder (any)
		- File format (any)
		- Output folder (**C:\inetpub\ftproot\SENDYSExplorer\ScannedFiles**)
	- b. Export new ABBYY workflow (file)
- 2. On SENDYS Explorer:
	- a. **OCR Configuration >Import (file)** and provide the name to be displayed to SENDYS Explorer users.

#### IMPORT WORKFLOW

- 1. Click on **OCR Configuration**.
- 2. Click on **Import**.
- 3. Select the **ABBYY configuration file**.

**Note**: This action will create all workflows that contain **SENDYS Explorer Scanned Files Folder** as **Output Folder** on **SENDYS Explorer**.

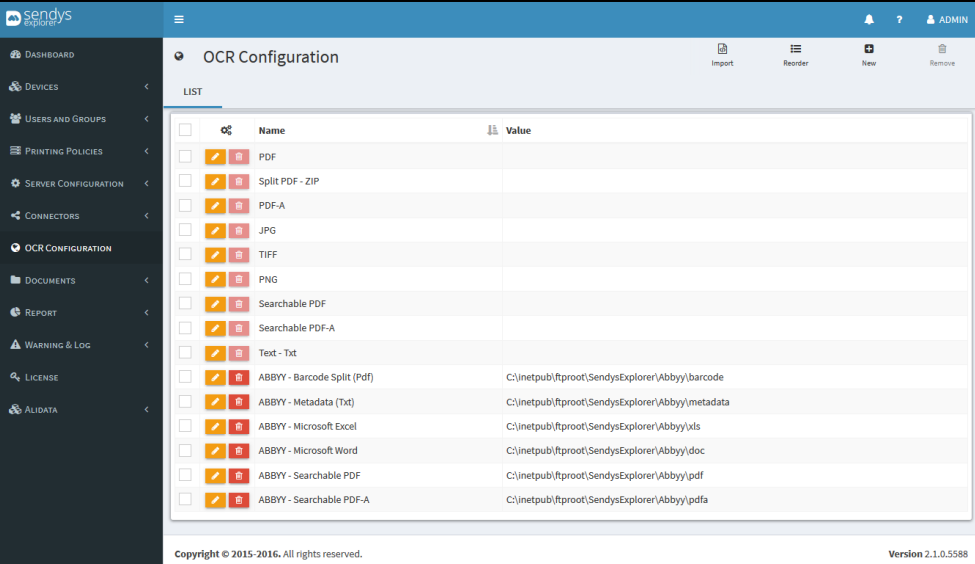

**Fig. 351 - Import ABBYY Workflow**
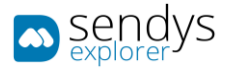

#### ADD WORKFLOW

- 1. Click on **OCR Configuration**.
- 2. Click on **New**.

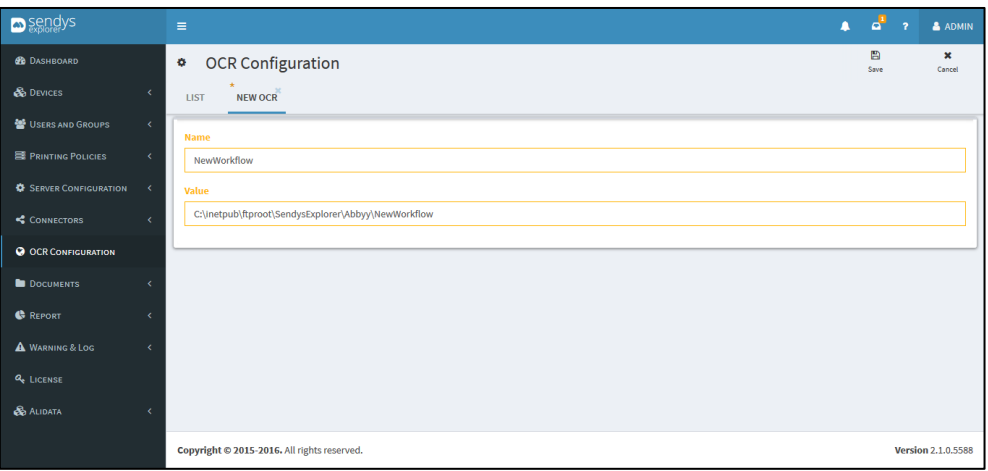

**Fig. 352 - Add Workflow**

3. Make the required configuration

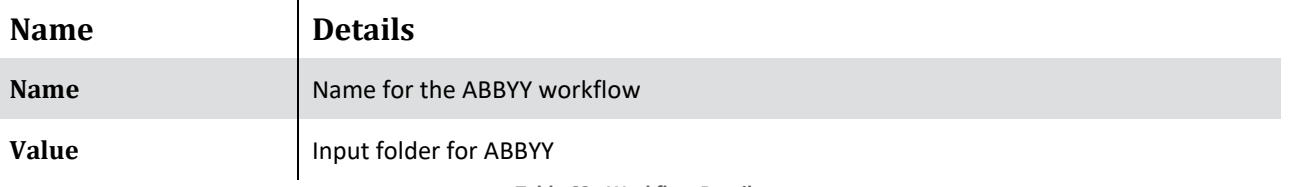

**Table 63 - Workflow Details**

4. Click on **Save** to add the workflow.

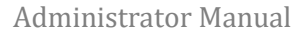

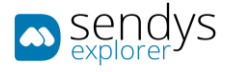

#### EDIT WORKFLOW

- 1. Click on **OCR Configuration**.
- 2. Click on **pencil icon** to edit the **Workflow**.

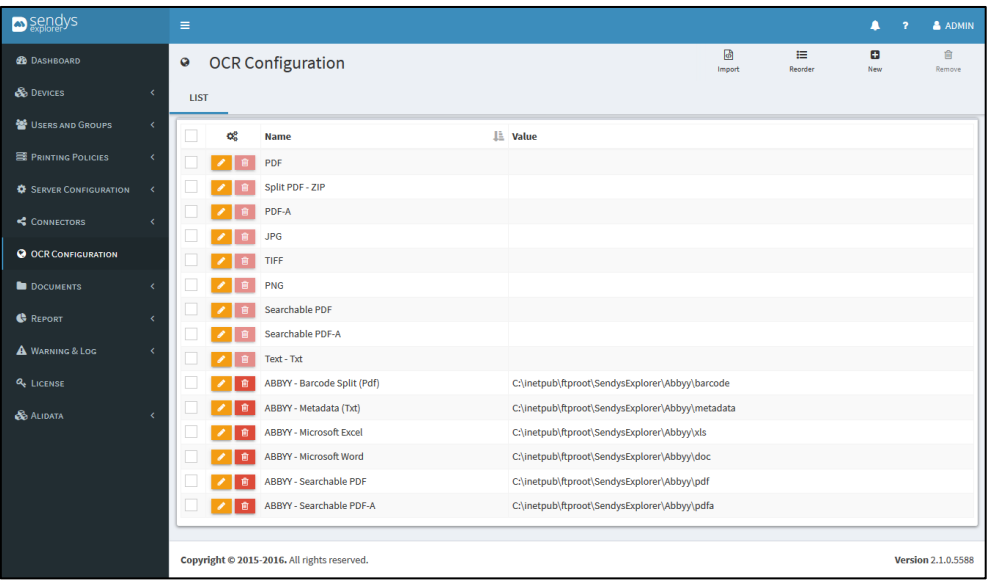

**Fig. 353 - Edit Workflow**

3. Make the changes on **Workflow**.

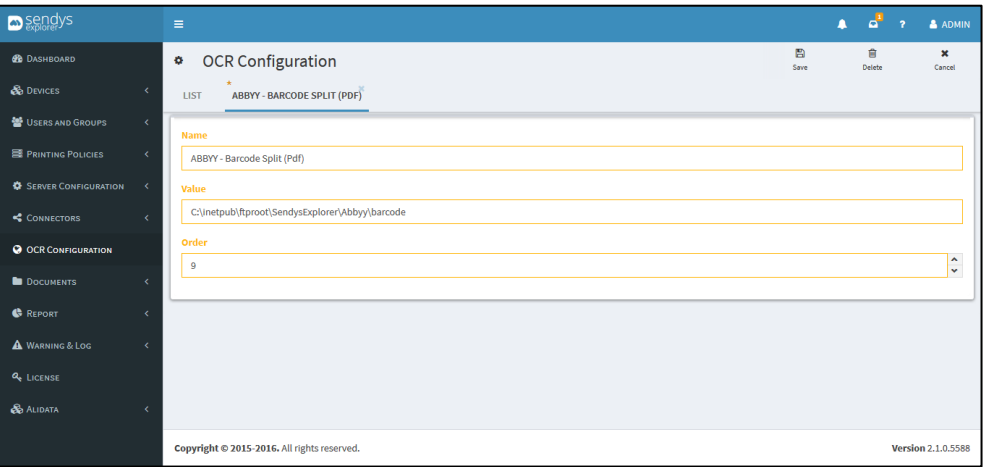

**Fig. 354 - Edit Workflow**

4. Click **Save** to save the configuration.

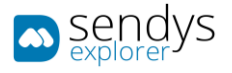

#### REMOVE WORKFLOW

- 1. Click on **OCR Configuration**.
- 2. Click on **trash icon** to remove the **Workflow**.

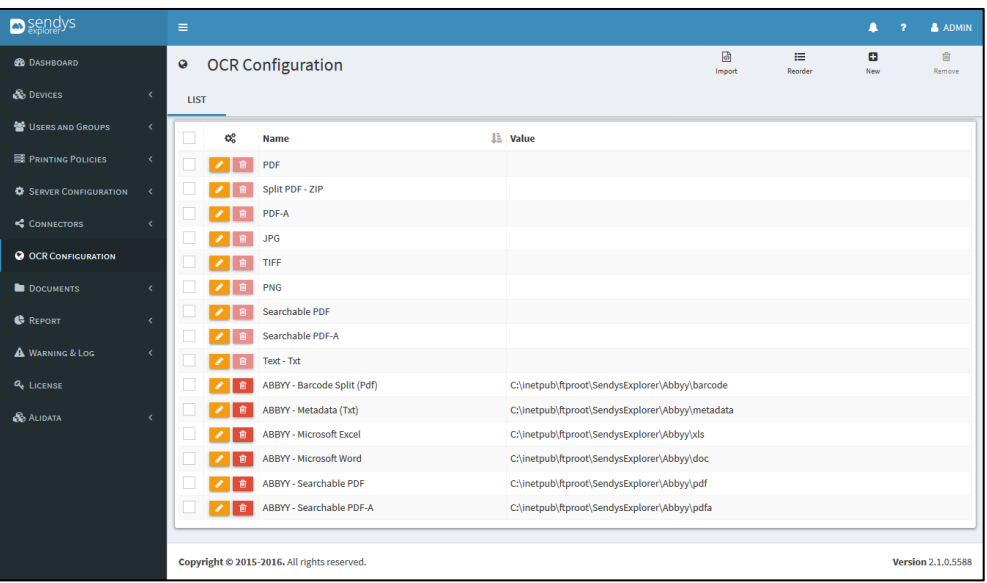

**Fig. 355 - Remove Workflow**

3. Click **Delete** to confirm removal.

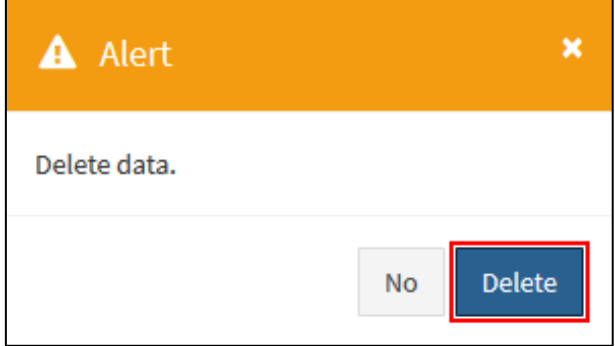

**Fig. 356 - Remove Workflow**

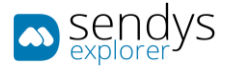

## DOCUMENTS

This section is used to made a quick search on the printing and scanning jobs that were processed by SENDYS Explorer.

#### SPOOLER JOB

Spooler documents are the documents printed to pull prim queue, and that will be stay on hold until they are released by user. When the user enters on the printer he can consult the Spooler documents

This view shows the actual printing jobs on the Spooler of the system.

- 1. Click on **Documents**.
- 2. Click on **Spooler Job**.

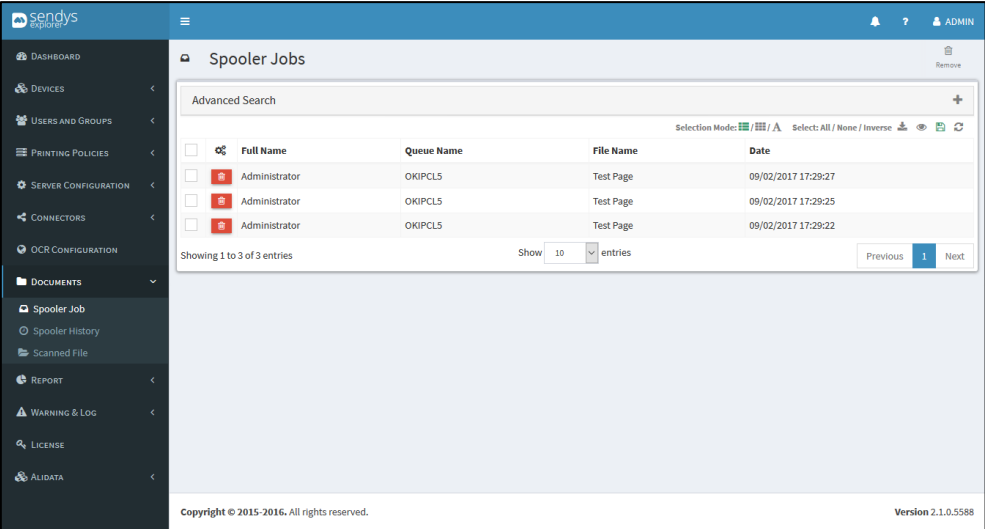

**Fig. 357 - Spooler Job**

- 3. Click on **trash icon** to remove the spooler job pretended. Select one or more Jobs to delete them by click the **Remove**.
- 4. Click **Delete** to confirm removal.

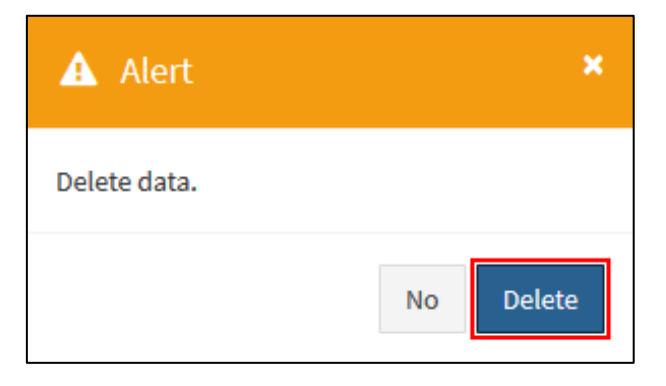

**Fig. 358 - Confirm Remove Spooler Job**

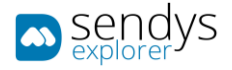

## SPOOLER HISTORY

History documents are the documents printer. They still be accessible by the user, until the Clean Spooler Job deletes them.

This view shows the history documents of the system.

- 1. Click on **Documents**.
- 2. Click on **Spooler History**.

| <b>D</b> sengys                             | $\equiv$ |                        |                                             |                   |            |                     |                           | n                                            | $\overline{z}$ | & ADMIN                   |  |  |  |  |
|---------------------------------------------|----------|------------------------|---------------------------------------------|-------------------|------------|---------------------|---------------------------|----------------------------------------------|----------------|---------------------------|--|--|--|--|
| <b>B</b> DASHBOARD                          | $\circ$  | <b>Spooler History</b> |                                             |                   |            |                     |                           |                                              |                |                           |  |  |  |  |
| <b>S</b> DEVICES<br>x                       |          | <b>Advanced Search</b> |                                             |                   |            |                     |                           |                                              |                |                           |  |  |  |  |
| 월 USERS AND GROUPS<br>$\epsilon$            |          |                        |                                             |                   |            |                     | Selection Mode: E / E / A | Select: All / None / Inverse 2.<br>$\otimes$ |                | B <sub>c</sub>            |  |  |  |  |
| PRINTING POLICIES<br>$\epsilon$             |          | œ                      | <b>Full Name</b>                            | <b>Queue Name</b> |            | <b>File Name</b>    | <b>Printed</b>            | <b>Date</b>                                  |                |                           |  |  |  |  |
| <b>C</b> SERVER CONFIGURATION<br>$\epsilon$ |          |                        | admin                                       |                   |            | PrintTestPage_2.pdf | ✓                         | 08/02/2017 11:55:21                          |                |                           |  |  |  |  |
|                                             |          |                        | TestSendys29                                |                   |            | Document 91538      | ×                         | 07/02/2017 16:21:01                          |                |                           |  |  |  |  |
| CONNECTORS<br>$\epsilon$                    |          |                        | TestSendys182                               |                   |            | Document 52859      | ✓                         | 07/02/2017 16:21:01                          |                |                           |  |  |  |  |
| <b>@ OCR CONFIGURATION</b>                  |          |                        | TestSendys128                               |                   |            | Document 31248      | ✓                         | 07/02/2017 16:21:01                          |                |                           |  |  |  |  |
| $\ddotmark$<br><b>DOCUMENTS</b>             |          |                        | TestSendys204                               |                   |            | Document 61622      | $\mathbf x$               | 07/02/2017 16:21:01                          |                |                           |  |  |  |  |
| Spooler Job                                 |          |                        | TestSendys797                               |                   |            | Document 91842      | ×                         | 07/02/2017 16:21:01                          |                |                           |  |  |  |  |
| <b>O</b> Spooler History                    |          |                        | TestSendys358                               |                   |            | Document 20922      | ✓                         | 07/02/2017 16:21:01                          |                |                           |  |  |  |  |
| Scanned File                                |          |                        | TestSendys864                               |                   |            | Document 1878       | ✓                         | 07/02/2017 16:21:01                          |                |                           |  |  |  |  |
| <b>C</b> REPORT<br>$\epsilon$               |          |                        | TestSendys217                               |                   |            | Document 66846      | ×                         | 07/02/2017 16:21:01                          |                |                           |  |  |  |  |
| A WARNING & LOG<br>$\epsilon$               |          |                        | TestSendys632                               |                   |            | Document 28235      | ✓                         | 07/02/2017 16:21:01                          |                |                           |  |  |  |  |
|                                             |          |                        | Showing 1 to 10 of 900 entries              |                   | Show<br>10 | $\sim$ entries      | Previous                  | $2 \quad 3 \quad 4 \quad 5$<br>$\sim$        | 90             | Next                      |  |  |  |  |
| <b>Q</b> <sub>b</sub> LICENSE               |          |                        |                                             |                   |            |                     |                           |                                              |                |                           |  |  |  |  |
| <b>B</b> ALIDATA                            |          |                        |                                             |                   |            |                     |                           |                                              |                |                           |  |  |  |  |
|                                             |          |                        | Copyright © 2015-2016. All rights reserved. |                   |            |                     |                           |                                              |                | <b>Version 2.1.0.5588</b> |  |  |  |  |

**Fig. 359 - Spooler History**

- 3. Click on **trash icon** to remove the spooler history pretended. Select one or more Jobs to delete them by click the **Remove**.
- 4. Click **Delete** to confirm removal.

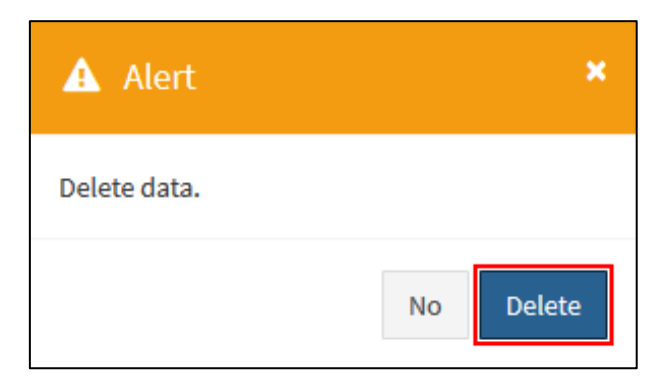

**Fig. 360 - Confirm Remove Spooler History**

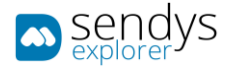

# SCANNED FILES

This view shows the list of scanned jobs processed on the system.

- 1. Click on **Documents**.
- 2. Click on **Scanned Files**.

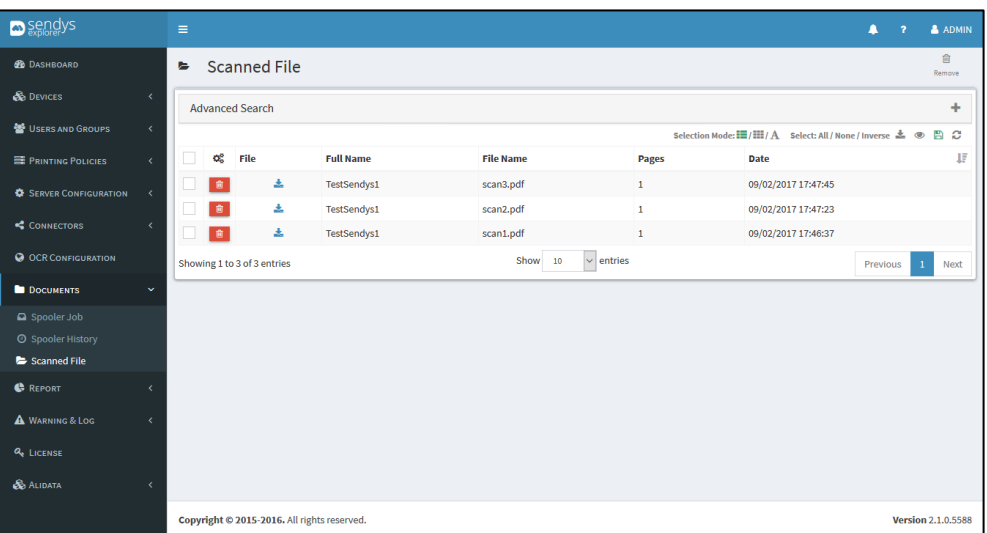

**Fig. 361 - Scanned Files**

- 3. Click on **download icon** to download the scanned file.
- 4. Click on **trash icon** to remove the spooler history pretended. Select one or more Jobs to delete them by click the **Remove**.
- 5. Click **Delete** to confirm removal.

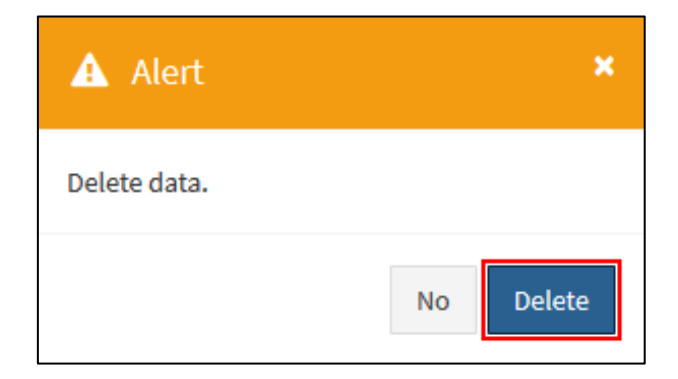

**Fig. 362 - Confirm Remove Scanned Files**

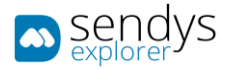

# DLP DOCUMENTS

Data leak prevention was created to help customers to be more compliant with GDPR regulation. On this section of the application we can make configuration about company internal policies and with this definition help the company track the process and track the paper documents.

#### **When did GDPR come into effect?**

The GDPR was approved and adopted by the EU Parliament in April 2016. The regulation took effect after a two-year transition period and, unlike a Directive, did not require any legislation to be passed by government. GDPR came into force on 25th May 2018.

#### **Who does the GDPR affect?**

The GDPR not only applies to organizations located within the EU but also applies to organizations located outside of the EU if they offer goods or services to, or monitor the behaviour of, EU data subjects. It applies to all companies processing and holding the personal data of data subjects residing in the European Union, regardless of the company's location.

#### **What constitutes personal data?**

The GDPR applies to 'personal data', meaning any information relating to an identifiable person who can be directly or indirectly identified in particular by reference to an identifier. This definition provides for a wide range of personal identifiers to constitute personal data, including name, identification number, location data or online identifier, reflecting changes in technology and the way organizations collect information about people.

#### **What are the penalties for non-compliance?**

Organizations can be fined up to 4% of annual global turnover for breaching GDPR or €20 Million.

#### **What will happen to companies that have missed the deadline?**

If the GDPR deadline has been missed, it is imperative the business in question acts urgently to become compliant. Demonstrating strong data rights management is important to both customers and employees; they should understand why the data is collected and how it is handled on a legal basis. Current business data processes need to be looked at as an immediate priority so that the company doesn't risk non-compliance penalties.

This section is responsible for document inspection and for the user to handle the documents when notify, with this the company as evidence of the document handling from the person that should be responsible for that specific action.

That person can be the user that has copy/print the document or the company Data protection officer, responsible for company GDPR compliance.

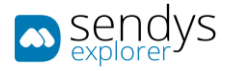

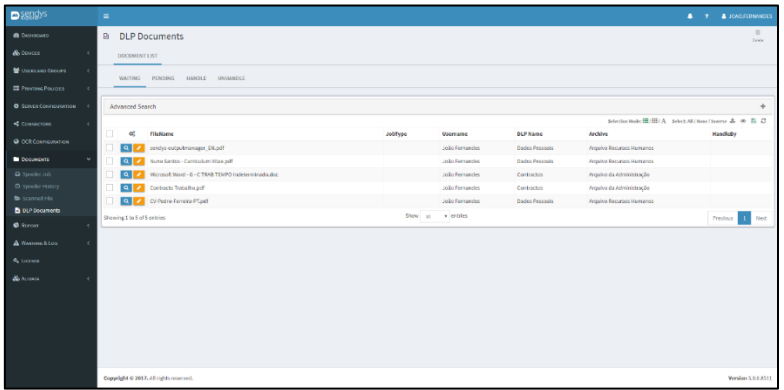

**Fig. 363 - DLP Document View.**

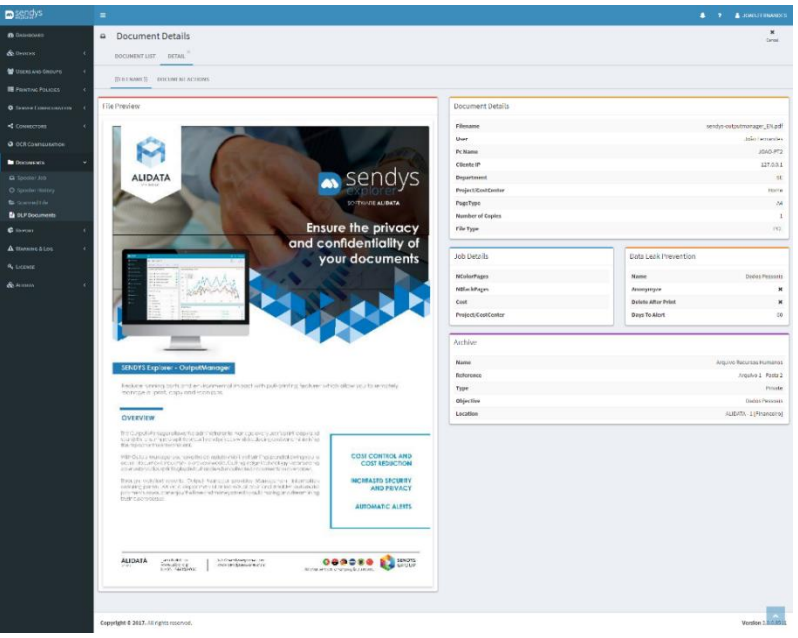

**Fig. 364 - DLP Document View.**

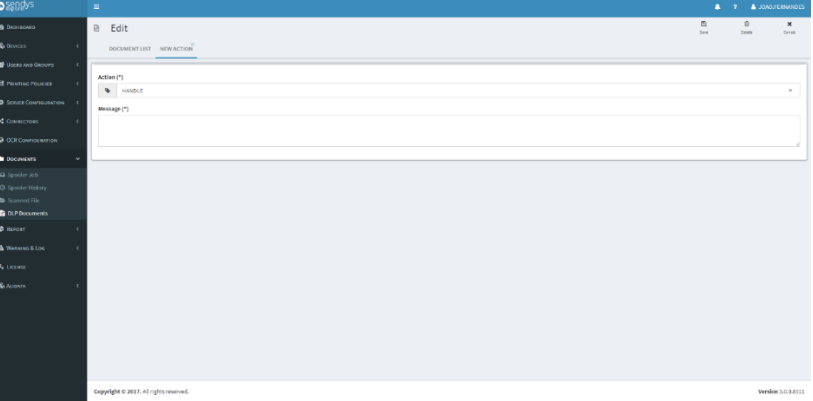

**Fig. 365 – DLP Document View.**

### REPORTS

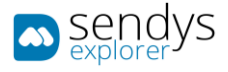

This section is used for data analysis and to generate various types of reports. The reports can be accessed by clicking individually on the wanted report.

Almost all the Reports works on a similar way. Most of them have a **Begin** and **End** dates to insert so the reports are restricted between a date. Others reports have another input field (**Search**) that is required to insert to proceed the build of the report. After the required fields are filled we can click on **Reload**.

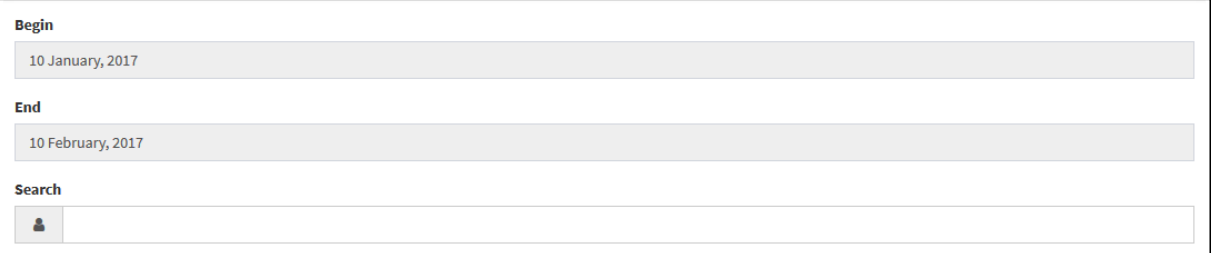

**Fig. 366 - Report Parameters**

While the reports are showed there are options on the report view:

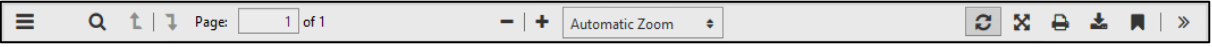

**Fig. 367 - Report Options**

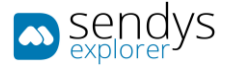

# DATA ANALYSIS

This Report list all the jobs processed by SENDYS Explorer.

- 1. Click on **Reports**.
- 2. Click on **Data Analysis**.

| <b>a</b> sengys                           |                            | Ξ                           |                                |                                             |                                     |                            |                                       |                        |                                         |                                           |                                | n<br>٠         | & ADMIN                          |  |  |  |
|-------------------------------------------|----------------------------|-----------------------------|--------------------------------|---------------------------------------------|-------------------------------------|----------------------------|---------------------------------------|------------------------|-----------------------------------------|-------------------------------------------|--------------------------------|----------------|----------------------------------|--|--|--|
| <b>B</b> DASHBOARD                        |                            | Ξ                           | Data analysis                  |                                             |                                     |                            |                                       |                        |                                         |                                           |                                |                |                                  |  |  |  |
| <b>B</b> DEVICES                          | $\epsilon$                 | ÷<br><b>Advanced Search</b> |                                |                                             |                                     |                            |                                       |                        |                                         |                                           |                                |                |                                  |  |  |  |
| <b>變 USERS AND GROUPS</b>                 | $\epsilon$                 |                             |                                |                                             |                                     |                            |                                       |                        | Selection Mode: $\mathbf{H}/\mathbf{H}$ |                                           | Select: All / None / Inverse 2 |                | B <sub>c</sub><br>$\circledcirc$ |  |  |  |
| PRINTING POLICIES                         | k.                         |                             | Group                          | <b>User</b>                                 | <b>Document Name</b>                | <b>Printer Name</b>        | <b>Job Type</b>                       | Date                   | <b>Pages</b>                            | <b>Sheets</b>                             | Mono                           | Color          | Cost                             |  |  |  |
| <b>C</b> SERVER CONFIGURATION             | $\epsilon$                 |                             | Unassigned                     | Unassigned<br>Unassigned                    |                                     |                            | OKI MC853(PCL6) Copy - A4 - Color     | 08/02/2017<br>09:29:42 | $\overline{3}$                          | $\overline{\mathbf{3}}$                   | $\mathbf{0}$                   | $\overline{3}$ | $0.1500 \in$                     |  |  |  |
| CONNECTORS                                | $\epsilon$                 |                             | Unassigned admin               |                                             | PrintTestPage_5.pdf OKI MC562(PLC5) |                            | Print - A4 - Color -<br>Single        | 07/02/2017<br>16:15:10 | 1                                       | $\mathbf{1}$                              | $\mathbf{0}$                   | $\mathbf{1}$   | $0.0500 \in$                     |  |  |  |
| <b>@ OCR CONFIGURATION</b>                |                            |                             | Unassigned admin               |                                             | PrintTestPage_2.pdf OKIMC853(PCL6)  |                            | Print - A4 - Color -<br>Single        | 08/02/2017<br>11:55:21 | $\mathbf{1}$                            | $\mathbf{1}$                              | $\bullet$                      | $\mathbf{1}$   | 0.0500€                          |  |  |  |
| <b>DOCUMENTS</b>                          | $\epsilon$<br>$\checkmark$ |                             |                                | Unassigned TestSendys563                    | Document 636                        | OKI<br><b>ES5442(PCL5)</b> | Print - A4 - Color -<br>Single        | 18/01/2017<br>16:21:01 | 36                                      | 36                                        | $\mathbf{0}$                   | 36             | $1.8000 \in$                     |  |  |  |
| <b>C</b> REPORT<br>$\equiv$ Data analysis |                            |                             |                                | Unassigned TestSendys819                    |                                     |                            | OKI MC562(PLC5) Copy - A4 - Color     | 05/02/2017<br>16:21:00 | 31                                      | 31                                        | $\bullet$                      | 31             | 1,5500€                          |  |  |  |
| <b>E</b> Benefits<br><b>D</b> Costs       |                            |                             |                                | Unassigned TestSendys308                    | Document 911                        | OKI<br><b>ES5442(PCL5)</b> | Copy - A4 - Black                     | 30/01/2017<br>16:21:00 | 11                                      | 11                                        | 11                             | $\bullet$      | $0.0110 \in$                     |  |  |  |
| <b>Iall</b> Volume                        |                            |                             |                                | Unassigned TestSendys564                    | Document 1043                       | OKI MC853(PCL6)            | Print - A4 - Color -<br><b>Duplex</b> | 12/01/2017<br>16:21:01 | 43                                      | 22                                        | $\bullet$                      | 43             | 2.1500€                          |  |  |  |
| <b>Ø</b> Environment<br><b>田</b> List     |                            |                             |                                | Unassigned TestSendys53                     | Document 121                        | OKI<br><b>ES5442(PCL5)</b> | Print - A4 - Color -<br>Single        | 21/01/2017<br>16:21:00 | $\mathbf{1}$                            | $\mathbf{1}$                              | $\bullet$                      | $\mathbf{1}$   | 0.0500 €                         |  |  |  |
| <b>B</b> Other<br>Schedule Reports        |                            |                             |                                | Unassigned TestSendys309                    | Document 1318                       | OKI<br><b>ES5442(PCL5)</b> | Print - A4 - Black -<br>Single        | 28/01/2017<br>16:20:59 | 18                                      | 18                                        | 18                             | $\mathbf 0$    | $0.0180 \in$                     |  |  |  |
| <b>A</b> WARNING & LOG                    | k.                         |                             |                                | Unassigned TestSendys309                    | Document 137                        | OKI MC770(PCL)             | Print - A4 - Color -<br>Single        | 01/02/2017<br>16:20:59 | $\overline{7}$                          | $\overline{7}$                            | $\bullet$                      | $\overline{7}$ | 0.3500€                          |  |  |  |
| <b>Q</b> LICENSE                          |                            |                             |                                |                                             |                                     |                            | <b>Total</b>                          |                        | 18798                                   | 14009                                     | 9962                           | 8836           | 451,7620<br>€                    |  |  |  |
| <b>B</b> ALIDATA                          | k                          |                             | Showing 1 to 10 of 551 entries |                                             |                                     | Show 10<br>$\vee$ entries  |                                       |                        | Previous<br>$\mathbf{1}$                | $\overline{2}$<br>$\overline{\mathbf{3}}$ | $\overline{4}$<br>5            | $\ddotsc$      | 56<br>Next                       |  |  |  |
|                                           |                            |                             |                                | Copyright © 2015-2016. All rights reserved. |                                     |                            |                                       |                        |                                         |                                           |                                |                | <b>Version 2.1.0.5588</b>        |  |  |  |

**Fig. 368 - Data Analysis**

#### ANONYMIZE/DELETE

All Data can be anonymized or deleted using the top right button. There are 3 option:

- 1. **Anonymize Selected:** Anonymizes user data from the documents selected.
- 2. **Anonymize All:** Anonymizes all user data from all documents.
- 3. **Delete All Data:** Prompts the user to confirm the delete action by inserting a random generated pin and Deletes all documents data.

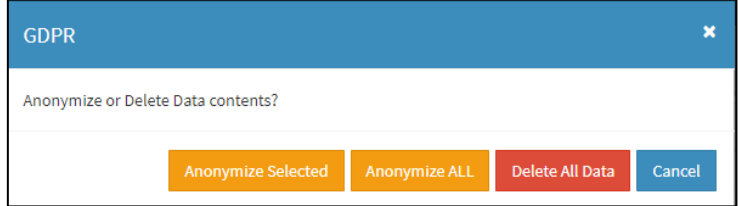

**Fig. 369 - Data Analysis – Anonymize/Delete**

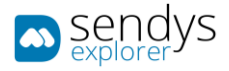

## BENEFITS

This Report list all the jobs that were not printed. Jobs that were sent to Spooler or Pull Print Queue and then were deleted.

There are 3 possible **Benefits Reports:**

- **Department Benefits**: report that shows the jobs count and costs grouped by Department of the non-printed jobs.
- **Device Benefits**: report that shows the jobs count and costs grouped by Printer of the non-printed jobs.
- **User Benefits**: report that shows the jobs count and costs for each User of the non-printed jobs.

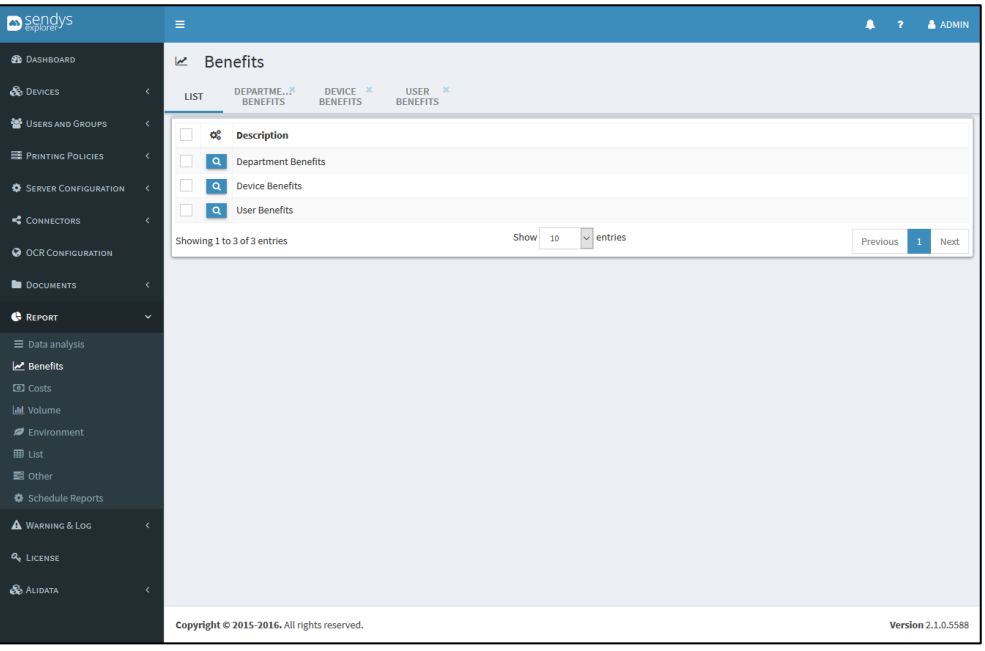

**Fig. 370 - Benefits Report**

#### GENERATING REPORT

- 1. Click on **Reports**.
- 2. Click on **Benefits**.
- 3. Click on **view details icon** to open the report pretended.
- 4. Click on **Begin** to define the start date for the report.
- 5. Click on **End** to define the end date for the report.
- 6. Click on **Search** if you would like to enter some search criteria. **Note**: The search criteria will change between **Department / Device / User** depending on the report.

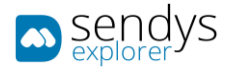

## 7. Click on **Reload** button to generate the report.

**Note**: After report creation is possible to export it by clicking on **Export**.

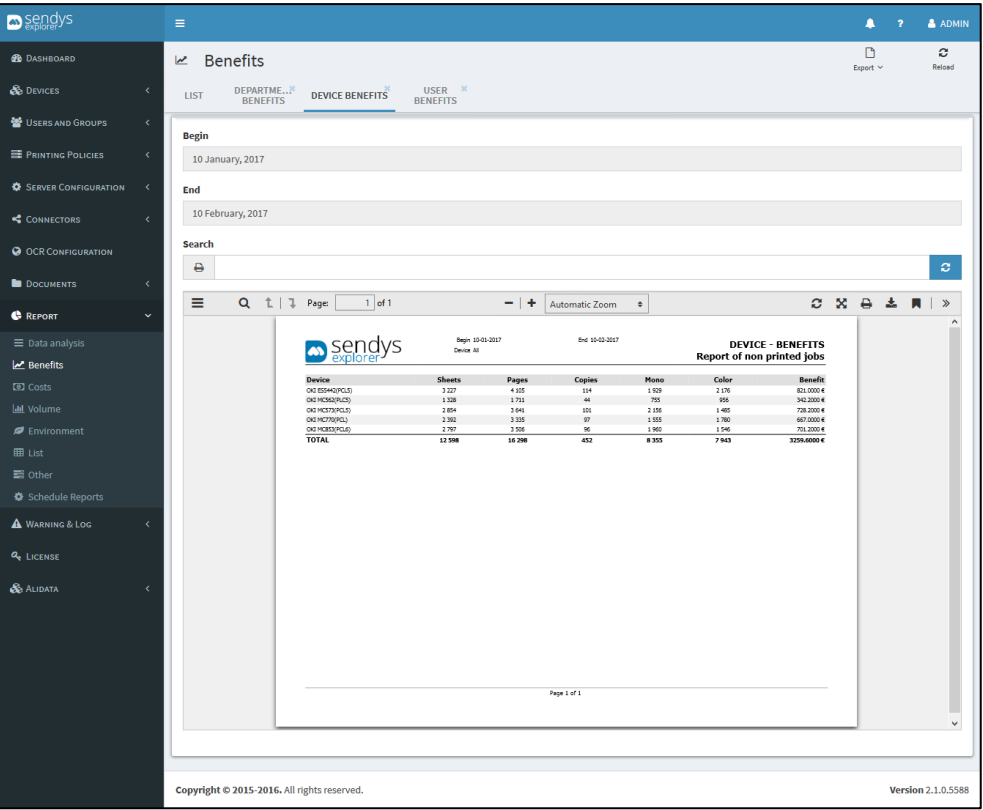

**Fig. 371 - Device Benefits Report**

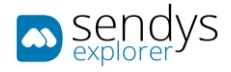

# COSTS

This Report list all the jobs that were printed and their costs.

There are 5 possible **Costs Reports:**

- **Department Cost**: report that shows the job costs grouped by Department.
- **Device Cost**: report that shows the job costs grouped by Printer.
- **User Cost**: report that shows the job costs for each User.
- **User Job Cost**: report that shows all the printed job costs.
- **Department Detail Cost**: report that shows job cost by user grouped by Department.

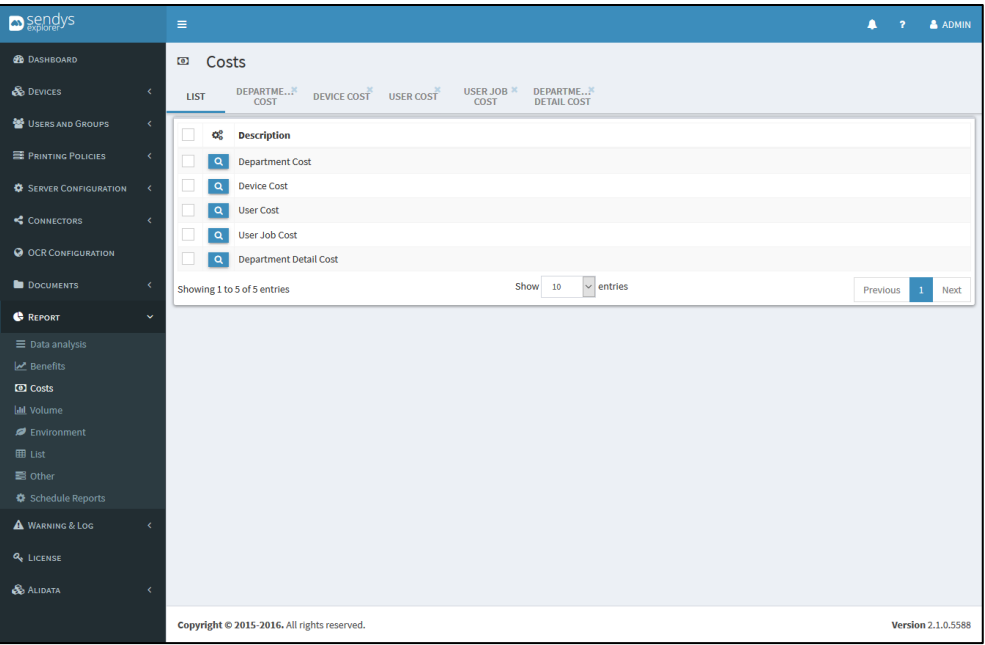

**Fig. 372 - Benefits Report**

#### GENERATING REPORT

- 1. Click on **Reports**.
- 2. Click on **Costs**.
- 3. Click on **view details icon** to open the report pretended.
- 4. Click on **Begin** to define the start date for the report.
- 5. Click on **End** to define the end date for the report.
- 6. Click on **Search** if you would like to enter some search criteria. **Note**: The search criteria will change between **Department / Device / User** depending on the report.

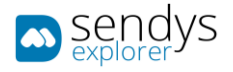

7. Click on **Reload** button to generate the report.

**Note**: After report creation is possible to export it by clicking on **Export**.

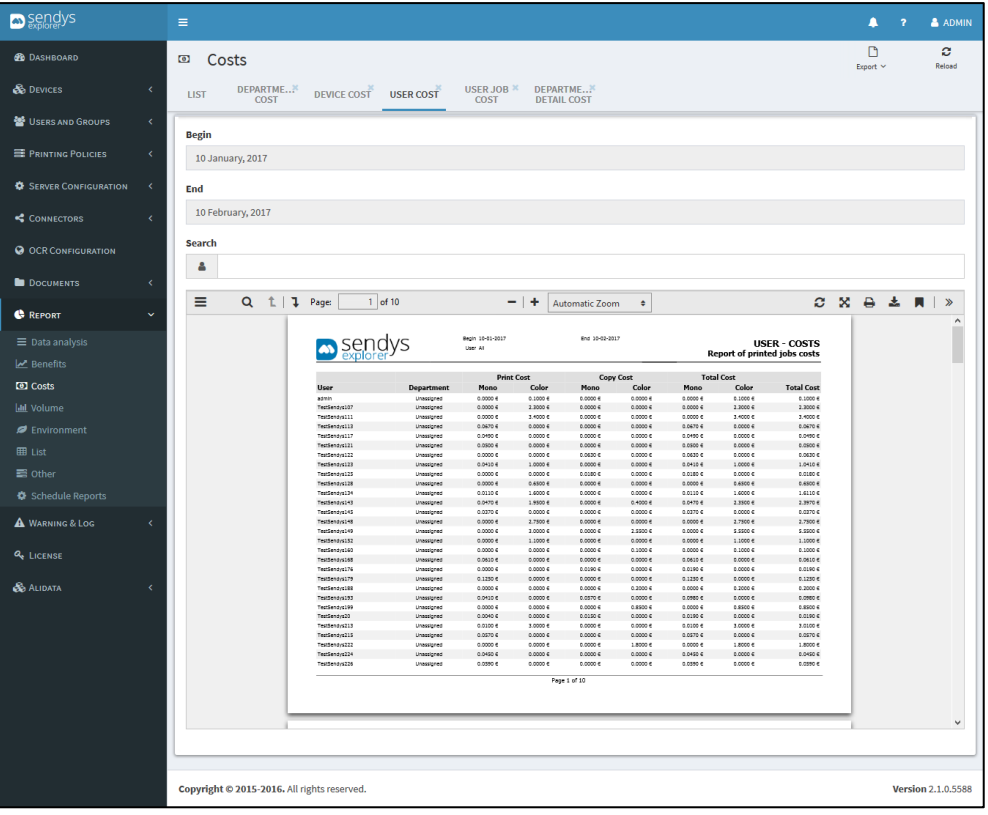

**Fig. 373 - User Cost Report**

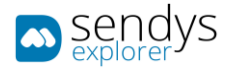

## VOLUME

This Report list the counters of all the jobs that were printed.

There are 3 possible **Volume Reports:**

- **Department Volume**: report that shows the job counters grouped by Department.
- **Device Volume**: report that shows the job counters grouped by Printer.
- **User Volume**: report that shows the job counters for each User.

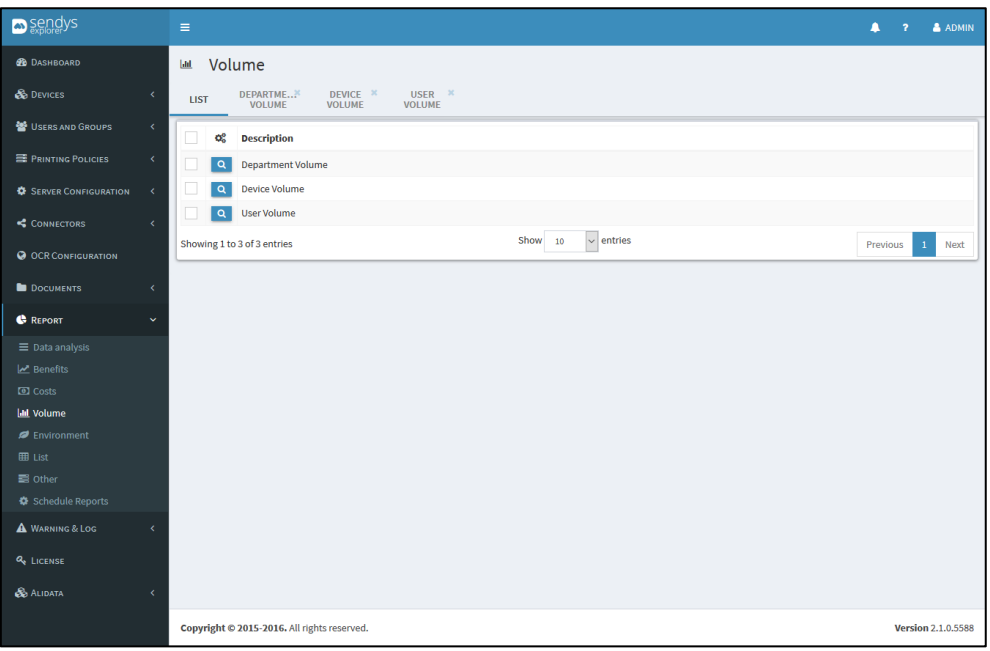

**Fig. 374 - Volume Report**

#### GENERATING REPORT

- 1. Click on **Reports**.
- 2. Click on **Volume**.
- 3. Click on **view details icon** to open the report pretended.
- 4. Click on **Begin** to define the start date for the report.
- 5. Click on **End** to define the end date for the report.
- 6. Click on **Search** if you would like to enter some search criteria. **Note**: The search criteria will change between **Department / Device / User** depending on the report.

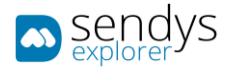

## 7. Click on **Reload** button to generate the report.

**Note**: After report creation is possible to export it by clicking on **Export**.

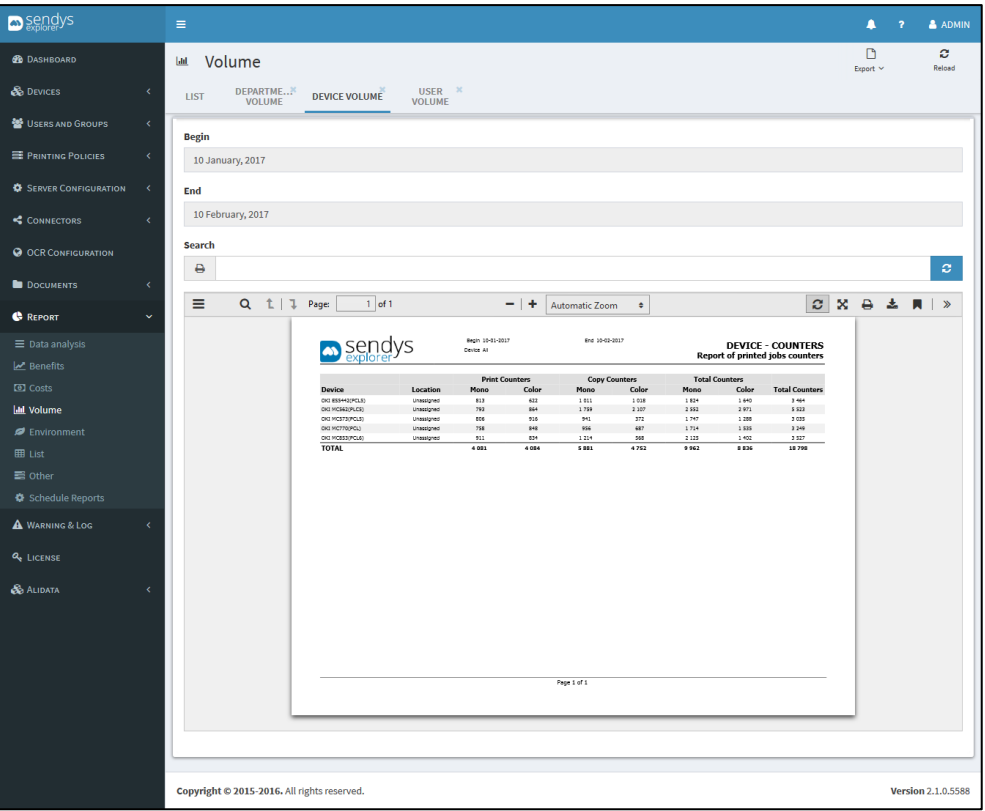

**Fig. 375 - Device Volume Report**

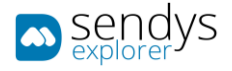

### ENVIRONMENT

This Report show various types of graphics related with Environment.

There are 3 possible **Environment Reports:**

- **Consumed Sheets**: graphics showing type of consumed sheets on different perspectives.
- **Supplies**: graphics showing the printer the various consumables.
- **Savings**: graphics showing sheet savings on different perspectives.

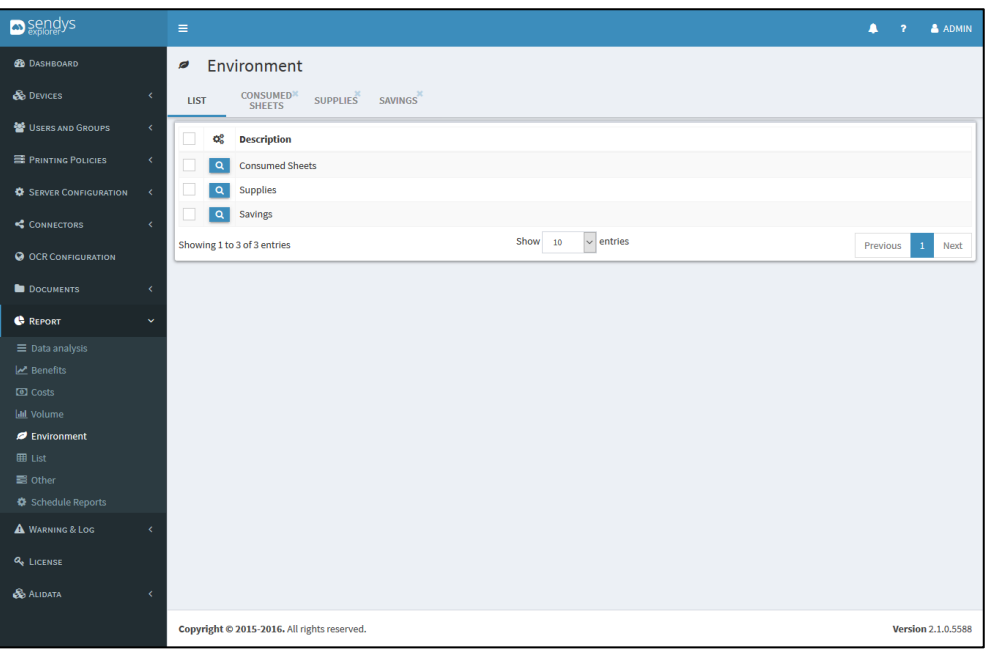

**Fig. 376 - Environment Report**

#### GENERATING REPORT

- 1. Click on **Reports**.
- 2. Click on **Environment**.
- 3. Click on **view details icon** to open the report pretended.

**Note**: This reports will be generated automatically when they are opened and they do not need parameters.

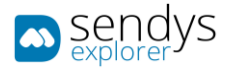

### 4. Click on **Reload** button to refresh the report.

**Note**: After report creation is possible to export it by clicking on **Export**.

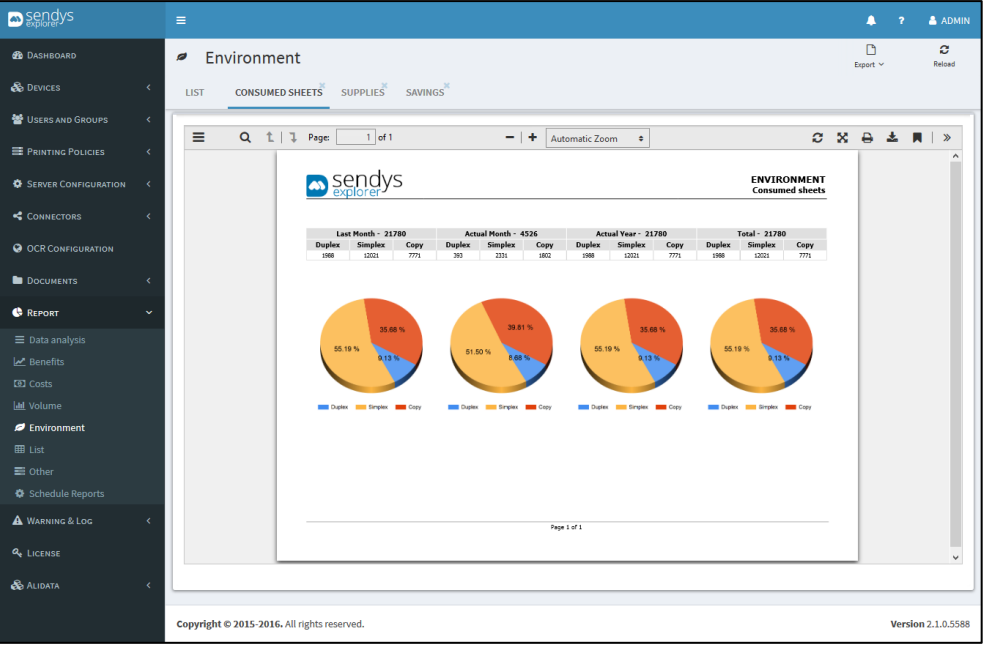

**Fig. 377 - Environmental Consumed Sheets Report**

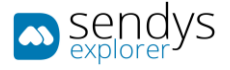

# LIST

This Report list the printers and the counters of all printers.

There are 2 possible **List Reports:**

- **Device List**: report that shows a list the devices installed on the platform.
- **Device Billing**: report that shows a list about the billing associated to each printer used on the platform.

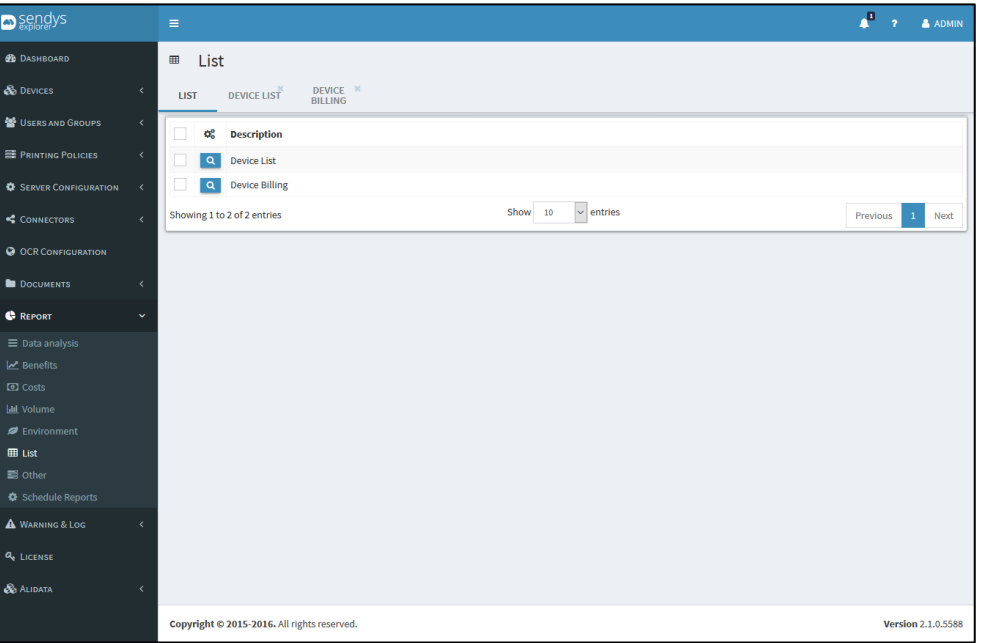

**Fig. 378 - List Report**

### GENERATING REPORT

- 1. Click on **Reports**.
- 2. Click on **List**.
- 3. Click on **view details icon** to open the report pretended.
- 4. Click on **Search** if you would like to enter some search criteria.

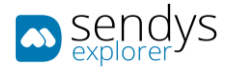

### 5. Click on **Reload** button to refresh the report.

**Note**: After report creation is possible to export it by clicking on **Export**.

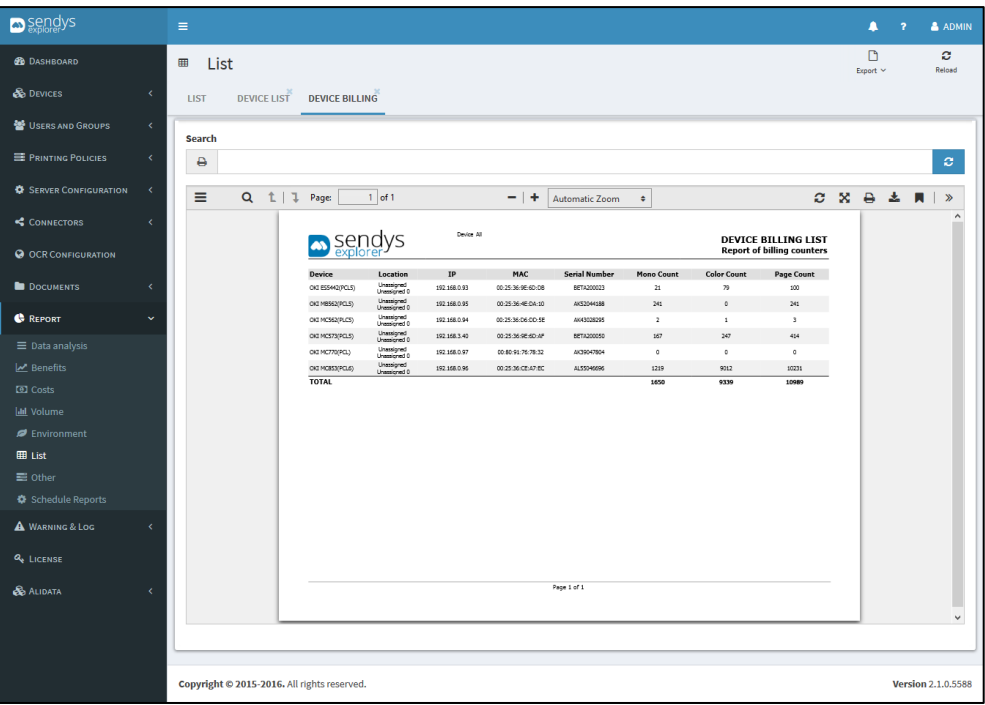

**Fig. 379 - List Device Billing Report**

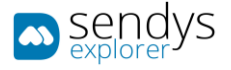

## OTHER

This are other useful reports.

There are 3 possible **Other Reports:**

- **Printer QR Code**: report that shows a list the QR Code associated to each printer used on the platform.
- **Device Status**: report that shows a list the Status of each printer used on the platform.
- **Last 30 Days**: report that shows a list of the last 30 days counters on the platform.

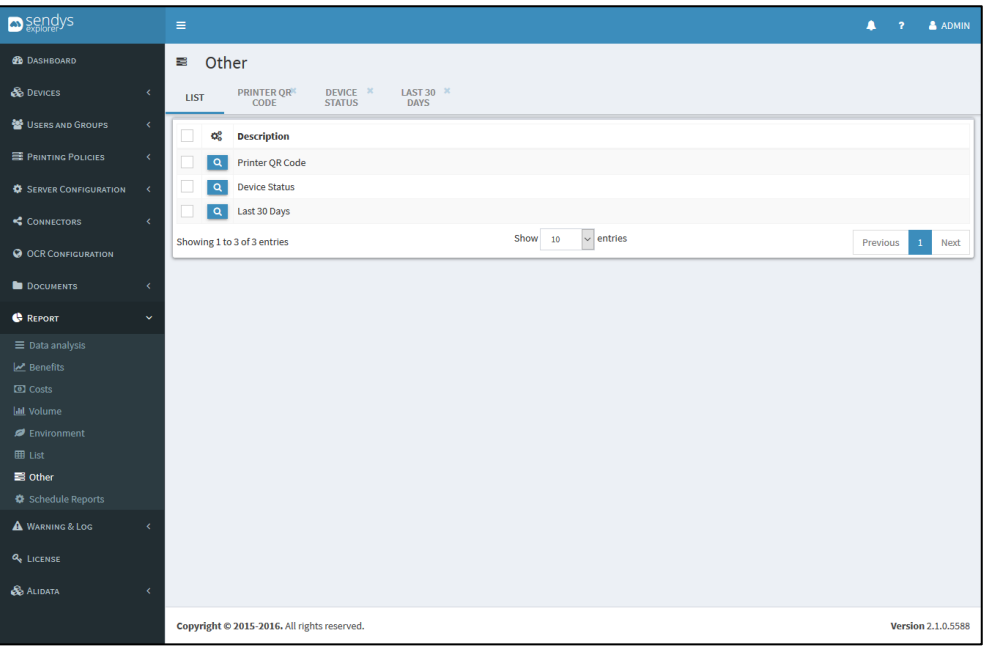

**Fig. 380 - Other Report**

#### GENERATING REPORT

- 1. Click on **Reports**.
- 2. Click on **Other**.
- 3. Click on **view details icon** to open the report pretended. **Note**: This reports will be generated automatically when they are opened and they do not need parameters.

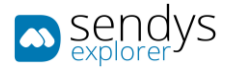

### 4. Click on **Reload** button to refresh the report.

**Note**: After report creation is possible to export it by clicking on **Export**.

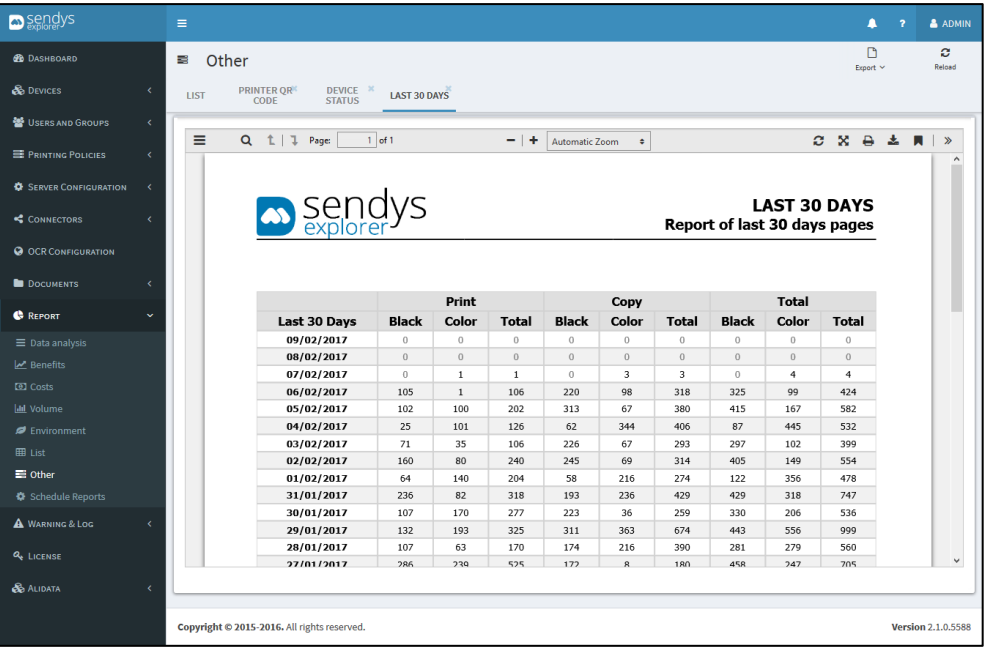

**Fig. 381 - Other Last 30 Days Report**

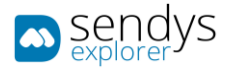

## SCHEDULE REPORTS

In this section, we can schedule reports to be sent by email (one or more) and you can configure certain parameters, such as date of sending, message and others.

- 1. Click on **Reports > Schedule Reports**.
- 2. Click on **New**.

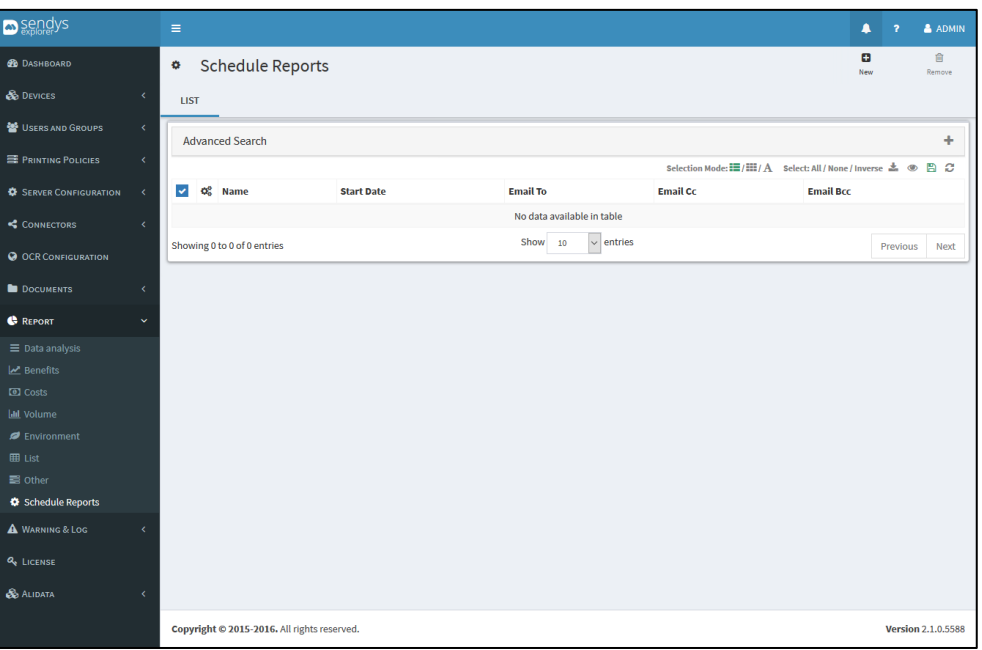

**Fig. 382 - Schedule Reports**

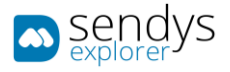

# DETAILS

1. Click on **Details**.

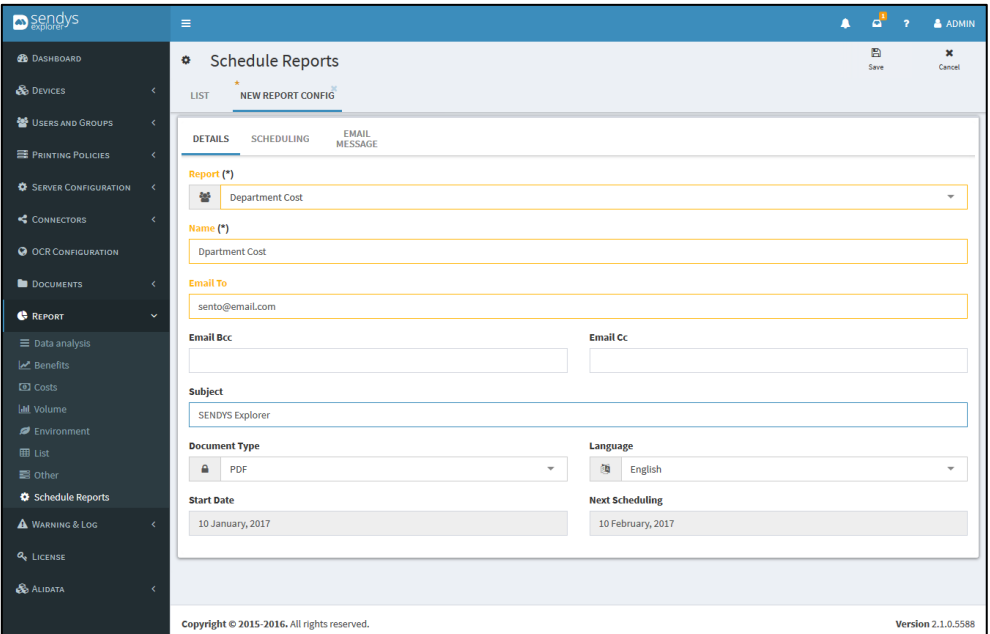

- **Fig. 383 - Schedule Reports Details**
- 2. Make the required configuration.

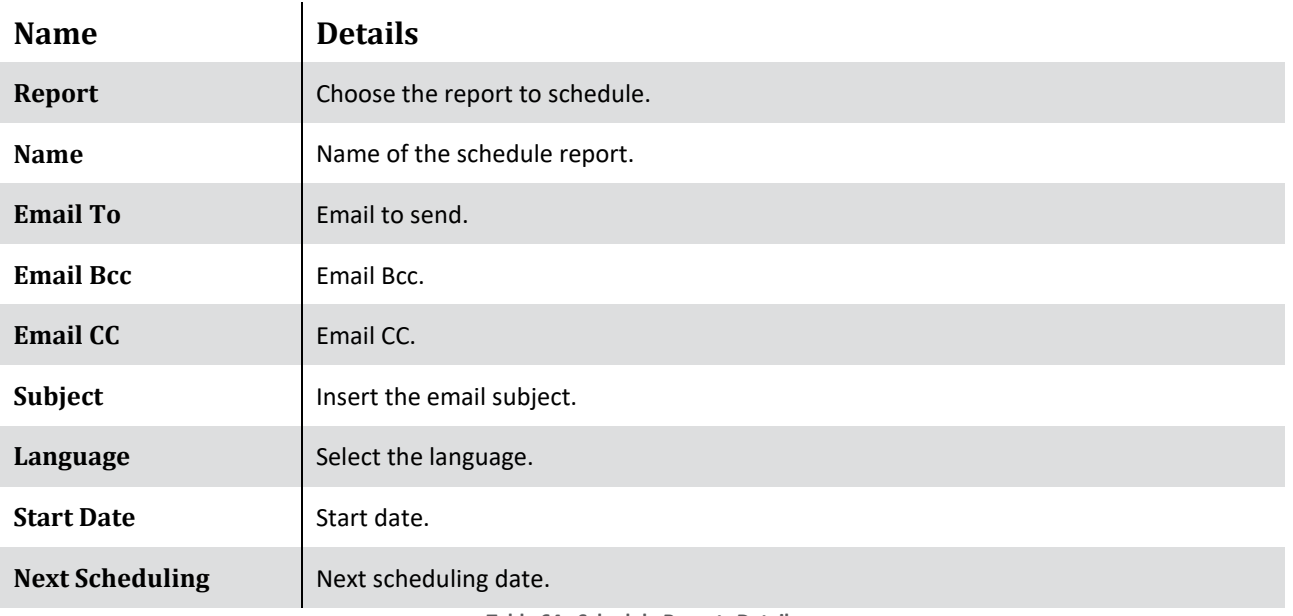

**Table 64 - Schedule Reports Details**

3. Click **Scheduling**.

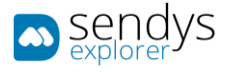

## SCHEDULING

1. Click on **Scheduling**.

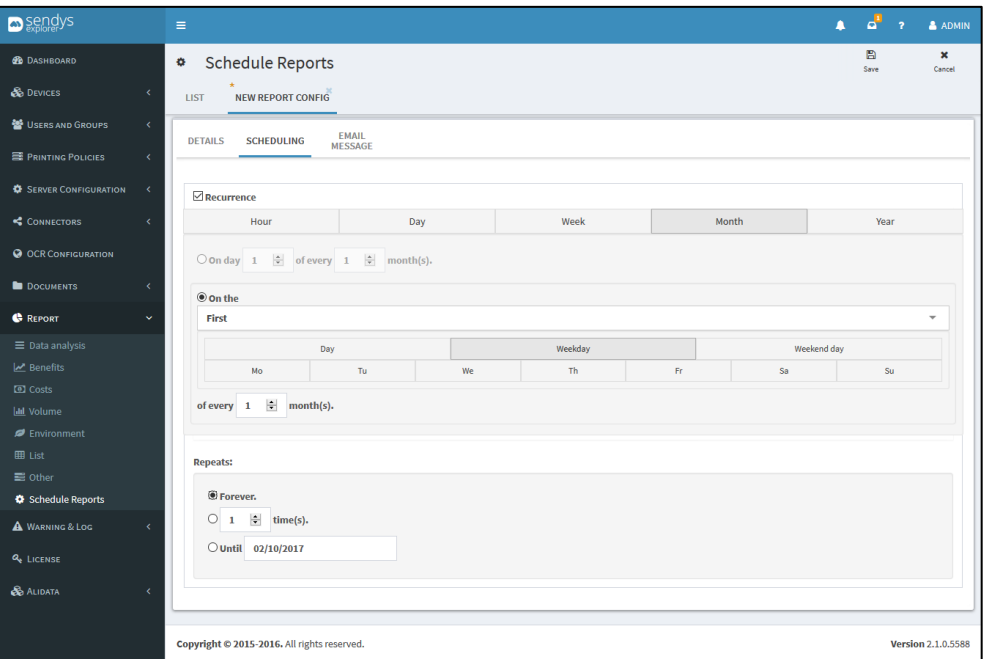

**Fig. 384 - Schedule Reports Scheduling**

- 2. Make the required configuration.
- 3. Enable/disable the date/time option.
- 4. For each option select time and date to schedule and you can configure the repeats.
- 5. Click **Email Message**.

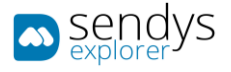

## EMAIL MESSAGE

1. Click on **Email Message**.

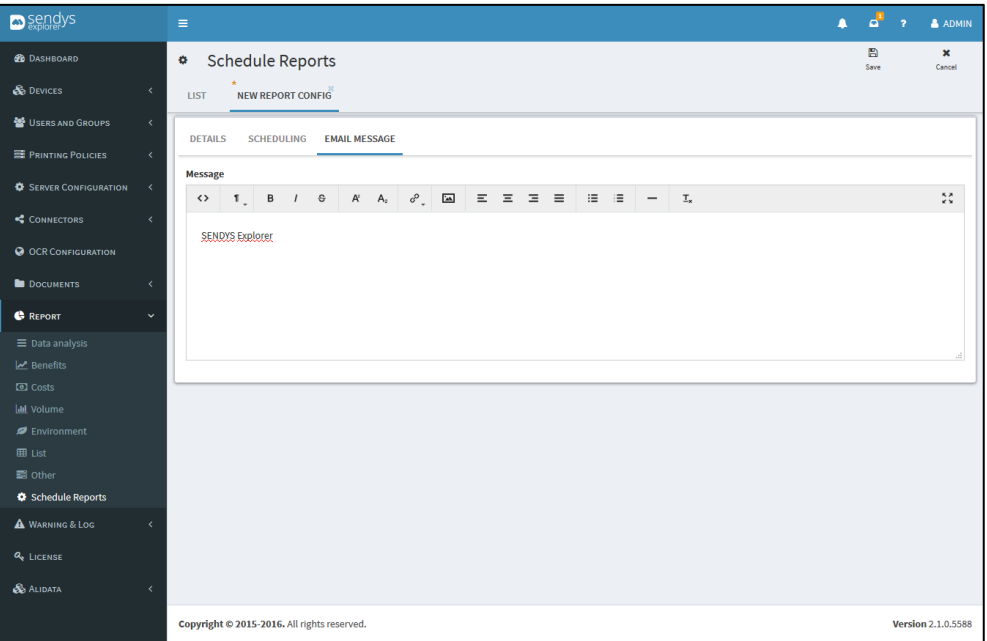

**Fig. 385 - Schedule Reports Email Message**

4. Click **Save** to save the configuration.

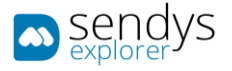

# WARNINGS & LOGS

In this section, we can consult the errors, warnings and log associated with the printers and platform.

PRINTER WARNINGS

- 1. Click on **Warning & Log**.
- 2. Click **Printer Warnings** menu.

On this view a list of warnings is shown.

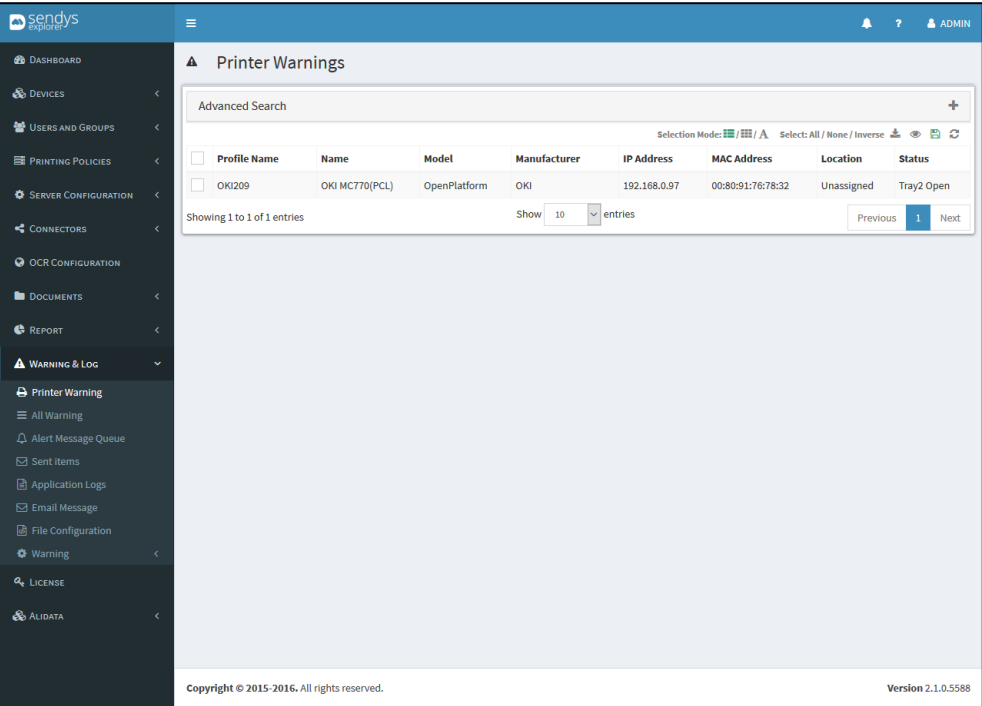

**Fig. 386 - Printer Warnings**

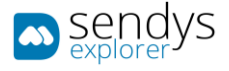

### ALL WARNINGS

- 1. Click on **Warning & Log**.
- 2. Click **All Warning**.

This view shows the warnings of the system containing specific information.

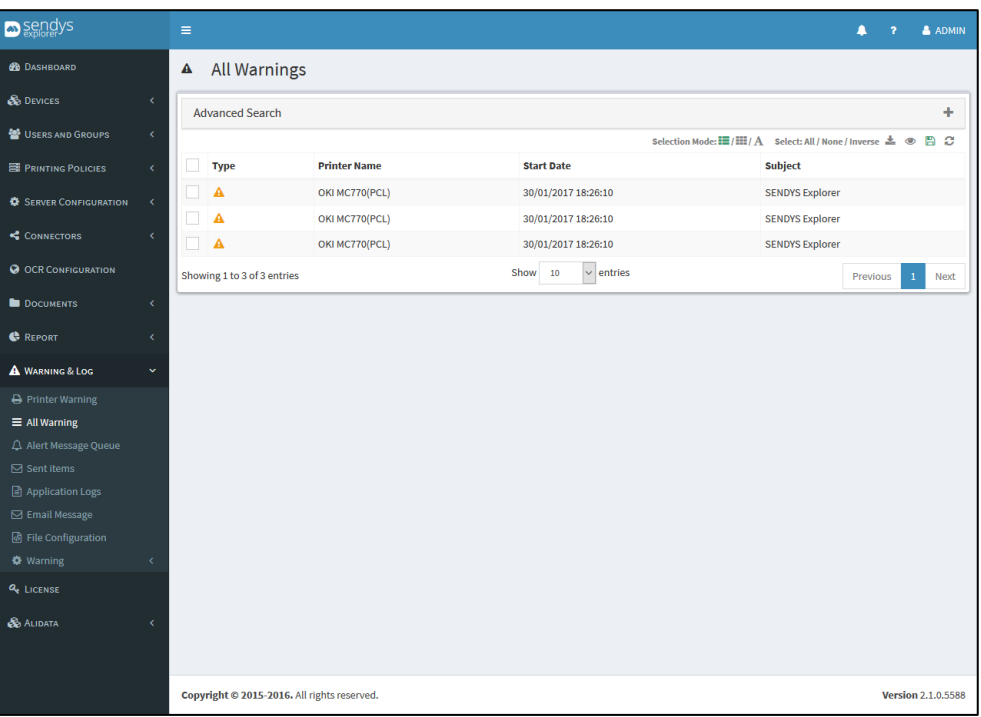

**Fig. 387 - All Warnings**

All warnings have a type represented by a icon:

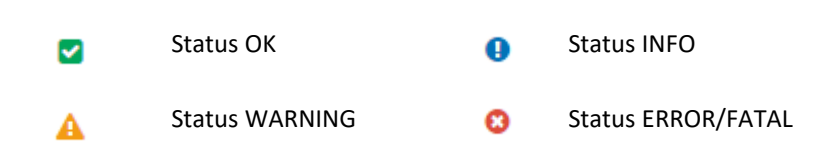

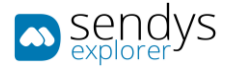

#### ALERT MESSAGE QUEUE

- 1. Click on **Warning & Log**.
- 2. Click **Alert Message Queue**.

This view shows the alerts/warnings messages queue from the platform. It is important the Administrator use this view to check the system warnings and treat them. On the list, there are some parameters to check the stability of the system, for example, the **Active** is the parameter that indicates if the warning/alert was already checked or not. When checked the alert changes to not **Active (cross).**

The possible actions to operate with this view are:

**Remove** - remove the selected messages.

**Delete** - delete individually the queue.

**Check As Read** - select an alert that still **Active** and click on Check as Read button. It will appear a window requiring the **Result** field the **Comment** field. Clicking on confirm to save the changes and now the alert is not Active.

| <b>a</b> sengys                                       |                          | $\equiv$ |   |                                |                                             |                                              |                        |                                       |                                                                                                    |                     | л                               | $\overline{\phantom{a}}$         | & ADMIN                   |
|-------------------------------------------------------|--------------------------|----------|---|--------------------------------|---------------------------------------------|----------------------------------------------|------------------------|---------------------------------------|----------------------------------------------------------------------------------------------------|---------------------|---------------------------------|----------------------------------|---------------------------|
| <b>GB</b> DASHBOARD                                   |                          | $\Delta$ |   |                                | <b>Alert Message Queues</b>                 |                                              |                        |                                       |                                                                                                    |                     | $\overline{ }$<br>Check As Read |                                  | 會<br>Remove               |
| <b>B</b> DEVICES                                      | k                        | LIST     |   |                                |                                             |                                              |                        |                                       |                                                                                                    |                     |                                 |                                  |                           |
| <b>變 USERS AND GROUPS</b>                             | $\overline{\phantom{a}}$ |          |   | <b>Advanced Search</b>         |                                             |                                              |                        |                                       |                                                                                                    |                     |                                 |                                  | ٠                         |
| <b>E PRINTING POLICIES</b>                            | $\overline{\phantom{a}}$ |          |   |                                |                                             |                                              |                        |                                       | Selection Mode: $\equiv$ / $\equiv$ / $\rightarrow$ Select: All / None / Inverse $\stackrel{\bullet}{\equiv}$ |                     |                                 | $\circledcirc$                   | B 2                       |
| <b>SERVER CONFIGURATION</b>                           | $\epsilon$               |          | œ | <b>User</b>                    | <b>Printer</b>                              | $\mathsf{Type}^{\mathsf{I}\bar{\mathsf{F}}}$ | <b>Post Date</b>       | <b>Subject</b>                        | <b>Message Body</b>                                                                                           | <b>Active</b>       | <b>Result</b>                   | <b>Process</b><br><b>Message</b> |                           |
| CONNECTORS                                            | x                        |          | 育 |                                | OKI MC853<br>(PLC6)                         | $\bullet$                                    | 23/01/2017<br>12:52:45 | Printer OKI MC853 (PLC6) is<br>paused | Printer OKI MC853 (PLC6) is<br>paused                                                                         | $\checkmark$        |                                 |                                  |                           |
| <b>@ OCR CONFIGURATION</b><br><b>DOCUMENTS</b>        | k                        |          | 會 |                                | OKI MC853<br>(PLC6)                         | Ō                                            | 23/01/2017<br>13:03:14 | Printer OKI MC853 (PLC6) is<br>paused | Printer OKI MC853 (PLC6) is<br>paused                                                                         | U                   |                                 |                                  |                           |
| <b>C</b> REPORT                                       | k                        |          | 會 |                                | OKI MB562 PCL<br>5                          | $\mathbf{a}$                                 | 24/01/2017<br>09:02:33 | Printer OKI MB562 PCL 5 is<br>paused  | Printer OKI MB562 PCL 5 is<br>paused                                                                          | v                   |                                 |                                  |                           |
| <b>A</b> WARNING & LOG                                | $\checkmark$             |          | 會 |                                | OKI<br><b>MC873(PCL6)</b>                   | 0                                            | 24/01/2017<br>17:22:32 | Printer OKI MC873(PCL6) is<br>paused  | Printer OKI MC873(PCL6) is<br>paused                                                                          | v                   |                                 |                                  |                           |
| <b>A</b> Printer Warning<br>$\equiv$ All Warning      |                          |          | 育 |                                | OKI<br>MC873(PCL6)                          | $\bullet$                                    | 24/01/2017<br>17:22:32 | Printer OKI MC873(PCL6) is<br>paused  | Printer OKI MC873(PCL6) is<br>paused                                                                          | v                   |                                 |                                  |                           |
| A Alert Message Queue                                 |                          |          | 龠 |                                | OKI<br><b>MC873(PCL6)</b>                   | $\Omega$                                     | 25/01/2017<br>12:20:14 | Printer OKI MC873(PCL6) is<br>paused  | Printer OKI MC873(PCL6) is<br>paused                                                                          | v                   |                                 |                                  |                           |
| <b>⊠</b> Sent items<br><b>■</b> Application Logs      |                          |          | 會 |                                | OKI<br><b>MC873(PCL6)</b>                   | $\mathbf 0$                                  | 25/01/2017<br>12:23:42 | Printer OKI MC873(PCL6) is<br>paused  | Printer OKI MC873(PCL6) is<br>paused                                                                          | Ŝ.                  |                                 |                                  |                           |
| <b>S</b> Email Message<br><b>B</b> File Configuration |                          |          | 龠 |                                | OKI<br><b>MC873(PCL6)</b>                   | A                                            | 25/01/2017<br>13:34:40 | Printer OKI MC873(PCL6) is<br>paused  | Printer OKI MC873(PCL6) is<br>paused                                                                          | Ŝ.                  |                                 |                                  |                           |
| <b>Warning</b>                                        |                          |          | 育 |                                | OKI<br><b>MC873(PCL6)</b>                   | 0                                            | 25/01/2017<br>13:34:43 | Printer OKI MC873(PCL6) is<br>paused  | Printer OKI MC873(PCL6) is<br>paused                                                                          | v                   |                                 |                                  |                           |
| <b>Q</b> LICENSE                                      |                          |          | 育 |                                | OKI MC770(PCL)                              | $\bf o$                                      | 25/01/2017<br>14:31:54 | Printer OKI MC770(PCL) is<br>paused   | Printer OKI MC770(PCL) is<br>paused                                                                           | ✓                   |                                 |                                  |                           |
| <b>B</b> ALIDATA                                      | k                        |          |   | Showing 1 to 10 of 132 entries |                                             |                                              | Show 10                | $\vee$ entries                        | Previous<br>1                                                                                                 | $\overline{2}$<br>3 | 5<br>$\overline{4}$             | 14<br>$\mathbf{r}$               | Next                      |
|                                                       |                          |          |   |                                | Copyright © 2015-2016. All rights reserved. |                                              |                        |                                       |                                                                                                    |                     |                                 |                                  | <b>Version 2.1.0.5588</b> |

**Fig. 388 - Alert messages queues**

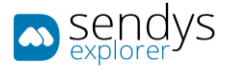

# SEND ITEMS

- 1. Click on **Warning & Log**.
- 2. Click **Sent items**.

This view shows the list of Sent Email configured on the platform.

| sendys                                                                    |              | Ξ |                                         |                 |                  |                 |                        | & ADMIN<br>Λ<br>7                                                                          |
|---------------------------------------------------------------------------|--------------|---|-----------------------------------------|-----------------|------------------|-----------------|------------------------|--------------------------------------------------------------------------------------------|
| <b>B</b> DASHBOARD                                                        |              | А | Send items                              |                 |                  |                 |                        |                                                                                            |
| <b>B</b> DEVICES                                                          | k            |   | <b>Advanced Search</b>                  |                 |                  |                 |                        |                                                                                            |
| USERS AND GROUPS                                                          | k            |   |                                         |                 |                  |                 |                        |                                                                                            |
| <b>E PRINTING POLICIES</b>                                                | k            |   | AND (<br><b>OR</b><br>$\mathbf{\Theta}$ |                 |                  |                 |                        | ø                                                                                          |
| <b>C</b> SERVER CONFIGURATION                                             | k.           |   |                                         |                 |                  |                 |                        | Selection Mode: 三/ III / A Select: All / None / Inverse ± ● 四 C                            |
| CONNECTORS                                                                | k            |   | <b>Send Date</b>                        | <b>Email To</b> | <b>Email Bcc</b> | <b>Email Cc</b> | <b>Subject</b>         | <b>Message</b>                                                                             |
| <b>@ OCR CONFIGURATION</b>                                                |              |   | 30/01/2017 18:26:08                     | --              |                  |                 | <b>SENDYS Explorer</b> | Printer Name: OKI MC770(PCL)<br>Printer IP: 192.168.0.97<br>Printer Mac: 00:80:91:76:78:32 |
| <b>DOCUMENTS</b><br><b>C</b> REPORT                                       | k.<br>k      |   | 30/01/2017 18:26:07                     |                 |                  |                 | <b>SENDYS Explorer</b> | Printer Name: OKI MC770(PCL)<br>Printer IP: 192.168.0.97<br>Printer Mac: 00:80:91:76:78:32 |
| <b>A</b> WARNING & LOG<br><b>A</b> Printer Warning                        | $\checkmark$ |   | 30/01/2017 18:26:07                     |                 |                  |                 | <b>SENDYS Explorer</b> | Printer Name: OKI MC770(PCL)<br>Printer IP: 192.168.0.97<br>Printer Mac: 00:80:91:76:78:32 |
| $\equiv$ All Warning<br>A Alert Message Queue                             |              |   | 30/01/2017 18:26:07                     |                 |                  |                 | <b>SENDYS Explorer</b> | Printer Name: OKI MC770(PCL)<br>Printer IP: 192.168.0.97<br>Printer Mac: 00:80:91:76:78:32 |
| $\boxdot$ Sent items<br><b>□ Application Logs</b>                         |              |   | 30/01/2017 18:26:07                     |                 |                  |                 | <b>SENDYS Explorer</b> | Printer Name: OKI MC770(PCL)<br>Printer IP: 192.168.0.97<br>Printer Mac: 00:80:91:76:78:32 |
| <b>⊠</b> Email Message<br><b>d</b> File Configuration<br><b>♦ Warning</b> |              |   | 30/01/2017 18:26:07                     |                 |                  |                 | <b>SENDYS Explorer</b> | Printer Name: OKI MC770(PCL)<br>Printer IP: 192.168.0.97<br>Printer Mac: 00:80:91:76:78:32 |
| <b>Q</b> LICENSE<br><b>B</b> ALIDATA                                      | k.           |   | 30/01/2017 18:26:07                     |                 |                  |                 | <b>SENDYS Explorer</b> | Printer Name: OKI MC770(PCL)<br>Printer IP: 192.168.0.97<br>Printer Mac: 00:80:91:76:78:32 |
|                                                                           |              |   | 30/01/2017 18:26:07                     |                 |                  |                 | <b>SENDYS Explorer</b> | Printer Name: OKI MC770(PCL)<br>Printer IP: 192.168.0.97<br>Printer Mac: 00:80:91:76:78:32 |
|                                                                           |              |   | 30/01/2017 18:26:07                     |                 |                  |                 | <b>SENDYS Explorer</b> | Printer Name: OKI MC770(PCL)<br>Printer IP: 192.168.0.97<br>Printer Mac: 00:80:91:76:78:32 |
|                                                                           |              |   | Showing 1 to 9 of 9 entries             |                 | Show<br>10       | $\vee$ entries  |                        | Next<br>Previous                                                                           |

**Fig. 389 - Sent items**

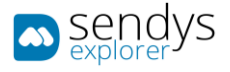

#### APPLICATION LOGS

- 1. Click on **Warning & Log**.
- 2. Click **Applications Logs**.
- 3. **Select Application** to show on the **Log Content**.

On this view it is possible to consult the application logs related with the **Document Spooler**, **Virtual Spooler**, **Service**, **Events**, **Monitor** and **Control Server**.

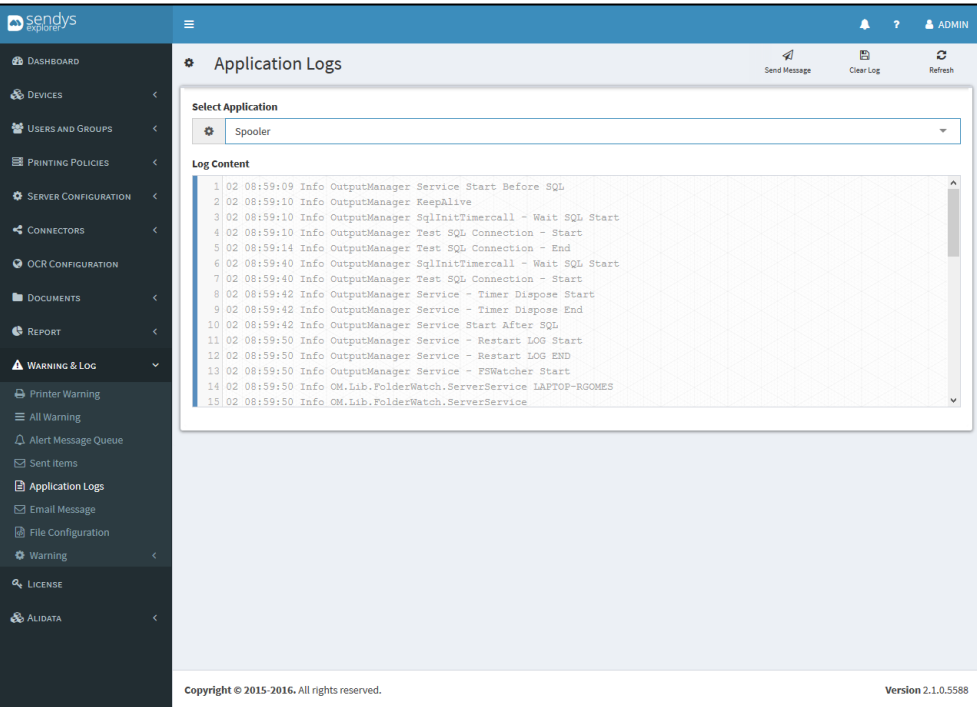

**Fig. 390 - Application Logs**

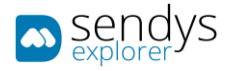

# EMAIL MESSAGE

This view shows the Standard Platform Email configurations that are used to send automatic emails.

- 1. Click on **Warning & Log** menu.
- 2. Click on **Email Message**.
- 3. Select the **Email Message**.
- 4. Select the **Subject** for the Email.
- 5. Configure the **Body** elements.

Click **Save** to apply or **Cancel** to cancel the actions.

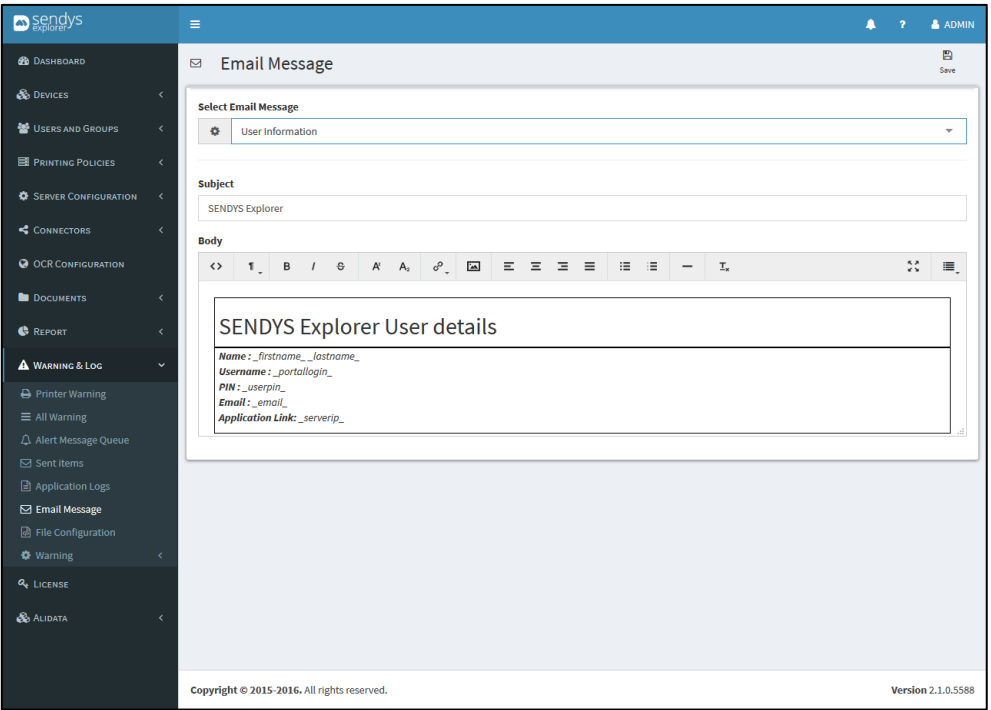

**Fig. 391 - Emails message**

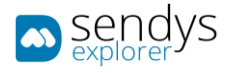

#### FILE CONFIGURATION

- 1. Click on **Warning & Log** menu.
- 2. Click on **File Configuration**.
- 3. **Select Application** option to load the xml on the **Log Content**.

This view shows the file configurations for each Select Application.

Click **Save** to apply or **Cancel** to cancel the actions.

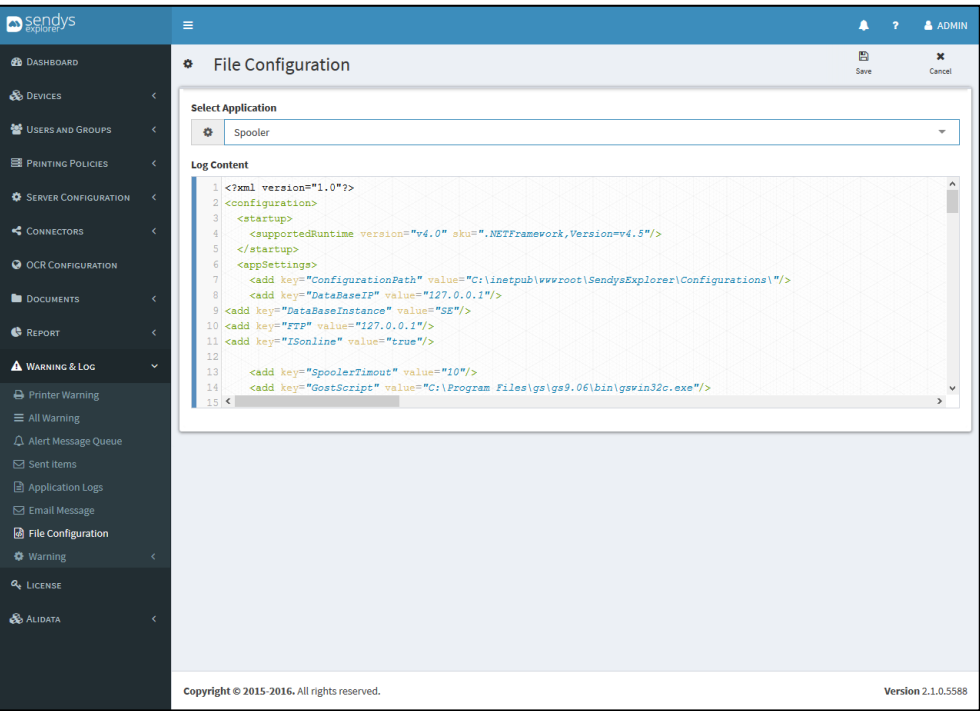

**Fig. 392 - File configuration**

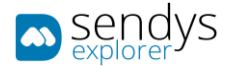

# WARNING SUPPLY/STATUS

Here in this section are shown warning related with the consumables and status of the printers.

So the next submenus are showed.

## SUPPLY

- 1. Click on **Warning & Log** menu.
- 2. Click on **Warning**.
- 3. Click on **Supply** submenu.

Use this view to control the supply warnings created for the platform to help controlling the printer supplies.

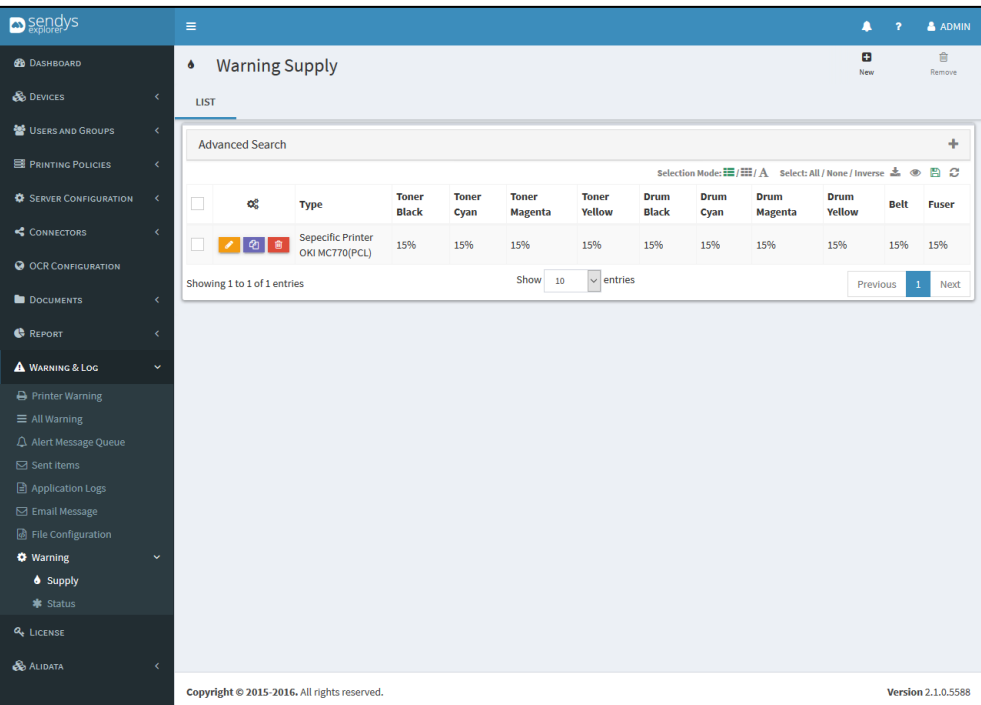

**Fig. 393 - Warning Supply**

#### SUPPLIER

- 1. Click on **New** button.
- 2. Configure the next options.

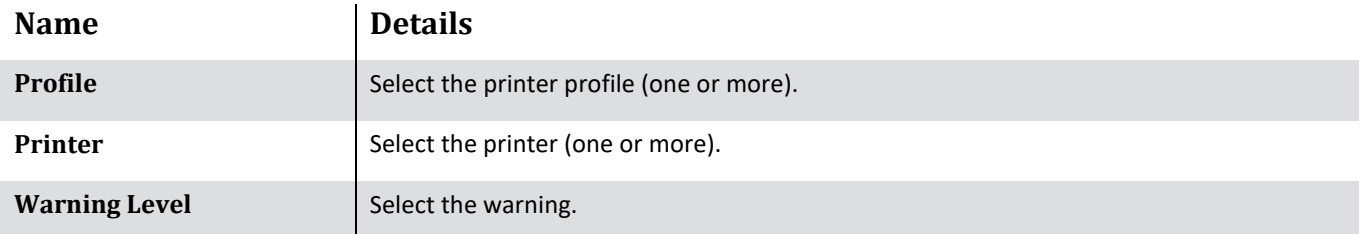

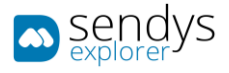

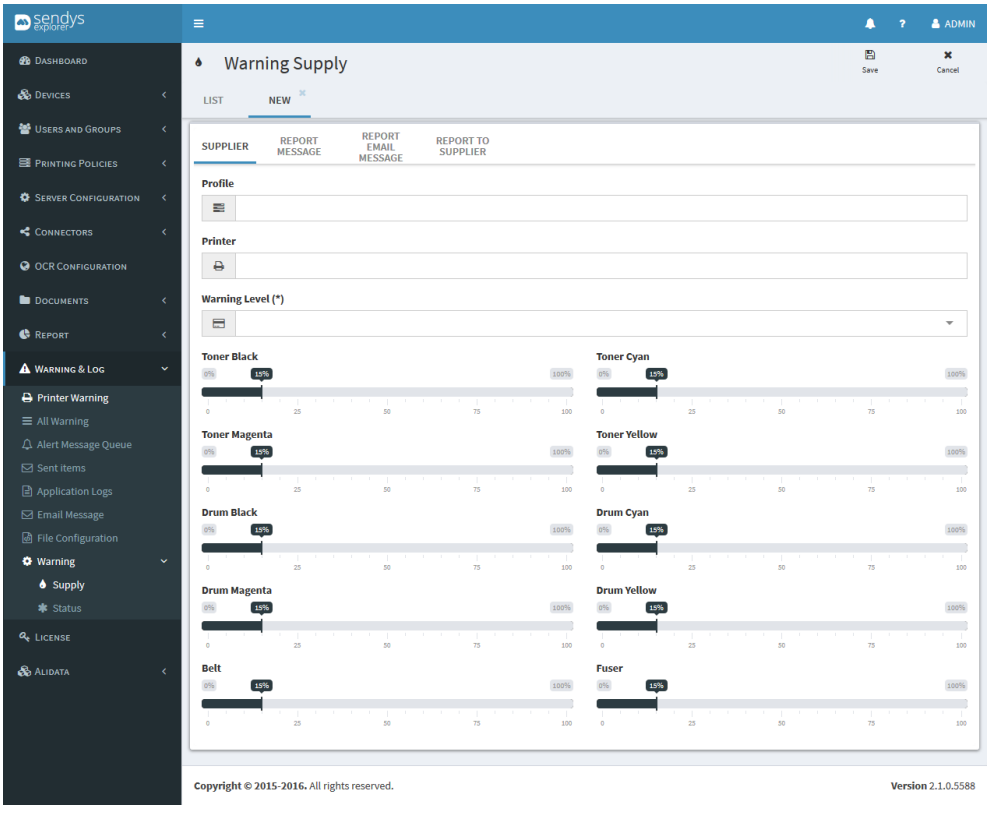

Select the tonners and/or the drum color percentage level to trigger the warning.

**Fig. 394 - Warning supply configuration**

## REPORT MESSAGE

Configure this to generate a warning message to show on all warning submenu.

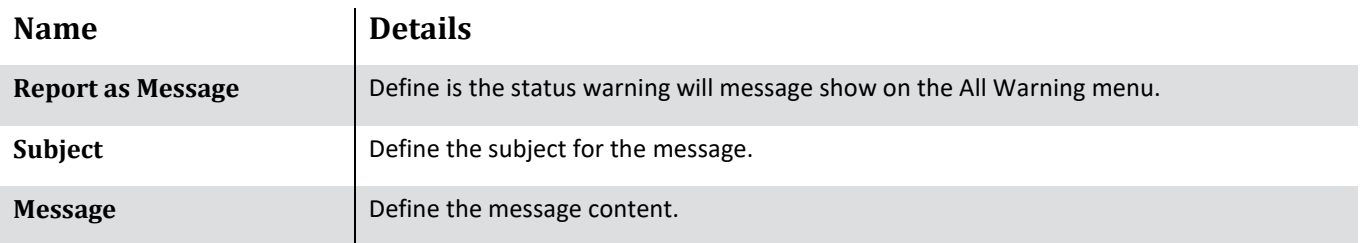

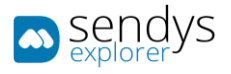

| sendys                                            |              | $\equiv$                                    |                        |                                                          |                       |                         |              |                          |  |  |                                                                                           |                          |                           |  | $\blacksquare$ | $\overline{?}$              | & ADMIN                   |
|---------------------------------------------------|--------------|---------------------------------------------|------------------------|----------------------------------------------------------|-----------------------|-------------------------|--------------|--------------------------|--|--|-------------------------------------------------------------------------------------------|--------------------------|---------------------------|--|----------------|-----------------------------|---------------------------|
|                                                   |              |                                             |                        |                                                          |                       |                         |              |                          |  |  |                                                                                           |                          |                           |  |                |                             |                           |
| <b>GO</b> DASHBOARD                               |              | ۰                                           |                        |                                                          | <b>Warning Supply</b> |                         |              |                          |  |  |                                                                                           |                          |                           |  | ₿<br>Save      |                             | $\mathbf{x}$<br>Cancel    |
| <b>S</b> DEVICES                                  | $\langle$    | <b>LIST</b>                                 |                        | <b>NEW</b>                                               |                       |                         |              |                          |  |  |                                                                                           |                          |                           |  |                |                             |                           |
| 상 USERS AND GROUPS                                | $\epsilon$   |                                             |                        |                                                          |                       | <b>REPORT</b>           |              | <b>REPORT TO</b>         |  |  |                                                                                           |                          |                           |  |                |                             |                           |
| <b>E PRINTING POLICIES</b>                        | $\epsilon$   | <b>SUPPLIER</b>                             |                        |                                                          | <b>REPORT MESSAGE</b> | EMAIL<br><b>MESSAGE</b> |              | <b>SUPPLIER</b>          |  |  |                                                                                           |                          |                           |  |                |                             |                           |
| <b>C</b> SERVER CONFIGURATION                     | $\epsilon$   |                                             |                        | <b>Report as Message</b>                                 |                       |                         |              |                          |  |  |                                                                                           |                          |                           |  |                |                             |                           |
| CONNECTORS                                        | $\epsilon$   | <b>Subject</b>                              |                        |                                                          |                       |                         |              |                          |  |  |                                                                                           |                          |                           |  |                |                             |                           |
| <b>@ OCR CONFIGURATION</b>                        |              | <b>Message</b>                              | <b>SENDYS Explorer</b> |                                                          |                       |                         |              |                          |  |  |                                                                                           |                          |                           |  |                |                             |                           |
| <b>DOCUMENTS</b>                                  | $\epsilon$   | $\leftrightarrow$                           | $T_{\perp}$            | в                                                        | $1 - 6$               | $A^2$ $A_2$             | $\sigma^2$ . | $\overline{\phantom{a}}$ |  |  | $\begin{array}{cccccccccccccc} \Xi & \Xi & \Xi & \Xi & \Xi & \Xi & \Xi & \Xi \end{array}$ | $\overline{\phantom{m}}$ | $\mathbb{T}_{\mathsf{x}}$ |  |                | $\frac{\pi}{2} \frac{y}{y}$ | Ξ.                        |
| <b>C</b> REPORT                                   | $\epsilon$   |                                             |                        |                                                          |                       |                         |              |                          |  |  |                                                                                           |                          |                           |  |                |                             |                           |
| A WARNING & LOG                                   | $\ddotmark$  |                                             | Printer IP: printerip  | Printer Name: _printername_<br>Printer Mac: _printermac_ |                       |                         |              |                          |  |  |                                                                                           |                          |                           |  |                |                             |                           |
| <b>A</b> Printer Warning                          |              |                                             |                        |                                                          |                       |                         |              |                          |  |  |                                                                                           |                          |                           |  |                |                             |                           |
| $\equiv$ All Warning                              |              |                                             |                        |                                                          |                       |                         |              |                          |  |  |                                                                                           |                          |                           |  |                |                             |                           |
| A Alert Message Queue                             |              |                                             |                        |                                                          |                       |                         |              |                          |  |  |                                                                                           |                          |                           |  |                |                             |                           |
| $\boxdot$ Sent items<br><b>■</b> Application Logs |              |                                             |                        |                                                          |                       |                         |              |                          |  |  |                                                                                           |                          |                           |  |                |                             |                           |
| <b>⊡</b> Email Message                            |              |                                             |                        |                                                          |                       |                         |              |                          |  |  |                                                                                           |                          |                           |  |                |                             |                           |
| <b>B</b> File Configuration                       |              |                                             |                        |                                                          |                       |                         |              |                          |  |  |                                                                                           |                          |                           |  |                |                             |                           |
| <b>O</b> Warning                                  | $\checkmark$ |                                             |                        |                                                          |                       |                         |              |                          |  |  |                                                                                           |                          |                           |  |                |                             |                           |
| Supply                                            |              |                                             |                        |                                                          |                       |                         |              |                          |  |  |                                                                                           |                          |                           |  |                |                             |                           |
| * Status                                          |              |                                             |                        |                                                          |                       |                         |              |                          |  |  |                                                                                           |                          |                           |  |                |                             |                           |
| <b>Q</b> LICENSE                                  |              |                                             |                        |                                                          |                       |                         |              |                          |  |  |                                                                                           |                          |                           |  |                |                             |                           |
| & ALIDATA                                         | x            |                                             |                        |                                                          |                       |                         |              |                          |  |  |                                                                                           |                          |                           |  |                |                             |                           |
|                                                   |              | Copyright © 2015-2016. All rights reserved. |                        |                                                          |                       |                         |              |                          |  |  |                                                                                           |                          |                           |  |                |                             | <b>Version 2.1.0.5588</b> |

**fFig. 395 - Warning supply configuration - report message**

## REPORT EMAIL MESSAGE

Configure this to generate an email message(warning) to send an email automatically.

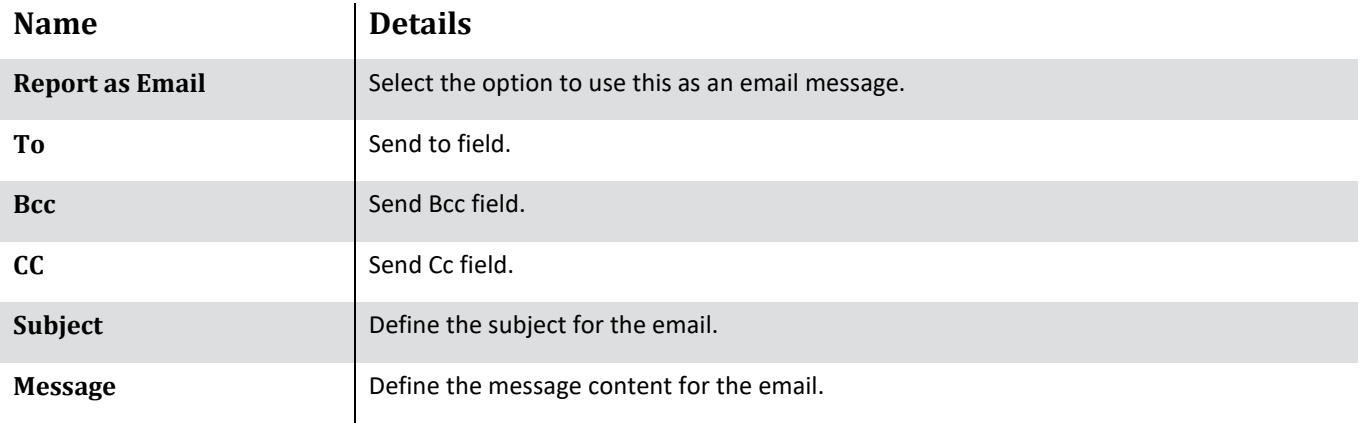
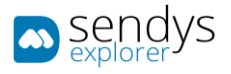

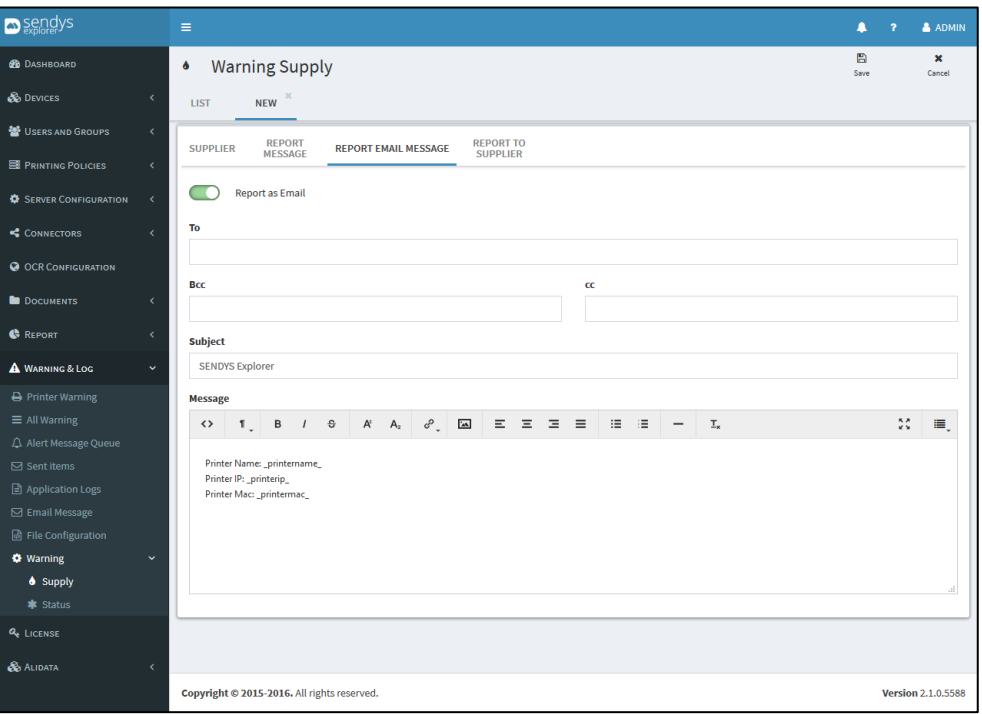

**Fig. 396 - Warning supply configuration - report email message**

# REPORT TO SUPPLIER

Configure this to generate an email message(warning) to send an email to the supplier automatically.

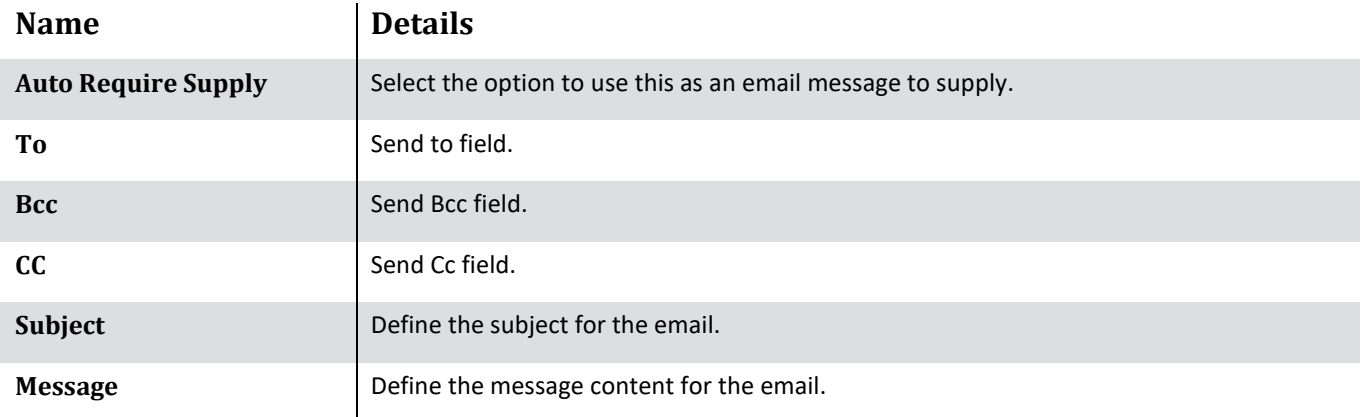

Click **Save** to apply or **Cancel** to cancel the actions.

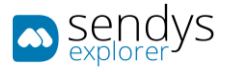

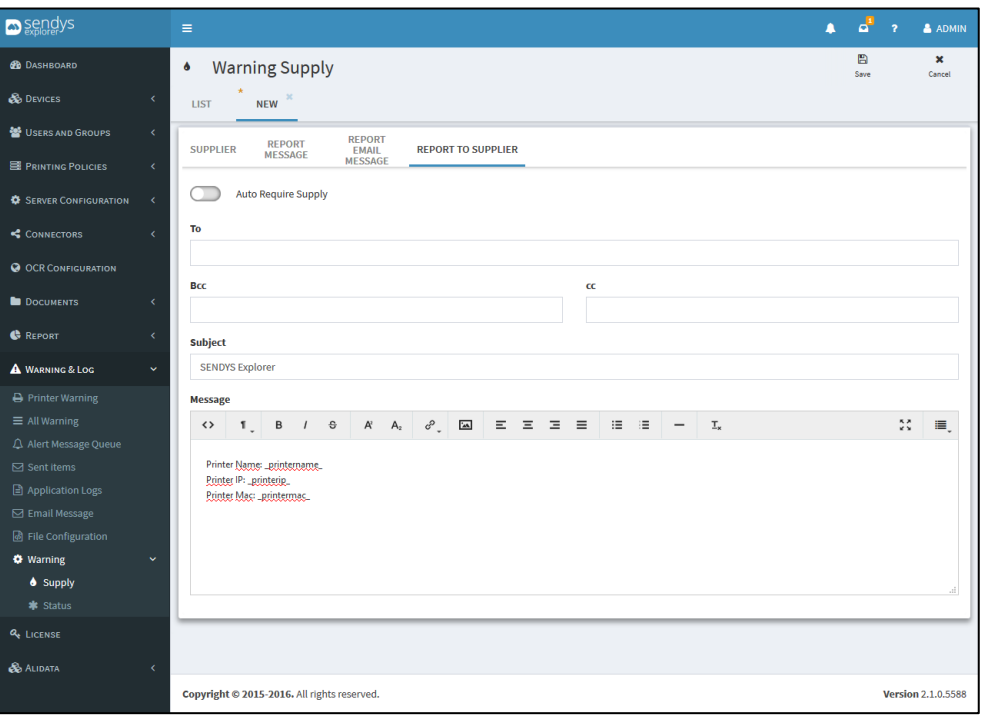

**Fig. 397 - Warning supply configuration - report to supplier**

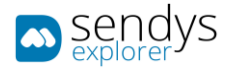

## STATUS

- 1. Click on **Warning & Log** menu.
- 2. Click on **Warning** menu.
- 3. Click on **Status** submenu.

Use this view to control the status warnings created for the platform to help controlling the printer status.

#### SUPPLIER

- 1. Click on **Status** submenu.
- 2. Configure the next options.

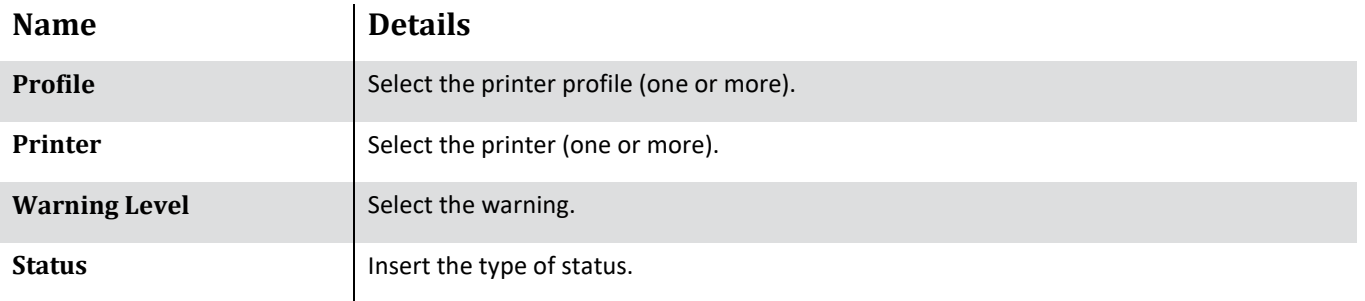

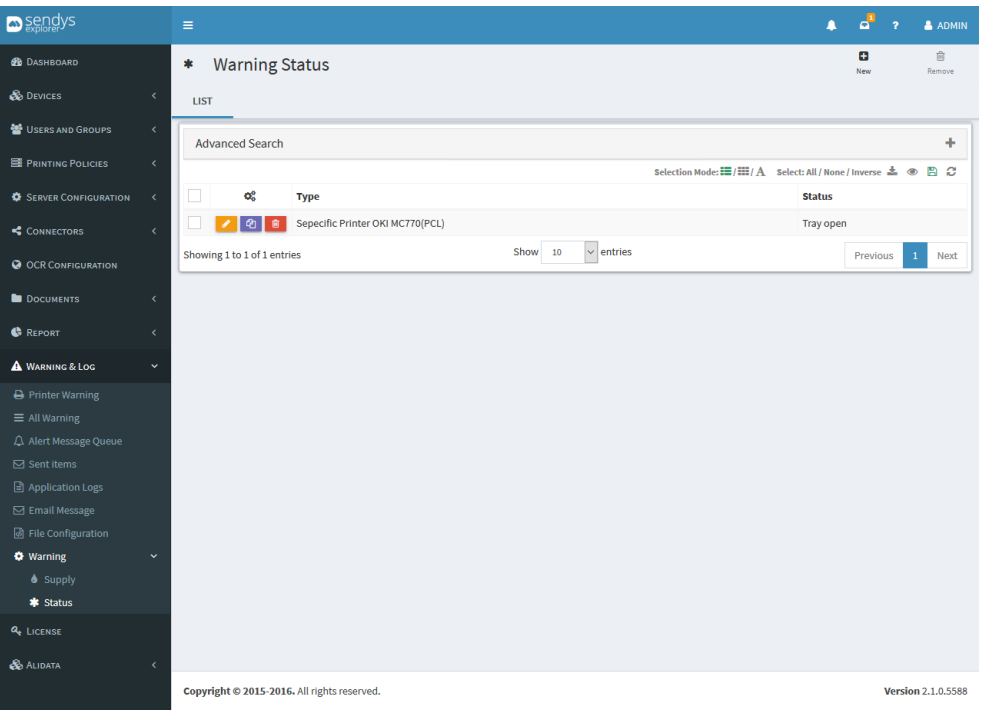

**Fig. 398 - Warning status–supplier**

## REPORT MESSAGE

1. Click on **Report Message** submenu.

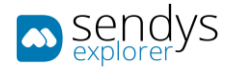

2. Configure this to generate a warning message to show on all warning submenu.

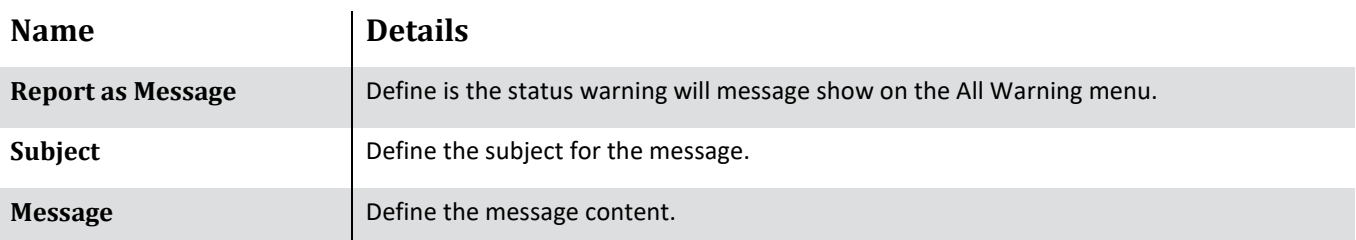

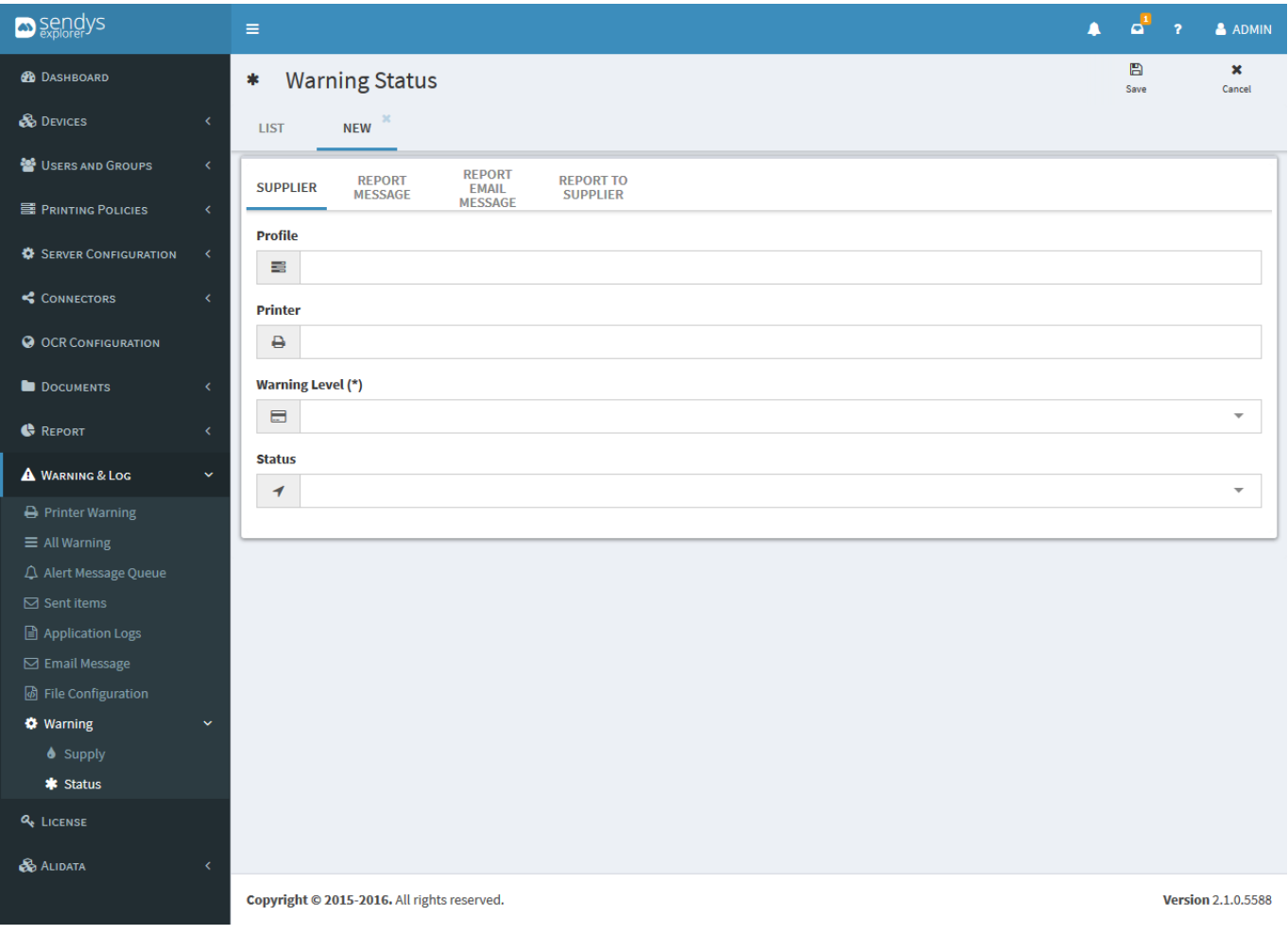

**Fig. 399 - Warning status–report message**

## REPORT EMAIL MESSAGE

- 1. Click on **Report Email Message** submenu.
- 2. Configure this to generate an email message(warning) to send an email automatically.

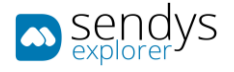

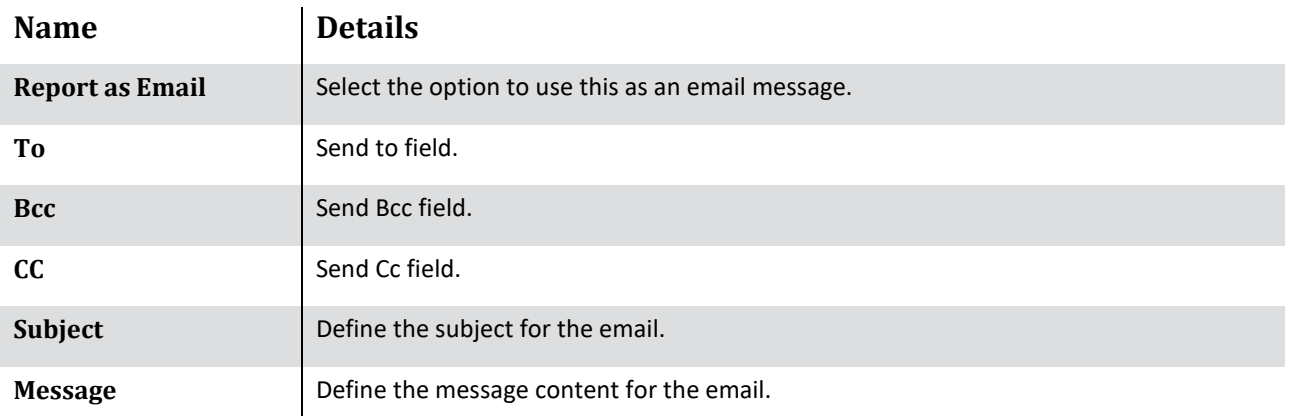

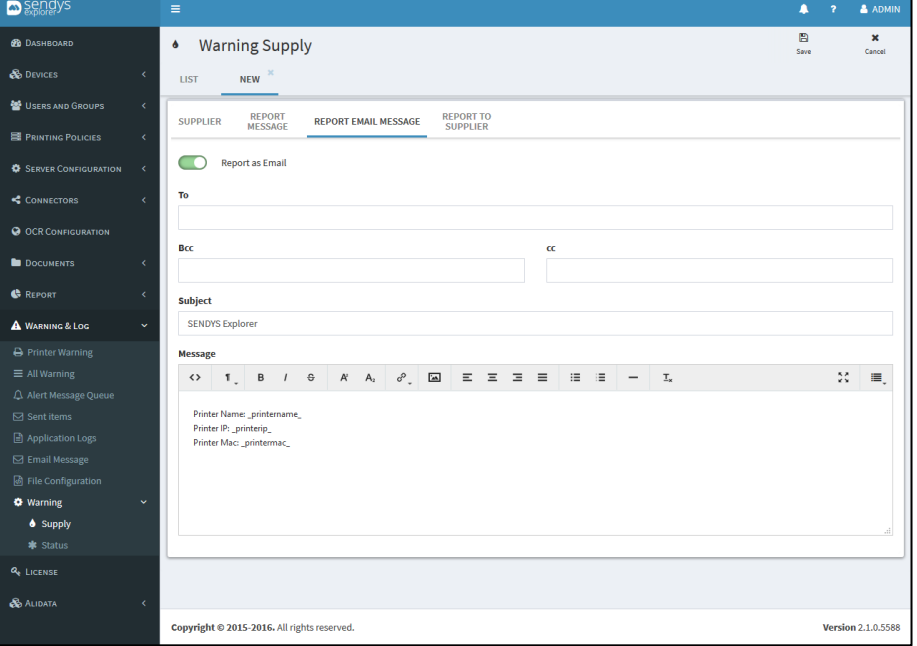

**Fig. 400 - Warning supply configuration - report email message**

#### REPORT TO SUPPLIER

- 1. Click on **Report Message** submenu.
- 2. Configure this to generate an email message(warning) to send an email to the supplier automatically.

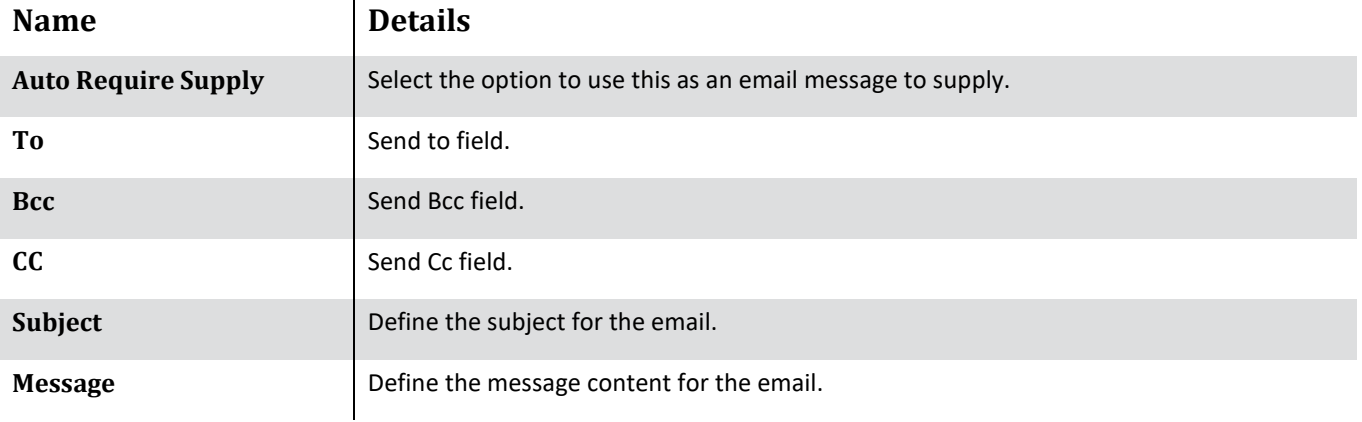

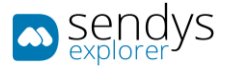

Click **Save** to apply or **Cancel** to cancel the actions.

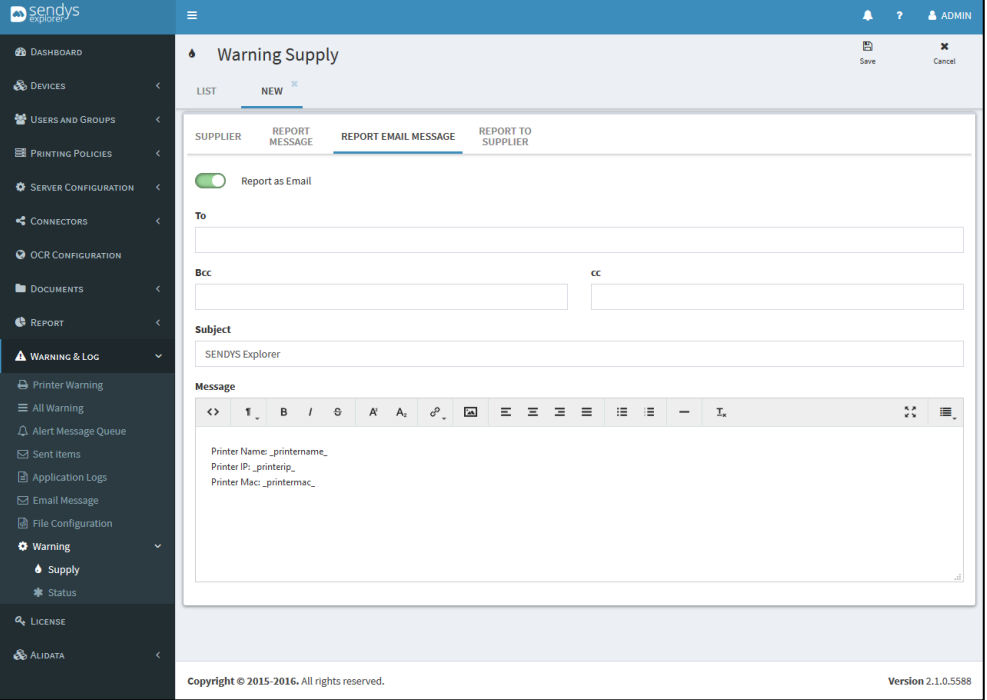

**Fig. 401 - Warning supply configuration - report email message**

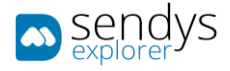

## PRINTER WARNING LOG

All status warnings configurations detected are logged with date that the status warning was found and when was resolved. The logs can be reviewed on the menu, **Warning & Log** > **Printer Warning Log.**

| <b>D</b> sendys                                       | Ξ |                                                                 |                                        |                 |                  |                                                                                                    |                                            | & LUIS.NEVES                    |  |  |  |  |
|-------------------------------------------------------|---|-----------------------------------------------------------------|----------------------------------------|-----------------|------------------|----------------------------------------------------------------------------------------------------|--------------------------------------------|---------------------------------|--|--|--|--|
| <b>GO</b> DASHROARD                                   | Α | <b>Printer Warning Log</b>                                      |                                        |                 |                  |                                                                                                    |                                            |                                 |  |  |  |  |
| <b>B</b> DEVICES<br>x                                 |   | ÷<br><b>Advanced Search</b>                                     |                                        |                 |                  |                                                                                                    |                                            |                                 |  |  |  |  |
| 警 USERS AND GROUPS<br>k                               |   | Selection Mode: HI/HI/A Select: All / None / Inverse 2. ®<br>日の |                                        |                 |                  |                                                                                                    |                                            |                                 |  |  |  |  |
| <b>E PRINTING POLICIES</b><br>k.                      |   | Printer<br>Name                                                 | <b>Serial</b><br><b>Number</b>         | <b>Location</b> | Warning<br>Level | <b>Status Message</b>                                                                                                    | <b>Begin Date</b>                          | <b>End Date</b>                 |  |  |  |  |
| <b>C</b> SERVER CONFIGURATION<br>×                    |   | Logistica-<br><b>MC873</b>                                      | Logistica                              | Logistica       | o                | 491:Tray1 Empty - Drum Life Error for Magenta Drum Life Error for Yellow Belt Life<br>Warning Paper Out for Trav1 - Code:47289  | 24/02/2021<br>17:17:13                     | 24/02/2021<br>18:17:17          |  |  |  |  |
| CONNECTORS<br>x<br><b>O OCR CONFIGURATION</b>         |   | Hardware-<br>ES9460                                             | 2C000047A                              | Hardware        | $\mathbf{A}$     | Alerts - Cyan Toner Empty Cyan Toner Cartridge Low Paper Empty in Drawer2                                                       | 19/02/2021<br>15:05:59                     |                                 |  |  |  |  |
| <b>DOCUMENTS</b><br>x                                 |   | Financeiro-<br>MB562                                            | AK52044188 Financeiro                  |                 | A                | ONLINE TRAY1 EMPTY - Paper Out Warning for Tray1 - Code:16012                                                                   | 11/02/2021<br>16:16:50                     | 11/02/2021<br>18:16:50          |  |  |  |  |
| <b>C</b> REPORT<br>k                                  |   | Armazem-<br><b>MB760</b>                                        | MFP7447C9                              | Armazem         | $\bullet$        | Alerts - Face Up Stacker Cover Open Paper Jam Cover Open                                                                        | 11/02/2021<br>15:16:51                     | 11/02/2021<br>15:19:21          |  |  |  |  |
| <b>A WARNING &amp; LOG</b><br>$\ddot{\phantom{0}}$    |   | Recepcao-<br><b>MC860</b>                                       | AF8C037957                             | Recepcao        | Ō                | OFFLINE 491: TRAY1 EMPTY - Paper Out for Tray1 - Code: 47289                                                                    | 11/02/2021<br>12:16:57                     | 11/02/2021<br>13:17:01          |  |  |  |  |
| $\equiv$ All Warnings<br>A Alert Message Queue        |   | Corredor-<br><b>ES9476</b>                                      | K73350002                              | Corredor        | $\bullet$        | Alerts - Prepare new waste toner box Inside Error                                                                               | 11/02/2021<br>11:06:34                     | 11/02/2021<br>11:16:54          |  |  |  |  |
| $\boxdot$ Sent items                                  |   | Corredor-<br>ES9476                                             | K73350002                              | Corredor        | $\bf{0}$         | Alerts - Prepare new waste toner box Inside Error                                                                               | 10/02/2021<br>11:10:02                     | 10/02/2021<br>11:12:14          |  |  |  |  |
| Application Logs<br><b>S</b> Email Message            |   | Logistica-<br><b>MC873</b>                                      | Logistica                              | Logistica       | o                | 491: Tray1 Empty - Belt Life Warning Drum Life Error for Magenta Drum Life Error for<br>Yellow Paper Out for Tray1 - Code:47289 | 01/02/2021<br>16:16:38                     | 01/02/2021<br>17:16:42          |  |  |  |  |
| <b>☆</b> Warning<br>c<br><b>B</b> Printer Warning Log |   | Logistica-<br><b>MC873</b>                                      | Logistica                              | Logistica       | $\bf{0}$         | Ready To Print Sleep Mode - Belt Life Warning Drum Life Error for Magenta Drum Life Error<br>for Yellow - Code:10971            | 01/02/2021<br>15:16:40                     |                                 |  |  |  |  |
| □ Log Report                                          |   | Corredor-<br><b>ES9476</b>                                      | K73350002                              | Corredor        | $\bullet$        | Alerts - Prepare new waste toner box Inside Error                                                                               | 01/02/2021<br>14:33:05                     | 01/02/2021<br>15:16:41          |  |  |  |  |
| <b>Q.</b> LICENSE                                     |   | Showing 1 to 10 of 23 entries                                   |                                        |                 |                  | Show<br>$\vee$ entries<br>10                                                                                                    | $\overline{2}$<br>Previous<br>$\mathbf{1}$ | $\overline{\mathbf{3}}$<br>Next |  |  |  |  |
| <b>B</b> ALIDATA                                      |   |                                                                 |                                        |                 |                  |                                                                                                    |                                            |                                 |  |  |  |  |
|                                                       |   |                                                                 | Copyright @ 2017. All rights reserved. |                 |                  |                                                                                                    |                                            | Version 4.1.10.10262            |  |  |  |  |

**Fig. 402 – Printer Warning Log – Output Manager Printer Warning Logs**

All logs have the following information:

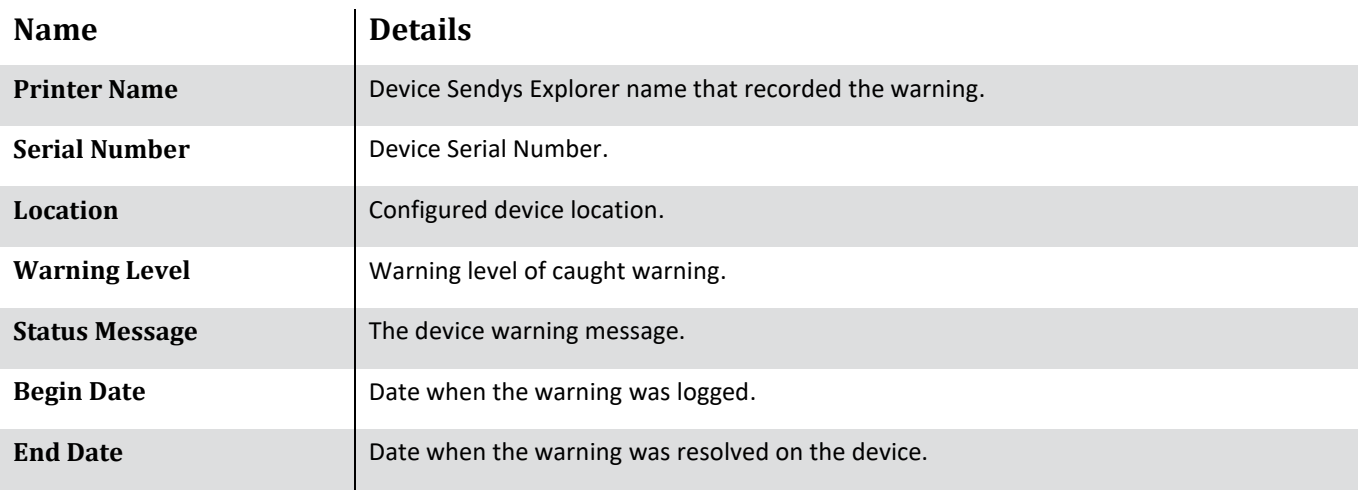

**Table 65 - Printer Warning Log**

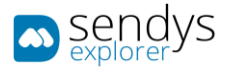

# LOG REPORT

All actions on the Output Manager are logged and can be reviewed on the menu, **Warning & Log** > **Log Report**.

| <b>Descriptive</b>              | $\equiv$                                                                                           |         |                             |                   |                               |         | $A = 2$<br><b>A ADMIN</b>                  |  |  |  |  |  |
|---------------------------------|----------------------------------------------------------------------------------------------------|---------|-----------------------------|-------------------|-------------------------------|---------|--------------------------------------------|--|--|--|--|--|
| <b>SR</b> DASHBOARD             | Log Report<br>ø                                                                                    |         |                             |                   |                               |         |                                            |  |  |  |  |  |
| & DEVICES<br>$\epsilon$         | <b>LOG REPORT</b>                                                                                  |         |                             |                   |                               |         |                                            |  |  |  |  |  |
| USERS AND GROUPS                |                                                                                                    |         |                             |                   |                               |         | ÷                                          |  |  |  |  |  |
| PRINTING POLICIES<br>×          | <b>Advanced Search</b><br>Select: All / None / Inverse $\circledast$ <b>Fi</b> $\circlearrowright$ |         |                             |                   |                               |         |                                            |  |  |  |  |  |
| <b>Q</b> SERVER CONFIGURATION < | o.<br>Timestamp                                                                                    | IF User | Api                         | Version           | Title                         | Nessage | Tags                                       |  |  |  |  |  |
| CONNECTORS                      | a I<br>27/05/2019 09:51:55                                                                         | Admin   | logReport/GetAllLogs        | 3.1.2.9185        | Auto-generated API access log |         | api, auto-generated, method: post          |  |  |  |  |  |
| <b>C</b> OCR CONFIGURATION      | Q 27/05/2019 09:51:53                                                                              | Admin   | logReport/GetAllLogs        | 3.1.2.9185        | Auto-generated API access log |         | api, auto-generated, method: post          |  |  |  |  |  |
|                                 | $Q = 27/05/2019 09:51:51$                                                                          | Admin   | logReport/GetAllLogs        | 3.1.2.9185        | Auto-generated API access log |         | api, auto-generated, method: post          |  |  |  |  |  |
| <b>DOCUMENTS</b><br>x           | 27/05/2019 09:51:50                                                                                | Admin   | logReport/GetAllLogs        | 3.1.2.9185        | Auto-generated API access log |         | api, auto-generated, method: post          |  |  |  |  |  |
| <b>C</b> REPORT                 | 0 27/05/2019 09:51:49                                                                              | Admin   | logReport/GetAllLogs        | 3.1.2.9185        | Auto-generated API access log |         | api, auto-generated, method; post-         |  |  |  |  |  |
| A WASHING & LOC.                | $\overline{a}$<br>27/05/2019 09:51:36                                                              | Admin   | logReport/GetAllLogs        | 3.1.2.9185        | Auto-generated API access log |         | api, auto-generated, method: post          |  |  |  |  |  |
| $\equiv$ All Warnings           | 0 27/05/2019 09:51:36                                                                              | Admin   | users/setUserPortalSettings | 3.1.2.9185        | Auto-generated API access log |         | api, auto-generated, method: post          |  |  |  |  |  |
| Q. Alert Mossage Queue          | $\overline{a}$<br>27/05/2019 09:51:13                                                              | Admin   | logReport/GetAllLogs        | 3.1.2.9185        | Auto-generated API access log |         | api, auto-generated, method: post          |  |  |  |  |  |
| 52 Sent Items                   | $Q = 27/05/2019 09:51:11$                                                                          | Admin   | logReport/GetAllLogs        | 3.1.2.9185        | Auto-generated API access log |         | api, auto-generated, method: post          |  |  |  |  |  |
| Application Logs                | 27/05/2019 09:51:03                                                                                | Admin   | logReport/GetAllLogs        | 3.1.2.9185        | Auto-generated API access log |         | api, auto-generated, method; post          |  |  |  |  |  |
| <b>⊠ Email Message</b>          | Showing 1 to 10 of 8,245 entries                                                                   |         |                             | Show 10 . entries |                               |         | Previous<br>$2 \t3 \t4 \t5 \t$<br>825 Next |  |  |  |  |  |
| O Warning                       |                                                                                                    |         |                             |                   |                               |         |                                            |  |  |  |  |  |
| <b>Pl</b> Log Report            |                                                                                                    |         |                             |                   |                               |         |                                            |  |  |  |  |  |
| <b>Q.</b> LICENSE               |                                                                                                    |         |                             |                   |                               |         |                                            |  |  |  |  |  |
| <b>SA ALIDATA</b>               |                                                                                                    |         |                             |                   |                               |         |                                            |  |  |  |  |  |
|                                 |                                                                                                    |         |                             |                   |                               |         |                                            |  |  |  |  |  |
|                                 |                                                                                                    |         |                             |                   |                               |         |                                            |  |  |  |  |  |
|                                 |                                                                                                    |         |                             |                   |                               |         |                                            |  |  |  |  |  |
|                                 |                                                                                                    |         |                             |                   |                               |         |                                            |  |  |  |  |  |
|                                 | Copyright @ 2017. All rights reserved.                                                             |         |                             |                   |                               |         | Version 3.1.2.9185                         |  |  |  |  |  |

**Fig. 403 – Log Report – Output Manager log report**

All logs have the following information:

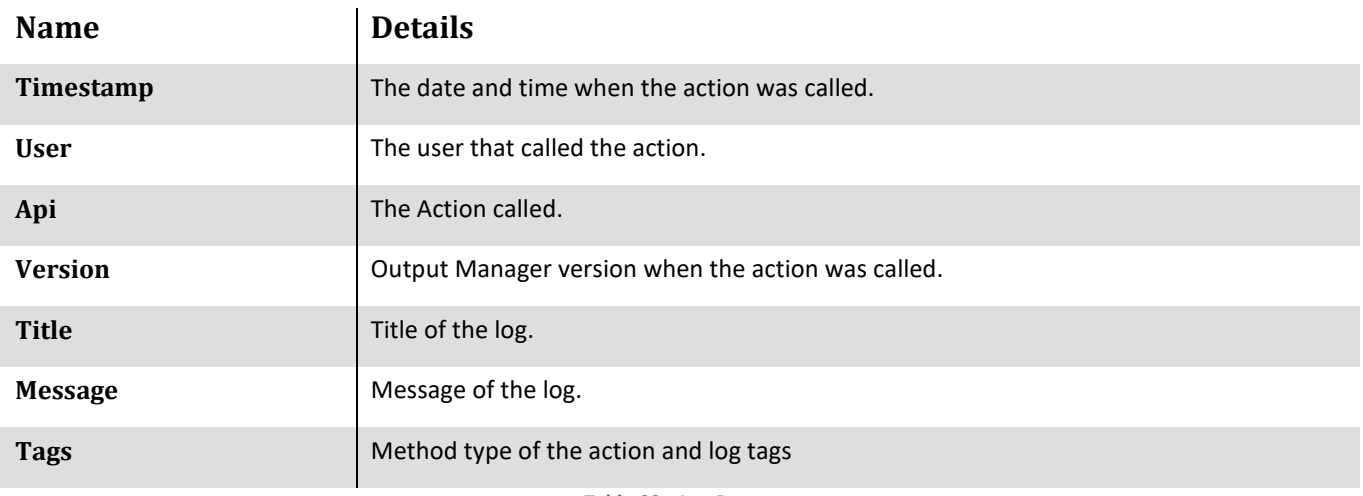

**Table 66 – Log Report**

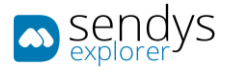

# LICENSE

ADD

ONLINE ACTIVATION

- 1. Click on **License**.
- 2. Click on **Add**.
- 3. Insert the **Serial Number**.
- 4. Select "**Online activation**".

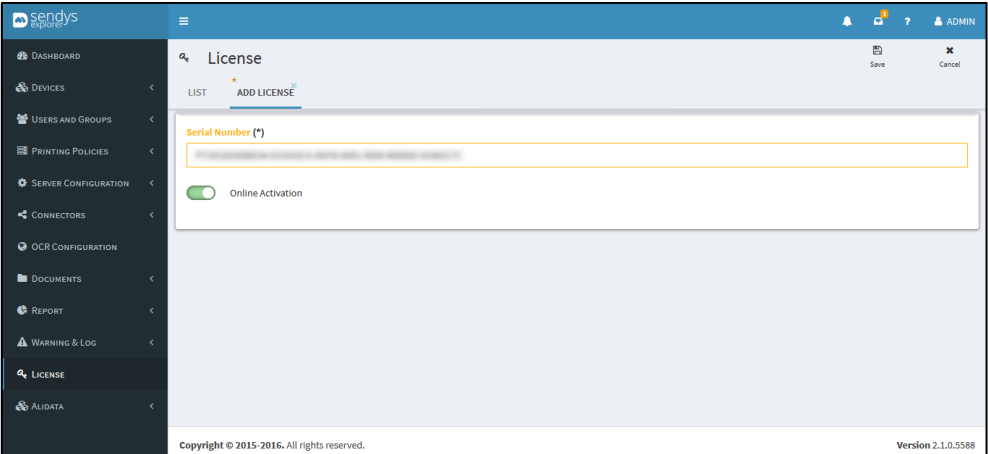

**Fig. 404 - Online Activation**

- 5. Click in "**Save**".
- 6. Confirm the license activation, if there is any error, please contact to [support@sendysexplorer.com.](mailto:support@sendysexplorer.com) **Note**: For online activation to work all you need is access to the internet.

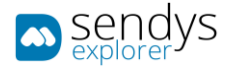

#### OFFLINE ACTIVATION

- 1. Click on **License**.
- 2. Click on **Add**.
- 3. Insert the **Serial Number**.
- 4. Unselect "**Online activation**".

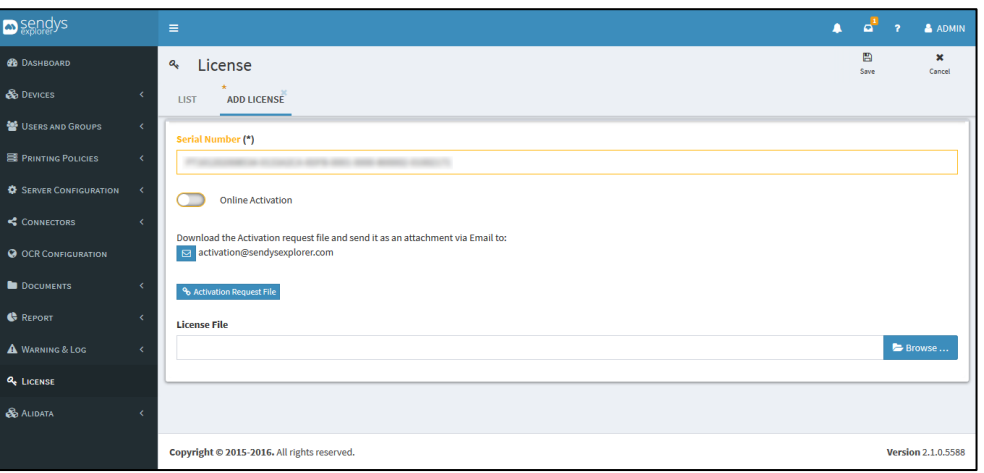

**Fig. 405 - Offline Activation**

- 1. This will create a file and will also give you a destination email
- 2. Click on **Activation Request File** to download the created file.
- 3. Send the file *xxxxxxxxx***\_company\_lic.txt** as email attachment t[o activation@sendysexplorer.com.](mailto:activation@sendysexplorer.com)
- 4. You will receive the offline activation as one attachment, download it to your server.
- 5. Click on **Browse** and select the downloaded **License File**.

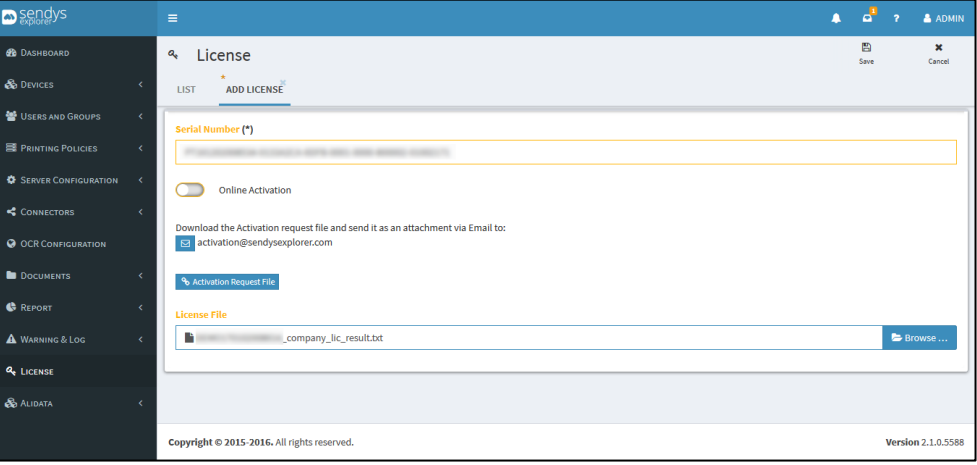

**Fig. 406 - Offline Activation**

- 6. Click on **Save**. This will activate the product.
- 7. If there are any errors, please contac[t support@sendysexplorer.com.](mailto:support@sendysexplorer.com)

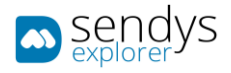

# UPDATE

- 1. Click on **License > List**.
- 2. Click on **pencil icon** to Update the **License**.
- 3. Update the **Serial Number**.

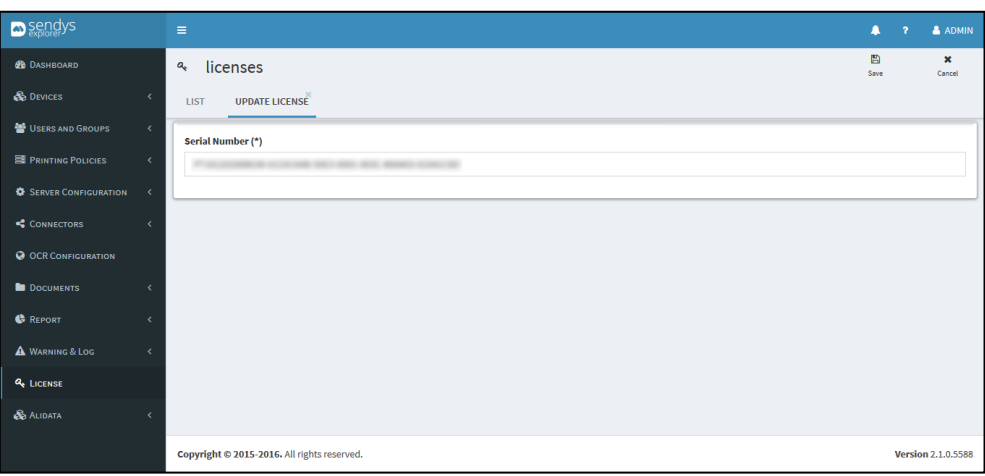

**Fig. 407 - Update License**

- 4. Click in "**Save**".
- 5. Confirm the license update, if there is any error, please contact to [support@sendysexplorer.com.](mailto:support@sendysexplorer.com) **Note**: For the update to work you need is access to the internet.

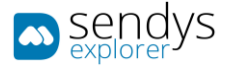

## REMOVE

#### ONLINE DEACTIVATION

- 1. Click on **License > List**.
- 2. Click on **deactivate icon** to Remove the **License**.
- 3. Select "**Online deactivation**".

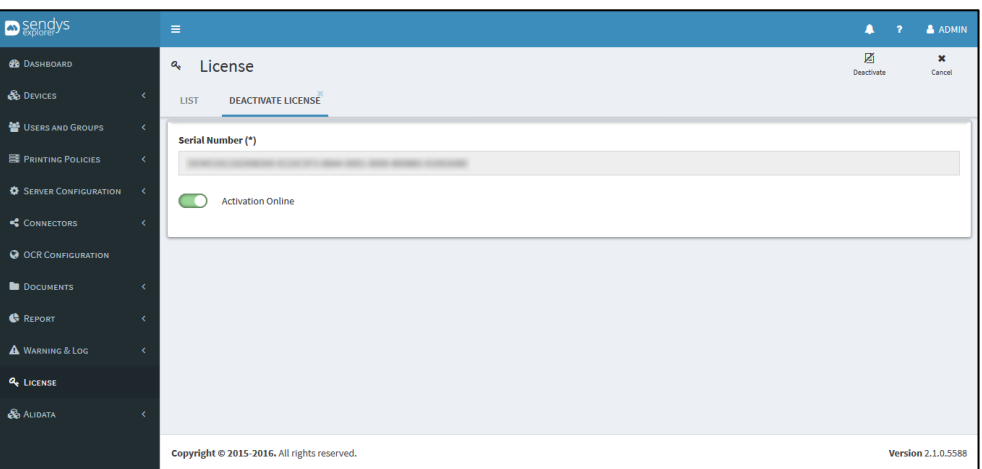

**Fig. 408 - Online Deactivation**

#### 4. Click in "**Deactivate**".

**Note**: For online deactivation to work all you need is access to the internet.

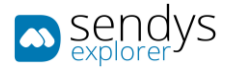

### OFFLINE DEACTIVATION

- 1. Click on **License > List**.
- 2. Click on **deactivate icon** to Remove the **License**.
- 3. Unselect "**Online deactivation**".

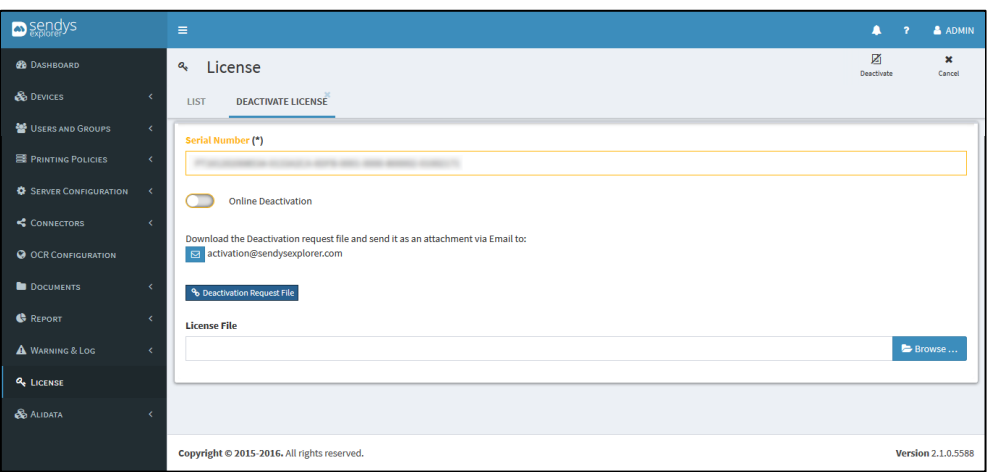

#### **Fig. 409 - Offline Deactivation**

- 4. This will create a file and will also give you a destination email.
- 5. Click on **Deactivation Request File** to download the created file.
- 6. Send the file *xxxxxxxxx***\_company\_lic.txt** as email attachment t[o activation@sendysexplorer.com.](mailto:activation@sendysexplorer.com)
- 7. You will receive the offline activation as one attachment, download it to your server.
- 8. Click on **Browse** and select the downloaded **License File**.
- 9. Click on **Save**. This will activate the product.
- 10. If there are any errors, please contac[t support@sendysexplorer.com.](mailto:support@sendysexplorer.com)

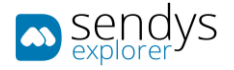

# CHECK FOR UPDATES

To update the **manuals** and to update the **translation** of SENDYS Explorer, you just need to:

- 1. Click on **Licence**.
- 2. Select **Check for Update**.

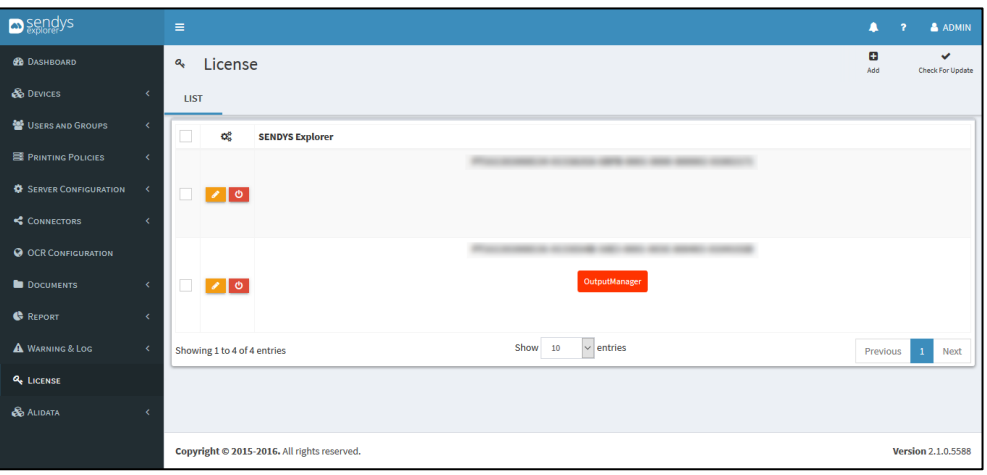

**Fig. 410 - Update manuals and translation**

3. Click **YES** to confirm update.

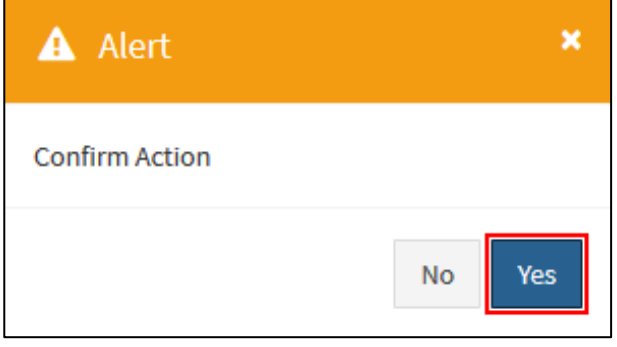

**4. Fig. 411 - Update manuals and translation**

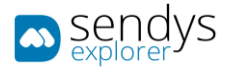

# ALIDATA

## FILE CONFIGURATION

- 3. Click on **Warning & Log** menu.
- 4. Click on **File Configuration**.
- 5. **Select Application** option to load the xml on the **Log Content**.

This view shows the file configurations for each Select Application.

Click **Save** to apply or **Cancel** to cancel the actions.

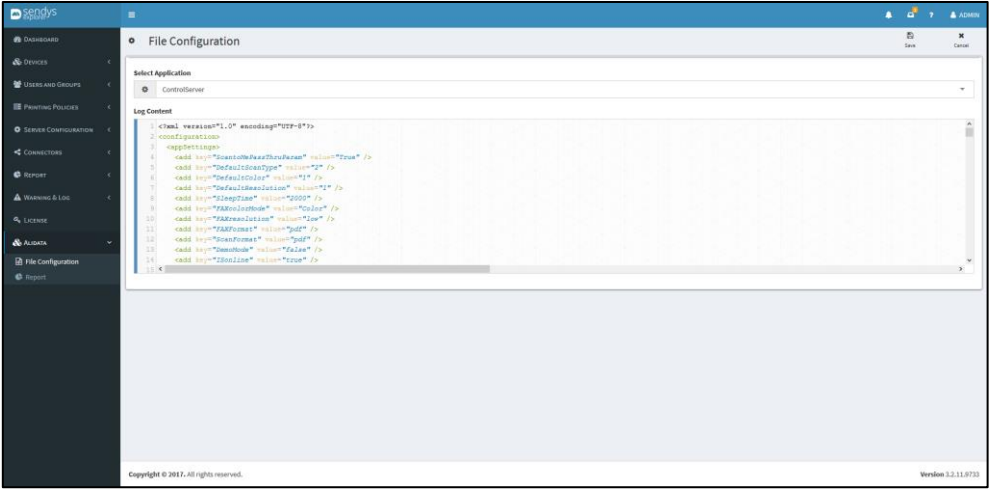

**Fig. 412 - File configuration**

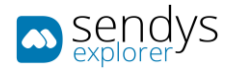

## REPORT

- 1. Click on **Alidata** menu
- 2. Click on **Report** menu.

On this view **Reports** can be managed. They can be cloned, edited, hide, show or deleted one by one or with a selection.

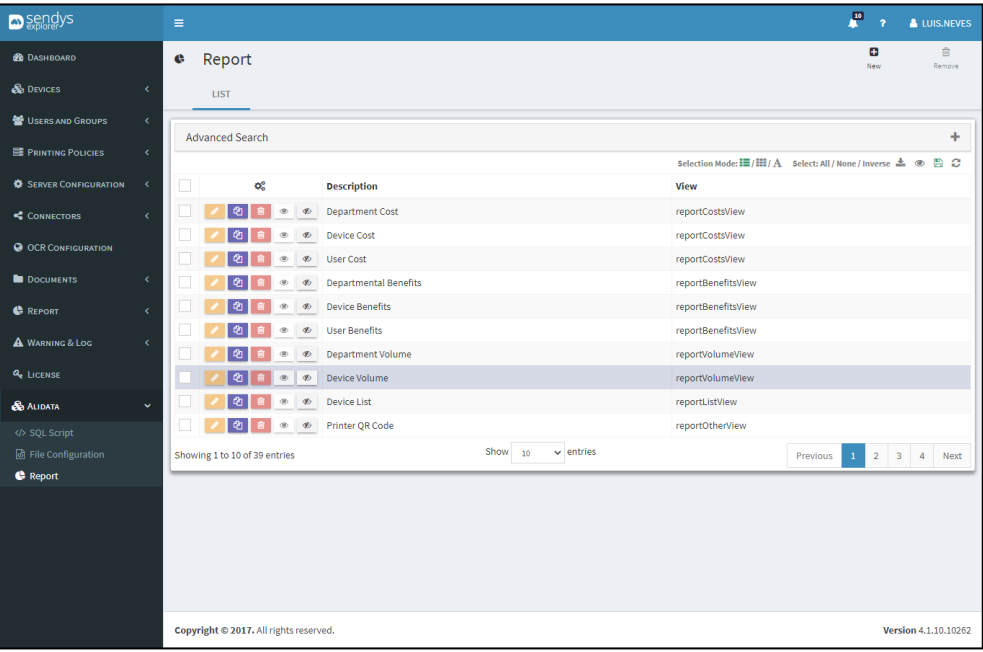

**Fig. 413 - Alidata - Report**

### NEW REPORT

1. Click on **New** button.

Clicking on **New** to add a new contact individually on the platform and fallow the next configurations:

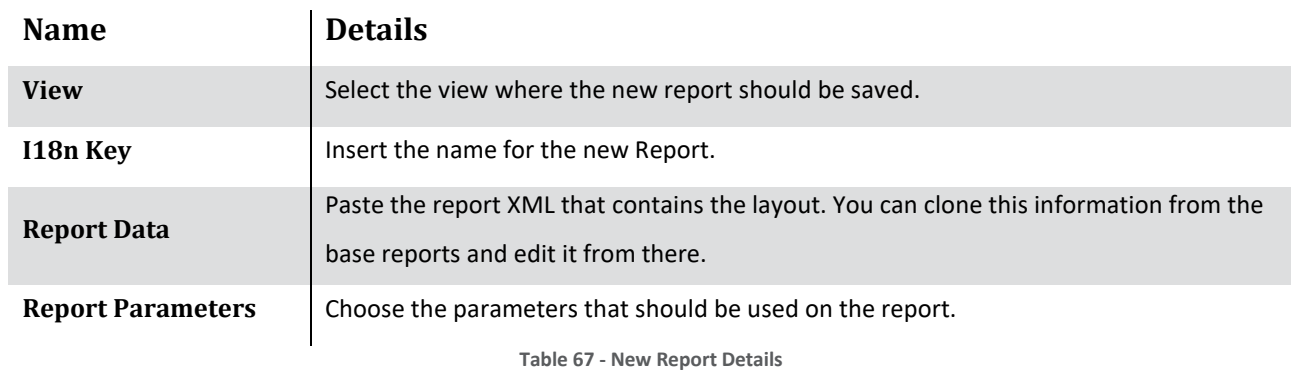

Click **Save** to save the configurations on adding new contact or **Cancel** to cancel the insertion.

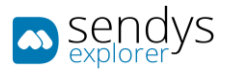

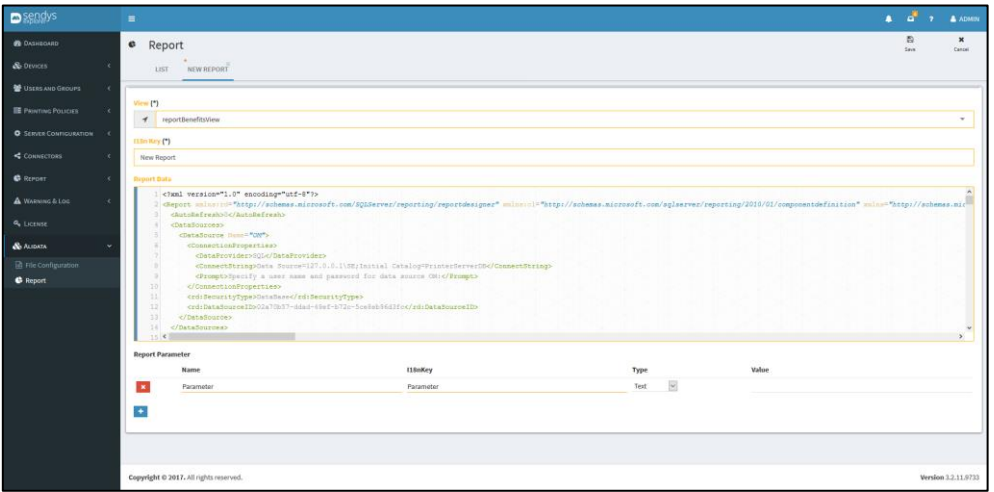

**Fig. 414 - New Report Details**